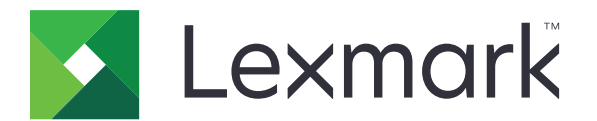

# **CS963** プリンタ

# ユーザーズガイド

**June 2024 [www.lexmark.com](http://www.lexmark.com)**

機種タイプ: 5066 モデル: 680

# 目次

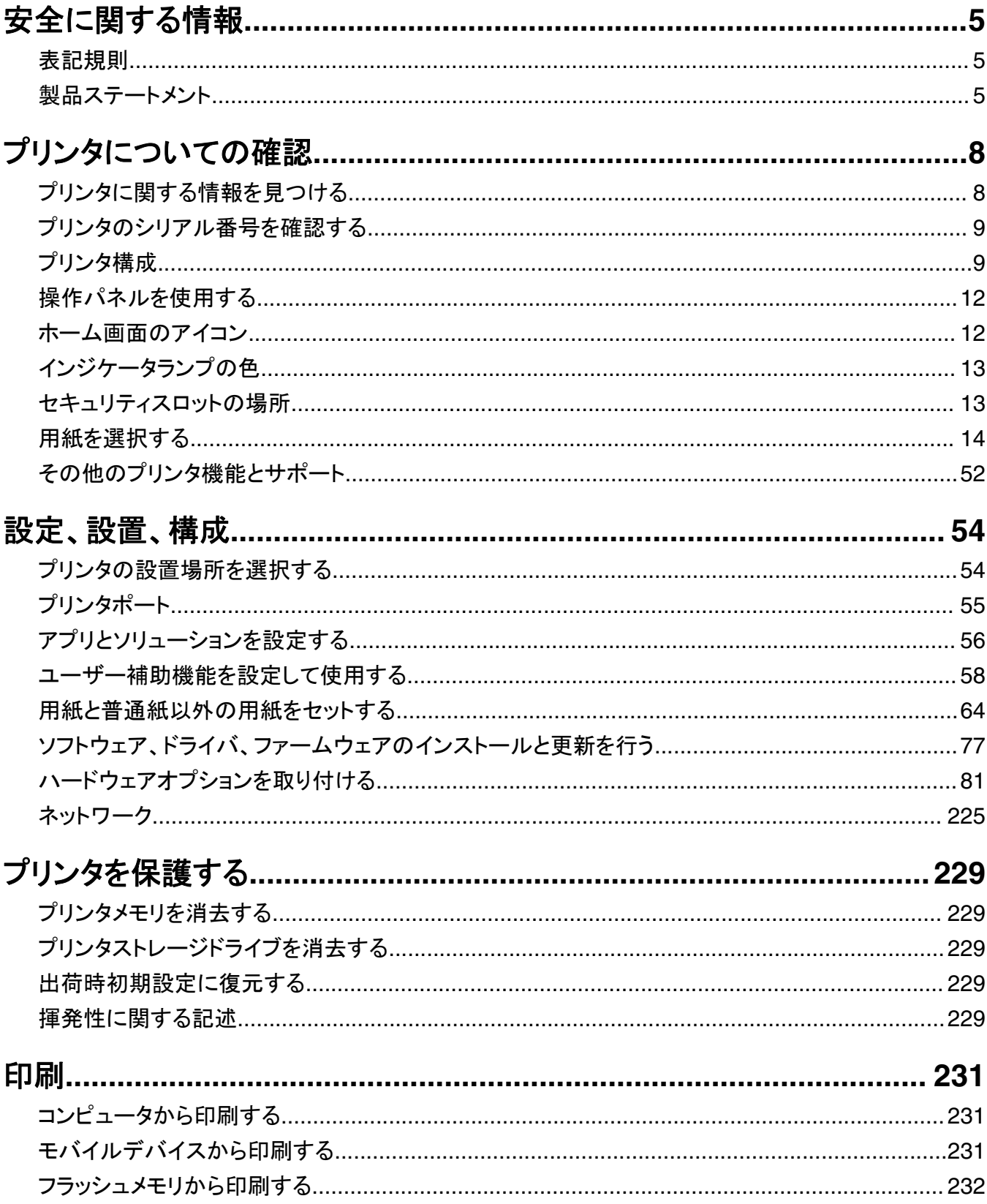

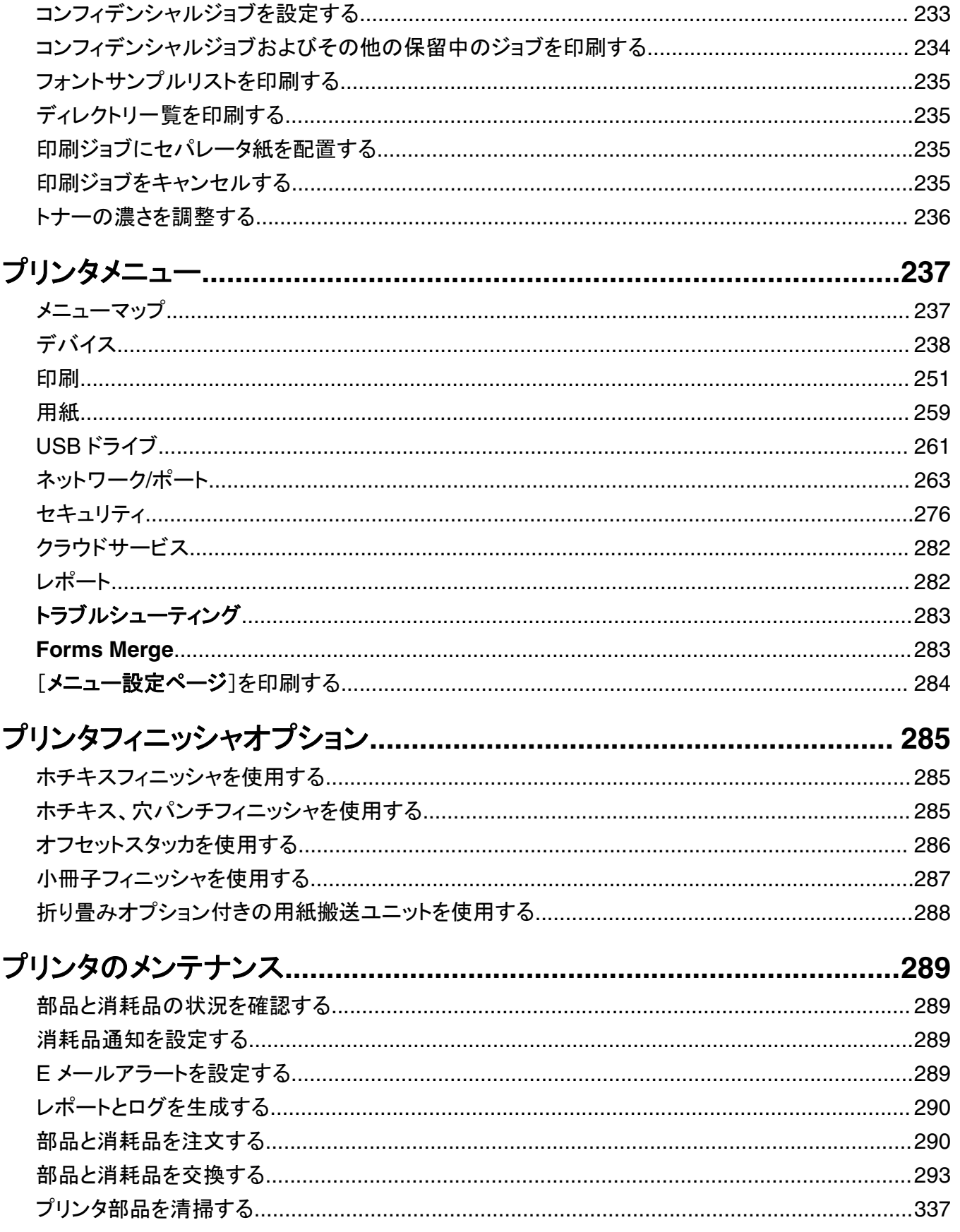

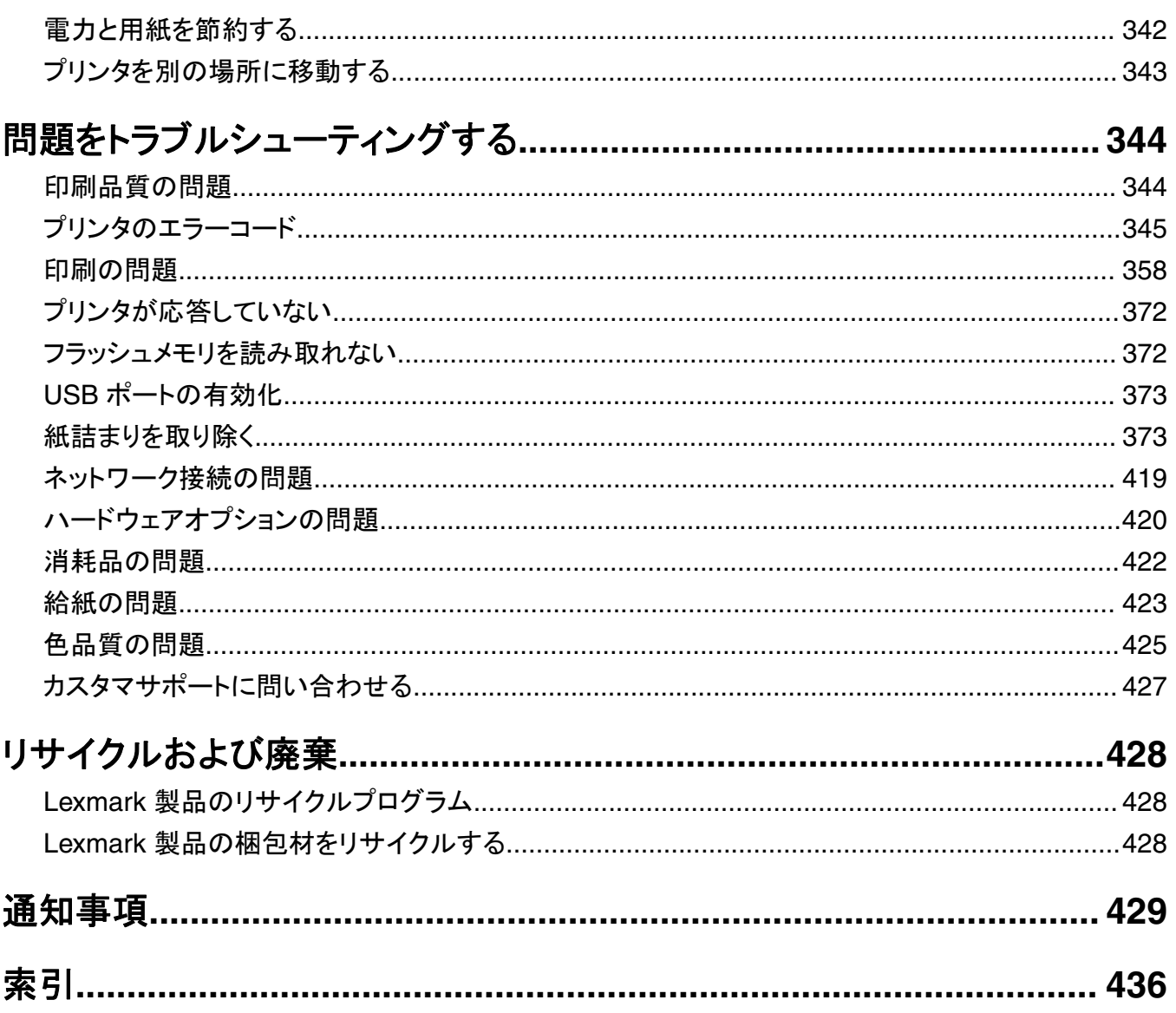

# <span id="page-4-0"></span>安全に関する情報

# 表記規則

メモ:メモには、お客様に役立つ情報が記載されています。

注意:注意は、製品のハードウェアまたはソフトウェアを損傷する可能性があることを示します。

警告:警告は、回避しなければ死亡または重傷を負う危険性があることを示します。

重要な注意:重要な注意は、けがをする可能性がある危険な状況を示します。

注意書きの種類には、以下のようなものがあります。

注意—傷害の恐れあり: けがをする恐れがあることを示します。

△ 注意一感電危険: 感電の恐れがあることを示します。

注意—表面高温: 触ると火傷する危険性があることを示します。

▲ 注意ー転倒危険: つぶれる危険性があることを示します。

▲ 注意一挟み込み危険: 可動部に挟まれる危険性があることを示します。

# 製品ステートメント

- ♪ 注意一傷害の恐れあり: 火災や感電の危険を避けるため、製品の近くにあって簡単にアクセスでき、正しく接地 され、定格を守ったコンセントに電源コードを接続してください。
- 注意—傷害の恐れあり: 火災や感電の危険を避けるため、製品に同梱されている電源コード、または製造元が 代替品として認可した電源コードのみを使用してください。

<u>▲ 注</u>意一傷害の恐れあり: 本製品をご使用の際は、延長コードや、複数コンセントの電源タップ、多口の延長プラ グ、UPS 機器に接続しないでください。 このようなタイプのアクセサリは、レーザープリンタを接続すると簡単に 電力容量を超過してしまい、火災、機器の故障、プリンタの性能低下などの原因になる可能性があります。

<mark>∧</mark>、注意一傷害の恐れあり: 本製品とともに使用できるのは、プリンタと付属の電源コードの間に適切に接続できる Lexmark インラインサージプロテクタのみです。Lexmark 以外のサージプロテクタを使用すると、火災、物的損 傷、プリンタの性能低下などが起こるおそれがあります。

<mark>∧</mark>、注意−感電危険: 感電の危険を避けるため、本製品を水に濡れる恐れのある場所に置いたり、そのような場所 で使用しないでください。

<mark>∧</mark>、注意一感電危険: 感電の危険を避けるため、雷雨時には、本製品のセットアップや、電源コード、FAX、雷話な ど、電気的な接続を行わないでください。

<mark>∧</mark>、注意一傷害の恐れあり: 電源コードを切断したり、結んだり、束ねたり、傷を付けたりしないでください。また、コ ードの上に重いものを置いたりしないでください。電源コードがこすれたり、引っ張られたりする状態で使用しな いでください。電源コードを家具や壁などの間に挟まないでください。以上のことを守らないと、火災や感電の原 因になる恐れがあります。電源コードが以上の状態になっていないか、定期的に確認してください。確認の前に は、電源コードをコンセントから抜いてください。

注意—感電危険: 感電の危険を避けるため、イーサネットおよび電話線の接続など、すべての外部接続が表示 どおりのポートに正しく行われていることを確認してください。

注意—感電危険: 感電の危険を避けるため、プリンタの設置後にコントローラボードにアクセスしたり、オプショ ンのハードウェアやメモリデバイスを取り付ける場合、作業を行う前にプリンタの電源を切り、コンセントから電 源コードを抜いてください。 他のデバイスがプリンタに接続されている場合は、他のデバイスの電源も切り、プリ ンタに接続しているケーブルを抜きます。

♪ 注意一感電危険: 感電の危険を避けるため、プリンタの外側の掃除を始める前に電源コードをコンセントから抜 き、プリンタのすべてのケーブルを外します。

<mark>∧</mark> 注意─傷害の恐れあり: プリンタの重量が 20 kg(44 ポンド)以上ある場合、安全に持ち上げるには 2 名以上 の人が必要になることがあります。

注意—傷害の恐れあり: プリンタを移動するときは、けがやプリンタの破損を避けるため、以下のガイドラインに 従ってください。

- **•** すべてのドアとトレイが閉じられていることを確認します。
- **•** プリンタの電源を切り、電源コードをコンセントから抜きます。
- **•** プリンタからコードやケーブル類をすべて取り外します。
- **•** プリンタに別途フロアスタンド型オプショントレイまたは排紙オプションが取り付けられている場合は、それらを取 り外してからプリンタを移動します。
- **•** プリンタにキャスターベースがある場合は、慎重に新しい場所に移動します。しきいや床の割れ目を通るときは 注意してください。
- **•** プリンタにキャスターベースがなく、オプションのトレイまたは排紙オプションで構成されている場合は、排紙オプ ションを取り外してからプリンタをトレイから取り外します。どのオプションの場合も、プリンタと同時に持ち上げな いでください。
- **•** 必ずプリンタの持ち手を使用してプリンタを持ち上げます。
- **•** プリンタの移動に台車を使用する場合は、プリンタの底面全体を載せられる台車を使用してください。
- **•** オプションの移動に台車を使用する場合は、オプション全体を載せられる台車を使用してください。
- **•** プリンタは直立状態に保ってください。
- **•** 急激な動きは避けてください。
- **•** 下に置くときにプリンタの下に指が入らないようにしてください。
- **•** プリンタの周囲に十分なスペースがあることを確認します。
- <mark>√</mark>、注意–転倒危険: プリンタまたは MFP に 1 つ以上のオプションを取り付ける場合は、けがを防ぐためにキャス ターベース、ファニチャ、または他のフィーチャを使用して安定させる必要があります。サポートされる構成の詳 細については、**[www.lexmark.com/multifunctionprinters](http://www.lexmark.com/multifunctionprinters)** を参照してください。

▲ 注意一転倒危険: 本機が不安定にならないように、用紙トレイは個別にセットしてください。その他のすべてのト レイは必要になるまで閉じた状態にします。

**、注意–表面高温:** プリンタの内部は高温になっている場合があります。 高温になったコンポーネントで火傷など を負わないように、表面が冷えてから触れてください。

♪ 注意一挟み込み危険: 挟み込みを防止するため、このラベルが貼られている作業領域では、十分注意してくだ さい。挟み込みによる負傷は、ギア、ドア、トレイ、およびカバーなどの動作している部品の周りで起こる可能性 があります。

注意–傷害の恐れあり: 本製品はレーザーを使用しています。 『ユーザーズガイド』に記載されている手順以外 の制御、調整などを行うと、有害な放射にさらされる恐れがあります。

注意—傷害の恐れあり: この製品に使用されているリチウム電池は、交換を前提としていません。 リチウム電 池の交換を誤ると破裂する危険性があります。 リチウム電池の再充電、分解、焼却は行わないでください。 使 用済みのリチウム電池を廃棄する際は、製造元の指示およびお使いの地域の法律に従ってください。

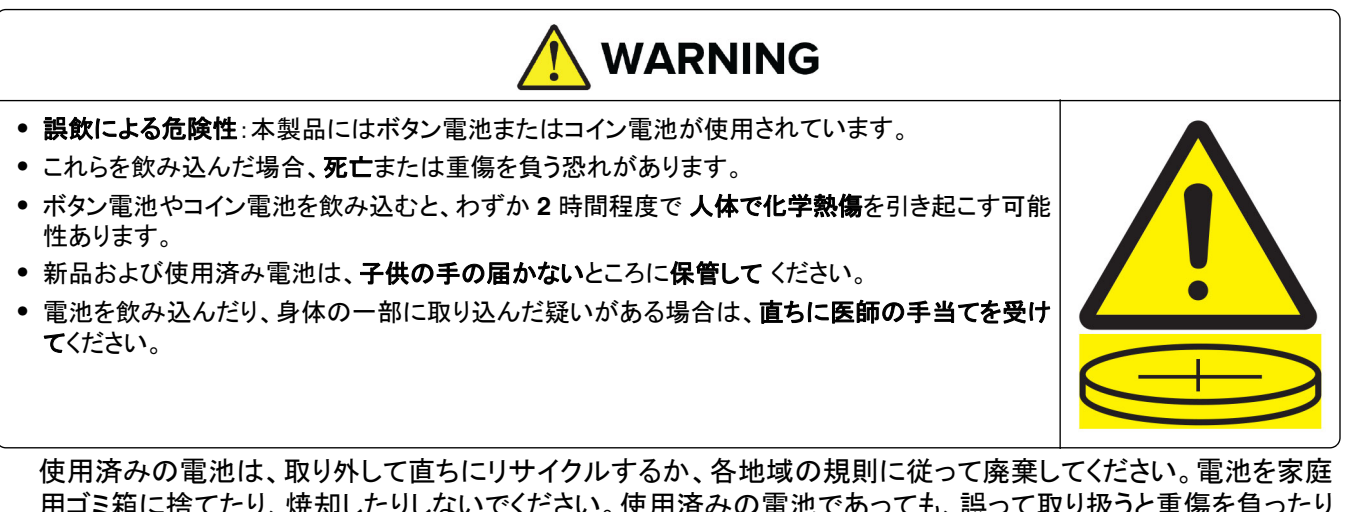

用ゴミ箱に捨てたり、焼却したりしないでください。使用済みの電池であっても、誤って取り扱うと重傷を負ったり 死亡したりする恐れがあります。治療に関する情報については、各地域の中毒情報センターに連絡してください。 電池タイプ:CR6821

公称の電池電圧:3V

強制放電、再充電、分解、60°C(140°F)以上の加熱、焼却はしないでください。放電、液漏れ、爆発による化学 熱傷により負傷する恐れがあります。

本機は、特定のメーカーのコンポーネントとともに使用した場合に、安全性に関する厳しい世界標準を満たすように 設計、テスト、承認されています。一部の部品の安全性に関する機能は開示されていない場合があります。メーカー は、他の交換部品の使用については責任を負わないものとします。

取扱説明書に記載以外の事項については、サービス担当者にお尋ねください。

この手引きを大切に保管してください。

# <span id="page-7-0"></span>プリンタについての確認

# プリンタに関する情報を見つける

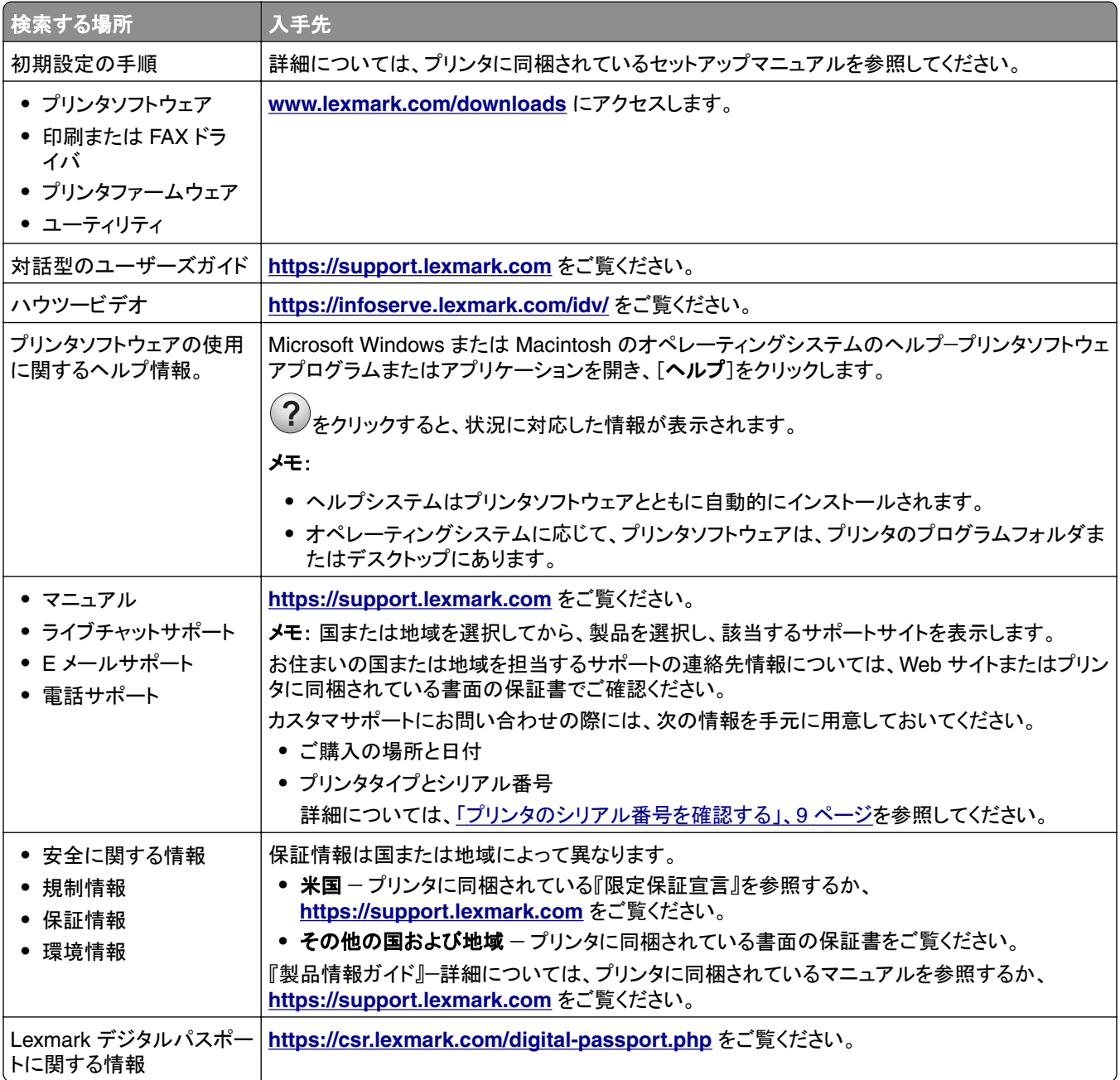

# <span id="page-8-0"></span>プリンタのシリアル番号を確認する

**1** カセットを開きます。

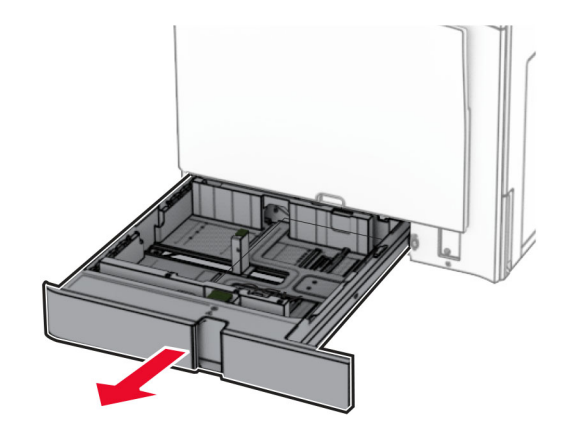

**2** プリンタの左側にあるシリアル番号を探します。

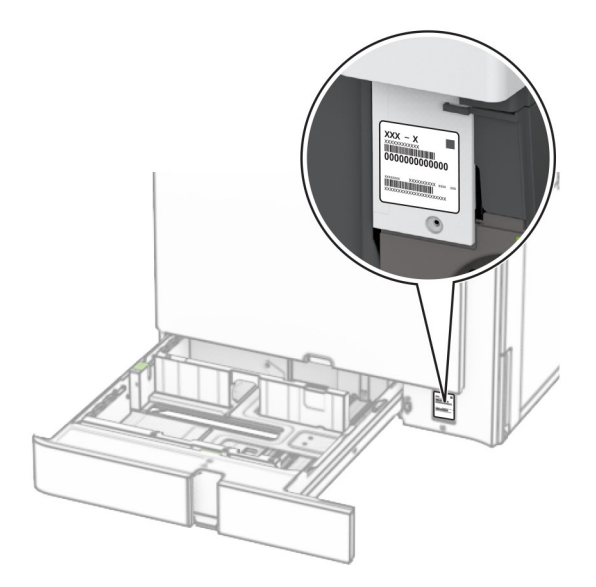

# プリンタ構成

メモ: プリンタを構成するときに、プリンタの設置面が平らかつ丈夫で、安定していることを確認します。

## 基本モデル

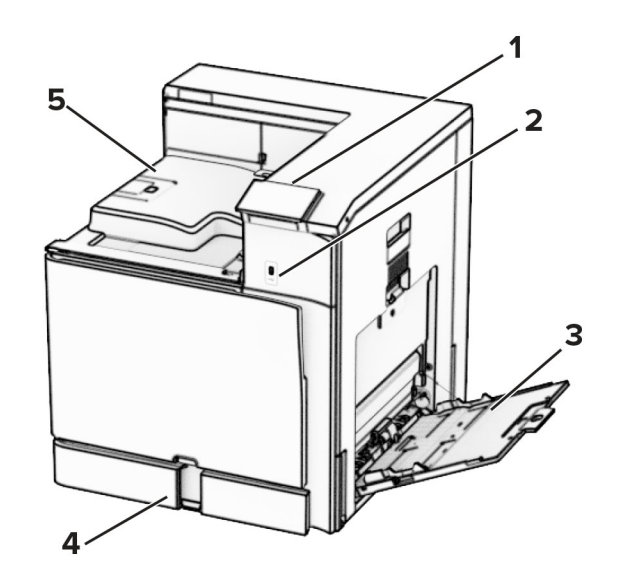

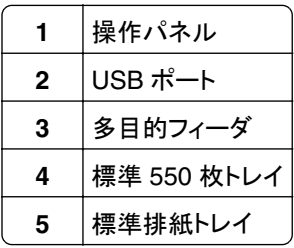

## 構成設定済み機種

注意-転倒危険: プリンタまたは MFP に 1 つ以上のオプションを取り付ける場合は、けがを防ぐためにキャス タベース、ファニチャ、または他のフィーチャを使用して安定させる必要があります。サポートされる構成の詳細 については、**[www.lexmark.com/multifunctionprinters](http://www.lexmark.com/multifunctionprinters)** を参照してください。

▲ 注意一転倒危険: 本機が不安定にならないように、用紙トレイは個別にセットします。その他のすべてのトレイは 必要になるまで閉じた状態にします。

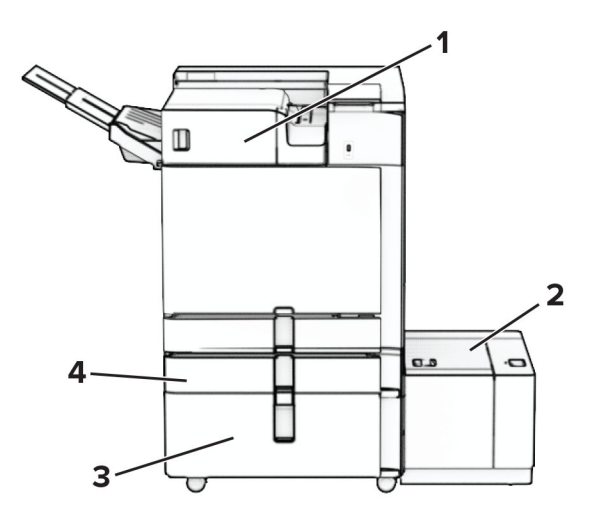

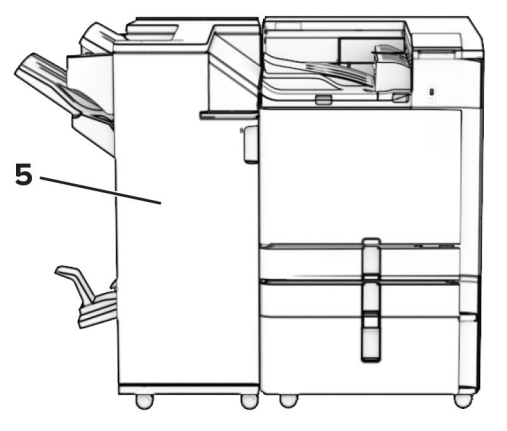

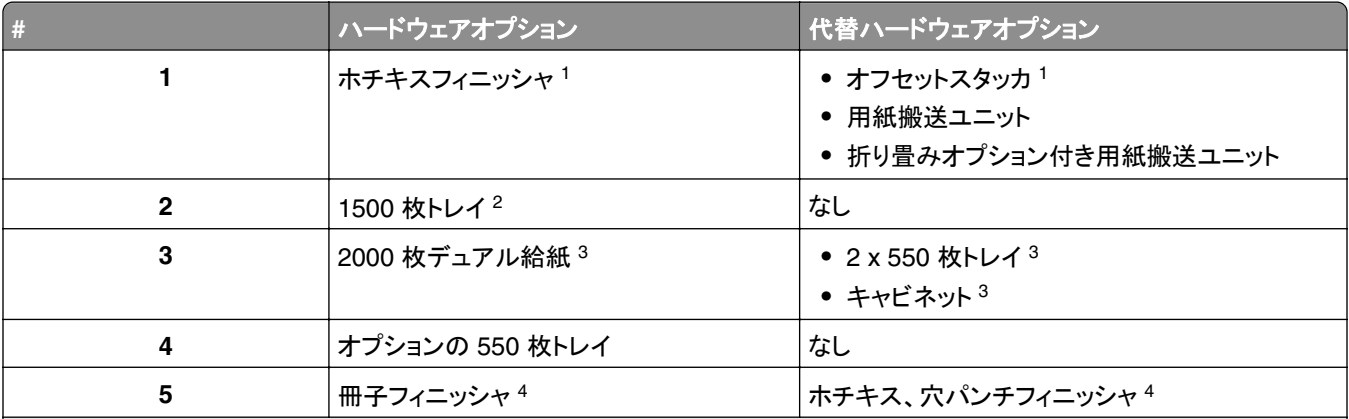

<sup>1</sup> 冊子フィニッシャまたはホチキス、穴パンチフィニッシャと一緒に取り付けることはできません。

2 オプションの 550 枚トレイと以下のいずれかを必ず一緒に取り付ける必要があります。2 x 550 枚トレイまたは 2,000 枚デュ アル給紙。

<sup>3</sup> このオプションは、必ずオプションの 550 枚トレイと一緒に取り付ける必要があります。

<sup>4</sup> オプションの 550 枚トレイと以下のいずれかを必ず一緒に取り付ける必要があります。2 x 550 枚トレイ、2,000 枚デュアル給 紙、またはキャビネット

# <span id="page-11-0"></span>操作パネルを使用する

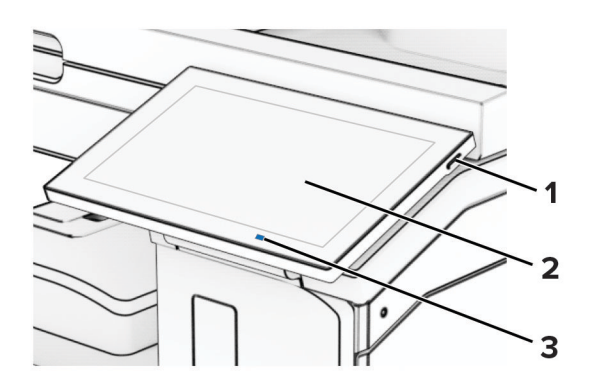

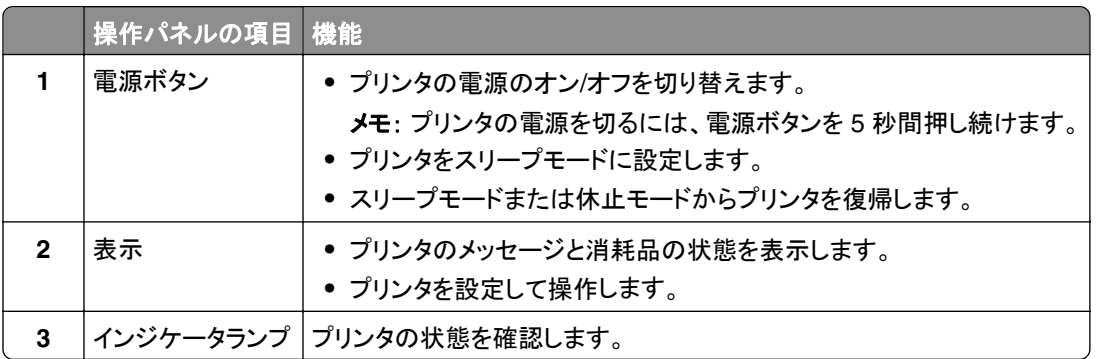

# ホーム画面のアイコン

メモ: ホーム画面のカスタマイズ設定、管理者設定、アクティブな内蔵ソリューションによっては、ホーム画面の表示 が異なる場合があります。

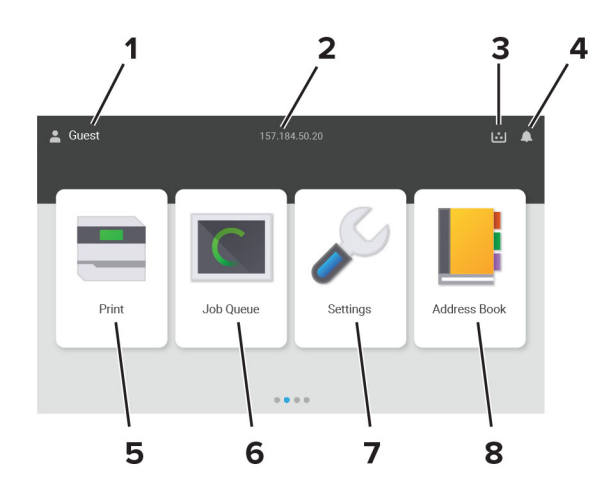

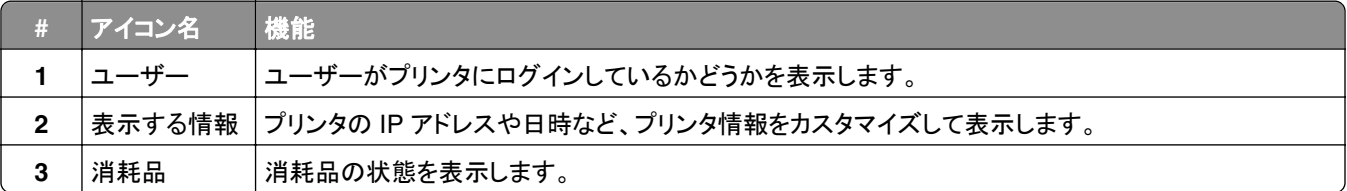

<span id="page-12-0"></span>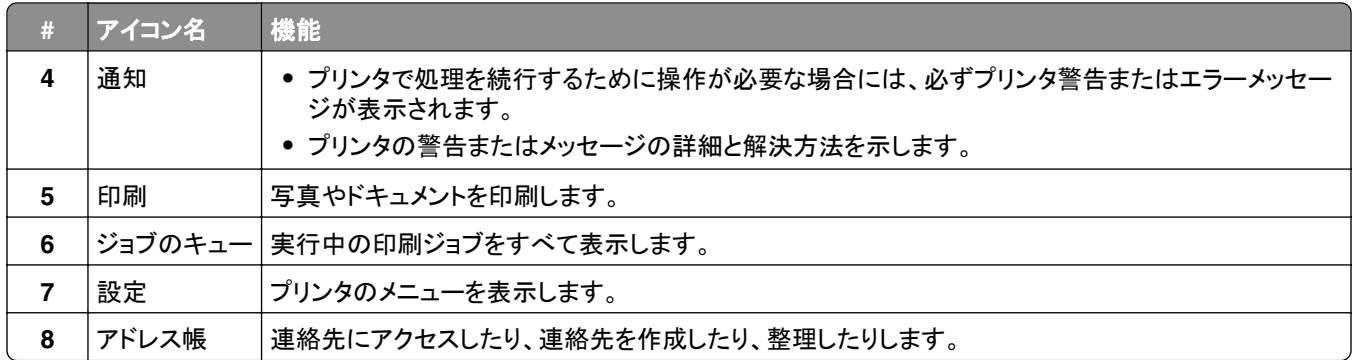

# インジケータランプの色

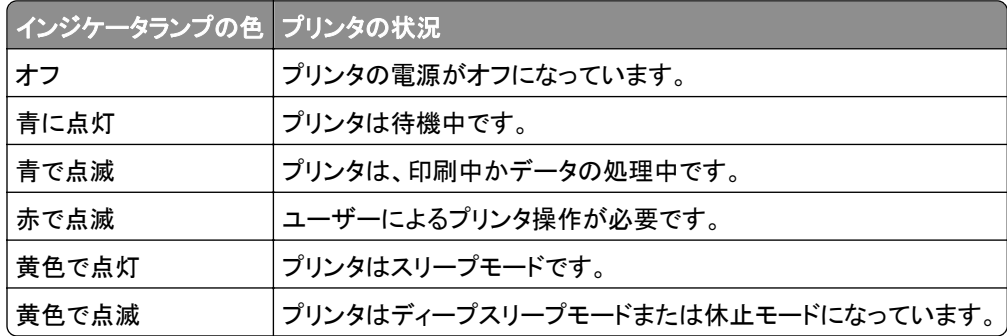

# セキュリティスロットの場所

プリンタにはセキュリティロック機能が搭載されています。大半のノート型パソコンと互換性のあるセキュリティロック を図に示した場所に取り付けて、プリンタの盗難を防止できます。

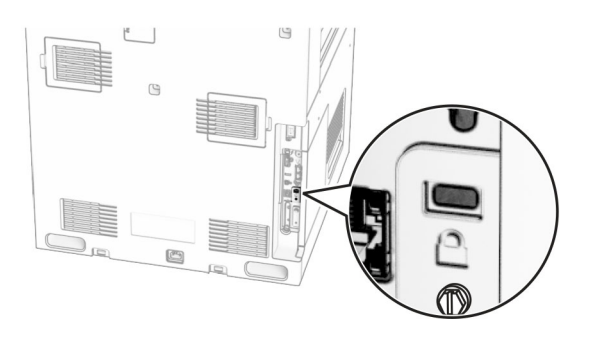

# <span id="page-13-0"></span>用紙を選択する

# 用紙ガイドライン

適切な用紙を使用して、紙詰まりを防ぎ、問題のない印刷を行います。

- **•** 必ず新しく損傷のない用紙を使用する。
- **•** 用紙をセットする前に、用紙の推奨印刷可能面を確認する。通常、この情報は用紙のパッケージに記載されてい ます。
- **•** 手で切った、またはちぎった用紙は使用しないでください。
- **•** 大きさ、種類、重さが異なる用紙を 1 つのトレイにセットしない。これらを混在させると紙詰まりが発生します。
- **•** 電子写真印刷用に特に設計されていない限り、コーティングされた用紙を使用しない。

(⇒ 『用紙および普通紙以外の用紙に関するガイド』)

### 用紙特性

以下の用紙特性は、印刷の品質と信頼性に影響します。以下の項目を検討してから、用紙に印刷します。

#### 重さ

トレイを使用すると、さまざまな重さの用紙を給紙できます。重さが 60 g/m2(16 ポンド)よりも軽い用紙は硬さが足 りないため適切に給紙されず、紙詰まりの原因になることがあります。詳細については、「サポートされている用紙の 重さ」トピックを参照してください。

#### カール

カールは、用紙の先端が丸まろうとする性質を指します。カールの度合いが大きすぎると、給紙時に問題が生じるこ とがあります。高温になっているプリンタ内部を用紙が通過した後に、カールが発生することがあります。用紙を包装 から取り出して高温、多湿、低温、または乾燥した状態で保管していると、印刷前に用紙がカールして、給紙時に問 題が生じることがあります。

#### 平滑度

用紙の平滑度は、印刷品質に直接影響します。用紙のきめが粗すぎる場合は、トナーが適切に定着しません。用紙 が滑らかすぎる場合は、給紙や印刷品質に問題が生じることがあります。50 シェフィールドポイントの用紙を使用す ることをお勧めします。

#### 含水率

用紙に含まれる水分の量は、印刷品質とプリンタの給紙機能の両方に影響します。用紙は使用するまで元の包装 に入れたままにしてください。用紙は湿度の変化により劣化する可能性があります。

印刷する前に、用紙を元の包装紙で包んで 24 ~ 48 時間保管してください。用紙を保管する環境は、プリンタと同 じである必要があります。用紙を保管時や輸送時の環境がプリンタの設置環境と大きく異なる場合は、この調整の 時間を数日延長してください。用紙に厚みがある場合も同様に、調整に時間がかかることがあります。

#### 紙目

紙目は、用紙に含まれる繊維の方向を指します。紙目には、用紙の縦方向に伸びる縦目と、用紙の横方向に伸び る横目があります。推奨される紙目の方向については、「サポートされている用紙の重さ」トピックを参照してください。

#### 繊維含有率

最高品質のゼログラフィ用紙は、100% の化学処理済みパルプ木材から作られています。この繊維により用紙の安 定度が高まり、その結果、給紙時の問題が減少し、印刷品質が向上します。コットンなどの繊維を含む用紙は、用紙 の処理に悪影響を及ぼすことがあります。

#### 使用できない用紙

次の種類の用紙は、プリンタで使用しないでください。

- **•** カーボン紙なしでコピーの作成に使用される化学処理済みの用紙。これらは、ノーカーボン紙、感圧複写紙 (CCP)、カーボン不要(NCR)紙とも呼ばれます。
- **•** プリンタを汚染する可能性のある化学薬品を使用して事前印刷された用紙。
- **•** プリンタフューザーの温度の影響を受ける可能性のある事前印刷用紙。
- **•** ±2.3 mm(±0.09 インチ)よりも高い精度で位置合わせする必要がある事前印刷用紙。例えば、光学式文字認識 (OCR)フォームなどです。

場合によっては、ソフトウェアアプリで位置合わせを調整することで、このようなフォームにも正常に印刷できます。

- **•** コート紙(消去可能ボンド紙)、合成紙、または感熱紙。
- **•** 縁がぎざぎざな用紙、表面のきめが粗い用紙、ざらつきのある用紙、カールした用紙。
- **•** EN12281:2002(欧州)に準拠していない用紙。
- **•** 重量が 60g/m2(16 ポンド)未満の用紙。
- **•** マルチパートフォームまたはマルチパートドキュメント。

### 再生紙を使用する

Lexmark は、さまざまなオプションをお客様に提供することで、紙の使用による環境負荷の低減に取り組んでいま す。これを実現する方法の一つが、再生紙を使用できるか確認するために製品をテストすることです。具体的には、 30%、50%、100% の再生紙をテストできます。Lexmark は、再生紙がバージンパルプを使用する用紙と同等の性 能をプリンタで発揮できるように取り組んでいます。オフィス機器での用紙利用に関する公式な規格は存在しません が、Lexmark は欧州規格 EN 12281 を最低限の特性基準として用いています。広範なテストを行うことができるよ うに、テストのための用紙には北米、ヨーロッパ、アジアの 100% 再生紙を使用し、試験は相対湿度 8~80% で実 施されています。両面印刷についてもテストを行っています。再生可能素材、リサイクル素材、非塩素系素材を使用 した事務用の用紙を使用できます。

### 用紙の保管

紙詰まりを防いで印刷品質を安定させるため、用紙の保管に関する以下のガイドラインに従ってください。

- **•** 印刷に使用する 24~48 時間前から、用紙を元の包装のままプリンタと同じ環境に保管して、用紙の状態を調 整してください。
- **•** ただし、用紙を保管または輸送したときの環境がプリンタの設置環境と大きく異なる場合は、この調整の時間を 数日伸ばしてください。用紙に厚みがある場合も同様に、調整に時間がかかることがあります。
- **•** 最良の印刷結果を得るため、温度 21℃(70°F)、相対湿度 40% の場所に用紙を保管してください。
- **•** ほとんどのラベルメーカーは、温度が 18 ~ 24℃(65 ~ 75°F)で、相対湿度が 40 ~ 60% で印刷することを推 奨しています。
- **•** 用紙をダンボール箱に入れ、台の上か棚など、床より高い場所で保管してください。
- **•** 梱包された用紙を平らな場所に保管してください。
- **•** 梱包された用紙の上には何も置かないでください。
- **•** プリンタにセットする準備ができたときにのみ、用紙をダンボール箱または包装から取り出します。ダンボール箱 と包装は、用紙を清潔で乾燥した平らな状態にしておくのに役立ちます。

# プレプリント用紙とレターヘッド紙を選択する

- **•** 縦目の用紙を使用します。
- **•** オフセットリトグラフ印刷または写真版印刷処理を使用して印刷されたフォームおよびレターヘッド紙に限定して 使用する。
- **•** 表面のきめが粗い用紙やざらつきが大きい用紙は避ける。
- **•** トナーの樹脂に影響されないインクを使用する。酸性インクや油性インクは通常、この要件を満たしています。ラ テックスインクは、この要件を満たしていない可能性があります。
- **•** 使用する予定のプレプリント紙およびレターヘッド紙を大量に購入する前に、その用紙にサンプルを印刷してくだ さい。このアクションにより、事前印刷用紙やレターヘッド紙でインクが印刷品質に影響するかどうかが決まります。
- **•** 疑わしい場合は、用紙の供給元に問い合わせてください。
- **•** レターヘッド紙に印刷する場合は、プリンタに適した向きに用紙をセットします。(⇒ 『用紙および普通紙以外の用 紙に関するガイド』)

# サポートされている用紙サイズ

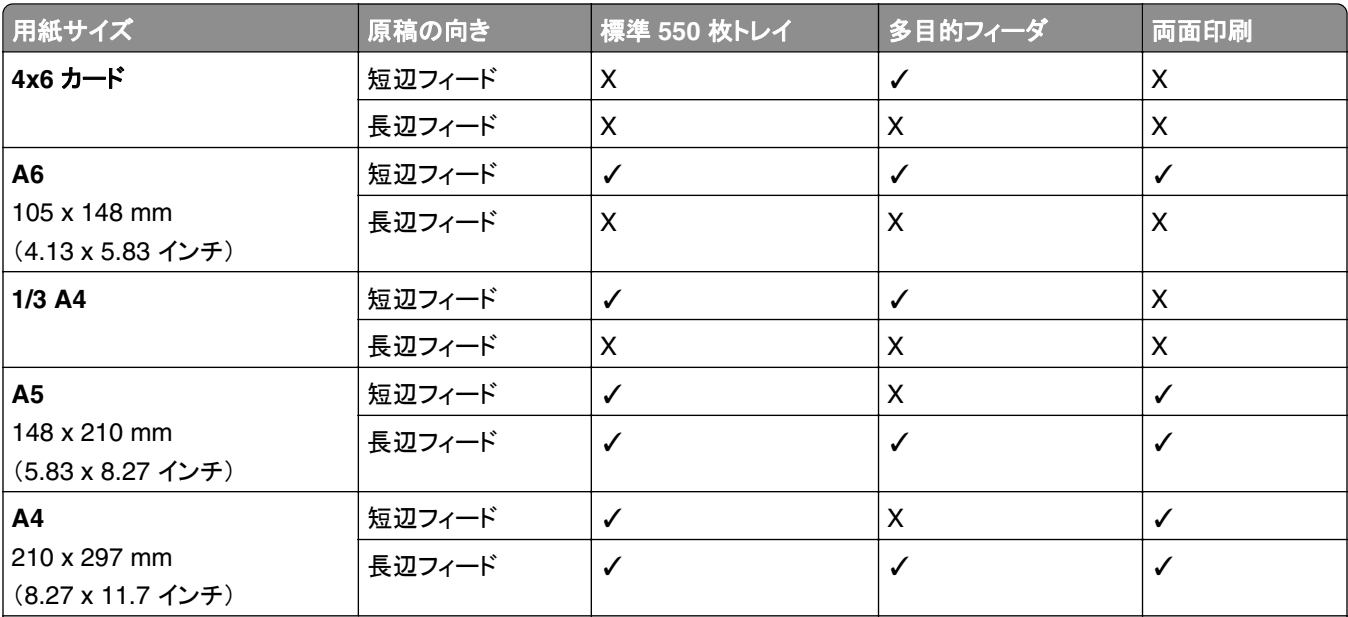

#### 基本設定でサポートされている用紙サイズ

<sup>1</sup> [ユニバーサル設定]メニューから設定した場合のみサポートされます。

 $^{2}$  95 x 139.7 mm(3.74 x 5.5 インチ)~ 297 x 355.6 mm(11.69 x 14 インチ)の用紙サイズに対応します。

 $3.3$  バナー紙の場合、ユニバーサル用紙サイズの最大長は 1320.8 x 52 インチです。バナー紙は一度に 1 枚だけセットします。

4 95 x 139.7 mm(3.74 x 5.5 インチ)~ 320 x 457.2 mm(12.6 x 18 インチ)の用紙サイズに対応します。

5 105 x 139.7 mm(4.13 x 5.5 インチ)~ 320 x 457.2 mm(12.59 x 18 インチ)の用紙サイズに対応します。

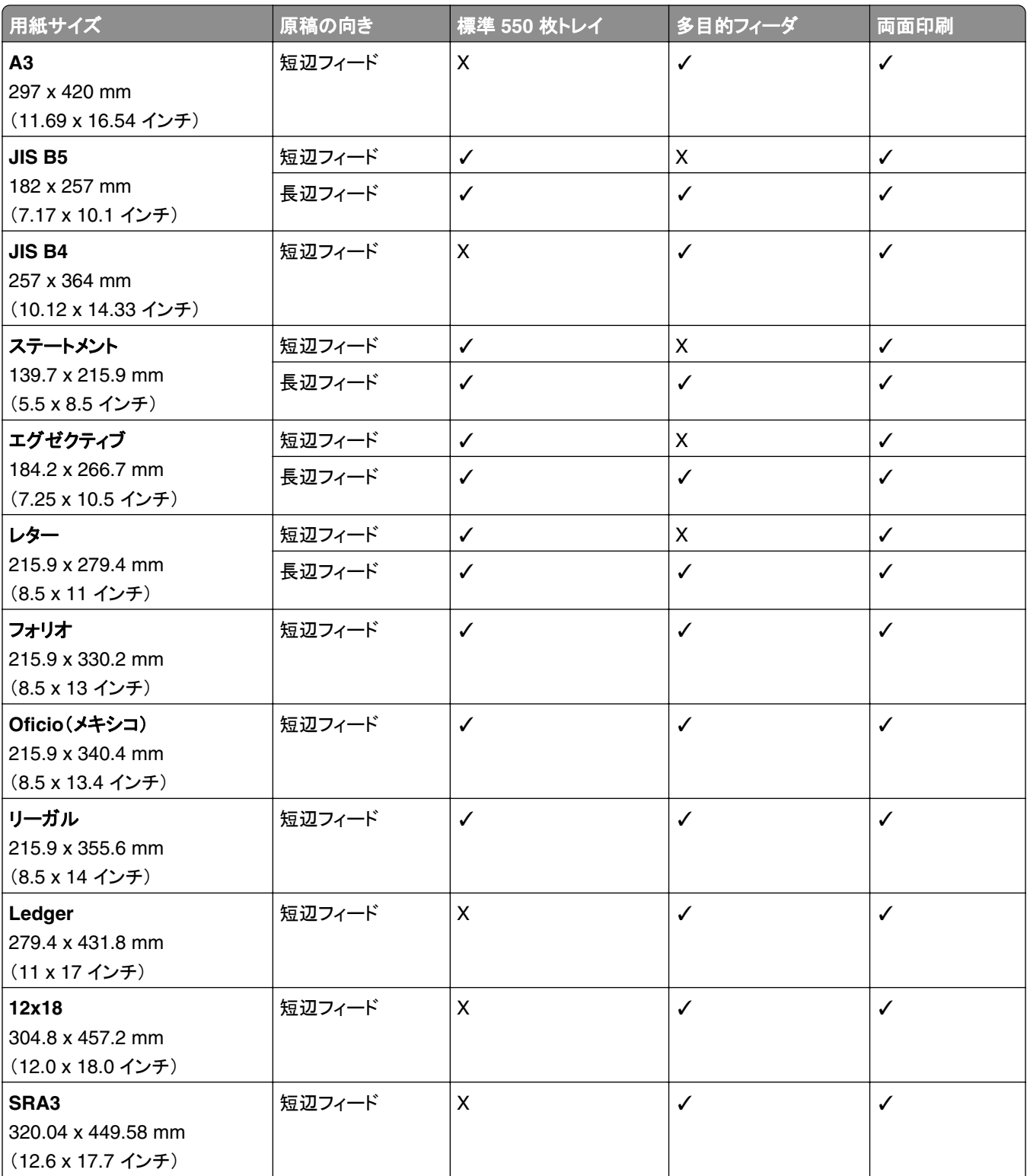

<sup>1</sup> [ユニバーサル設定]メニューから設定した場合のみサポートされます。

 $295$  x 139.7 mm(3.74 x 5.5 インチ)~ 297 x 355.6 mm(11.69 x 14 インチ)の用紙サイズに対応します。

<sup>3</sup> バナー紙の場合、ユニバーサル用紙サイズの最大長は 1320.8 x 52 インチです。バナー紙は一度に 1 枚だけセットします。

4 95 x 139.7 mm(3.74 x 5.5 インチ)~ 320 x 457.2 mm(12.6 x 18 インチ)の用紙サイズに対応します。

5 105 x 139.7 mm(4.13 x 5.5 インチ)~ 320 x 457.2 mm(12.59 x 18 インチ)の用紙サイズに対応します。

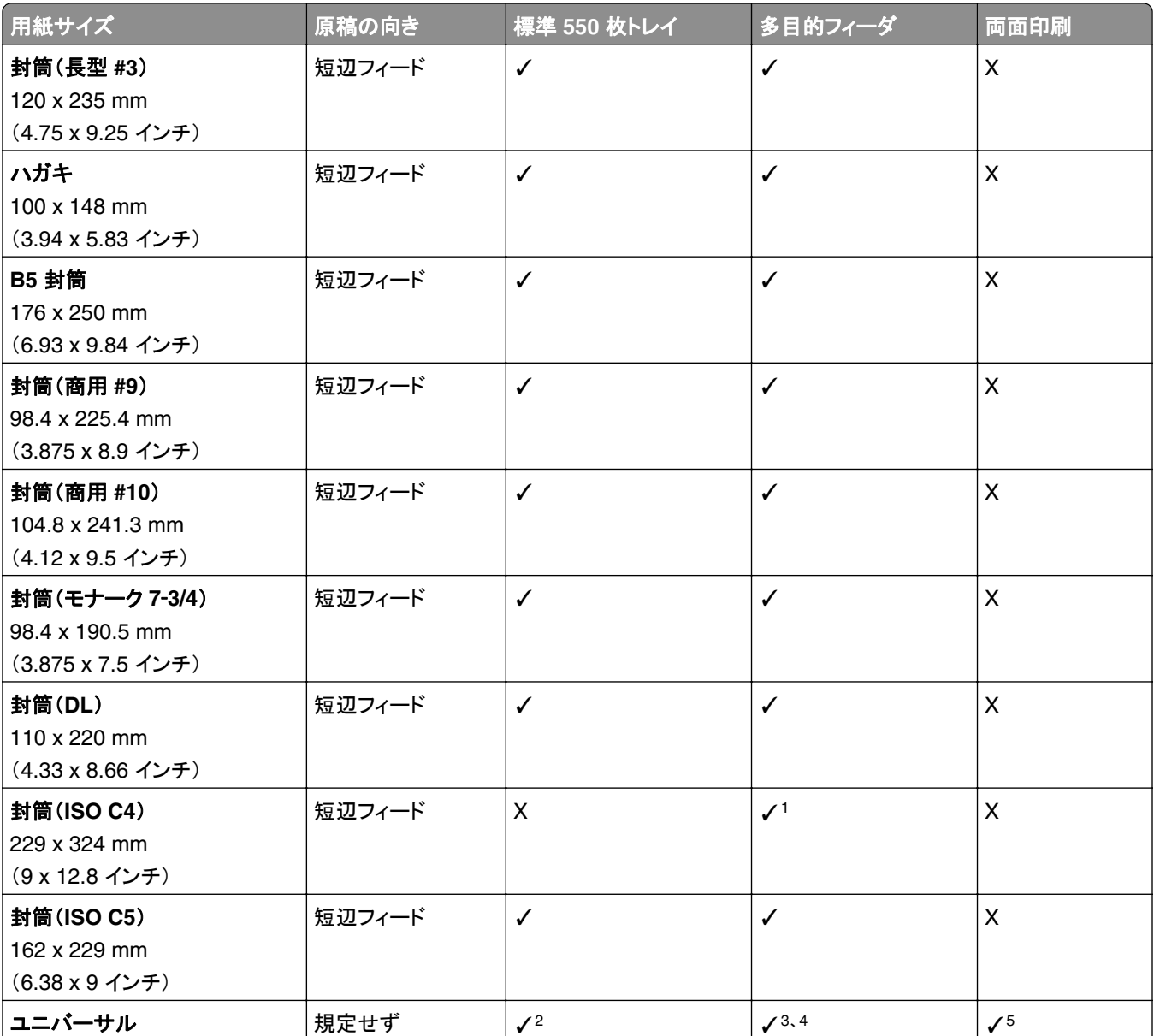

<sup>1</sup> [ユニバーサル設定]メニューから設定した場合のみサポートされます。

 $295$  x 139.7 mm(3.74 x 5.5 インチ)~ 297 x 355.6 mm(11.69 x 14 インチ)の用紙サイズに対応します。

<sup>3</sup> バナー紙の場合、ユニバーサル用紙サイズの最大長は 1320.8 x 52 インチです。バナー紙は一度に 1 枚だけセットします。

4 95 x 139.7 mm(3.74 x 5.5 インチ)~ 320 x 457.2 mm(12.6 x 18 インチ)の用紙サイズに対応します。

5 105 x 139.7 mm(4.13 x 5.5 インチ)~ 320 x 457.2 mm(12.59 x 18 インチ)の用紙サイズに対応します。

# オプショントレイでサポートされている用紙サイズ

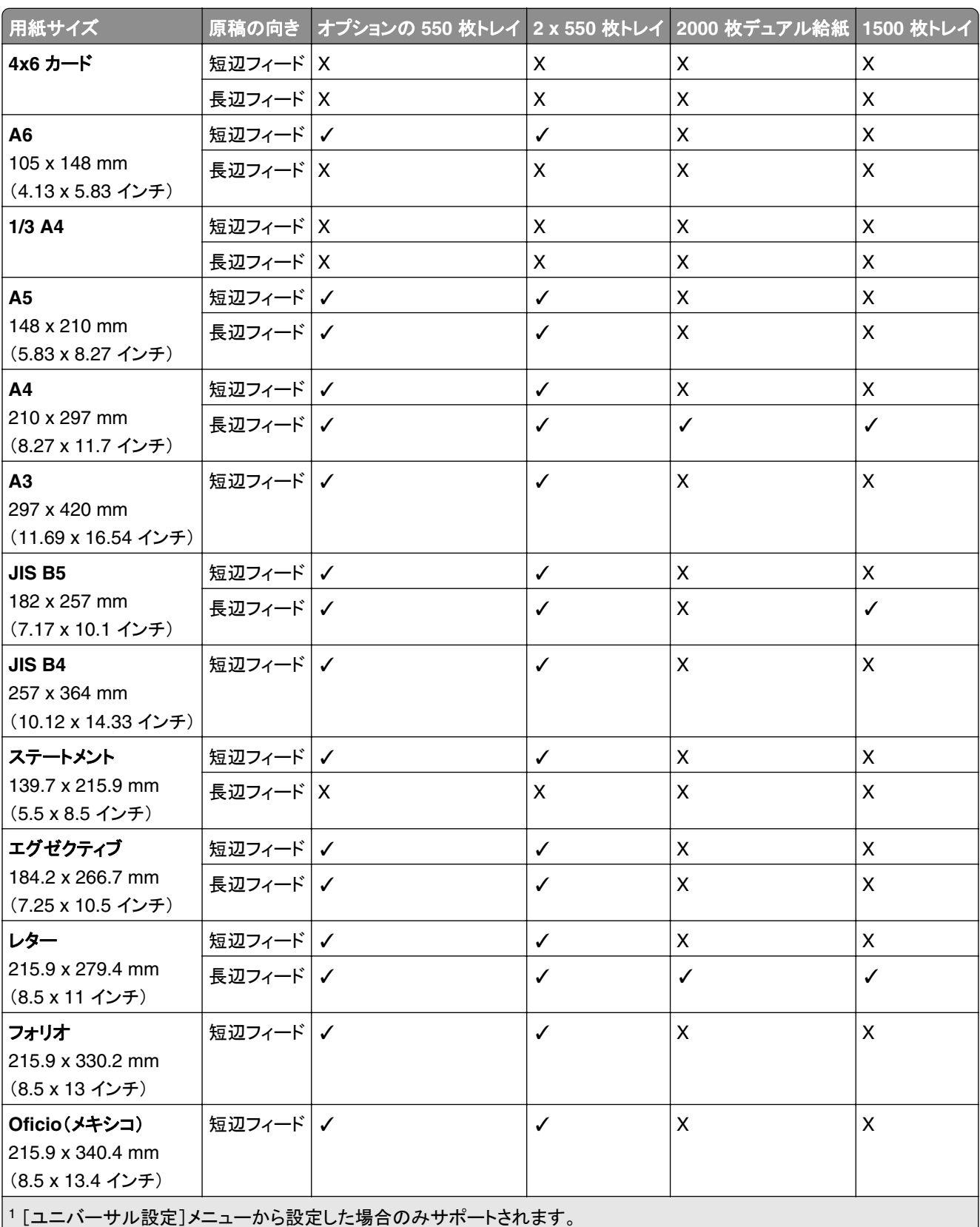

|2 139.7 x 215.9 mm(5.5 x 8.5 インチ) ~ 304.8 x 457.2 mm(12 x 18 インチ)の用紙サイズに対応します。

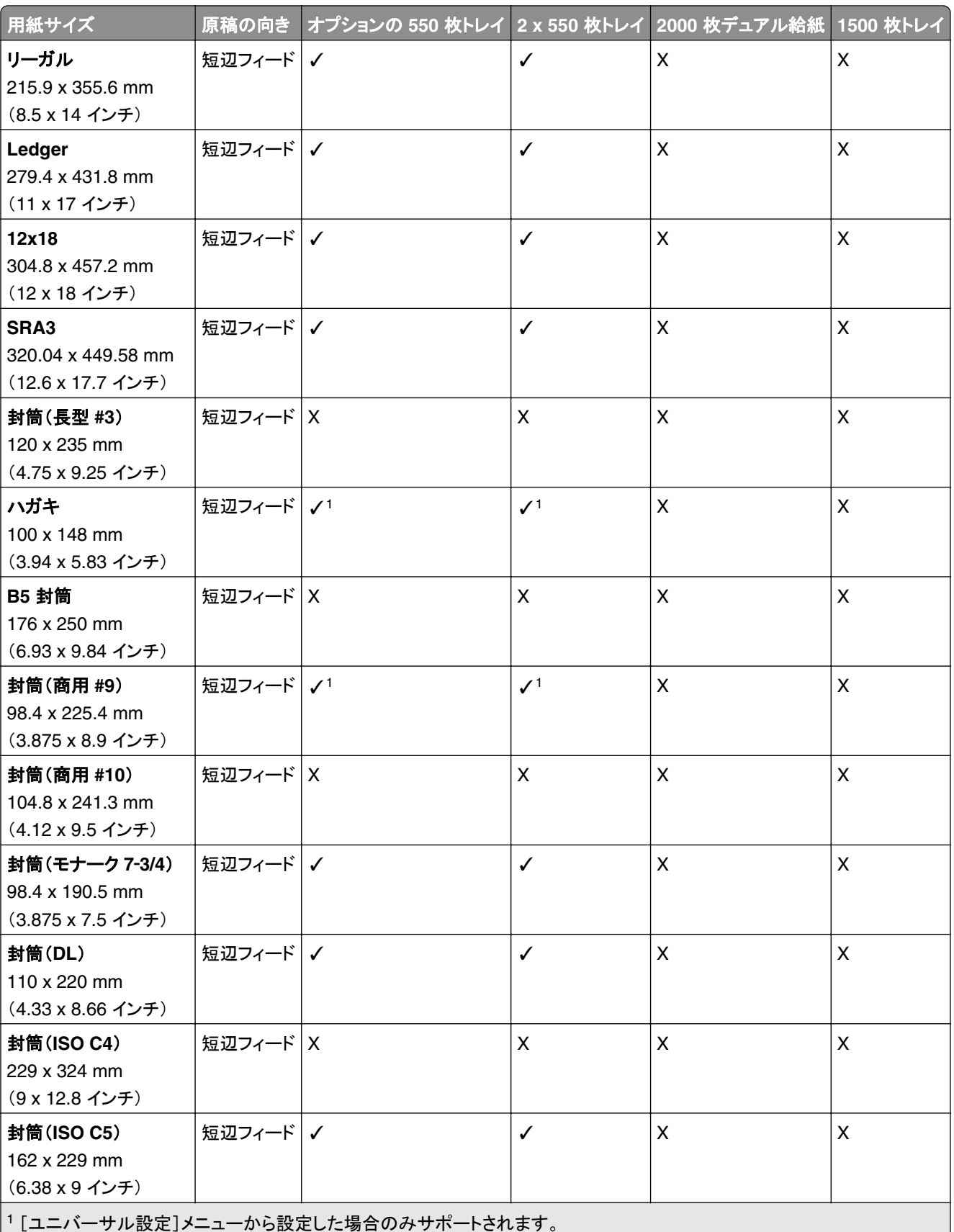

|<sup>2</sup> 139.7 x 215.9 mm(5.5 x 8.5 インチ)~ 304.8 x 457.2 mm(12 x 18 インチ)の用紙サイズに対応します。

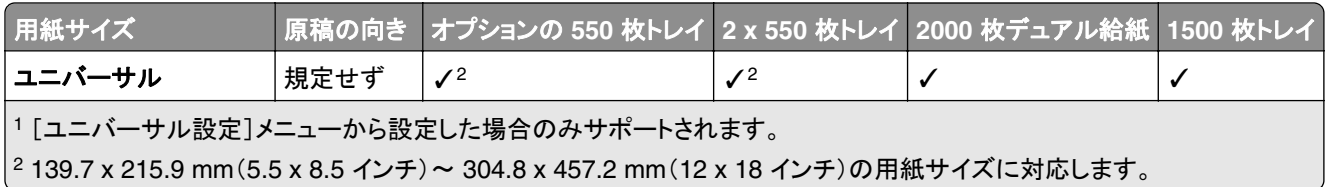

## 排紙トレイによりサポートされている用紙サイズ

メモ: 用紙搬送ユニットと、ホチキス、穴パンチフィニッシャ、冊子フィニッシャのいずれかがプリンタに取り付けられ ている場合。

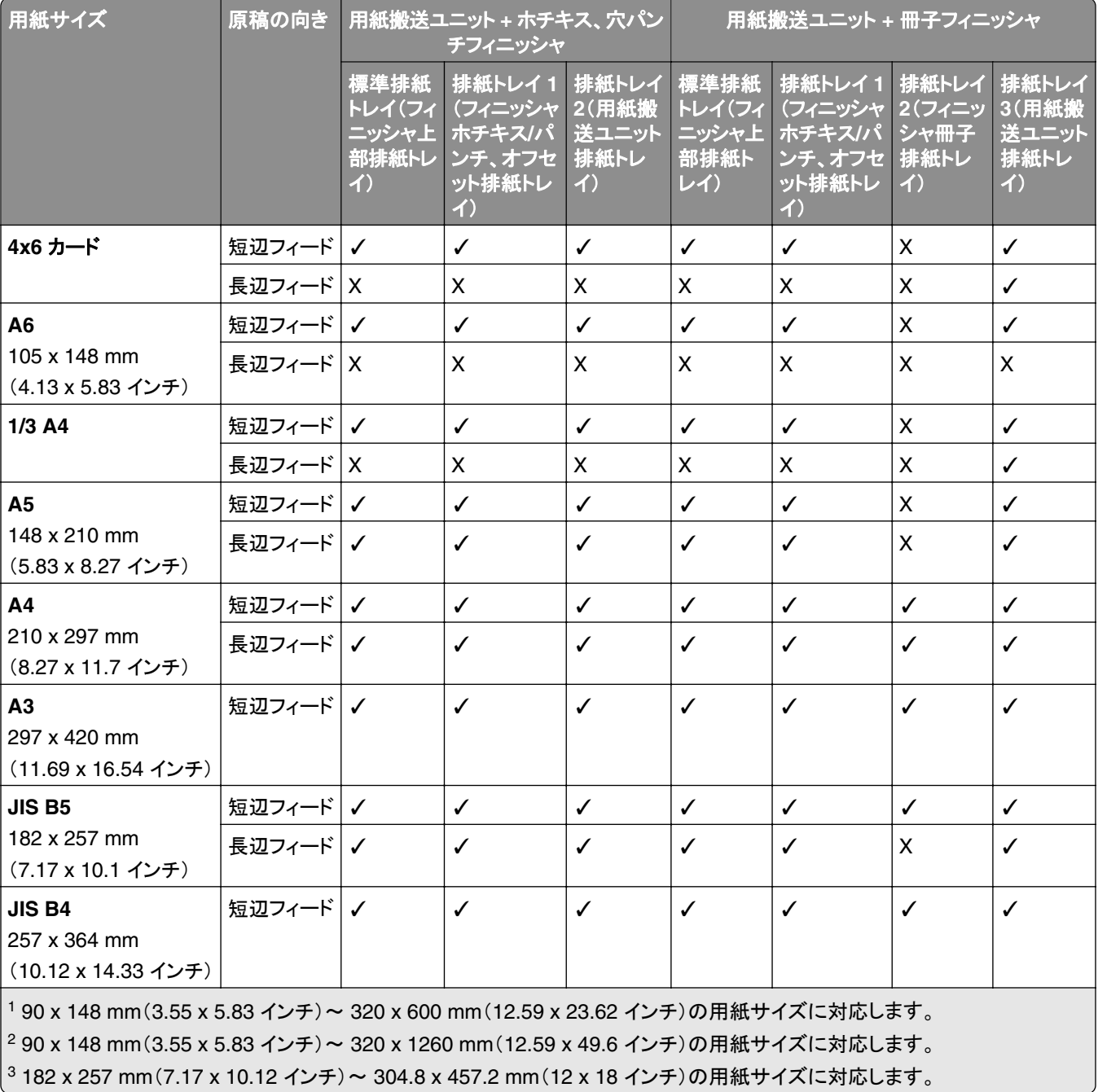

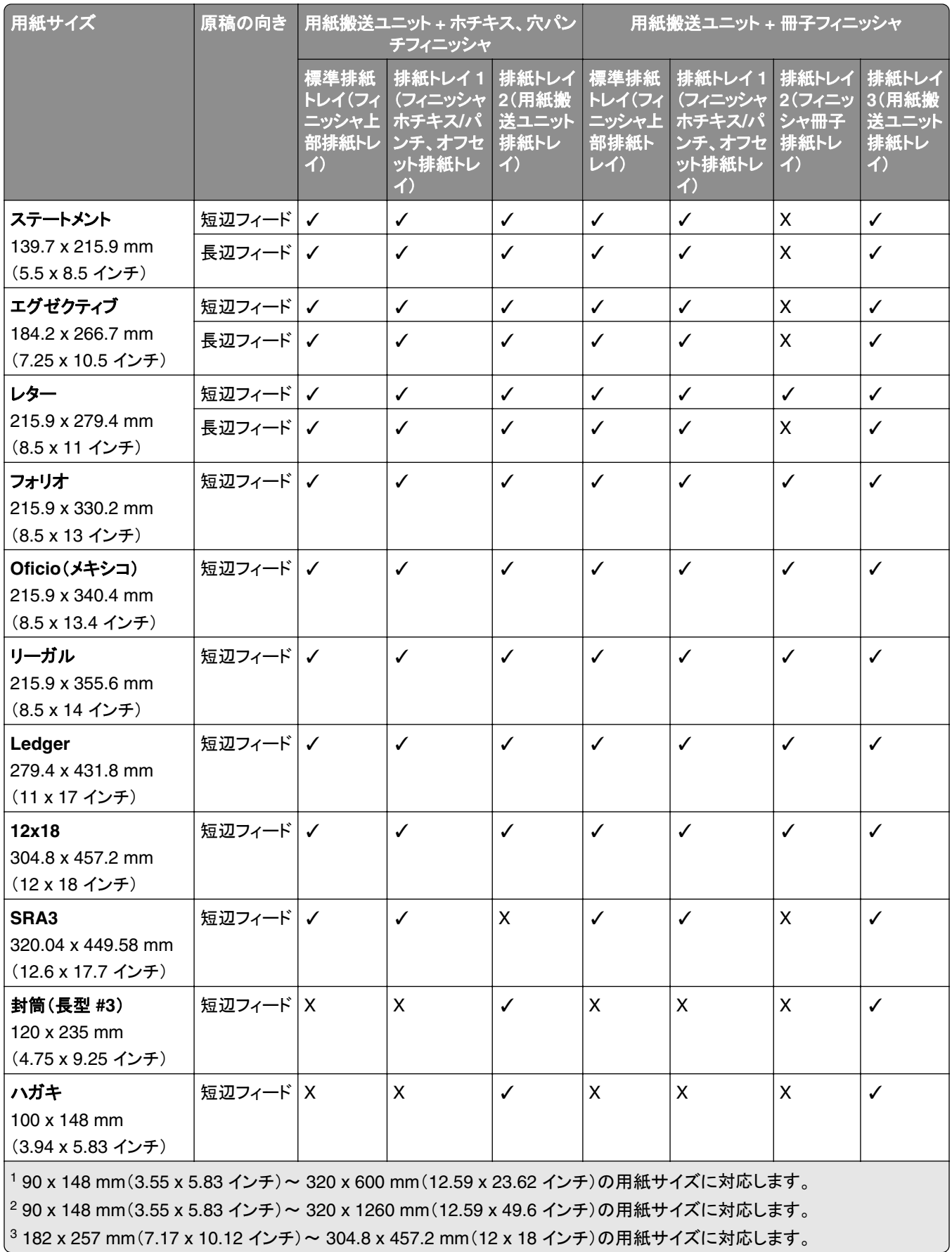

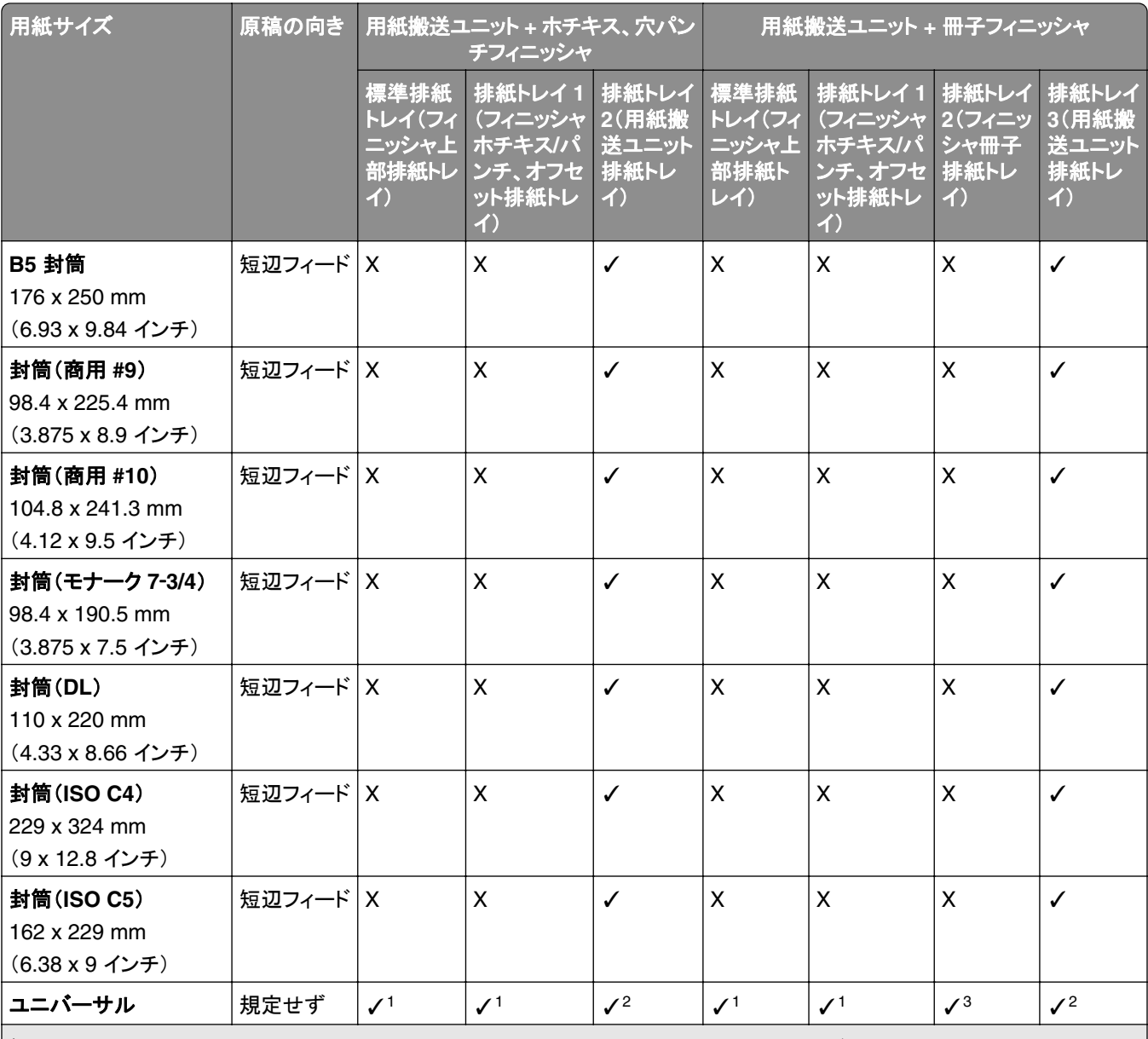

1 90 x 148 mm(3.55 x 5.83 インチ)~ 320 x 600 mm(12.59 x 23.62 インチ)の用紙サイズに対応します。

 $290$  x 148 mm(3.55 x 5.83 インチ)~ 320 x 1260 mm(12.59 x 49.6 インチ)の用紙サイズに対応します。

 $3$  182 x 257 mm(7.17 x 10.12 インチ) ~ 304.8 x 457.2 mm(12 x 18 インチ)の用紙サイズに対応します。

メモ: 折り畳みオプション付き用紙搬送ユニットと、ホチキス、穴パンチフィニッシャ、冊子フィニッシャのいずれかが プリンターに取り付けられている場合。

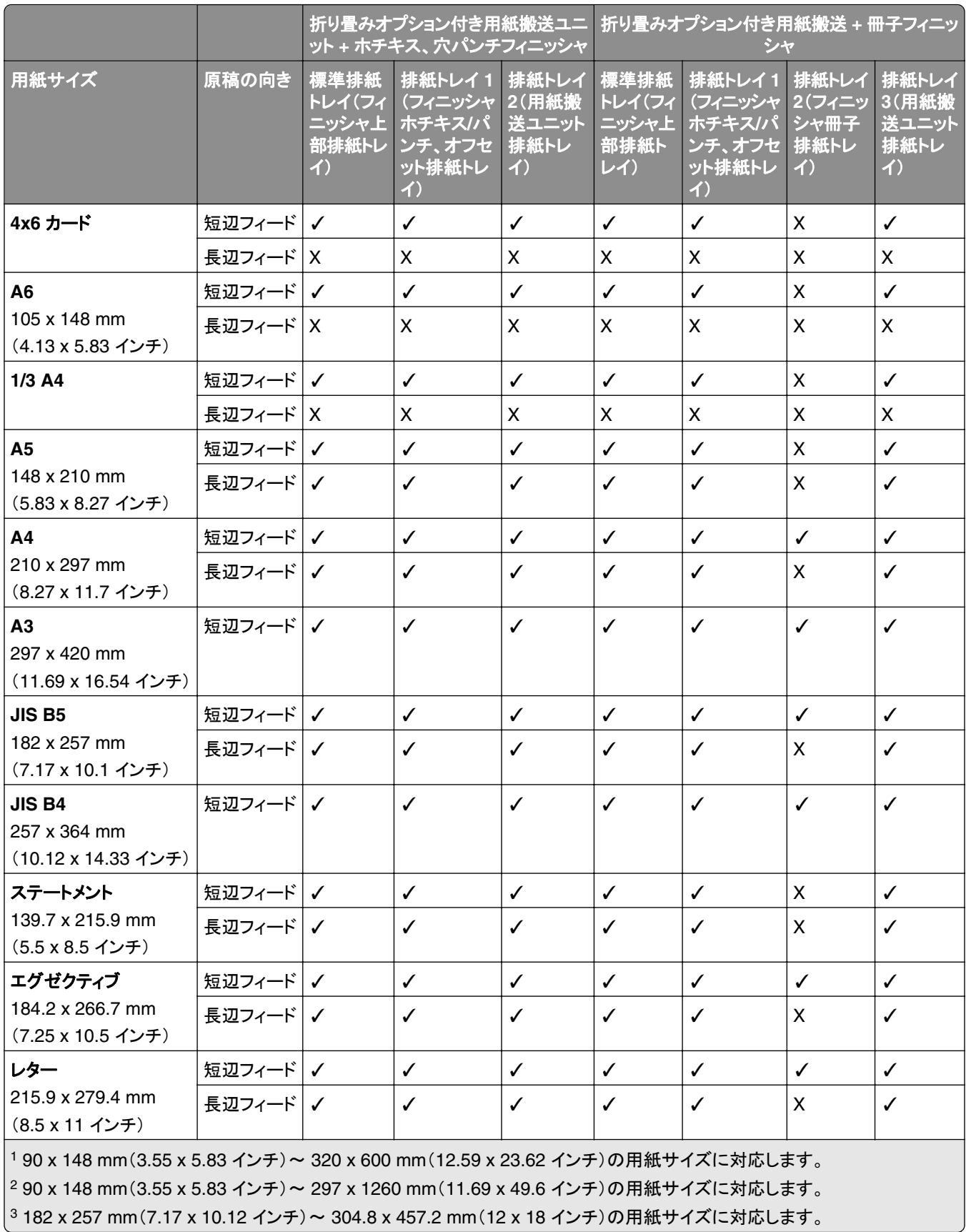

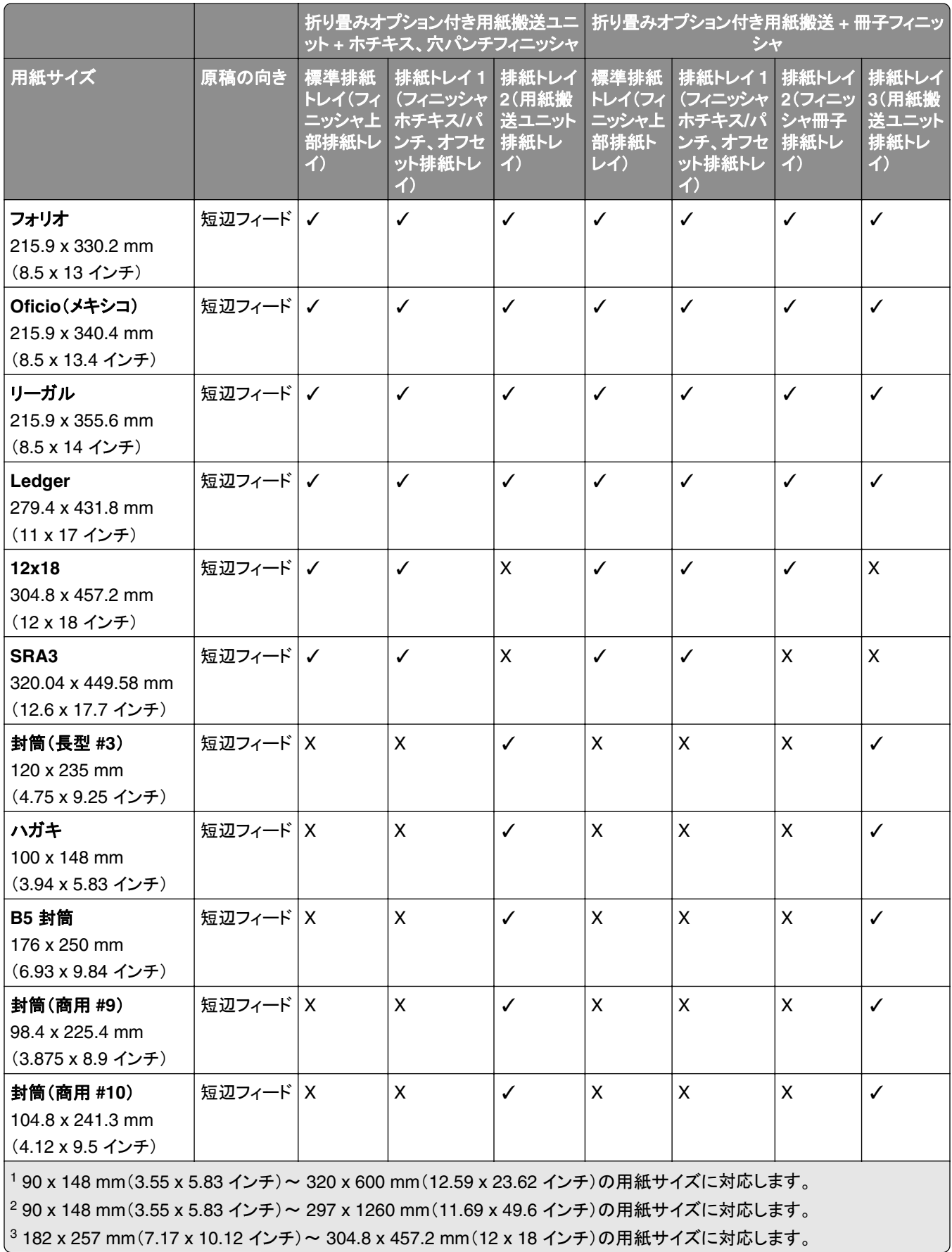

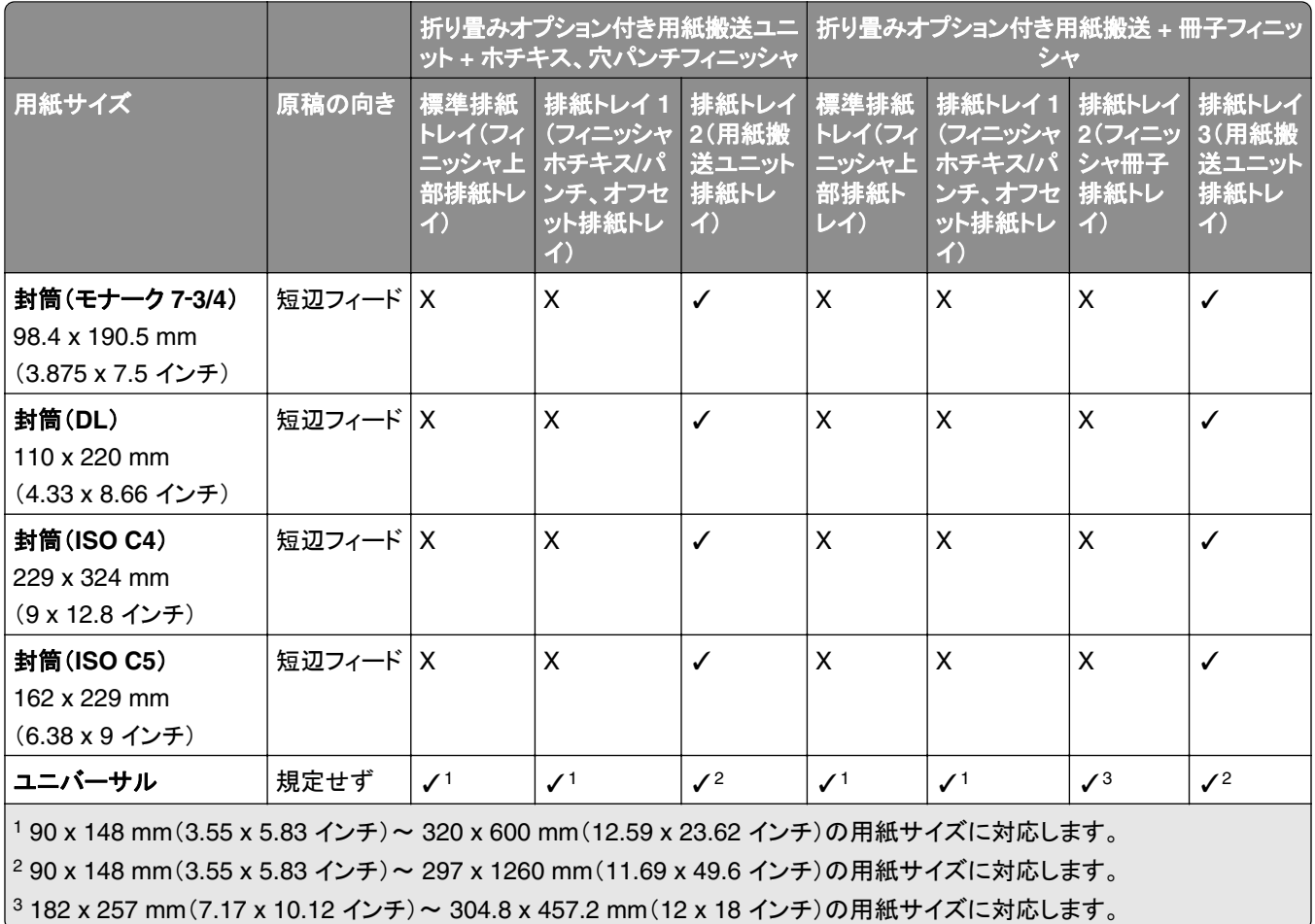

# ホチキスとパンチジョブでサポートされている用紙サイズ

### ホチキスフィニッシャでサポートされている用紙サイズ

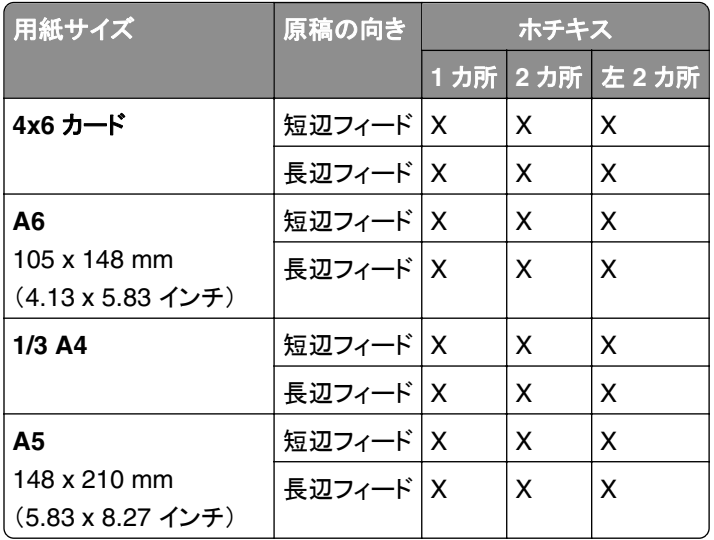

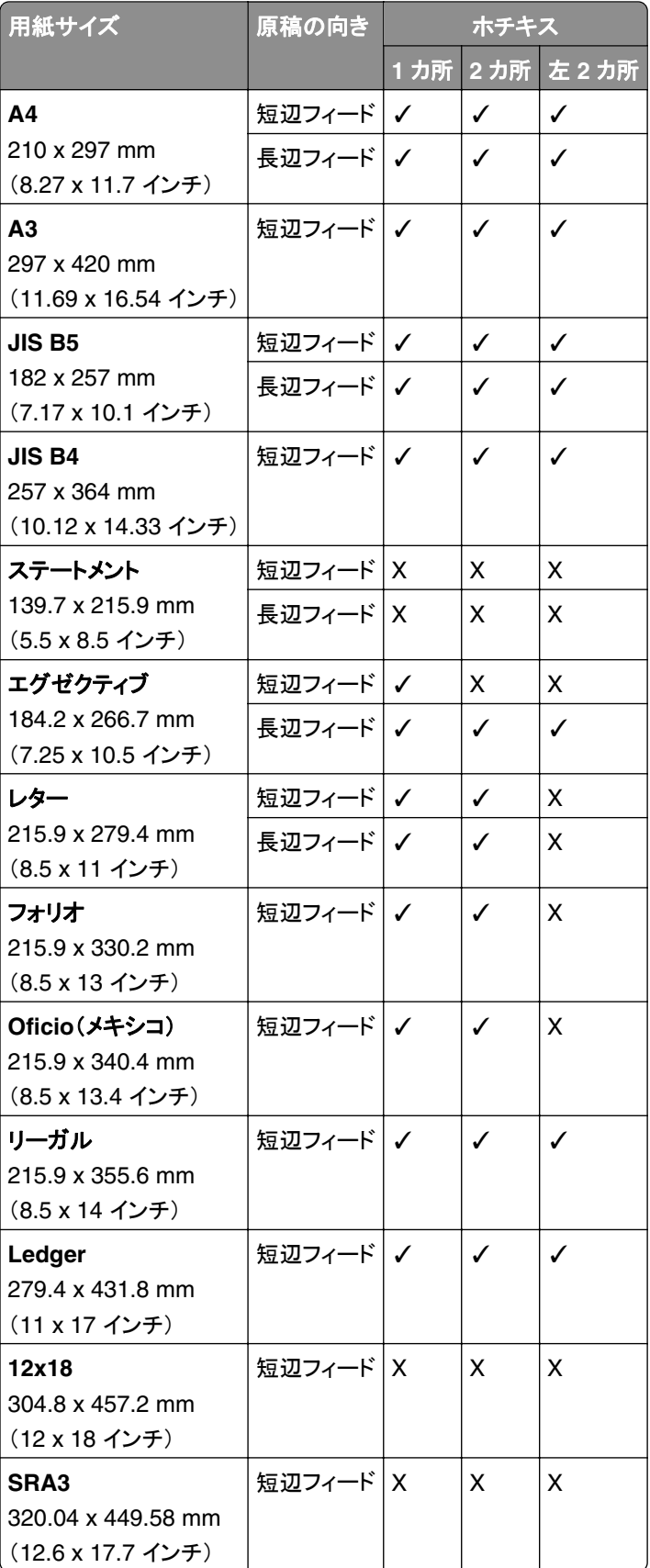

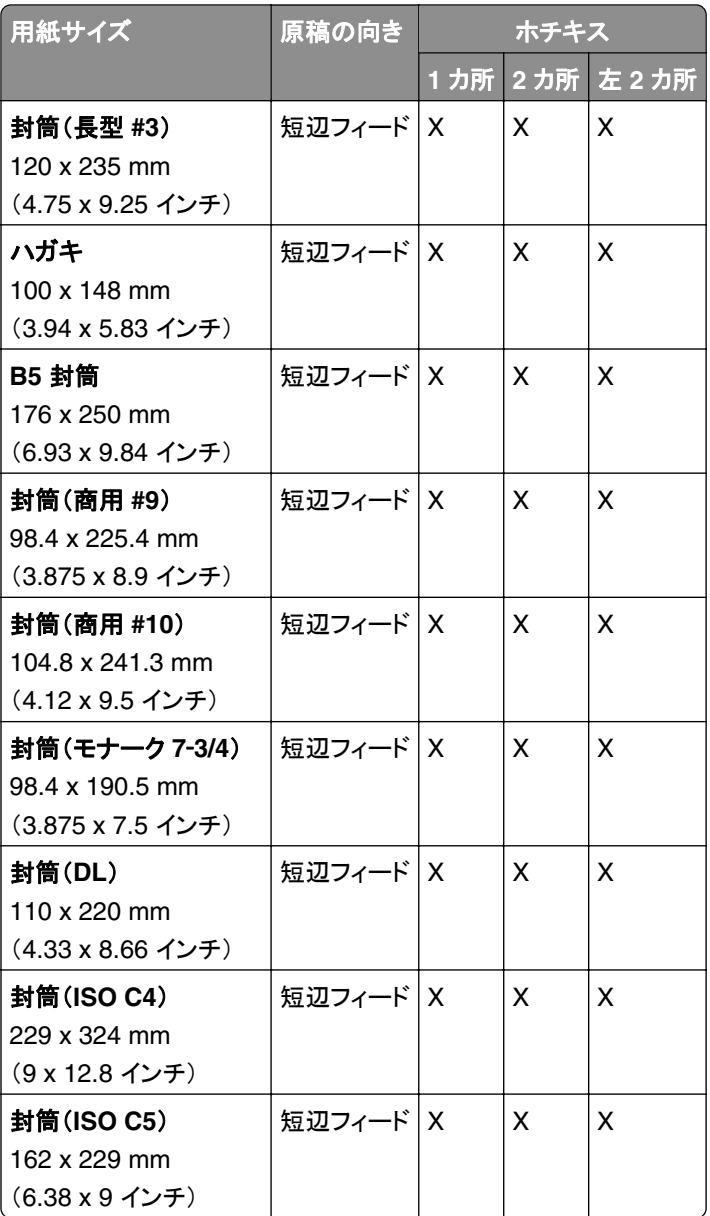

## ホチキス、穴パンチフィニッシャでサポートされている用紙サイズ

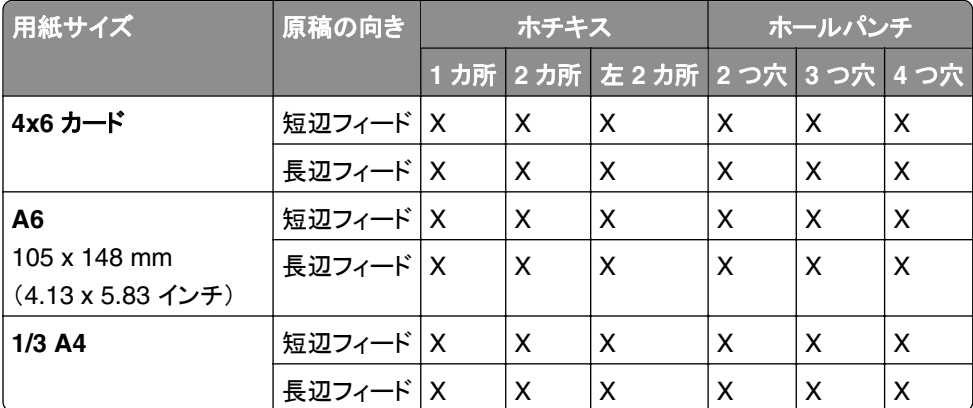

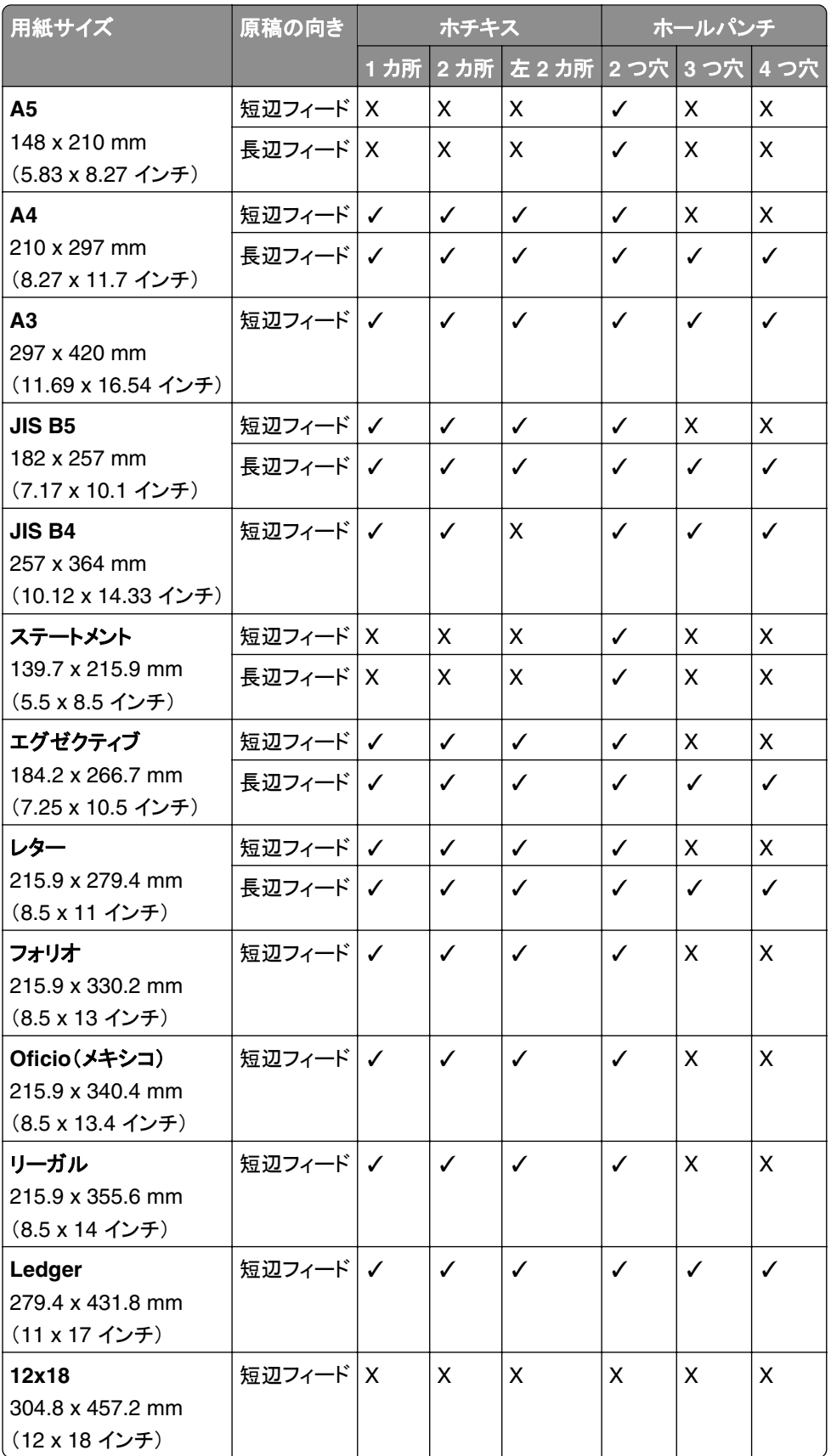

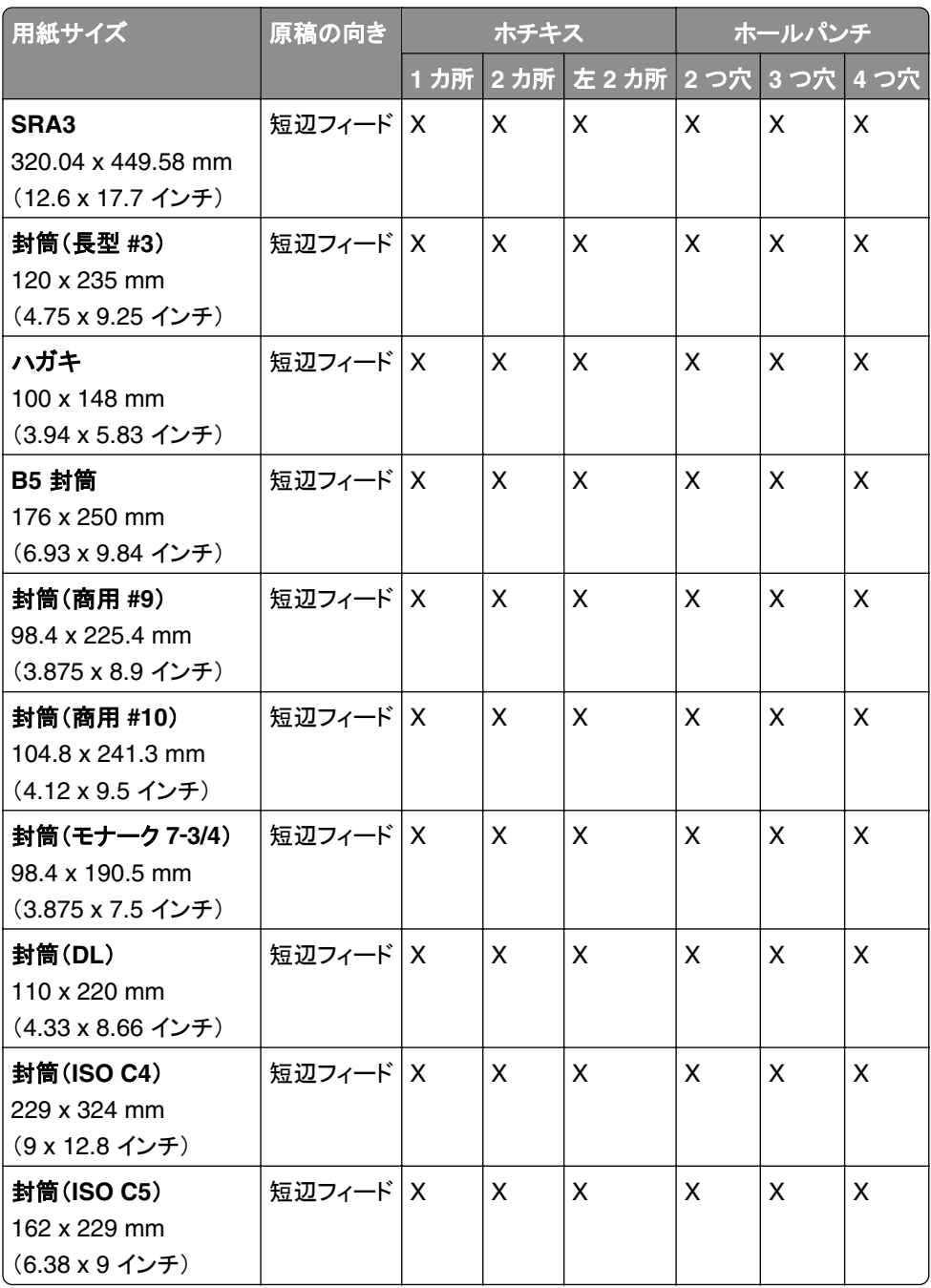

### 冊子フィニッシャでサポートされている用紙サイズ

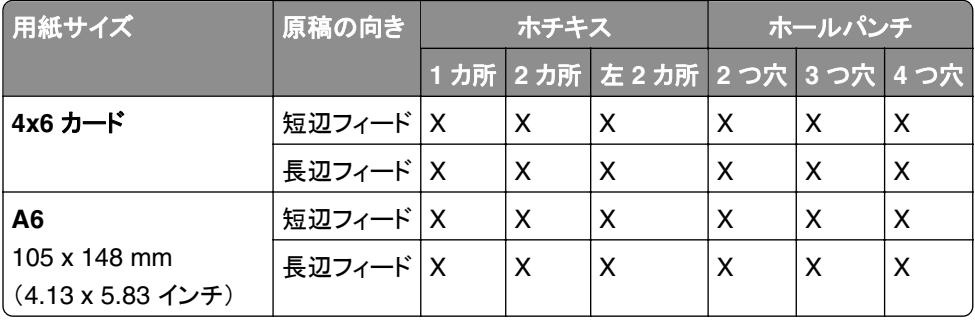

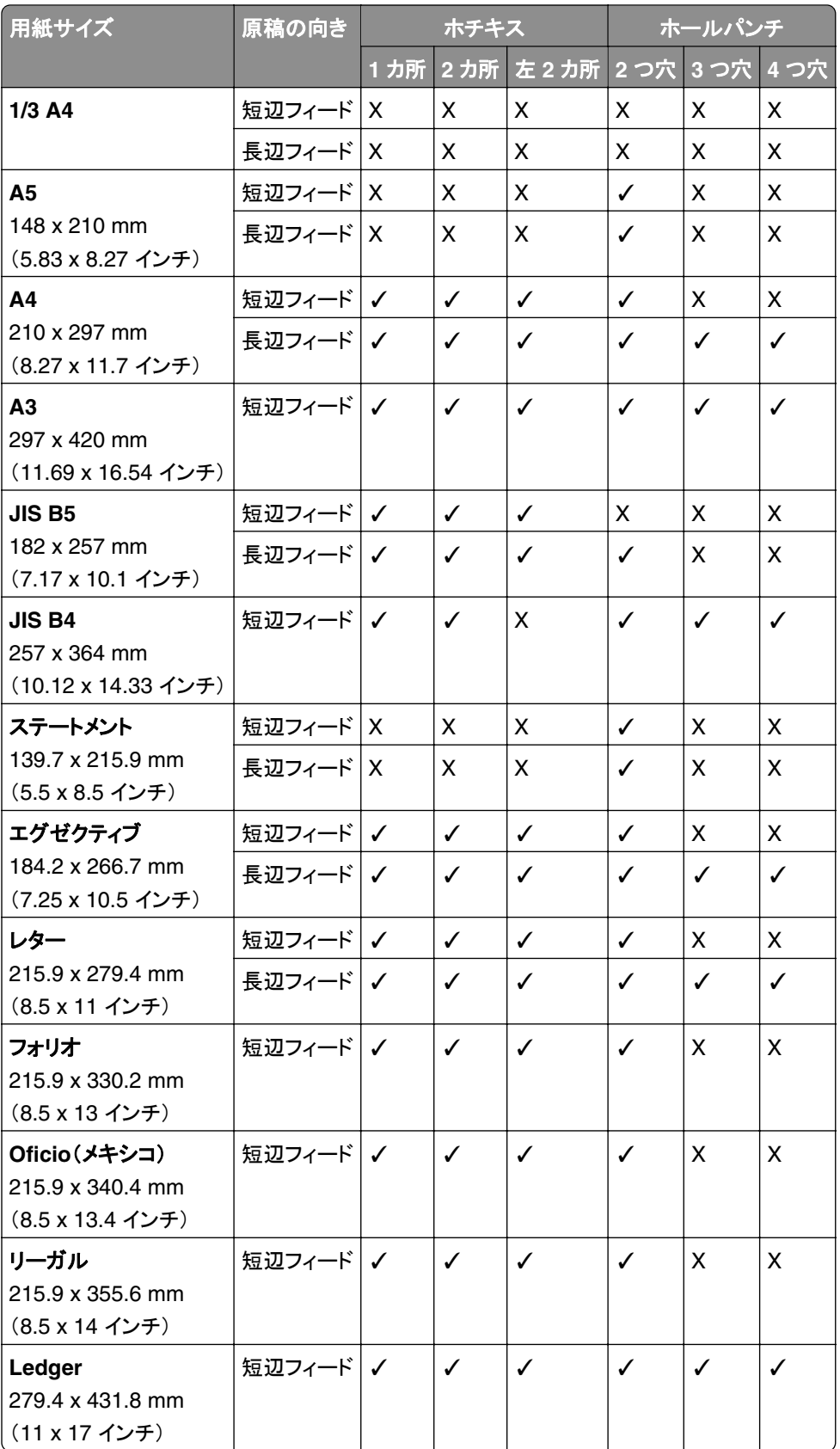

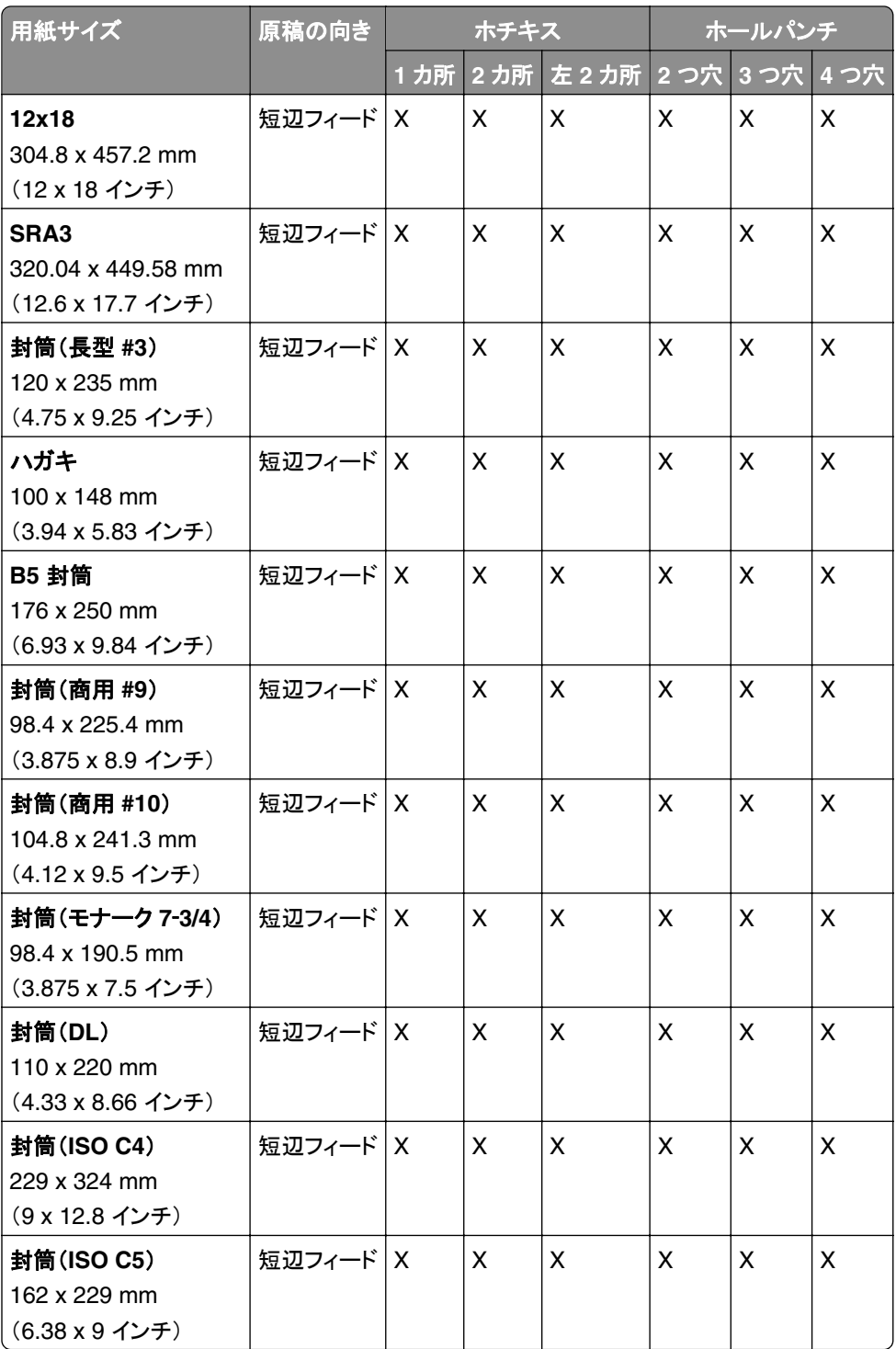

# 折り畳みジョブでサポートされている用紙サイズ

### 折り畳みオプション付き用紙搬送ユニットでサポートされる用紙サイズ

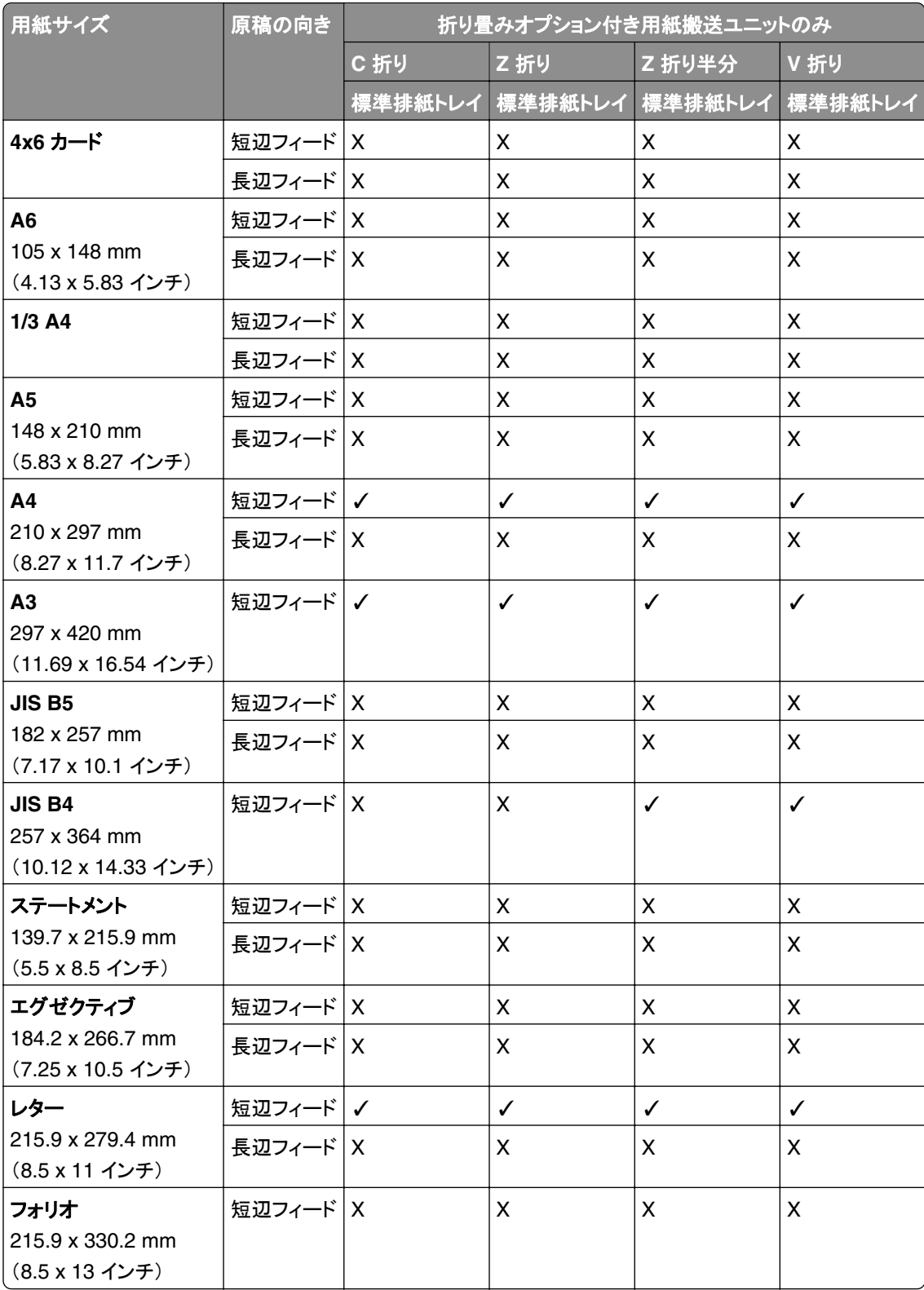

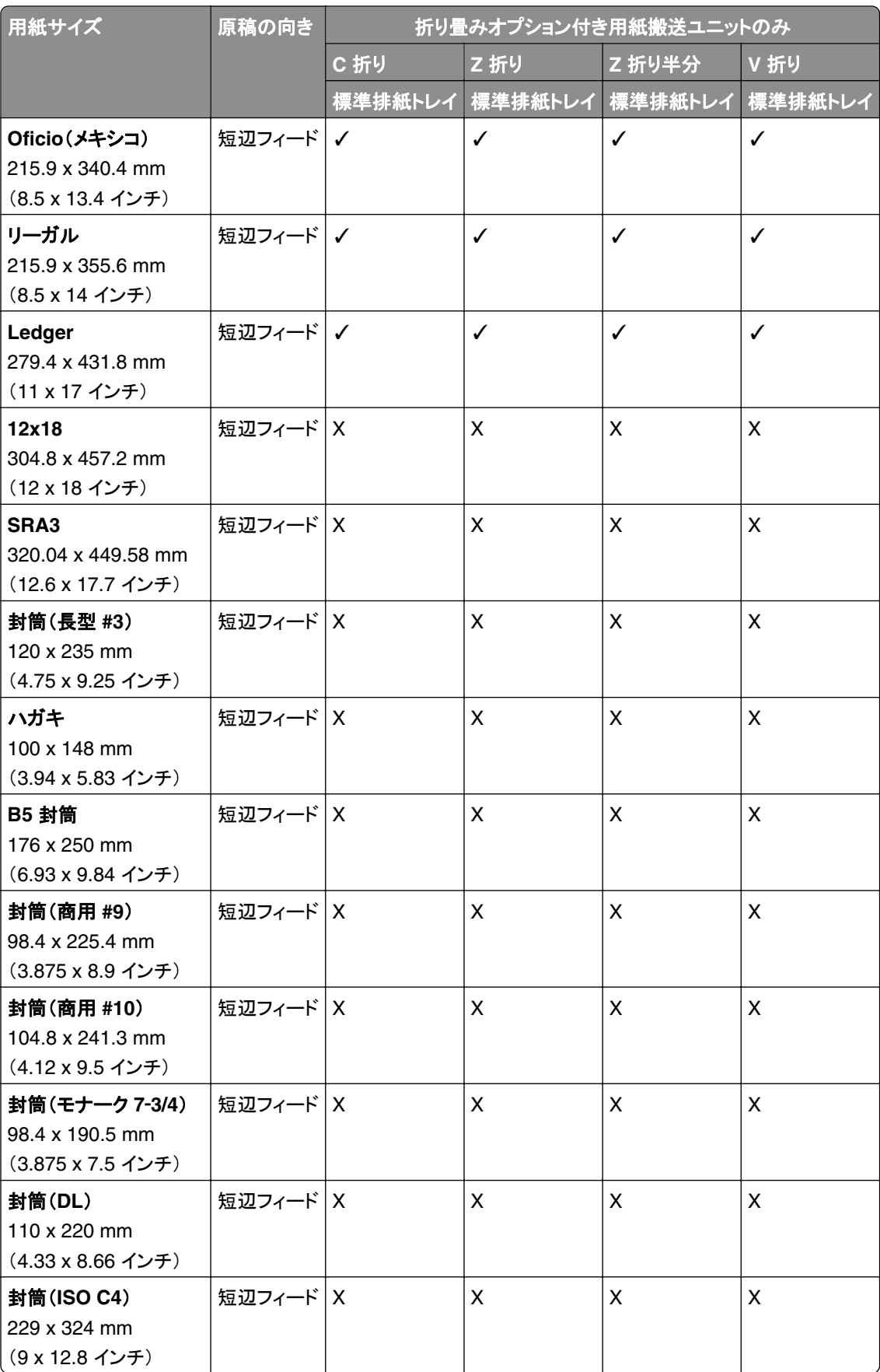

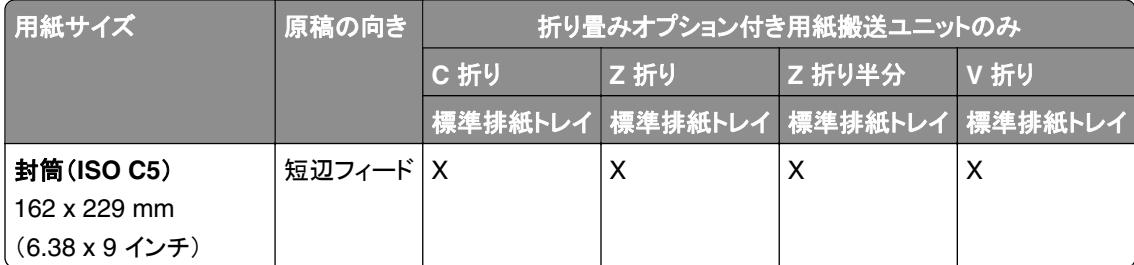

### 用紙搬送ユニットと冊子フィニッシャでサポートされる用紙サイズ

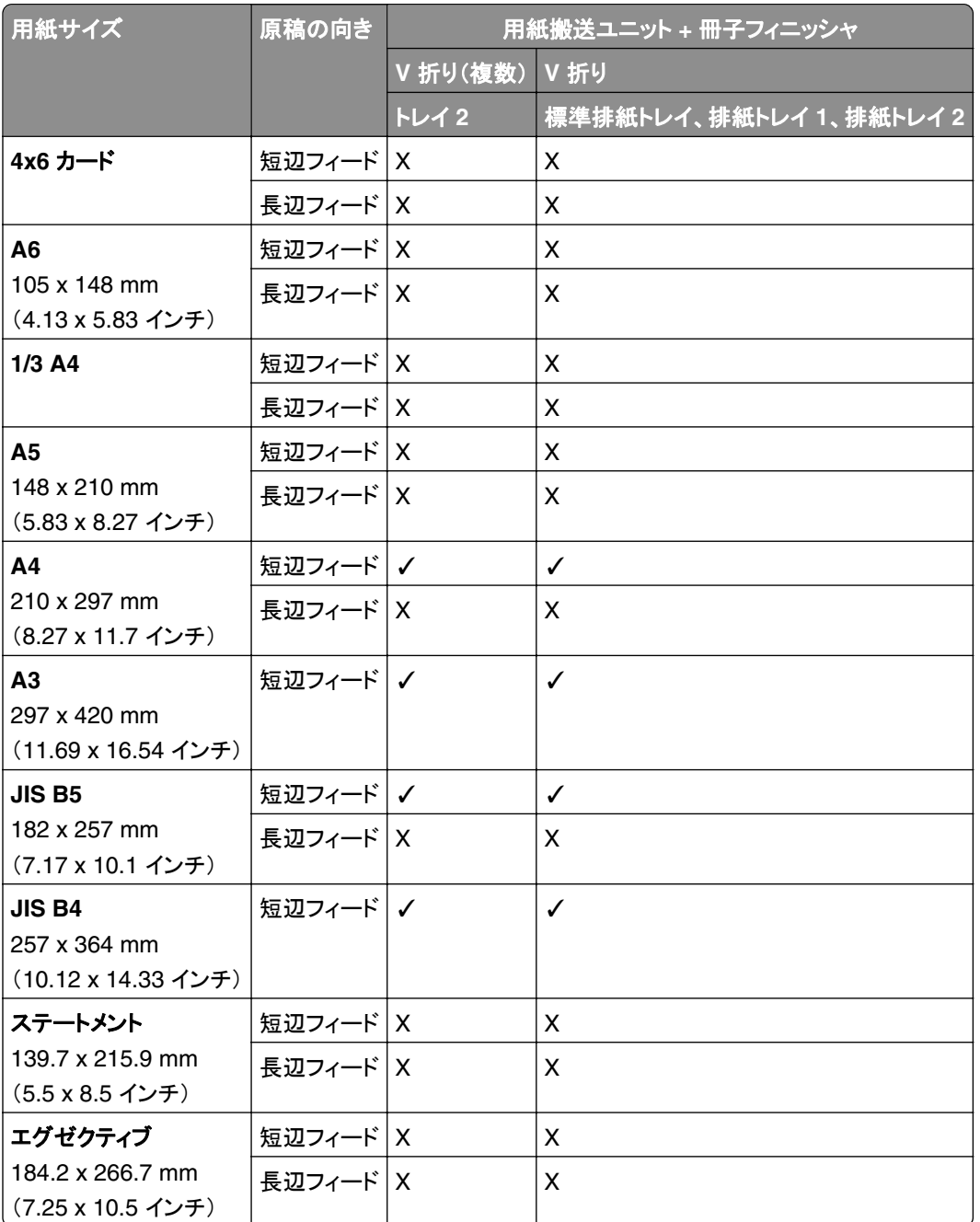

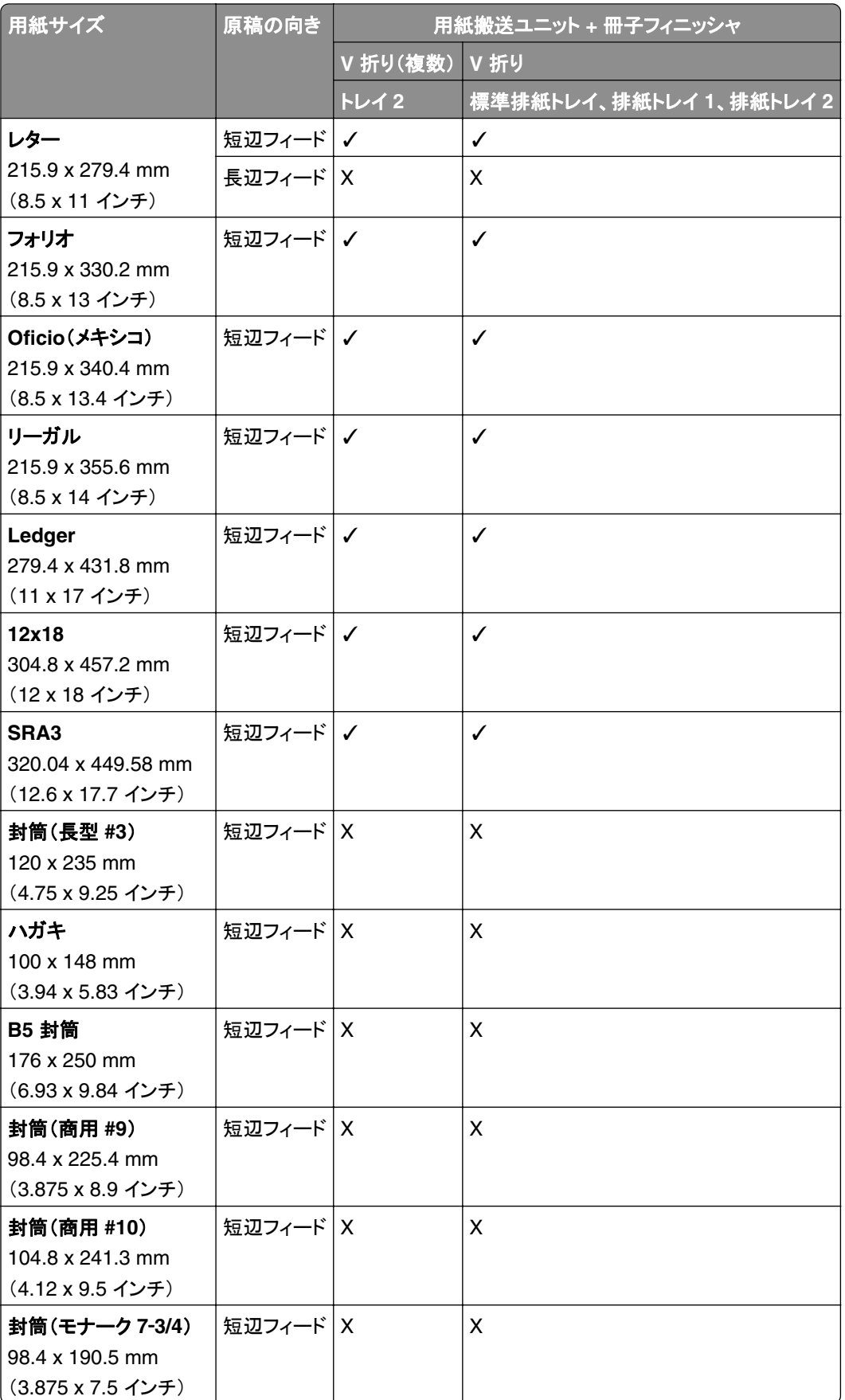
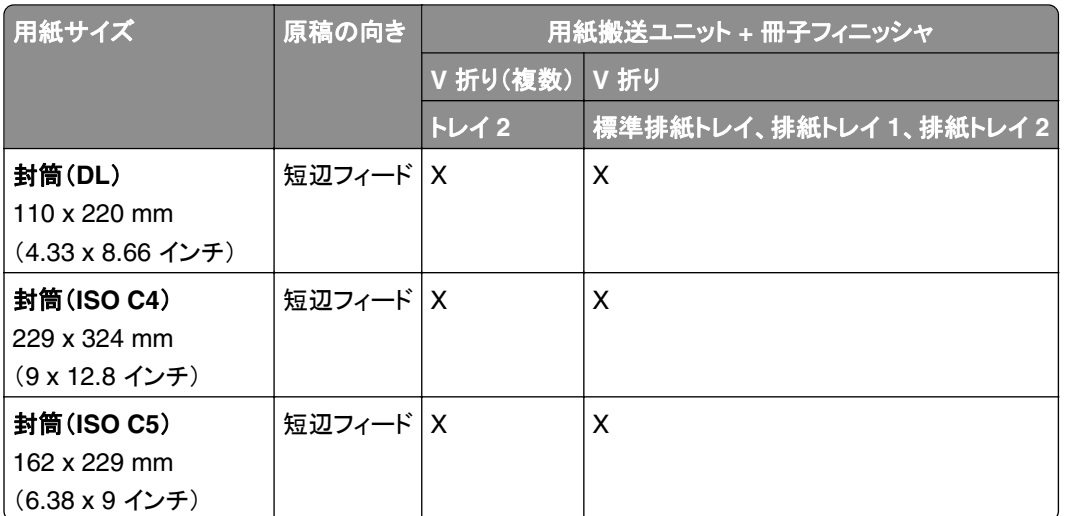

## 折り畳みオプション付き用紙搬送ユニットとホチキス、穴パンチフィニッシャでサポートされる用紙サイズ

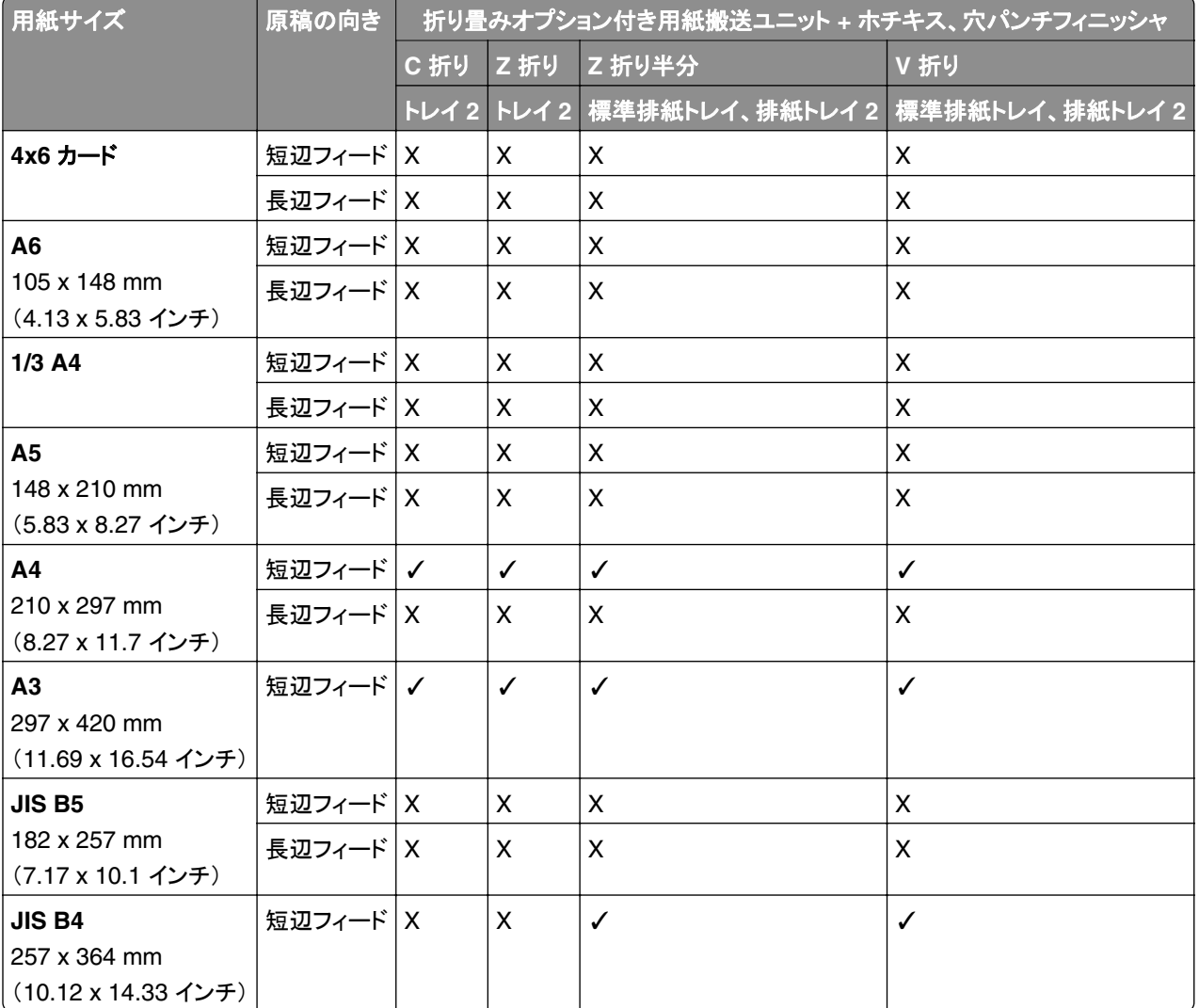

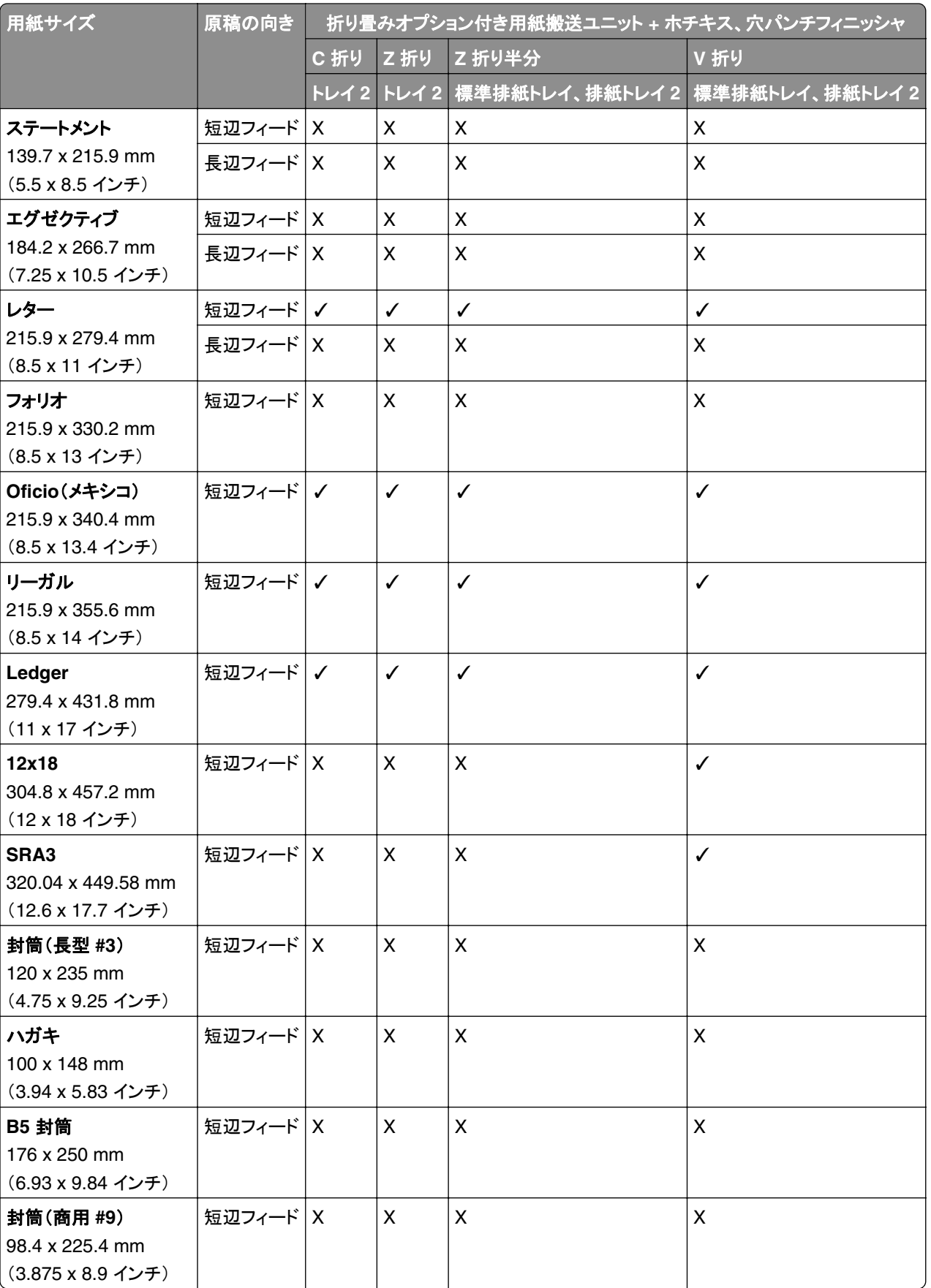

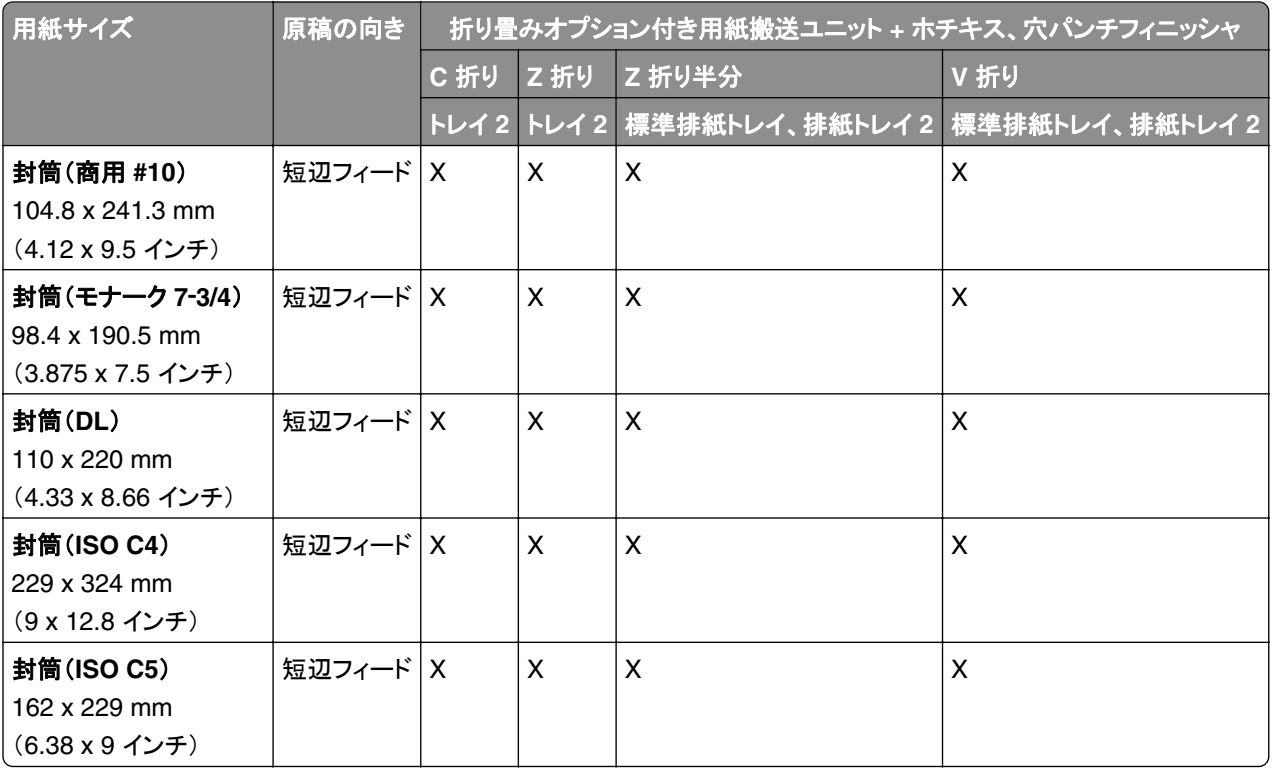

## 折り畳みオプション付き用紙搬送ユニットと冊子フィニッシャでサポートされる用紙サイズ

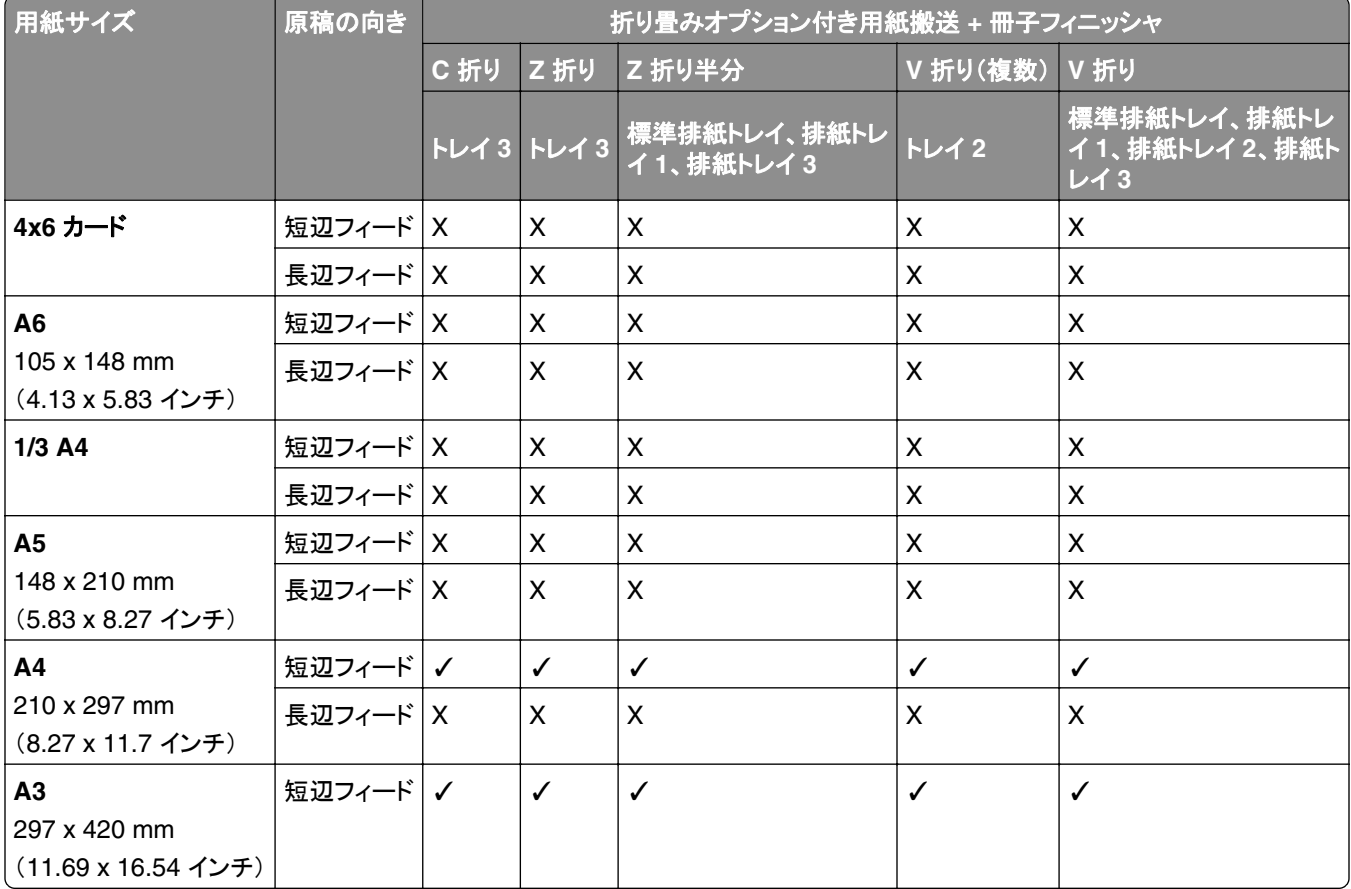

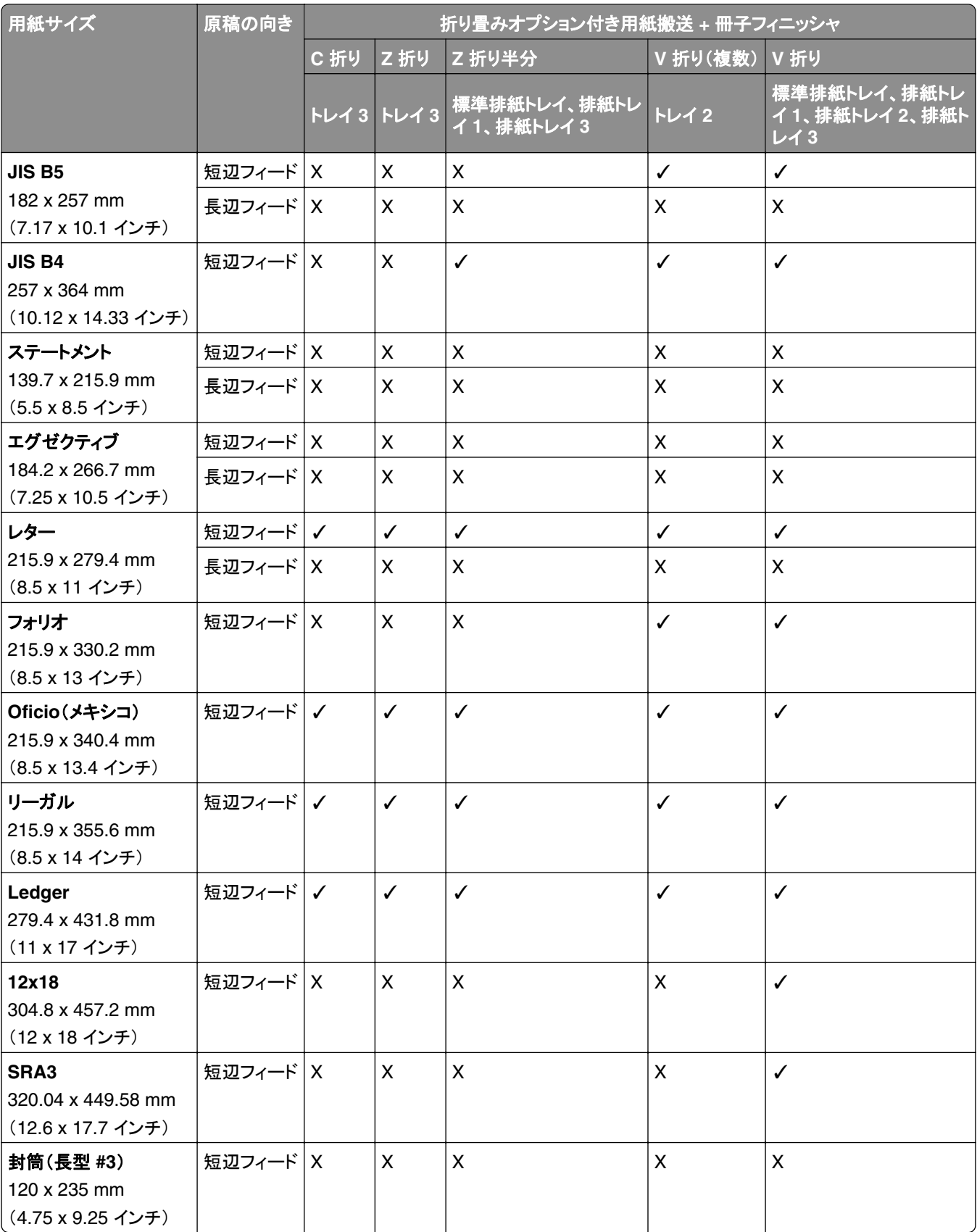

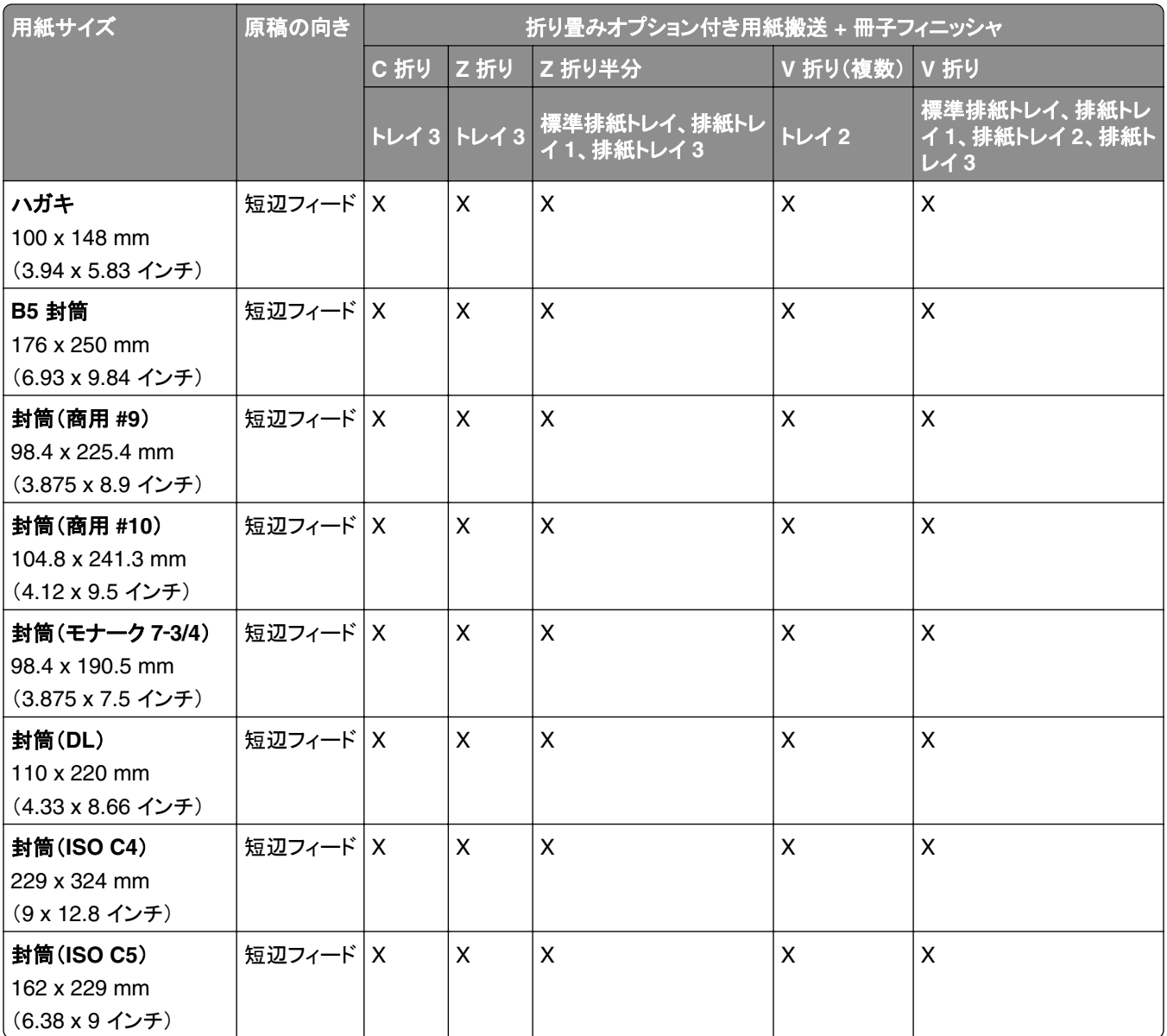

# オフセットスタックジョブでサポートされている用紙サイズ

## オフセットスタックまたはホチキスフィニッシャでサポートされている用紙サイズ

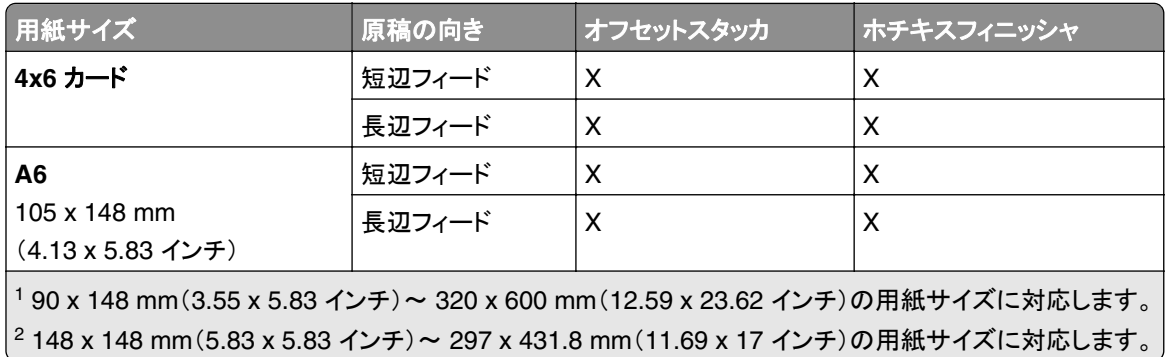

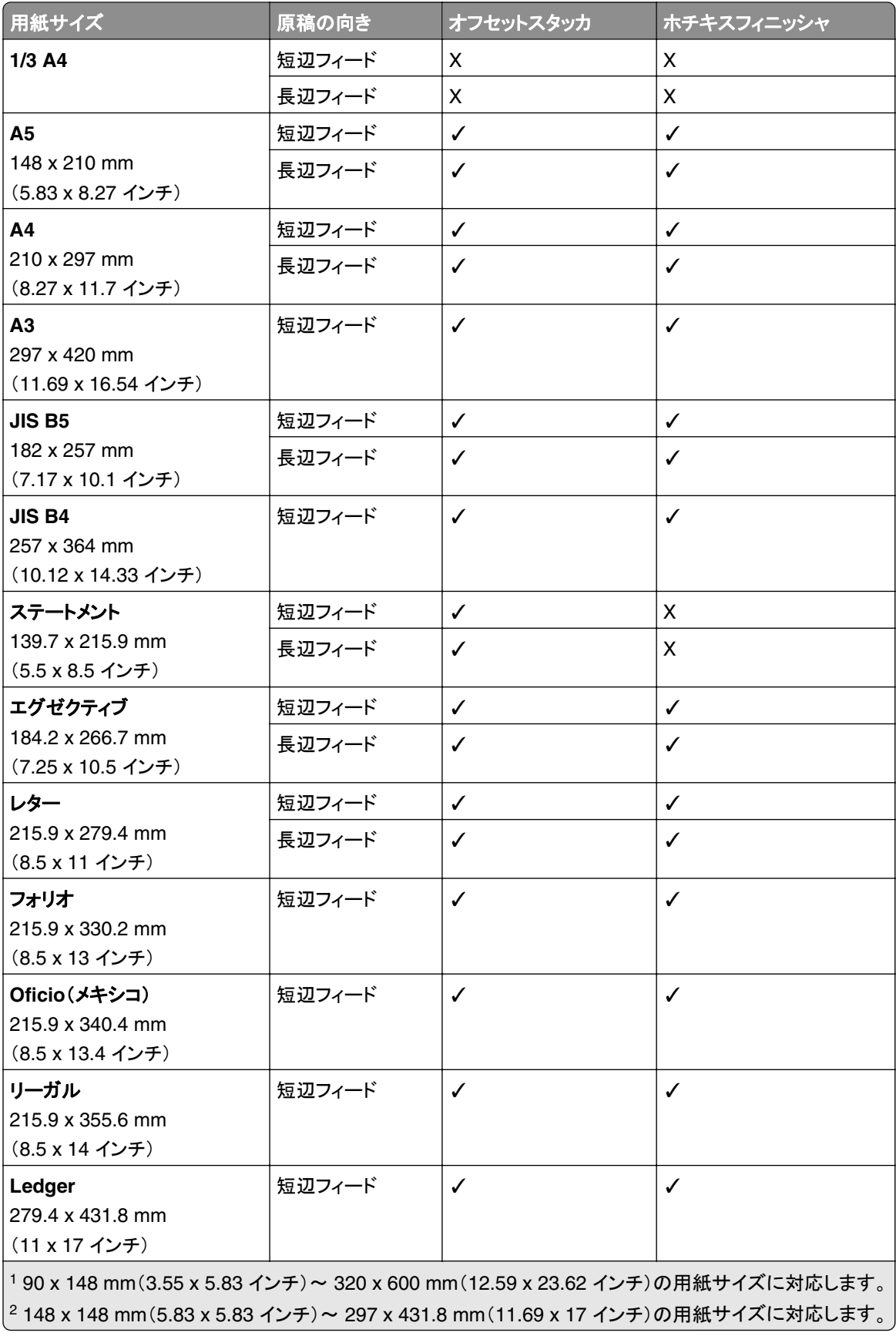

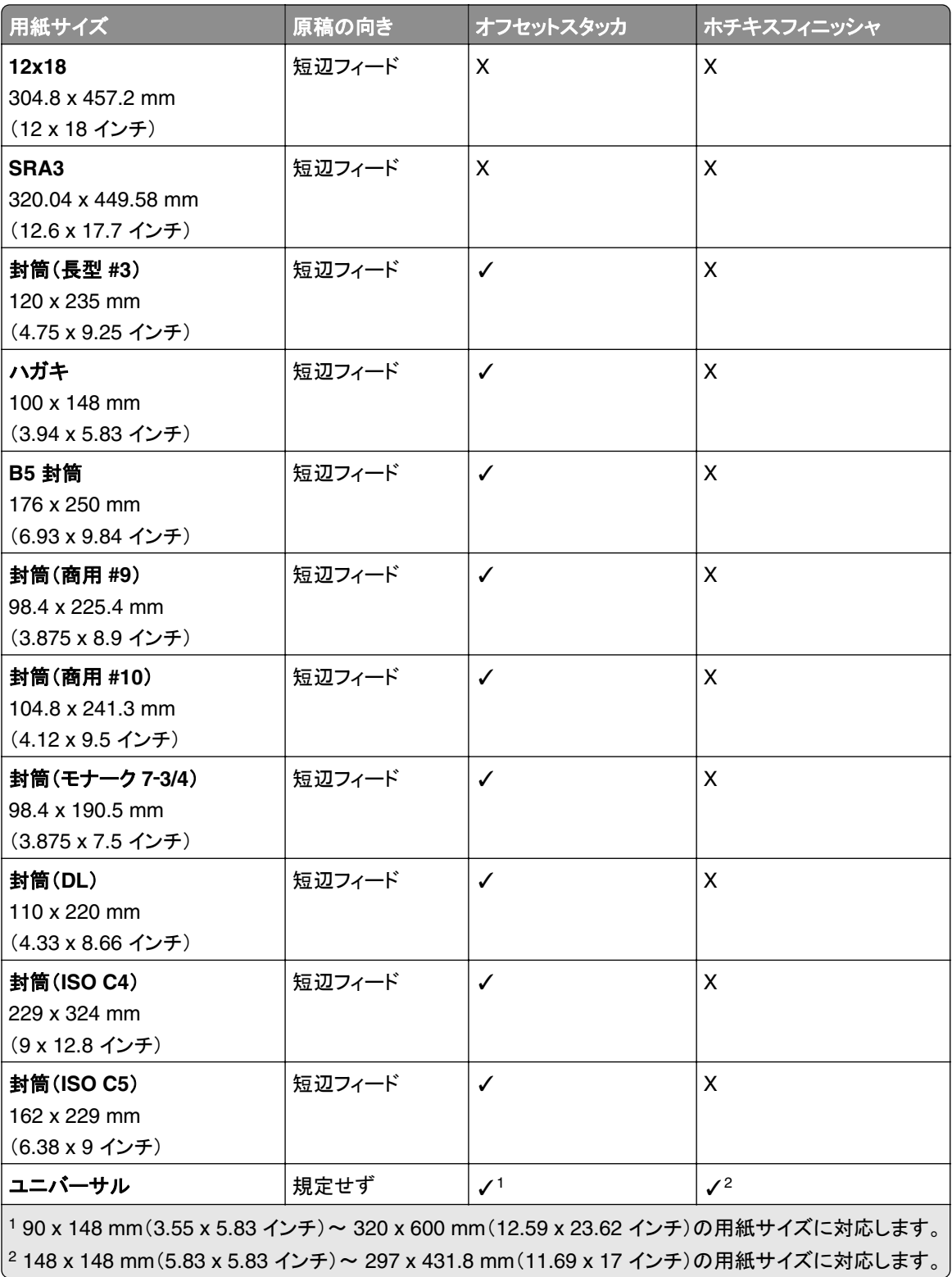

## 排紙トレイによりサポートされている用紙サイズ

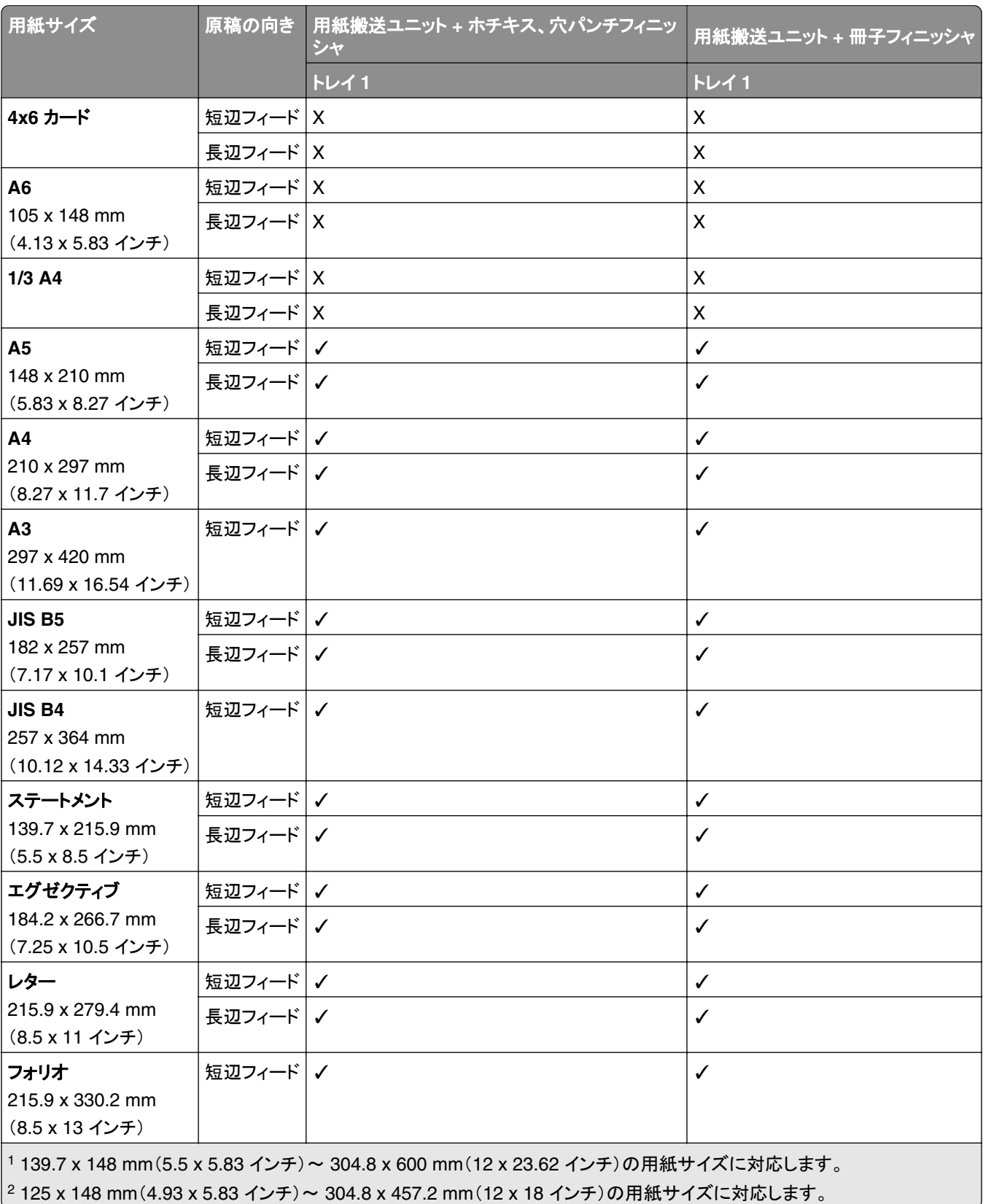

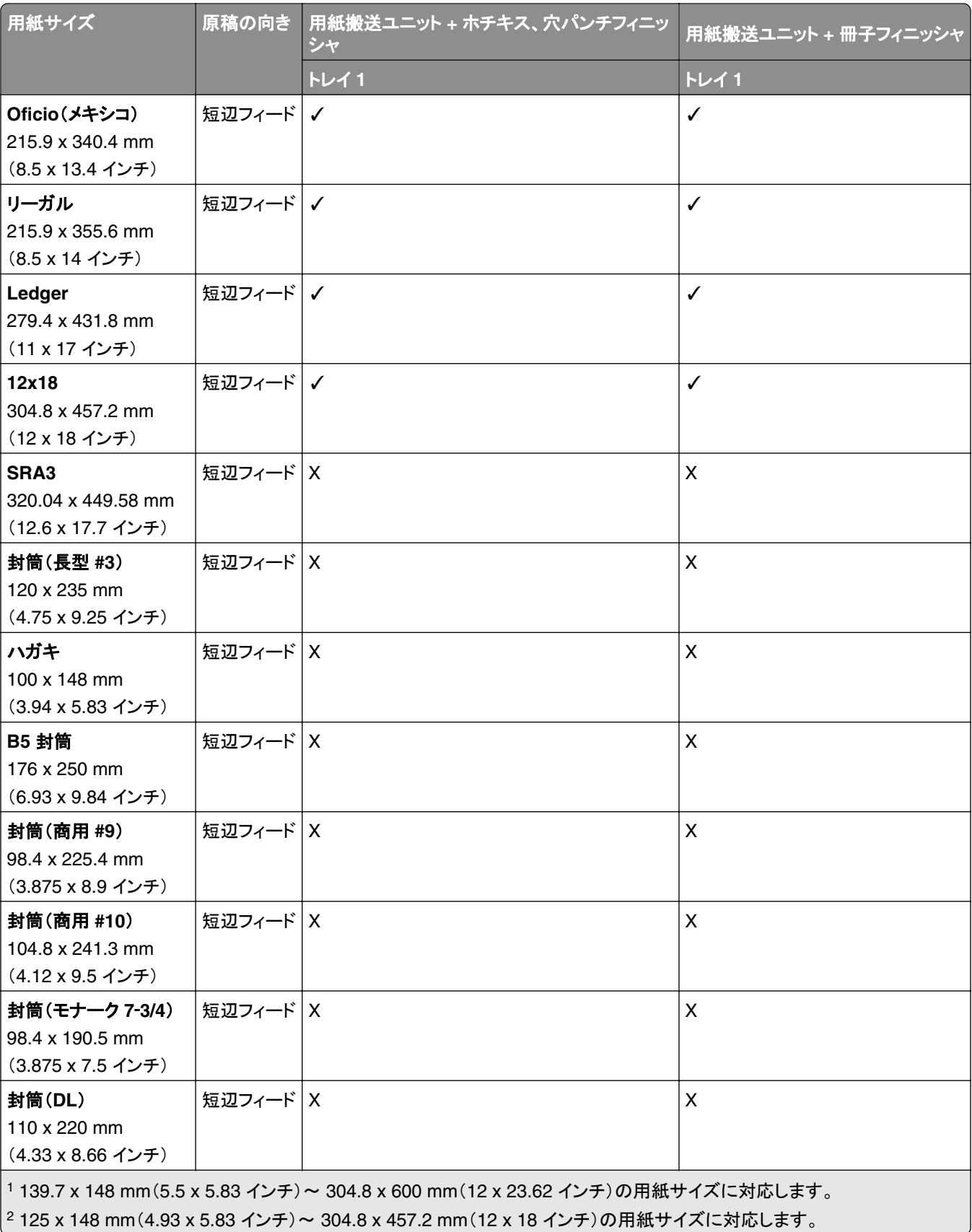

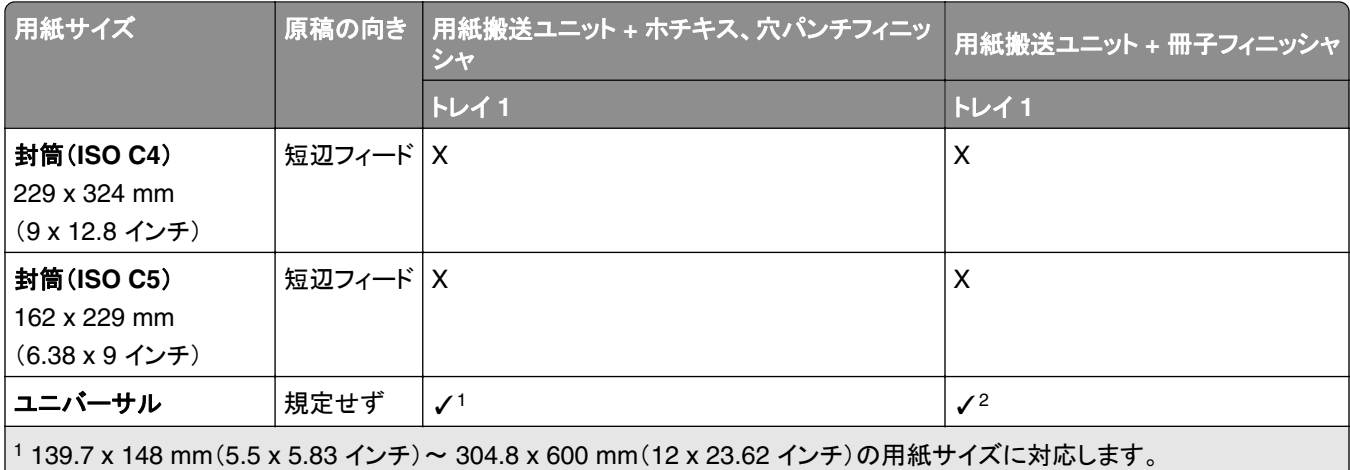

2 125 x 148 mm(4.93 x 5.83 インチ)~ 304.8 x 457.2 mm(12 x 18 インチ)の用紙サイズに対応します。

### 折り畳みオプション付き用紙搬送ユニットがある排紙トレイでサポートされる用紙サイズ

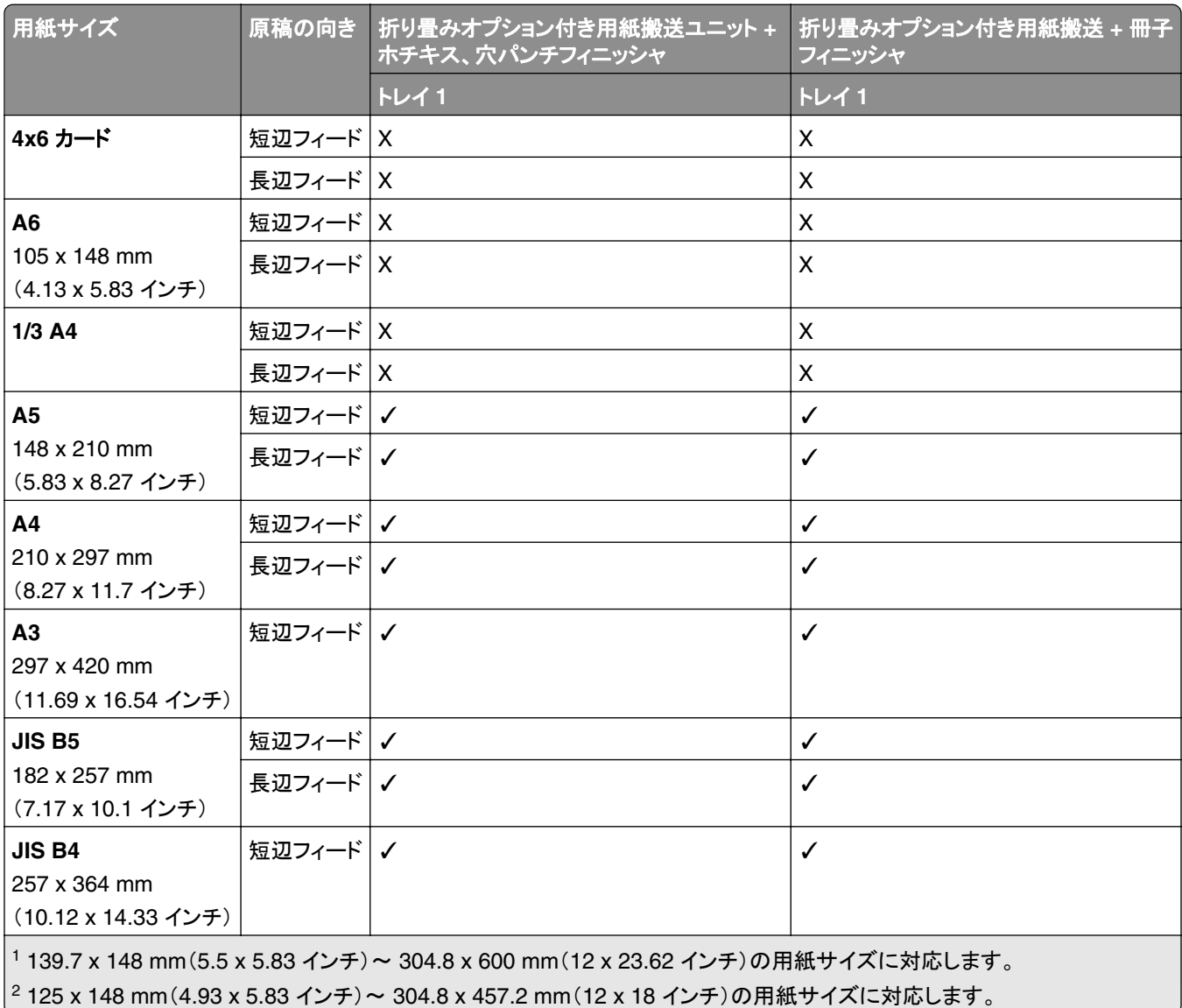

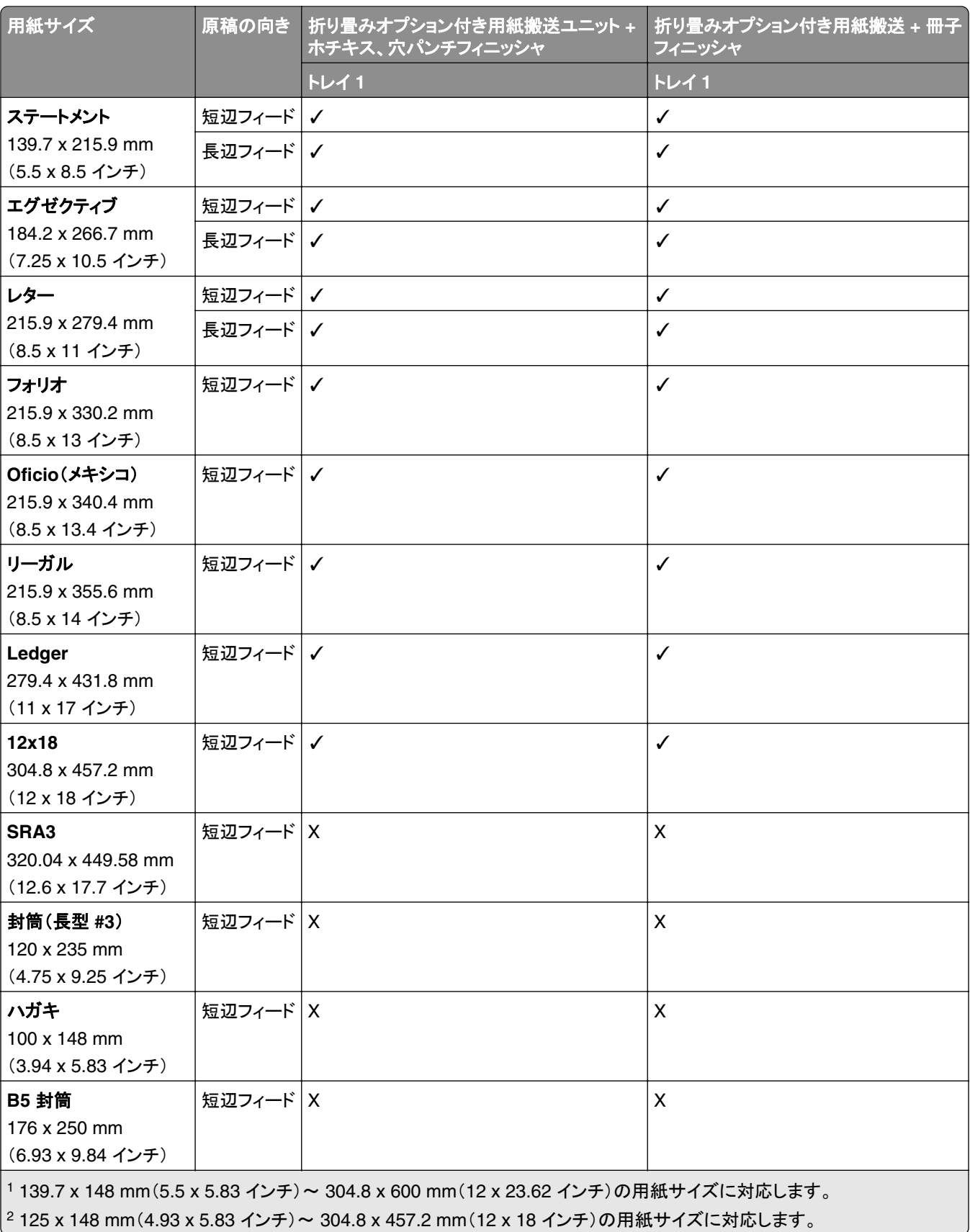

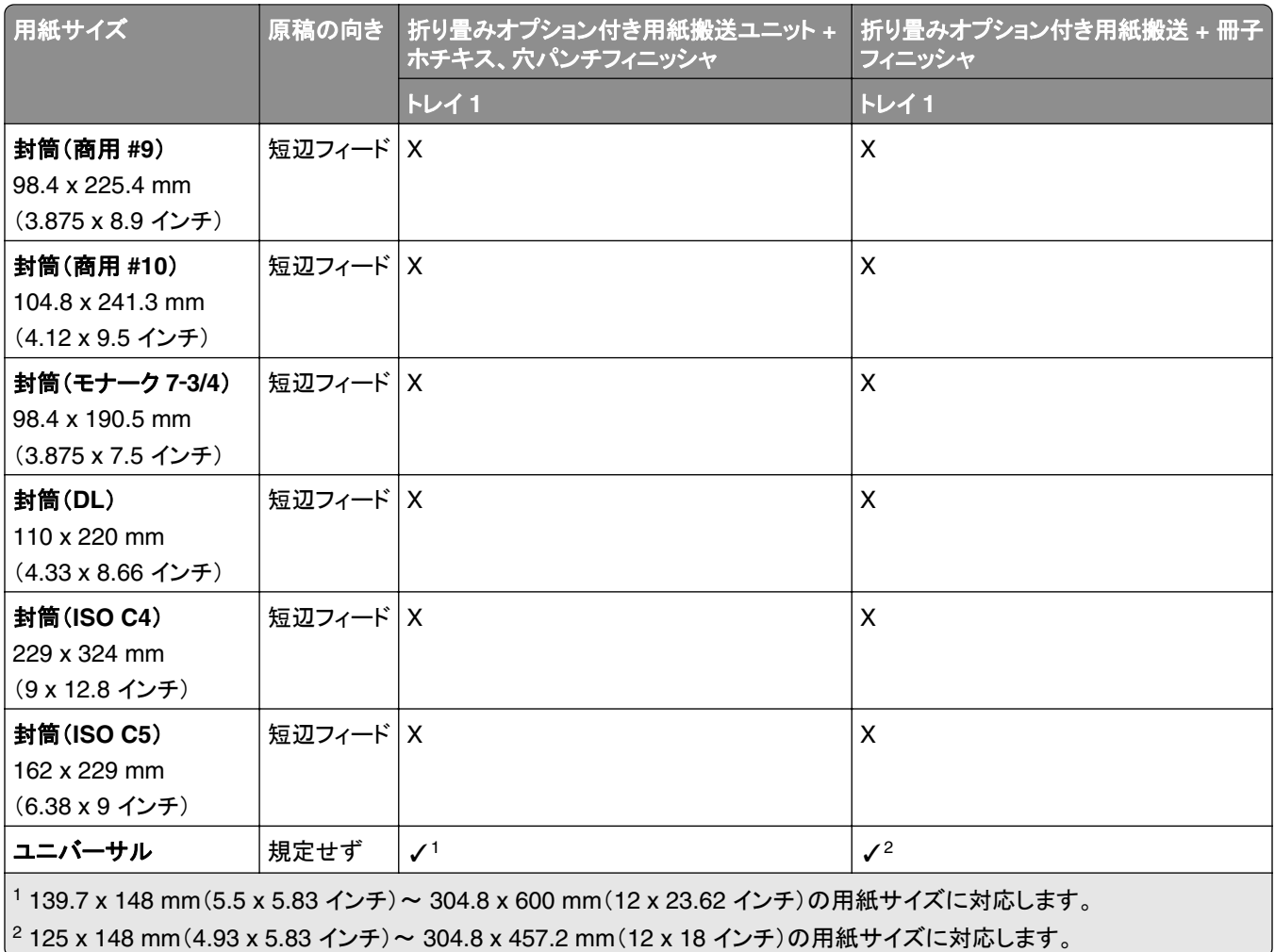

# サポートされている用紙の重さ

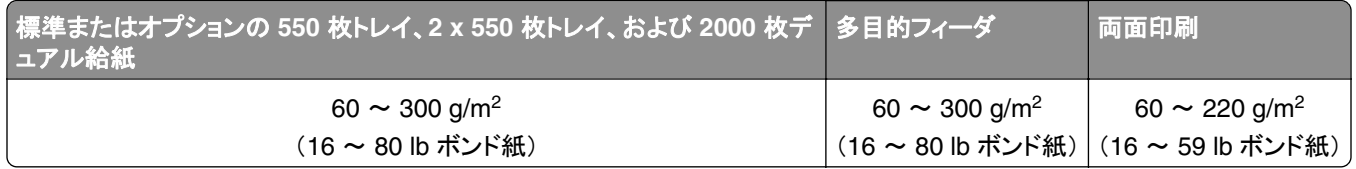

# サポートされている用紙タイプ

## 基本設定でサポートされている用紙タイプ

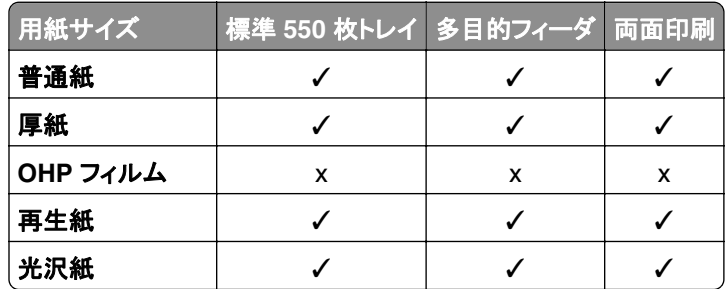

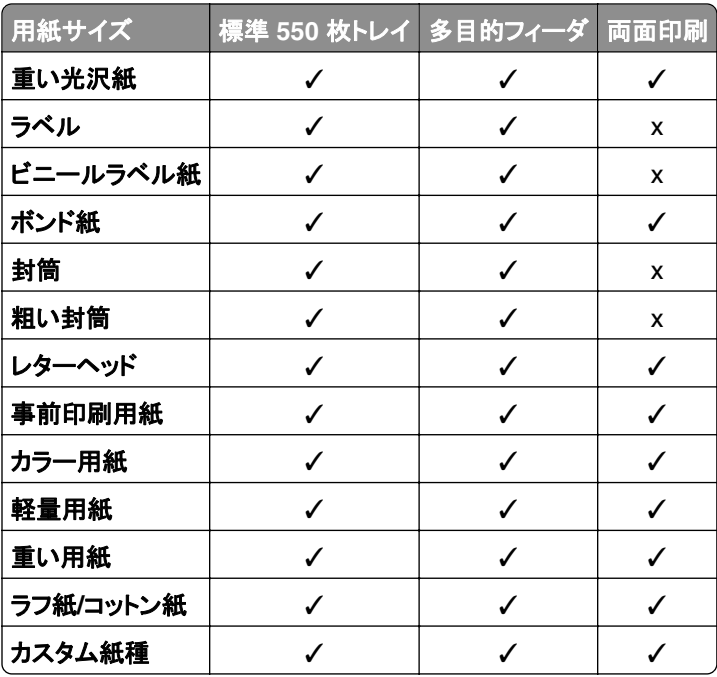

## オプショントレイでサポートされている用紙タイプ

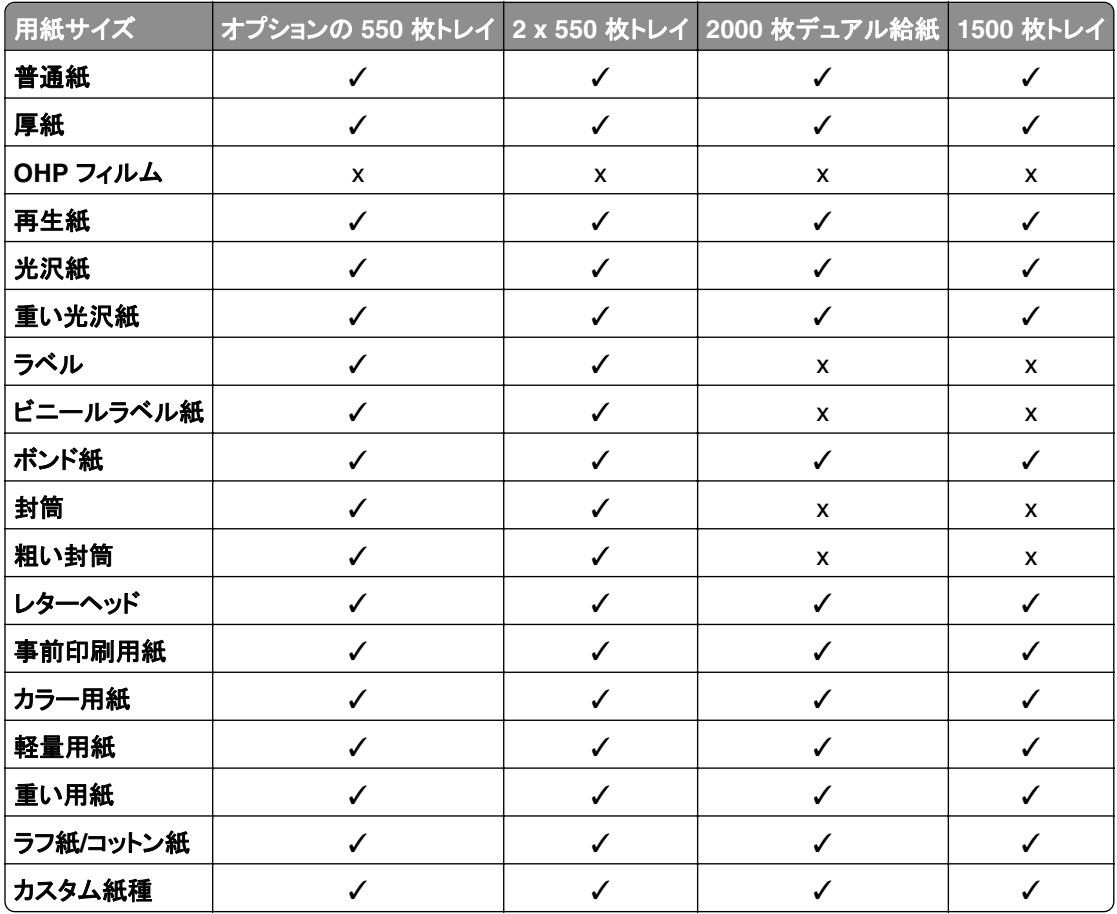

### 排紙トレイによりサポートされている用紙タイプ

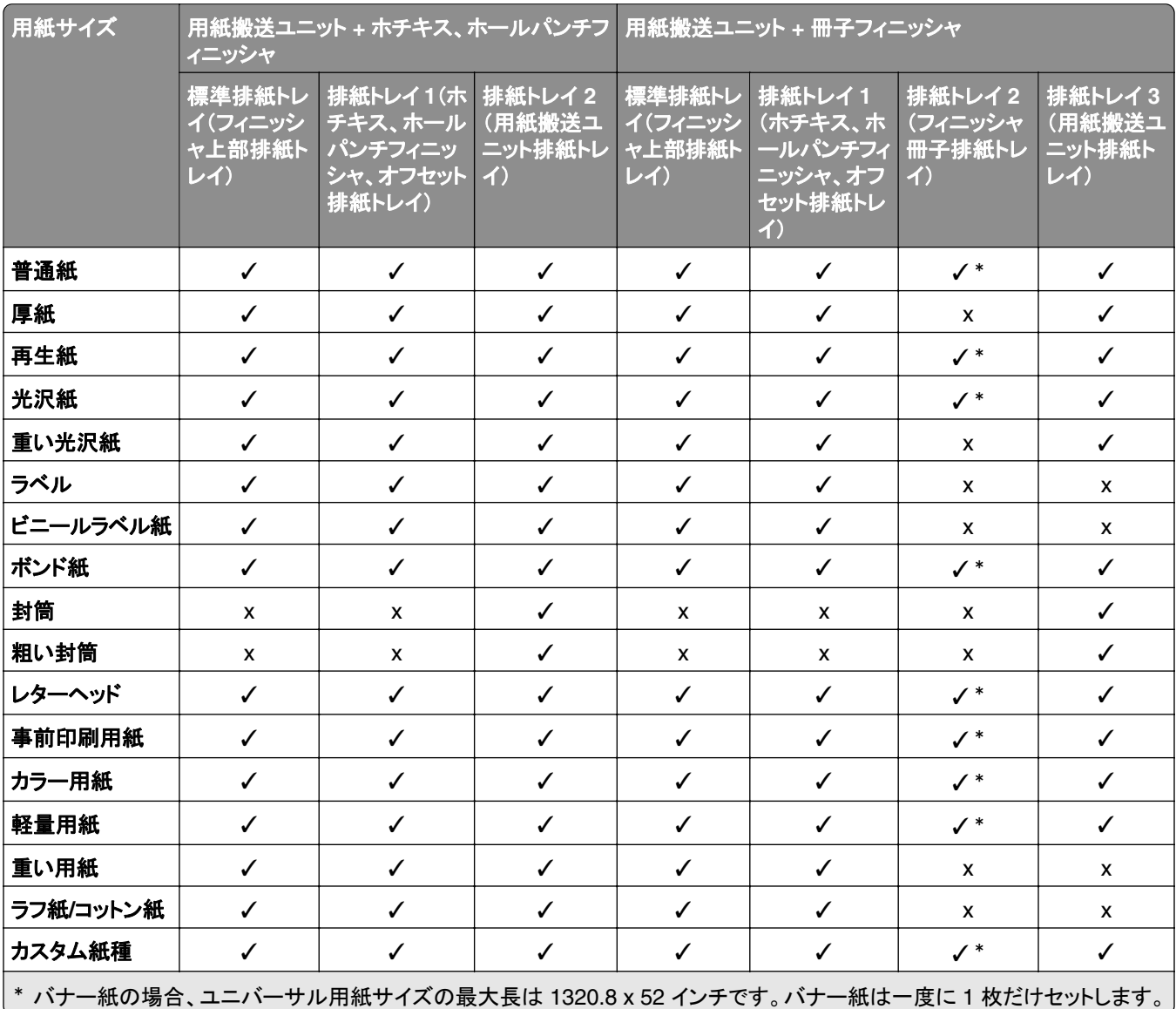

## 折り畳みオプション付き用紙搬送ユニットがある排紙トレイでサポートされる用紙タイプ

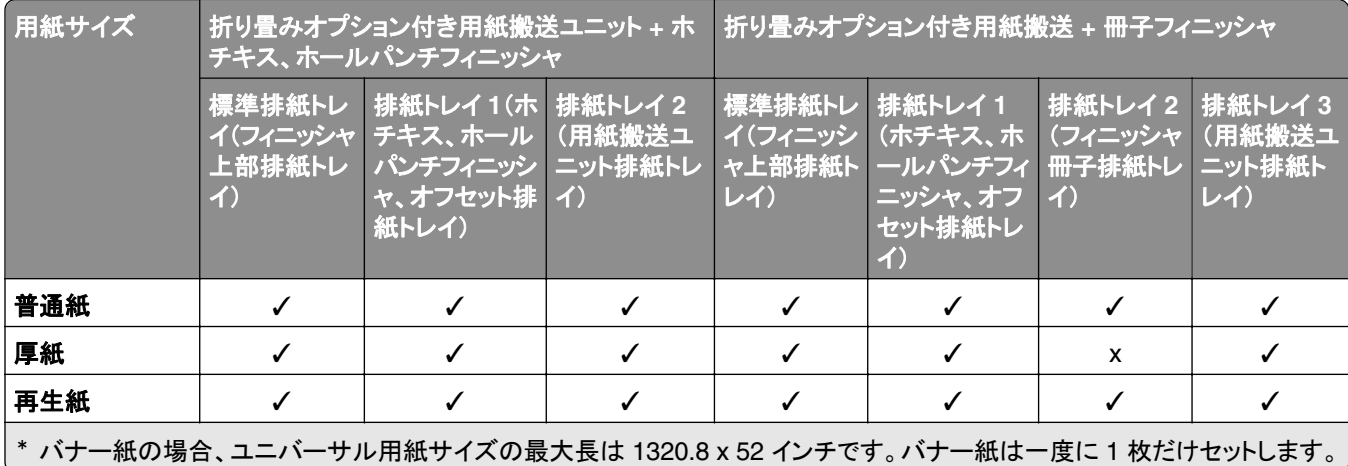

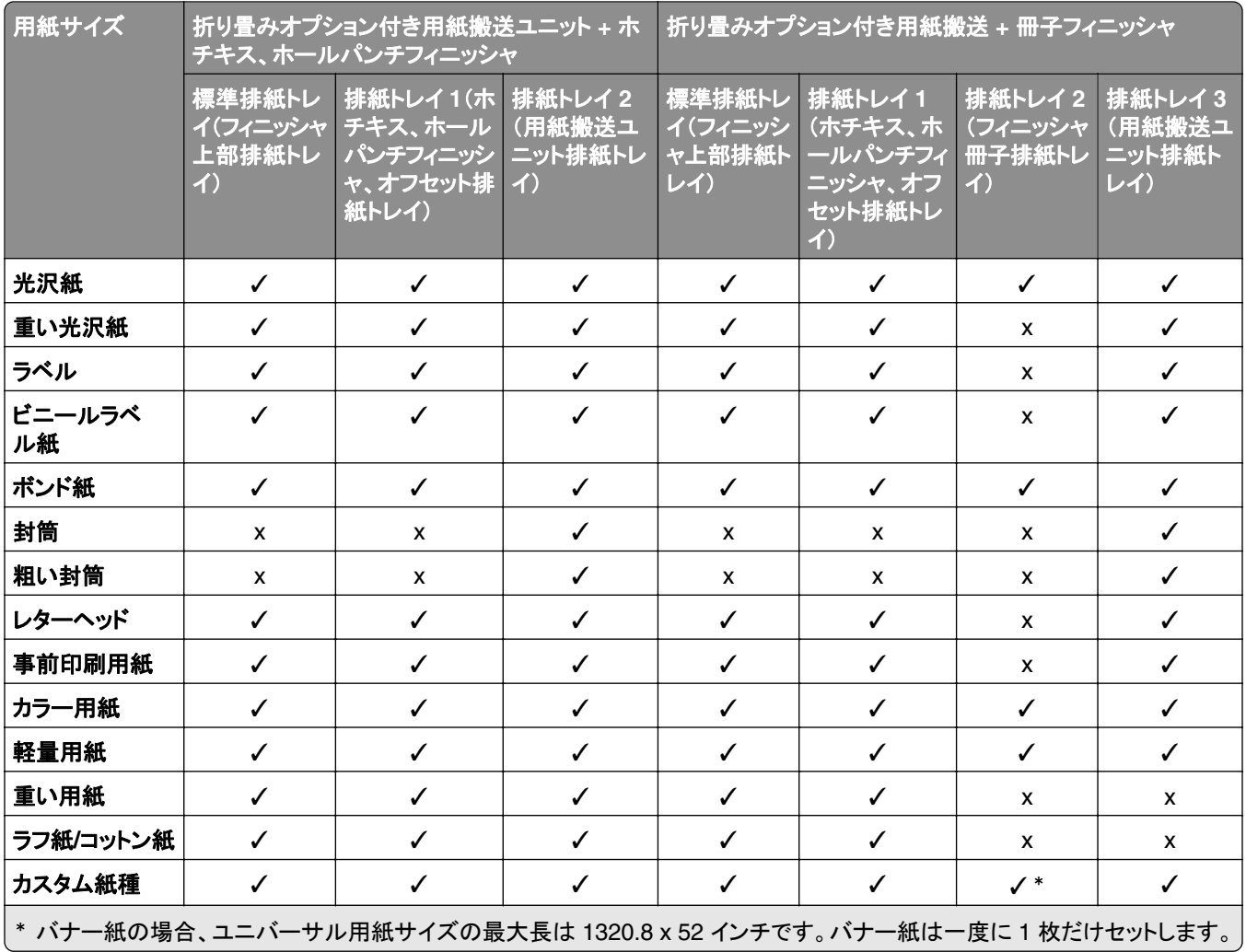

### 折り畳みオプション付き用紙搬送ユニット、オフセットスタッカ、およびホチキスフィニッシャでサポートされ る用紙タイプ

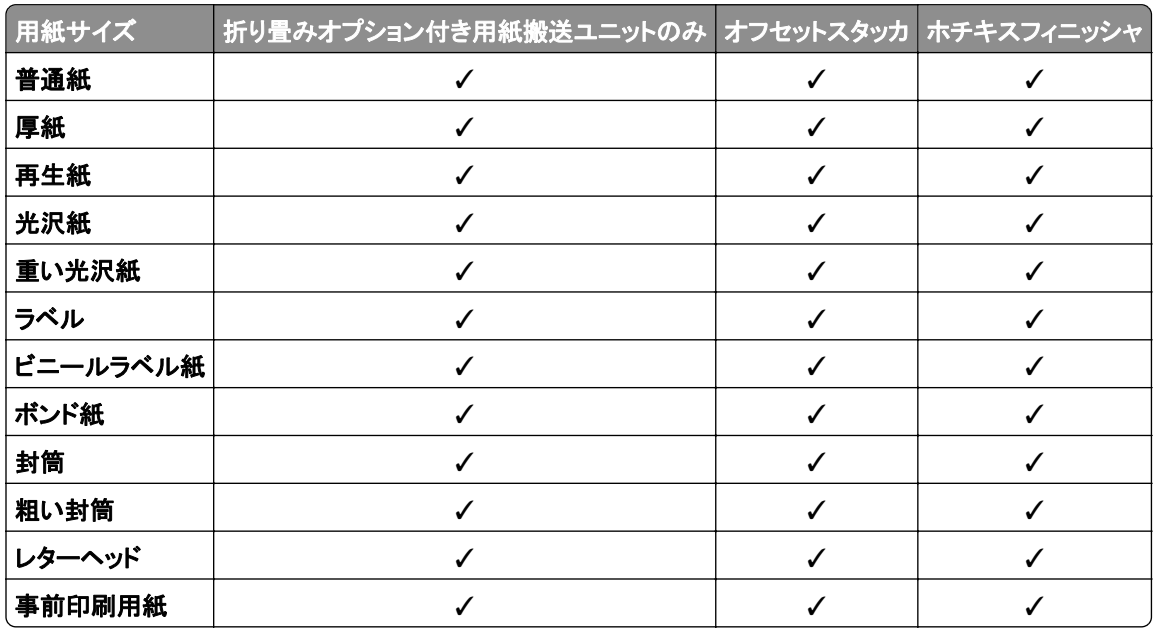

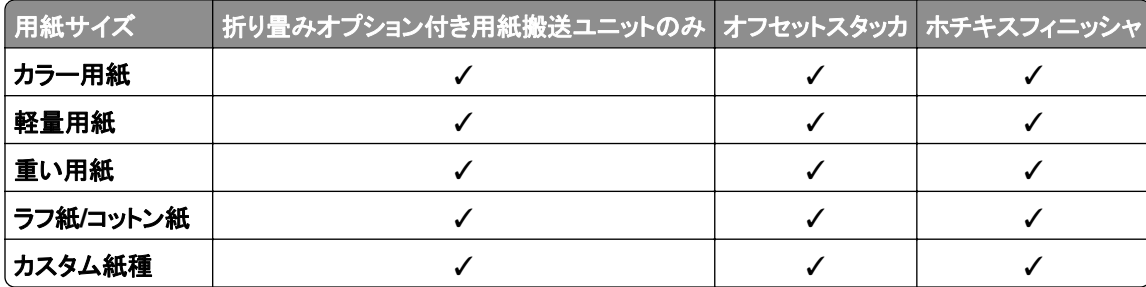

### ホチキス、ホールパンチフィニッシャ、および冊子フィニッシャでサポートされている用紙タイプ

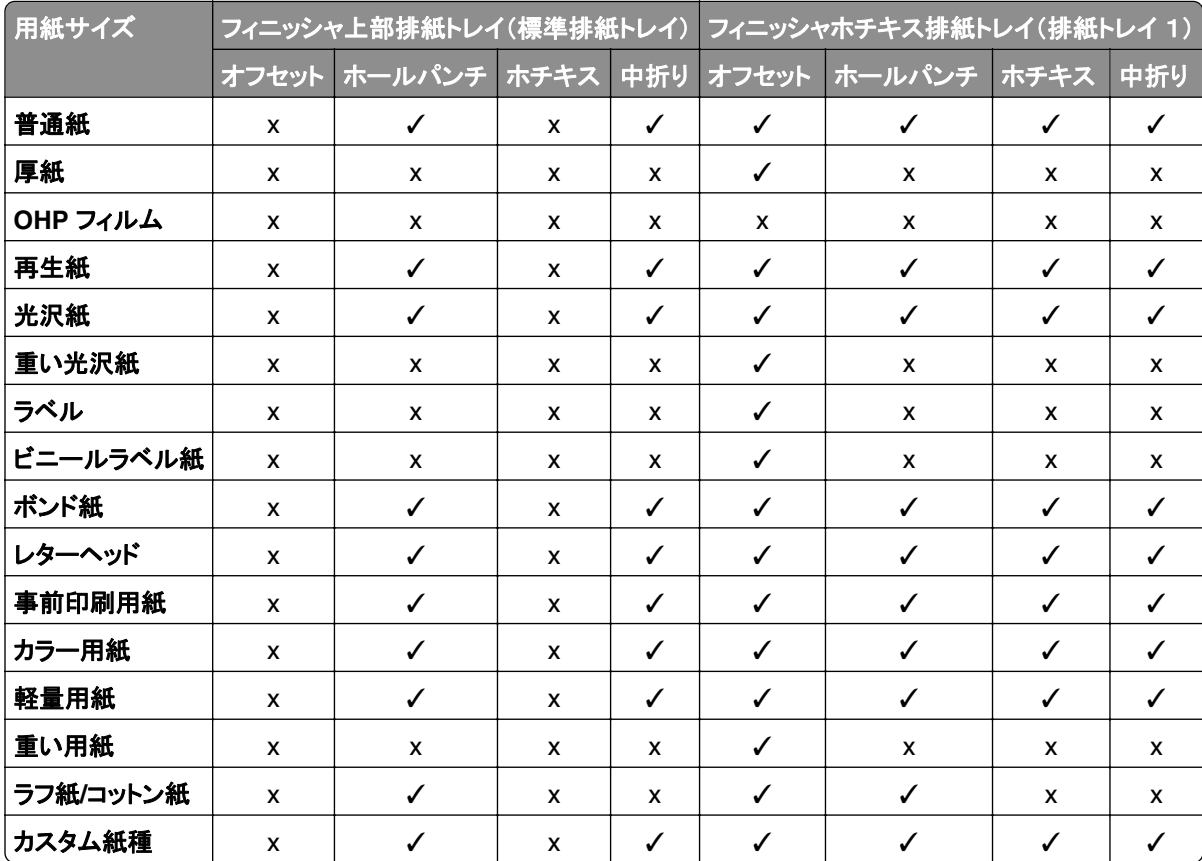

# その他のプリンタ機能とサポート

# サポートされているアプリケーション

**•** ディスプレイのカスタマイズ

# サポートされているフラッシュメモリとファイルタイプ

### フラッシュメモリ

- **•** USB 2.0 までをサポートするフラッシュメモリ。
- **•** New Technology File System(NFTS)または File Allocation Table(FAT32)ファイルシステムをサポートするフ ラッシュメモリ。

## ファイルタイプ

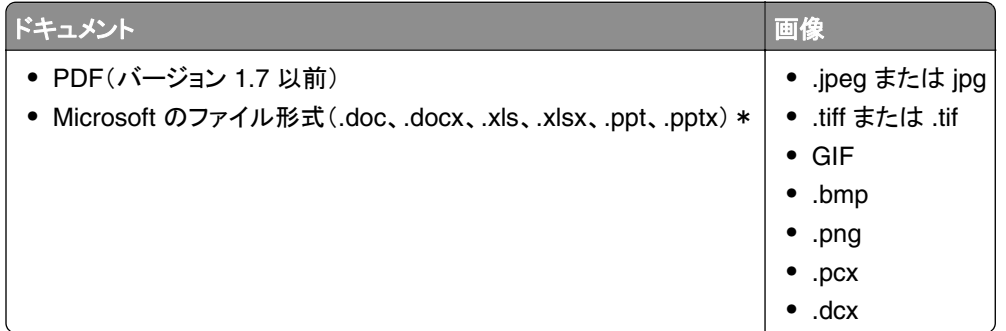

# 使用可能な内蔵オプション

- **•** インテリジェントストレージドライブ(ISD)
	- **–** フォント
		- **•** 簡体中国語
		- **•** 繁体中国語
		- **•** 日本語
		- **•** 韓国語
		- **•** アラビア語
	- **–** 大容量記憶装置
- **•** ハードディスク
- **•** ライセンス付与された機能
	- **–** IPDS
	- **–** バーコード
- **Lexmark™ 内蔵ソリューションポート(ISP)** 
	- **–** RS‑232C シリアルカード
	- **–** MarkNetTM N8230 ファイバーイーサネット 100BASE-FX(LC)、1000BASE-SX(LC)

メモ: Forms Merge や一部の IPDS 機能を有効にするには、ISD またはハードディスクが必要です。

# 設定、設置、構成

# プリンタの設置場所を選択する

- **•** トレイ、カバー、ドアを開くためのスペースを十分確保し、ハードウェアオプションを取り付けます。
- **•** プリンタをコンセントの近くにセットします。

注意—傷害の恐れあり: 火災や感電の危険を避けるため、製品の設置場所の近くにある、アクセスしやす い、正しく接地されていて、適切な定格を持つコンセントに電源コードを接続します。

<mark>∕∧</mark>、注意一感電危険: 感電の危険を避けるため、本製品を水に濡れる恐れのある場所に置いたり、そのような 場所で使用しないでください。

- **•** 室内の空気の流れが最新版の ASHRAE 62 基準または CEN Technical Committee 156 基準を満たしている ことを確認します。
- **•** 設置面が平らかつ丈夫で、安定していることを確認します。
- **•** プリンタを以下の状態に保ちます。
	- **–** 清潔で乾燥した、ほこりのない状態にする。
	- **–** ホチキスや紙クリップを近くに置かない。
	- **–** エアコン、ヒーター、換気装置の風が直接当たらないようにする。
	- **–** 直射日光、極度の湿気を避ける。
- **•** 推奨温度を監視し、激しい変動を避けます。

周辺温度 10 to 32.2°C (50 to 90°F)

保管温度 15.6 to 32.2°C (60 to 90°F)

**•** 適切な通気を保つために、プリンタの周囲に以下のスペースを確保することをお勧めします。

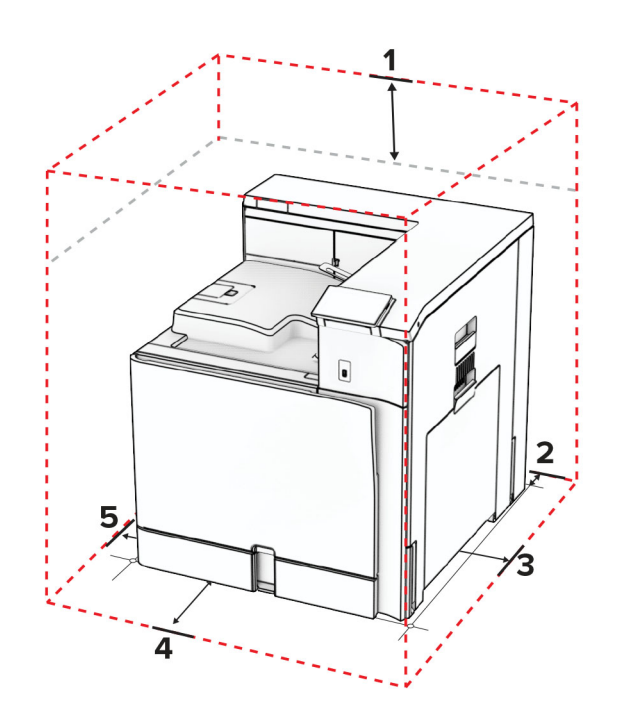

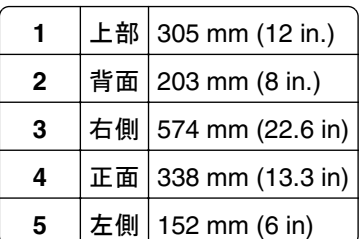

# プリンタポート

<mark>∕A</mark>、注意一感電危険: 感電の危険を避けるため、雷雨時には、本製品のセットアップや、電源コード、FAX、電話な ど、電気的接続またはケーブル接続を行わないでください。

♪ 注意一傷害の恐れあり: 火災や感電の危険を避けるため、電源コードを接続するコンセントが、製品の設置場 所の近くにあること、アクセスしやすいこと、正しく接地されていること、適切な定格であることを確認してください。

注意—傷害の恐れあり: 火災や感電の危険を避けるため、製品に同梱されている電源コード、または製造元の 正規の交換品のみを使用してください。

警告—破損の恐れあり: データの損失やプリンタの誤動作の発生を防ぐため、印刷を実行している間は、USB ケー ブル、ワイヤレスネットワークアダプタ、またはプリンタの以下のエリアに触れないでください。

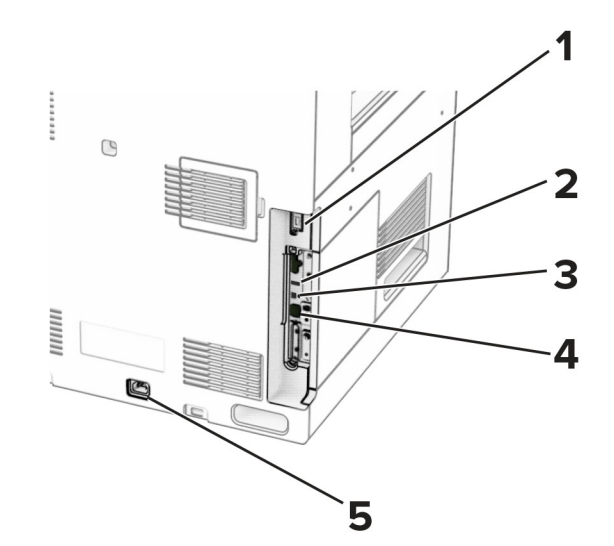

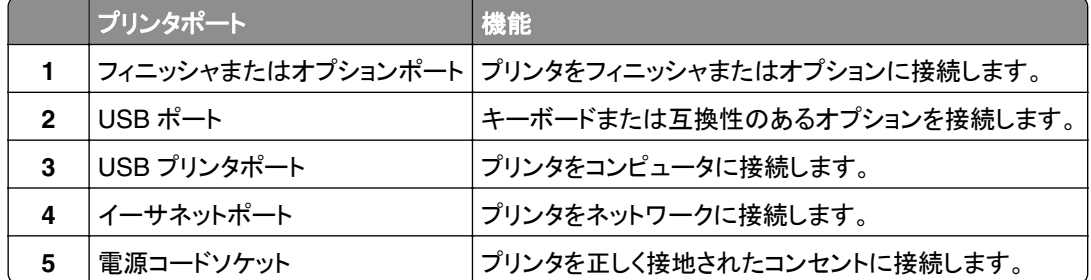

# アプリとソリューションを設定する

# ディスプレイのカスタマイズを使用する

メモ: スクリーンセーバー、スライドショー、壁紙の設定が EWS で有効になっていることを確認します。[アプリ] > [ディスプレイのカスタマイズ] > [設定]の順に移動します。

#### スクリーンセーバーとスライドショーのイメージを管理する

- **1** [スクリーンセーバーとスライドショーのイメージ]セクションで、イメージを追加、編集、または削除します。 メモ:
	- **•** 最大 10 個のイメージを追加できます。
	- **•** 有効にすると、エラー、注意、またはクラウドベースの通知がある場合のみ、スクリーンセーバーに状態アイ コンが表示されます。
- **2** 変更を適用します。

#### 壁紙のイメージを変更する

- **1** 操作パネルで[壁紙を変更]を選択します。
- **2** 使用するイメージを選択します。
- **3** 変更を適用します。

#### フラッシュメモリからスライドショーを実行する

- **1** フラッシュドライブを USB ポートに挿入します。
- **2** 操作パネルで[スライドショー]を選択します。

メモ: スライドショーが開始された後はフラッシュメモリを取り外すことができますが、イメージはプリンタ内に保存 されていません。スライドショーが停止した場合は、フラッシュメモリを再度挿入するとイメージが表示されます。

## ブックマークの設定

#### ブックマークを作成する

**1** Web ブラウザを開き、アドレスフィールドにプリンタの IP アドレスを入力します。

メモ:

- **•** プリンタのホーム画面で、プリンタの IP アドレスを表示します。IP アドレスは、123.123.123.123 のように、 ピリオドで区切られた 4 組の数字で表示されます。
- **•** プロキシサーバーを使用している場合は、一時的に無効にし、Web ページを正しく読み込んでください。
- **2** [ブックマーク] > [ブックマークを追加]の順にクリックして、ブックマーク名を入力します。
- **3** [アドレス]のプロトコルの種類を選択し、以下のいずれかの手順を実行します。
	- **•** HTTP および HTTPS の場合は、作成するブックマークの URL を入力します。
	- **•** HTTPS の場合、IP アドレスの代わりにホスト名を使用してください。例えば、 「**123.123.123.123/sample.pdf**」の代わりに「**myWebsite.com/sample.pdf**」を入力します。ま た、ホスト名がサーバー証明書の共通名(CN)の値と一致していることも確認します。サーバー証明書の CN 値の取得の詳細については、Web ブラウザのヘルプ情報を参照してください。
	- **•** FTP の場合は、FTP アドレスを入力します。例えば、「**myServer/myDirectory**」と入力します。FTP ポ ート番号を入力します。コマンドを送信する場合は、ポート 21 が初期設定のポートです。
	- **•** SMB の場合は、ネットワークフォルダのアドレスを入力します。例えば、 「**myServer/myShare/myFile.pdf**」と入力します。ネットワークドメイン名を入力します。
	- **•** 必要に応じて、FTP および SMB の[認証]タイプを選択します。

ブックマークへのアクセスを制限するには、PIN を入力します。

メモ: アプリケーションでは、以下のファイルタイプがサポートされています。PDF、JPEG、TIFF。DOCX や XLSX など、その他のファイルタイプは一部のプリンタ機種でサポートされています。

**4** [保存]をクリックします。

#### フォルダを作成する

**1** Web ブラウザを開き、アドレスフィールドにプリンタの IP アドレスを入力します。

メモ:

- **•** プリンタのホーム画面で、プリンタの IP アドレスを表示します。IP アドレスは、123.123.123.123 のように、 ピリオドで区切られた 4 組の数字で表示されます。
- **•** プロキシサーバーを使用している場合は、一時的に無効にし、Web ページを正しく読み込んでください。
- **2** [ブックマーク] > [フォルダを追加]の順にクリックして、フォルダ名を入力します。

メモ: フォルダへのアクセスを制限するには、PIN を入力します。

**3** [保存]をクリックします。

## アドレス帳の設定

#### 連絡先を追加する

- **1** Web ブラウザを開き、アドレスフィールドにプリンタの IP アドレスを入力します。
	- メモ:
		- **•** プリンタのホーム画面で、プリンタの IP アドレスを表示します。IP アドレスは、123.123.123.123 のように、 ピリオドで区切られた 4 組の数字で表示されます。
		- **•** プロキシサーバーを使用している場合は、一時的に無効にし、Web ページを正しく読み込んでください。
- **2** [アドレス帳]をクリックし、[連絡先を追加]をクリックします。
- **3** 必要に応じて、アプリケーションアクセスを許可するためにログイン方式を指定します。
- **4** [保存]をクリックします。

#### グループを追加する

**1** Web ブラウザを開き、アドレスフィールドにプリンタの IP アドレスを入力します。

メモ:

- **•** プリンタのホーム画面で、プリンタの IP アドレスを表示します。IP アドレスは、123.123.123.123 のように、 ピリオドで区切られた 4 組の数字で表示されます。
- **•** プロキシサーバーを使用している場合は、一時的に無効にし、Web ページを正しく読み込んでください。
- **2** [アドレス帳]をクリックし、[連絡先を追加]をクリックします。

メモ: グループに 1 つまたは複数の連絡先を割り当てることができます。

**3** [保存]をクリックします。

# ユーザー補助機能を設定して使用する

## 音声ガイダンスを有効にする

ホーム画面

- **1** 1 回の動作で 1 本の指を使用して、音声メッセージが聞こえるまで、ディスプレイ上で左にゆっくりとスワイプして から上にスワイプします。
- **2** 2 本の指で[**OK**]をタッチします。

メモ: ジェスチャが機能しない場合は、さらに力を加えます。

#### キーボードから

- **1** 音声メッセージが聞こえるまで **5** キーを長押しします。
- **2 Tab** キーを押してフォーカスカーソルを[OK]ボタンに移動し、**Enter** キーを押します。

メモ:

- **•** 音声ガイダンスが有効になっている場合は、ディスプレイの任意の項目を選択する際に必ず 2 本の指を使用し てください。
- **•** 音声ガイダンスでは、言語サポートが制限されています。

## 音声ガイダンスを無効にする

- **1** 1 回の動作で 1 本の指を使用して、音声メッセージが聞こえるまで、ディスプレイ上で左にゆっくりとスワイプして から上にスワイプします。
- **2** 2 本の指を使って、次のいずれかを行います。
	- **•** [音声ガイダンス]を選択し、[**OK**]を選択します。
	- **•** [キャンセル]を選択します。

メモ: ジェスチャが機能しない場合は、さらに力を加えます。

電源ボタンを押すか、プリンタをスリープモードまたは休止モードしても、音声ガイダンスは無効になります。

# <span id="page-58-0"></span>ジェスチャを使用して画面を操作する

メモ:

- **•** ほとんどのジェスチャは、音声ガイダンスを有効にしている場合にのみ適用できます。
- **•** 文字の入力と特定の設定の調整を行うには、物理キーボードを使用します。

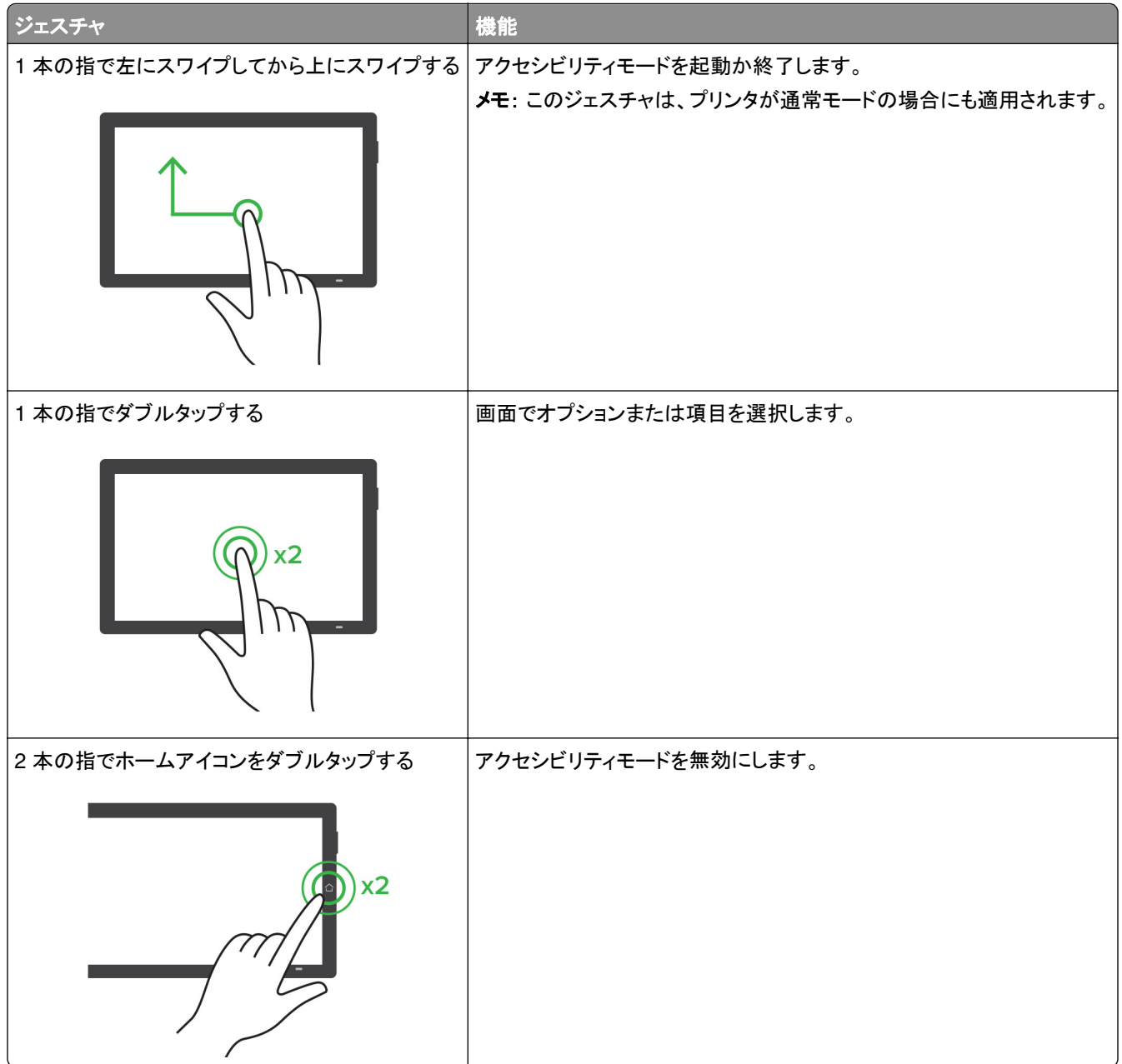

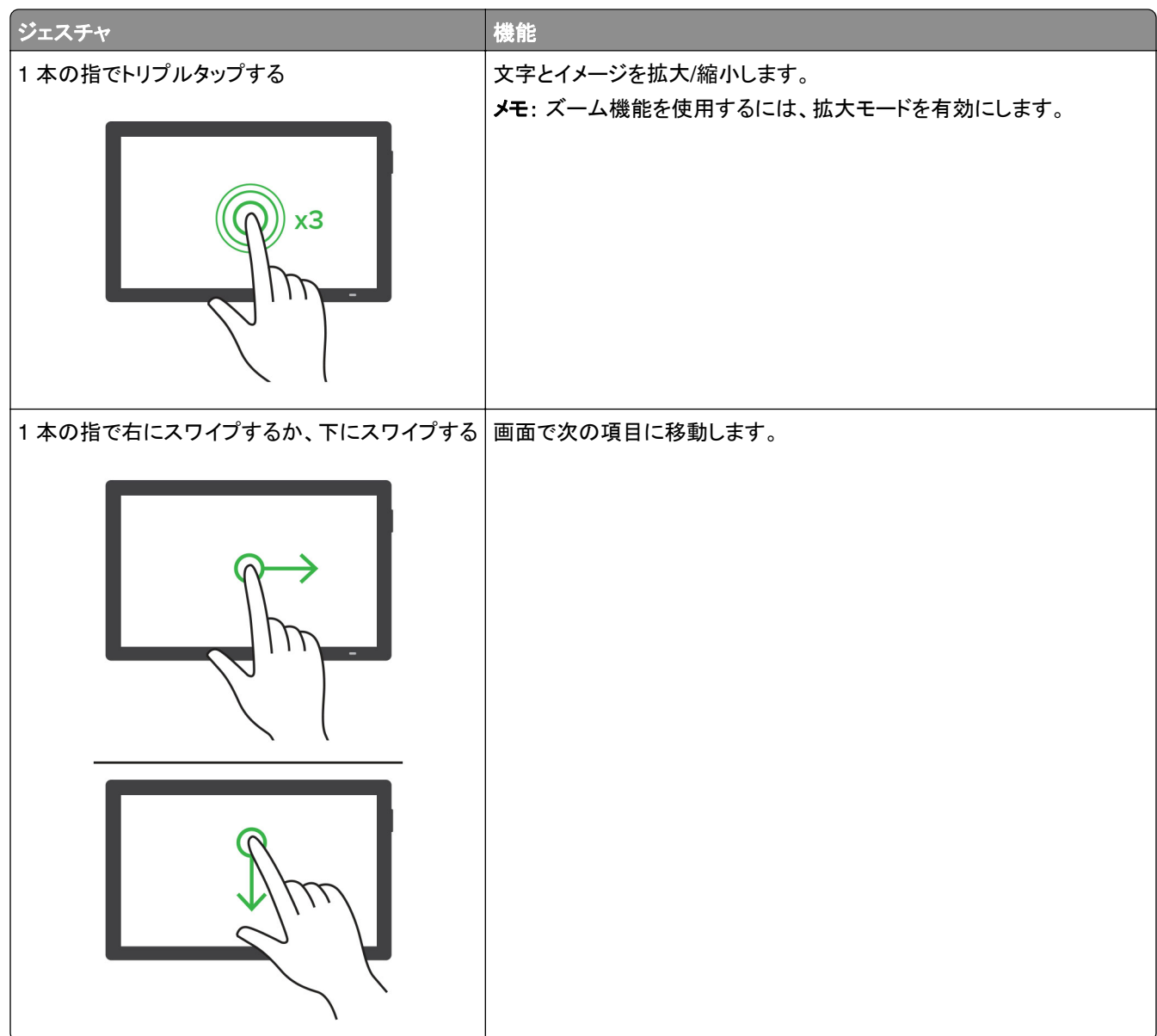

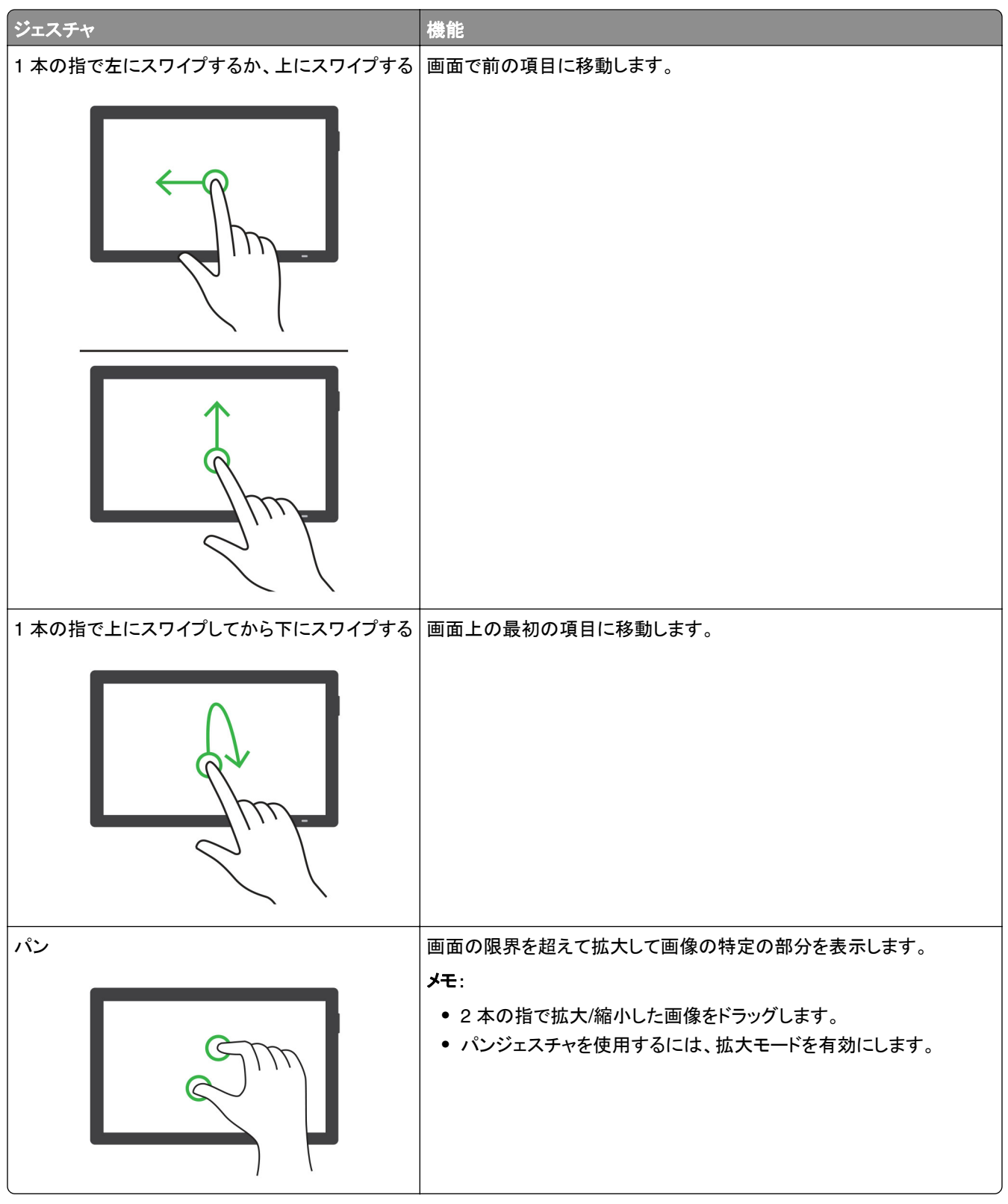

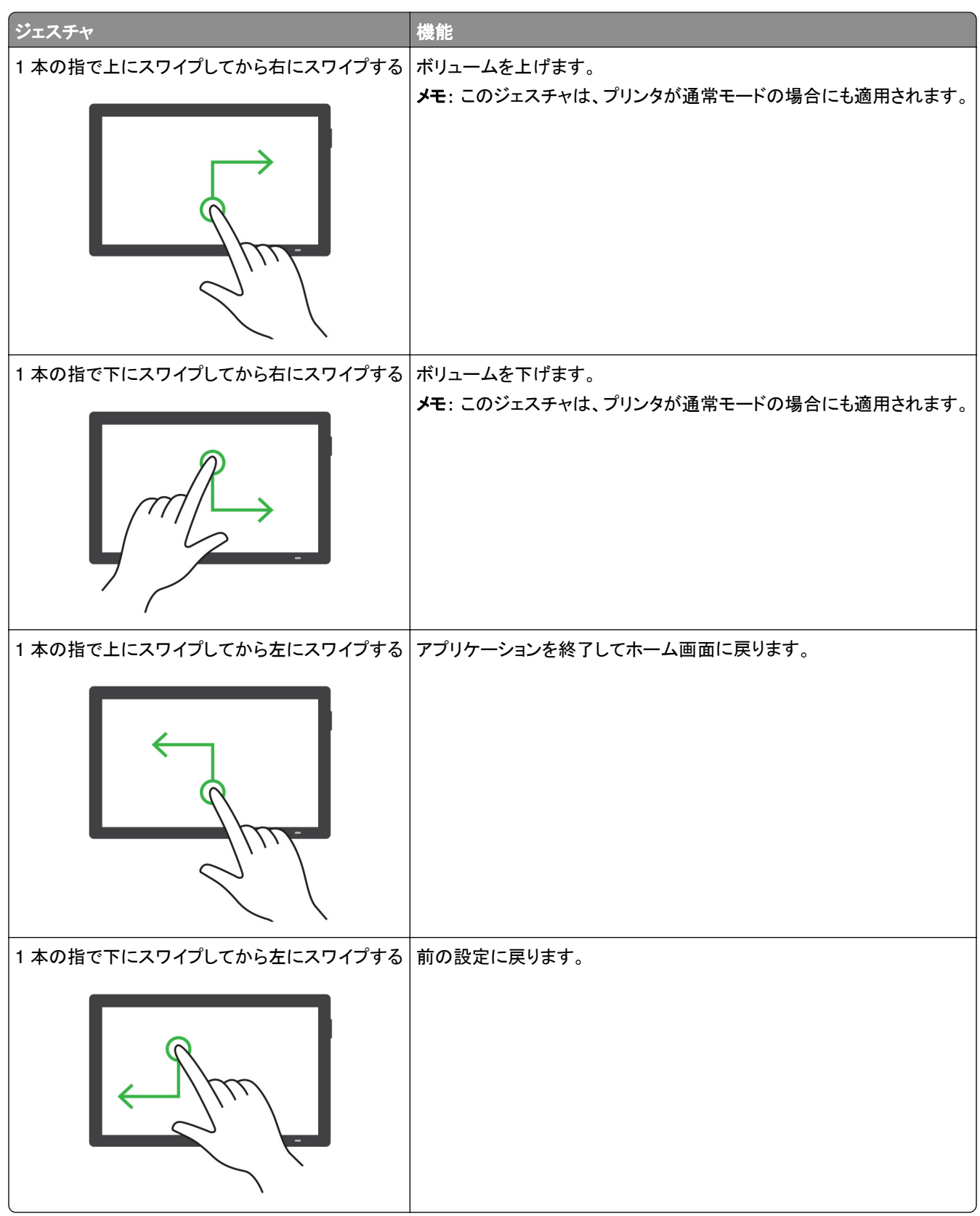

## オンスクリーンキーボードを使用する

オンスクリーンキーボードが表示されているときに、次の手順を 1 つ以上実行します。

- **•** キーをタッチしてアナウンスし、フィールドに文字を入力します。
- **•** 異なる文字の間で指をドラッグしてアナウンスし、フィールドに文字を入力します。
- **•** 2 本指でテキストボックスをタッチして、フィールドに文字をアナウンスします。
- **• Backspace** をタッチして、文字を削除します。

### 拡大モードを有効にする

**1** 1 回の動作で 1 本の指を使用して、音声メッセージが聞こえるまで、ディスプレイ上で左にゆっくりとスワイプして から上にスワイプします。

メモ: 内蔵スピーカーのないプリンタ機種の場合は、ヘッドフォンを使用してメッセージを聞きます。

- **2** 2 本の指を使って、次の操作を行います。
	- **a** [拡大モード]をタッチします。
	- **b** [**OK**]をタッチします。

メモ: ジェスチャが機能しない場合は、さらに力を加えます。

拡大した画面を操作する方法の詳細については[、「ジェスチャを使用して画面を操作する」、](#page-58-0)59 ページを参照してく ださい。

#### 音声ガイダンスのスピーチ速度を調整する

- **1** 操作パネルで、[設定] > [デバイス] > [ユーザー補助機能] > [スピーチ速度]の順に移動します。
- **2** スピーチ速度を選択します。

#### 初期設定のヘッドホン音量を調整する

- **1** 操作パネルで、[設定] > [デバイス] > [ユーザー補助機能]の順に移動します。
- **2** ヘッドホンの音量を調整します。

メモ: ユーザーがアクセシビリティモードを終了した後、またはプリンタがスリープモードや休止モードから復帰し たときに、ボリュームは初期設定値にリセットされます。

## 初期設定の内部スピーカー音量を調整する

- **1** 操作パネルで、右にスワイプしてコントロールセンターに移動します。
- **2** 音量を調節します。

メモ:

- **•** 静音モードが有効になっている場合、警告音はオフになります。また、この設定を有効にすると、プリンタのパフ ォーマンスが低下します。
- **•** ユーザーがユーザー補助機能モードを終了した後、またはプリンタがスリープモードや休止モードから復帰した ときに、ボリュームは初期設定値にリセットされます。

## 音声のパスワードまたは個人 **ID** 番号を有効にする

**1** 操作パネルから[設定] > [デバイス] > [ユーザー補助機能] > [パスワード**/PIN** を発声]の順に移動します。 **2** 設定を有効にします。

# 用紙と普通紙以外の用紙をセットする

### 特殊用紙のサイズとタイプを設定する

特殊用紙(ラベル、厚紙、封筒など)の場合は次のようにします。

**1** 操作パネルから、[設定] > [用紙] > [トレイ設定] > [用紙サイズ**/**タイプ]の順に移動します。

**2** 給紙トレイを選択し、普通紙以外の用紙のサイズとタイプを設定します。

### ユニバーサル用紙設定を構成する

[ユニバーサル設定]メニューでは 、プリンタで予めセットされていない用紙サイズの幅と高さを設定できます。

**1** 操作パネルで、[設定] > [用紙 > ]用紙構成] > [ユニバーサル設定]の順に移動します。

**2** [すべての給紙カセット]を選択し、カスタマイズする用紙サイズを設定します。

### **550** 枚カセットに用紙をセットする

▲ 注意一転倒危険: 本機が不安定にならないように、用紙トレイは個別にセットします。その他のすべてのトレイは 必要になるまで閉じた状態にします。

**1** カセットを開きます。

メモ: 紙詰まりを防ぐために、プリンタがビジー状態の間はトレイを開かないでください。

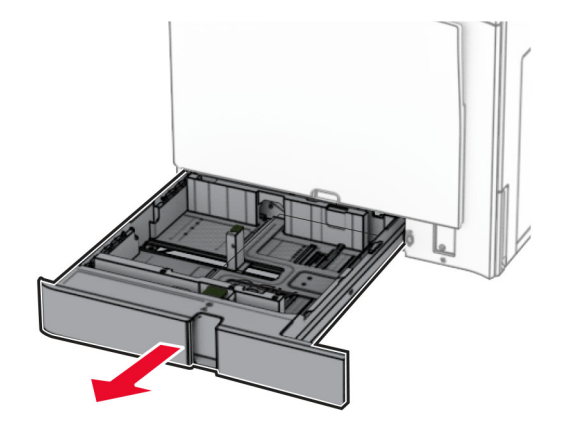

**2** セットする用紙のサイズに合わせてガイドを調整します。

#### メモ:

- **•** トレイの下部にあるインジケータで、ガイドの位置合わせをします。
- **•** 穴開き用紙は、標準の 550 枚給紙トレイでのみサポートされています。
- **•** A3 サイズの用紙は、オプションの 550 枚給紙トレイでのみサポートされています。

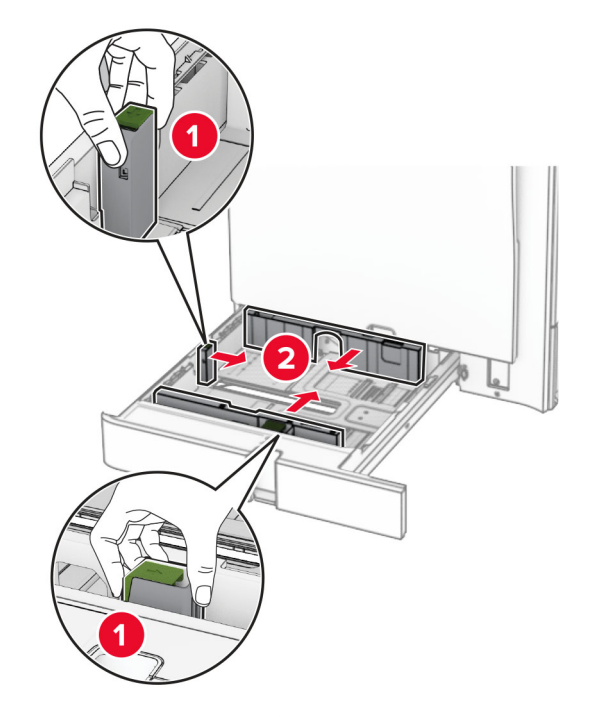

**3** 用紙をほぐし、パラパラとめくってから端をそろえ、用紙をセットします。

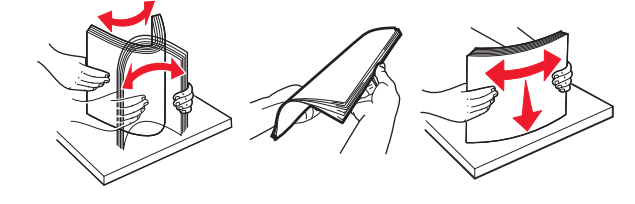

**4** 印刷面を上にして、用紙の束をセットします。

#### メモ:

- **•** トレイに用紙を滑らせて入れないでください。
- **•** 側面ガイドが用紙にぴったりと合っていることを確認します。
- **•** 重ねた用紙の高さが、給紙上限マークを超えないようにします。用紙の枚数が多すぎると、紙詰まりを起こ すことがあります。

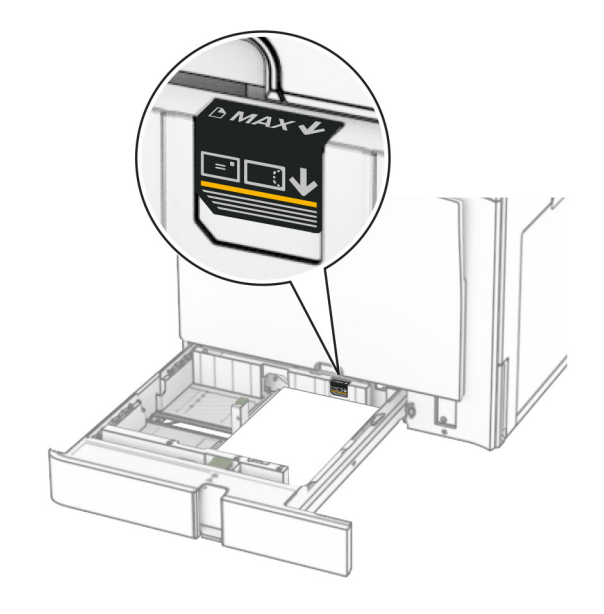

**5** トレイを挿入します。

必要に応じて、トレイにセットされた用紙に合った用紙サイズとタイプを設定します。 メモ: フィニッシャを取り付けると、ページが印刷時に 180°回転します。

### レターヘッド紙をセットする場合は、次の操作を実行します。

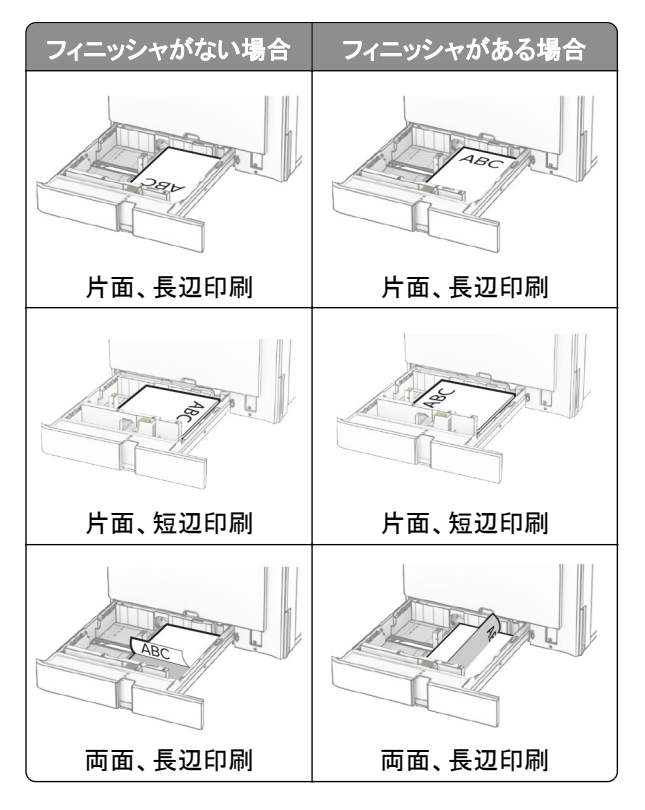

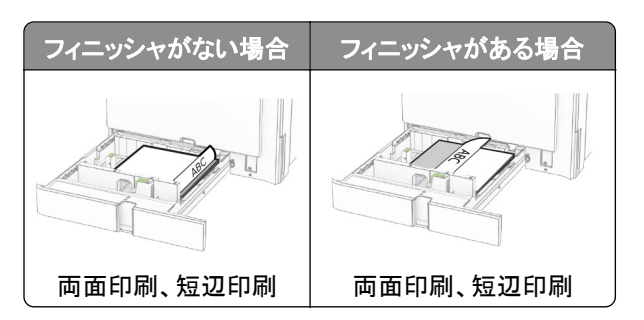

穴開き用紙をセットする場合は、次の操作を実行します。

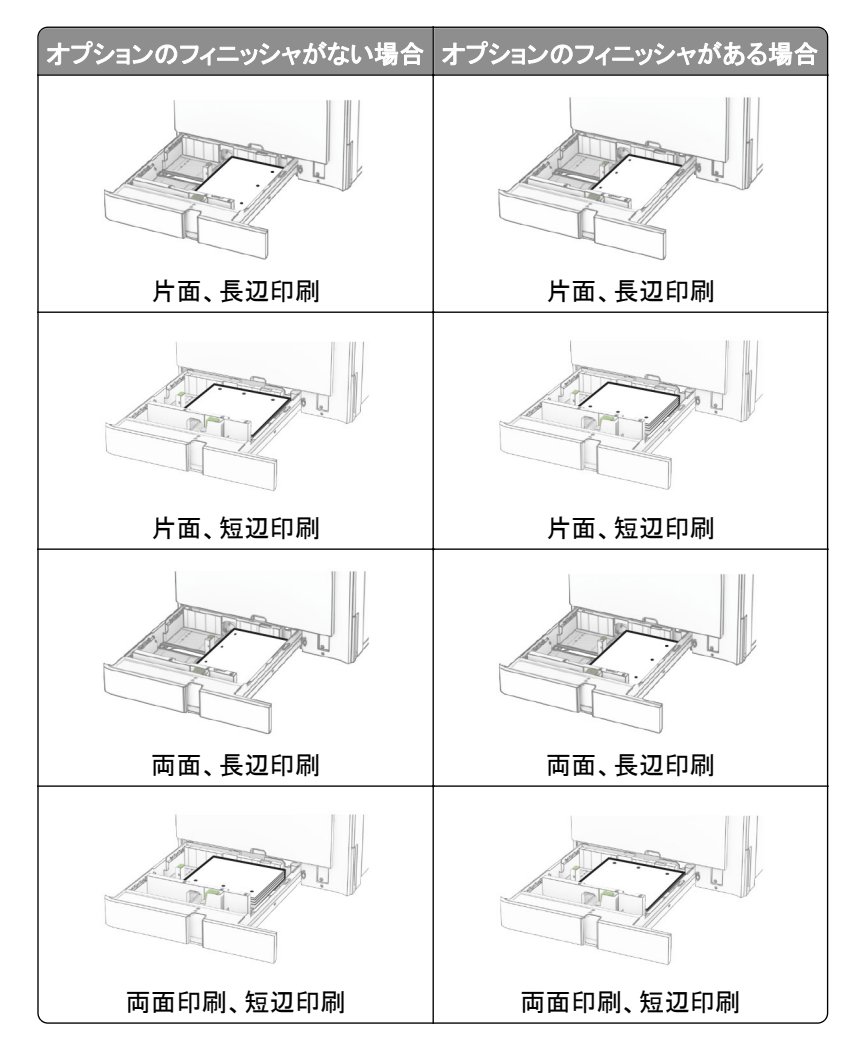

## **2000** 枚デュアル給紙に用紙をセットする

▲ 注意一転倒危険: 本機が不安定にならないように、用紙トレイは個別にセットします。その他のすべてのトレイは 必要になるまで閉じた状態にします。

**1** カセットを開きます。

メモ: 紙詰まりを防ぐために、プリンタがビジー状態の間はトレイを引き出さないでください。

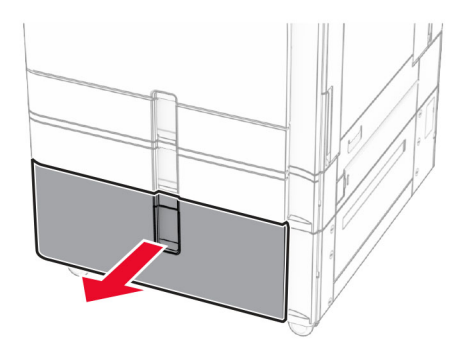

**2** 用紙をほぐし、パラパラとめくってから端をそろえ、用紙をセットします。

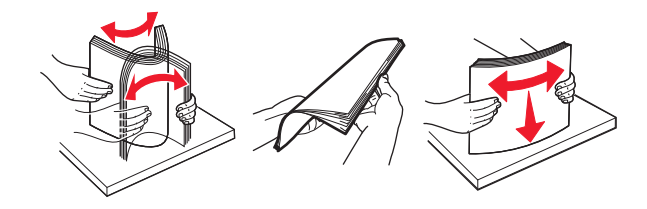

**3** 印刷面を上にして、用紙の束を右トレイの引き出し部にセットします。

#### メモ:

- **•** トレイに用紙を滑らせて入れないでください。
- **•** 重ねた用紙の高さが、給紙上限マークを超えないようにします。用紙の枚数が多すぎると、紙詰まりを起こ すことがあります。

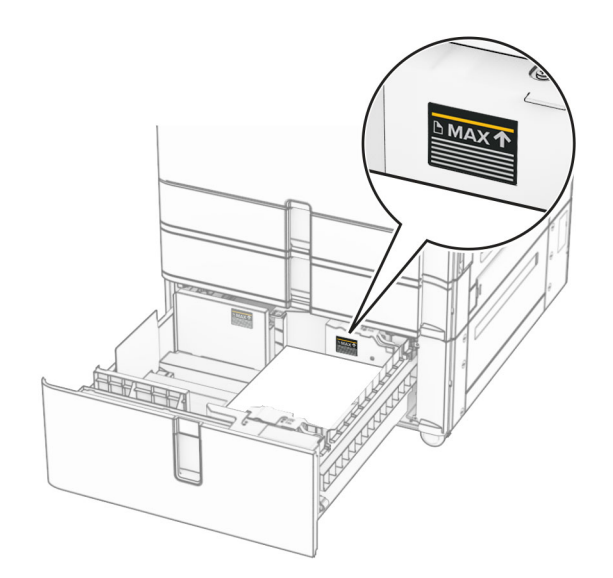

**4** プリンタに右トレイの引き出し部を挿入します。

**5** 印刷面を上にして、用紙の束を左トレイの引き出し部にセットします。

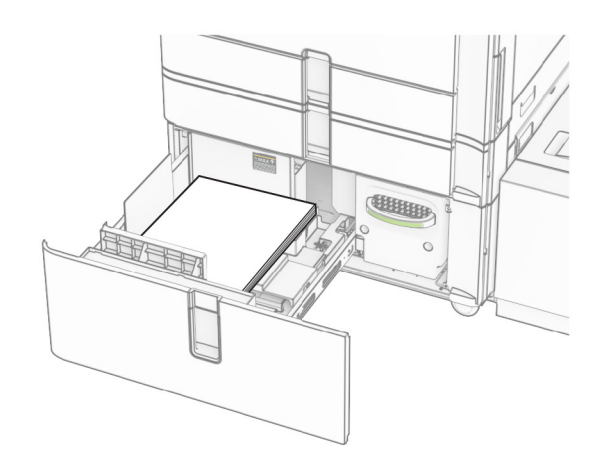

**6** トレイを挿入します。

必要に応じて、トレイにセットされた用紙に合った用紙サイズとタイプを設定します。 メモ: フィニッシャを取り付けると、ページが印刷時に 180°回転します。 片面印刷の場合、レターヘッド紙は、ヘッダーがトレイの正面を向くように上向きにセットします。

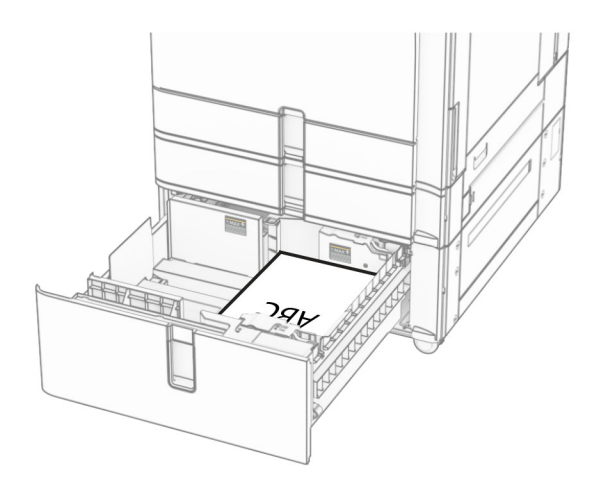

両面印刷の場合、レターヘッド紙は、ヘッダーがトレイの後方を向くように下向きにセットします。

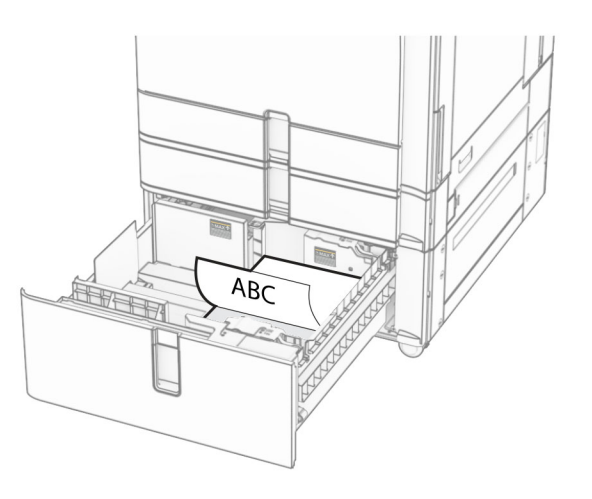

## **1500** 枚カセットに用紙をセットする

注意一転倒危険:本機が不安定にならないように、用紙トレイは個別にセットします。その他のすべてのトレイは 必要になるまで閉じた状態にします。

**1** ドア K を開きます。

メモ: 紙詰まりを防ぐために、プリンタがビジー状態の間はトレイを開かないでください。

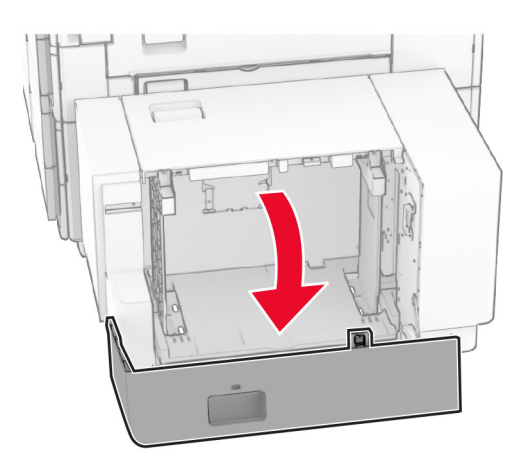

**2** 用紙をほぐし、パラパラとめくってから端をそろえ、用紙をセットします。

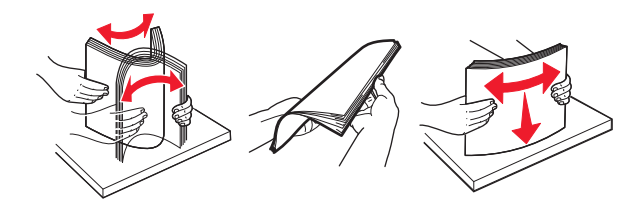

**3** 印刷面を下にして、用紙の束をセットします。

メモ:

- **•** トレイに用紙を滑らせて入れないでください。
- **•** 重ねた用紙の高さが、給紙上限マークを超えないようにします。用紙の枚数が多すぎると、紙詰まりを起こ すことがあります。

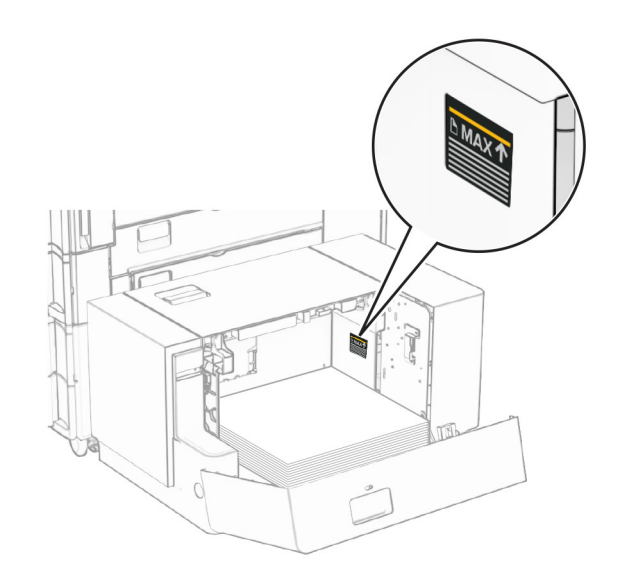

**4** ドア K を閉じます。

必要に応じて、トレイにセットされた用紙に合った用紙サイズとタイプを設定します。 方面印刷の場合、レターヘッド紙は、ヘッダーがプリンタの後方を向くように下向きにセットします。

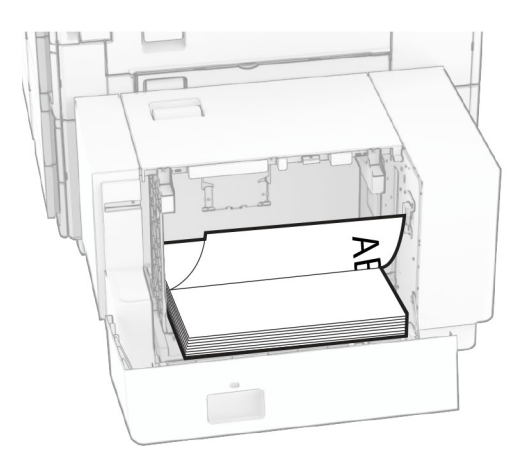

両面印刷の場合、レターヘッド紙は、ヘッダーがプリンタの後方を向くように上向きにセットします。

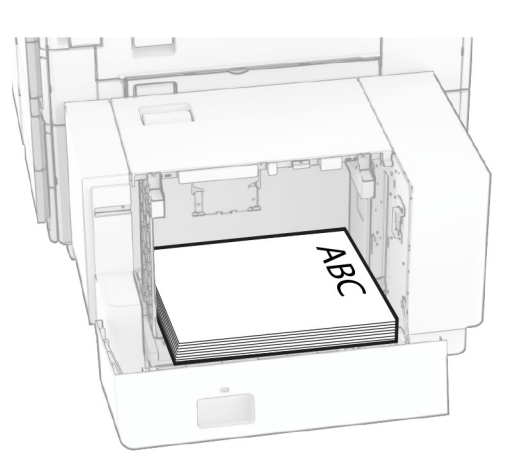

異なる用紙サイズをセットする場合は、必ずガイドを調整してください。以下の操作を実行します。

**1** マイナスドライバを使用して用紙ガイドのねじを外します。

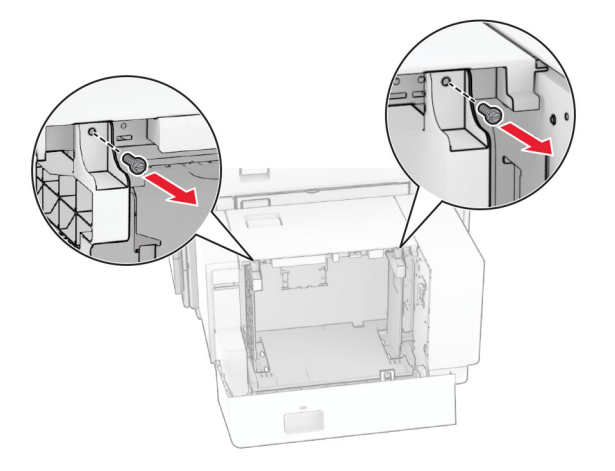

**2** 用紙ガイドを取り外します。

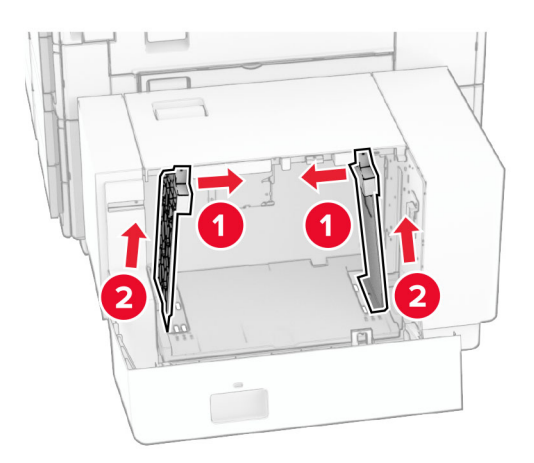
セットする用紙のサイズに合わせて用紙ガイドを調整します。

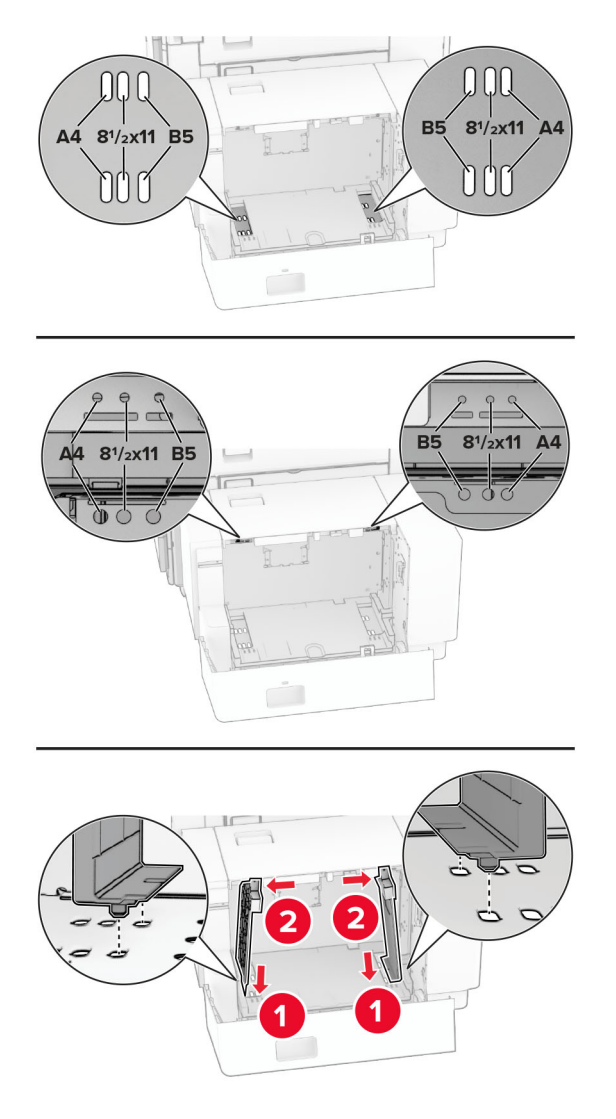

ネジを用紙ガイドに取り付けます。

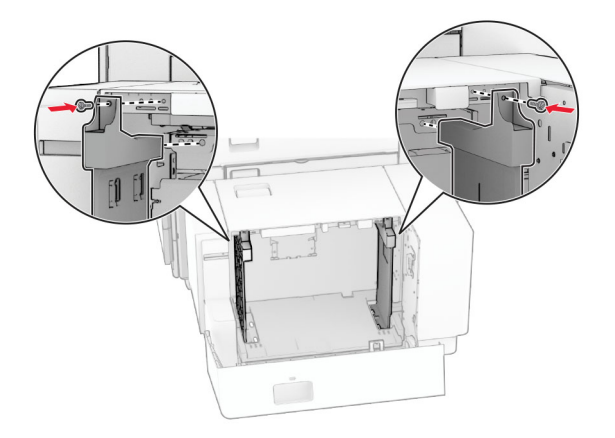

## 多目的フィーダに用紙をセットする

**1** 多目的フィーダを開きます。

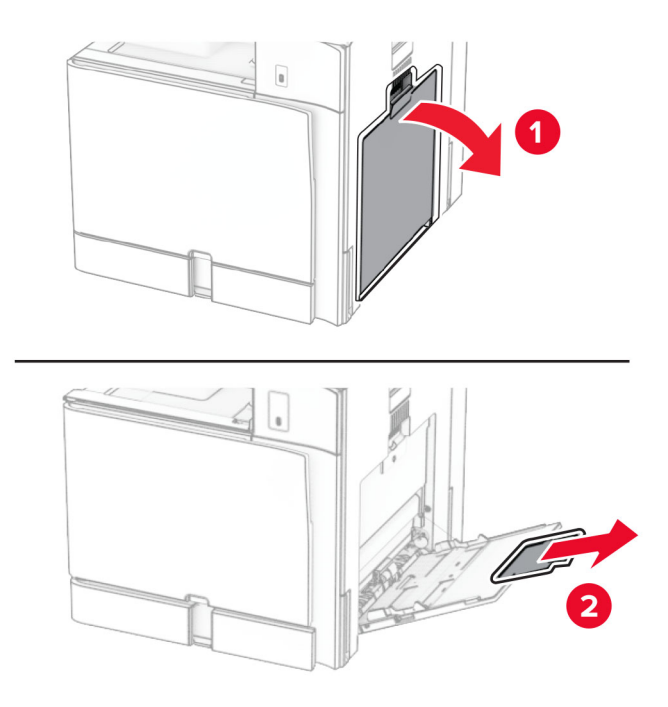

**2** セットする用紙のサイズに合わせて側面ガイドを調整します。

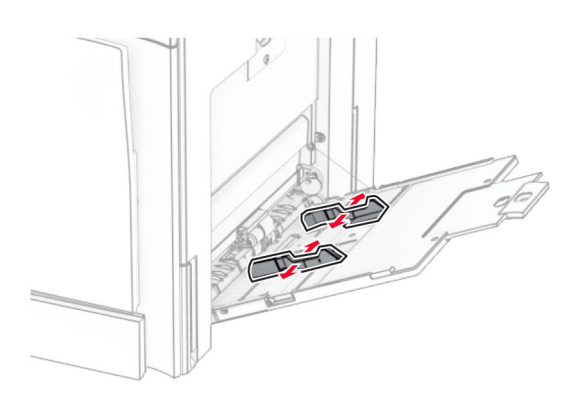

**3** 用紙をほぐし、パラパラとめくってから端をそろえ、用紙をセットします。

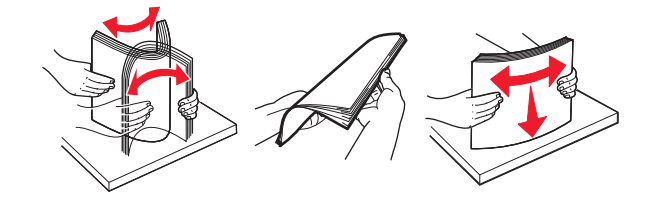

**4** 用紙をセットします。

メモ: 側面ガイドが用紙にぴったりと合っていることを確認します。

**•** レターヘッド紙をセットする場合は、次のいずれかを実行します。

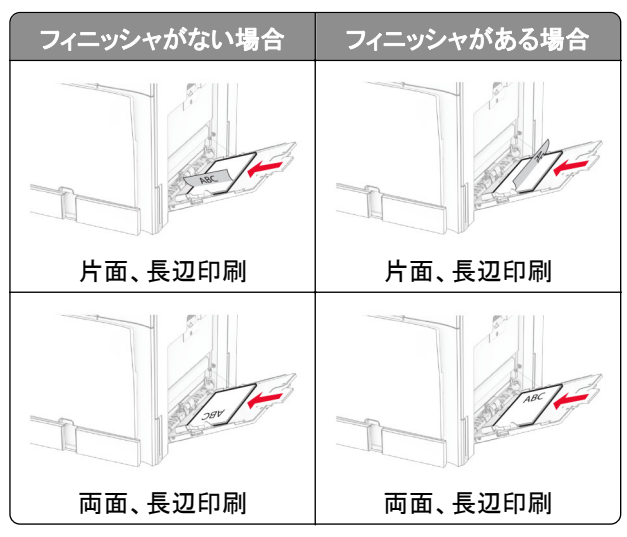

穴開き用紙をセットする場合は、次のいずれかを実行します。

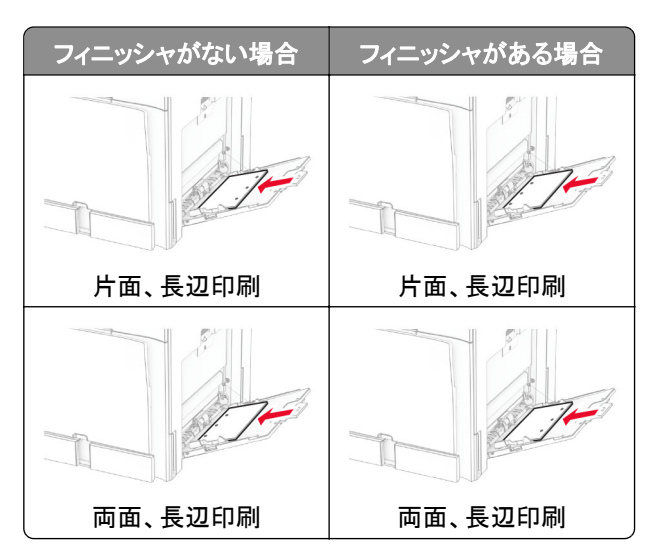

封筒の場合

封筒の蓋を閉じる側を上にして、プリンタ後方に向けてセットします。ヨーロッパサイズの封筒は、蓋を閉じる側を 上にして最初に多目的フィーダに入るようにセットします。

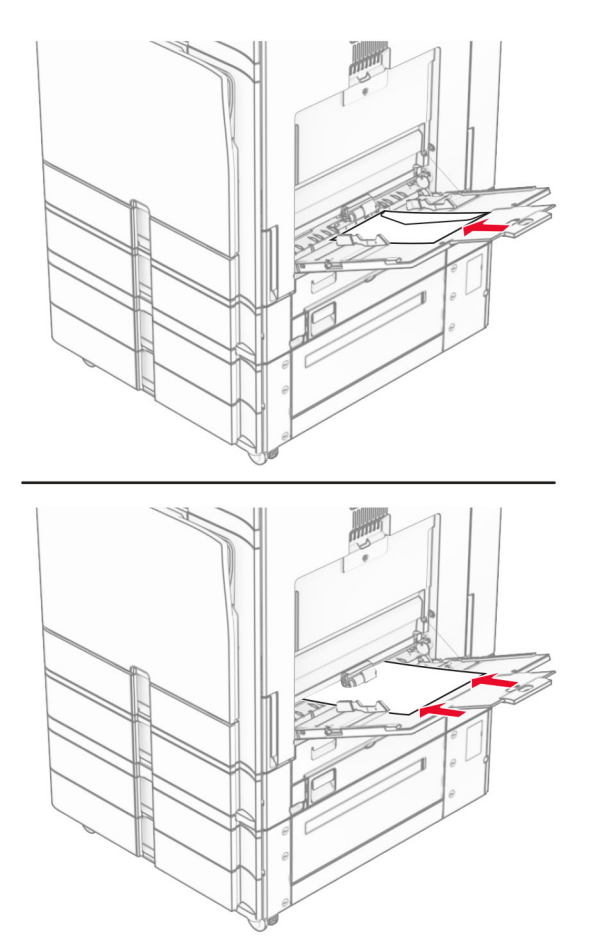

メモ: フィニッシャを取り付けると、プリンタではページが 180°回転します。

## トレイのリンク

**1** Web ブラウザを開き、アドレスフィールドにプリンタの IP アドレスを入力します。

メモ:

- **•** プリンタのホーム画面で、プリンタの IP アドレスを表示します。IP アドレスは、123.123.123.123 のように、 ピリオドで区切られた 4 組の数字で表示されます。
- **•** プロキシサーバーを使用している場合は、一時的に無効にし、Web ページを正しく読み込んでください。
- **2** [設定] > [用紙] > [トレイ設定]をクリックします。
- **3** リンクしているトレイと同じ用紙サイズと用紙タイプを設定します。

メモ: リンクしているトレイは、必ず同じ用紙方向にセットしてください。

- **4** 設定を保存します。
- **5** [設定] > [デバイス] > [メンテナンス] > [設定メニュー] > [トレイ設定]をクリックします。

<span id="page-76-0"></span>**6** 同一用紙サイズの[トレイのリンク]を[自動]に設定します。

**7** 設定を保存します。

トレイとのリンクを解除するには、同じ用紙サイズと用紙タイプの設定を持つトレイが他にないことを確認してください。

警告—破損の恐れあり: フューザーの温度は、指定した用紙タイプによって異なります。印刷の問題を回避するに は、プリンタの用紙タイプの設定をトレイにセットした用紙に合わせます。

# ソフトウェア、ドライバ、ファームウェアのインストールと更新を 行う

### プリンタソフトウェアをインストールする

メモ:

- **•** プリンタドライバはソフトウェアインストーラパッケージに含まれています。
- **•** macOS バージョン 10.7 以降が搭載されている Macintosh コンピュータの場合は、ドライバをインストールせず に AirPrint 対応プリンタで印刷できます。カスタム印刷機能が必要な場合は、プリンタドライバをダウンロードし ます。
- **1** ソフトウェアインストーラパッケージのコピーを取得します。
	- **•** プリンタに付属のソフトウェア CD から
	- **• [www.lexmark.com/downloads](http://www.lexmark.com/downloads)** にアクセスします。
- **2** インストーラを実行して、コンピュータの画面の手順に従います。

### コンピュータにプリンタを追加する

開始する前に、次のいずれかを実行します。

- **•** プリンタとコンピュータを同じネットワークに接続します。プリンタをネットワークに接続する方法については、[「プリ](#page-224-0) ンタを Wi-Fi [ネットワークに接続する」、](#page-224-0)225 ページを参照してください。
- **•** コンピュータをプリンタに接続します。詳細については、[「コンピュータをプリンタに接続する」、](#page-226-0)227 ページを参照 してください。
- **•** USB ケーブルを使用してプリンタをコンピュータに接続します。詳細については[、「プリンタポート」、](#page-54-0)55 ページを 参照してください。

メモ: USB ケーブルは付属していません。

#### **Windows** の場合

**1** コンピュータに印刷ドライバをインストールします。

メモ: 詳細については、「プリンタソフトウェアをインストールする」、77 ページを参照してください。

- **2** [プリンタとスキャナ]を開き、[プリンタまたはスキャナを追加]をクリックします。
- **3** プリンタ接続に応じて、次のいずれかを実行します。
	- **•** 一覧からプリンタを選択し、[デバイスの追加]をクリックします。
	- **•** [**Wi-Fi** ダイレクトプリンタを表示する]をクリックし、プリンタを選択して、[デバイスの追加]をクリックします。
- **•** [プリンタが一覧にない場合]をクリックして、[プリンタを追加]ウィンドウで次の手順を実行します。 **a** [**IP** アドレスまたはホスト名を使ってプリンタを追加する]を選択し、[次へ]をクリックします。
	- **b** [デバイスの種類]フィールドで、[**TCP/IP** デバイス]を選択します。
	- **c** [ホスト名または IP アドレス]フィールドにプリンタの IP アドレスを入力し、[次へ]をクリックします。

メモ:

- **–** プリンタのホーム画面で、プリンタの IP アドレスを表示します。IP アドレスは、123.123.123.123 の ように、ピリオドで区切られた 4 組の数字で表示されます。
- **–** プロキシサーバーを使用している場合は、一時的に無効にし、Web ページを正しく読み込んでくださ い。
- **d** プリンタドライバ選択してから、[次へ]をクリックします。
- **e** [現在インストールされているドライバーを使う(推奨)]を選択し、[次へ]をクリックします。
- **f** プリンタ名を入力し、[次へ]をクリックします。
- **g** [終了]をクリックします。

#### **Macintosh** の場合

- **1** [プリンタとスキャナ]を開きます。
- **2** [プリンタ、スキャナ、またはファクスを追加]をクリックし、プリンタを選択します。
- **3** [プリンタを追加]メニューからプリントドライバを選択します。

メモ:

- **•** Macintosh のプリントドライバを使用するには、[**AirPrint**]または[**Secure AirPrint**]のいずれかを選択し ます。
- **•** カスタム印刷機能を使用する場合は、Lexmark のプリントドライバを選択します。ドライバをインストールす るには、[「プリンタソフトウェアをインストールする」、](#page-76-0)77 ページを参照してください。
- **4** プリンタを追加します。

## 設定ファイルをエクスポートする

**1** Web ブラウザを開き、アドレスフィールドにプリンタの IP アドレスを入力します。

メモ:

- **•** プリンタのホーム画面で、プリンタの IP アドレスを表示します。IP アドレスは、123.123.123.123 のように、 ピリオドで区切られた 4 組の数字で表示されます。
- **•** プロキシサーバーを使用している場合は、一時的に無効にし、Web ページを正しく読み込んでください。
- **2** EWS で、[構成をエクスポート]をクリックします。
- **3** エクスポートする設定ファイルを選択します。

メモ: 選択した設定ファイルに応じて、ファイルは ZIP または CSV 形式でエクスポートされます。

### 設定ファイルをインポートする

**1** Web ブラウザを開き、アドレスフィールドにプリンタの IP アドレスを入力します。

<span id="page-78-0"></span>メモ:

- **•** プリンタのホーム画面で、プリンタの IP アドレスを表示します。IP アドレスは、123.123.123.123 のように、 ピリオドで区切られた 4 組の数字で表示されます。
- **•** プロキシサーバーを使用している場合は、一時的に無効にし、Web ページを正しく読み込んでください。
- **2** EWS で、[構成をインポート]をクリックします。
- **3** ファイルを保存する場所を参照します。

メモ: ファイルは ZIP または CSV 形式で保存されます。

**4** [インポート]をクリックします。

## プリンタドライバの使用可能なオプションを追加する

#### **Windows** の場合

- **1** プリンタフォルダを開きます。
- **2** 更新するプリンタを選択して、次のいずれかを実行します。
	- **•** Windows 7 以降の場合は、[プリンタのプロパティ]を選択します。
	- **•** それ以前のバージョンの場合は、[プロパティ]を選択します。
- **3** [設定]タブに移動して、[今すぐ更新プリンタに照会]を選択します。
- **4** 変更を適用します。

#### **Macintosh** の場合

- **1** [プリンタとスキャナ]を開きます。
- **2** [プリンタ、スキャナ、またはファクスを追加]をクリックし、プリンタを選択します。
- **3** プリンタドライバを選択します。
- **4** 変更を適用します。

## ファームウェアを更新する

#### 操作パネルを使用してファームウェアを更新する

#### 通知センターを使用する

この方法は、一部のプリンタ機種のみを対象としています。

**1** 操作パネルから、通知センターに移動し、[ファームウェア更新が利用可能]を選択します。

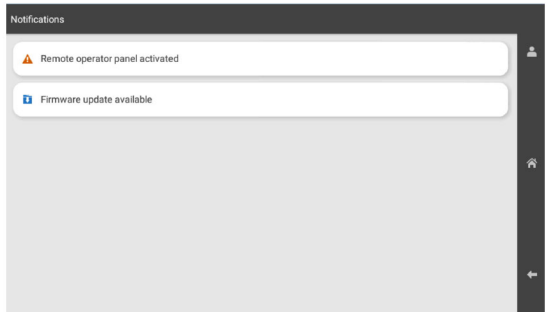

**2** [今すぐインストール]を選択します。

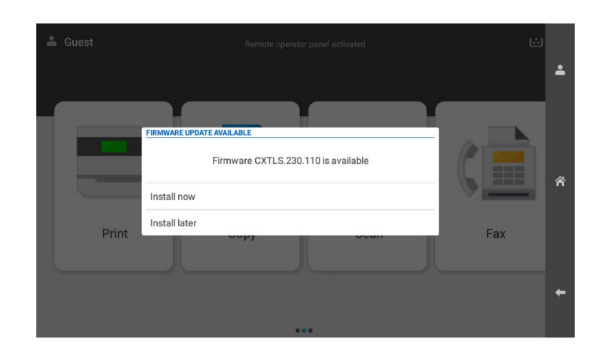

更新後、プリンタは自動的に再起動します。

#### [設定]メニューを使用する

- **1** 操作パネルから、[設定] > [デバイス] > [ファームウェアを更新]の順に移動します。
- **2** お使いのプリンタモデルに応じて、[更新を確認]または[今すぐ更新を確認]を選択します。
- **3** 新しい更新が利用可能な場合は、[今すぐインストール]を選択します。

更新後、プリンタは自動的に再起動します。

#### **EWS** を使用してファームウェアを更新する

開始する前に、次の点を確認してください。

**• <https://support.lexmark.com>** からダウンロードされた最新のプリンタファームウェアが、フラッシュドライブま たはコンピュータに保存されています。

メモ: プリンタのファームウェアを展開するには、ZIP パッケージから FLS ファームウェアのファイルを解凍します。

**•** この機能を利用できなくなることを避けるために、プリンタで特別なコードを使用しているわけではありません。

警告—破損の恐れあり: ファームウェアを更新中に、ファームウェアを更新するすべてのプリンタの電源がオンにな っていることを確認します。ファームウェアの更新中にプリンタの電源をオフにすると、プリンタが深刻な損傷を受け る恐れあります。

更新を確認するときにプリンタがネットワークに接続されている場合は、ファームウェアをダウンロードする必要はあ りません。

**1** Web ブラウザを開き、アドレスフィールドにプリンタの IP アドレスを入力します。

メモ:

- **•** プリンタのホーム画面で、プリンタの IP アドレスを表示します。IP アドレスは、123.123.123.123 のように、 ピリオドで区切られた 4 組の数字で表示されます。
- **•** プロキシサーバーを使用している場合は、一時的に無効にし、Web ページを正しく読み込んでください。
- **2** [デバイス]をクリックします。
- **3** 下方向にスクロールし、[ファームウェアを更新]をクリックします。

**4** お使いのプリンタモデルに応じて、[更新を確認]または[今すぐ更新を確認]をクリックします。 新しい更新が利用可能な場合は、[同意します。更新を開始します]をクリックします。

更新後、プリンタは自動的に再起動します。

## ハードウェアオプションを取り付ける

## オプションの **550** 枚トレイを取り付ける

♪ 注意一感電危険: 感電を避けるため、プリンタのセットアップ後にコントローラボードにアクセスする際や、オプシ ョンのハードウェアまたはメモリデバイスを取り付ける際には、作業を進める前にプリンタの電源を切り、電源コ ードを抜きます。他のデバイスがプリンタに接続されている場合は、他のデバイスの電源も切り、プリンタに接続 しているケーブルを抜きます。

メモ: この作業には、マイナスドライバが必要です。

**1** プリンタの電源を切ります。

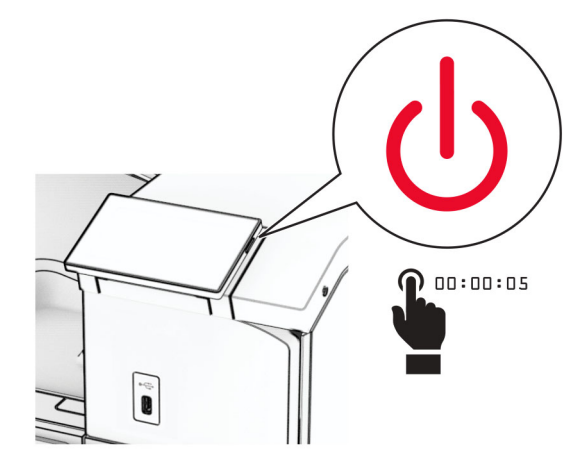

電源コードをコンセントから抜き、次にプリンタから抜きます。

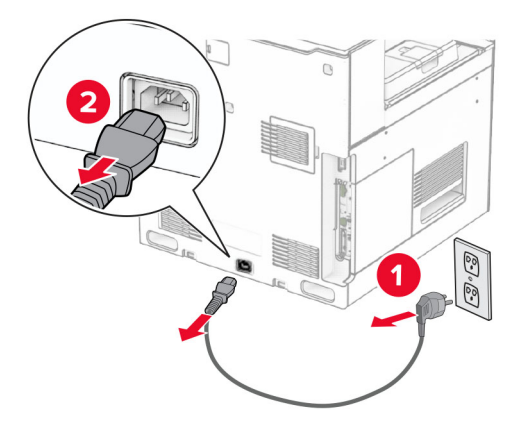

オプションの 550 枚トレイを梱包から取り出します。

メモ: トレイの破損を防ぐため、トレイを持ち上げる際は必ず前面と背面を持ってください。

右トレイのカバーを取り付けます。

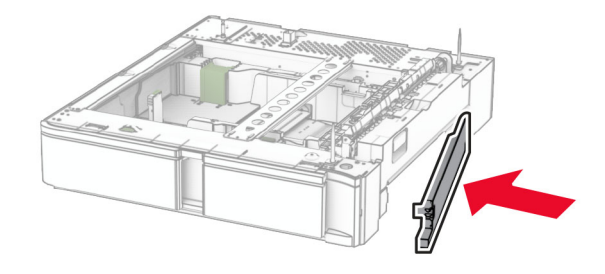

550 枚トレイの引き出し部を引き出します。

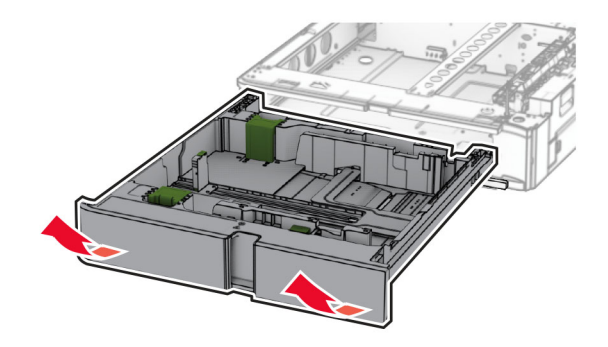

上部のトレイカバーを取り外します。

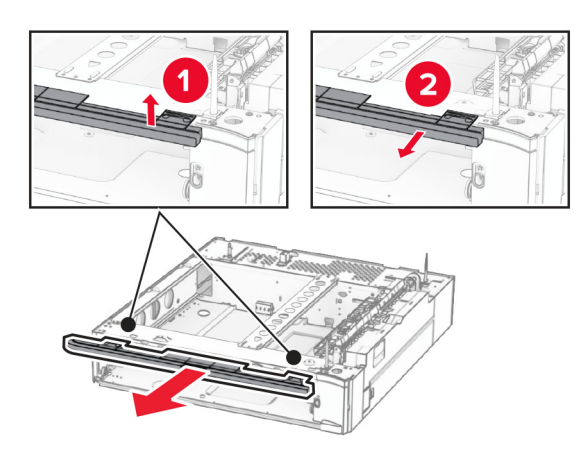

ねじを外します。

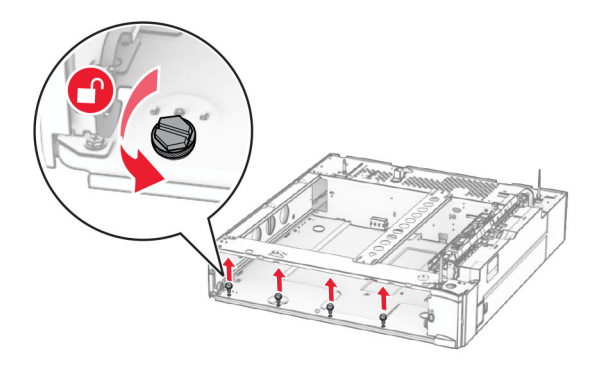

下部のトレイカバーを取り付けます。

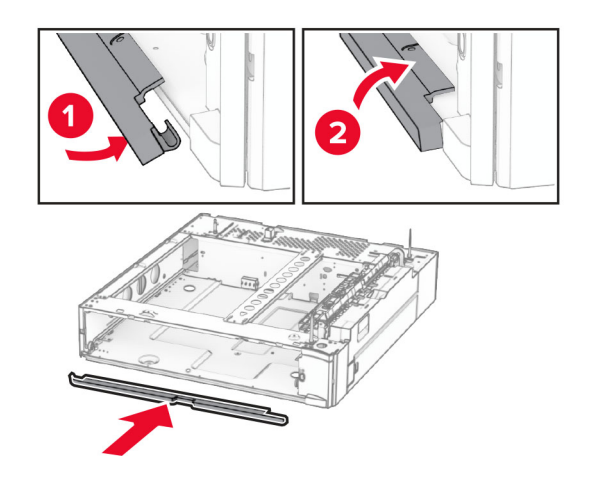

#### ネジを取り付けます。

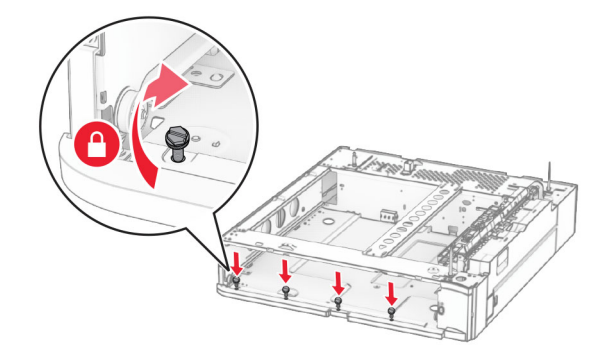

上部のトレイカバーを取り付けます。

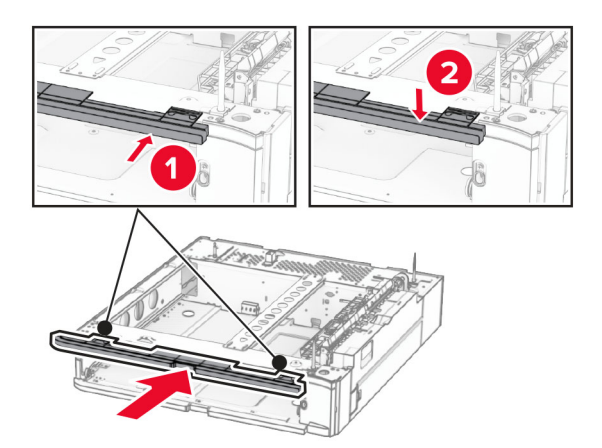

550 枚トレイの引き出し部を挿入します。

プリンタの左下のカバーを取り外します。

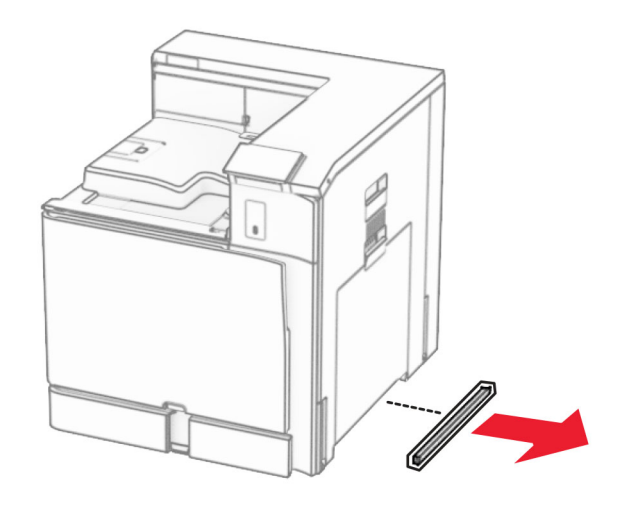

プリンタを 550 枚トレイに合わせ、所定の位置まで下げます。

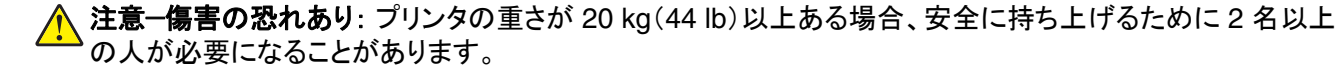

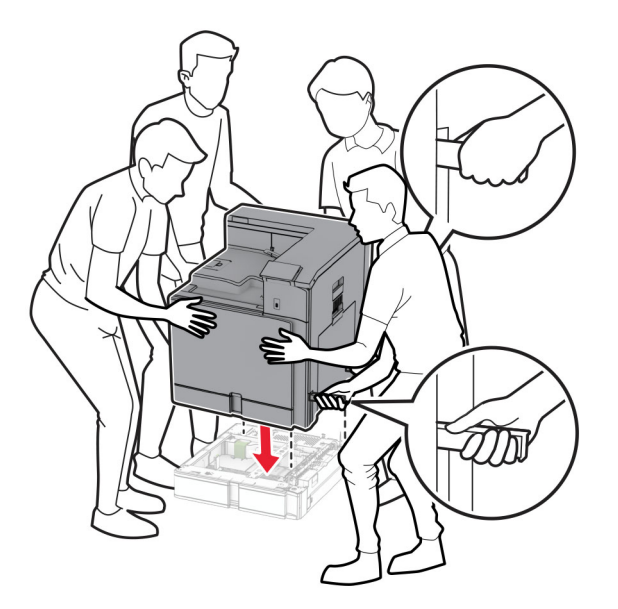

**14** 標準トレイの引き出し部を引き出します。

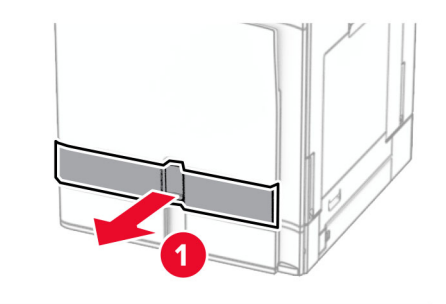

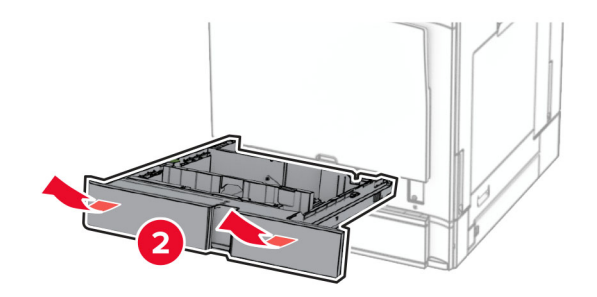

550 枚トレイにプリンタを固定します。

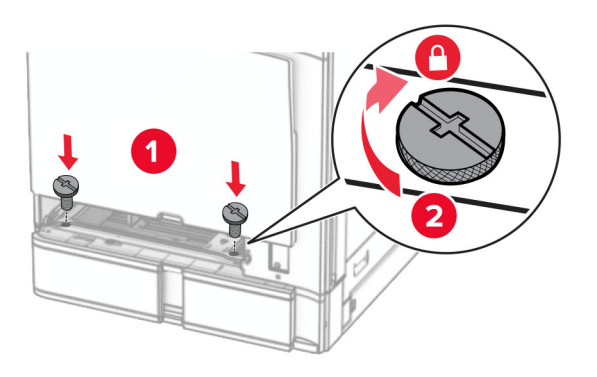

標準トレイの引き出し部を挿入します。

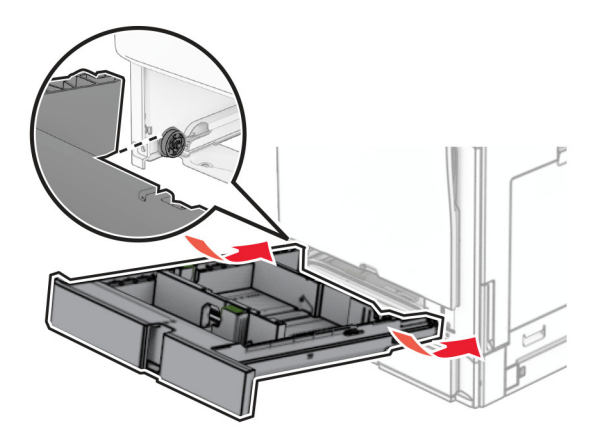

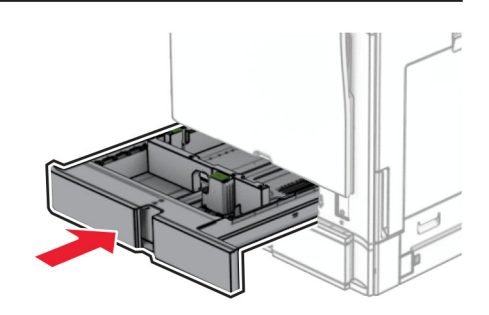

550 枚トレイの後部をプリンタに固定します。

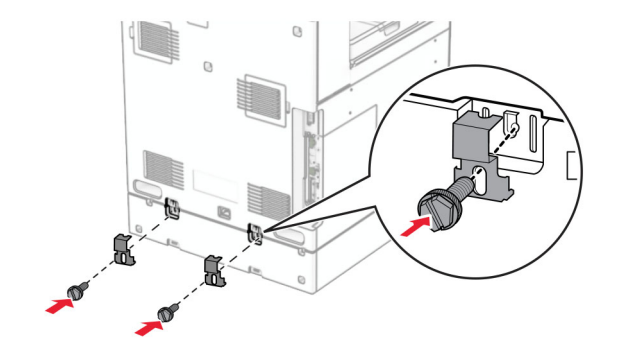

**18** 電源コードの一方の端をプリンタに接続してから、もう一方の端をコンセントに差し込みます。

注意—傷害の恐れあり: 火災や感電の危険を避けるため、電源コードを接続するコンセントが、製品の設置 場所の近くにあること、アクセスしやすいこと、正しく接地されていること、適切な定格であることを確認してく ださい。

**19** プリンタの電源を入れます。

プリントドライバにトレイを追加し、印刷ジョブで使用できるようにします。詳細については、[「プリンタドライバの使用](#page-78-0) [可能なオプションを追加する」、](#page-78-0)79 ページを参照してください。

### **2 x 550** 枚トレイの取り付け

注意–感電危険: 感電を避けるため、プリンタのセットアップ後にコントローラボードにアクセスする際や、オプシ ョンのハードウェアまたはメモリデバイスを取り付ける際には、作業を進める前にプリンタの電源を切り、電源コ ードを抜きます。他のデバイスがプリンタに接続されている場合は、他のデバイスの電源も切り、プリンタに接続 しているケーブルを抜きます。

メモ:

- **•** このオプションは、オプションの 550 枚トレイと一緒に取り付ける必要があります。このオプションは、構成の一 番下に設置します。
- **•** 550 枚トレイがすでに取り付けられている場合は、このトレイを取り外し、トレイサイドカバーを取り外し、下部の トレイカバーを取り外し、このオプションの上に 550 枚トレイを取り付けます。
- **•** この作業には、マイナスドライバが必要です。
- **1** プリンタの電源を切ります。

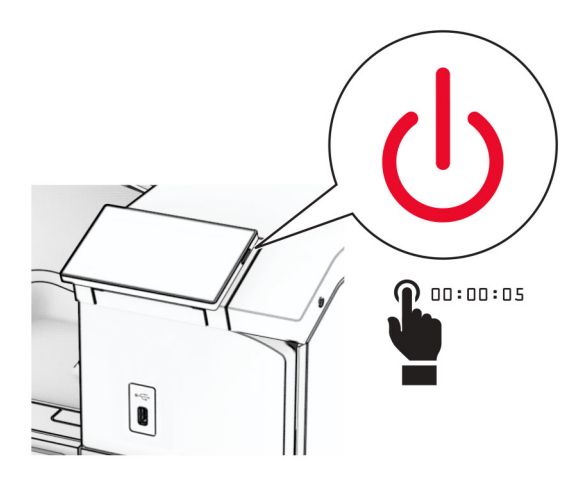

電源コードをコンセントから抜き、次にプリンタから抜きます。

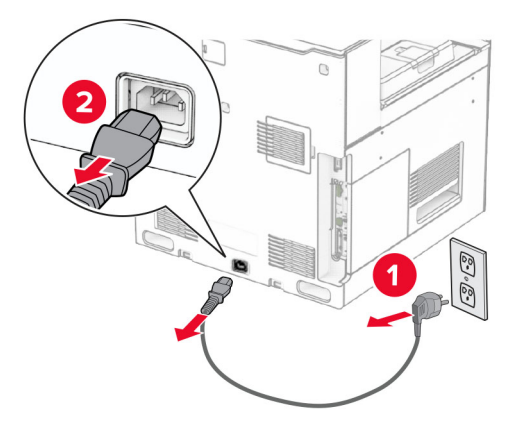

- 2 x 550 枚トレイを梱包から取り出し、梱包材をすべて取り除きます。
- キャスタをロックし、2 x 550 枚トレイを固定します。

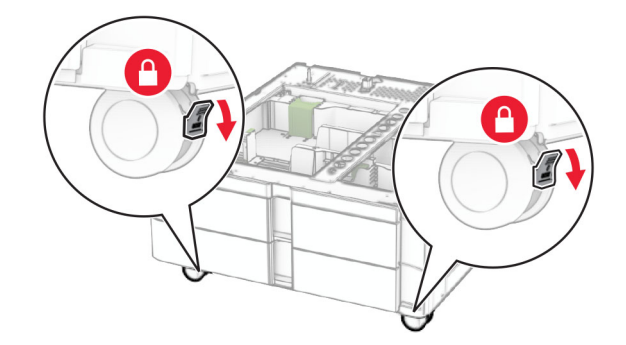

 550 枚トレイを 2 x 550 枚トレイに合わせ、所定の位置まで下げます。 メモ: トレイの破損を防ぐため、トレイを持ち上げる際は必ず前面と背面を持ってください。

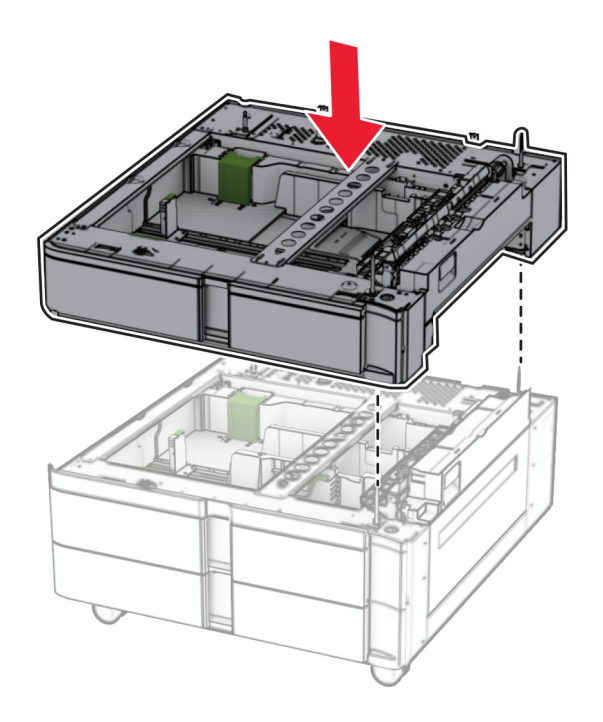

**6** 550 枚トレイの引き出し部を引き出します。

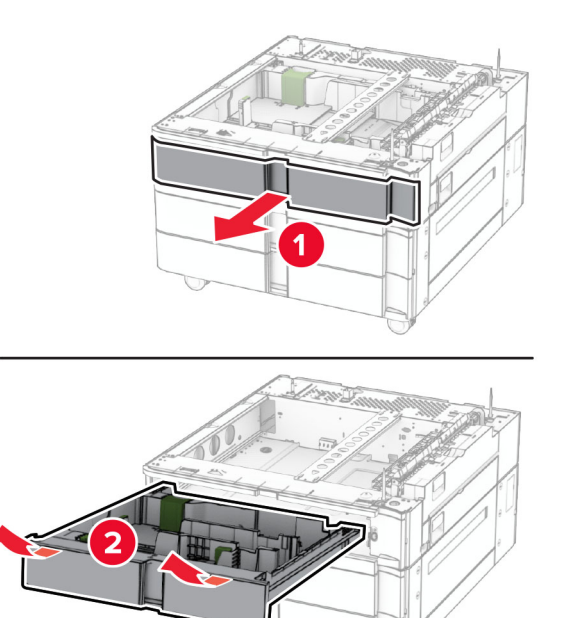

550 枚トレイを 2 x 550 枚トレイに固定します。

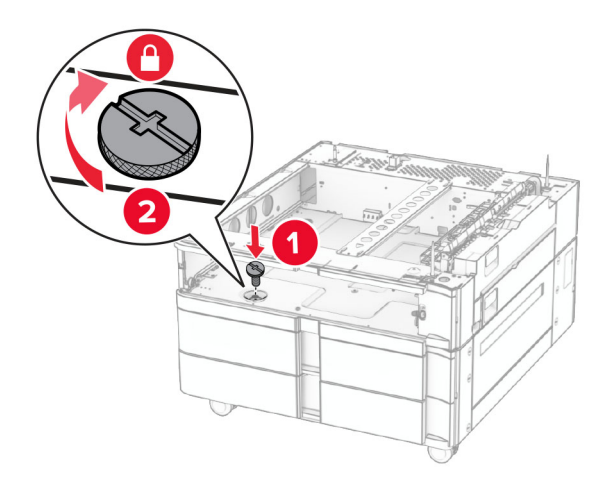

550 枚トレイの引き出し部を挿入します。

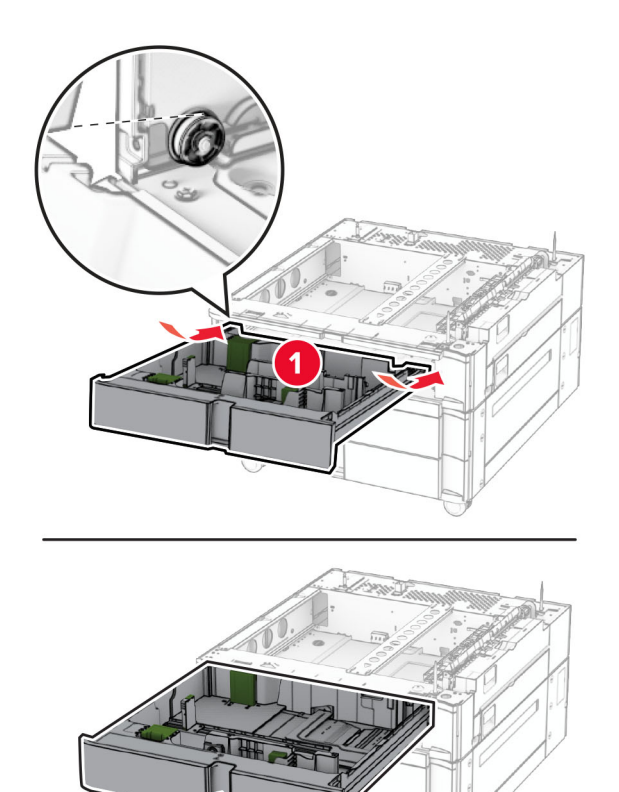

**9** 550 枚トレイの後部を 2 x 550 枚トレイに固定します。

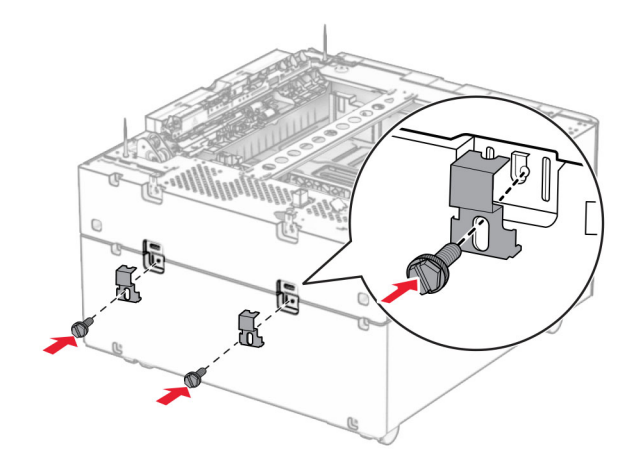

**10** プリンタの左下のカバーを取り外します。

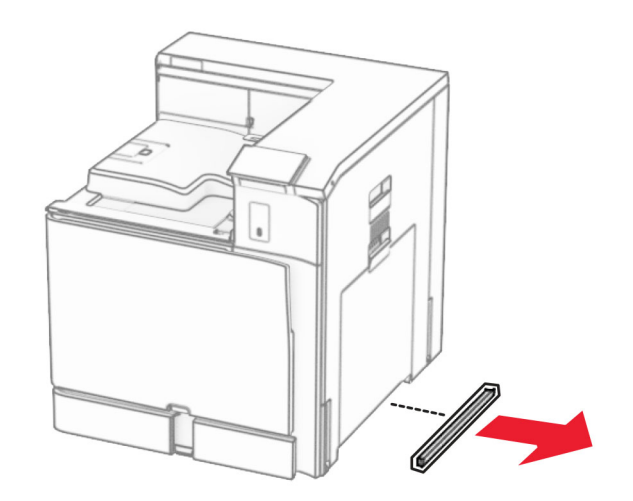

**11** プリンタをデュアル給紙に合わせ、所定の位置まで下げます。

**注意—傷害の恐れあり**: プリンタの重さが 20 kg(44 ポンド)以上ある場合、安全に持ち上げるために 2 名 以上の人が必要になることがあります。

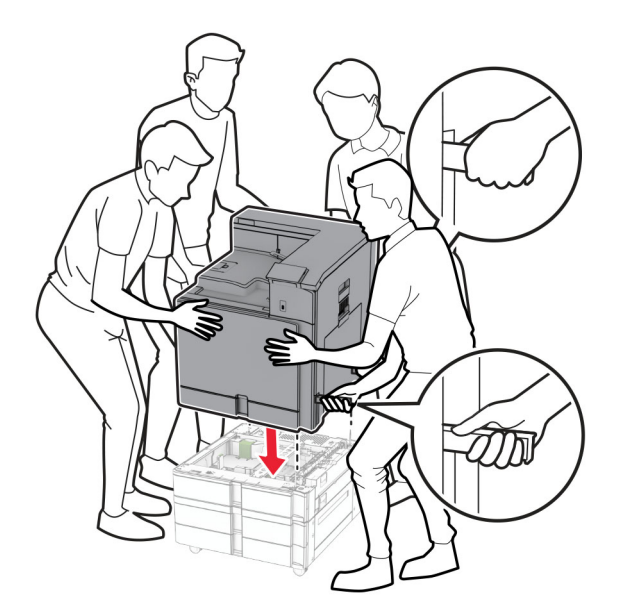

**12** 標準トレイの引き出し部を引き出します。

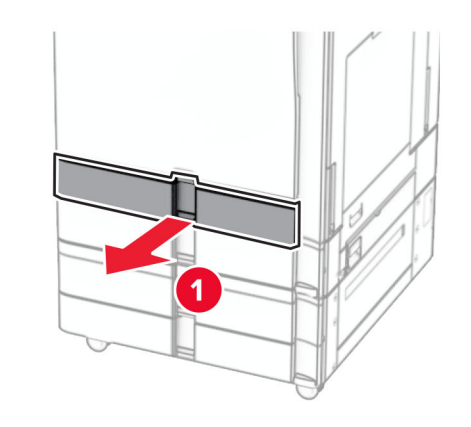

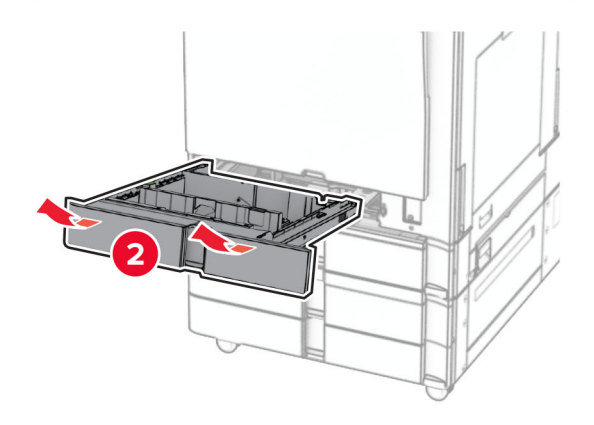

**13** 550 枚トレイにプリンタを固定します。

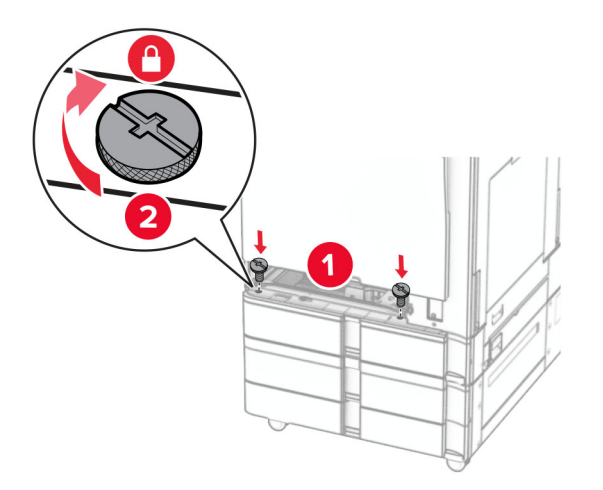

**14** 標準トレイの引き出し部を挿入します。

**15** 550 枚トレイの後部をプリンタに固定します。

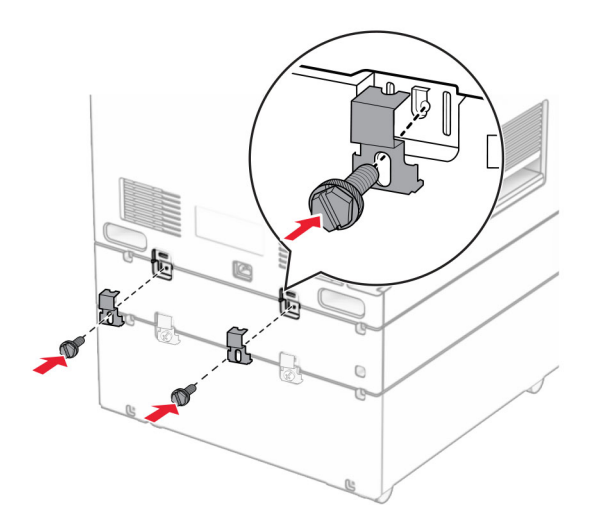

**16** 電源コードの一方の端をプリンタに接続してから、もう一方の端をコンセントに差し込みます。

注意—傷害の恐れあり: 火災や感電の危険を避けるため、電源コードを接続するコンセントが、製品の設置 場所の近くにあること、アクセスしやすいこと、正しく接地されていること、適切な定格であることを確認してく ださい。

**17** プリンタの電源を入れます。

プリントドライバにトレイを追加し、印刷ジョブで使用できるようにします。詳細については、[「プリンタドライバの使用](#page-78-0) [可能なオプションを追加する」、](#page-78-0)79 ページを参照してください。

## **2000** 枚デュアル給紙を取り付ける

<mark>∧</mark>、注意−感電危険: 感電を避けるため、プリンタのセットアップ後にコントローラボードにアクセスする際や、オプシ ョンのハードウェアまたはメモリデバイスを取り付ける際には、作業を進める前にプリンタの電源を切り、電源コ ードを抜きます。他のデバイスがプリンタに接続されている場合は、他のデバイスの電源も切り、プリンタに接続 しているケーブルを抜きます。

メモ:

- **•** このオプションは、オプションの 550 枚トレイと一緒に取り付ける必要があります。このオプションは、構成の一 番下に設置します。
- **•** 550 枚トレイがすでに取り付けられている場合は、このトレイを取り外し、トレイサイドカバーを取り外し、下部の トレイカバーを取り外し、このオプションの上に 550 枚トレイを取り付けます。
- **•** この作業には、マイナスドライバが必要です。
- **1** プリンタの電源を切ります。

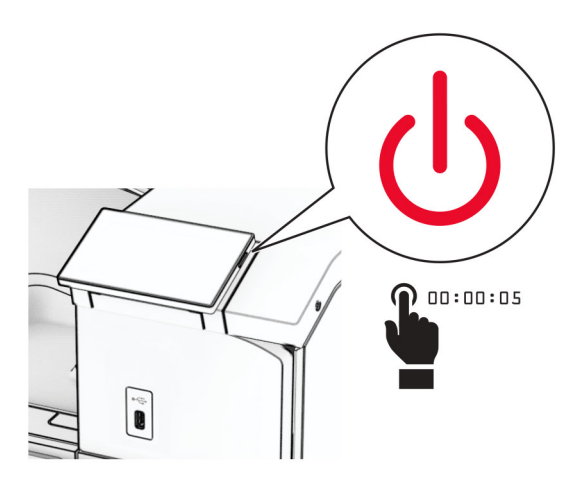

**2** 電源コードをコンセントから抜き、次にプリンタから抜きます。

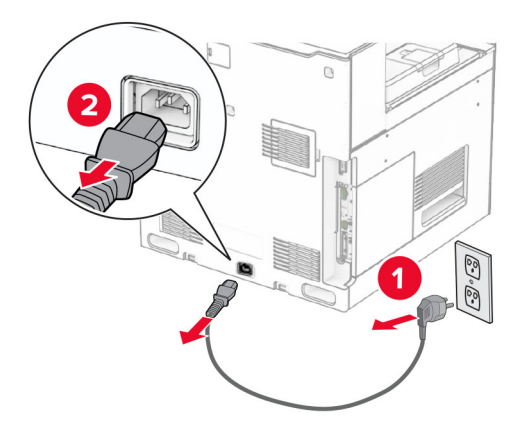

**3** デュアル給紙を梱包から取り出し、梱包材をすべて取り除きます。

**4** キャスタをロックし、デュアル給紙を固定します。

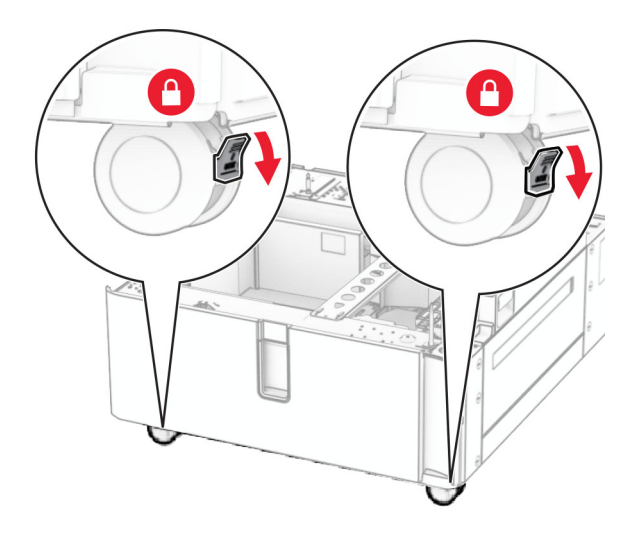

D

**5** 550 枚トレイをデュアル給紙に合わせ、所定の位置まで下げます。 メモ: トレイの破損を防ぐため、トレイを持ち上げる際は必ず前面と背面を持ってください。

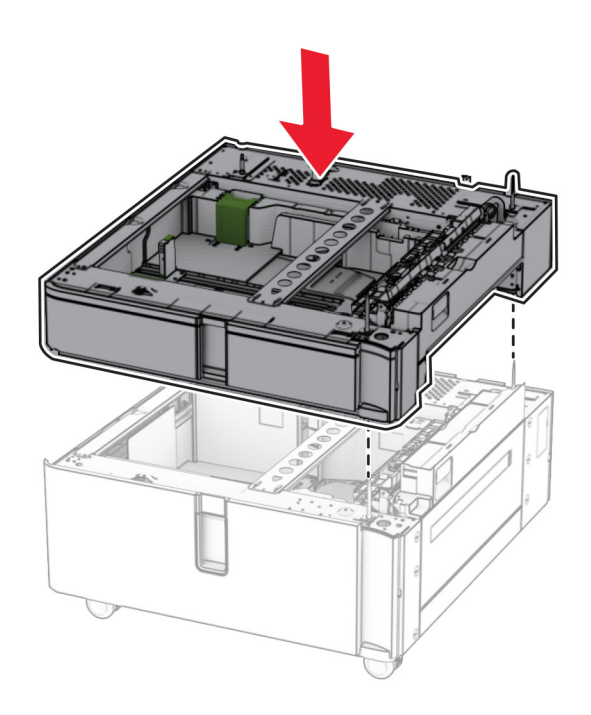

550 枚トレイの引き出し部を引き出します。

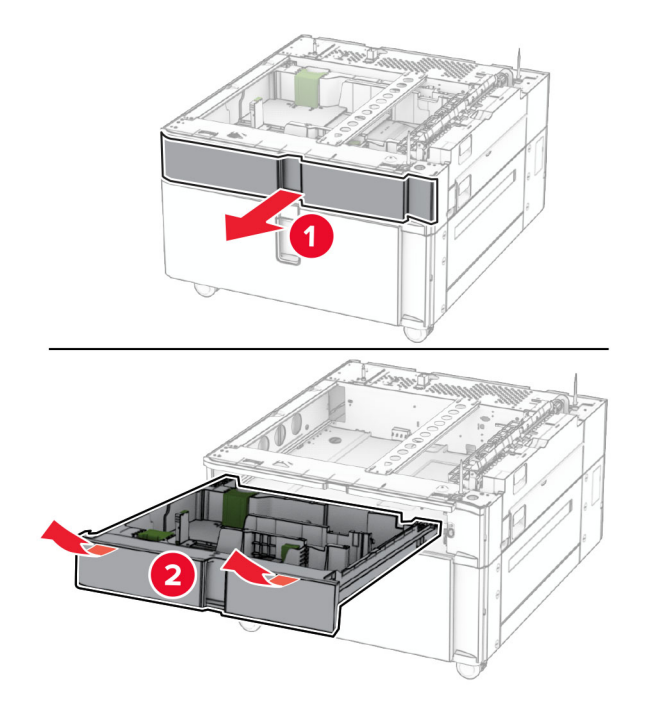

550 枚トレイをデュアル給紙に固定します。

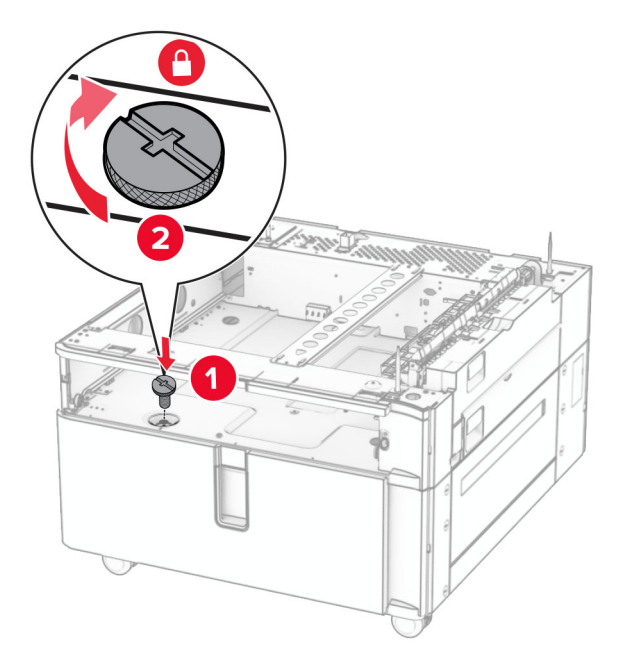

トレイの引き出し部を挿入します。

**9** 550 枚トレイの後部をデュアル給紙に固定します。

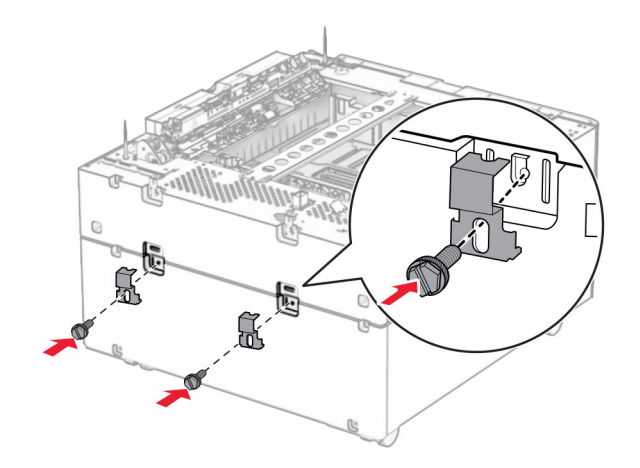

**10** プリンタの左下のカバーを取り外します。

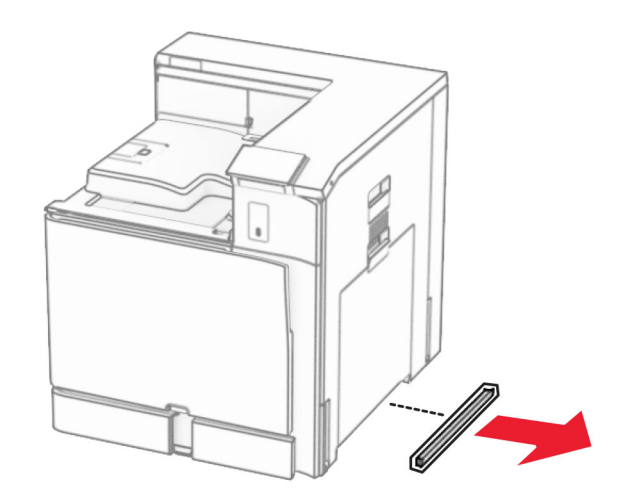

**11** プリンタをデュアル給紙に合わせ、所定の位置まで下げます。

**注意—傷害の恐れあり**: プリンタの重さが 20 kg(44 ポンド)以上ある場合、安全に持ち上げるために 2 名 以上の人が必要になることがあります。

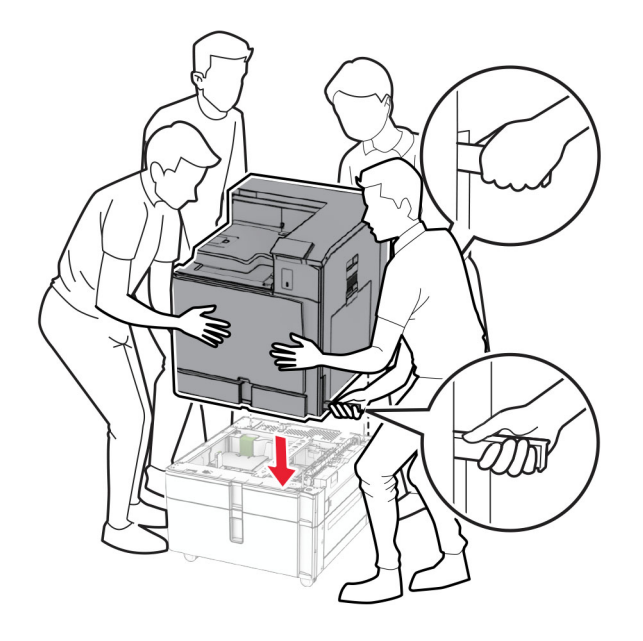

**12** 標準トレイを引き出します。

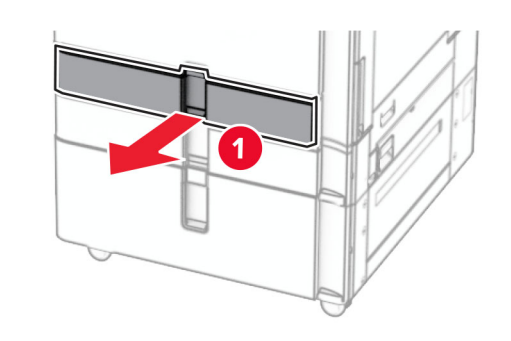

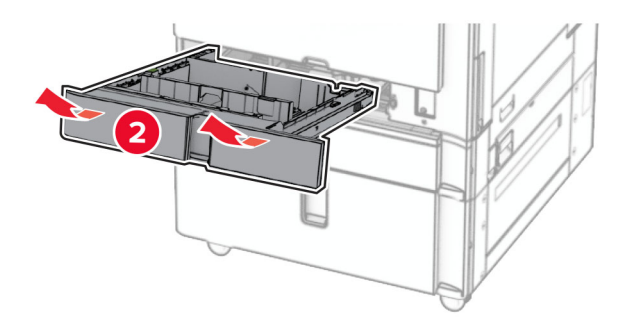

**13** 550 枚トレイにプリンタを固定します。

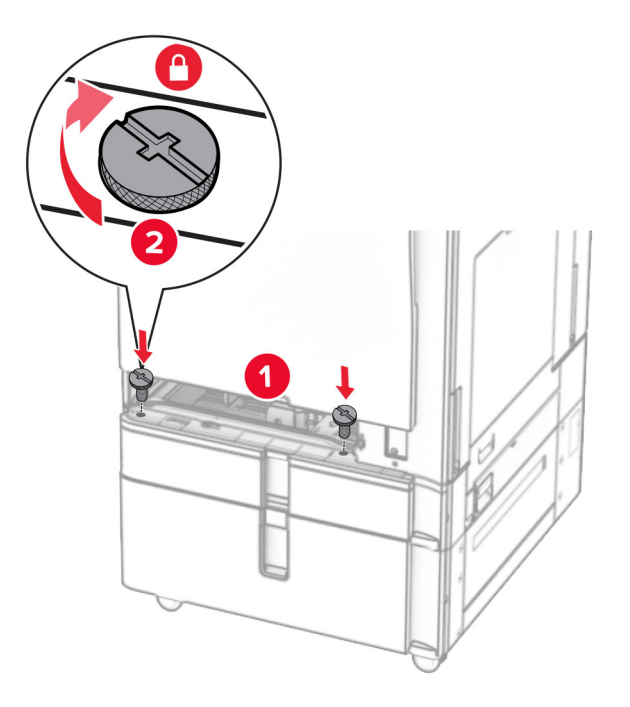

- **14** トレイを挿入します。
- **15** 550 枚トレイの後部をプリンタに固定します。

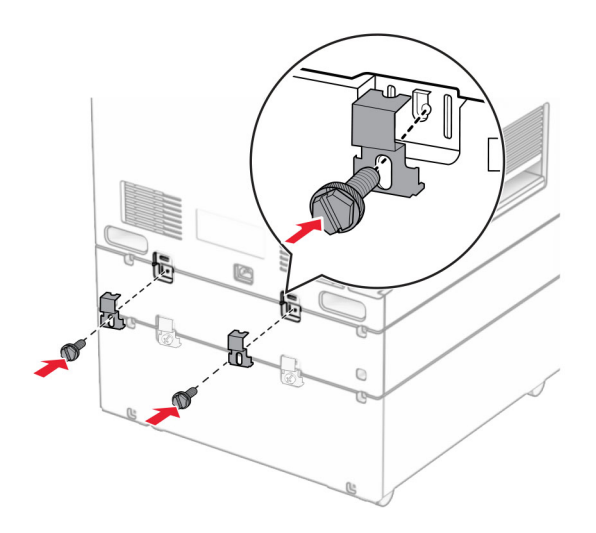

- **16** 電源コードの一方の端をプリンタに接続してから、もう一方の端をコンセントに差し込みます。
	- 注意—傷害の恐れあり: 火災や感電の危険を避けるため、電源コードを接続するコンセントが、製品の設置  $\sqrt{1}$ 場所の近くにあること、アクセスしやすいこと、正しく接地されていること、適切な定格であることを確認してく ださい。
- **17** プリンタの電源を入れます。

プリントドライバにトレイを追加し、印刷ジョブで使用できるようにします。詳細については、[「プリンタドライバの使用](#page-78-0) [可能なオプションを追加する」、](#page-78-0)79 ページを参照してください。

## キャビネットを取り付ける

<mark>∧</mark>、注意−感電危険: 感電を避けるため、プリンタのセットアップ後にコントローラボードにアクセスする際や、オプシ ョンのハードウェアまたはメモリデバイスを取り付ける際には、作業を進める前にプリンタの電源を切り、電源コ ードを抜きます。他のデバイスがプリンタに接続されている場合は、他のデバイスの電源も切り、プリンタに接続 しているケーブルを抜きます。

メモ:

- **•** このオプションは、550 枚トレイと一緒に取り付ける必要があります。このオプションは、構成の一番下に設置し ます。
- **•** 550 枚トレイがすでに取り付けられている場合は、このトレイを取り外し、下部のトレイカバーを取り外し、このオ プションの上に 550 枚トレイを取り付けます。
- **•** この作業には、マイナスドライバが必要です。
- **1** 梱包から取り出し、キャビネット組み立てます。
- **2** プリンタの電源を切ります。

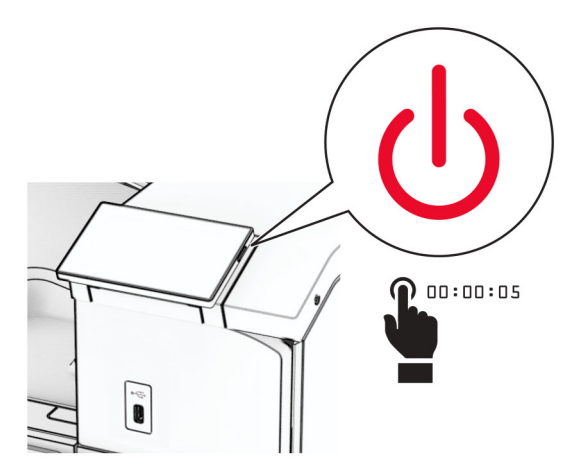

**3** 電源コードをコンセントから抜き、次にプリンタから抜きます。

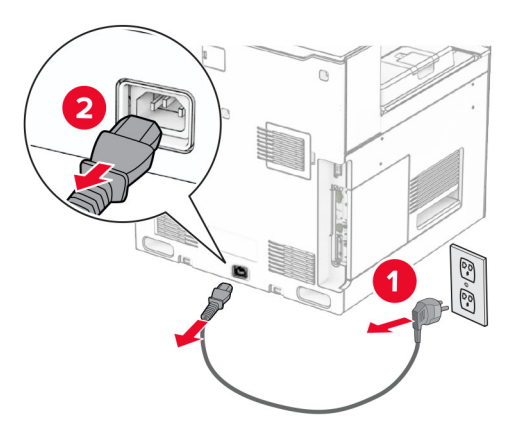

**4** キャスタをロックし、キャビネットを固定します。

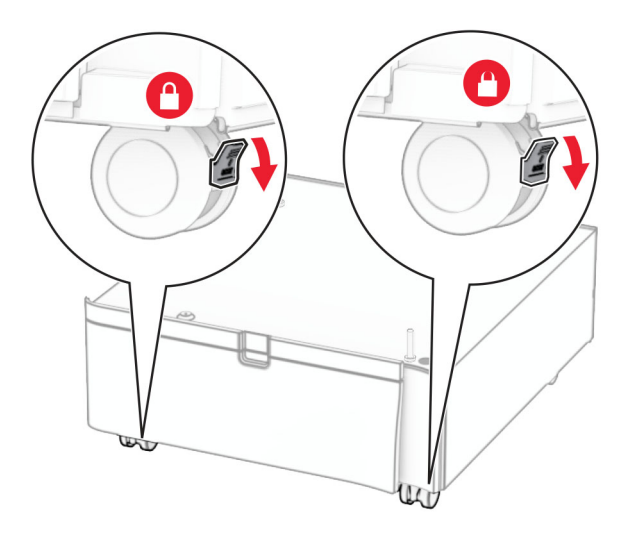

**5** 550 枚トレイのサイドカバーを取り付けます。

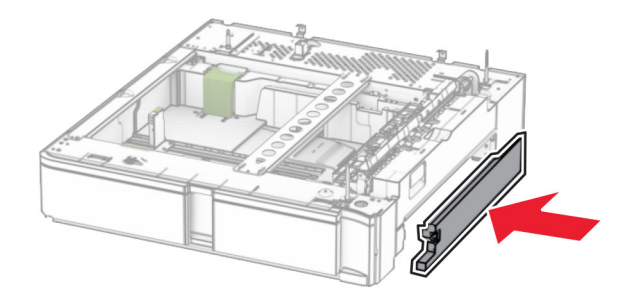

**6** トレイをキャビネットに合わせ、所定の位置まで下げます。

メモ: トレイの破損を防ぐため、トレイを持ち上げる際は必ず前面と背面を持ってください。

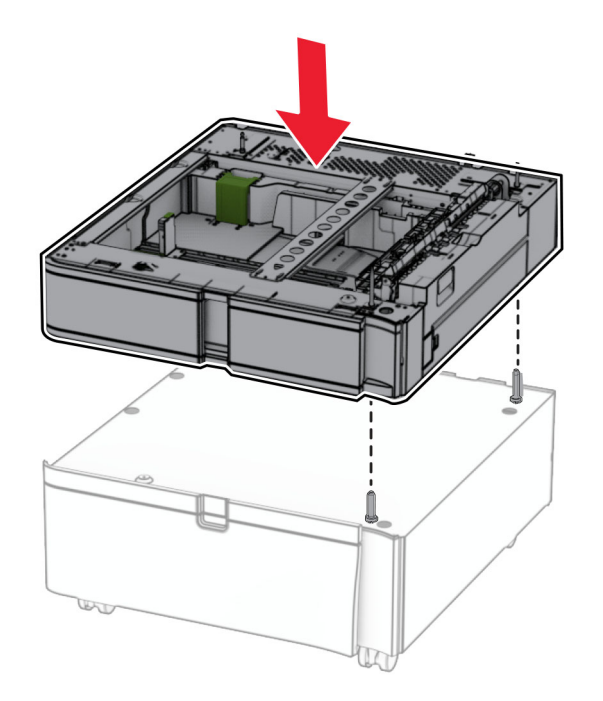

**7** トレイの引き出し部を引き出します。

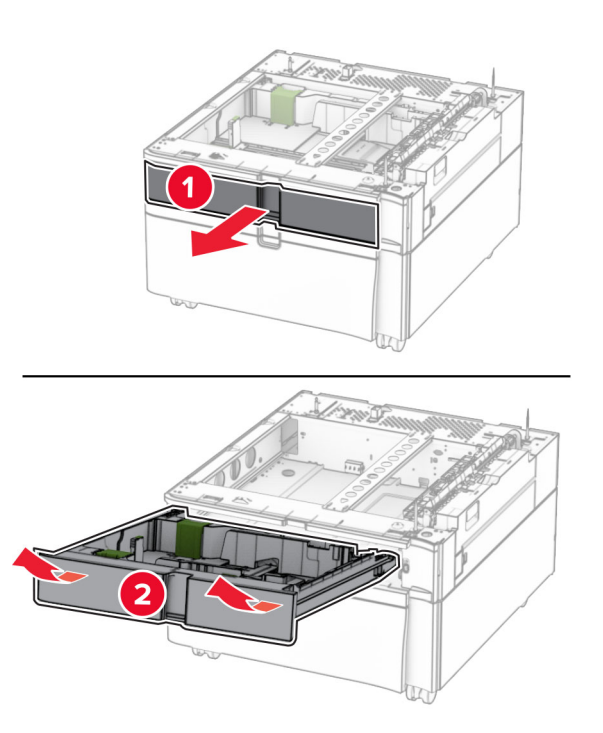

キャビネットにトレイを固定します。

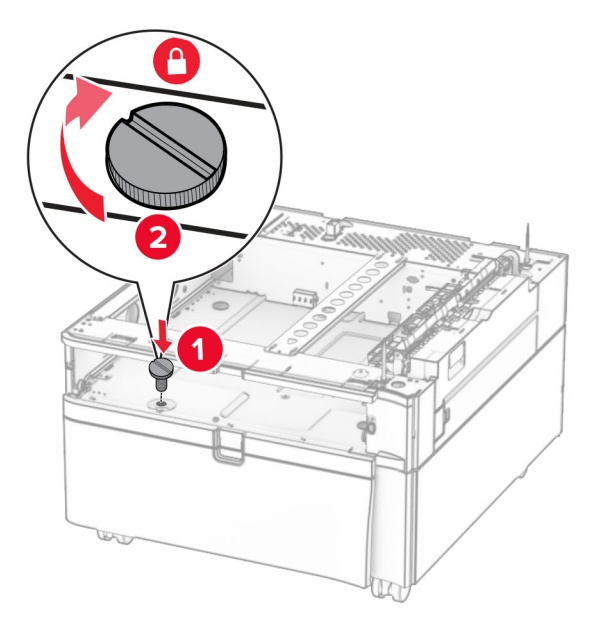

トレイの引き出し部を挿入します。

トレイの後部をキャビネットに固定します。

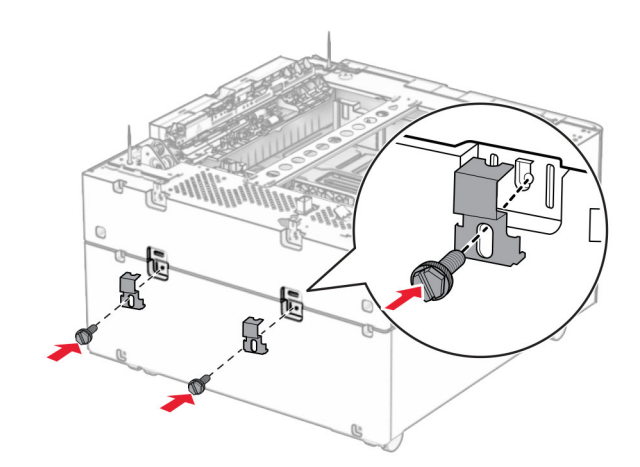

**11** プリンタの左下のカバーを取り外します。

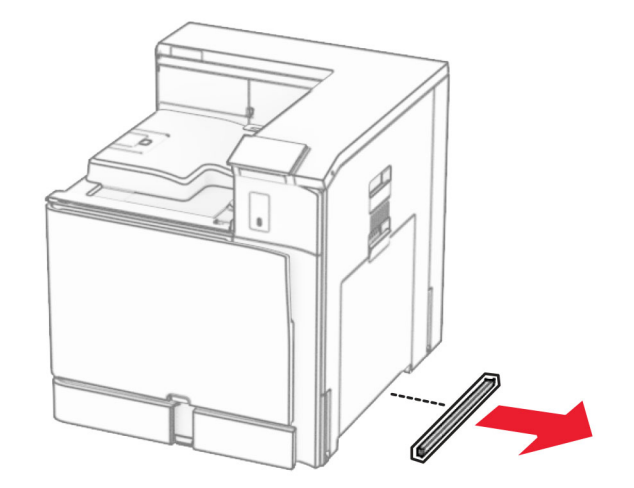

**12** プリンタをキャビネットとトレイに合わせ、所定の位置まで下げます。

**注意-傷害の恐れあり**: プリンタの重さが 20 kg(44 ポンド)以上ある場合、安全に持ち上げるために 2 名 以上の人が必要になることがあります。

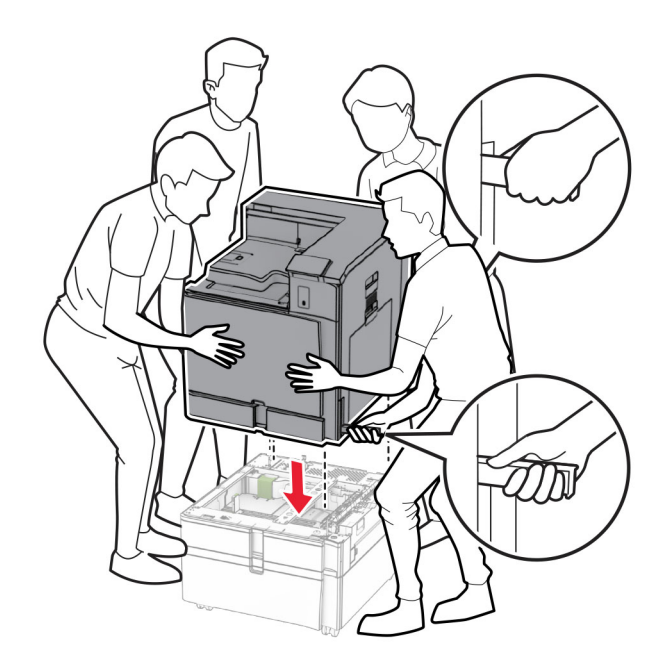

**13** 標準トレイの引き出し部を引き出します。

**14** 550 枚トレイにプリンタを固定します。

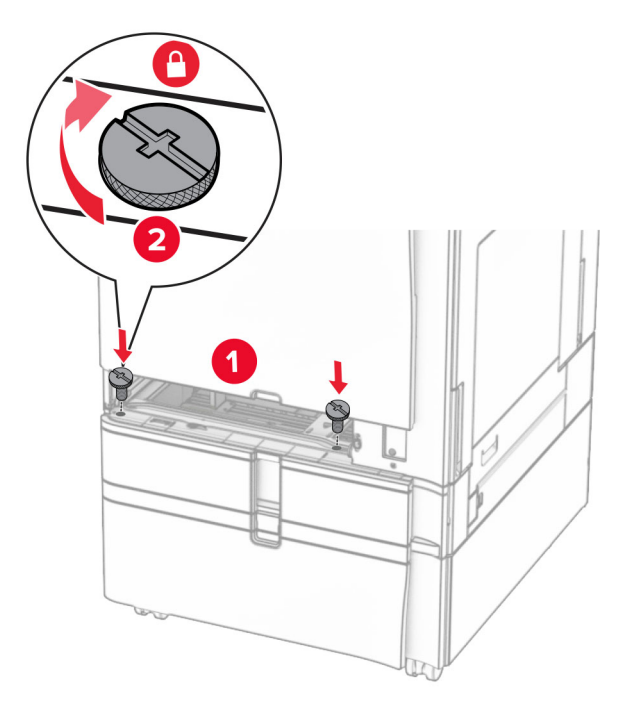

- **15** 標準トレイの引き出し部を挿入します。
- **16** 550 枚トレイの後部をプリンタに固定します。

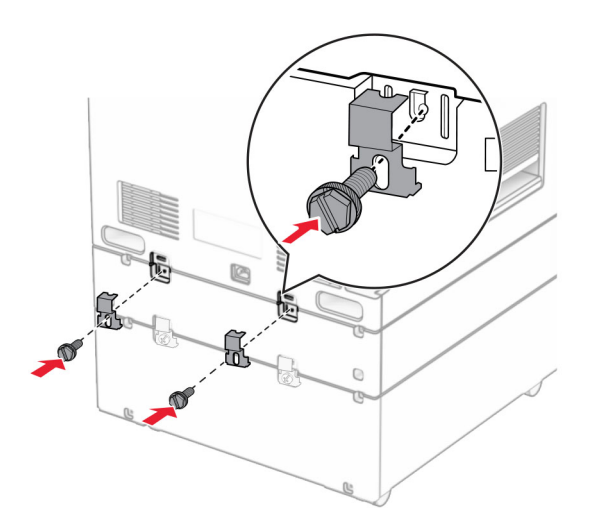

- **17** 電源コードの一方の端をプリンタに接続してから、もう一方の端をコンセントに差し込みます。
	- 注意—傷害の恐れあり: 火災や感電の危険を避けるため、電源コードを接続するコンセントが、製品の設置 場所の近くにあること、アクセスしやすいこと、正しく接地されていること、適切な定格であることを確認してく ださい。
- **18** プリンタの電源を入れます。

## **1500** 枚トレイを取り付ける

<mark>∧</mark>、注意−感電危険: 感電を避けるため、プリンタのセットアップ後にコントローラボードにアクセスする際や、オプシ ョンのハードウェアまたはメモリデバイスを取り付ける際には、作業を進める前にプリンタの電源を切り、電源コ ードを抜きます。他のデバイスがプリンタに接続されている場合は、他のデバイスの電源も切り、プリンタに接続 しているケーブルを抜きます。

メモ:

- **•** このオプションを取り付ける前に、オプションの 550 枚トレイと 2 x 500 枚トレイまたは 2000 枚トレイのいずれ かがすでに取り付けられていることを確認してください。
- **•** この作業には、マイナスドライバが必要です。

```
メモ:
```
**1** プリンタの電源を切ります。

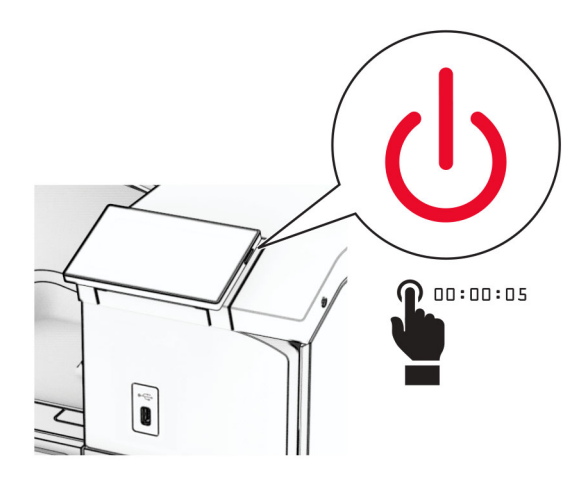

**2** 電源コードをコンセントから抜き、次にプリンタから抜きます。

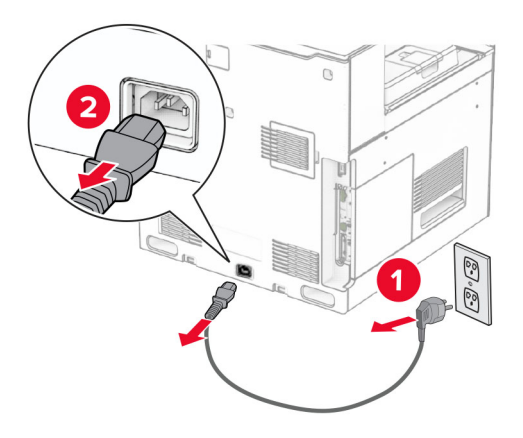

**3** 接続カバーを取り外します。

メモ: カバーを捨てないでください。

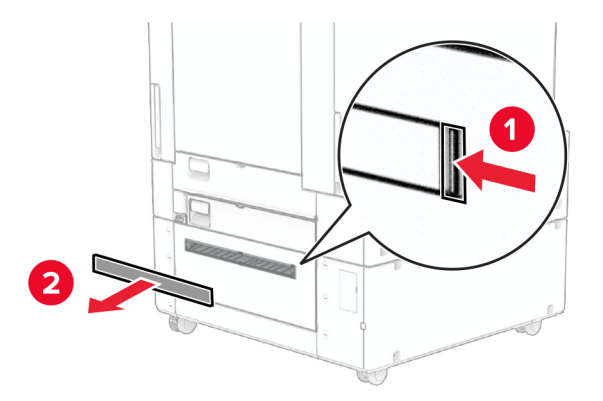

**4** ポートカバーを取り外します。

メモ: カバーを捨てないでください。

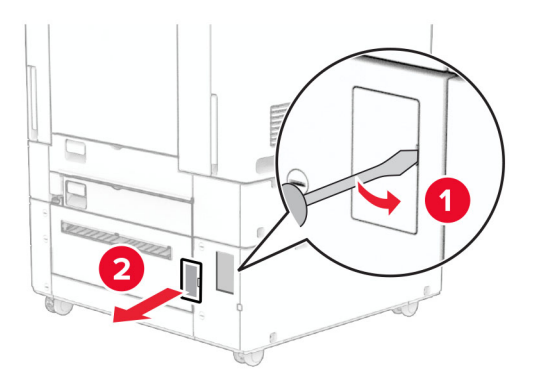

**5** プリンタからネジ蓋を取り外します。

メモ: ネジ蓋は捨てないでください。

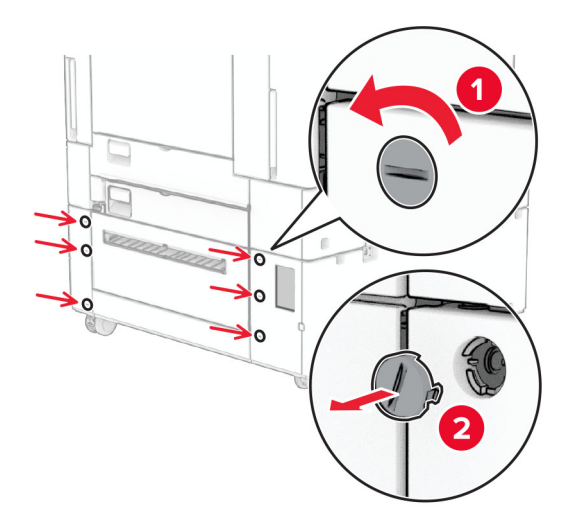

**6** 1500 枚トレイを梱包から取り出し、梱包材をすべて取り除きます。

**7** ネジを取り付けブラケットに取り付けます。

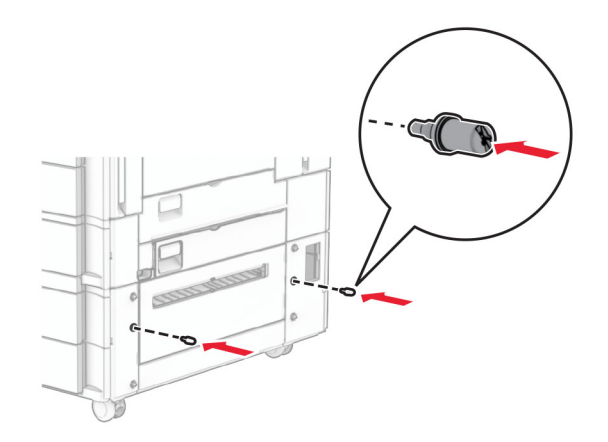

**8** プリンタに取り付けブラケットを取り付けます。 メモ: 1500 枚トレイに付属の取り付けブラケットとネジを使用します。

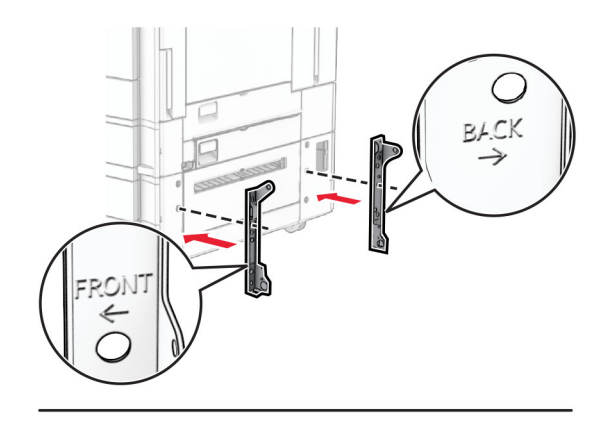

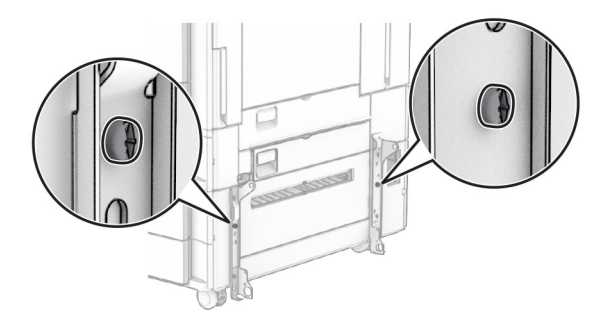
残りのネジを取り付けます。

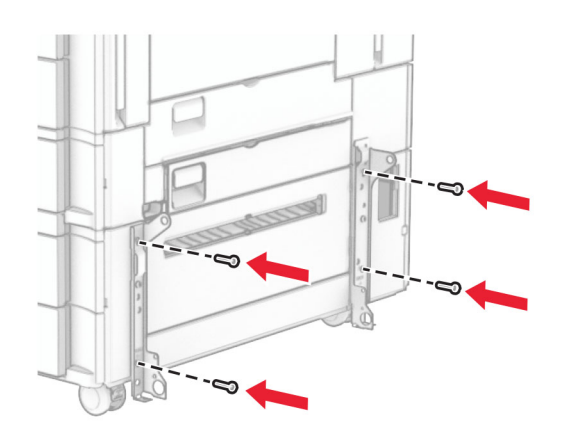

1500 枚トレイを取り付けます。

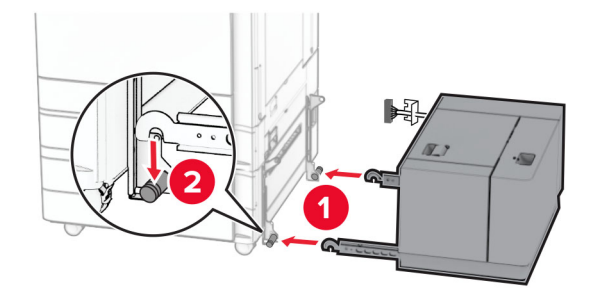

**11** トレイケーブルをプリンタに接続します。

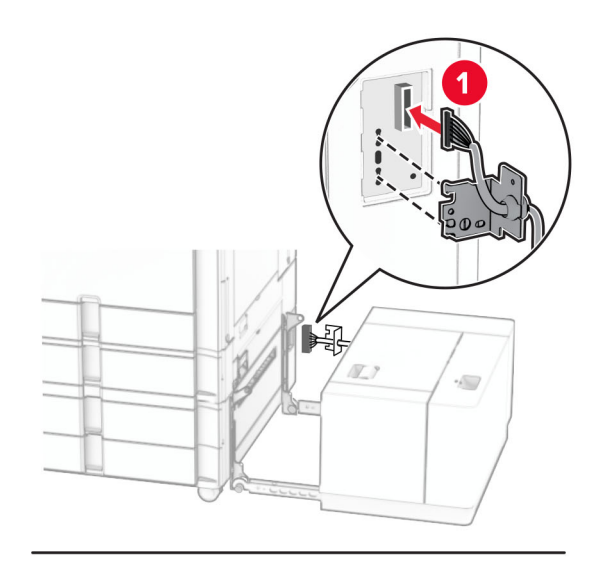

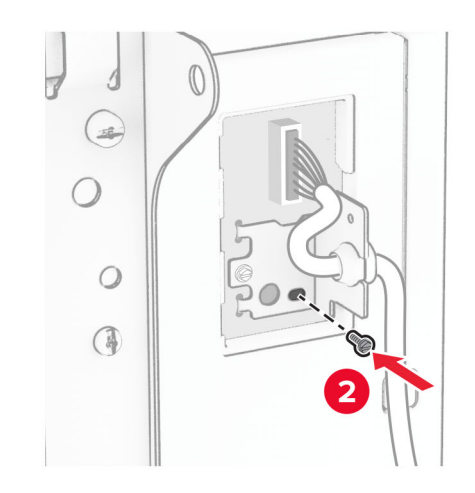

トレイのケーブルカバーを取り付けます。

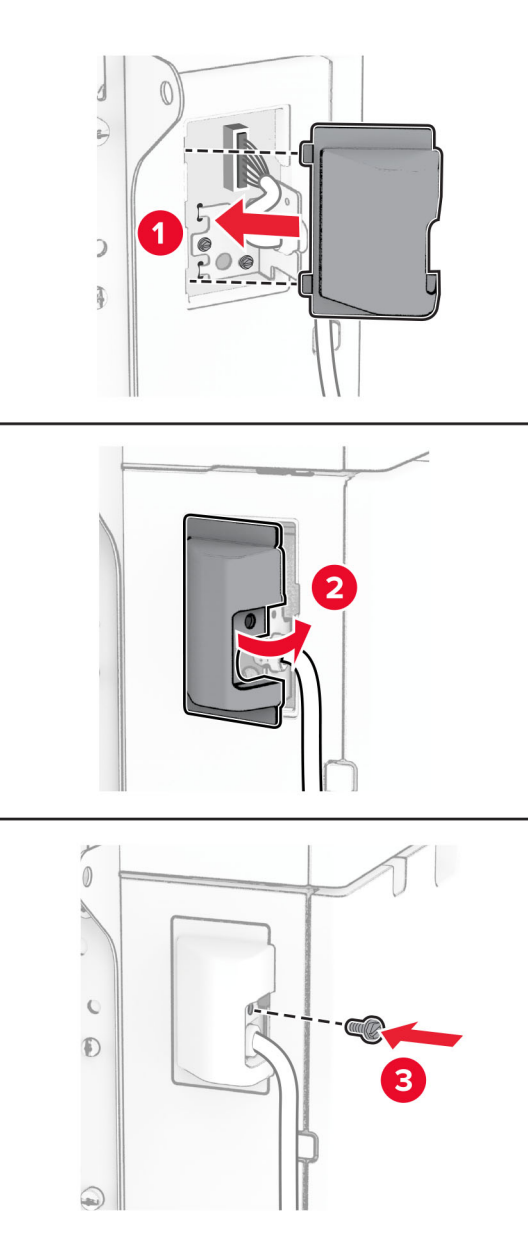

1500 枚トレイをプリンタに向かってスライドします。

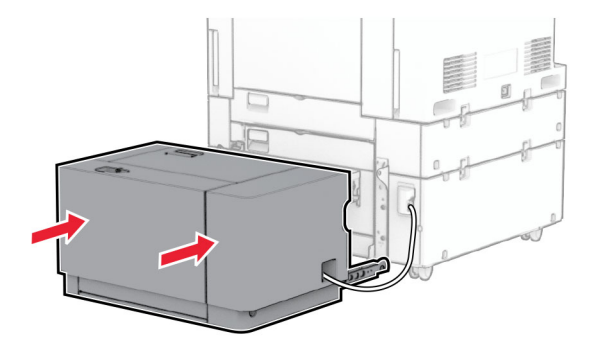

**14** プリンタの電源コードの一方の端をプリンタに接続してから、もう一方の端をコンセントに差し込みます。

注意—傷害の恐れあり: 火災や感電の危険を避けるため、電源コードを接続するコンセントが、製品の設置 場所の近くにあること、アクセスしやすいこと、正しく接地されていること、適切な定格であることを確認してく ださい。

**15** プリンタの電源を入れます。

プリントドライバにトレイを追加し、印刷ジョブで使用できるようにします。詳細については、[「プリンタドライバの使用](#page-78-0) [可能なオプションを追加する」、](#page-78-0)79 ページを参照してください。

## ホチキスフィニッシャを取り付ける

♪ 注意一感電危険: 感電を避けるため、プリンタのセットアップ後にコントローラボードにアクセスする際や、オプシ ョンのハードウェアまたはメモリデバイスを取り付ける際には、作業を進める前にプリンタの電源を切り、電源コ ードを抜きます。他のデバイスがプリンタに接続されている場合は、他のデバイスの電源も切り、プリンタに接続 しているケーブルを抜きます。

メモ: この作業には、マイナスドライバが必要です。

**1** プリンタの電源を切ります。

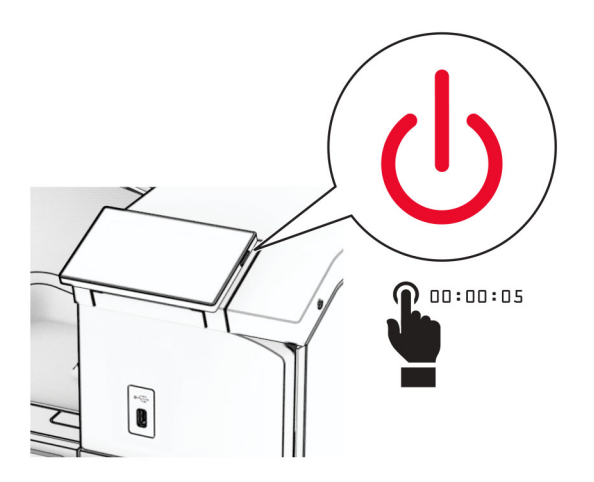

**2** 電源コードをコンセントから抜き、次にプリンタから抜きます。

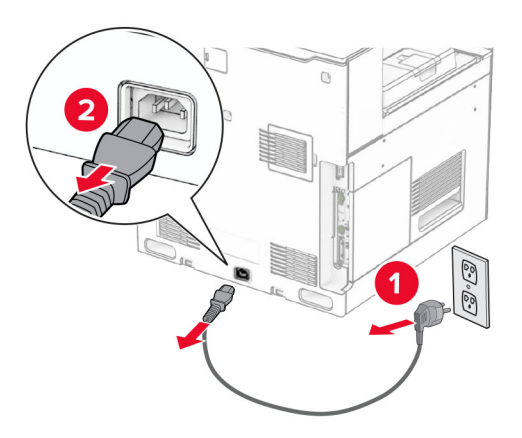

**3** ホチキスフィニッシャを梱包から取り出し、梱包材をすべて取り除きます。

**4** フィードガイドを取り付けます。

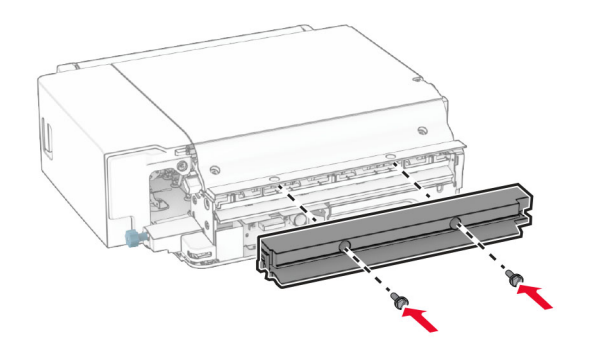

**5** 標準排紙トレイを取り外します。

メモ: 排紙トレイは捨てないでください。

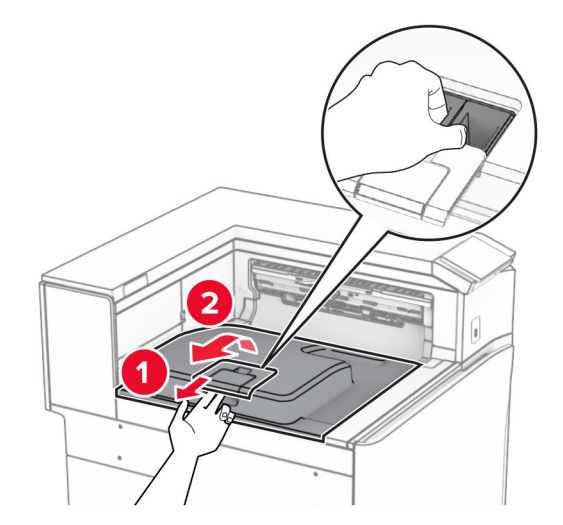

**6** このオプションを取り付ける前に、排紙トレイフラグを閉位置にします。 メモ: このオプションを取り外したら、排紙トレイフラグを開位置にします。

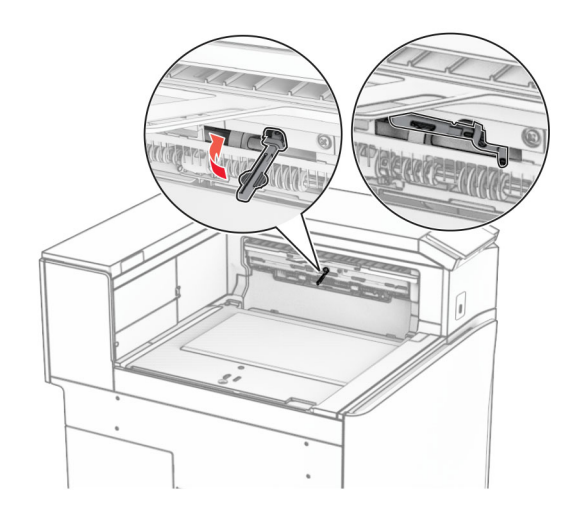

**7** バックアップローラーを取り外します。

メモ: ローラーを捨てないでください。

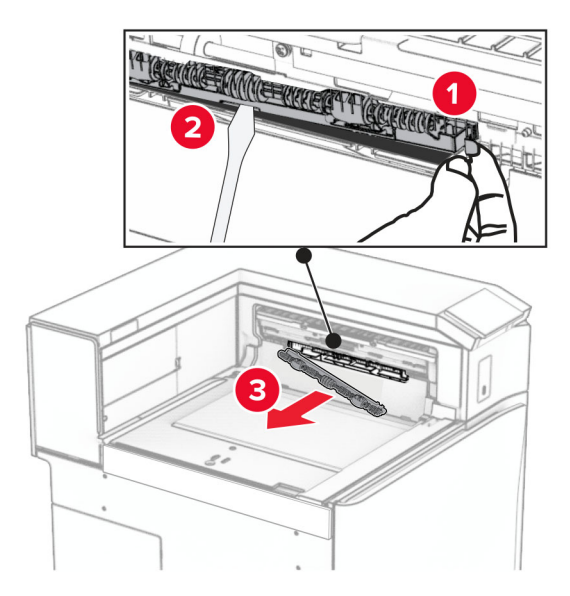

**8** ホチキスフィニッシャに付属しているフィードローラーを挿入し、カチッと音がすることを確認します。

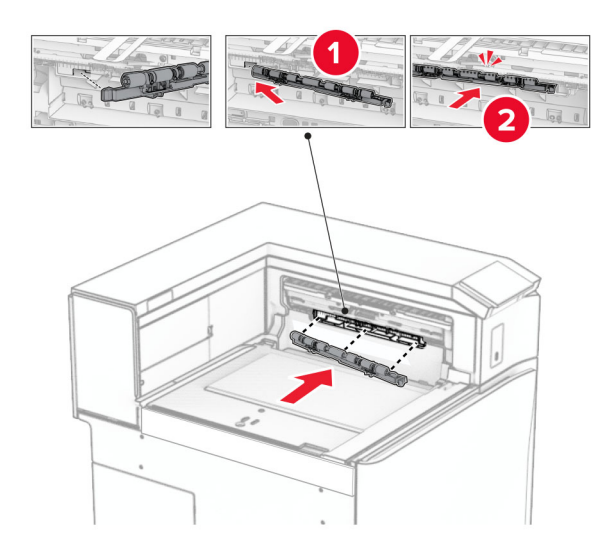

メモ: 金属バネが給紙ローラーの前面にあることを確認してください。

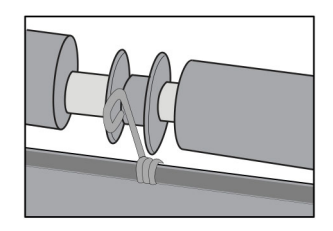

**9** ローラーカバーを取り付けるときは、カチッと音がすることを確認します。

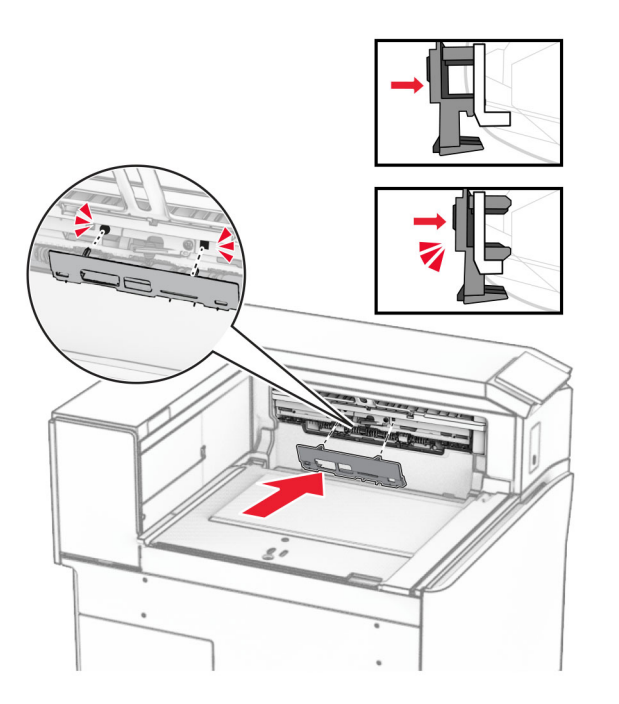

**10** 前面ドアを開いてから、プリンタの左側にあるカバーを取り外します。 メモ: ネジとカバーを捨てないでください。

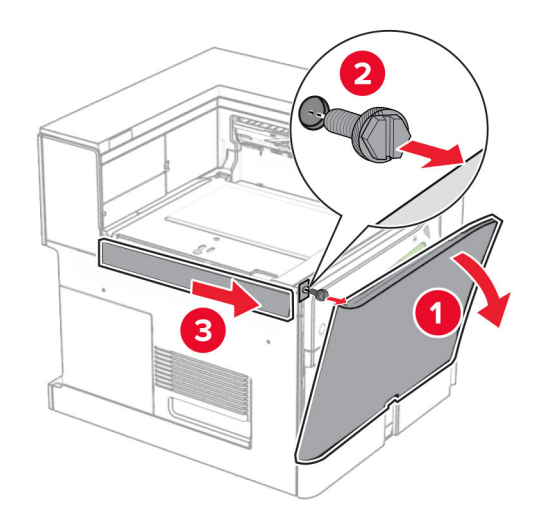

**11** 左の背面カバーを取り外します。

メモ: ネジとカバーを捨てないでください。

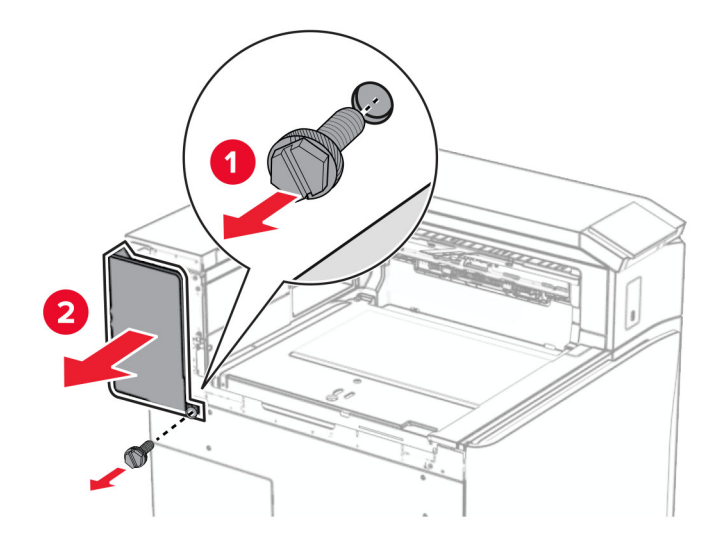

**12** 内部排紙トレイのカバーを取り外します。 メモ: カバーを捨てないでください。

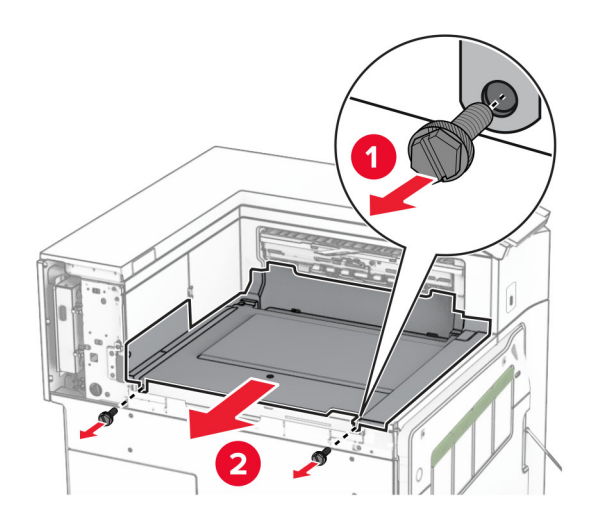

**13** 位置を合わせてから、ホチキスフィニッシャに付属する内部排紙トレイカバーを挿入します。

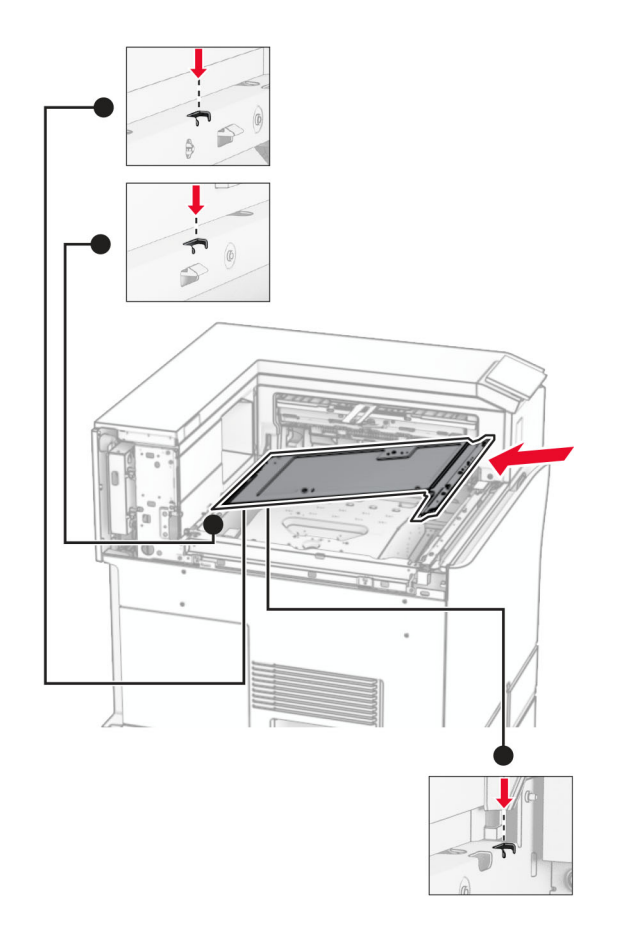

**14** ネジを内部排紙トレイカバーに取り付けます。

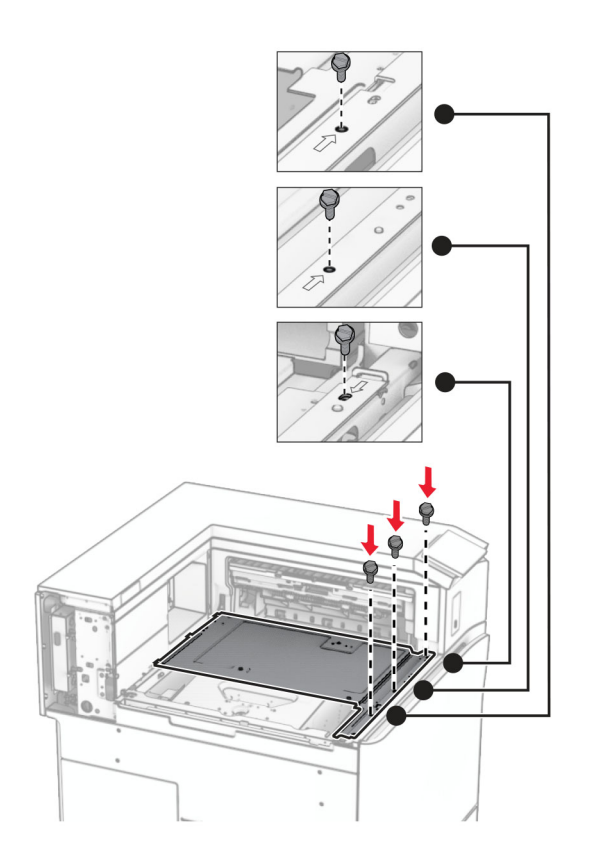

**15** ホチキスフィニッシャのスライドバーを取り付けます。

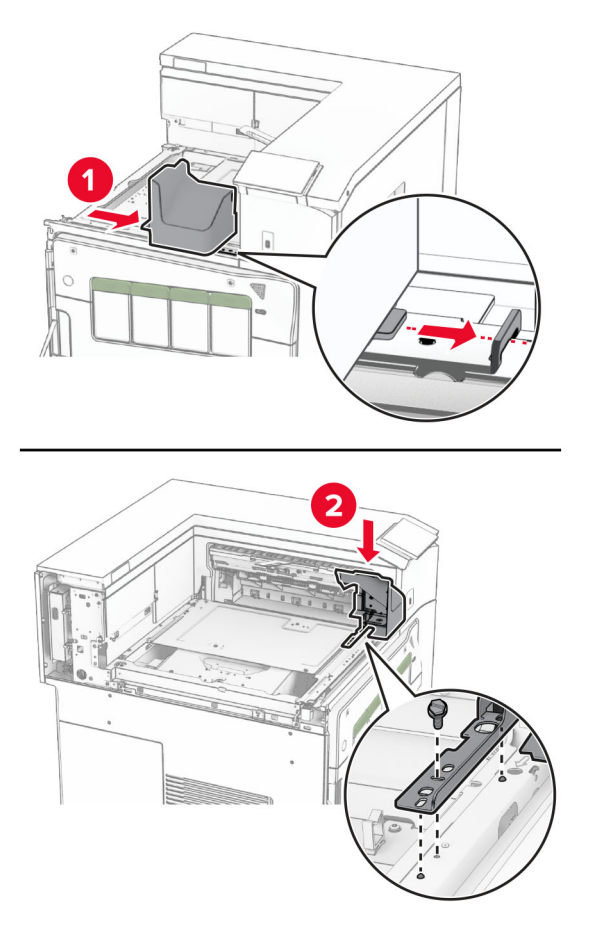

**16** ホチキスフィニッシャを挿入します。

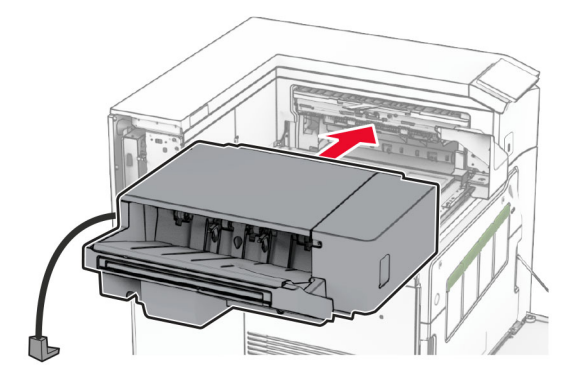

**17** 取り付けブラケットを取り付けて、フィニッシャをプリンタに固定します。 メモ: フィニッシャに付属のネジを使用します。

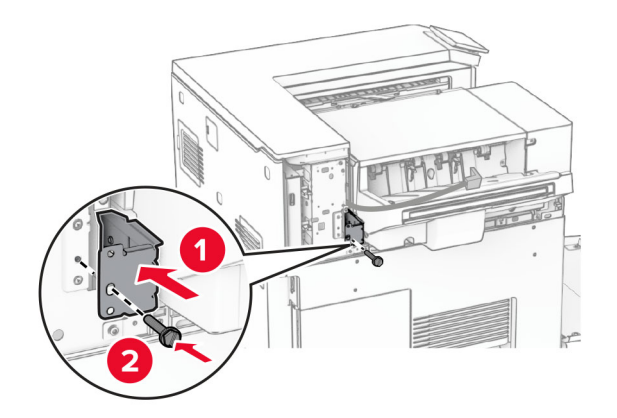

左側の背面カバーを取り付けて、ホチキスフィニッシャを左にスライドします。

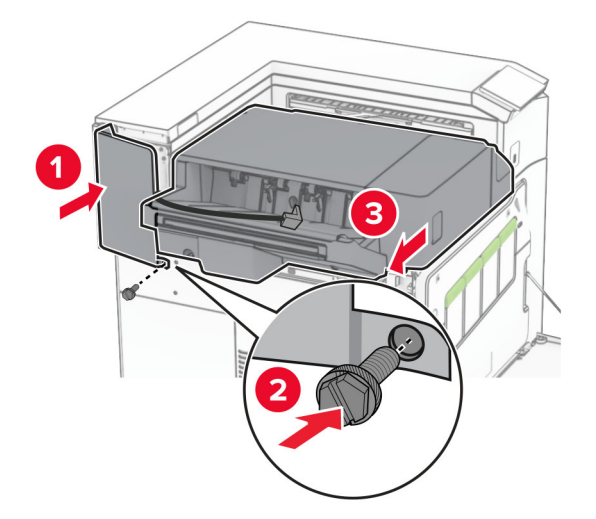

フィニッシャに付属する左上のトリムカバーを取り付けます。

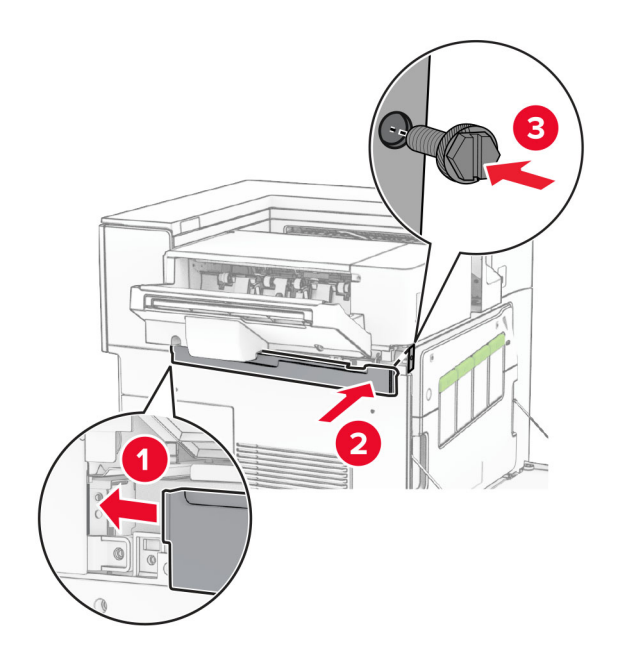

ホチキスカートリッジを挿入し、カチッと音がすることを確認します。

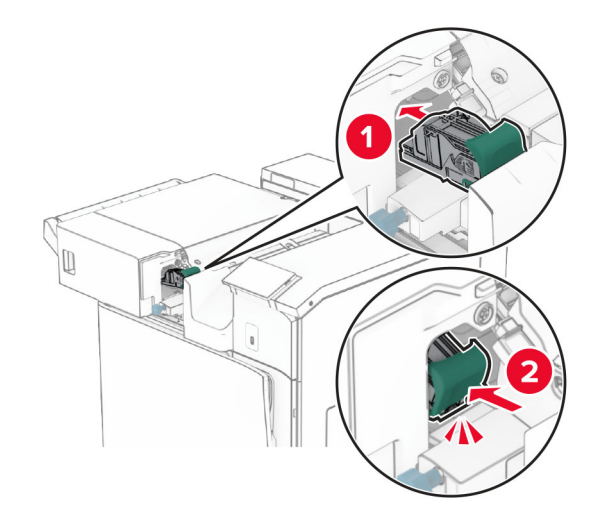

前面ドアを閉じて、プリンタに向かってフィニッシャをスライドします。

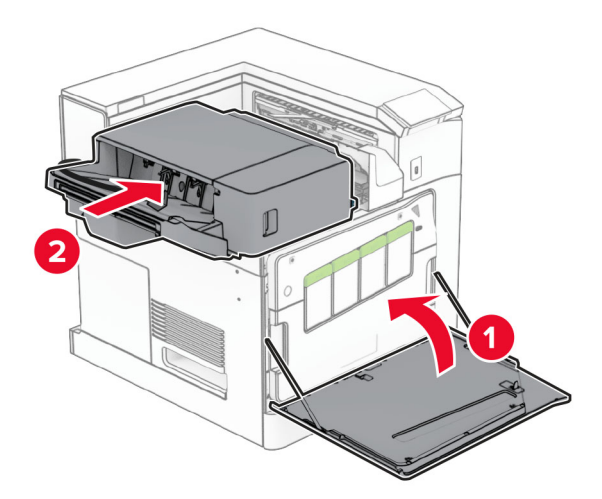

オプションケーブルをプリンタに接続します。

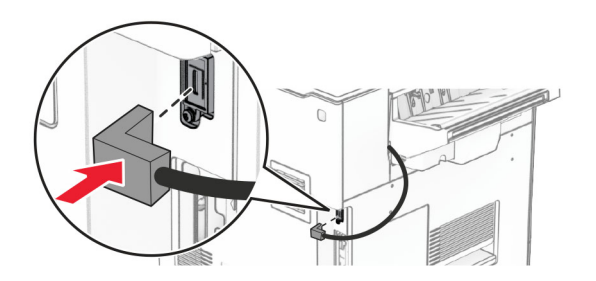

**23** プリンタの電源コードの一方の端をプリンタに接続してから、もう一方の端をコンセントに差し込みます。

注意—傷害の恐れあり: 火災や感電の危険を避けるため、電源コードを接続するコンセントが、製品の設置 場所の近くにあること、アクセスしやすいこと、正しく接地されていること、適切な定格であることを確認してく ださい。

**24** プリンタの電源を入れます。

必要に応じて、プリントドライバにフィニッシャを追加し、印刷ジョブで使用できるようにします。詳細については、[「プ](#page-78-0) [リンタドライバの使用可能なオプションを追加する」、](#page-78-0)79 ページを参照してください。

## オフセットスタッカを取り付ける

♪ 注意一感電危険: 感電を避けるため、プリンタのセットアップ後にコントローラボードにアクセスする際や、オプシ ョンのハードウェアまたはメモリデバイスを取り付ける際には、作業を進める前にプリンタの電源を切り、電源コ ードを抜きます。他のデバイスがプリンタに接続されている場合は、他のデバイスの電源も切り、プリンタに接続 しているケーブルを抜きます。

**1** プリンタの電源を切ります。

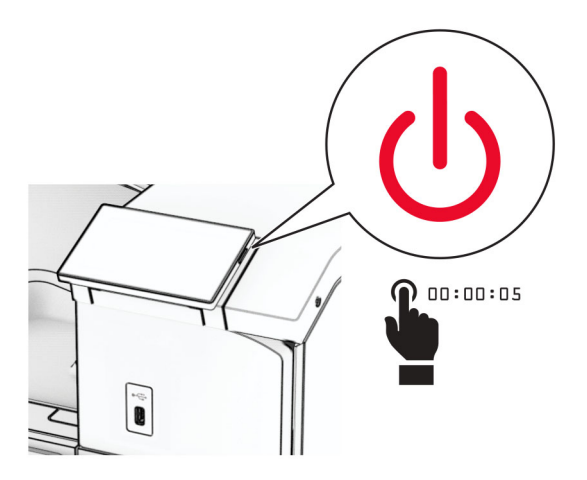

**2** 電源コードをコンセントから抜き、次にプリンタから抜きます。

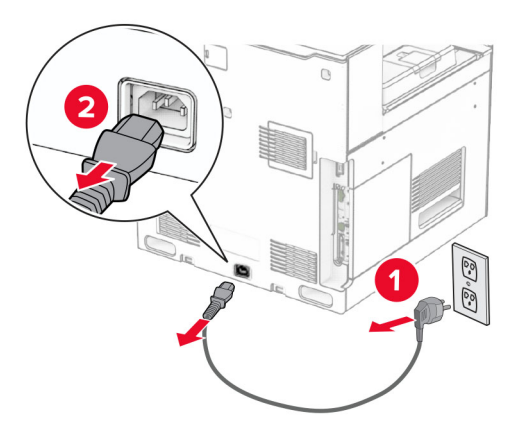

**3** オフセットスタッカを梱包から取り出し、梱包材をすべて取り除きます。

**4** 内部の背面カバーをオフセットスタッカに取り付けます。

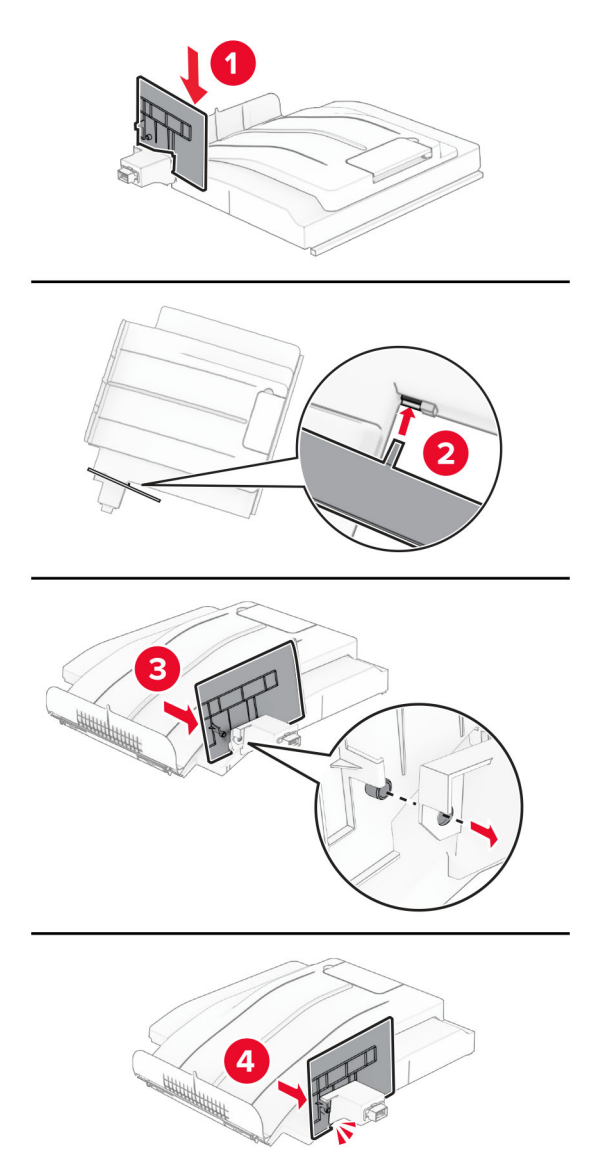

**5** 標準排紙トレイを取り外します。

メモ: 排紙トレイは捨てないでください。

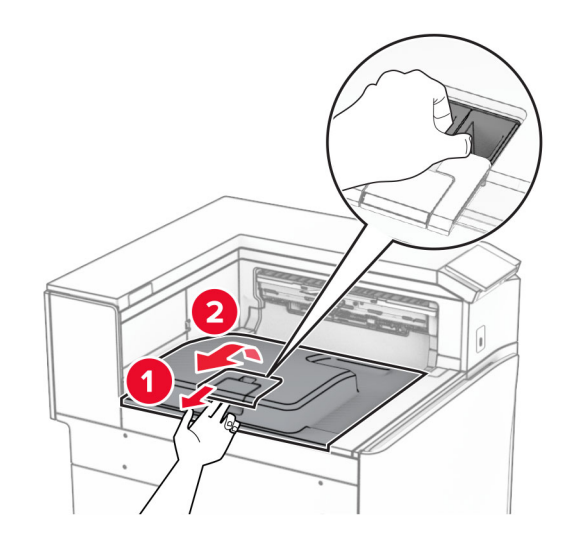

**6** 用紙搬送ユニットのコネクタカバーを取り外します。

メモ: カバーを捨てないでください。

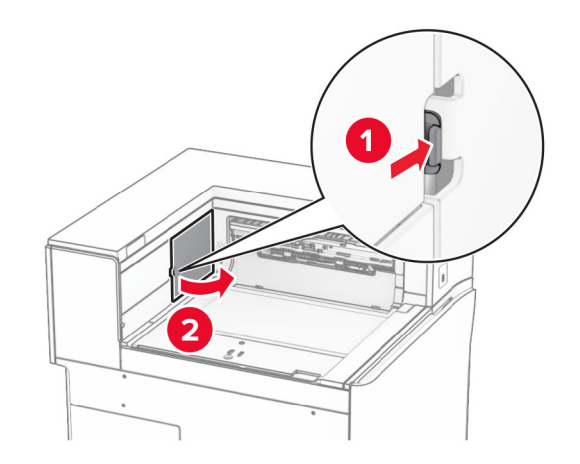

**7** このオプションを取り付ける前に、排紙トレイフラグを閉位置にします。

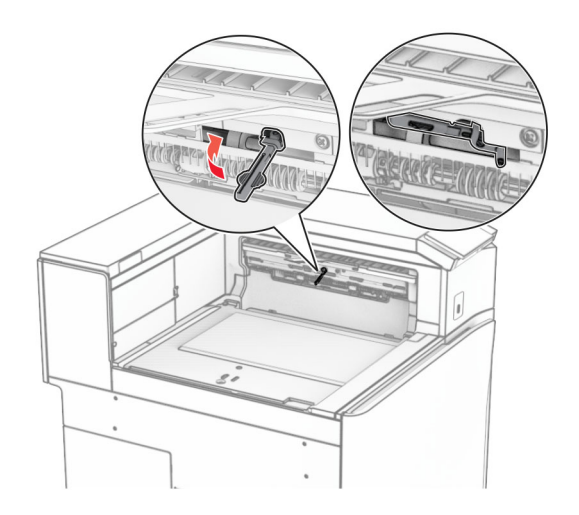

**8** 位置を合わせ、オフセットスタッカをプリンタに取り付けます。

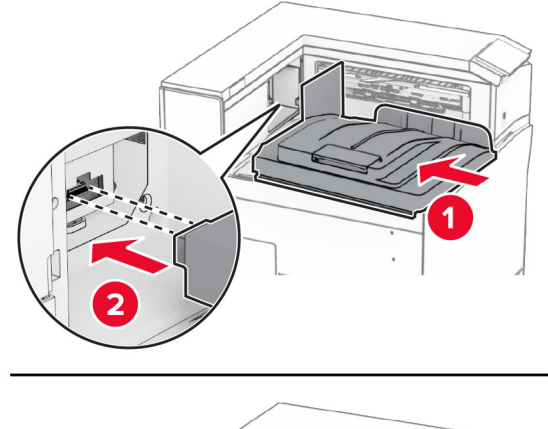

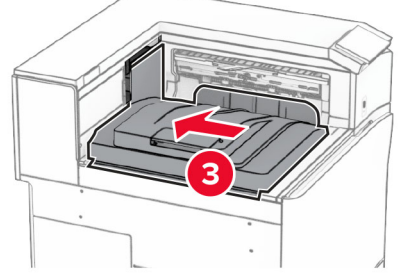

メモ: 部品がプリンタの正しい位置にしっかりと接続されていることを確認します。

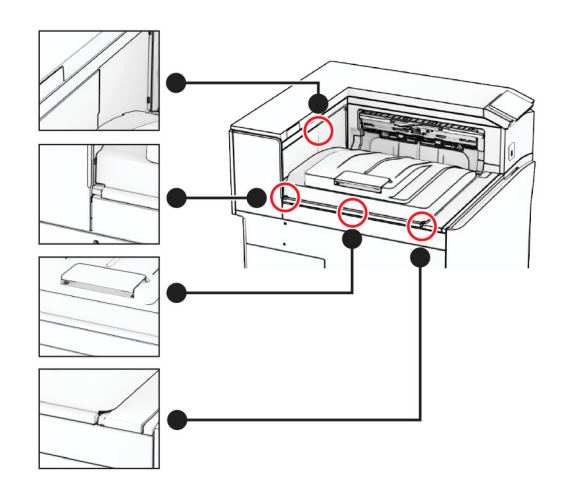

オフセットスタッカの保護ストリップをプリンタに取り付けます。

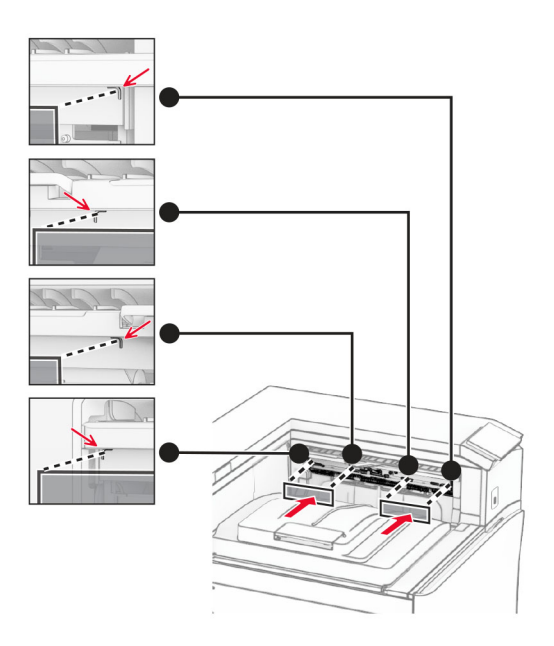

排紙トレイのフラグを開位置にします。

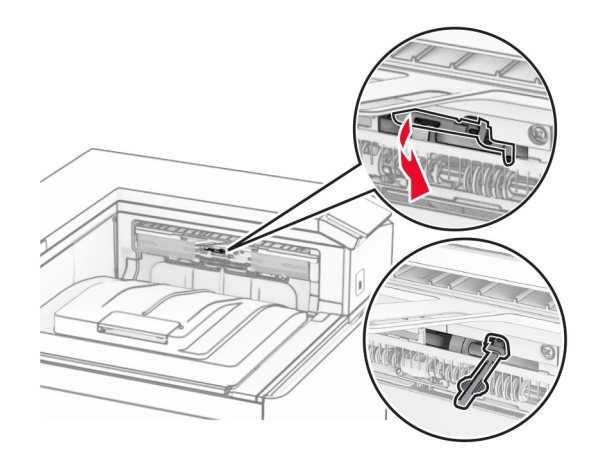

**11** 排紙トレイフラグカバーを取り付け、カチッと音がすることを確認します。

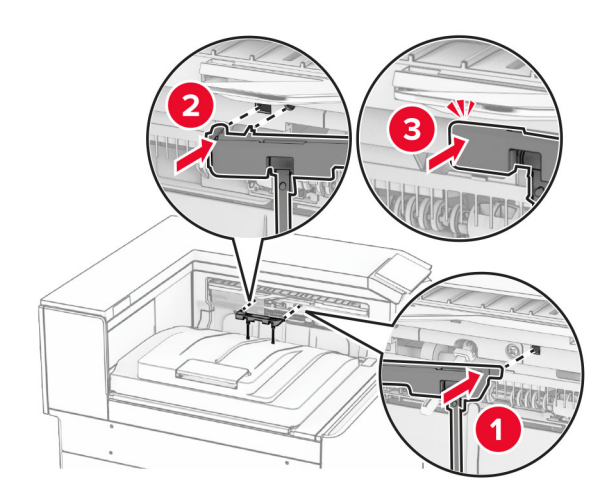

**12** プリンタの電源コードの一方の端をプリンタに接続してから、もう一方の端をコンセントに差し込みます。

注意—傷害の恐れあり: 火災や感電の危険を避けるため、電源コードを接続するコンセントが、製品の設置 場所の近くにあること、アクセスしやすいこと、正しく接地されていること、適切な定格であることを確認してく ださい。

**13** プリンタの電源を入れます。

プリントドライバにオフセットスタッカを追加し、印刷ジョブで使用できるようにします。詳細については[、「プリンタドラ](#page-78-0) [イバの使用可能なオプションを追加する」、](#page-78-0)79 ページを参照してください。

## 折り畳みオプション付きの用紙搬送ユニットを取り付ける

♪ 注意一感電危険: 感電を避けるため、プリンタのセットアップ後にコントローラボードにアクセスする際や、オプシ ョンのハードウェアまたはメモリデバイスを取り付ける際には、作業を進める前にプリンタの電源を切り、電源コ ードを抜きます。他のデバイスがプリンタに接続されている場合は、他のデバイスの電源も切り、プリンタに接続 しているケーブルを抜きます。

メモ:

**•** このオプションは、ホチキス、穴パンチフィニッシャー、冊子フィニッシャと一緒に取り付けることもできます。

- **•** この作業には、マイナスドライバが必要です。
- **1** プリンタの電源を切ります。

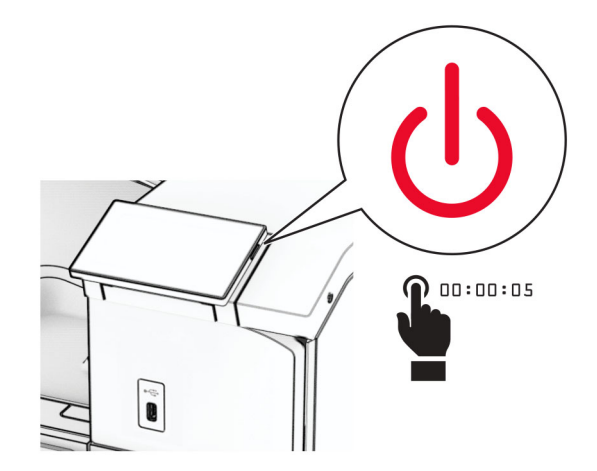

**2** 電源コードをコンセントから抜き、次にプリンタから抜きます。

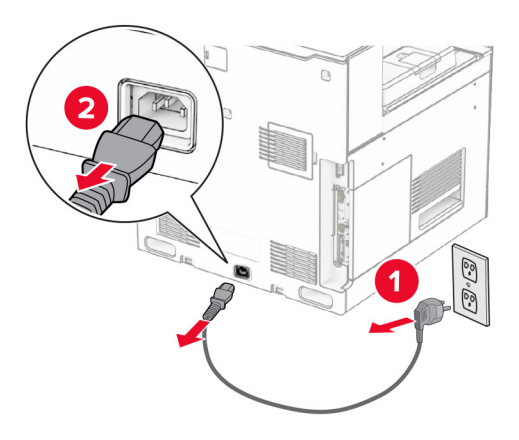

**3** 折り畳みオプション付きの用紙搬送ユニットを梱包から取り出し、梱包材をすべて取り除きます。

**4** 標準排紙トレイを取り外します。

メモ: 排紙トレイは捨てないでください。

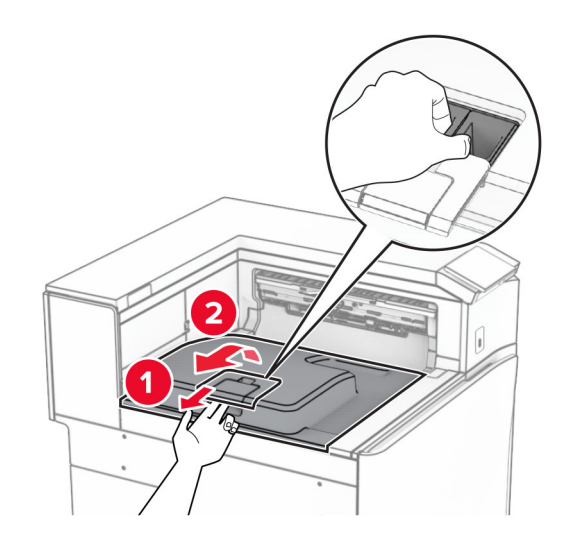

**5** このオプションを取り付ける前に、排紙トレイフラグを閉位置にします。 メモ: このオプションを取り外したら、排紙トレイフラグを開位置にします。

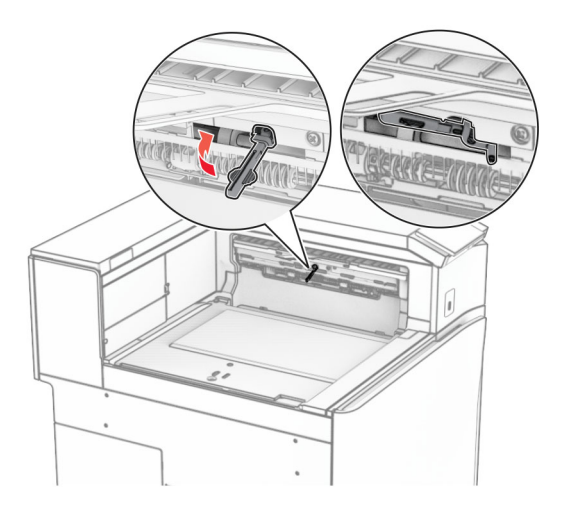

**6** バックアップローラーを取り外します。

メモ: ローラーを捨てないでください。

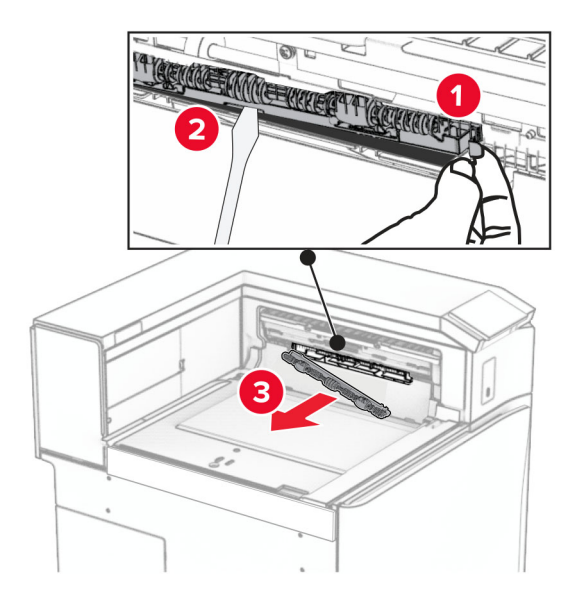

**7** オプションに付属しているフィードローラーを挿入し、カチッと音がすることを確認します。

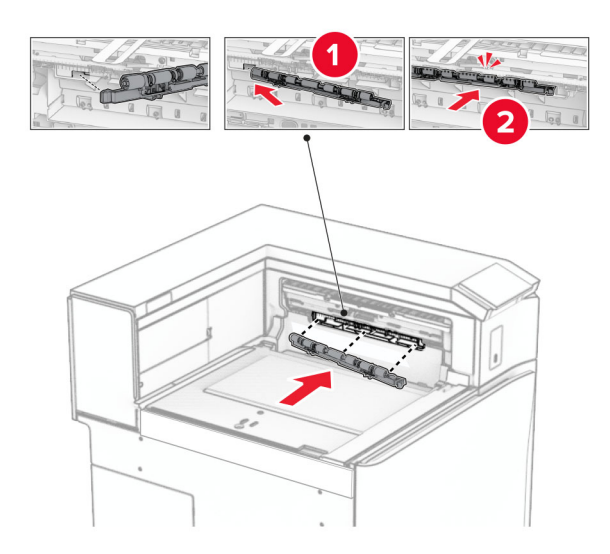

メモ: 金属バネが給紙ローラーの前面にあることを確認してください。

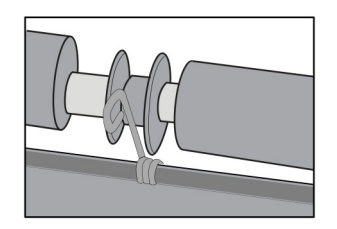

- 
- **8** ローラーカバーを取り付けるときは、カチッと音がすることを確認します。

**9** 前面ドアを開いてから、プリンタの左側にあるカバーを取り外します。 メモ: ネジとカバーを捨てないでください。

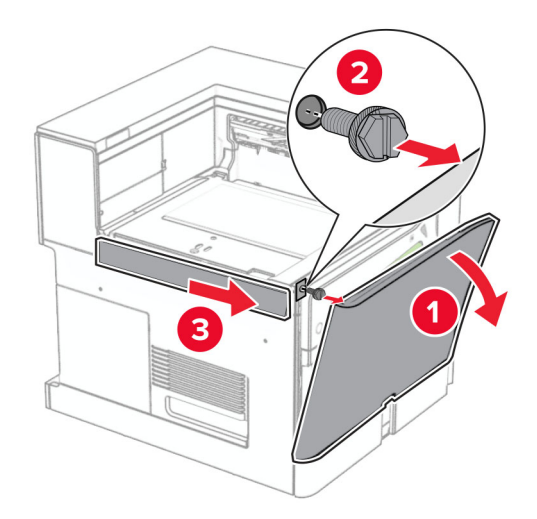

- **10** 前面ドアを閉じます。
- **11** 用紙搬送ユニットのコネクタカバーを取り外します。 メモ: カバーを捨てないでください。

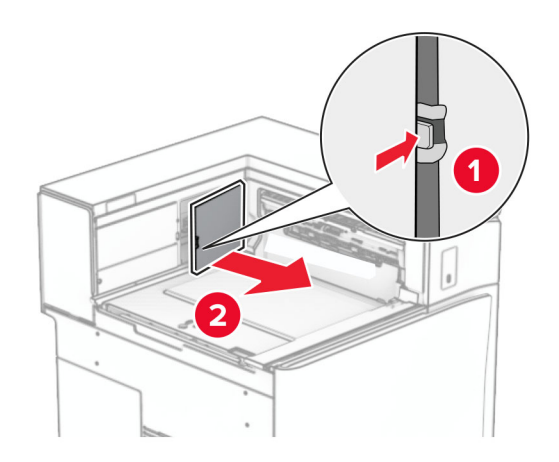

**12** 左の背面カバーを取り外します。

メモ: ネジとカバーを捨てないでください。

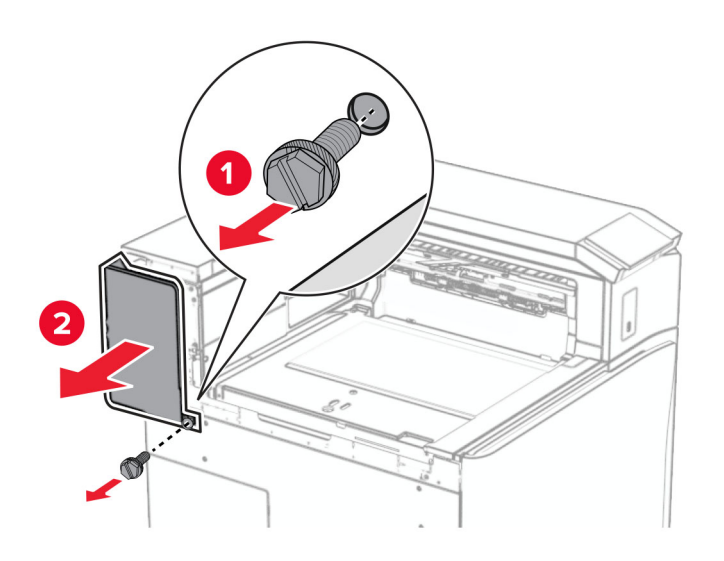

**13** 内部排紙トレイのカバーを取り外します。

メモ: ネジとカバーを捨てないでください。

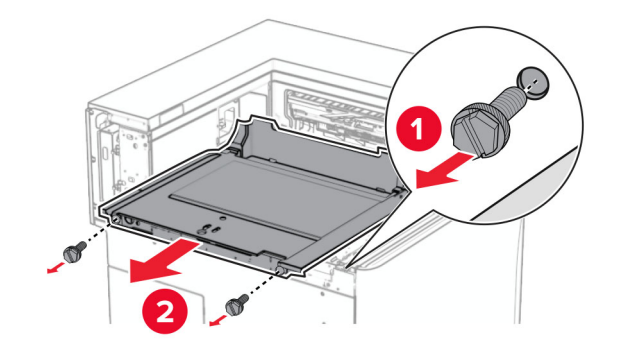

**14** 位置を合わせてから、オプションに付属する内部排紙トレイカバーを挿入します。

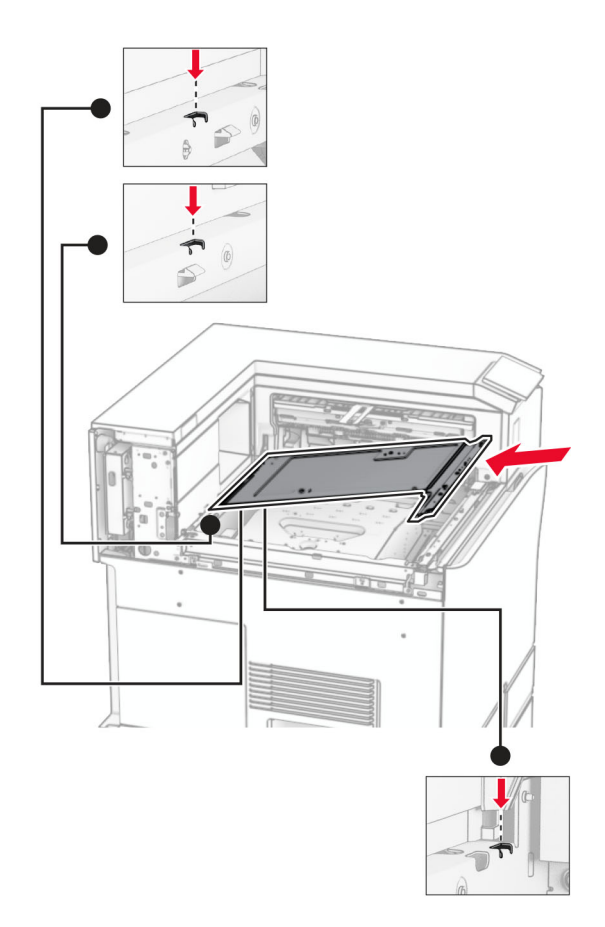

**15** ネジを内部排紙トレイカバーに取り付けます。

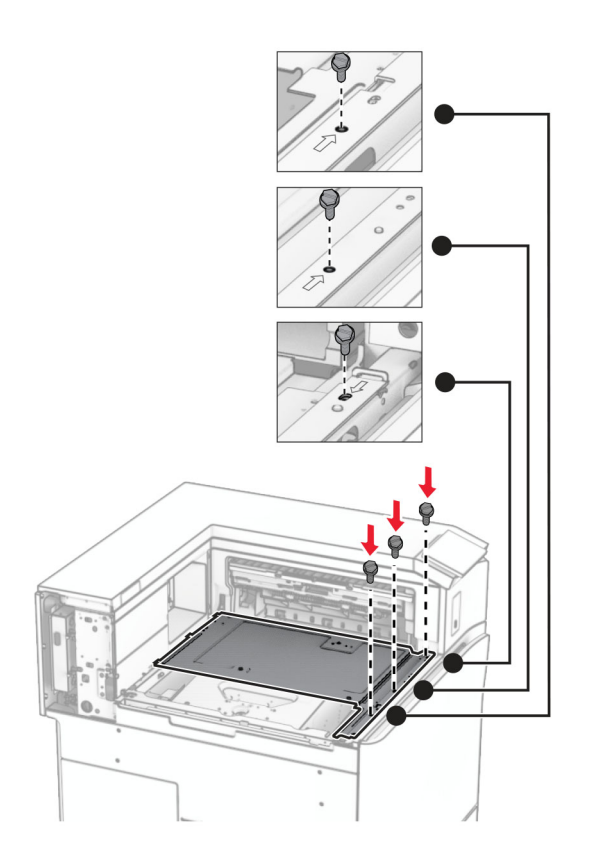

**16** フォームテープの一部をオプションに取り付けます。

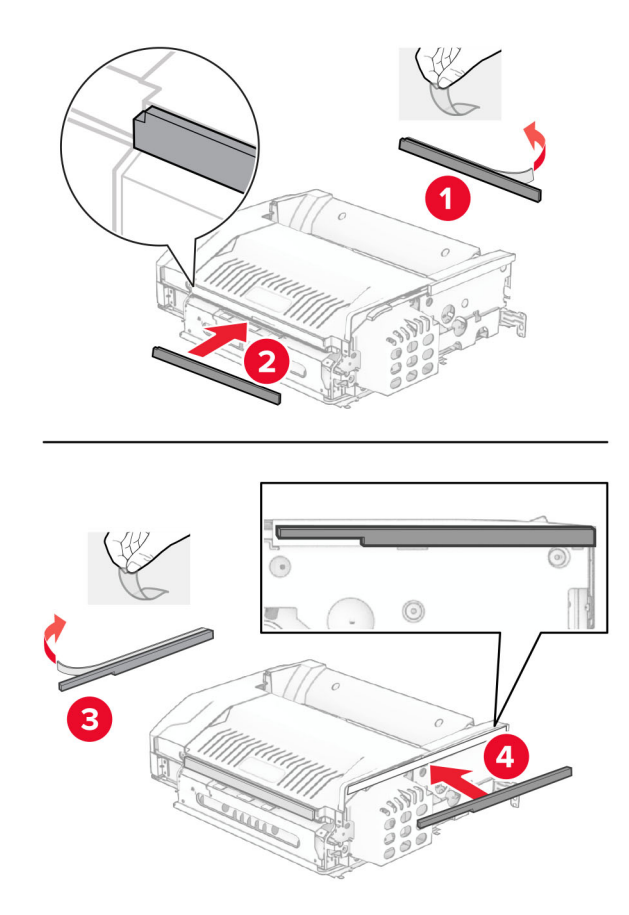

ドア F を開き、ねじを締めます。

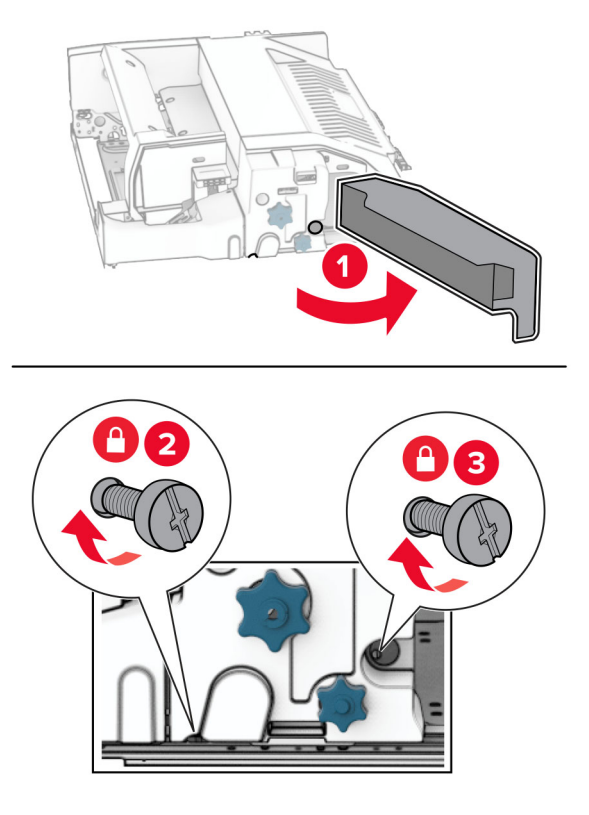

ドア F を閉じます。

オプションに金属のブラケットを取り付けます。

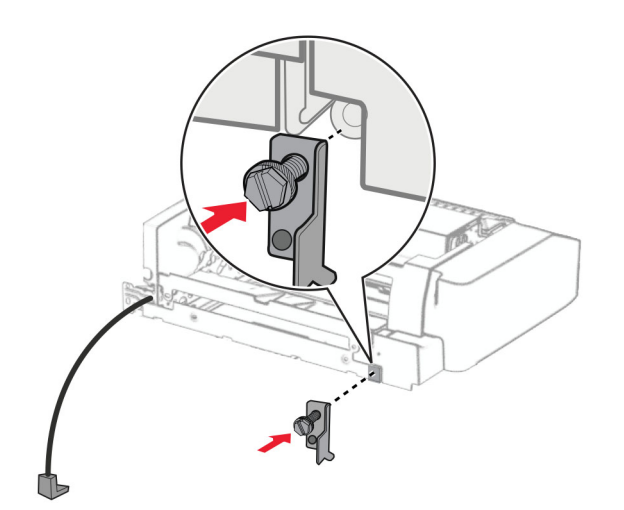

オプションを挿入します。

メモ: 金属のブラケットがプリンタの前面にあることを確認してください。

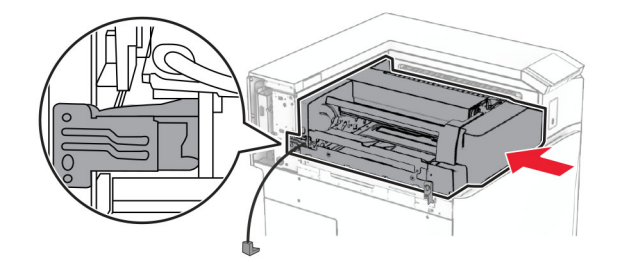

ドア F を開いてから、オプションに付属するドライバでネジを取り付けます。

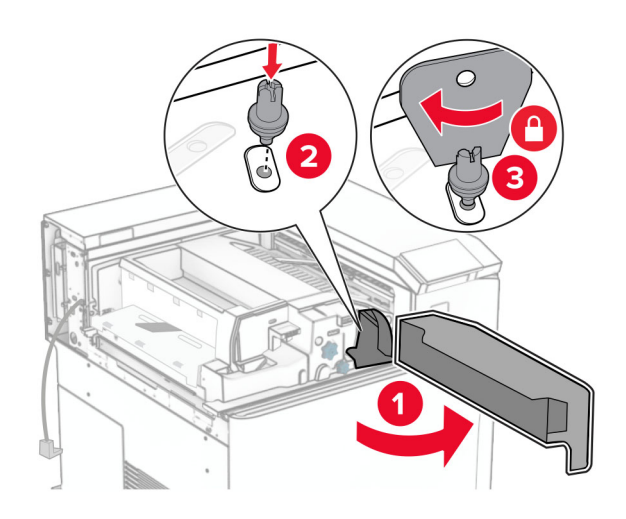

- ドア F を閉じます。
- ネジをオプションに取り付けます。

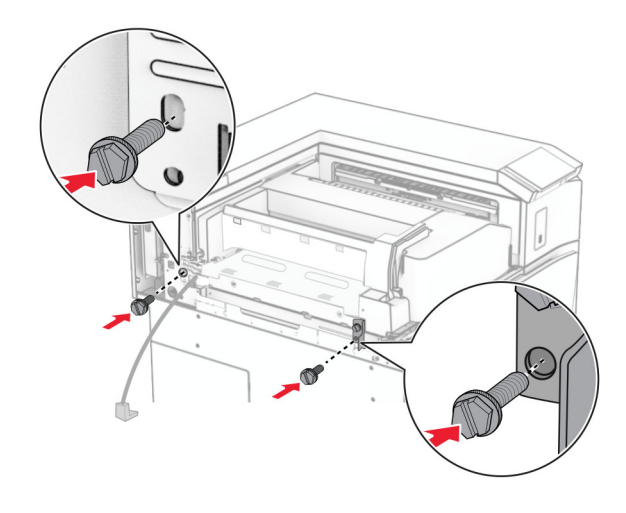

左の背面カバーを取り付けます。

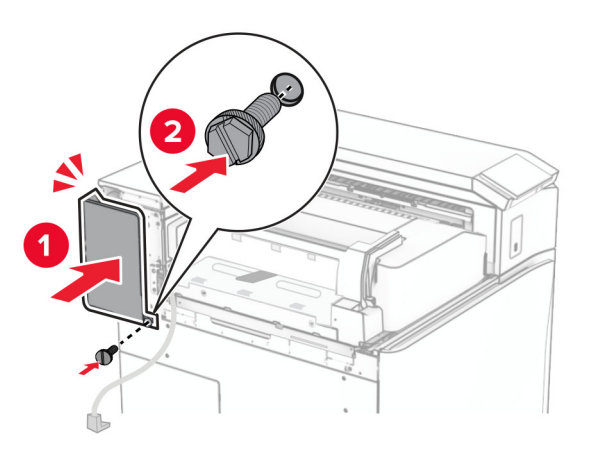

前面ドアを開いてから、カバーをプリンタの左側に取り付けます。

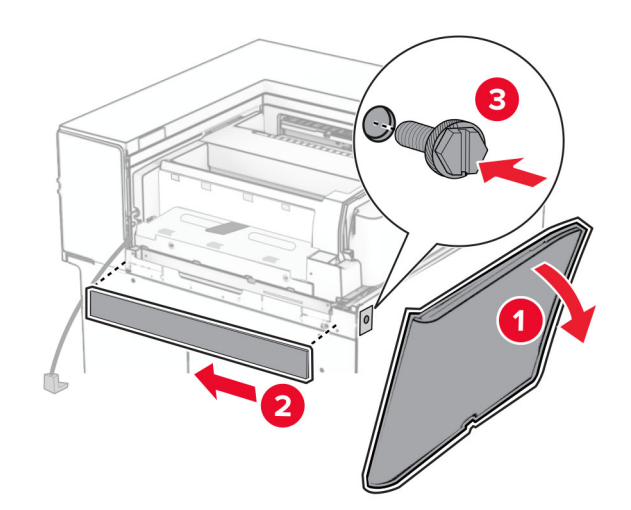

前面ドアを閉じます。

排紙トレイのフラップを上げ、位置を合わせてオプションの排紙トレイに取り付けます。

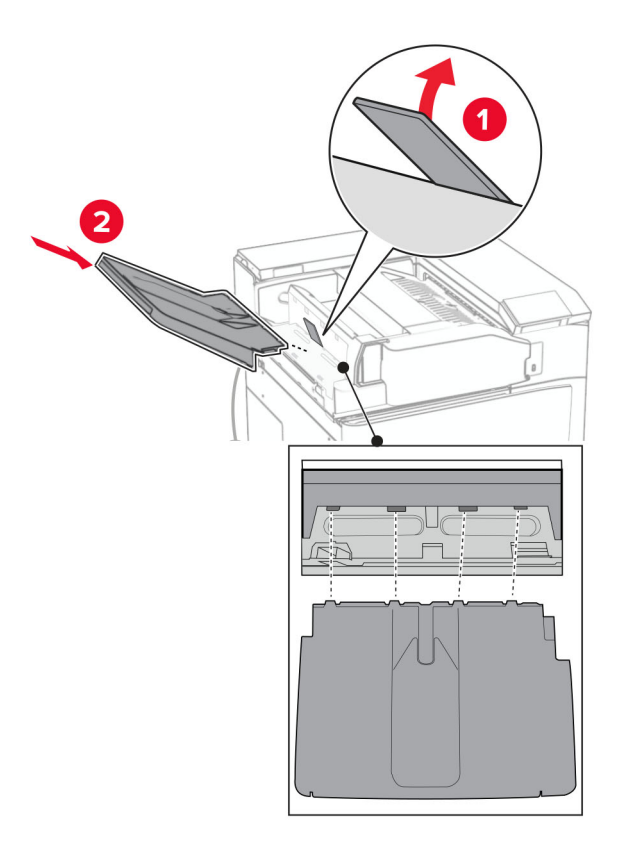

ネジをオプションの排紙トレイに取り付けます。

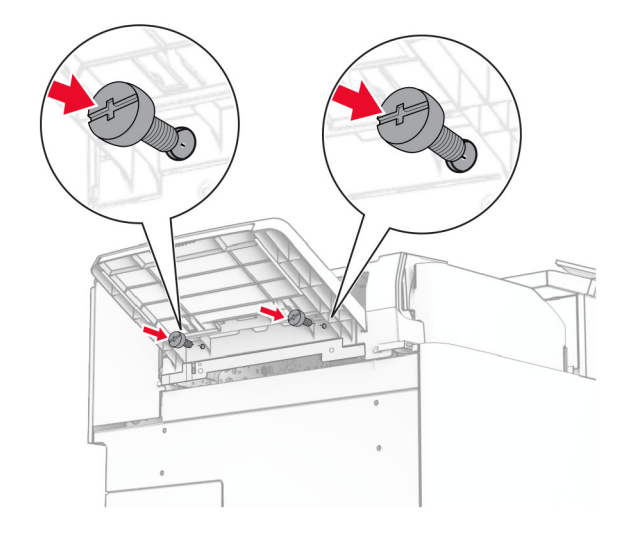

**29** トリムカバーを取り付けます。

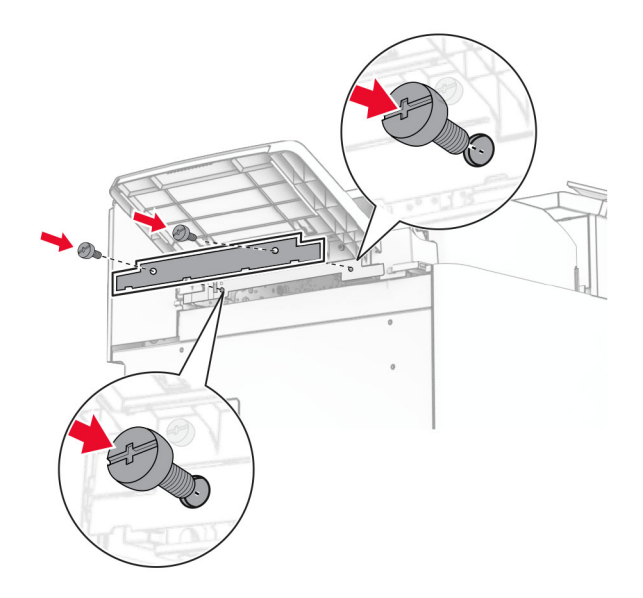

**30** オプションケーブルをプリンタに接続します。

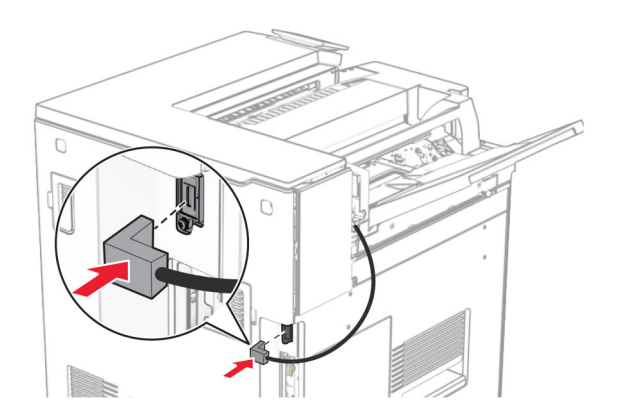

**31** 電源コードの一方の端をプリンタに接続してから、もう一方の端をコンセントに差し込みます。

注意—傷害の恐れあり: 火災や感電の危険を避けるため、電源コードを接続するコンセントが、製品の設置  $\sqrt{N}$ 場所の近くにあること、アクセスしやすいこと、正しく接地されていること、適切な定格であることを確認してく ださい。

**32** プリンタの電源を入れます。

## ホチキス、ホールパンチフィニッシャと用紙搬送オプションを取り付ける

♪ 注意一感電危険: 感電を避けるため、プリンタのセットアップ後にコントローラボードにアクセスする際や、オプシ ョンのハードウェアまたはメモリデバイスを取り付ける際には、作業を進める前にプリンタの電源を切り、電源コ ードを抜きます。他のデバイスがプリンタに接続されている場合は、他のデバイスの電源も切り、プリンタに接続 しているケーブルを抜きます。

メモ: この作業には、マイナスドライバが必要です。

**1** プリンタの電源を切ります。

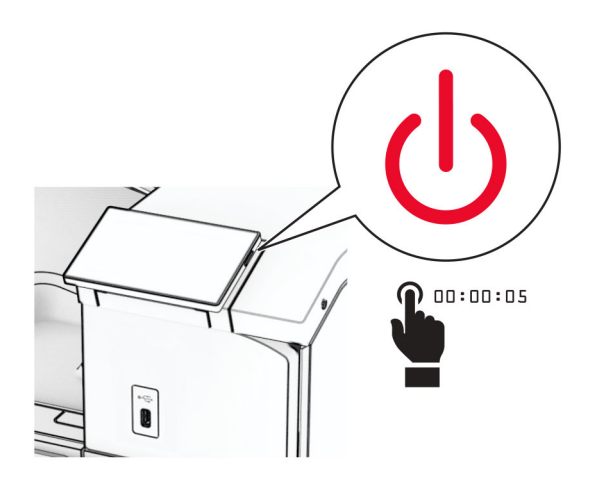

**2** 電源コードをコンセントから抜き、次にプリンタから抜きます。

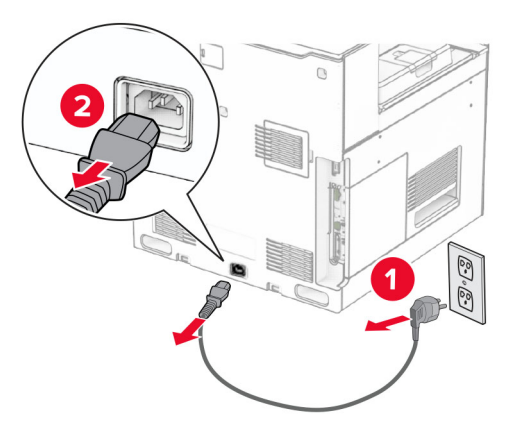

- **3** 用紙搬送ユニットを梱包を取り出します。
- **4** 標準排紙トレイを取り外します。

メモ: 排紙トレイは捨てないでください。

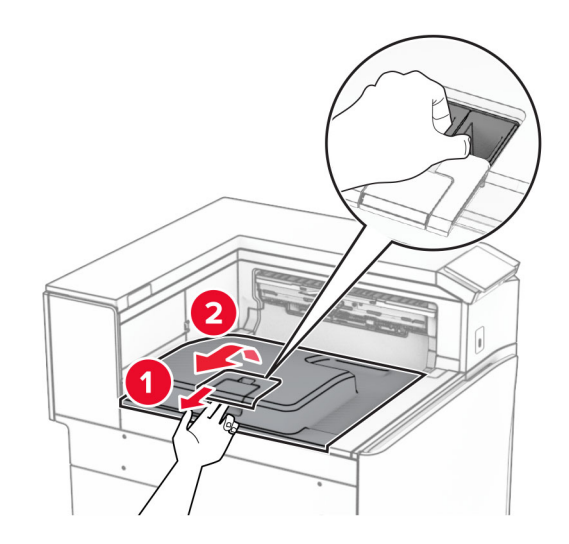

**5** このオプションを取り付ける前に、排紙トレイフラグを閉位置にします。 メモ: このオプションを取り外したら、排紙トレイフラグを開位置にします。

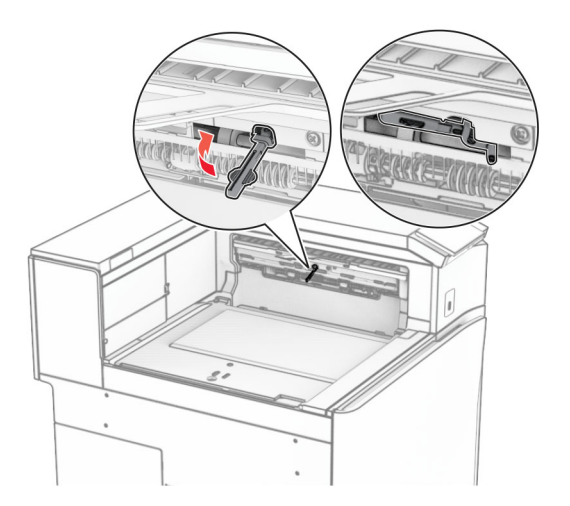

**6** バックアップローラーを取り外します。

メモ: ローラーを捨てないでください。

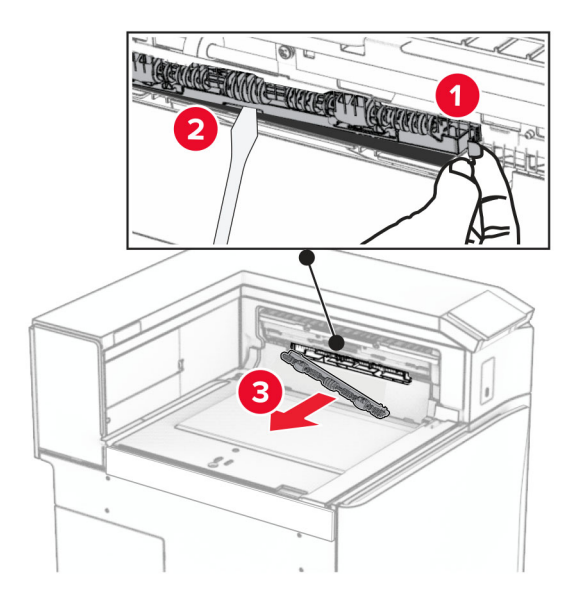

**7** 用紙搬送ユニットに付属しているフィードローラーを挿入し、カチッと音がすることを確認します。

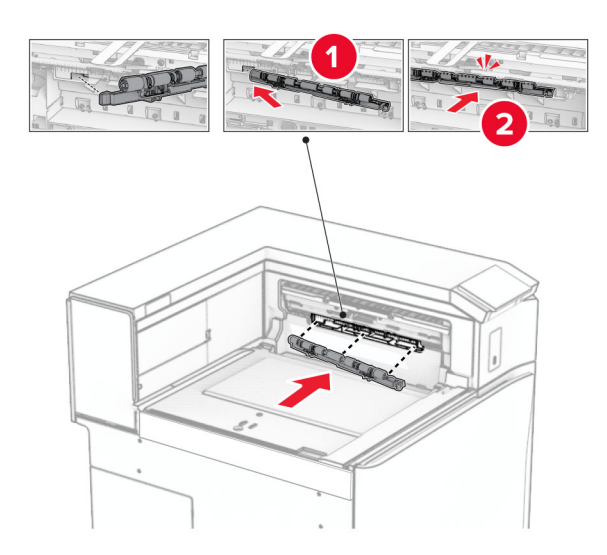

メモ: 金属バネが給紙ローラーの前面にあることを確認してください。

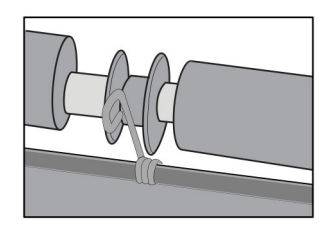

**8** カバーを取り付けて、カチッと音がすることを確認します。

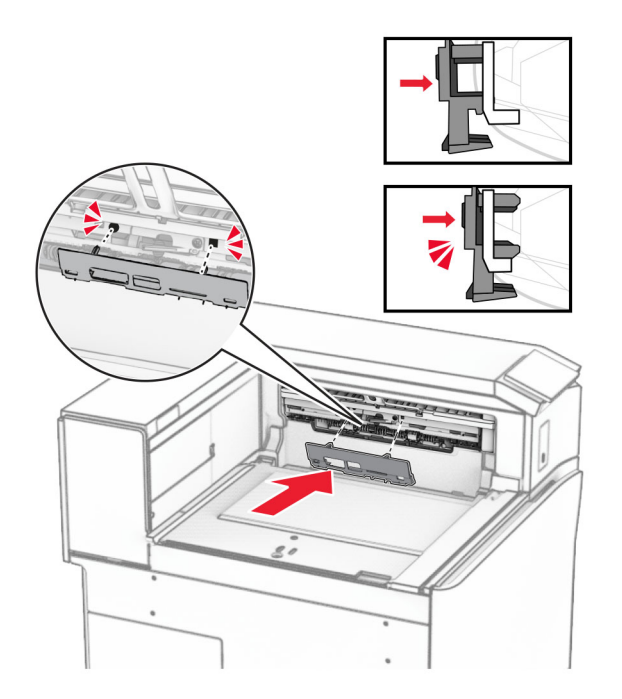

**9** 前面ドアを開いてから、プリンタの左側にあるカバーを取り外します。 メモ: ネジとカバーを捨てないでください。

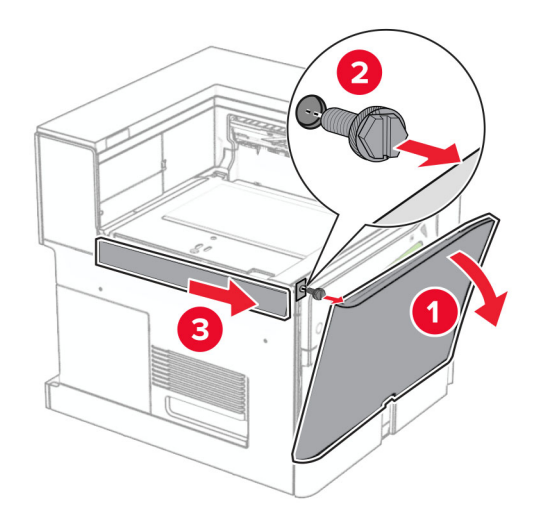

- **10** 前面ドアを閉じます。
- **11** 用紙搬送ユニットのコネクタカバーを取り外します。 メモ: カバーを捨てないでください。
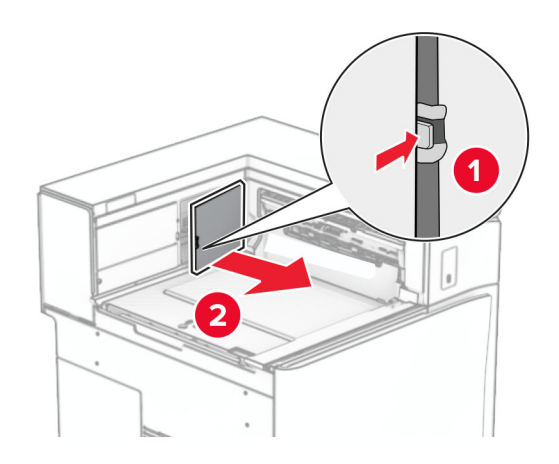

**12** カバーを取り外します。

メモ: カバーを捨てないでください。

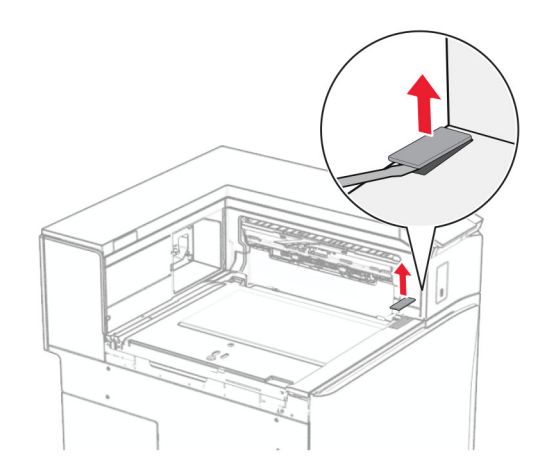

金属のブラケットを取り付けます。

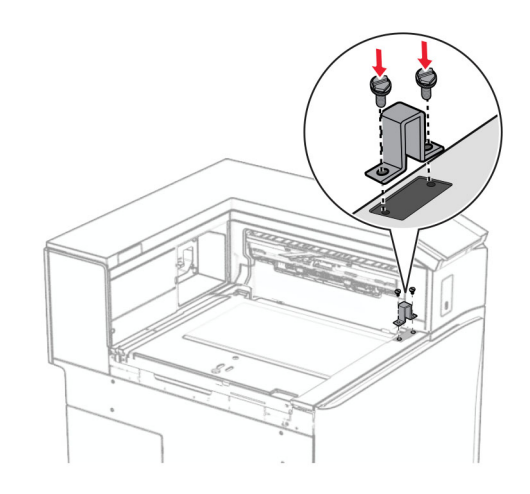

用紙搬送ユニットを挿入します。

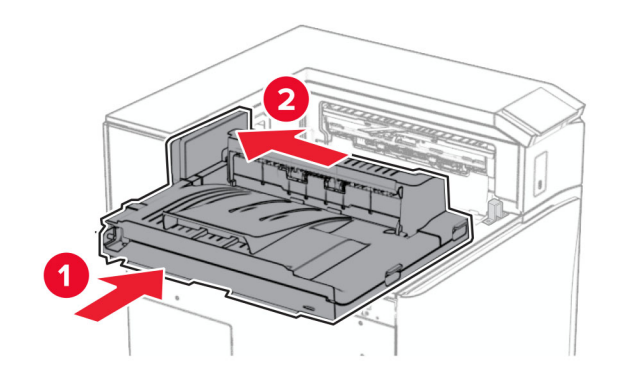

ハンドル G を開いてから、ネジを用紙搬送ユニットの前面に取り付けます。

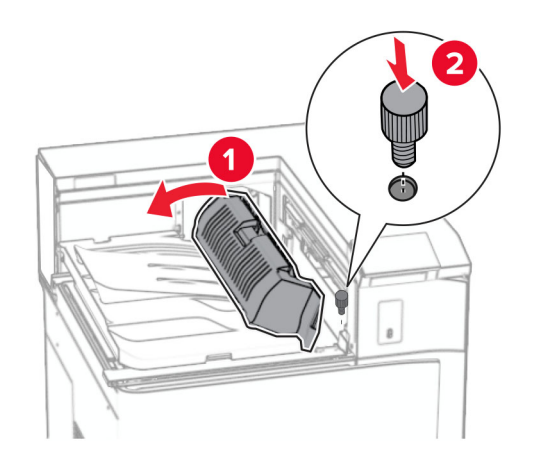

ハンドル G を閉じます。

用紙搬送ユニットの背面にねじを取り付けます。

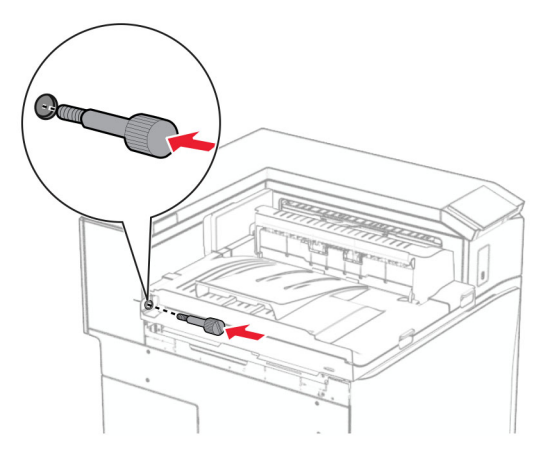

前面ドアを開け、用紙搬送ユニットに付属のカバーをプリンタの左側に取り付けます。

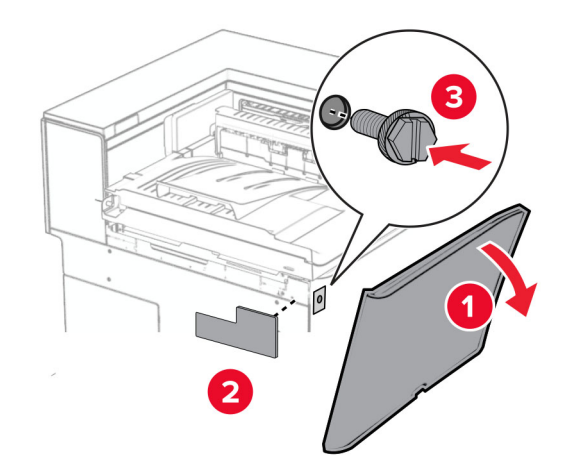

前面ドアを閉じます。

- ホチキス、ホールパンチフィニッシャを取り出します。
- 固定用器具を取り付けます。

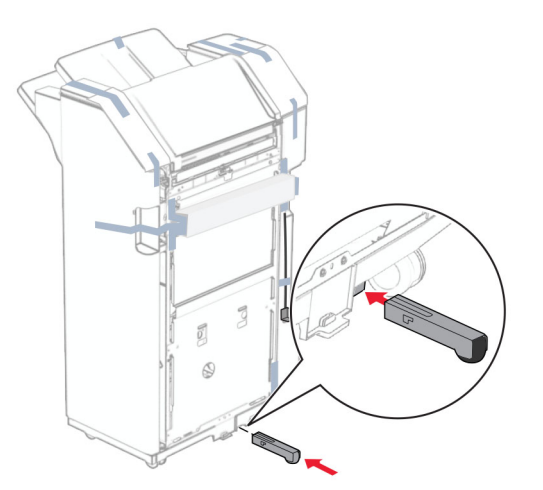

フィニッシャ周辺のテープ片を取り除きます。

フィニッシャにブラケットを取り付けます。

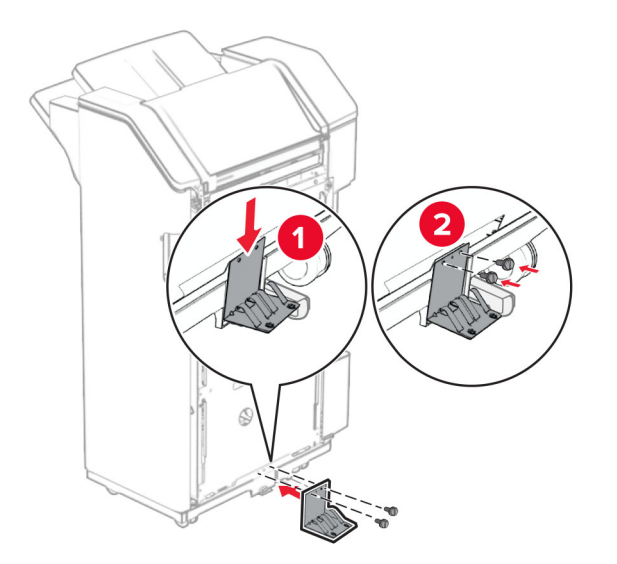

フォームテープをフィニッシャに取り付けます。

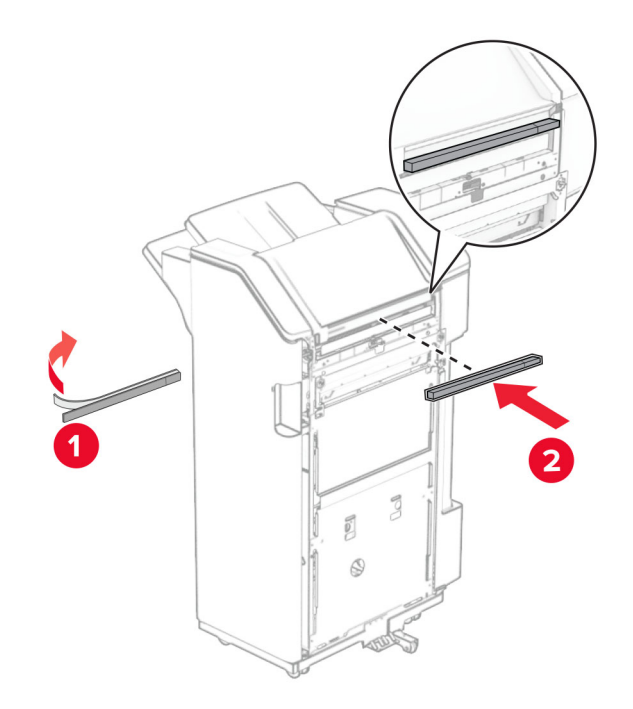

フィードガイドをフィニッシャに取り付けます。

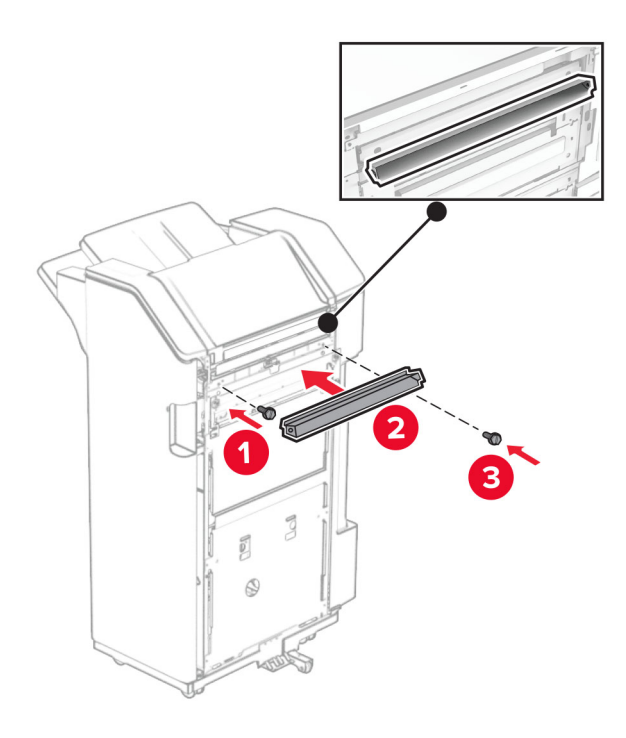

排紙トレイをフィニッシャに取り付けます。

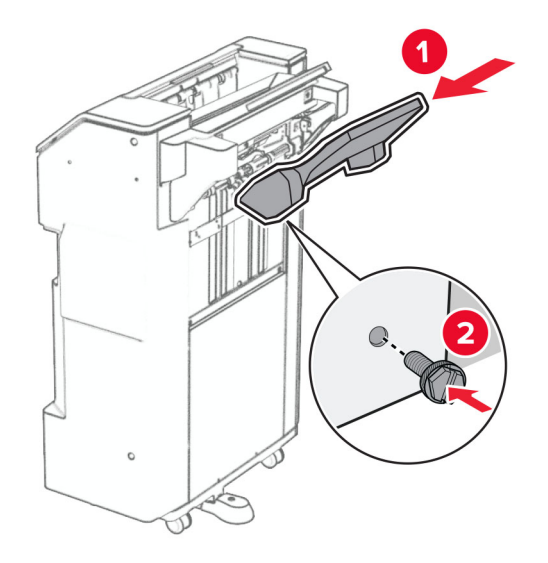

**27** フィニッシャのドアを開いてから、穴パンチボックスを挿入します。

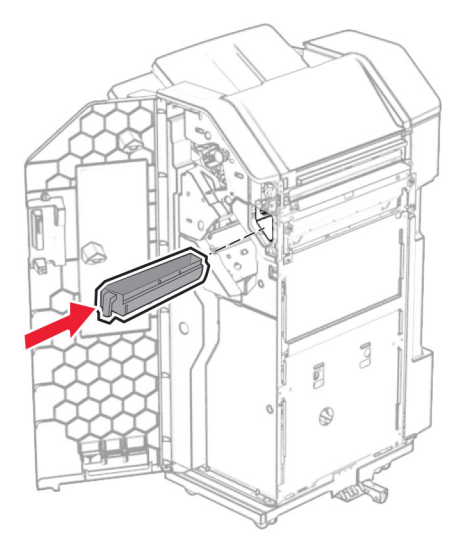

**28** フィニッシャ排紙トレイに排紙トレイ拡張装置をセットします。

メモ:

- **•** 排紙トレイ拡張装置は、A3 サイズ以上の用紙や湿度の高い環境で用紙を束ねるのに役立ちます。
- **•** 排紙トレイ拡張装置を使用すると、排紙トレイの容量が減少します。

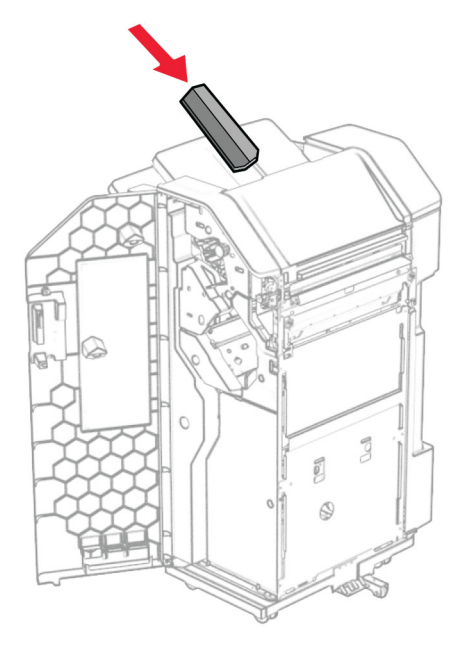

- **29** フィニッシャのドアを閉じます。
- **30** プリンタに取り付けブラケットを取り付けます。

メモ: ネジが取り付けブラケットのマーカーと合っていることを確認してください。

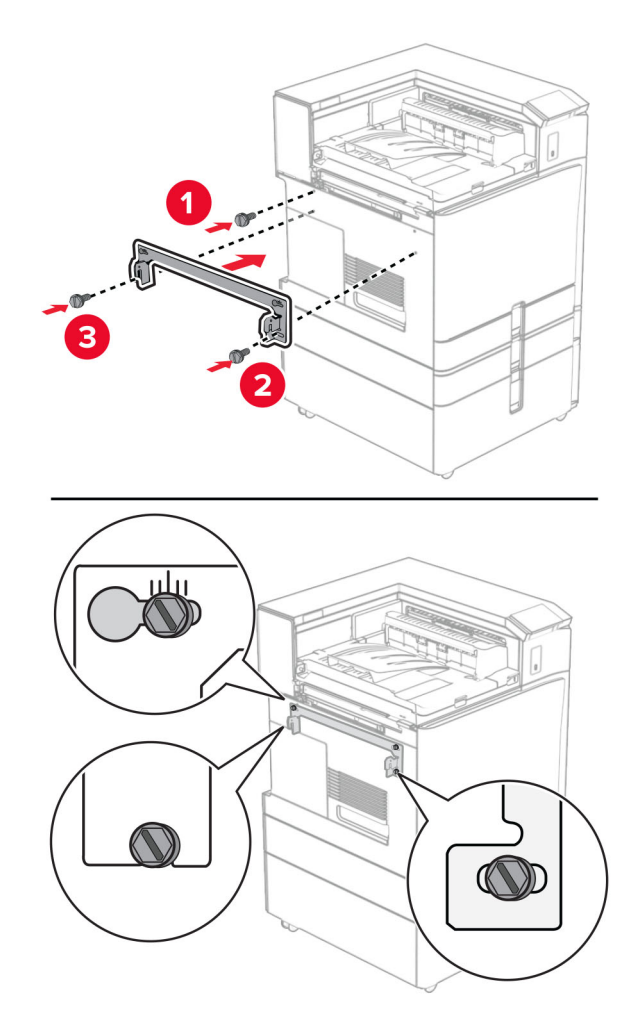

**31** 用紙搬送ユニットに付属の金属のブラケットをプリンタに取り付けます。

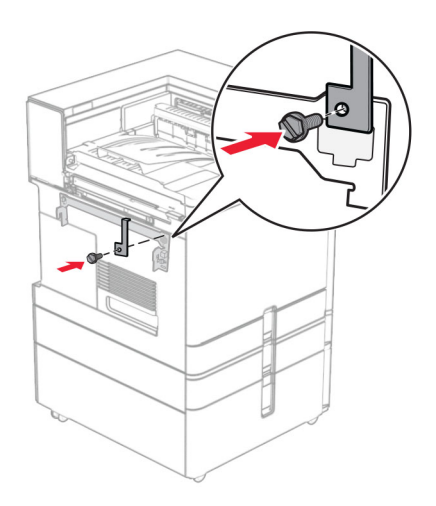

フィニッシャのドアを開け、ネジを外し、フィニッシャのロックを引き出します。

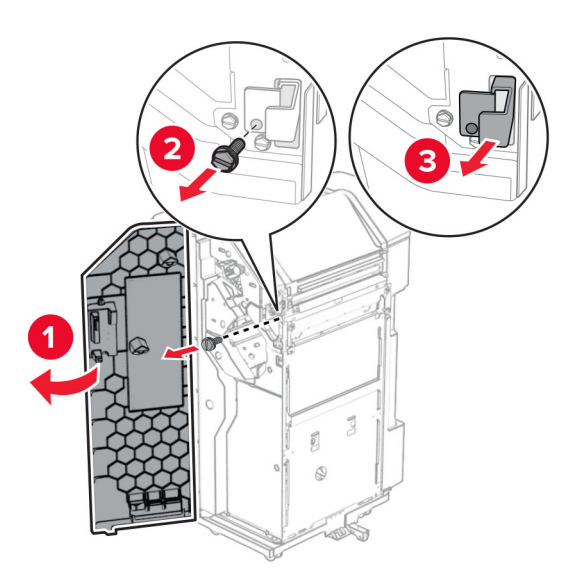

フィニッシャをプリンタに取り付けます。

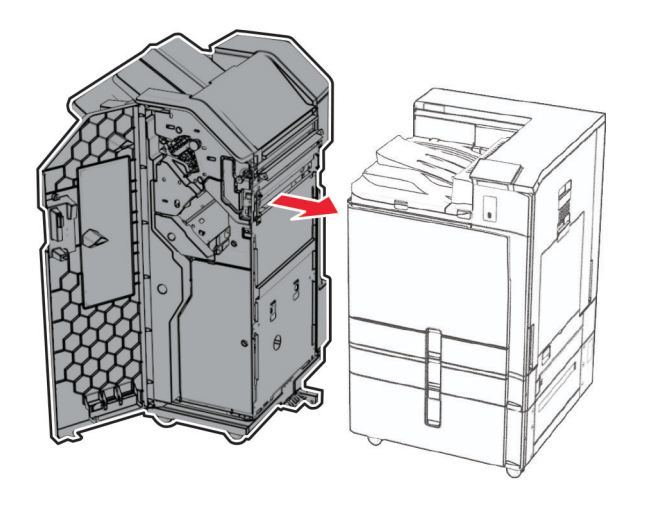

**34** フィニッシャをプリンタに固定し、ネジを取り付けます。

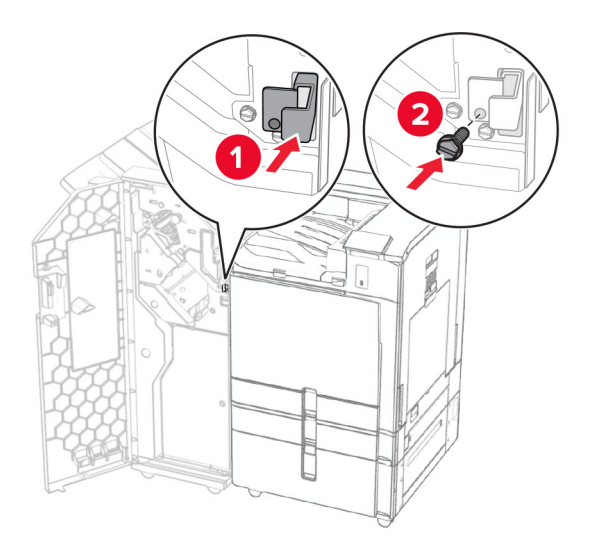

**35** フィニッシャケーブルをプリンタに接続します。

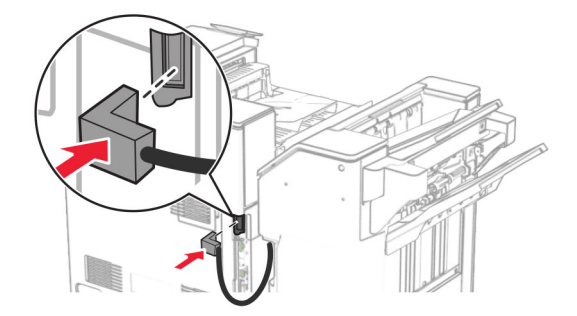

- **36** 電源コードの一方の端をプリンタに接続してから、もう一方の端をコンセントに差し込みます。
	- 注意—傷害の恐れあり: 火災や感電の危険を避けるため、電源コードを接続するコンセントが、製品の設置 場所の近くにあること、アクセスしやすいこと、正しく接地されていること、適切な定格であることを確認してく ださい。
- **37** プリンタの電源を入れます。

## ホチキス、ホールパンチフィニッシャと折り畳みオプション付き用紙搬送ユニットを 取り付ける

♪ 注意一感電危険: 感電を避けるため、プリンタのセットアップ後にコントローラボードにアクセスする際や、オプシ ョンのハードウェアまたはメモリデバイスを取り付ける際には、作業を進める前にプリンタの電源を切り、電源コ ードを抜きます。他のデバイスがプリンタに接続されている場合は、他のデバイスの電源も切り、プリンタに接続 しているケーブルを抜きます。

メモ: この作業には、マイナスドライバが必要です。

**1** プリンタの電源を切ります。

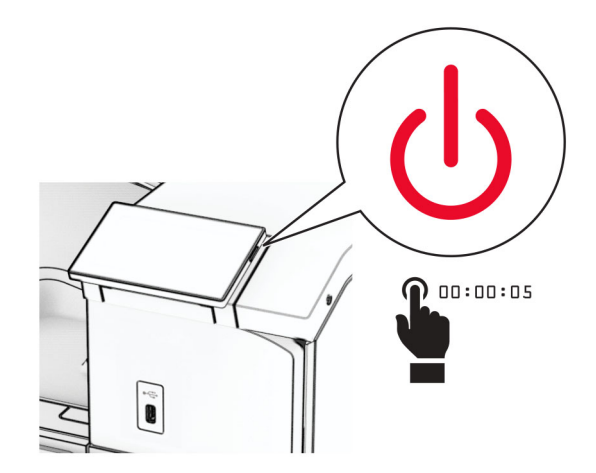

**2** 電源コードをコンセントから抜き、次にプリンタから抜きます。

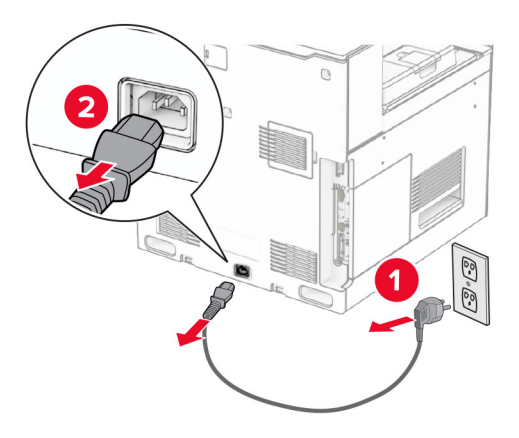

**3** 折り畳みオプション付きの用紙搬送ユニットを梱包から取り出し、梱包材をすべて取り除きます。

**4** 標準排紙トレイを取り外します。

メモ: 排紙トレイは捨てないでください。

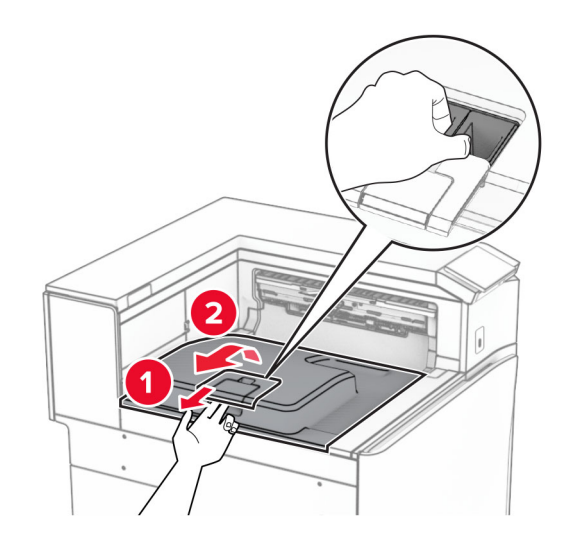

**5** このオプションを取り付ける前に、排紙トレイフラグを閉位置にします。 メモ: このオプションを取り外したら、排紙トレイフラグを開位置にします。

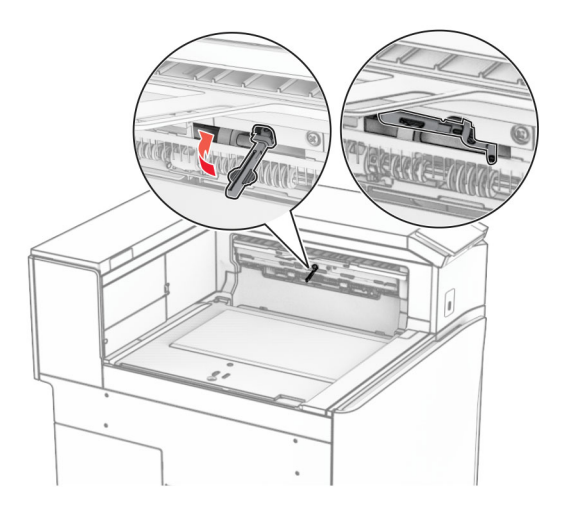

**6** バックアップローラーを取り外します。

メモ: ローラーを捨てないでください。

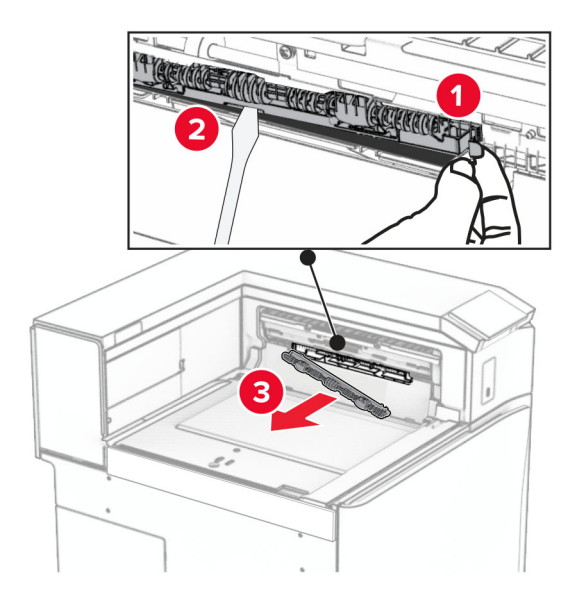

**7** オプションに付属しているフィードローラーを挿入し、カチッと音がすることを確認します。

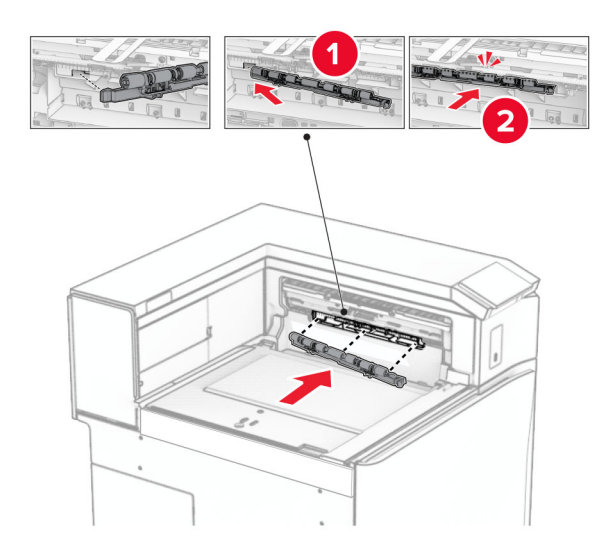

メモ: 金属バネが給紙ローラーの前面にあることを確認してください。

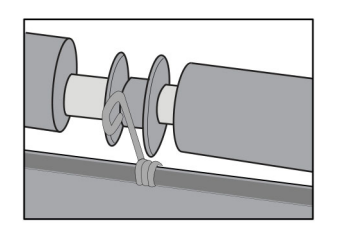

**8** カバーを取り付けて、カチッと音がすることを確認します。

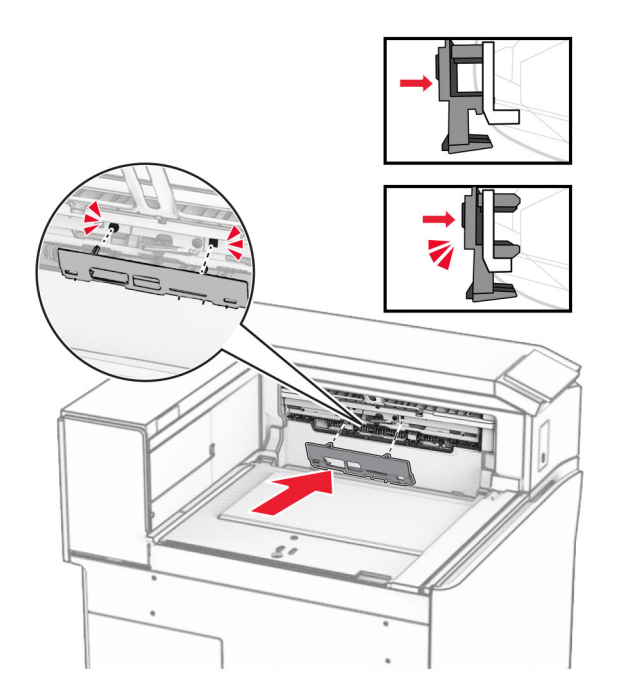

**9** 前面ドアを開いてから、プリンタの左側にあるカバーを取り外します。 メモ: ネジとカバーを捨てないでください。

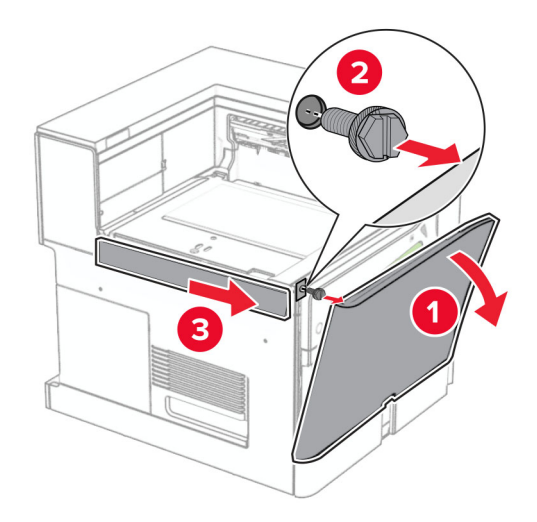

- **10** 前面ドアを閉じます。
- **11** 用紙搬送ユニットのコネクタカバーを取り外します。 メモ: カバーを捨てないでください。

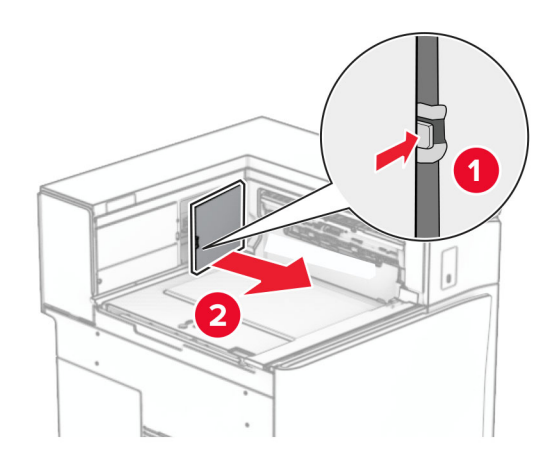

**12** 左の背面カバーを取り外します。

メモ: ネジとカバーを捨てないでください。

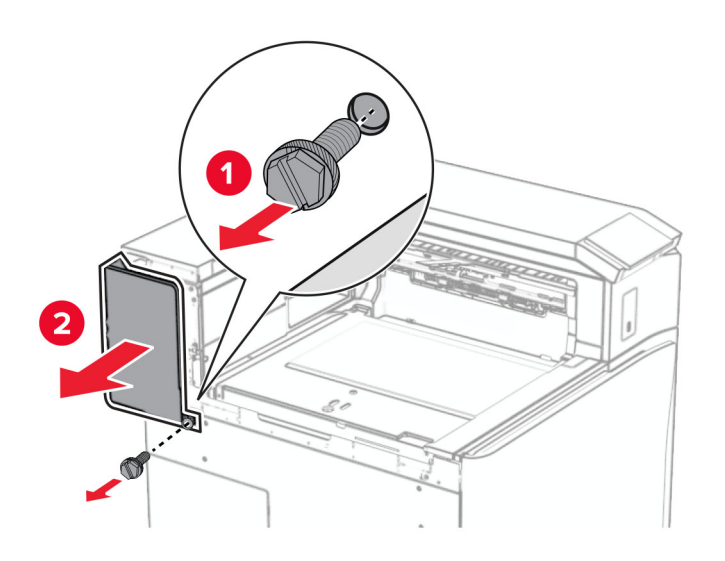

**13** 内部排紙トレイのカバーを取り外します。

メモ: ネジとカバーを捨てないでください。

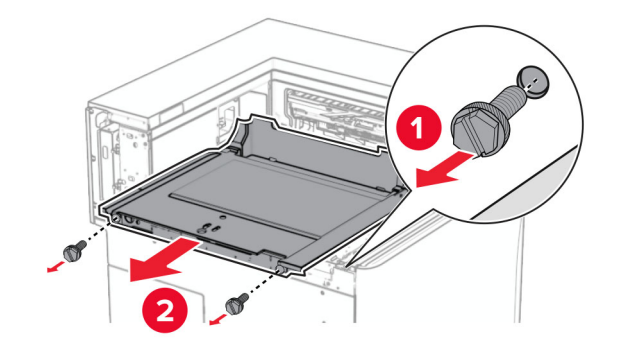

**14** 位置を合わせてから、折り畳みオプション付き用紙搬送ユニットに付属する内部排紙トレイカバーを挿入します。

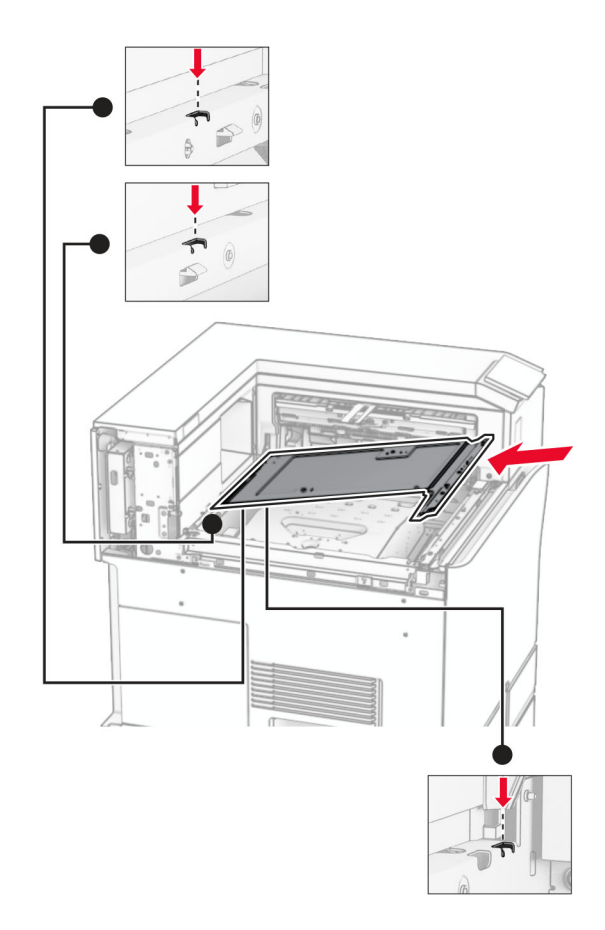

**15** ネジを内部排紙トレイカバーに取り付けます。

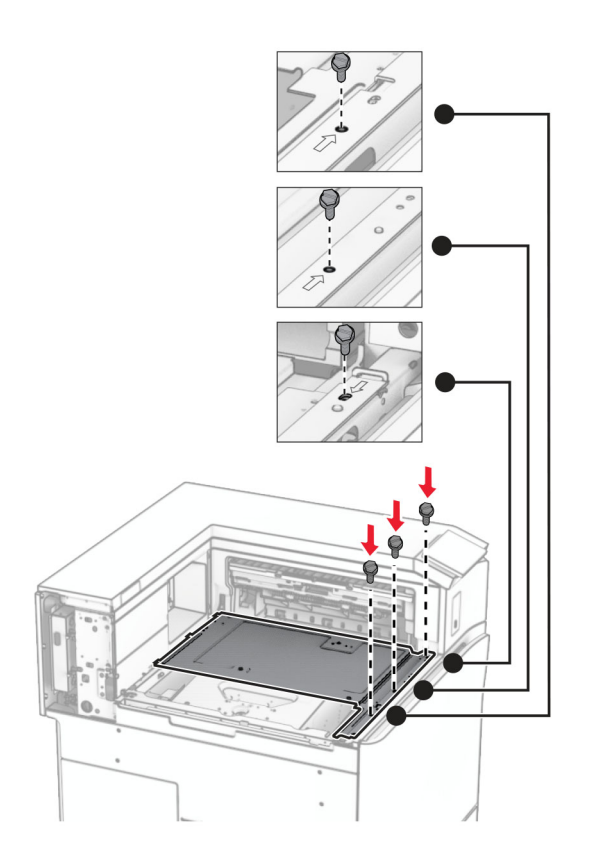

**16** フォームテープの一部をオプションに取り付けます。

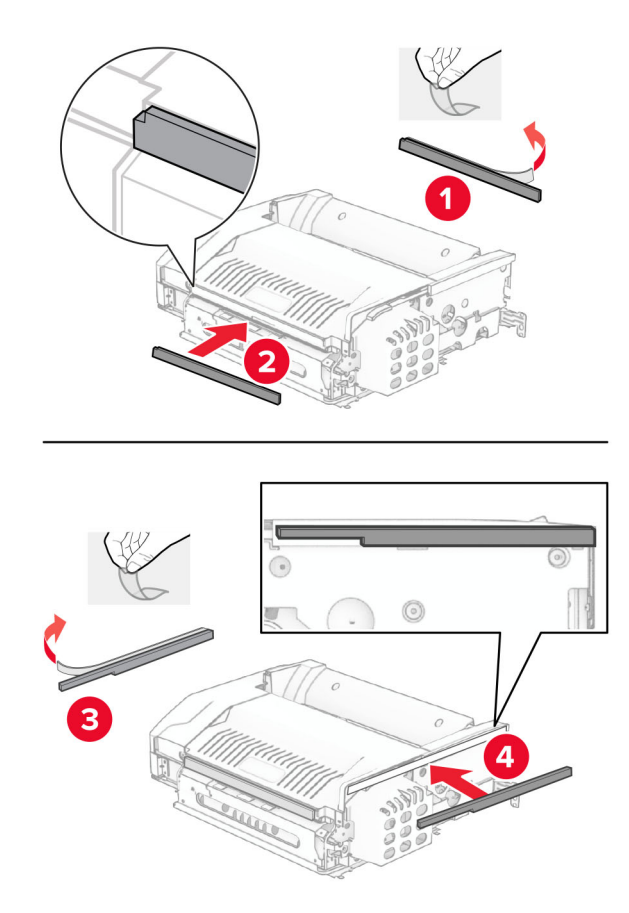

ドア F を開き、ねじを締めます。

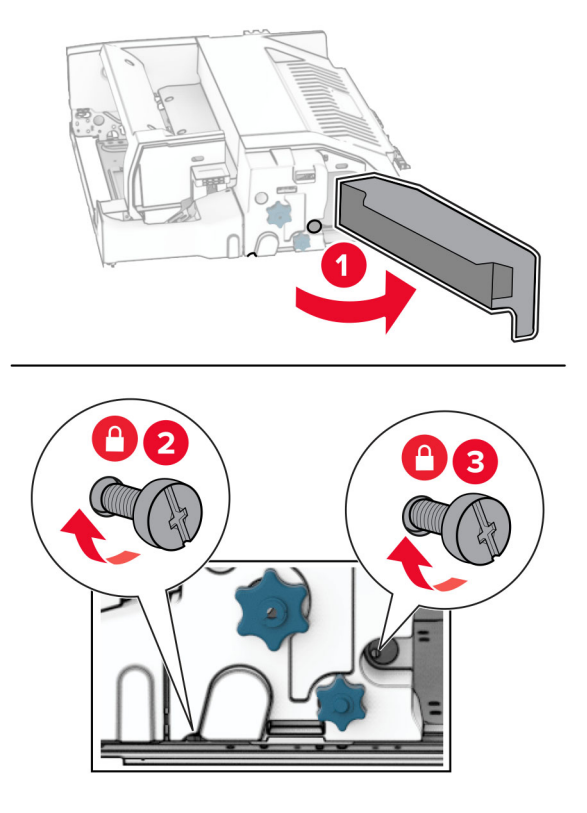

ドア F を閉じます。

オプションにブラケットを取り付けます。

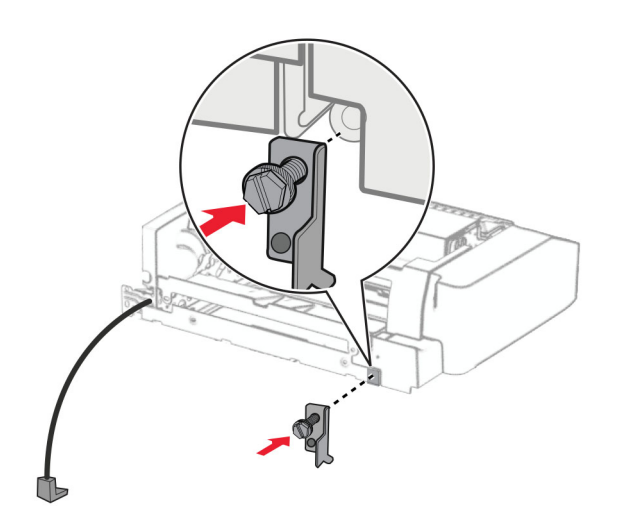

オプションを挿入します。

メモ: 金属のブラケットがプリンタの前面にあることを確認してください。

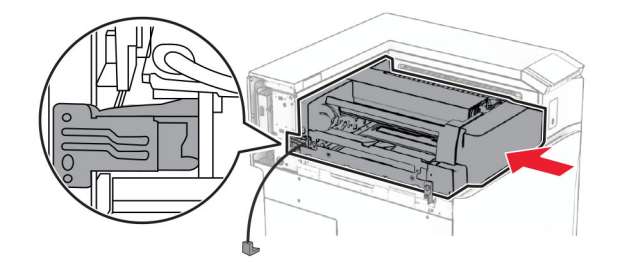

ドア F を開いてから、オプションに付属するドライバでネジを取り付けます。

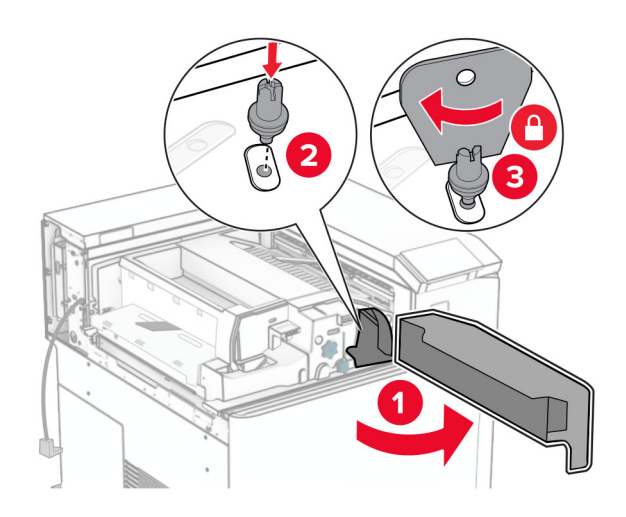

- ドア F を閉じます。
- ネジをオプションに取り付けます。

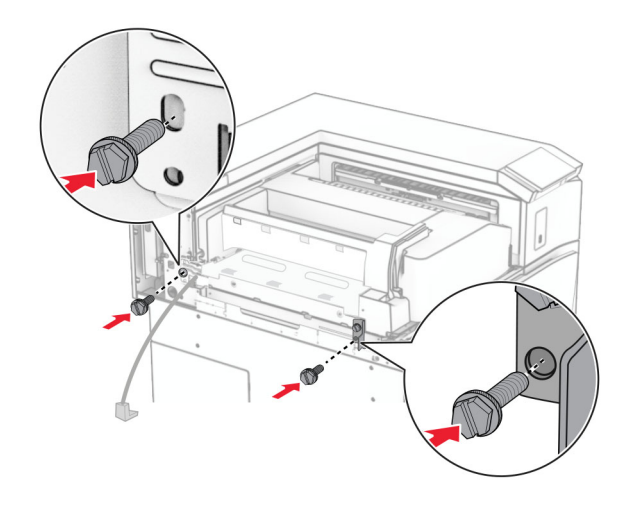

左の背面カバーを取り付けます。

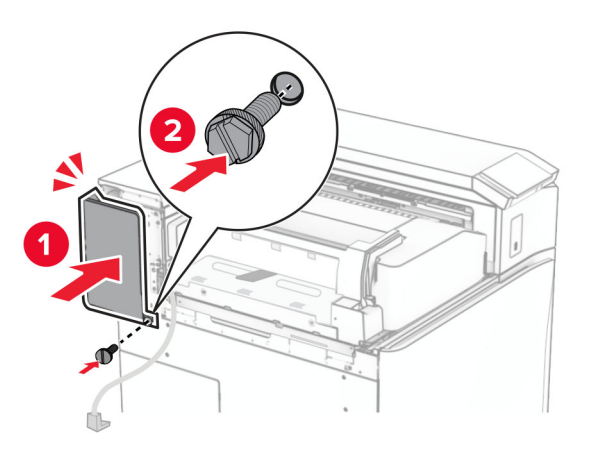

ホチキス、ホールパンチフィニッシャを取り出します。

固定用器具を取り付けます。

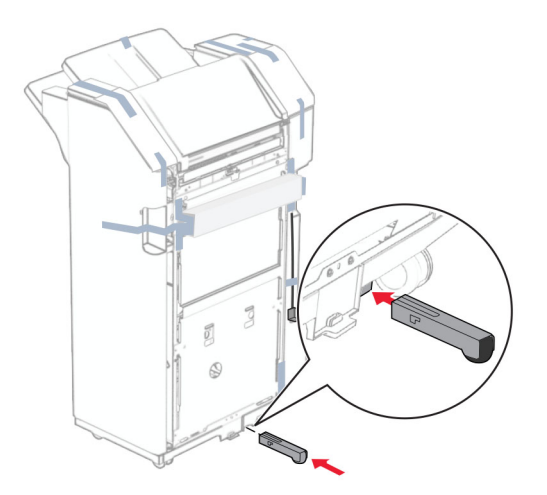

フィニッシャ周辺のテープ片を取り除きます。

**28** フィニッシャにブラケットを取り付けます。

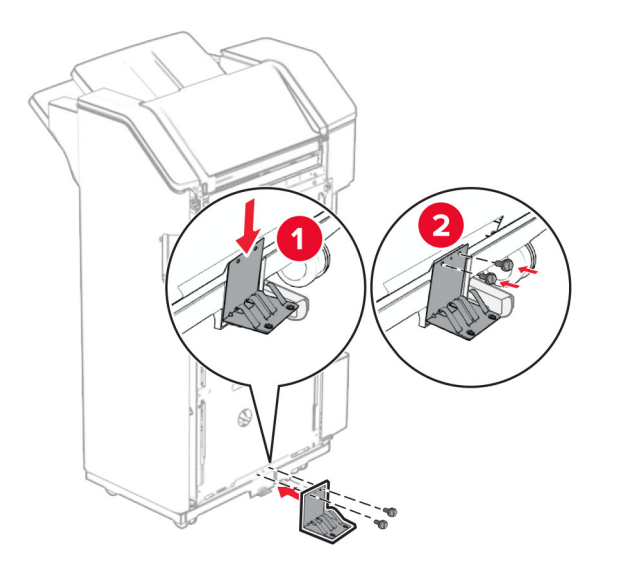

**29** フォームテープをフィニッシャに取り付けます。

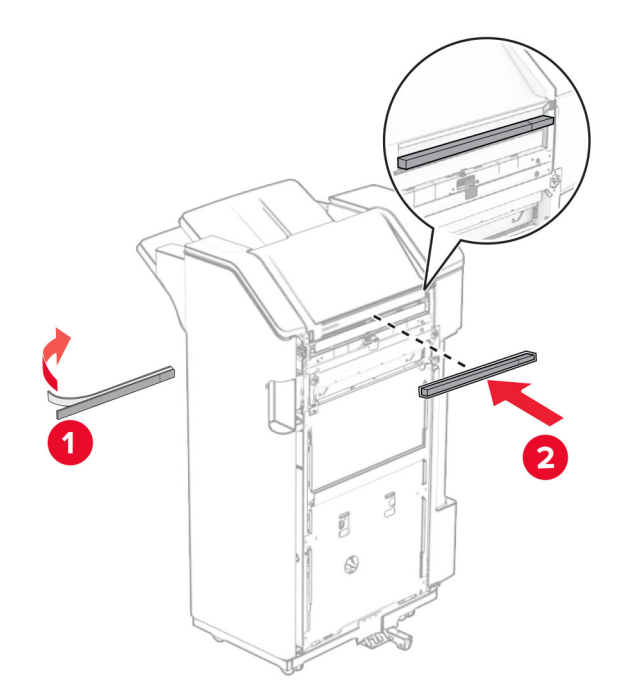

メモ: フィニッシャの右側にある小さな発泡スチロールを取り除きます。

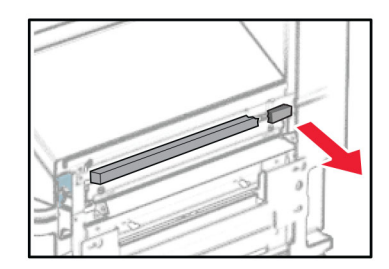

**30** フィードガイドをフィニッシャに取り付けます。

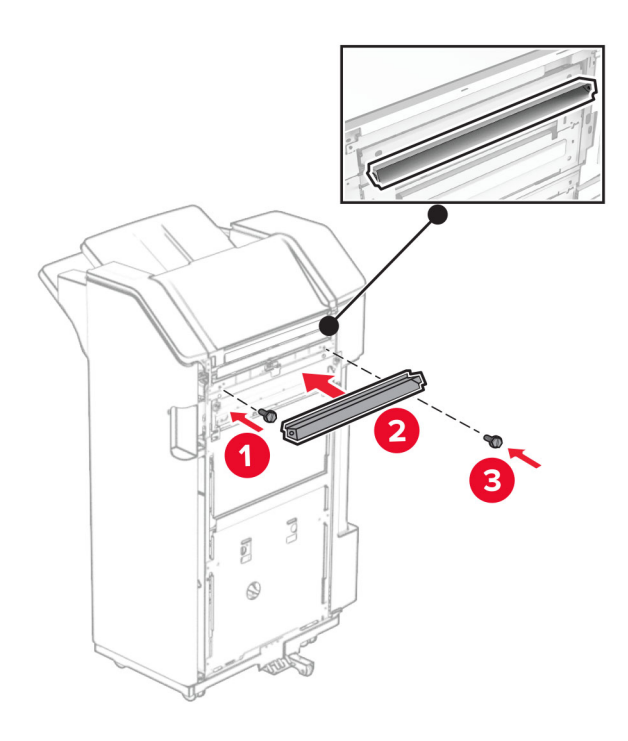

**31** 排紙トレイをフィニッシャに取り付けます。

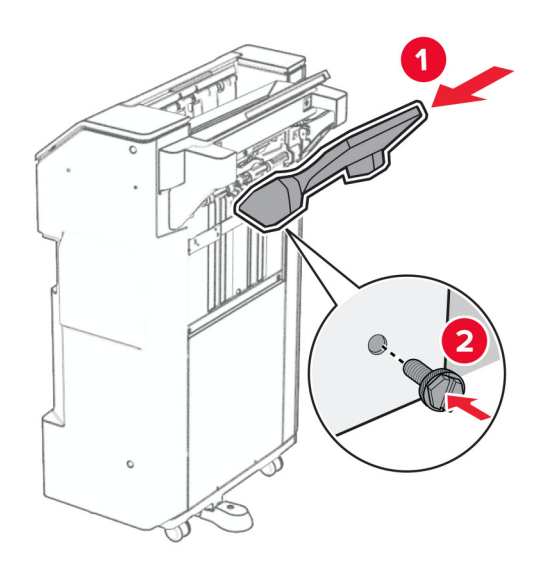

**32** フィニッシャのドアを開いてから、穴パンチボックスを挿入します。

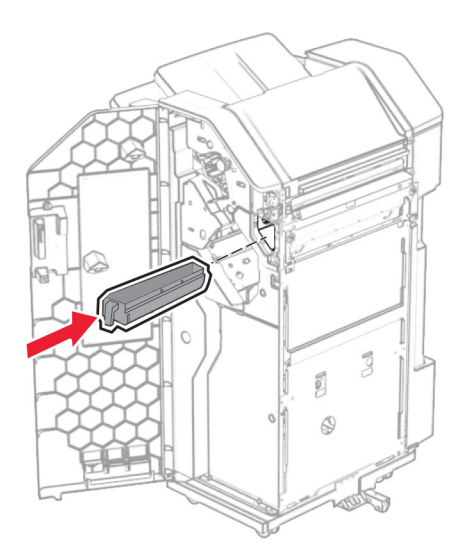

**33** フィニッシャ排紙トレイに排紙トレイ拡張装置をセットします。

メモ:

- **•** 排紙トレイ拡張装置は、A3 サイズ以上の用紙や湿度の高い環境で用紙を束ねるのに役立ちます。
- **•** 排紙トレイ拡張装置を使用すると、排紙トレイの容量が減少します。

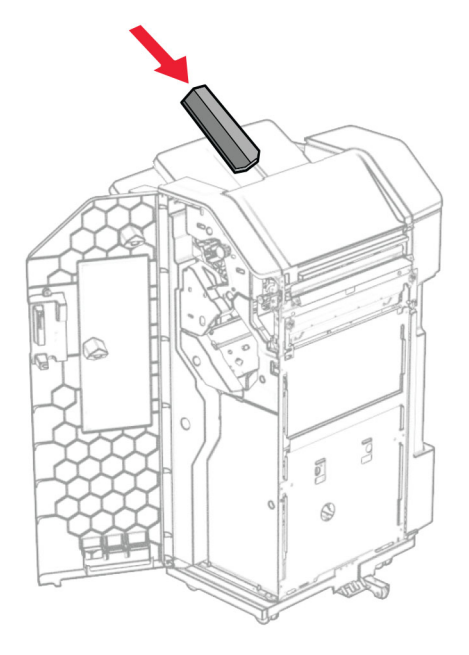

フィニッシャのドアを閉じます。

排紙トレイのフラップを上げ、カバーの位置を合わせてオプションに取り付けます。

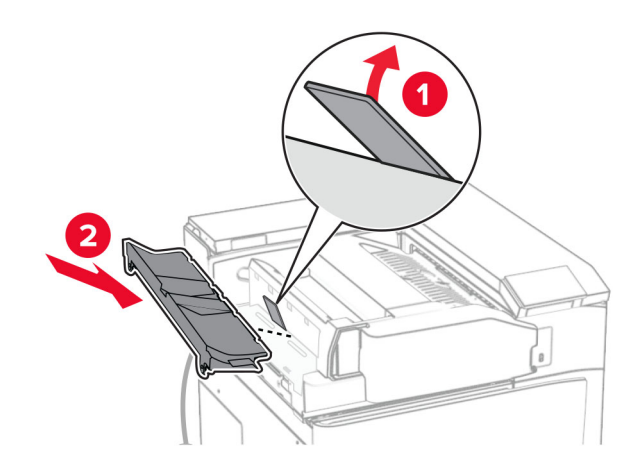

## **36** ネジを取り付けます。

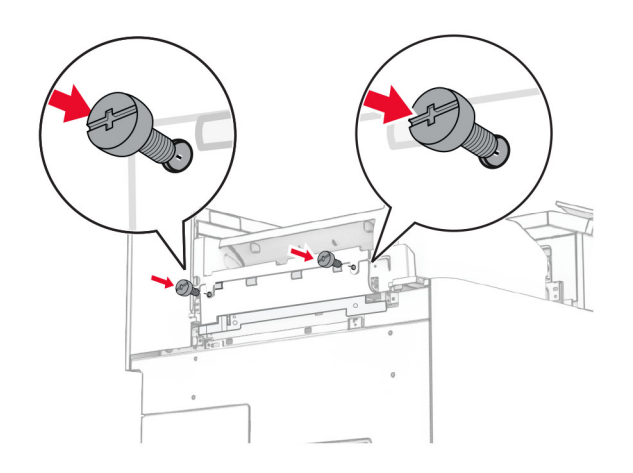

**37** 前面ドアを開けてから、オプションに付属のトリムカバーを取り付けます。

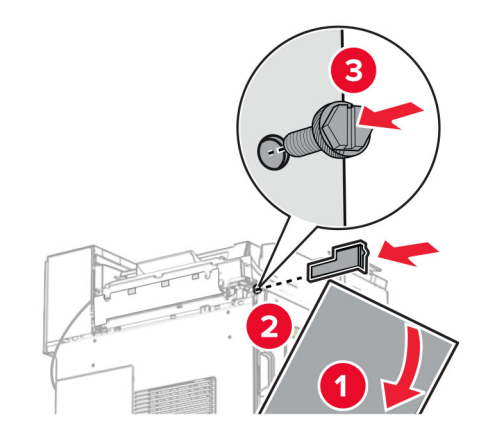

**38** プリンタに取り付けブラケットを取り付けます。

メモ: ネジが取り付けブラケットのマーカーと合っていることを確認してください。

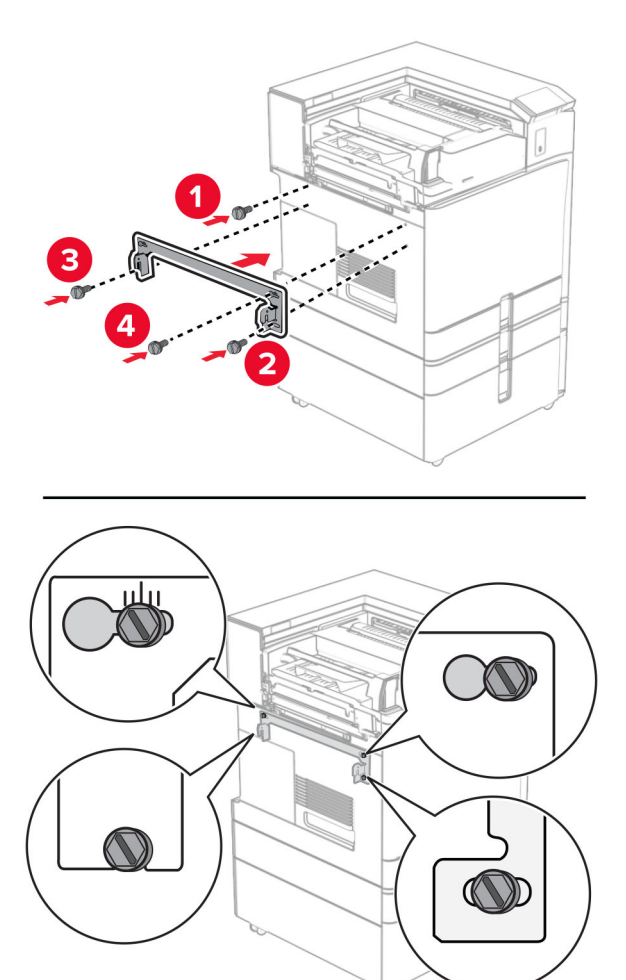

**39** フィニッシャのドアを開け、ネジを外し、フィニッシャのロックを引き出します。

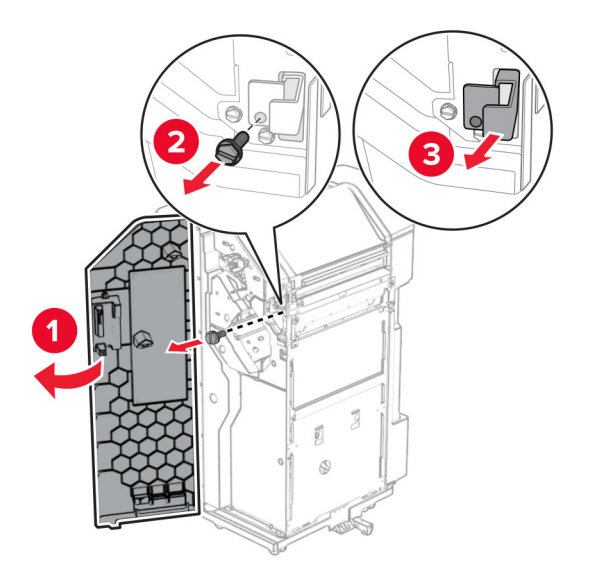

オプションケーブルをプリンタに接続します。

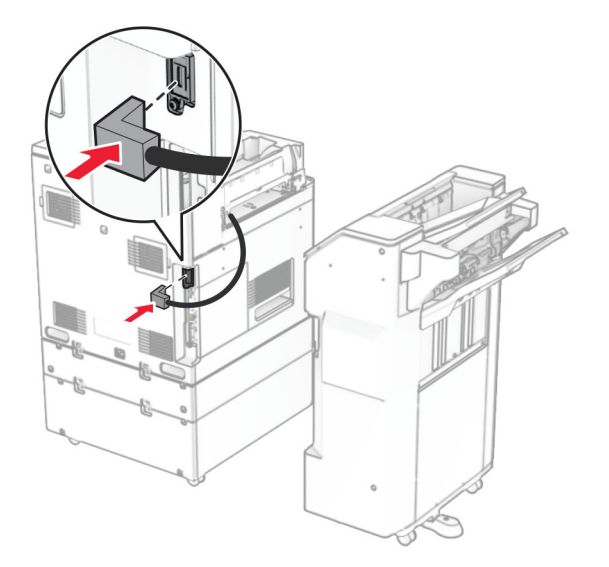

フィニッシャケーブルをオプションに接続します。

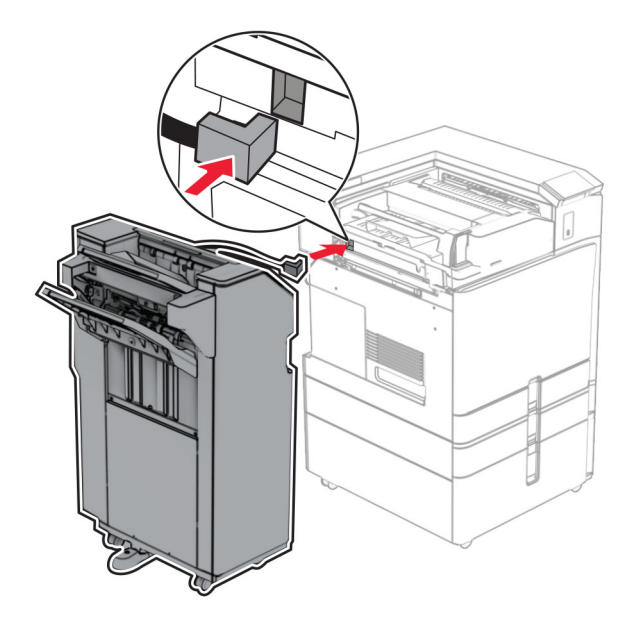

**42** フィニッシャをプリンタに取り付けます。

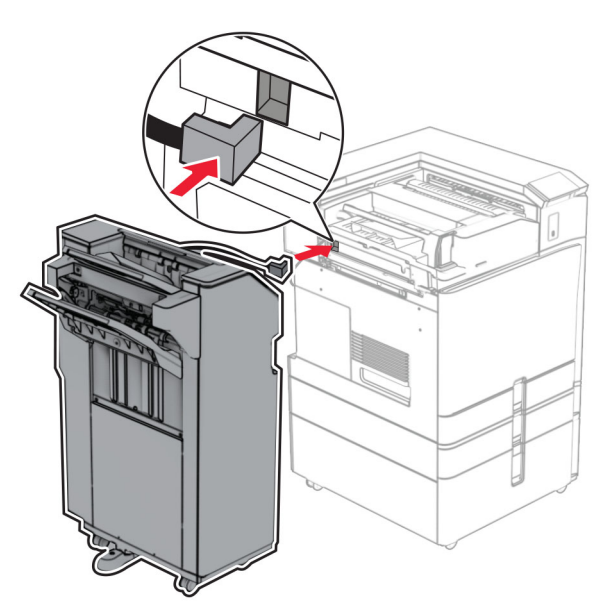

**43** フィニッシャをプリンタに固定し、ネジを取り付けます。

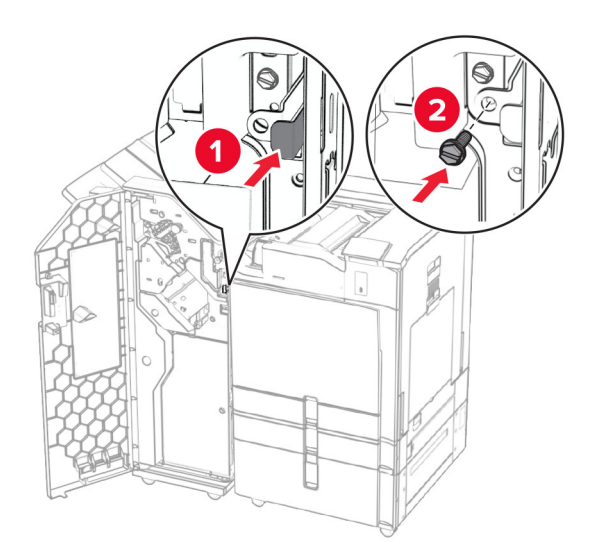

- **44** フィニッシャのドアを閉じます。
- **45** 電源コードの一方の端をプリンタに接続してから、もう一方の端をコンセントに差し込みます。

<mark>介</mark>、注意一傷害の恐れあり: 火災や感電の危険を避けるため、電源コードを接続するコンセントが、製品の設置 場所の近くにあること、アクセスしやすいこと、正しく接地されていること、適切な定格であることを確認してく ださい。

**46** プリンタの電源を入れます。

## 冊子フィニッシャと用紙搬送ユニットを取り付ける

<mark>∧</mark>、注意−感電危険: 感電を避けるため、プリンタのセットアップ後にコントローラボードにアクセスする際や、オプシ ョンのハードウェアまたはメモリデバイスを取り付ける際には、作業を進める前にプリンタの電源を切り、電源コ ードを抜きます。他のデバイスがプリンタに接続されている場合は、他のデバイスの電源も切り、プリンタに接続 しているケーブルを抜きます。

メモ: この作業には、マイナスドライバが必要です。

**1** プリンタの電源を切ります。

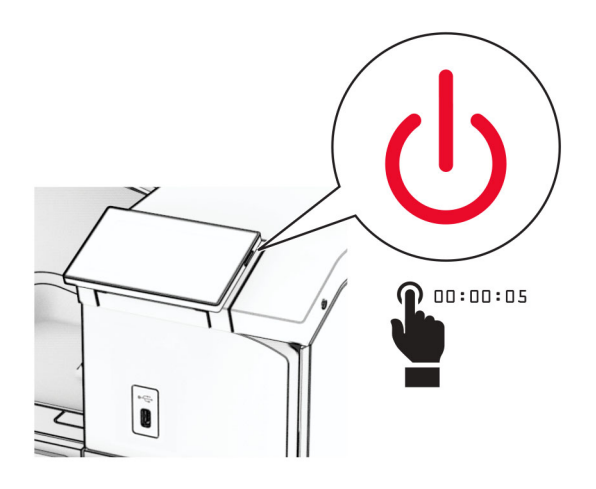

**2** 電源コードをコンセントから抜き、次にプリンタから抜きます。

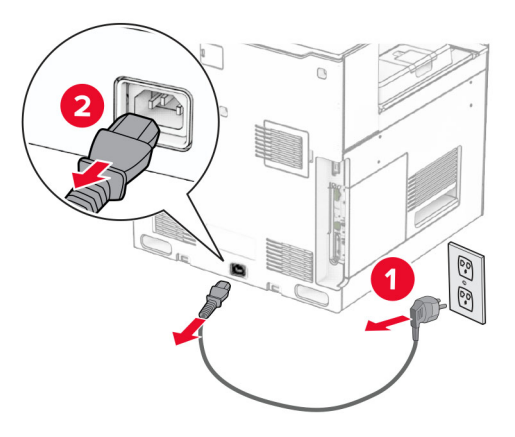

- **3** 用紙搬送ユニットを梱包を取り出します。
- **4** 標準排紙トレイを取り外します。

メモ: 排紙トレイは捨てないでください。

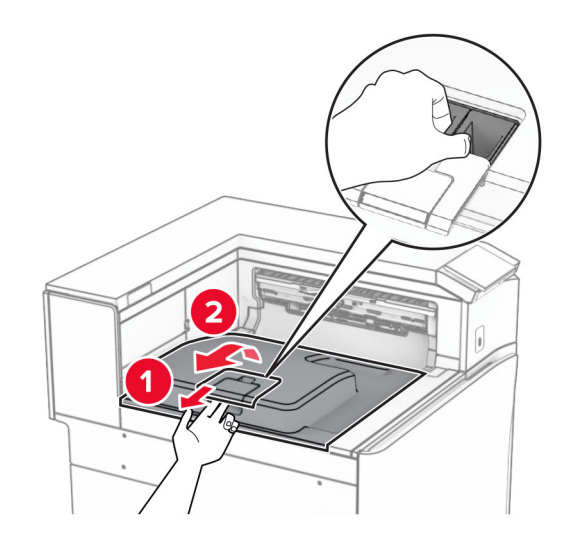

**5** このオプションを取り付ける前に、排紙トレイフラグを閉位置にします。 メモ: このオプションを取り外したら、排紙トレイフラグを開位置にします。

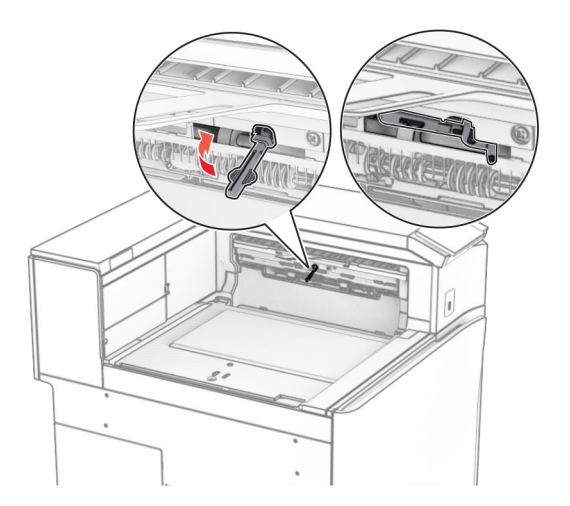

**6** バックアップローラーを取り外します。

メモ: ローラーを捨てないでください。

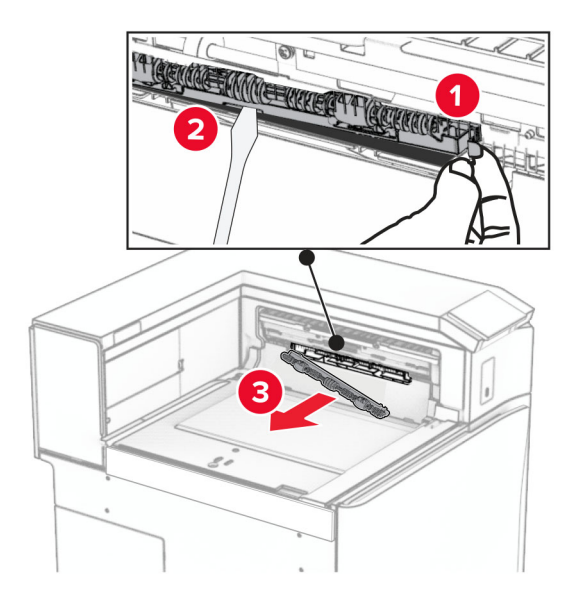

**7** 用紙搬送ユニットに付属しているフィードローラーを挿入し、カチッと音がすることを確認します。

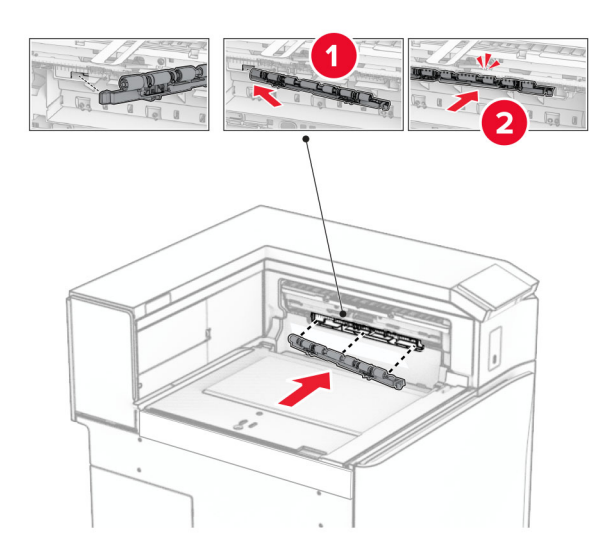

メモ: 金属バネが給紙ローラーの前面にあることを確認してください。

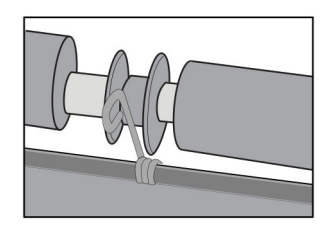

- 
- **8** ローラーカバーを取り付けるときは、カチッと音がすることを確認します。

**9** 前面ドアを開いてから、プリンタの左側にあるカバーを取り外します。 メモ: ネジとカバーを捨てないでください。

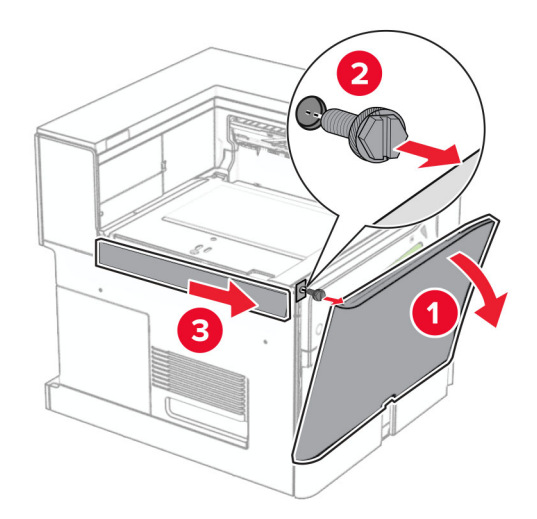

- **10** 前面ドアを閉じます。
- **11** 用紙搬送ユニットのコネクタカバーを取り外します。 メモ: カバーを捨てないでください。

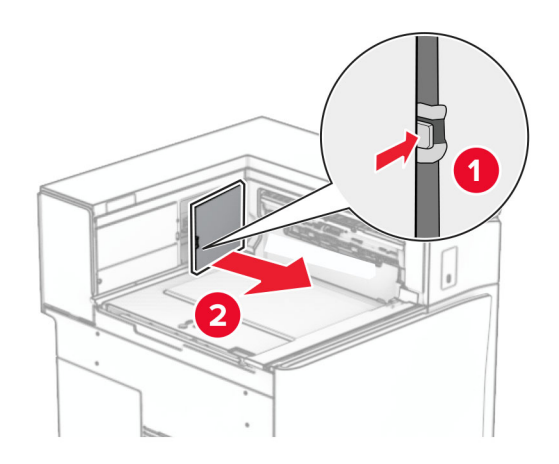

**12** カバーを取り外します。

メモ: カバーを捨てないでください。

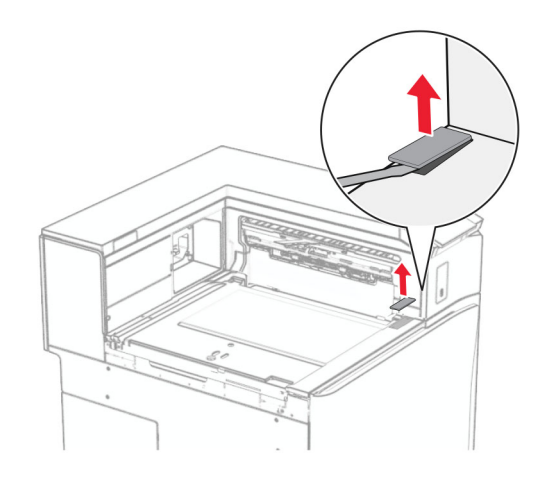

金属のブラケットを取り付けます。

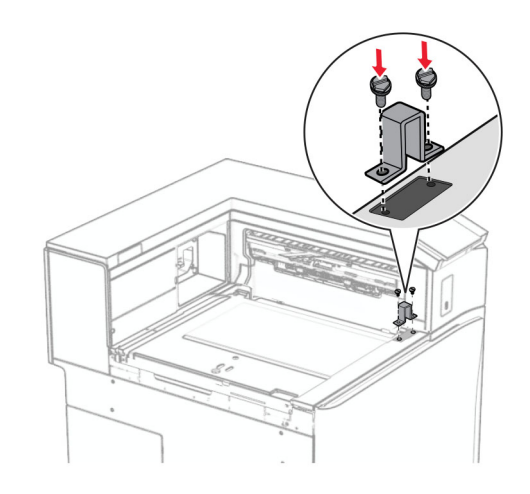

用紙搬送ユニットを挿入します。

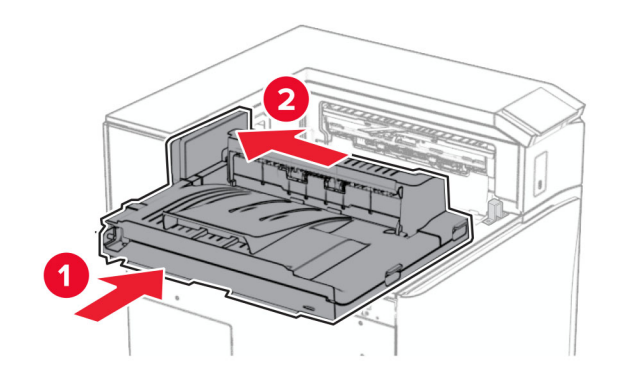
ハンドル G を開いてから、ネジを用紙搬送ユニットの前面に取り付けます。

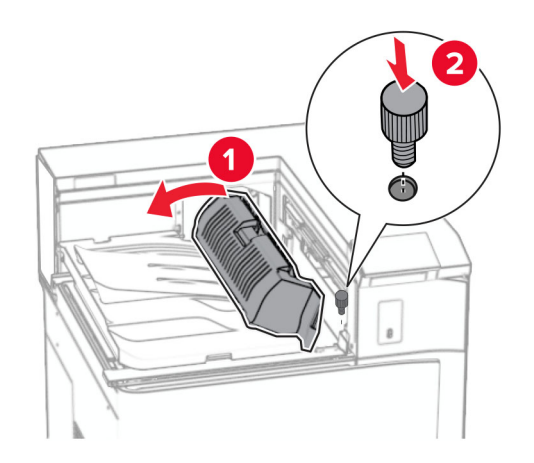

ハンドル G を閉じます。

用紙搬送ユニットの背面にねじを取り付けます。

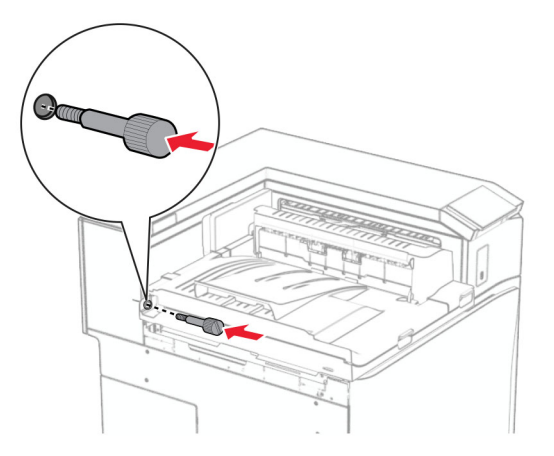

前面ドアを開け、用紙搬送ユニットに付属のカバーをプリンタの左側に取り付けます。

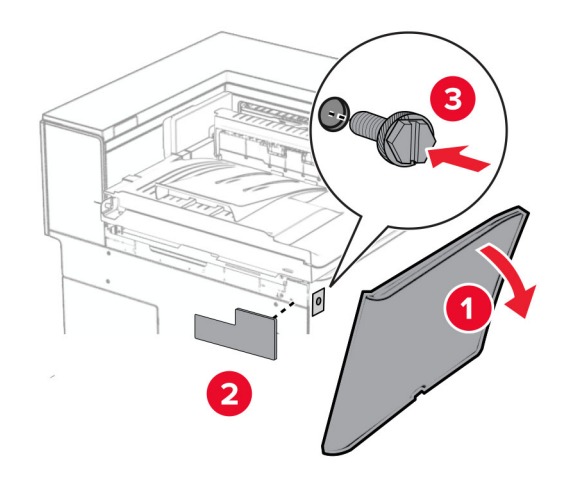

- 前面ドアを閉じます。
- 冊子フィニッシャを梱包から取り出し、梱包材をすべて取り除きます。
- フィニッシャにブラケットを取り付けます。

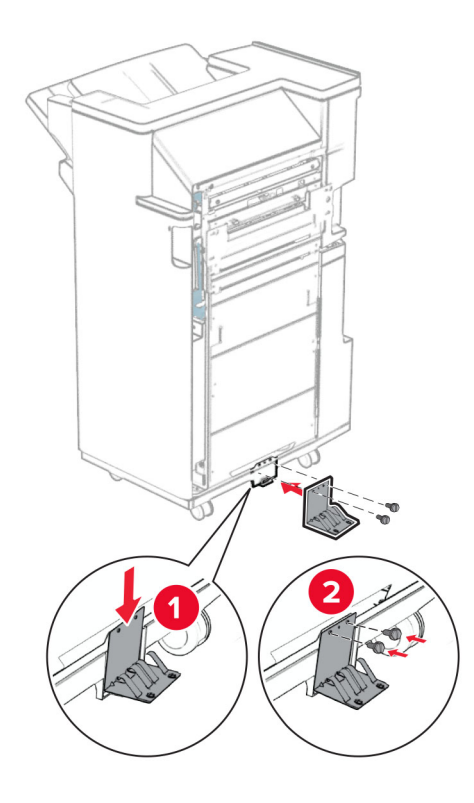

フォームテープをフィニッシャに取り付けます。

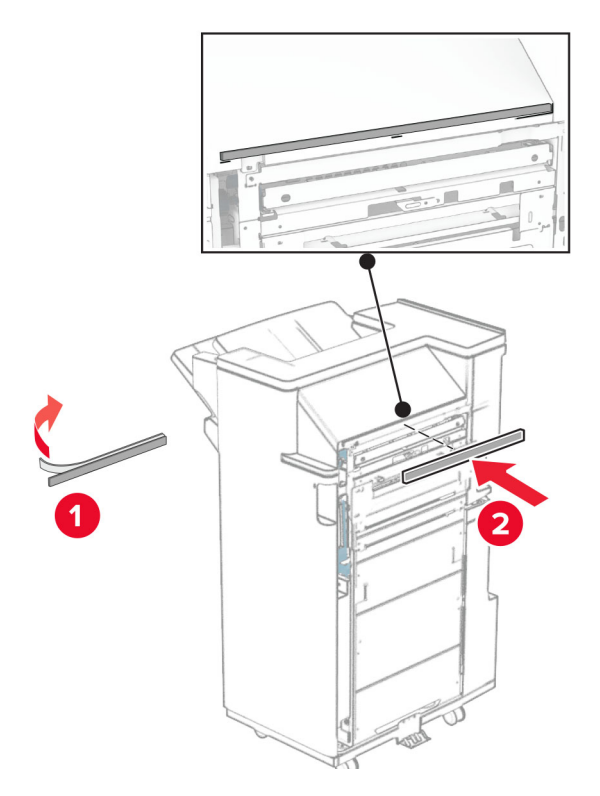

フィードガイドをフィニッシャに取り付けます。

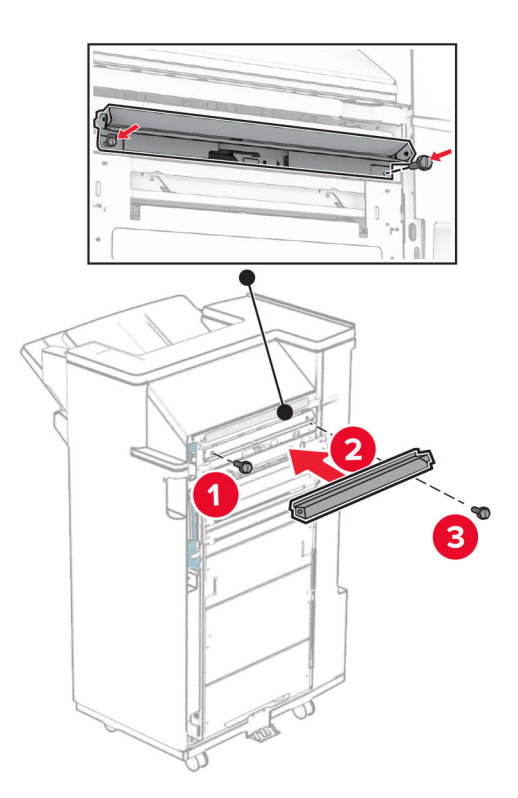

上部排紙トレイをフィニッシャに取り付けます。

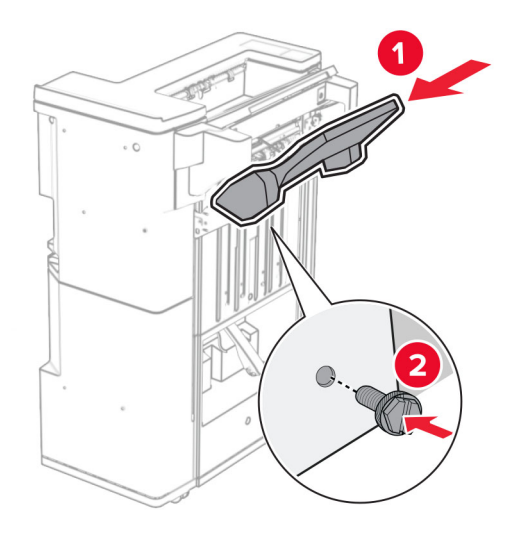

排紙トレイのフラップを上げ、下部排紙トレイをフィニッシャに取り付けます。

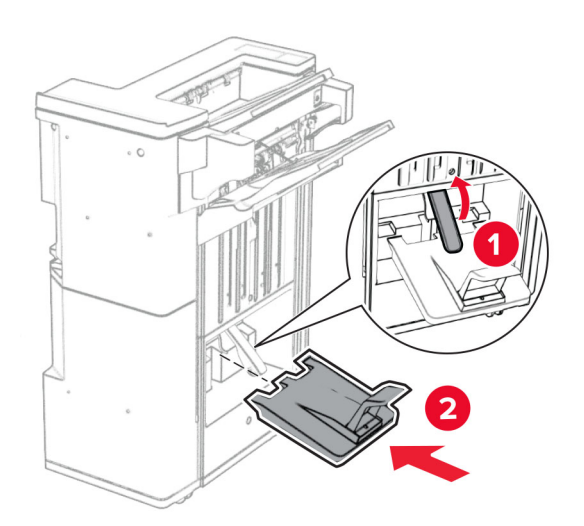

フィニッシャのドアを開きます。

**27** 穴パンチボックスから梱包材を取り除いてから、フィニッシャに挿入します。

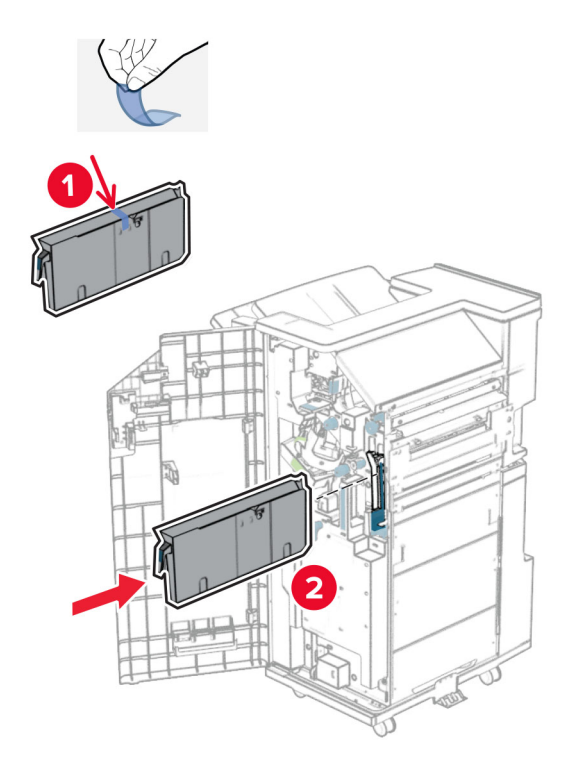

**28** フィニッシャ排紙トレイに排紙トレイ拡張装置をセットします。

メモ:

- **•** 排紙トレイ拡張装置は、A3 サイズ以上の用紙や湿度の高い環境で用紙を束ねるのに役立ちます。
- **•** 排紙トレイ拡張装置を使用すると、排紙トレイの容量が減少します。

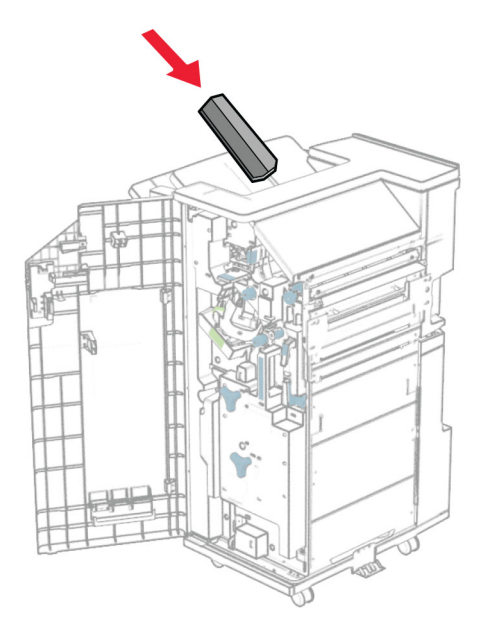

フィニッシャの背面にバスケットを添付します。

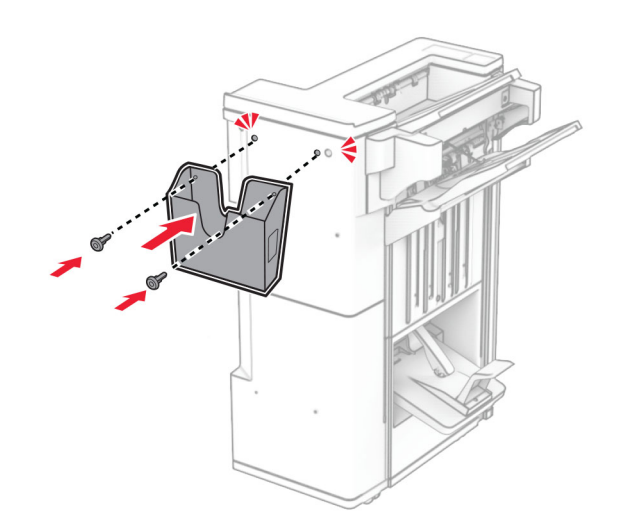

- フィニッシャのドアを閉じます。
- プリンタに取り付けブラケットを取り付けます。

メモ: ネジが取り付けブラケットのマーカーと合っていることを確認してください。

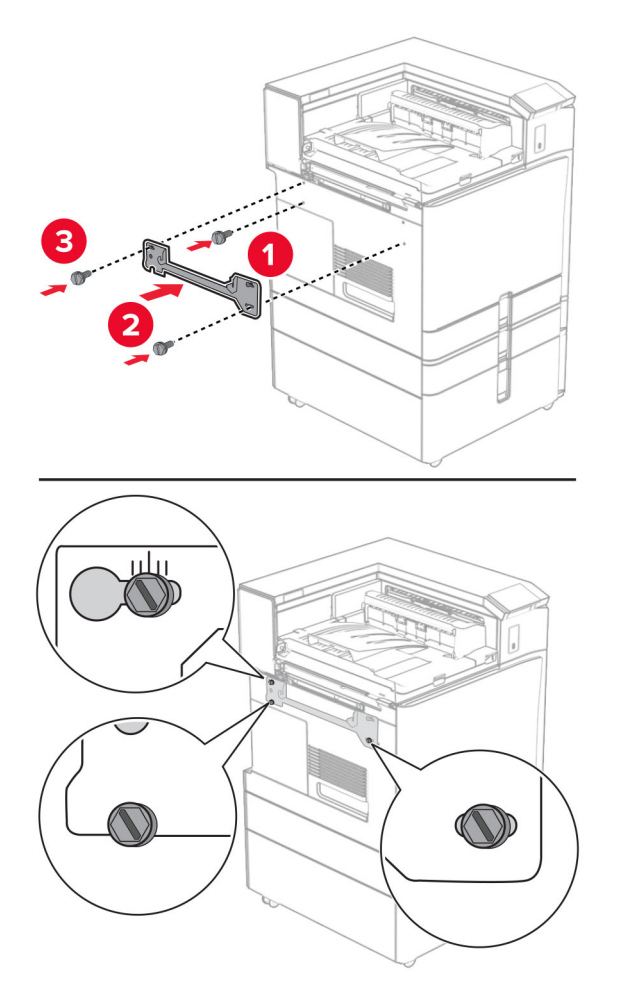

**32** 用紙搬送ユニットに付属のブラケットをプリンタに取り付けます。

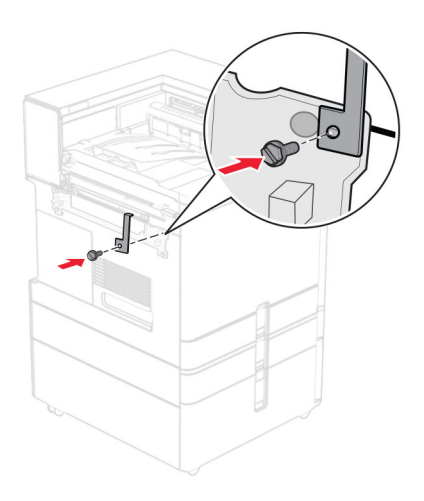

フィニッシャのドアを開け、ネジを外し、フィニッシャのロックを引き出します。

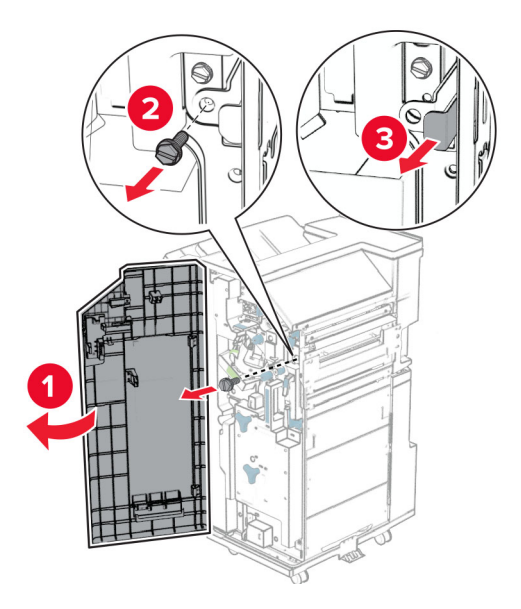

フィニッシャをプリンタに取り付けます。

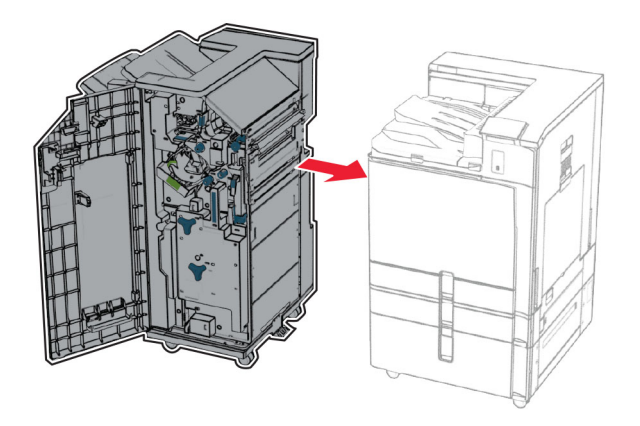

**35** フィニッシャをプリンタに固定し、ネジを取り付けます。

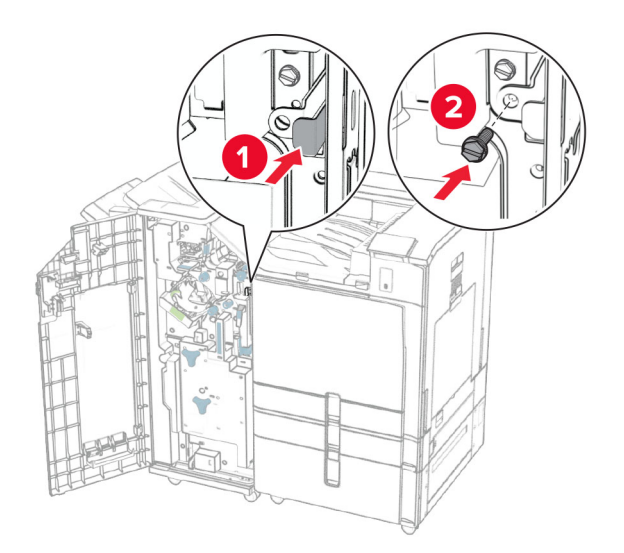

- **36** フィニッシャのドアを閉じます。
- **37** フィニッシャケーブルをプリンタに接続します。

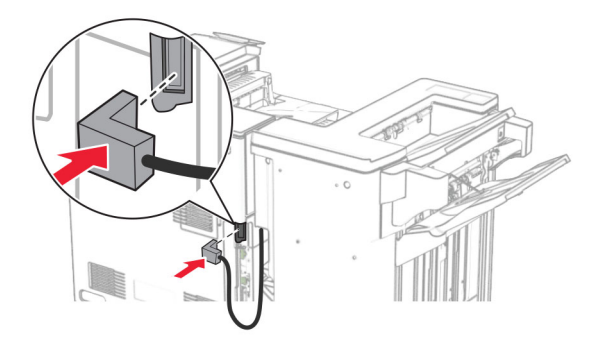

**38** 電源コードの一方の端をプリンタに接続してから、もう一方の端をコンセントに差し込みます。

注意—傷害の恐れあり: 火災や感電の危険を避けるため、電源コードを接続するコンセントが、製品の設置 場所の近くにあること、アクセスしやすいこと、正しく接地されていること、適切な定格であることを確認してく ださい。

**39** プリンタの電源を入れます。

## 冊子フィニッシャと折り畳みオプション付き用紙搬送ユニットを取り付ける

<mark>∕∧</mark> 注意−感電危険: 感電を避けるため、プリンタのセットアップ後にコントローラボードにアクセスする際や、オプシ ョンのハードウェアまたはメモリデバイスを取り付ける際には、作業を進める前にプリンタの電源を切り、電源コ ードを抜きます。他のデバイスがプリンタに接続されている場合は、他のデバイスの電源も切り、プリンタに接続 しているケーブルを抜きます。

メモ: この作業には、マイナスドライバが必要です。

**1** プリンタの電源を切ります。

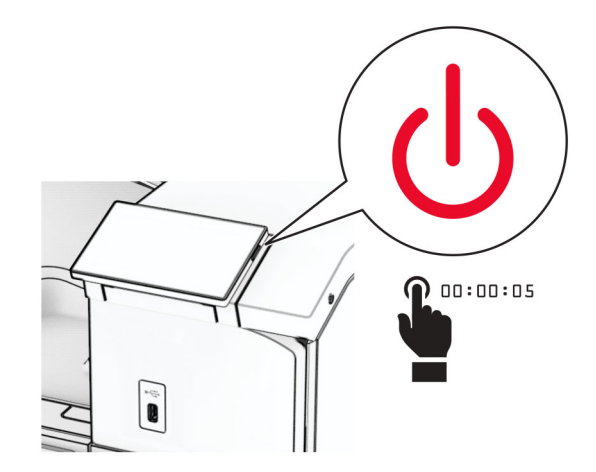

**2** 電源コードをコンセントから抜き、次にプリンタから抜きます。

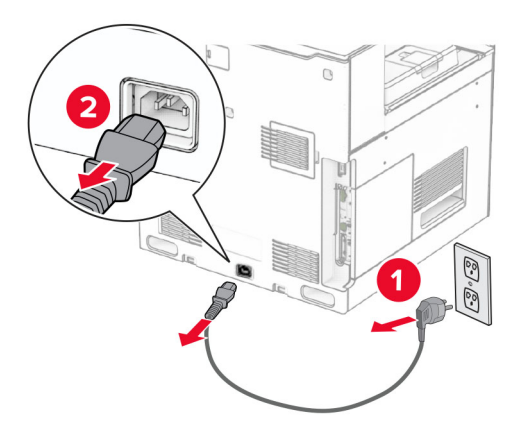

- **3** 折り畳みオプション付きの用紙搬送ユニットを梱包から取り出します。
- **4** 標準排紙トレイを取り外します。

メモ: 排紙トレイは捨てないでください。

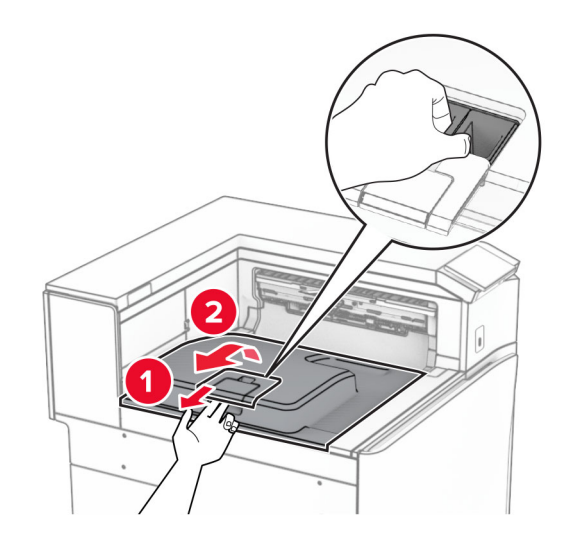

**5** このオプションを取り付ける前に、排紙トレイフラグを閉位置にします。 メモ: このオプションを取り外したら、排紙トレイフラグを開位置にします。

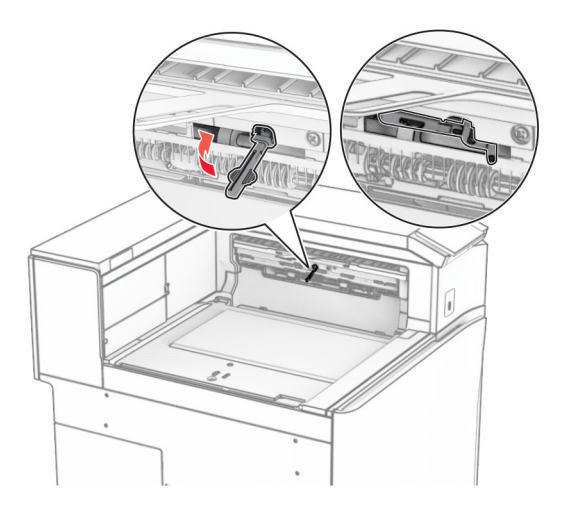

**6** バックアップローラーを取り外します。

メモ: ローラーを捨てないでください。

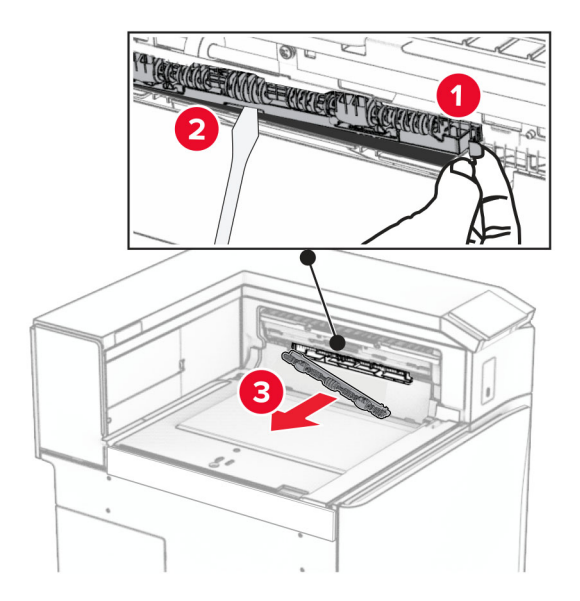

**7** オプションに付属しているフィードローラーを挿入し、カチッと音がすることを確認します。

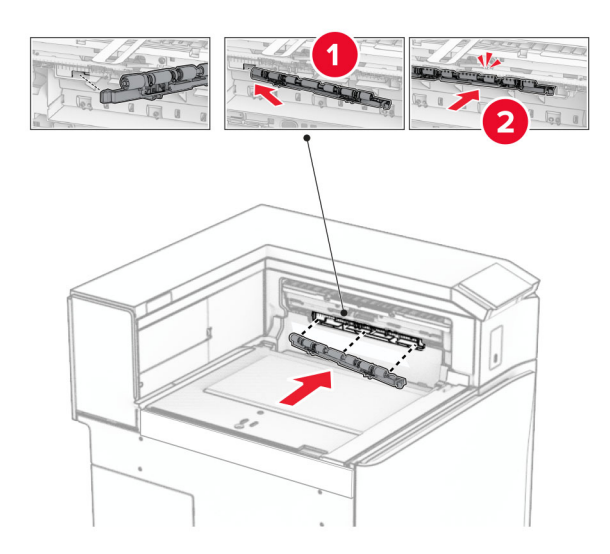

メモ: 金属バネが給紙ローラーの前面にあることを確認してください。

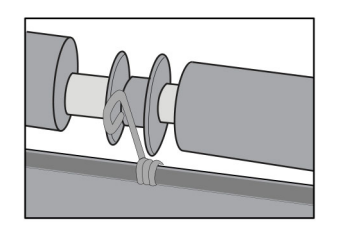

- 
- **8** ローラーカバーを取り付けるときは、カチッと音がすることを確認します。

**9** 前面ドアを開いてから、プリンタの左側にあるカバーを取り外します。 メモ: ネジとカバーを捨てないでください。

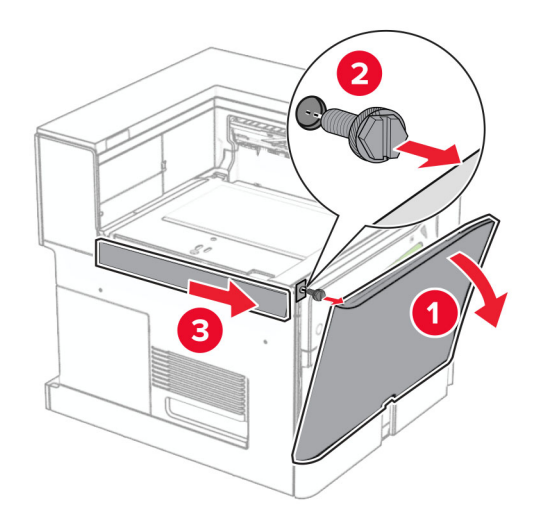

- **10** 前面ドアを閉じます。
- **11** 用紙搬送ユニットのコネクタカバーを取り外します。 メモ: カバーを捨てないでください。

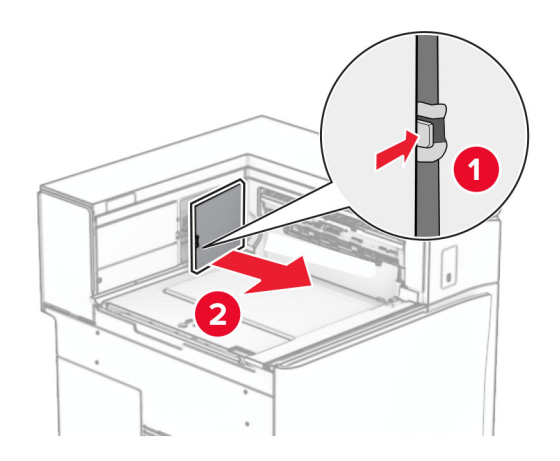

**12** 左の背面カバーを取り外します。

メモ: ネジとカバーを捨てないでください。

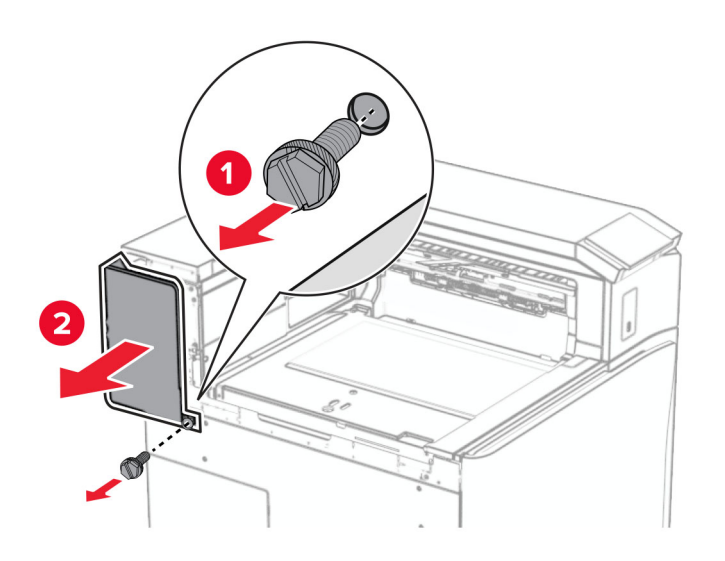

**13** 内部排紙トレイのカバーを取り外します。

メモ: ネジとカバーを捨てないでください。

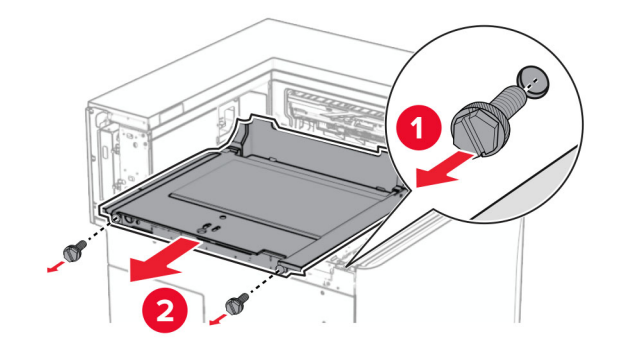

**14** 位置を合わせてから、オプションに付属する内部排紙トレイカバーを挿入します。

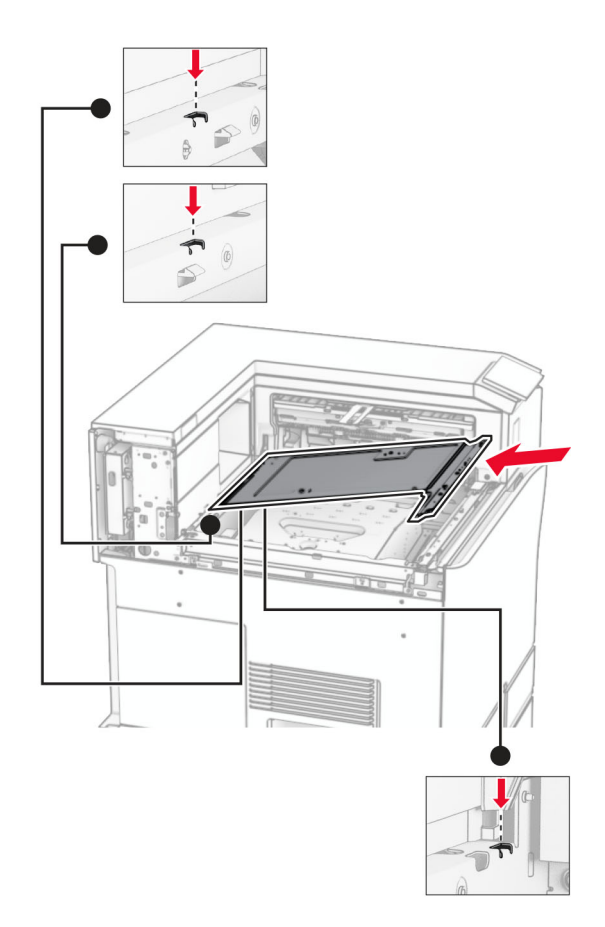

**15** ネジを内部排紙トレイカバーに取り付けます。

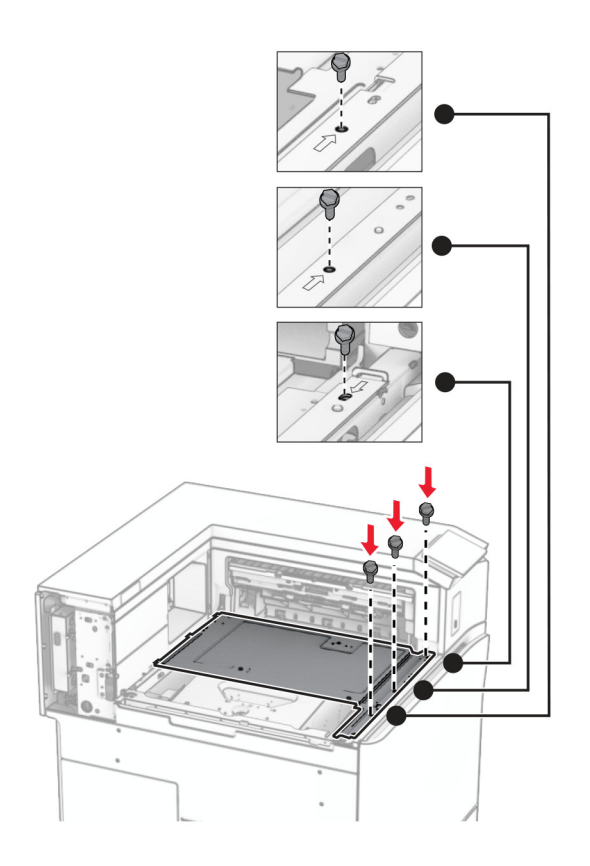

**16** フォームテープの一部をオプションに取り付けます。

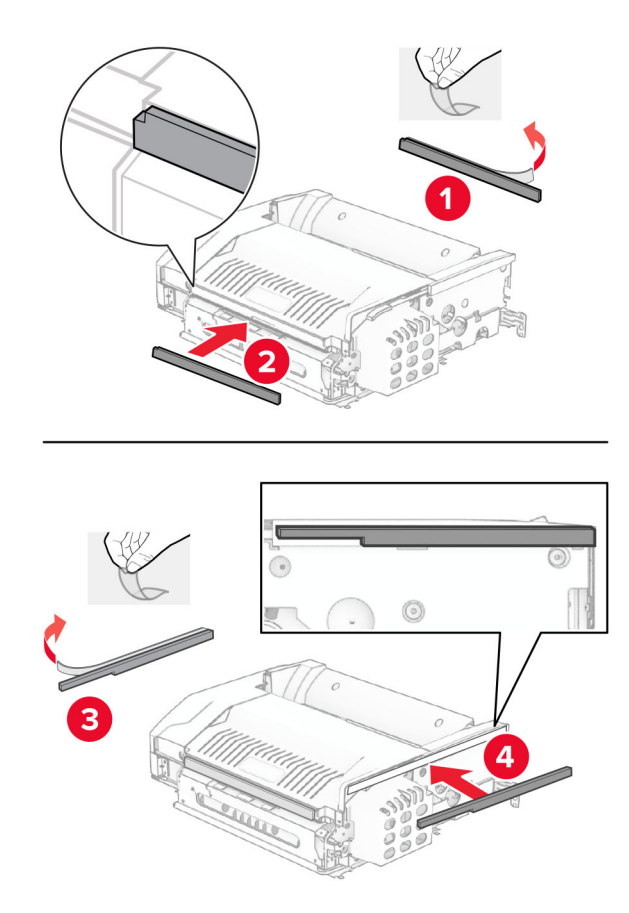

ドア F を開き、ねじを締めます。

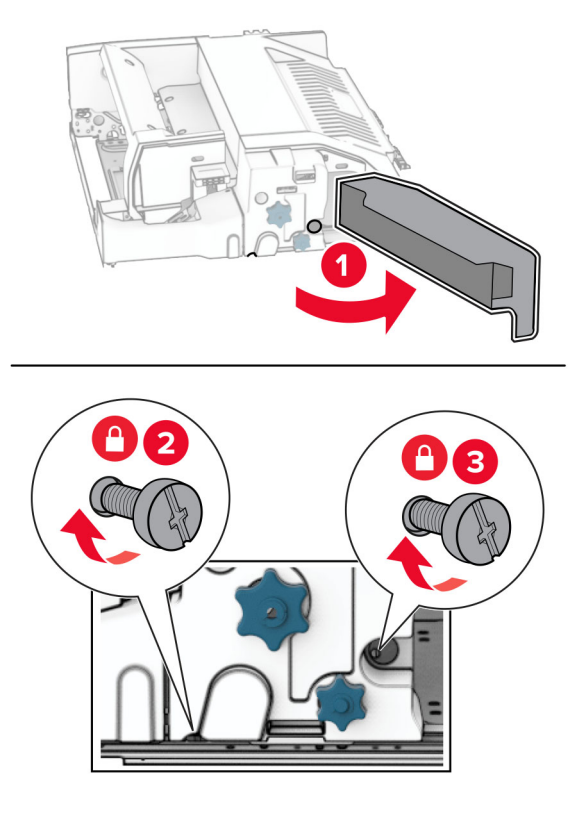

ドア F を閉じます。

オプションにブラケットを取り付けます。

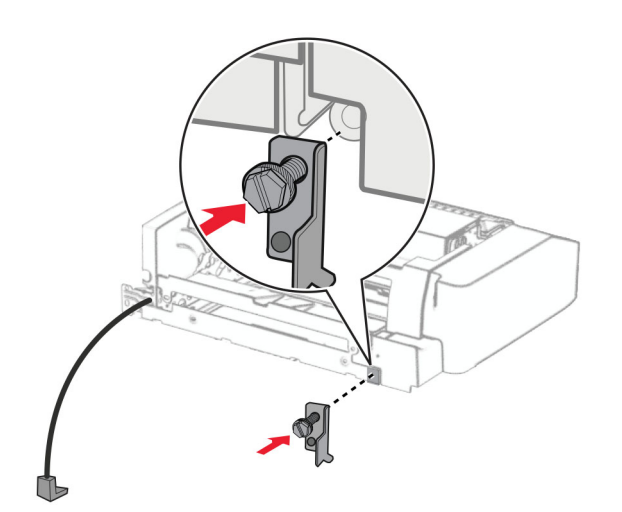

オプションを挿入します。

メモ: 金属のブラケットがプリンタの前面にあることを確認してください。

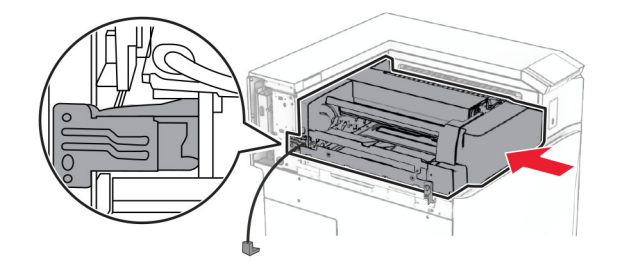

ドア F を開いてから、オプションに付属するドライバでネジを取り付けます。

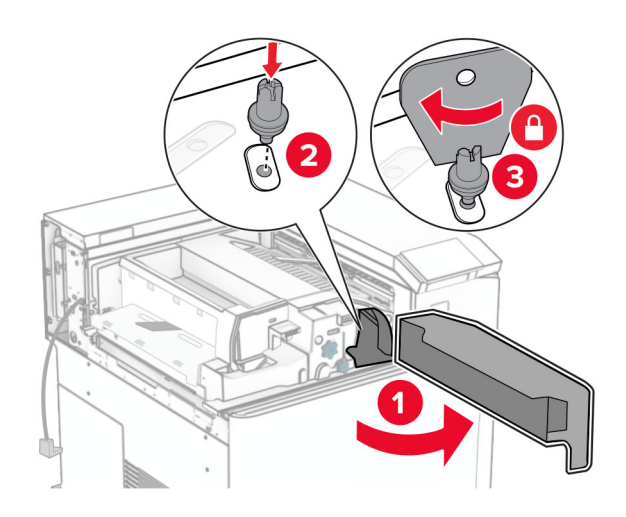

- ドア F を閉じます。
- ネジをオプションに取り付けます。

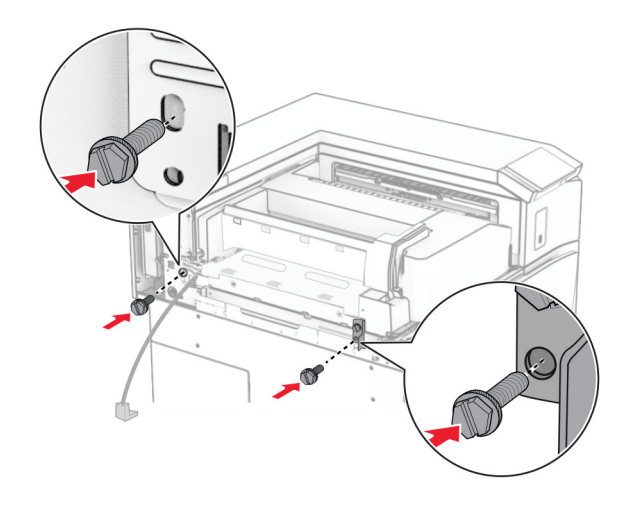

左の背面カバーを取り付けます。

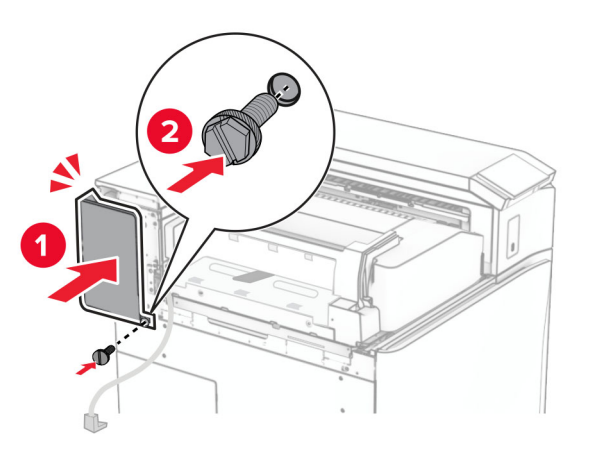

冊子フィニッシャを梱包から取り出し、梱包材をすべて取り除きます。

フィニッシャにブラケットを取り付けます。

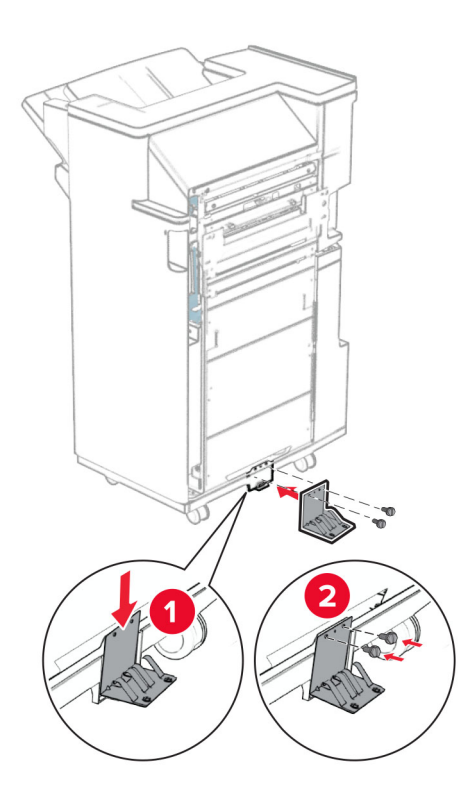

フォームテープをフィニッシャに取り付けます。

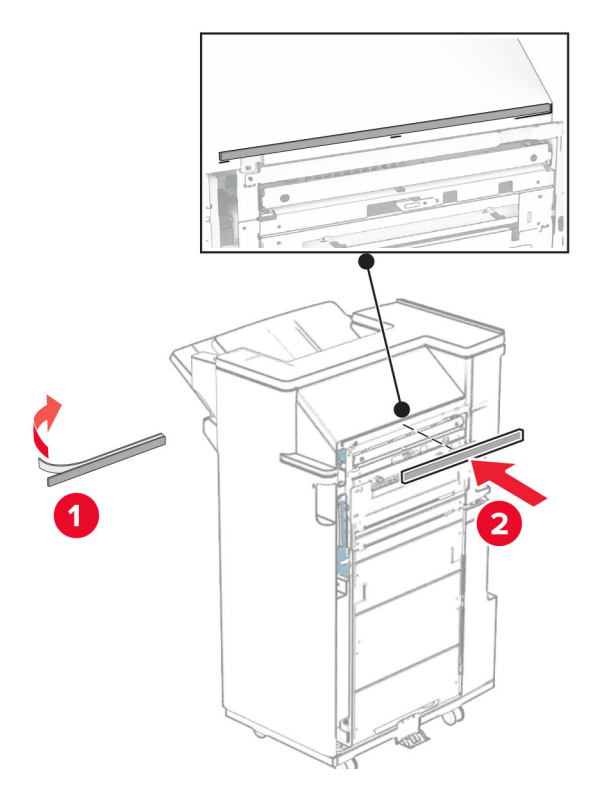

フィードガイドをフィニッシャに取り付けます。

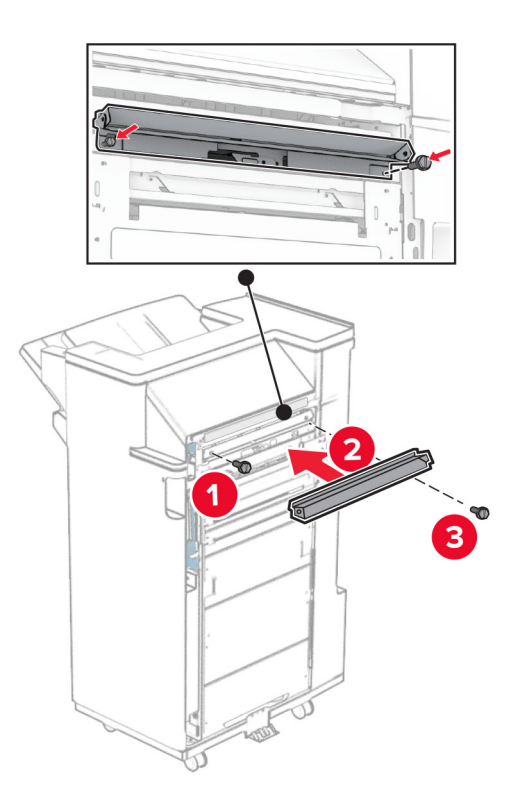

上部排紙トレイをフィニッシャに取り付けます。

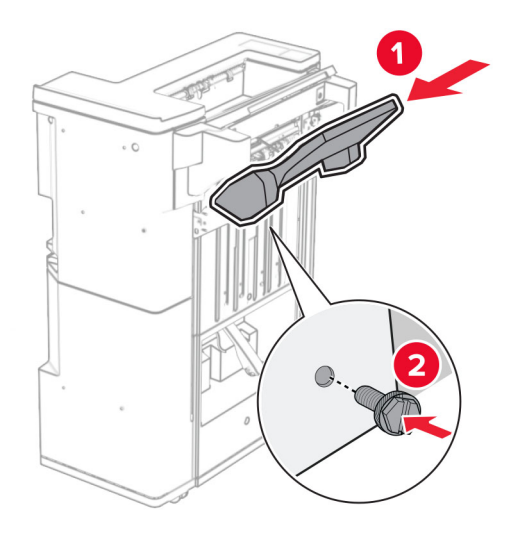

排紙トレイのフラップを上げ、下部排紙トレイをフィニッシャに取り付けます。

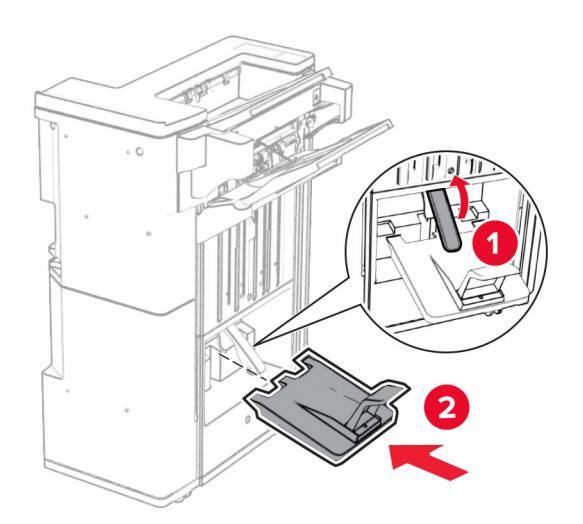

フィニッシャのドアを開きます。

**32** 穴パンチボックスから梱包材を取り除いてから、フィニッシャに挿入します。

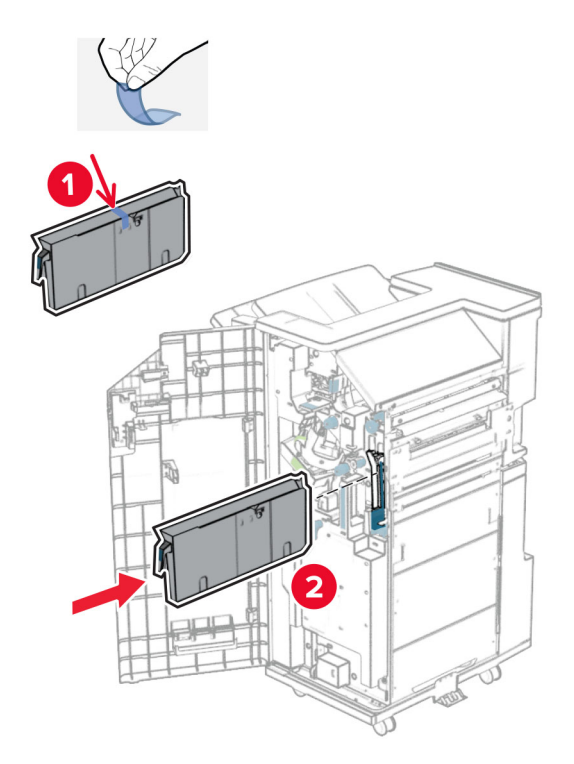

**33** フィニッシャ排紙トレイに排紙トレイ拡張装置をセットします。

メモ:

- **•** 排紙トレイ拡張装置は、A3 サイズ以上の用紙や湿度の高い環境で用紙を束ねるのに役立ちます。
- **•** 排紙トレイ拡張装置を使用すると、排紙トレイの容量が減少します。

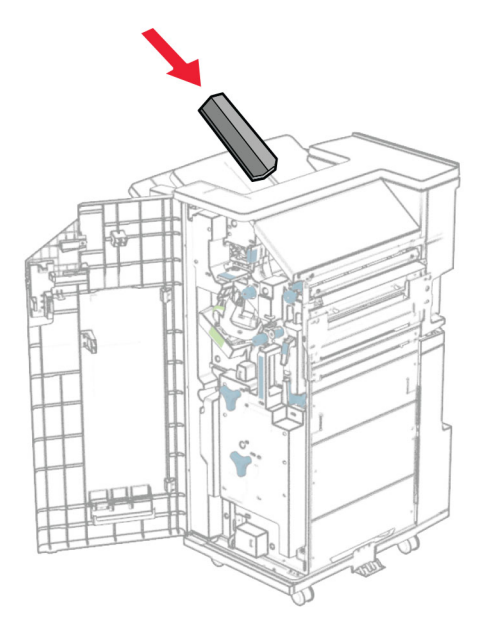

フィニッシャの背面にバスケットを添付します。

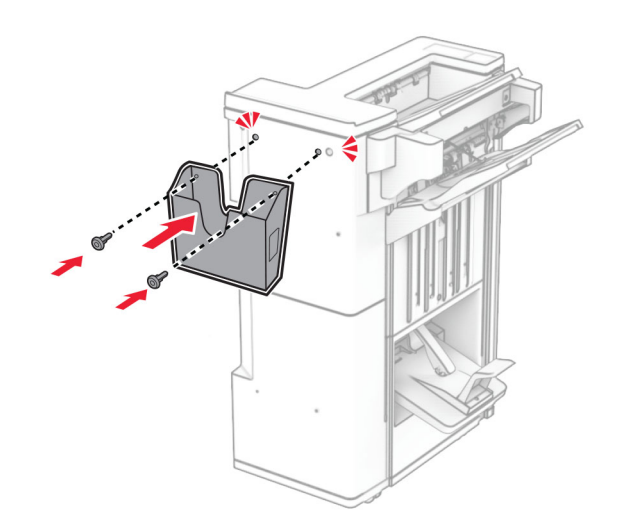

排紙トレイのフラップを上げ、カバーの位置を合わせてオプションに取り付けます。

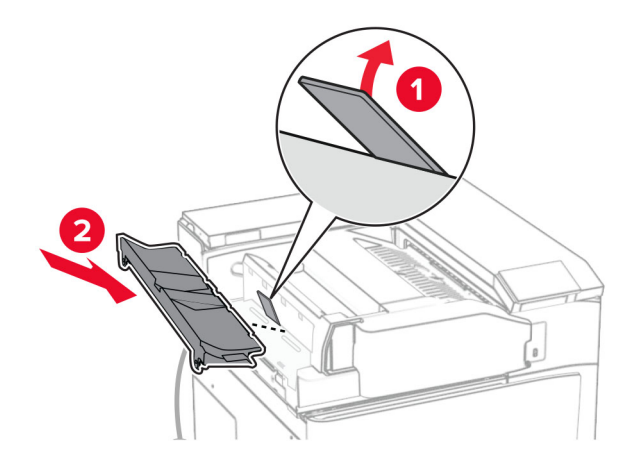

ネジを取り付けます。

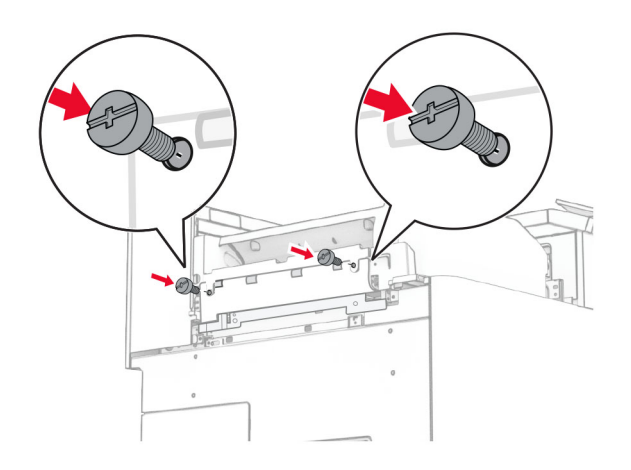

**38** 前面ドアを開けてから、オプションに付属のトリムカバーを取り付けます。

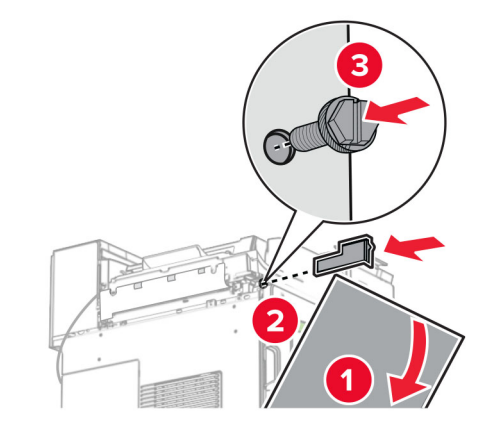

**39** プリンタに取り付けブラケットを取り付けます。

メモ: ネジが取り付けブラケットのマーカーと合っていることを確認してください。

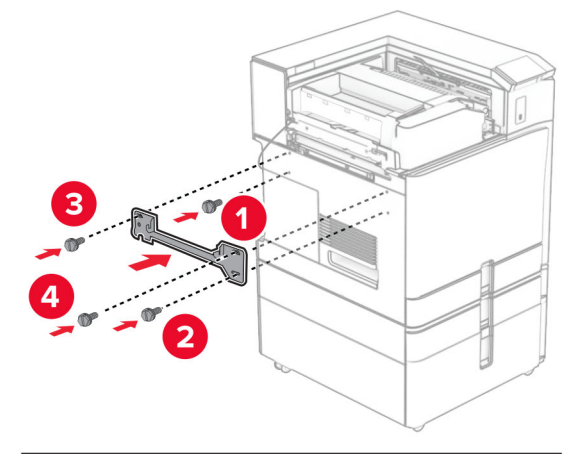

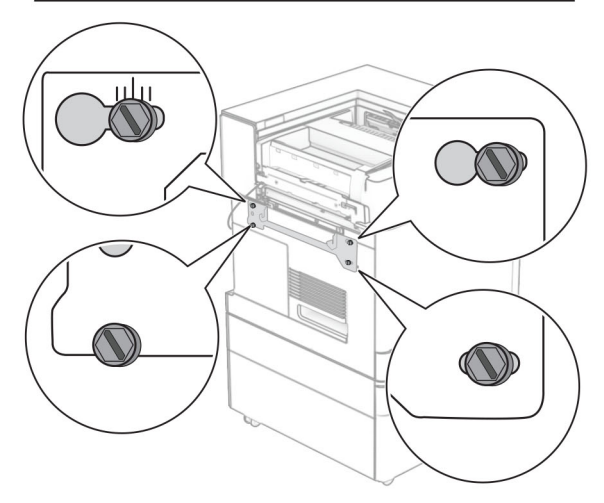

フィニッシャのドアを開け、ネジを外し、フィニッシャのロックを引き出します。

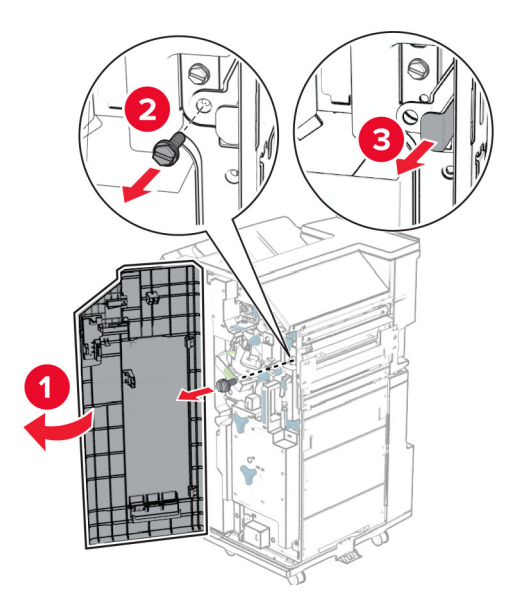

オプションケーブルをプリンタに接続します。

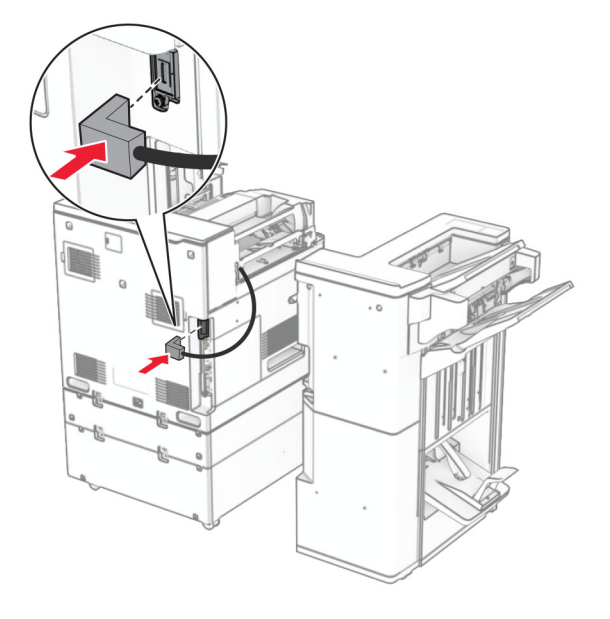

フィニッシャケーブルをオプションに接続します。

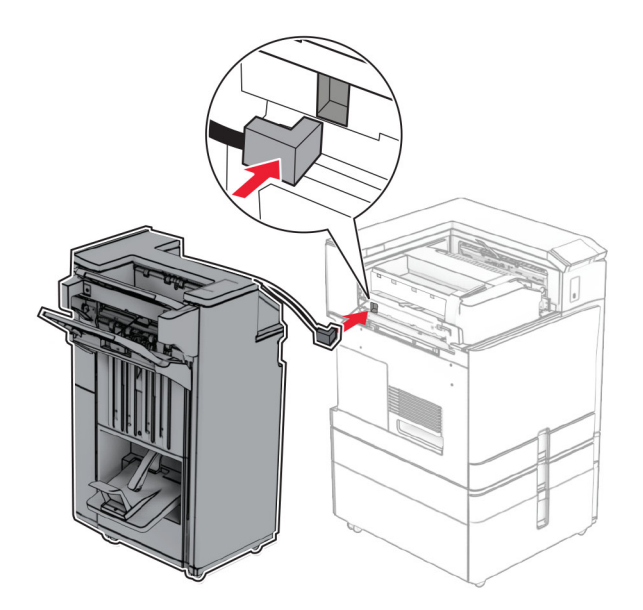

フィニッシャをプリンタに取り付けます。

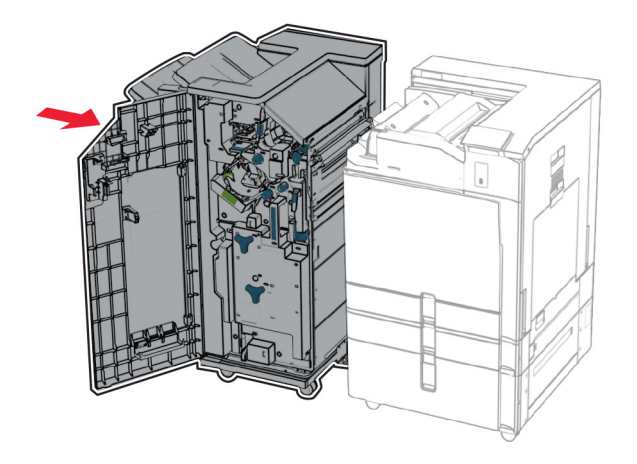

**44** フィニッシャをプリンタに固定し、ネジを取り付けます。

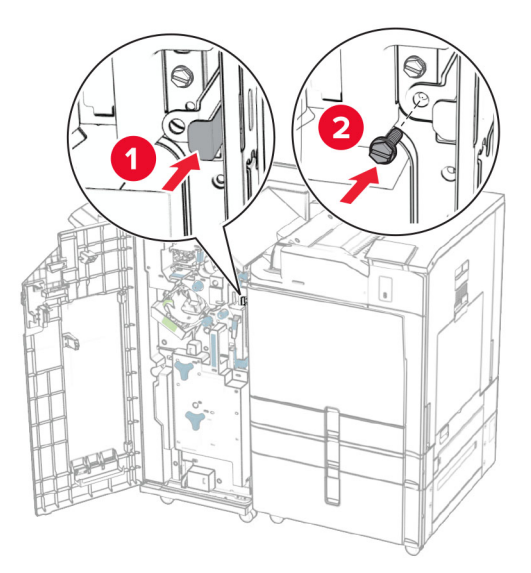

- **45** フィニッシャのドアを閉じます。
- **46** 電源コードの一方の端をプリンタに接続してから、もう一方の端をコンセントに差し込みます。

<mark>介</mark>、注意一傷害の恐れあり: 火災や感電の危険を避けるため、電源コードを接続するコンセントが、製品の設置 場所の近くにあること、アクセスしやすいこと、正しく接地されていること、適切な定格であることを確認してく ださい。

**47** プリンタの電源を入れます。

## インテリジェントストレージドライブを取り付ける

<mark>▲</mark> 注意−感電危険: 感電を避けるため、プリンタのセットアップ後にコントローラボードにアクセスする際や、オプシ ョンのハードウェアまたはメモリデバイスを取り付ける際には、作業を進める前にプリンタの電源を切り、電源コ ードを抜きます。他のデバイスがプリンタに接続されている場合は、他のデバイスの電源も切り、プリンタに接続 しているケーブルを抜きます。

メモ: この作業には、マイナスドライバが必要です。

**1** プリンタの電源を切ります。

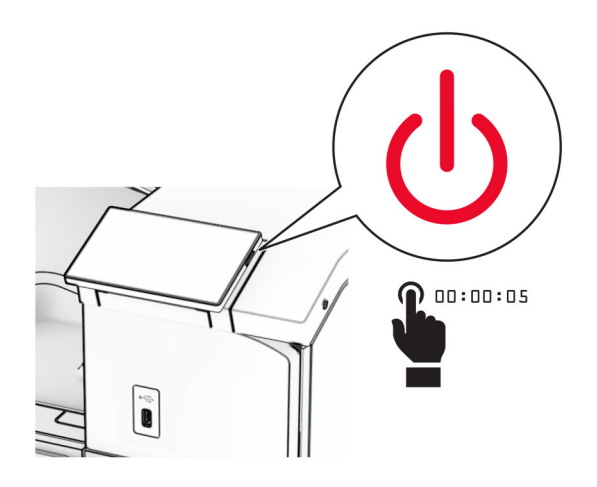

**2** 電源コードをコンセントから抜き、次にプリンタから抜きます。

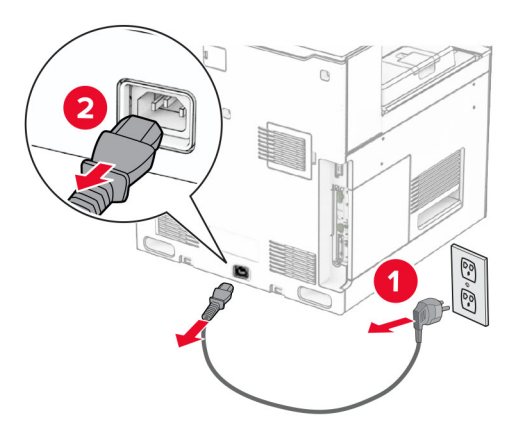

**3** コントローラボードのアクセスカバーを開きます。

警告一破損の恐れあり: コントローラボードの電気コンポーネントは、静電気により簡単に損傷します。コントロー ラボードのコンポーネントまたはコネクタに触れる前に、プリンタの金属面を触ります。

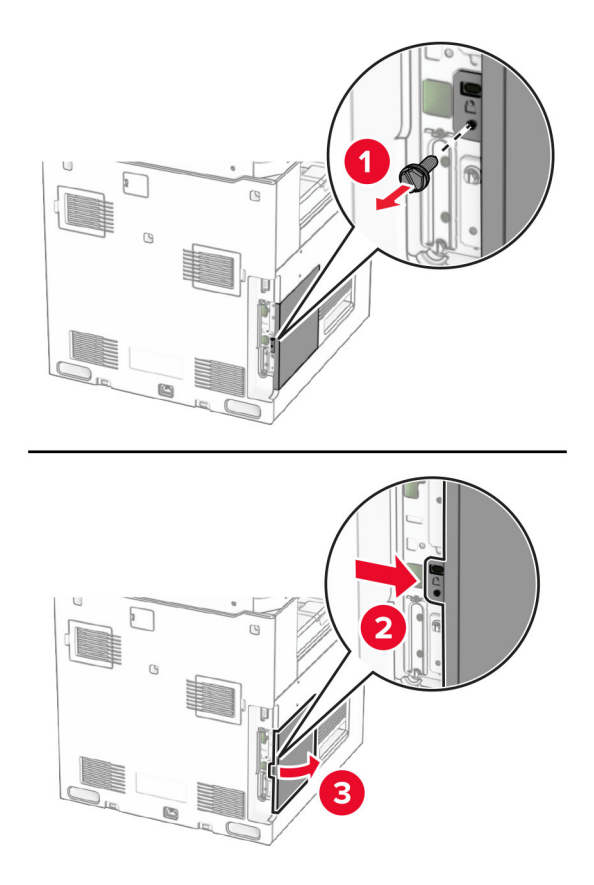

**4** インテリジェントストレージドライブ(ISD)を開梱します。 警告一破損の恐れあり: ストレージドライブの端に沿った接点に触れないでください。 **5** ISD コネクタの位置を確認します。

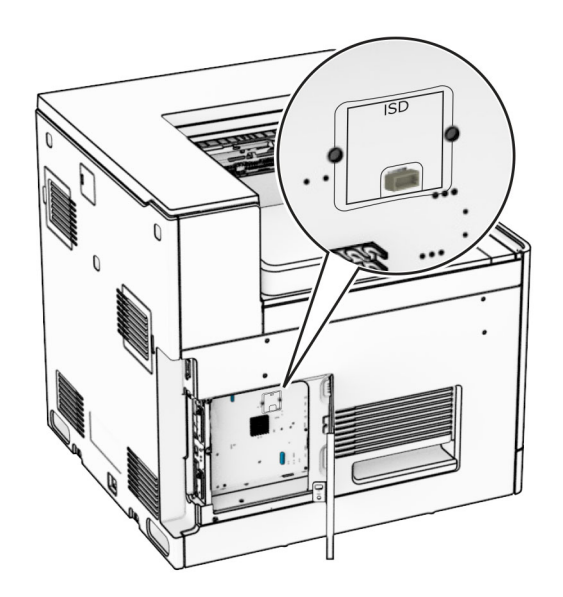

**6** ISD をコネクタに挿入します。

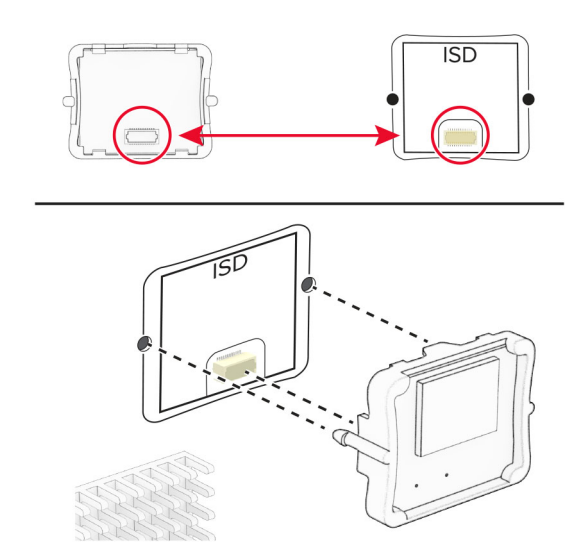

**7** コントローラボードのアクセスカバーを閉じます。

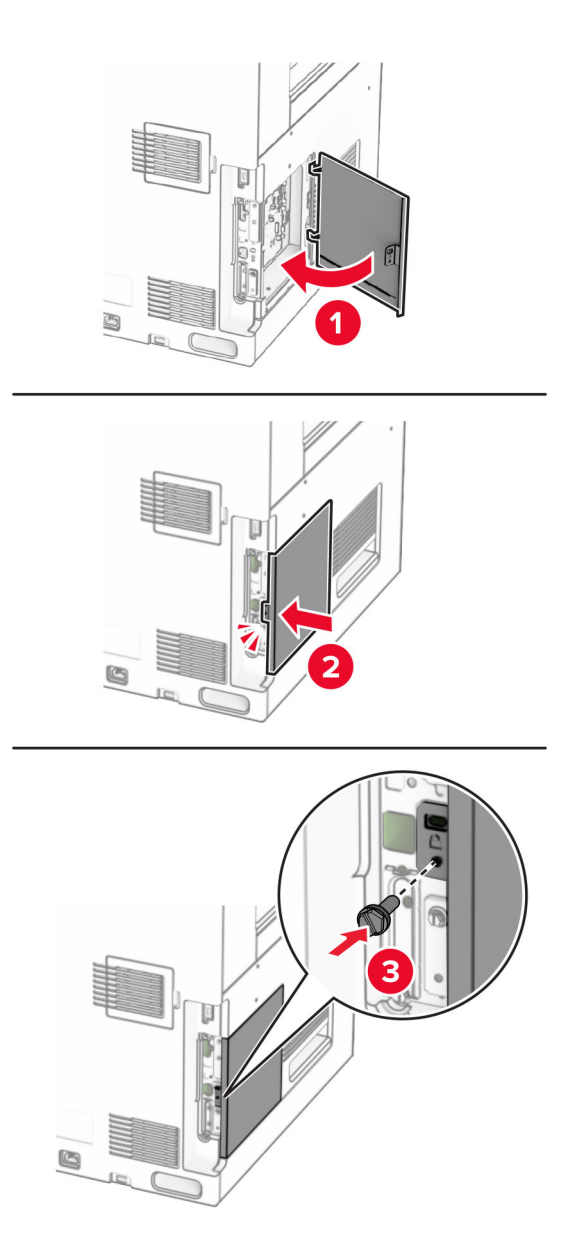

**8** 電源コードの一方の端をプリンタに接続してから、もう一方の端をコンセントに差し込みます。

<u>▲ 注</u>意一傷害の恐れあり: 火災や感電の危険を避けるため、電源コードを接続するコンセントが、製品の設置 場所の近くにあること、アクセスしやすいこと、正しく接地されていること、適切な定格であることを確認してく ださい。

**9** プリンタの電源を入れます。

## 内蔵ソリューションポートを取り付ける

♪ 注意一感電危険: 感電を避けるため、プリンタのセットアップ後にコントローラボードにアクセスする際や、オプシ ョンのハードウェアまたはメモリデバイスを取り付ける際には、作業を進める前にプリンタの電源を切り、電源コ ードを抜きます。他のデバイスがプリンタに接続されている場合は、他のデバイスの電源も切り、プリンタに接続 しているケーブルを抜きます。

メモ: この作業には、マイナスドライバが必要です。

**1** プリンタの電源を切ります。

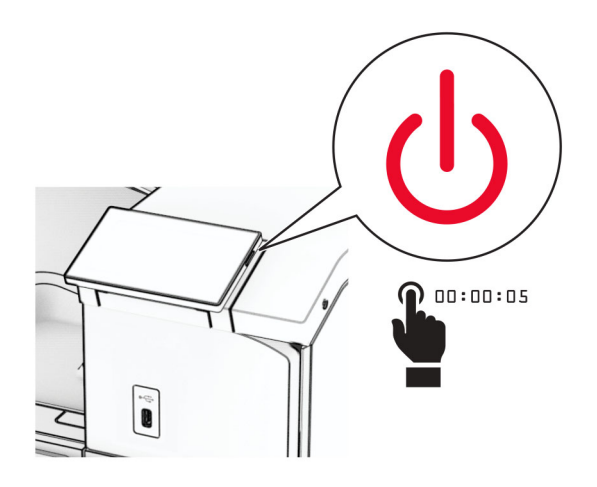

**2** 電源コードをコンセントから抜き、次にプリンタから抜きます。

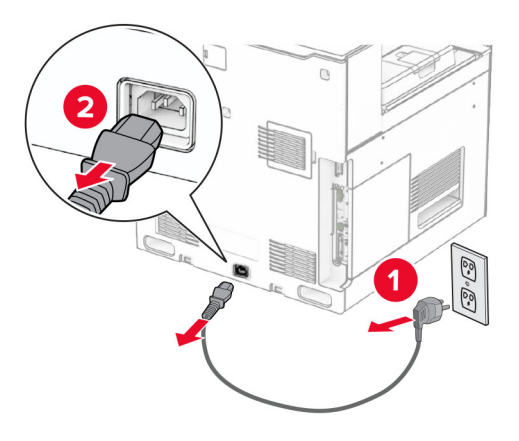

**3** コントローラボードのアクセスカバーを開きます。

警告一破損の恐れあり: コントローラボードの電気コンポーネントは、静電気により簡単に損傷します。コントロー ラボードの電気コンポーネントまたはコネクタに触れる前に、プリンタの金属面を触ります。

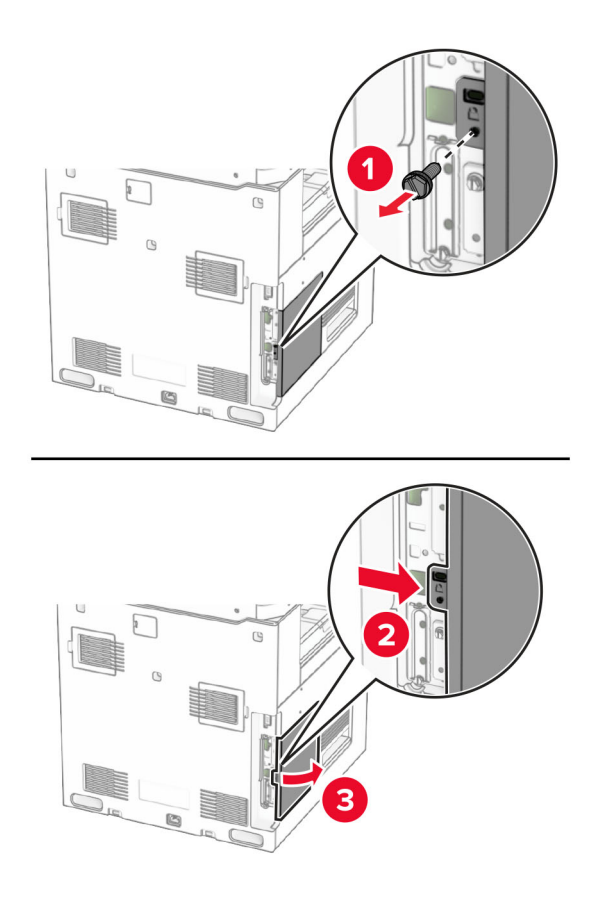

**4** 内蔵ソリューションポート(ISP)をパッケージから取り出します。 メモ: ネジとカバーを捨てないでください。

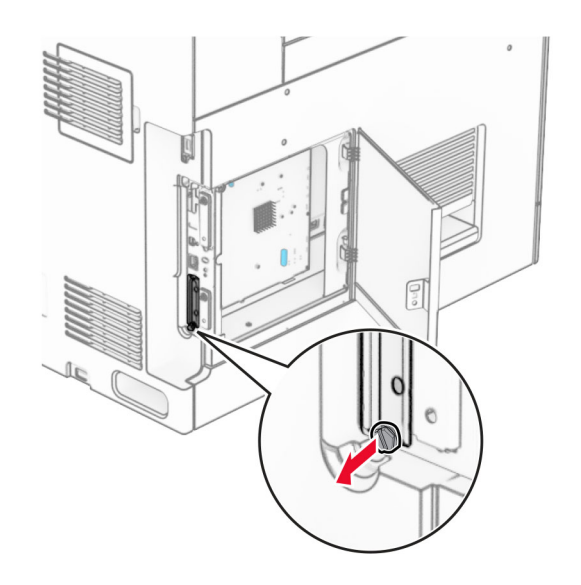

ISP キットを開梱します。

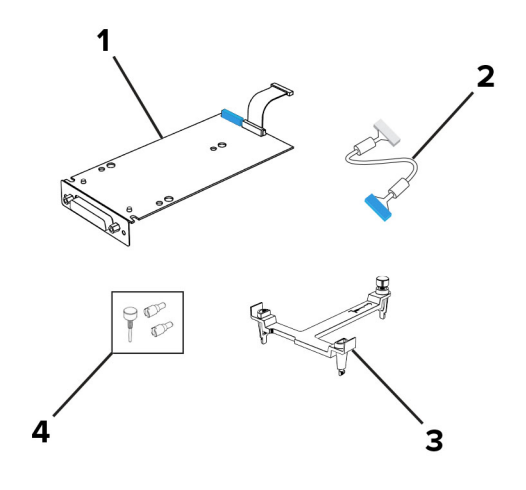

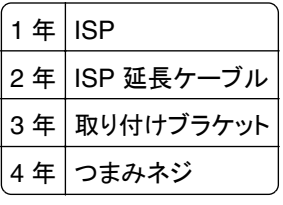

取り付けブラケットをコントローラボードに取り付けて、カチッと音がすることを確認します。

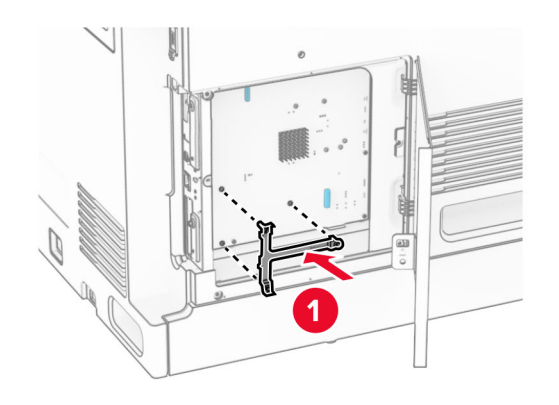

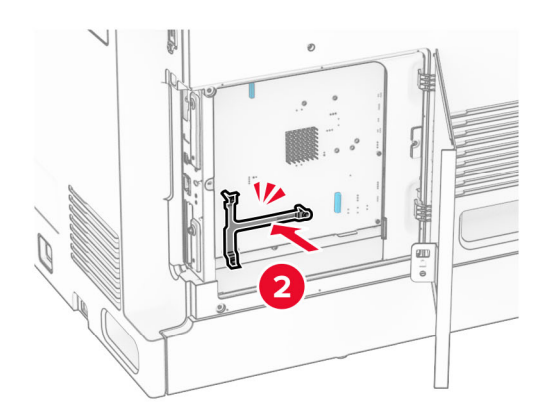
**7** ISP を取り付けブラケットに取り付け、ISP 延長ケーブルをコントローラボードのコネクタに接続します。

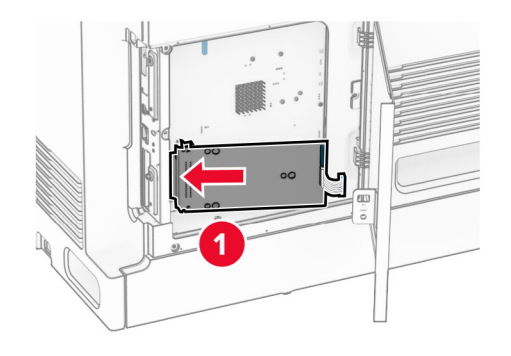

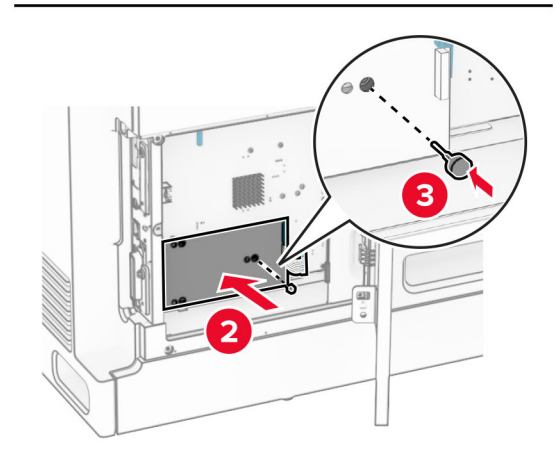

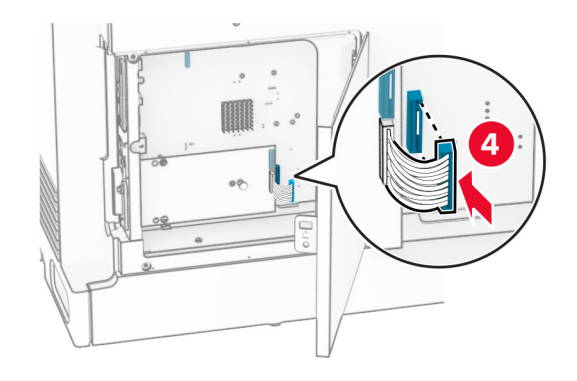

**8** プリンタに ISP を固定します。

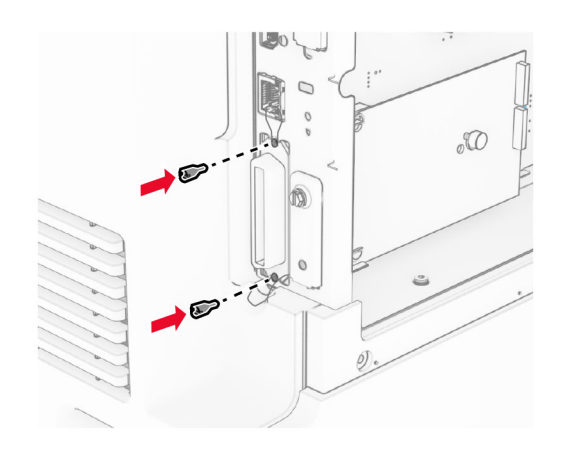

**9** コントローラボードのアクセスカバーを閉じます。

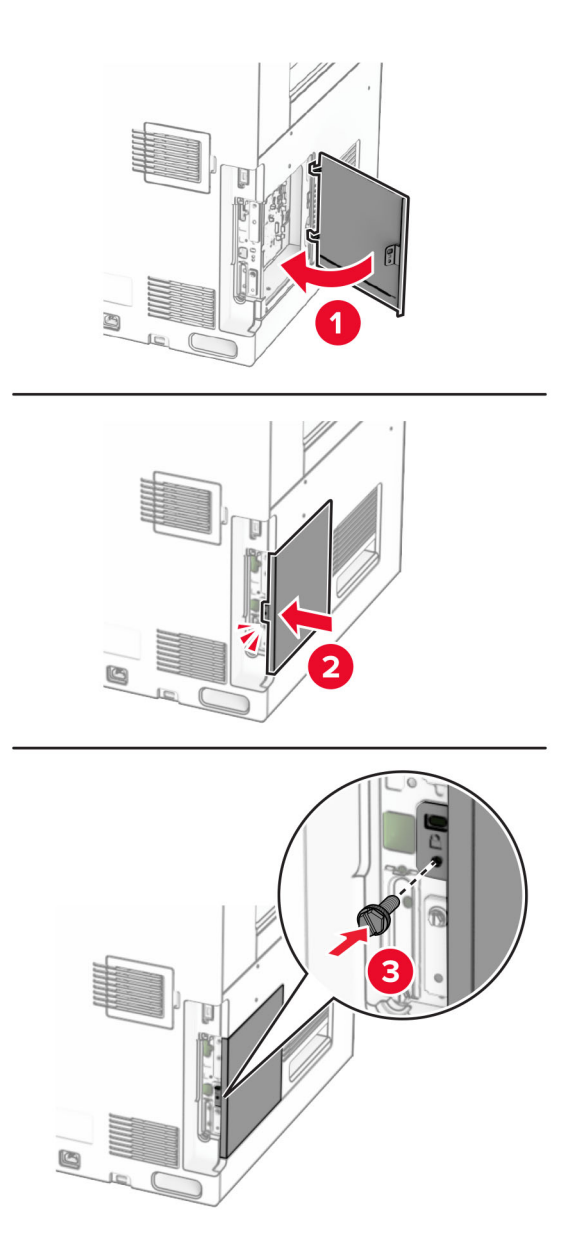

**10** 電源コードの一方の端をプリンタに接続してから、もう一方の端をコンセントに差し込みます。

<u>▲ 注</u>意一傷害の恐れあり: 火災や感電の危険を避けるため、電源コードを接続するコンセントが、製品の設置 場所の近くにあること、アクセスしやすいこと、正しく接地されていること、適切な定格であることを確認してく ださい。

**11** プリンタの電源を入れます。

## カードリーダーを取り付る

- ♪ 注意一感電危険: 感電を避けるため、プリンタのセットアップ後にコントローラボードにアクセスする際や、オプシ ョンのハードウェアまたはメモリデバイスを取り付ける際には、作業を進める前にプリンタの電源を切り、電源コ ードを抜きます。他のデバイスがプリンタに接続されている場合は、他のデバイスの電源も切り、プリンタに接続 しているケーブルを抜きます。
- **1** プリンタの電源を切ります。

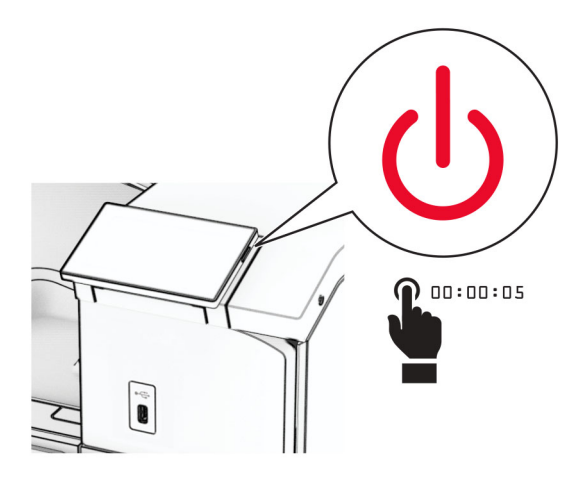

**2** ドア B を開きます。

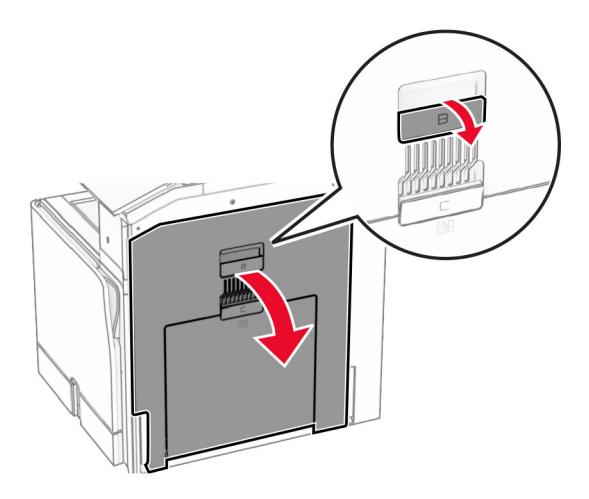

**3** 前面の USB ポートカバーを開きます。

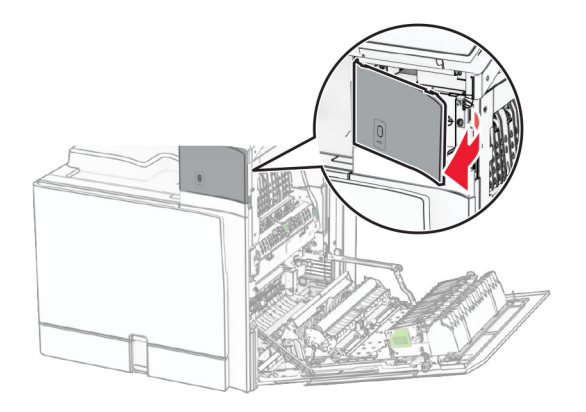

**4** 下部の USB ポートカバーを取り外します。

メモ: お使いのプリンタにこの部品がない場合は、次の手順に進みます。

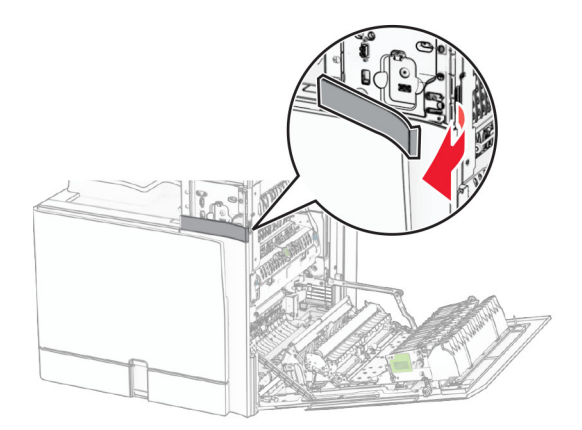

**5** カードリーダーから保護カバーを取り外します。

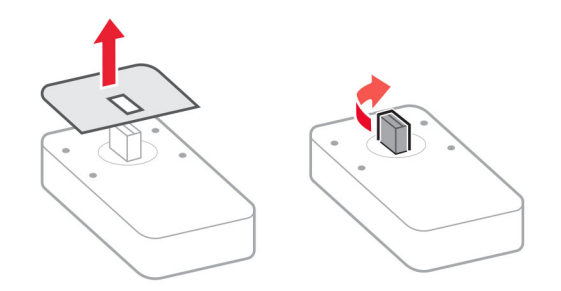

カードリーダーを挿入します。

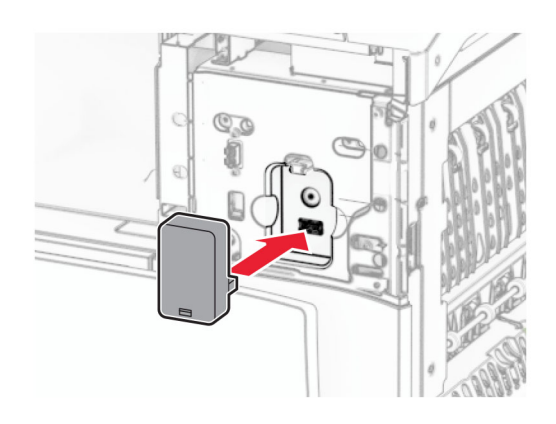

下部のポートカバーを取り付け、カチッと音がすることを確認します。

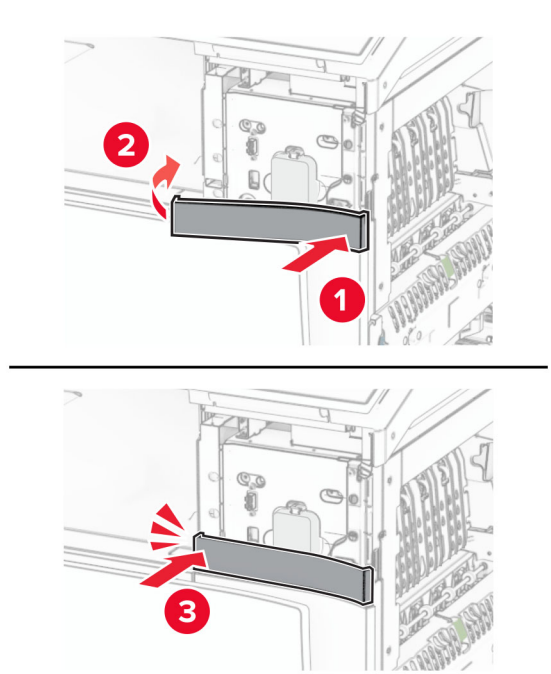

ラベルガイドを取り付けます。

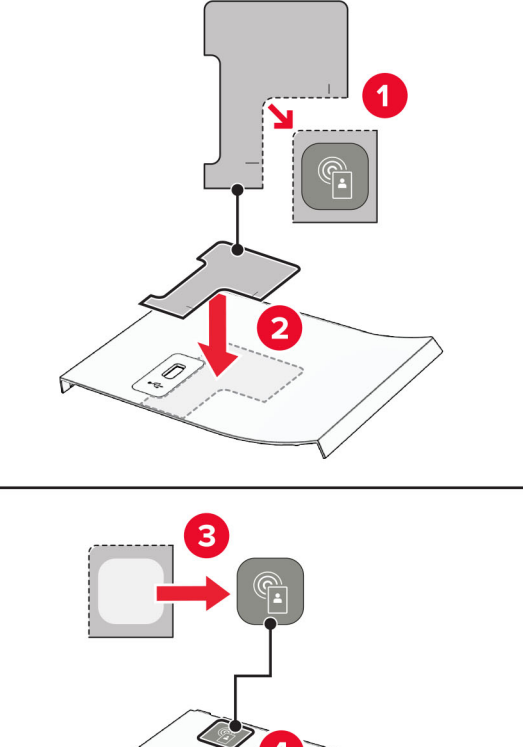

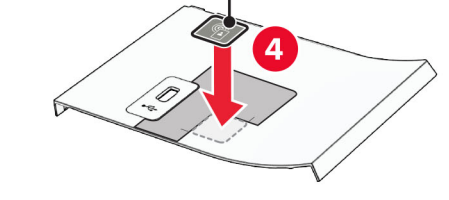

前面の USB ポートカバーを取り付け、カチッと音がすることを確認します。

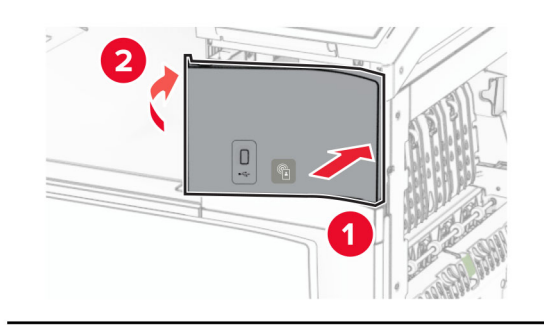

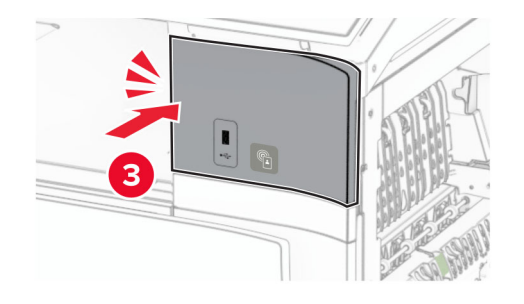

**10** ドア B を閉じて、カチッという音がすることを確認します。

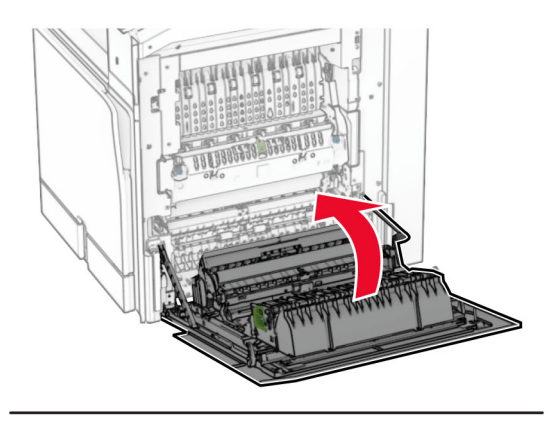

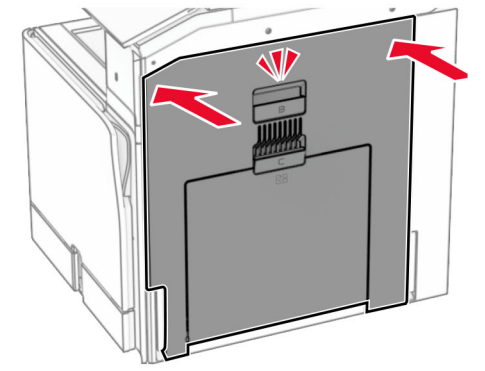

**11** プリンタの電源を入れます。

## 内蔵ソリューションポートを取り付けた後でプリンタのポート設定を変更する

#### メモ:

- **•** 静的な IP アドレスがプリンタに割り当てられている場合は、設定を変更しないでください。
- **•** IP アドレスの代わりにネットワーク名を使用するようにコンピュータが設定されている場合は、設定を変更しない でください。
- **•** 以前はイーサネット接続用に設定されていたプリンタにワイヤレス内蔵ソリューションポート(ISP)を追加する場 合は、プリンタをイーサネットネットワークから切り離します。

#### **Windows** の場合

- **1** プリンタフォルダを開きます。
- **2** 新しい ISP を追加したプリンタのショートカットメニューから、プリンタのプロパティを開きます。
- **3** リストからポートを設定します。
- **4** IP アドレスを更新します。
- **5** 変更を適用します。

#### **Macintosh** の場合

- **1** アップルメニューの「システム環境設定」から、プリンタの一覧に移動して、「**+** > **IP**」の順に選択します。
- **2** アドレスフィールドに IP アドレスを入力します。
- **3** 変更を適用します。

## ネットワーク

#### プリンタを **Wi-Fi** ネットワークに接続する

開始する前に、次の点を確認してください。

- **•** [アクティブアダプタ]が[自動]に設定されている。操作パネルで、[設定] > [ネットワーク**/**ポート] > [ネットワークの概要] > [アクティブアダプタ]の順に移動します。
- **•** プリンタにイーサネットケーブルが接続されていません。

#### 操作パネルを使用する

- **1** 操作パネルで、[設定] > [ネットワーク**/**ポート] > [ワイヤレス] > [プリンタパネルで設定] > [ネットワークを選択]の 順に移動します。
- **2** Wi-Fi ネットワークを選択して、ネットワークパスワードを入力します。

メモ: Wi-Fi ネットワーク機能を内蔵しているプリンタでは、初期セットアップ中に Wi-Fi ネットワークの設定を求 めるメッセージが表示されます。

## **WPS**(**Wi-Fi Protected Setup**)を使用してワイヤレスネットワークにプリンタを接 続する

開始する前に、次の点を確認してください。

- **•** アクセスポイント(ワイヤレスルーター)が WPS(Wi-Fi Protected Setup)認定または互換である。詳細について は、アクセスポイントに同梱されているマニュアルを参照してください。
- **•** ワイヤレスネットワークアダプタがプリンタに取り付けられている。詳細については、アダプタに付属の説明書を 参照してください。
- **•** [アクティブアダプタ]が[自動]に設定されている。操作パネルで、[設定] > [ネットワーク**/**ポート] > [ネットワークの概要] > [アクティブアダプタ]の順に移動します。

#### プッシュボタン方式を使用する場合

- **1** 操作パネルで、[設定] > [ネットワーク**/**ポート] > [ワイヤレス] > [**Wi**‑**Fi Protected** 設定] > [プッシュボタン方 式を開始]の順に移動します。
- **2** ディスプレイに表示される手順に従います。

#### 個人 **ID** 番号(**PIN**)方式を使用する場合

- **1** 操作パネルで、[設定] > [ネットワーク**/**ポート] > [ワイヤレス] > [**Wi**‑**Fi Protected** 設定] > [暗証番号方式を開始] の順に移動します。
- **2** 8 桁の WPS 暗証番号をコピーします。

<span id="page-225-0"></span>**3** Web ブラウザを開き、アドレスフィールドにアクセスポイントの IP アドレスを入力します。

メモ:

- **•** IP アドレスを調べるには、アクセスポイントに同梱されているマニュアルを参照してください。
- **•** プロキシサーバーを使用している場合は、一時的に無効にし、Web ページを正しく読み込んでください。
- **4** WPS 設定にアクセスします。詳細については、アクセスポイントに同梱されているマニュアルを参照してください。 **5** 8 桁の PIN を入力して、変更を保存します。

#### **Wi-Fi** ダイレクトを設定する

Wi-Fi ダイレクト®を使用すると、アクセスポイント(ワイヤレスルーター)を使用せずに、Wi-Fi デバイス同士を直接接 続できます。

- **1** 操作パネルで、[設定] > [ネットワーク**/**ポート] > [**Wi-Fi** ダイレクト]の順に移動します。
- **2** 設定を行います。
	- **•** [**Wi-Fi** ダイレクトを有効化] プリンタが独自の Wi-Fi ダイレクトネットワークにブロードキャストできるように します。
	- **•** [**Wi-Fi** ダイレクト名] Wi-Fi ダイレクトネットワークに名前を割り当てます。
	- **•** [**Wi**‑**Fi** ダイレクトのパスワード] ピアツーピア接続を使用しているときにワイヤレスセキュリティをネゴシエ ートするためのパスワードを割り当てます。
	- **•** [設定ページにパスワードを表示] ネットワーク設定ページにパスワードを表示します。
	- **•** [優先チャネル番号] Wi-Fi ダイレクトネットワークの優先チャネルを割り当てます。
	- **•** [グループオーナー **IP** アドレス] グループオーナーの IP アドレスを割り当てます。
	- **•** [自動受け付けプッシュボタン要求] プリンタに接続要求を自動的に受け付けさせます。

メモ: プッシュボタン要求の自動承諾はセキュリティ保護されません。

メモ:

- **•** 初期設定では、Wi-Fi ダイレクトのネットワークパスワードはプリンタのディスプレイに表示されません。パスワー ドを表示するには、パスワードピークアイコンを有効にします。操作パネルから[設定] > [セキュリティ] > [その他] > [パスワード**/PIN** 表示を有効化]の順に移動します。
- **•** Wi‑Fi ダイレクトネットワークのパスワードをプリンタのディスプレイに表示せずに確認するには、[ネットワーク設 定ページ]を印刷します。操作パネルで、[設定] > [レポート] > [ネットワーク] > [ネットワーク設定ページ]の 順に移動します。

#### プリンタにモバイルデバイスを接続する

モバイルデバイスを接続する前に、Wi‑Fi Direct が設定されていることを確認してください。詳細については、「Wi-Fi ダイレクトを設定する」、226 ページを参照してください。

#### **Wi**‑**Fi** ダイレクトを使用する

メモ: これらの説明は、AndroidTM プラットフォームで動作するモバイルデバイスにのみ適用されます。

- **1** モバイルデバイスから、[設定]メニューに移動します。
- **2 Wi-Fi** を有効にして、 > [**Wi**‑**Fi** ダイレクト]をタップします。
- **3** プリンタの Wi‑Fi Direct 名を選択します。
- **4** プリンタ操作パネルの接続を確認します。

#### **Wi**‑**Fi** を使用する

- **1** モバイルデバイスから、[設定]メニューに移動します。
- **2** [**Wi-Fi**]をタップし、プリンタの Wi‑Fi ダイレクト名を選択します。

メモ: 文字列 DIRECT-xy(x と y は 2 つのランダムな文字)が Wi‑Fi Direct 名の前に追加されます。

**3** Wi‑Fi ダイレクトのパスワードを入力します。

#### コンピュータをプリンタに接続する

コンピュータを接続する前に、Wi‑Fi Direct が設定されていることを確認してください。詳細については、「[Wi-Fi](#page-225-0) ダイ [レクトを設定する」、](#page-225-0)226 ページを参照してください。

#### **Windows** の場合

- **1** [プリンタとスキャナ]を開き、[プリンタまたはスキャナを追加]をクリックします。
- **2** [**Wi**‑**Fi Direct** プリンタを表示する]をクリックし、プリンタの Wi‑Fi Direct 名を選択します。
- **3** プリンタのディスプレイから、プリンタの 8 桁の PIN をメモします。
- **4** コンピュータに PIN を入力します。

メモ: プリンタドライバがまだインストールされていない場合は、Windows によって適切なドライバがダウンロードさ れます。

#### **Macintosh** の場合

**1** ワイヤレスアイコンをクリックし、プリンタの Wi‑Fi Direct 名を選択します。

メモ: 文字列 DIRECT-xy(x と y は 2 つのランダムな文字)が Wi‑Fi Direct 名の前に追加されます。

**2** Wi‑Fi Direct のパスワードを入力します。

メモ: Wi‑Fi Direct のネットワークから切断した後で、コンピュータを以前のネットワークに戻します。

#### **Wi-Fi** ネットワークを無効にする

- **1** 操作パネルで、[設定] > [ネットワーク**/**ポート] > [ネットワークの概要] > [アクティブアダプタ] > [標準ネットワーク] の順に移動します。
- **2** お使いのプリンタを再起動するには、[はい]を選択します。

#### プリンタの接続を確認する

- **1** 操作パネルで、[設定] > [レポート] > [ネットワーク] > [ネットワーク設定ページ]の順に移動します。
- **2** ページの最初のセクションを確認し、状態が[接続済み]であることを確認します。

状態が[未接続]の場合、LAN 破棄が有効ではないか、ネットワークケーブルが正常に動作していない可能性が あります。サポートが必要な場合は、管理者に問い合わせてください。

#### シリアル印刷を設定する(**Windows** のみ)

- **1** プリンタでパラメータを設定します。
	- **a** コントロールパネルから、ポート設定のメニューを選択します。
	- **b** シリアルポート設定のメニューを選択し、必要に応じて、設定を調整します。
	- **c** 変更を適用します。
- **2** コンピュータでプリンタフォルダを開き、プリンタを選択します。
- **3** [プリンタプロパティ]を開き、リストから[COM ポート]を選びます。
- **4** [デバイスマネージャ]で COM ポートのパラメータを設定します。

#### メモ:

- **•** シリアル印刷では印刷速度が遅くなります。
- **•** プリンタのシリアルポートにシリアルケーブルが接続されていることを確認します。

# プリンタを保護する

# プリンタメモリを消去する

揮発性メモリまたはバッファされているデータを消去するには、プリンタの電源をオフにします。

不揮発性メモリ、デバイスおよびネットワークの設定、セキュリティ設定、組込みソリューションを消去するには、以下 を行います。

**1** 操作パネルで、[設定] > [デバイス] > [メンテナンス] > [未使用時の消去]の順に移動します。

- **2** [不揮発性メモリにあるすべての情報を消去]を選択し、[消去]を選択します。
- **3** [初期設定ウィザードを起動する]または[プリンタをオフラインのままにする]を選択し、[次へ]を選択します。
- **4** 処理を開始します。

メモ: また、このプロセスでは、ユーザーデータの保護に使用される暗号化キーも破棄されます。暗号化キーを破棄 すると、データは復元不可能になります。

# プリンタストレージドライブを消去する

- **1** 操作パネルで、[設定] > [デバイス] > [メンテナンス] > [未使用時の消去]の順に移動します。
- **2** プリンタに取り付けられているストレージドライブに応じて、次のいずれかを実行します。
	- **•** ハードディスクの場合は、[ハードディスク上のすべての情報を消去]を選択し、[消去]を選択してから、デー タを消去する方法を選択します。

メモ: ハードディスクを消去するプロセスには、数分から 1 時間以上かかります。この間は、プリンタを他の処 理に使用できません。

**•** インテリジェントストレージドライブの場合は、[**ISD** のすべてのユーザーデータを暗号化消去]を選択し、 [消去]を選択します。

## 出荷時初期設定に復元する

- **1** 操作パネルで、[設定] > [デバイス] > [工場出荷状態に戻す]の順に選択します。
- **2** [設定を復元]を選択します。
- **3** 元に戻すする設定を選択して、[復元]を選択します。

## 揮発性に関する記述

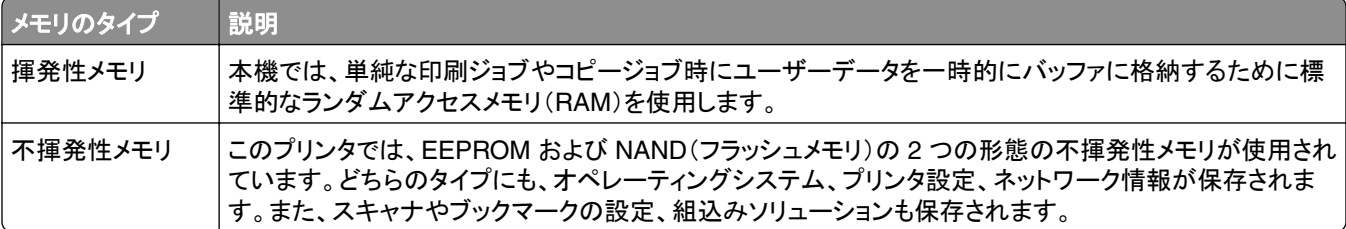

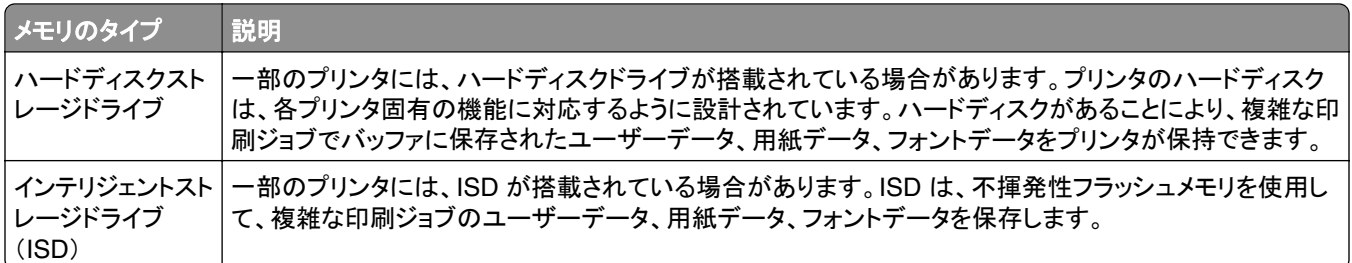

次の状況では、取り付けられたプリンタメモリの内容を消去してください。

- **•** プリンタを廃棄する
- **•** プリンタのハードディスクまたは ISD を交換する。
- **•** プリンタを別の部門または場所に移動する
- **•** 外部の業者がプリンタを修理する
- **•** プリンタが修理のために社外に搬送される
- **•** プリンタが別の会社に売却される

メモ: ストレージドライブを廃棄するには、組織のポリシーと手順に従います。

# 印刷

# コンピュータから印刷する

#### **Windows** の場合

- **1** ドキュメントを開いている状態で、[ファイル] > [印刷]をクリックします。
- **2** プリンタを選択し、[プロパティ]、[基本設定]、[オプション]、または[設定]をクリックします。 必要に応じて、設定を調整します。
- **3** [**OK**]、[印刷]の順にクリックします。

#### **Macintosh** の場合

- **1** ドキュメントが開いている状態で、[ファイル] > [印刷]の順に選択します。
- **2** プリンタを選択し、[プリセット]から設定を選択します。 必要に応じて、設定を調整します。
- **3** [印刷]をクリックします。

# モバイルデバイスから印刷する

## **Lexmark** プリントを使用してモバイルデバイスから印刷する

Lexmark プリントは、Android プラットフォームバージョン 6.0 以降が実行されているモバイルデバイス用のモバイ ル印刷ソリューションです。ネットワークに接続されたプリンタや印刷管理サーバーにドキュメントやイメージを送信で きます。

#### メモ:

- **•** 必ず、Google PlayTM ストアから Lexmark プリントアプリをダウンロードし、モバイルデバイスで有効にしてくだ さい。
- **•** プリンタとモバイルデバイスが同じネットワークに接続していることを確認します。
- **1** モバイルデバイスで、ファイルマネージャからドキュメントを選択します。
- **2** ドキュメントを Lexmark 印刷に送信するか、ドキュメントを共有します。

メモ: サードパーティアプリの中には、送信機能または共有機能をサポートしていないものもあります。詳細につ いては、アプリに付属のマニュアルを参照してください。

**3** プリンタを選択します。

必要に応じて、設定を調整します。

**4** ドキュメントを印刷します。

## **Mopria**™ プリントサービスを使用してモバイルデバイスから印刷する

Mopria プリントサービスは、Android バージョン 5.0 以降が実行されているモバイルデバイス用の、モバイル印刷 ソリューションです。お好きな Mopria™ 認定プリンタへ直接印刷できます。

- **1** モバイルデバイスで対応アプリを起動するか、ファイルマネージャでドキュメントを選択します。
- **2** [ > 印刷]をタップします。
- **3** プリンタを選択し、必要に応じて設定を調整します。
- **4 ■キタップします。**

## **AirPrint** を使用してモバイルデバイスから印刷する

AirPrint ソフトウェア機能は、Apple デバイスから AirPrint 認定プリンタへ直接印刷することができる、モバイル印刷 ソリューションです。

メモ:

- **•** Apple デバイスとプリンタが同じネットワークに接続していることを確認します。ネットワークが複数のワイヤレス ハブに接続している場合、両方のデバイスが同じサブネットに接続されていることを確認します。
- **•** このアプリケーションは、一部の Apple デバイスのみでサポートされています。
- **1** モバイルデバイスで、ファイルマネージャからドキュメントを選択するか、互換性のあるアプリケーションを起動し ます。
- **2** [「「 > 印刷]をタップします。
- **3** プリンタを選択し、必要に応じて設定を調整します。
- **4** ドキュメントを印刷します。

## **Wi**‑**Fi Direct®** を使用してモバイルデバイスから印刷する

wifi ダイレクト® は、お好きな wifi ダイレクト対応のプリンタへ印刷することができる、印刷サービスです。

メモ: モバイルデバイスがプリンタのワイヤレスネットワークに接続されていることを確認してください。詳細について は、[「プリンタにモバイルデバイスを接続する」、](#page-225-0)226 ページ を参照してください。

- **1** モバイルデバイスで対応アプリケーションを起動するか、ファイルマネージャでドキュメントを選択します。
- **2** モバイルデバイスに応じて、次の手順のいずれかを実行します。
	- **•** > [印刷]をタップします。
	- **•** > [印刷]をタップします。
	- **•** > [印刷]をタップします。
- **3** プリンタを選択し、必要に応じて設定を調整します。
- **4** ドキュメントを印刷します。

# フラッシュメモリから印刷する

**1** フラッシュメモリをセットします。

対応するフラッシュメモリの詳細については[、「サポートされているフラッシュメモリとファイルタイプ」、](#page-52-0)53 ページを 参照してください。

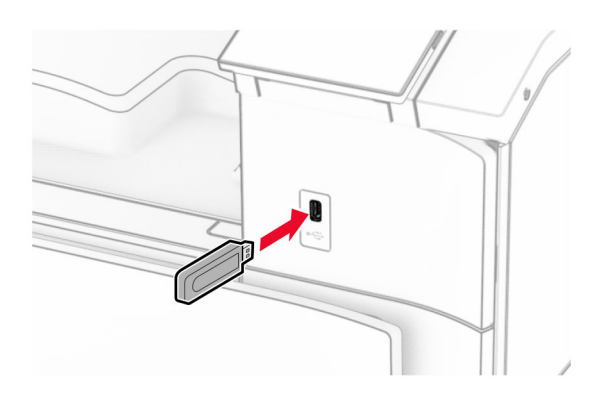

メモ:

- **•** エラーメッセージが表示されているときにフラッシュメモリを挿入しても、フラッシュメモリはプリンタで認識され ません。
- **•** フラッシュメモリを挿入したときに、プリンタで他の印刷ジョブが処理されていた場合には、画面に[ビジー]が 表示されます。
- **2** 操作パネルで[印刷]を選択します。
- **3** [**USB** ドライブ]を選択して、印刷するドキュメントのファイル名を選択します。 必要に応じて、設定を構成します。
- **4** ドキュメントを印刷します。

警告一破損の恐れあり: データの損失やプリンタの誤動作を防ぐため、メモリデバイスからの印刷やデータ読み 書きの最中は、フラッシュメモリや、プリンタの図で示した範囲に手を触れないでください。

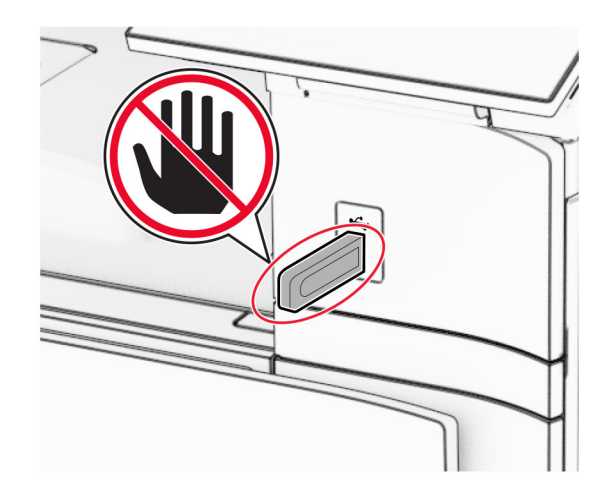

# コンフィデンシャルジョブを設定する

**1** 操作パネルで、[設定] > [セキュリティ] > [コンフィデンシャル印刷設定]の順に移動します。

**2** 設定を行います。

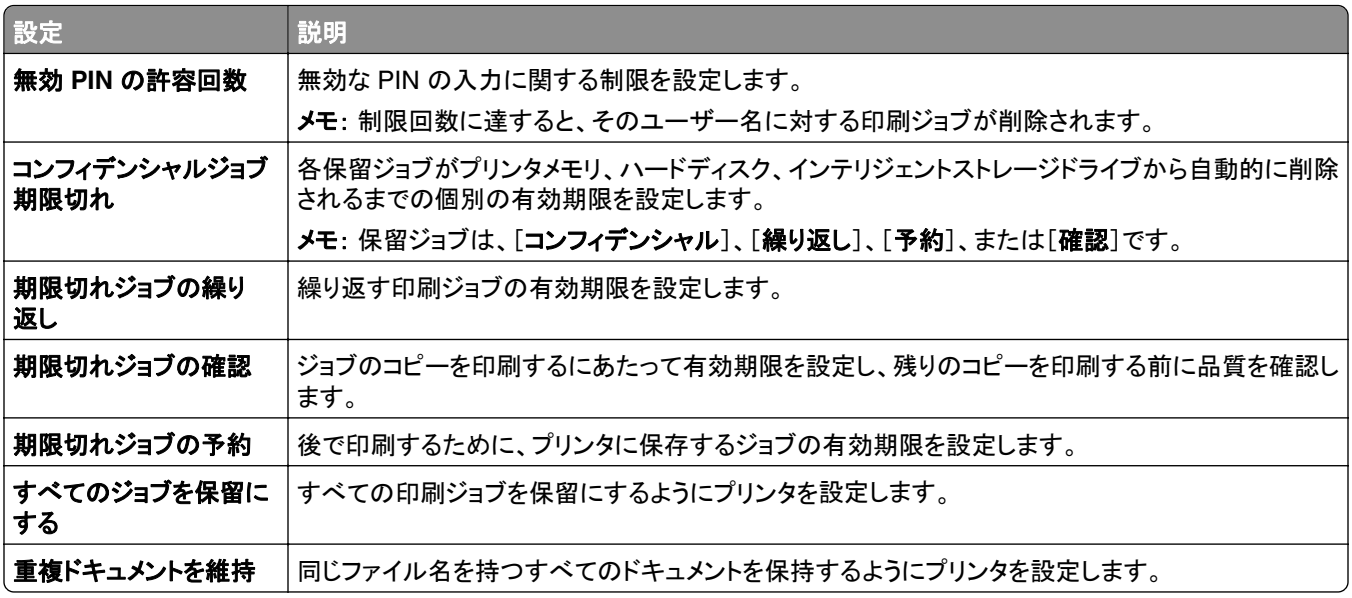

# コンフィデンシャルジョブおよびその他の保留中のジョブを印刷 する

#### **Windows** の場合

- **1** ドキュメントを開いている状態で、[ファイル] > [印刷]をクリックします。
- **2** プリンタを選択し、[プロパティ]、[基本設定]、[オプション]、または[設定]をクリックします。
- **3** [印刷後保持]をクリックします。
- **4** [[印刷して保持]を使用]をクリックして、ユーザー名を割り当てます。
- **5** 以下の印刷ジョブの種類から選択します。
	- **•** コンフィデンシャル印刷 ジョブを印刷する前に、個人 ID 番号を入力するように求めます。 メモ: このジョブの種類を選択した場合は、4 桁の個人 ID 番号(PIN)を入力します。
	- **•** 確認印刷 1 部だけが印刷され、ドライバから要求された残りの部数はプリンタのメモリに保持されます。
	- **•** 予約印刷 ユーザが後で印刷できるよう、ジョブはメモリに保存されます。
	- **•** 繰り返し印刷 要求したすべての部数が印刷され、さらに、追加の部数を後で印刷できるようにジョブがメモ リに保存されます。
- **6** [**OK**]をクリックします。
- **7** [印刷]をクリックします。
- **8** プリンタの操作パネルから印刷ジョブをリリースします。
	- **a** [印刷]を選択します。
	- **b** [保留ジョブ]選択し、ユーザー名を選択します。

メモ: コンフィデンシャル印刷ジョブの場合は、[コンフィデンシャル]を選択し、PIN を入力して、[**OK**]を選択 します。

**c** 印刷ジョブを選択し、[印刷]を選択します。

#### **Macintosh** の場合

- **1** ドキュメントが開いている状態で、[ファイル] > [印刷]の順に選択します。
- **2** プリンタを選択します。
- **3** [印刷ジョブのセキュリティ]ドロップダウンメニューで、[**PIN** で印刷]を有効にし、4 桁の PIN を入力します。
- **4** [印刷]をクリックします。
- **5** プリンタの操作パネルから印刷ジョブをリリースします。
	- **a** [保留ジョブ]選択し、コンピュータ名を選択します。
	- **b** [コンフィデンシャル]を選択して、PIN を入力します。
	- **c** 印刷ジョブを選択し、[印刷]を選択します。

# フォントサンプルリストを印刷する

**1** 操作パネルで、[設定] > [レポート] > [印刷] > [フォントを印刷]の順に移動します。

**2** フォントの種類を選択します。

# ディレクトリ一覧を印刷する

- **1** 操作パネルで、[設定] > [レポート] > [印刷]の順に移動します。
- **2** [ディレクトリ印刷]を選択します。

# 印刷ジョブにセパレータ紙を配置する

- **1** ドキュメントを開いている状態で、[ファイル] > [印刷]をクリックします。
- **2** プリンタを選択し、[プロパティ]、[基本設定]、[オプション]、または[設定]をクリックします。
- **3** [用紙**/**フィニッシャ]をクリックします。
- **4** [セパレータ紙]メニューから、設定を選択します。
- **5** [**OK**]、[印刷]の順にクリックします。

## 印刷ジョブをキャンセルする

- **1** 操作パネルで[ジョブのキュー]を選択します。
- **2** [印刷]を選択して、キャンセルするジョブを選択します。

メモ: 文書がすでに印刷されている場合は、ディスプレイの右下隅にある[ジョブをキャンセル]を選択して、印刷を中 止します。

# トナーの濃さを調整する

**1** 操作パネルで、[設定] > [印刷] > [品質]の順に移動します。

**2** [トナーの濃さ]の設定を調整します。

プリンタメニュー

# メニューマップ

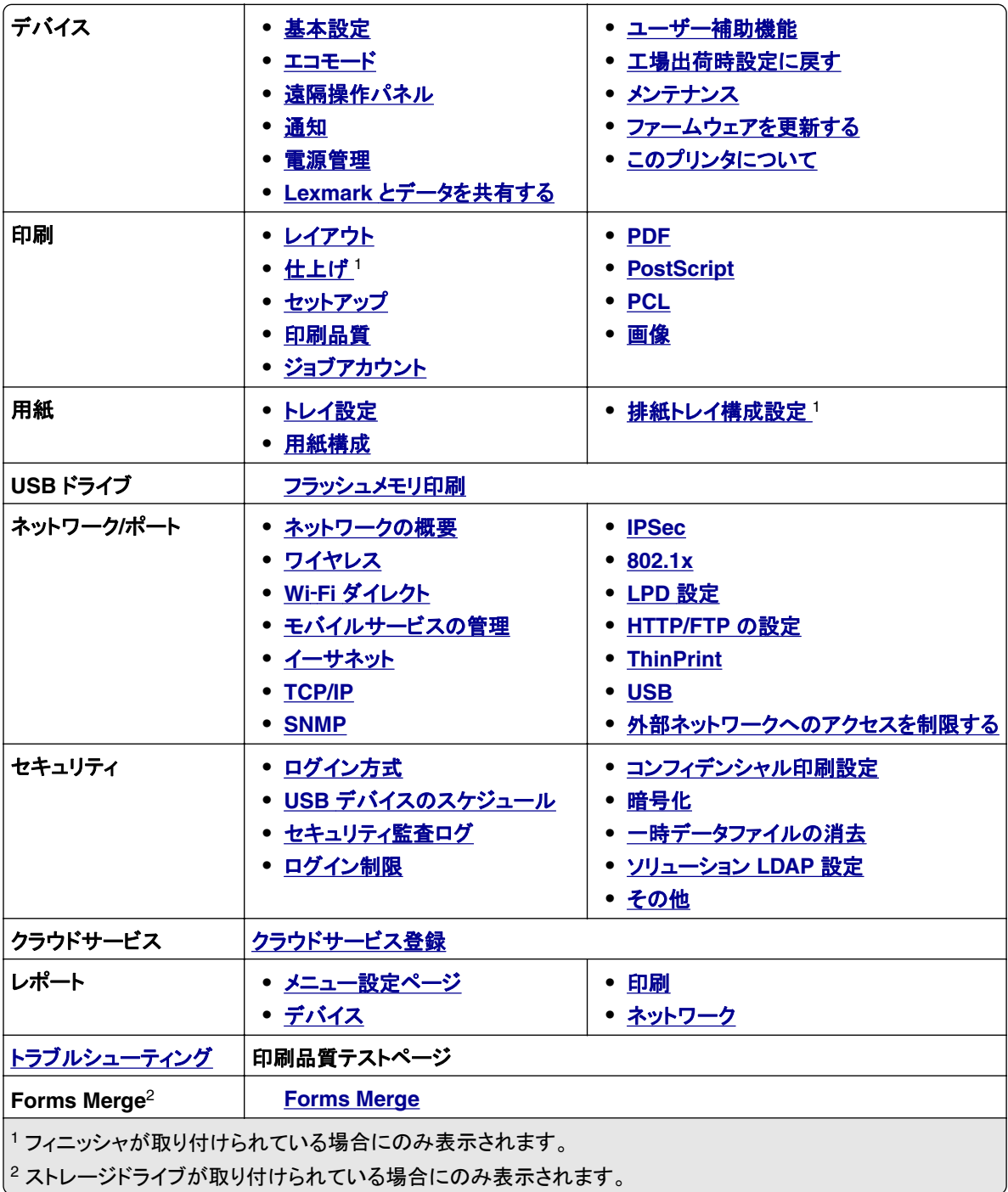

# <span id="page-237-0"></span>デバイス

# 基本設定

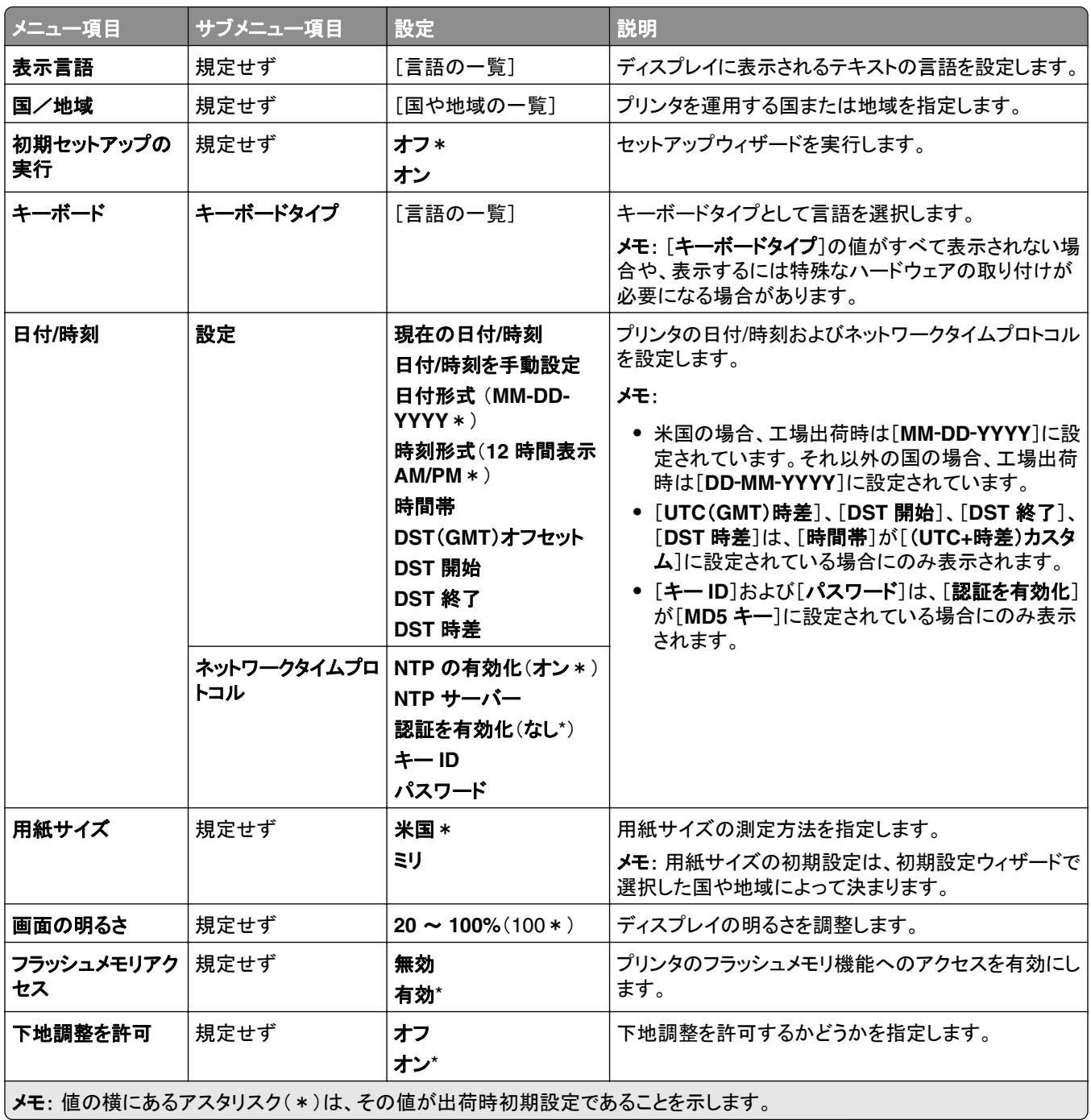

<span id="page-238-0"></span>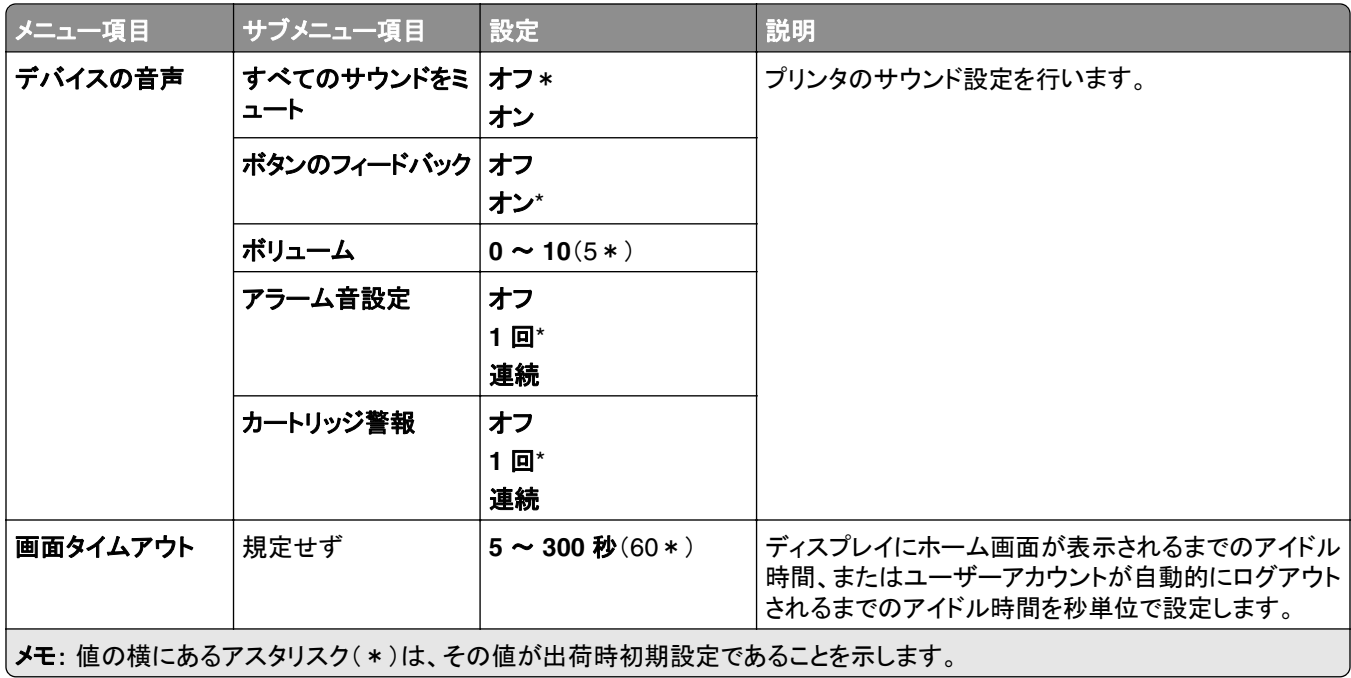

## エコモード

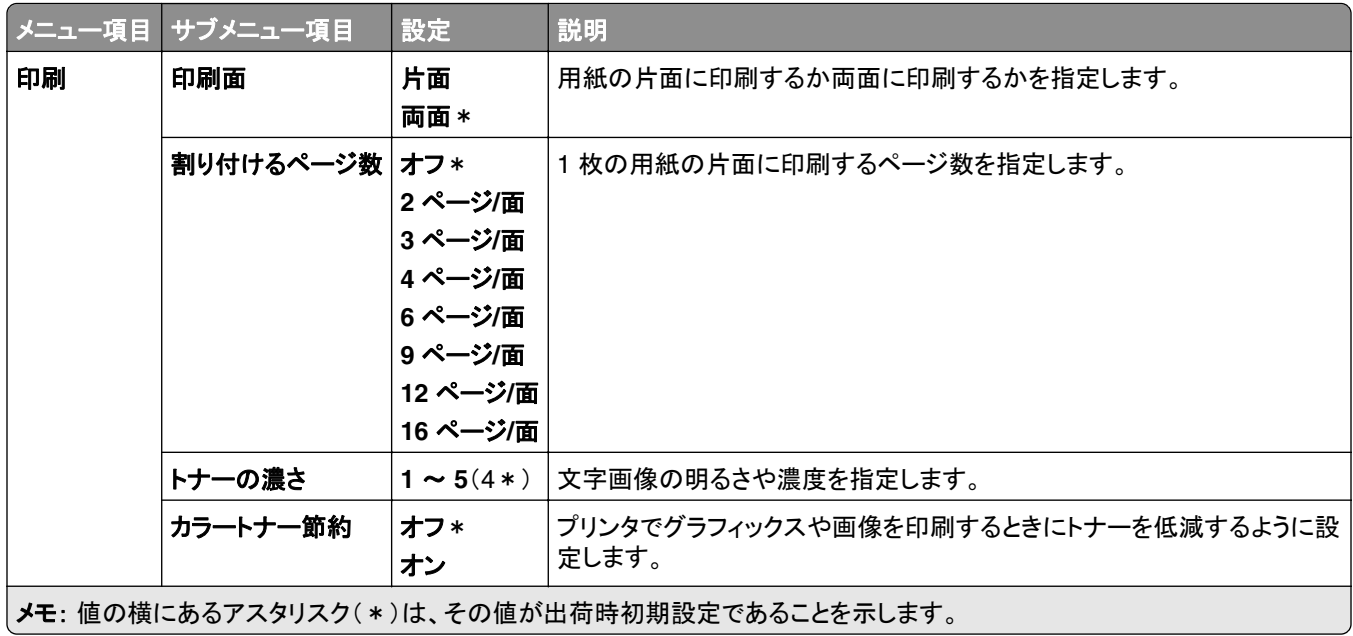

÷.

## <span id="page-239-0"></span>遠隔操作パネル

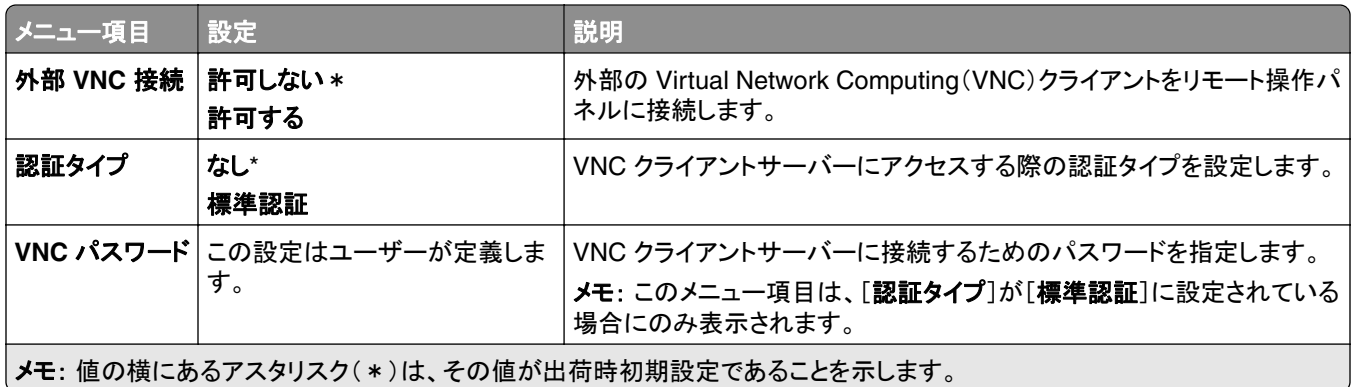

## 通知

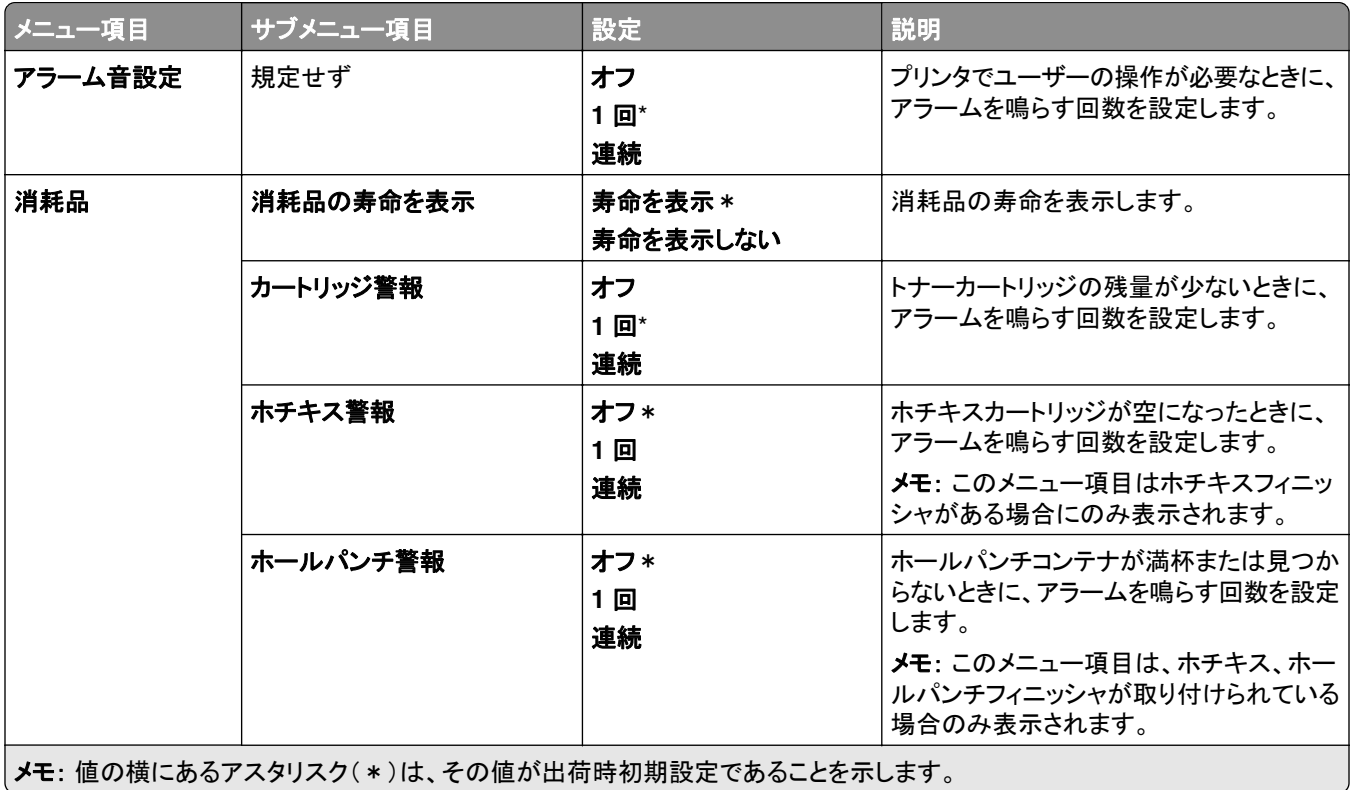

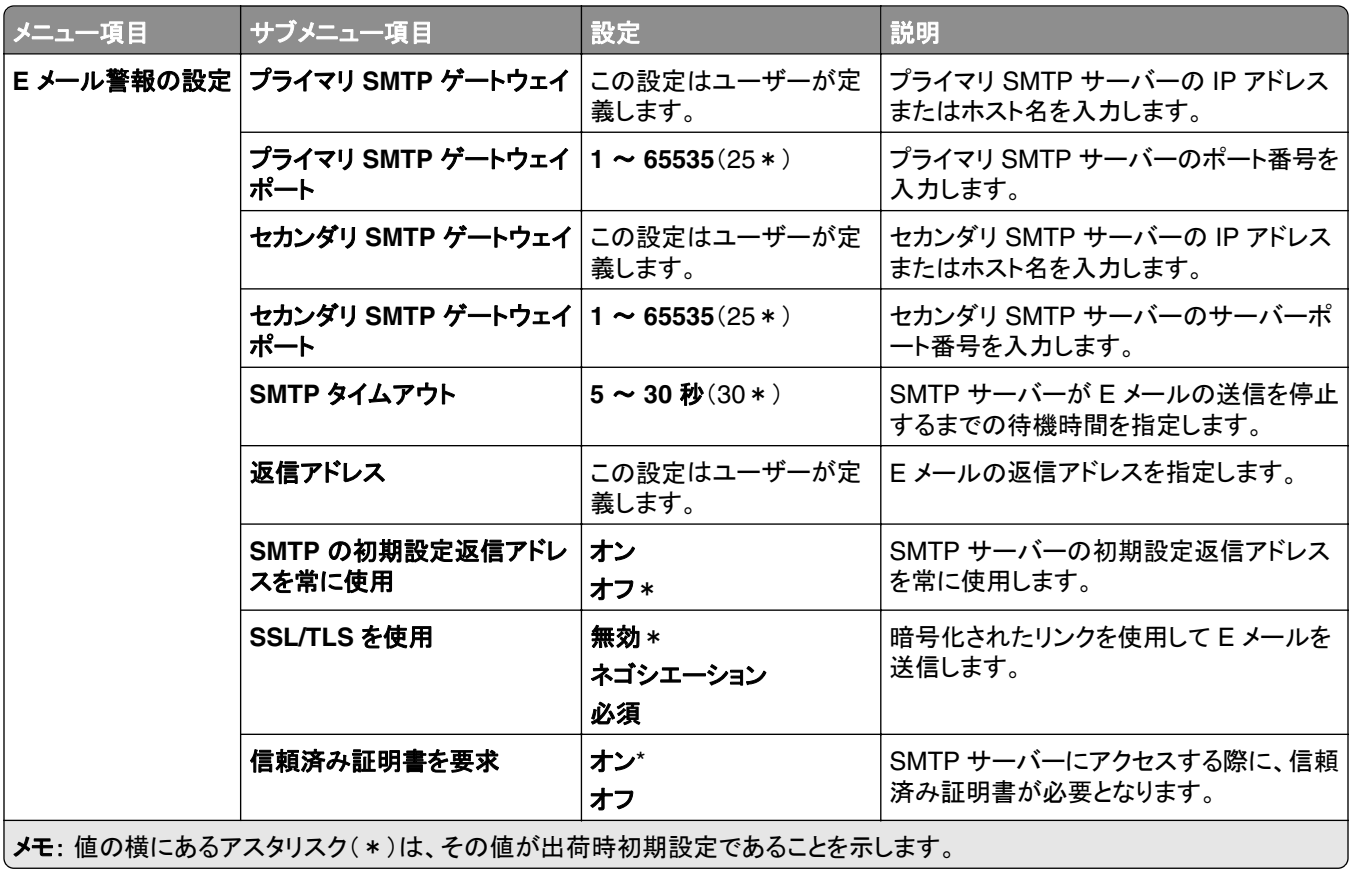

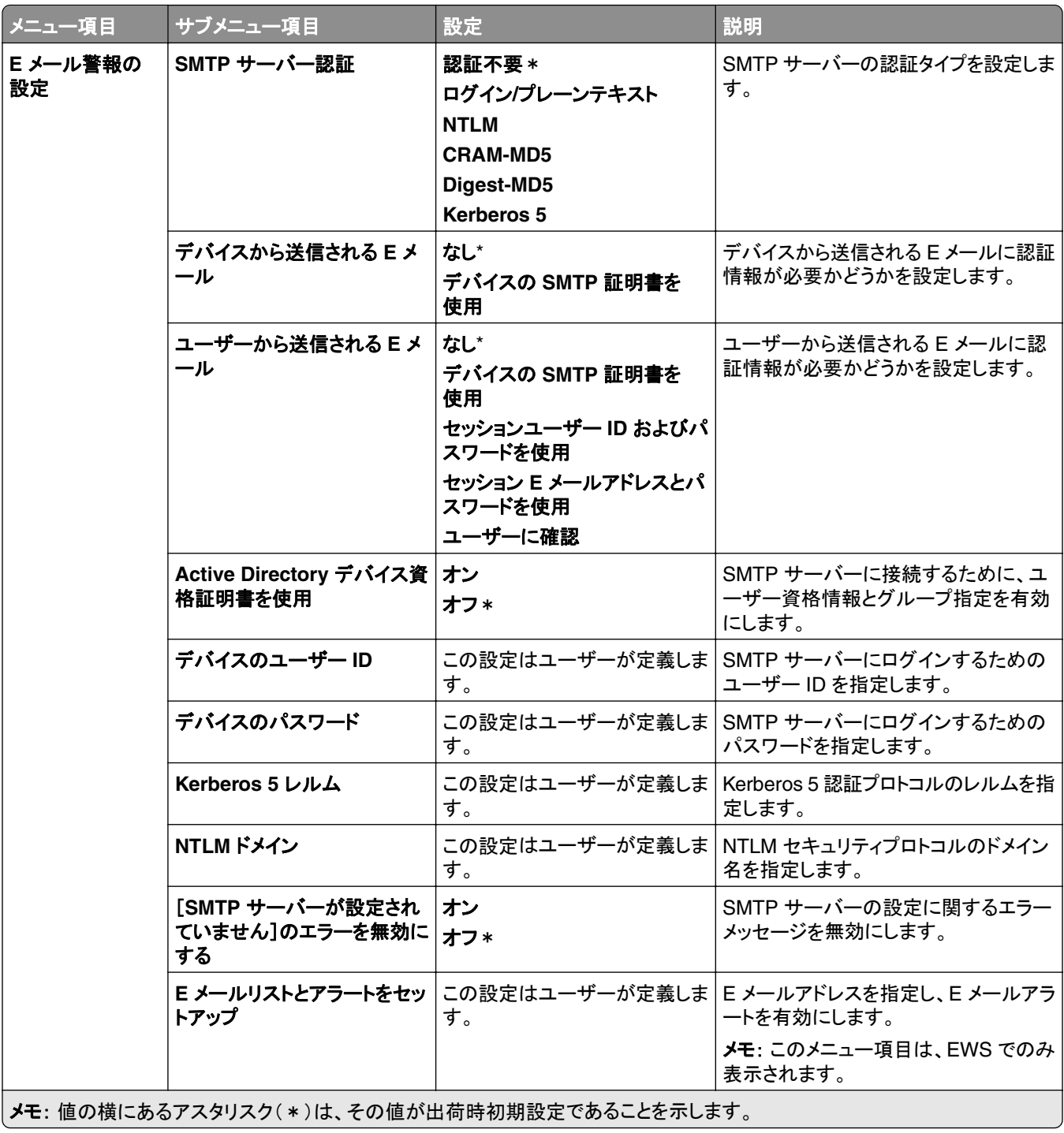

<span id="page-242-0"></span>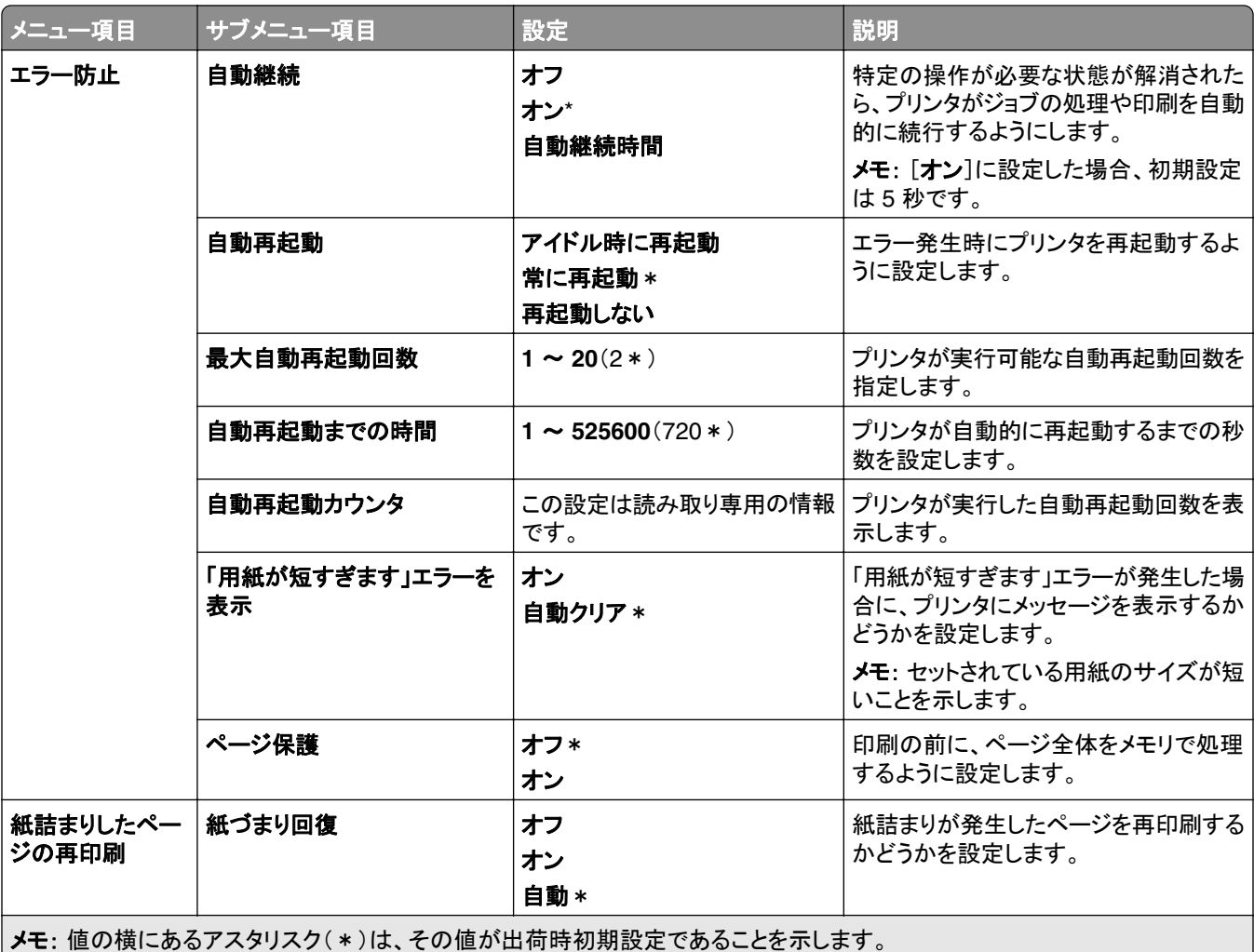

## 電源管理

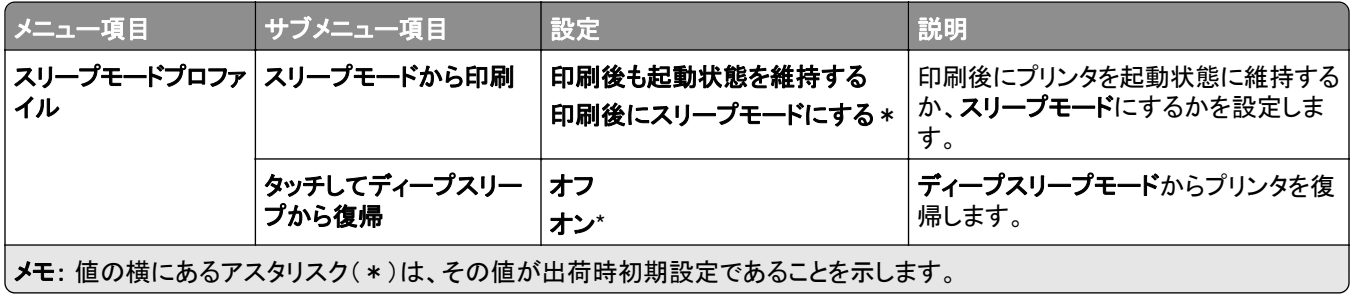

<span id="page-243-0"></span>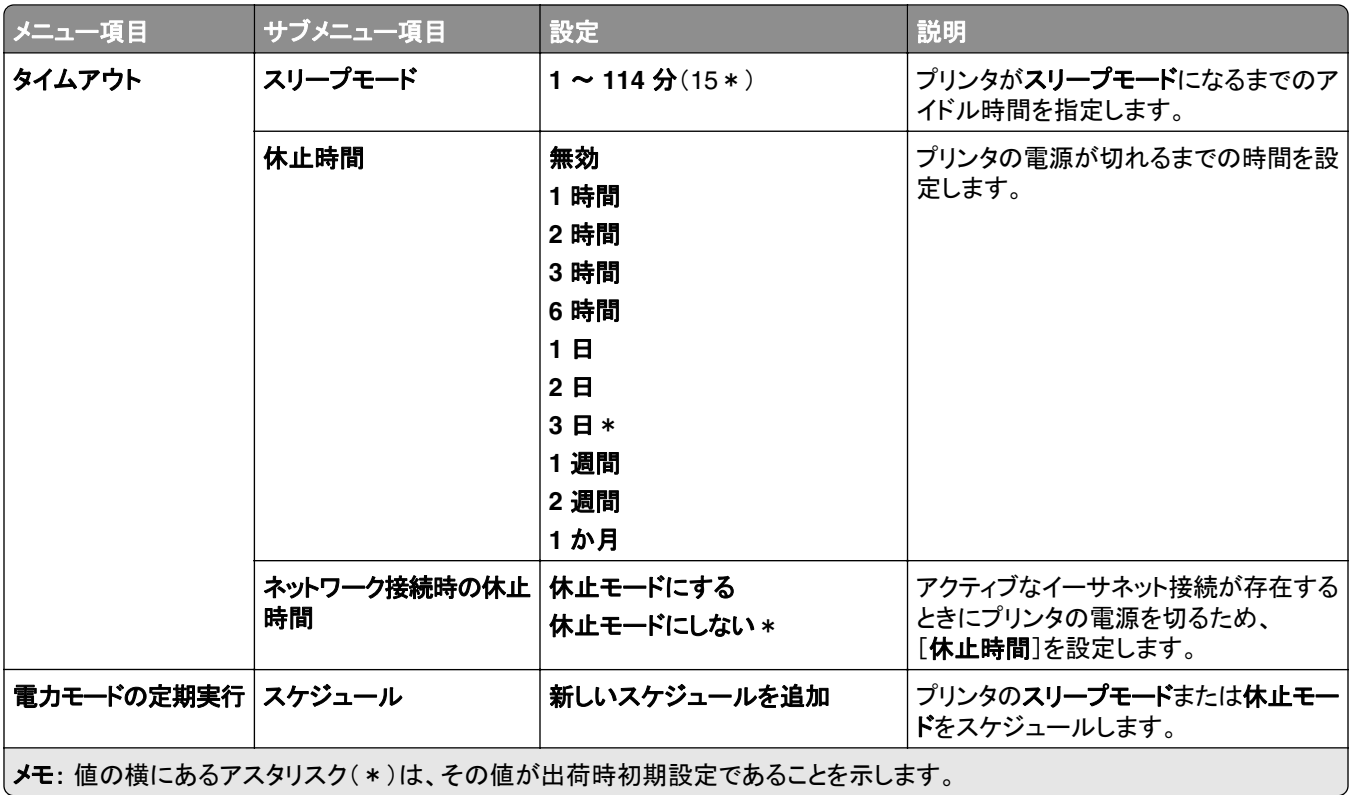

# **Lexmark** とデータを共有する

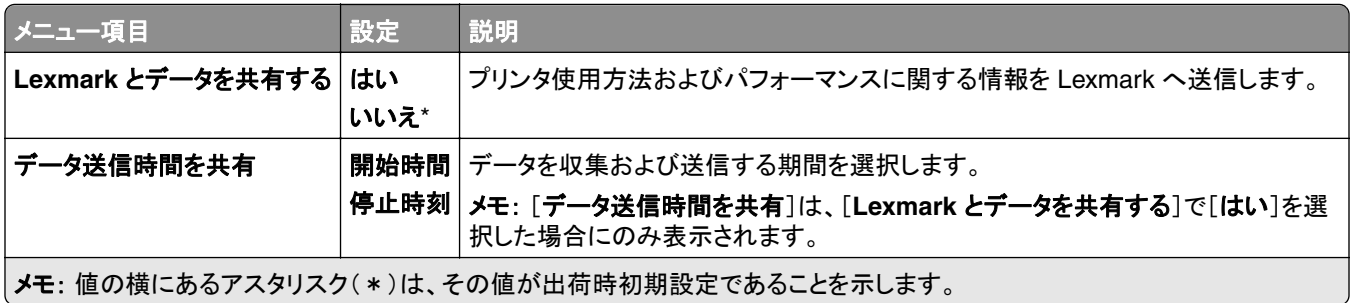

# ユーザー補助機能

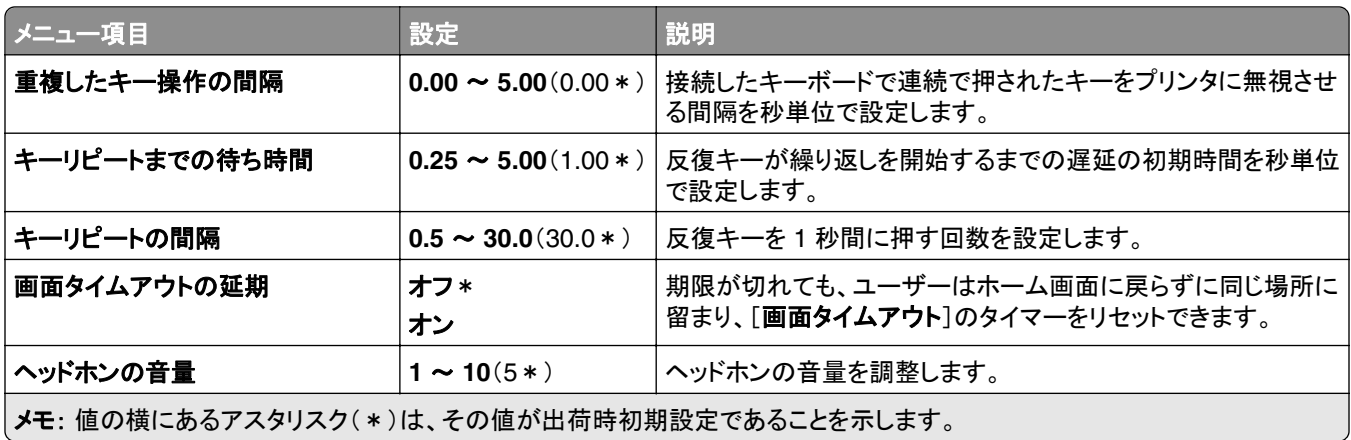

<span id="page-244-0"></span>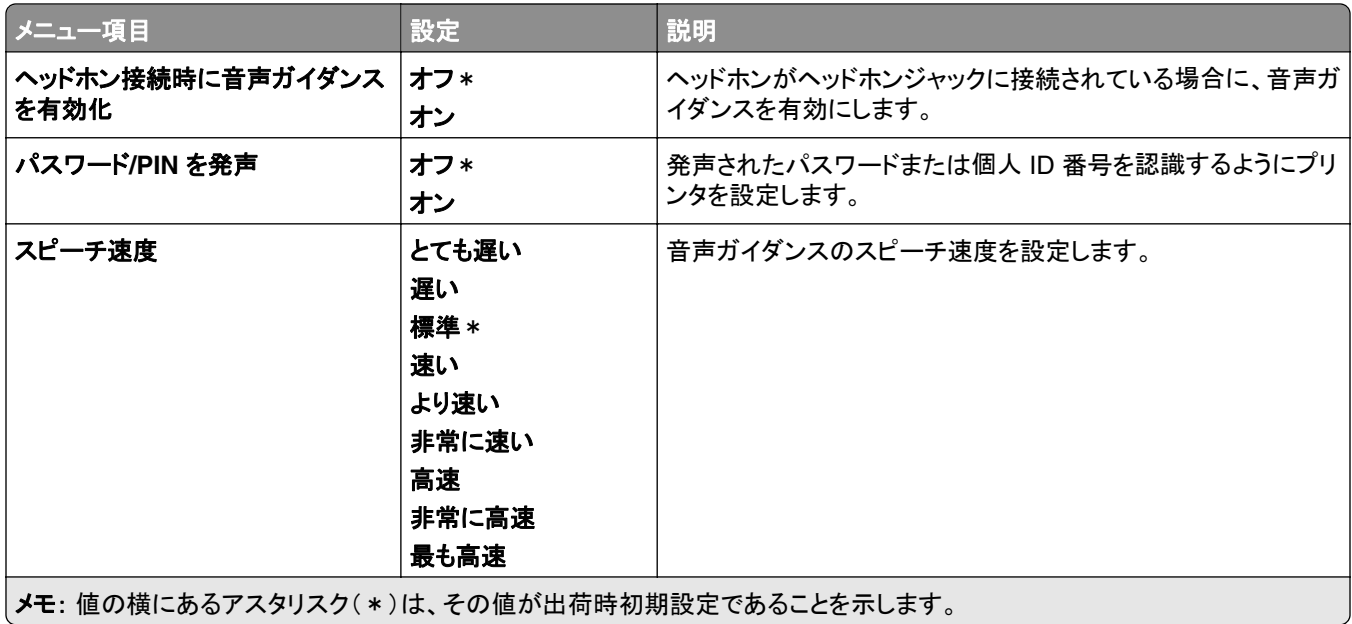

## 工場出荷時設定に戻す

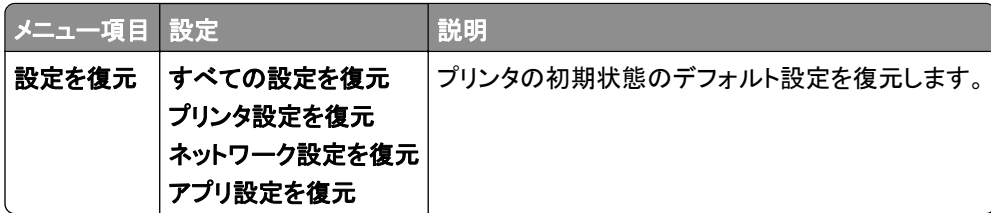

## メンテナンス

設定メニュー

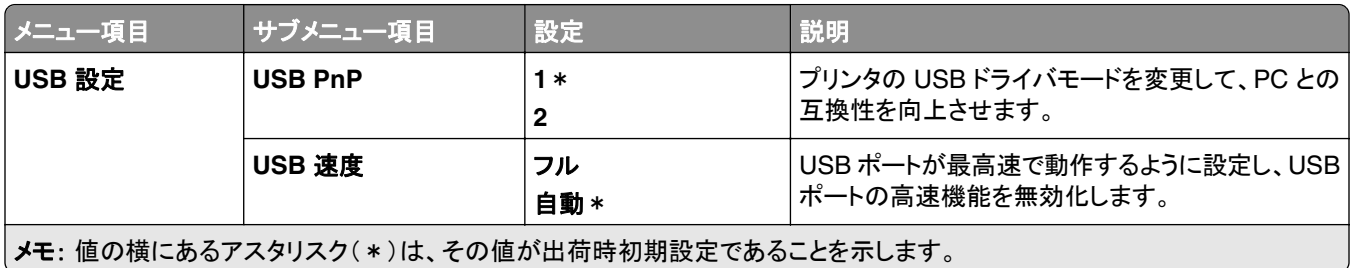

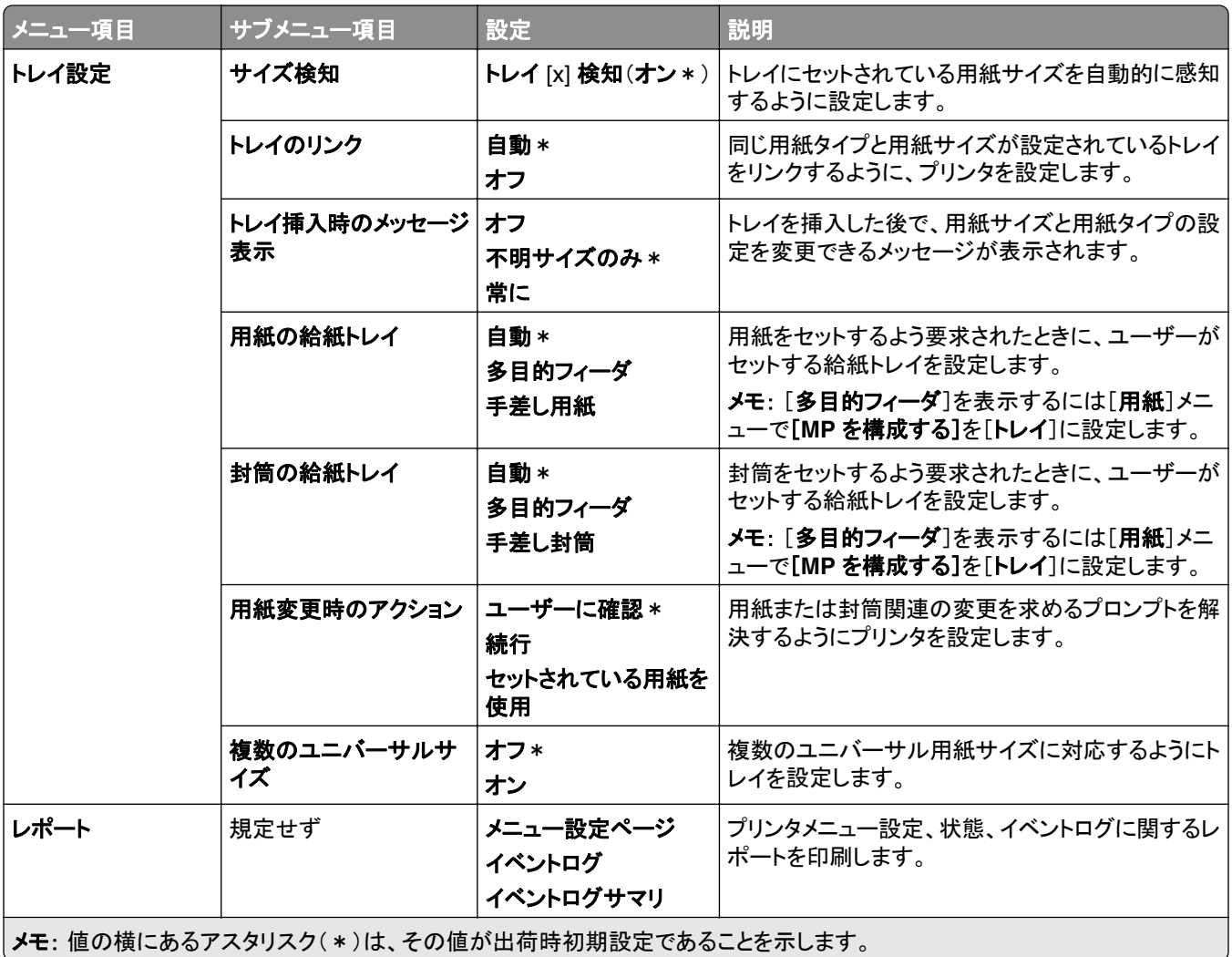

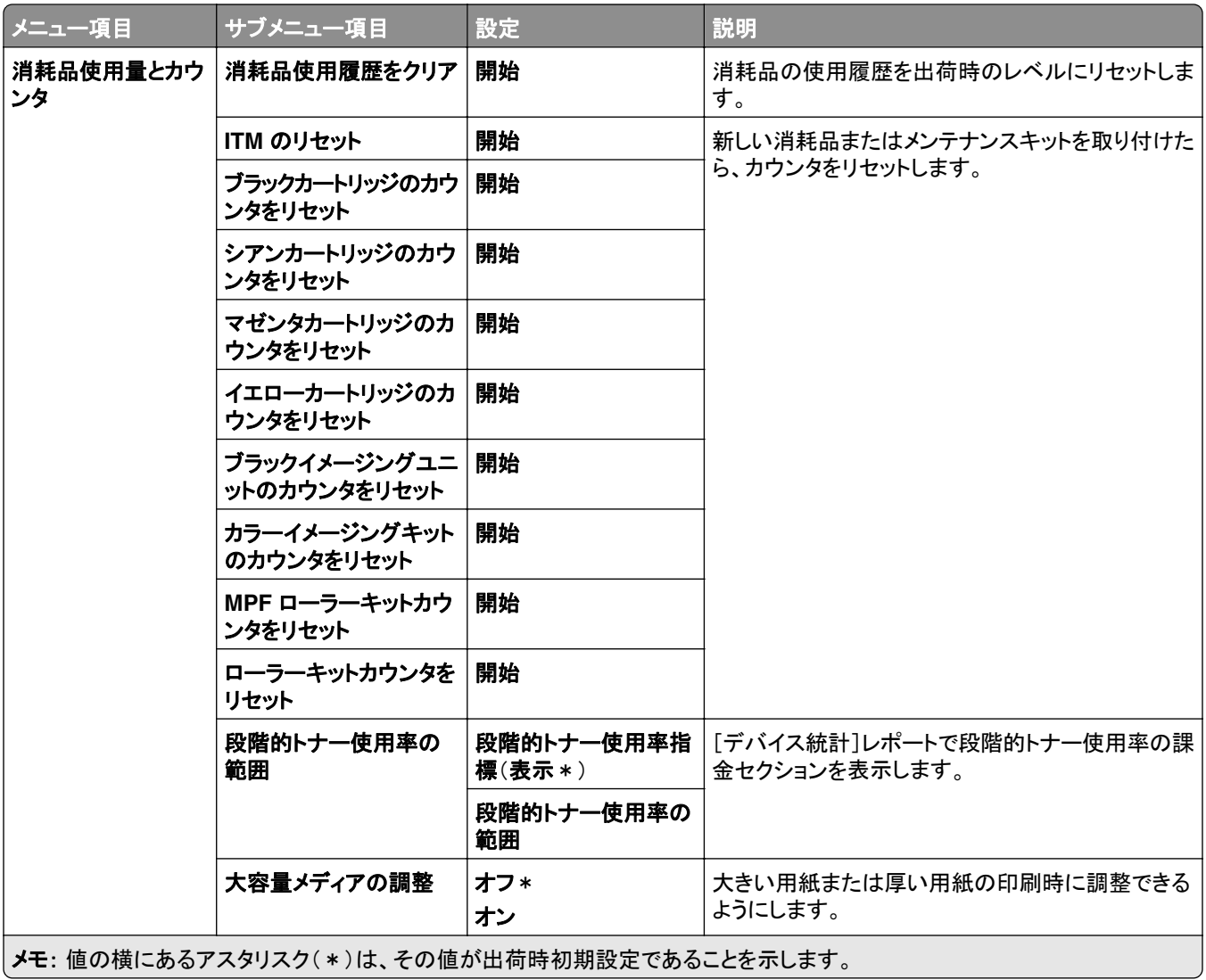

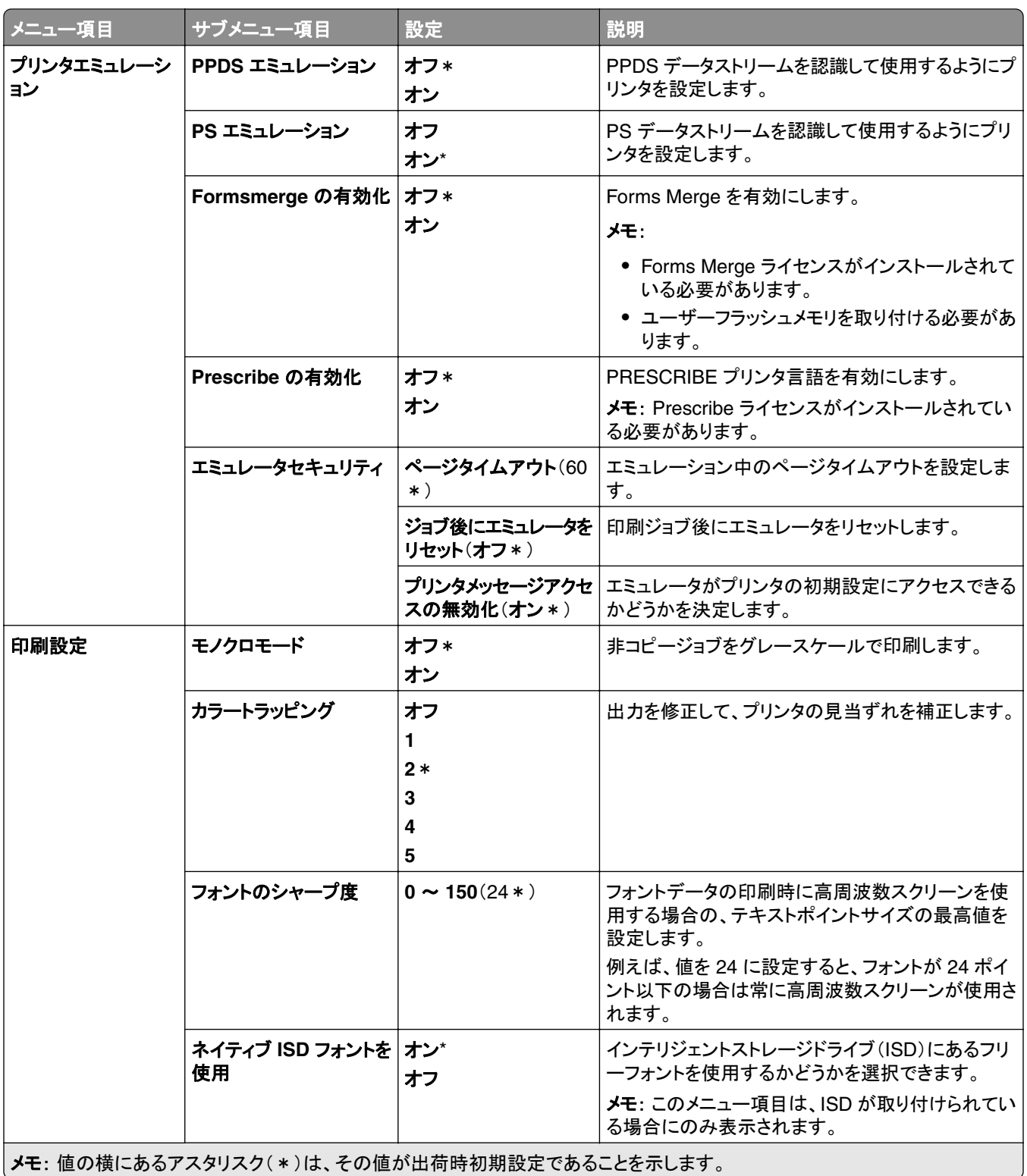

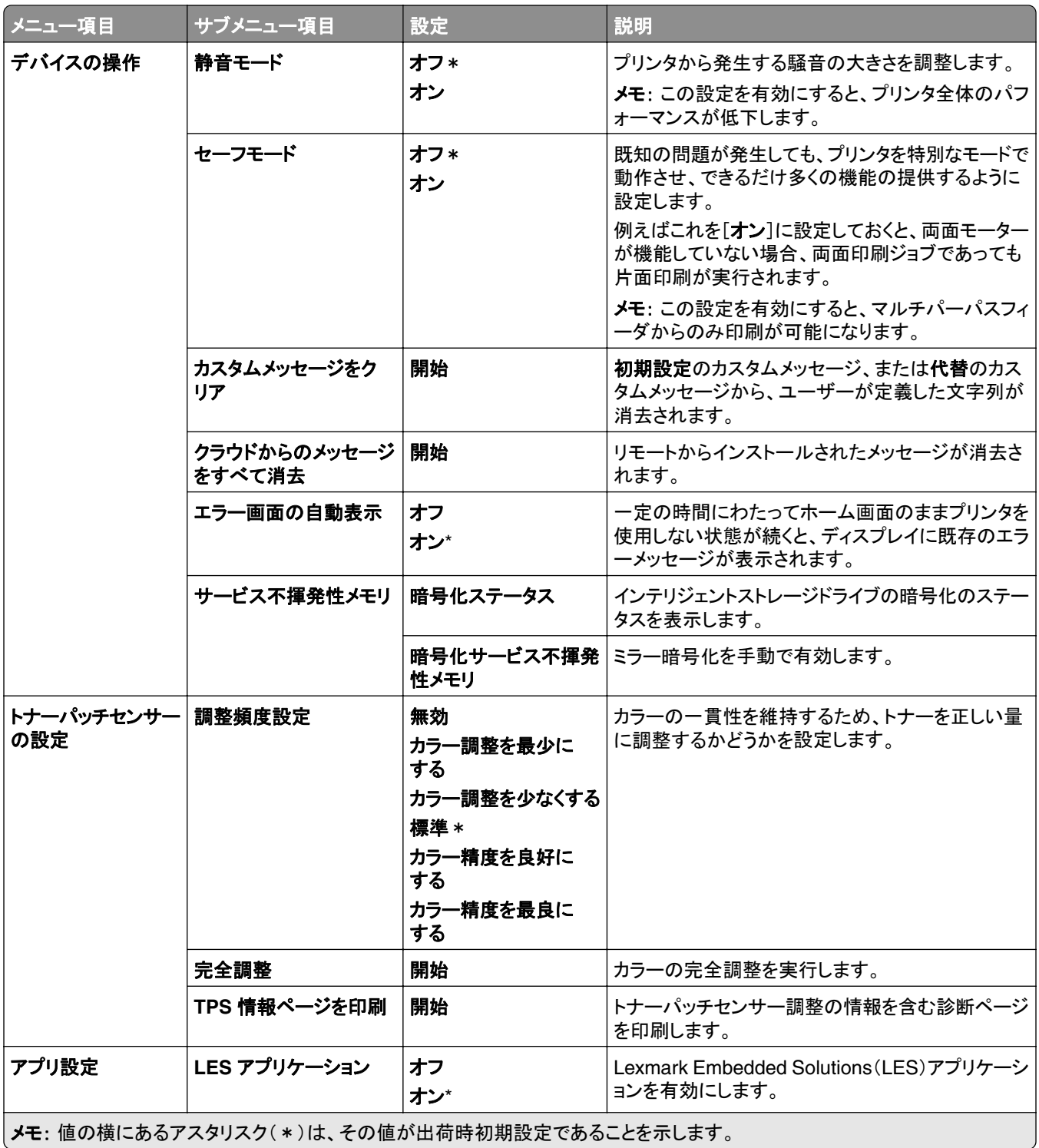

## <span id="page-249-0"></span>未使用時の消去

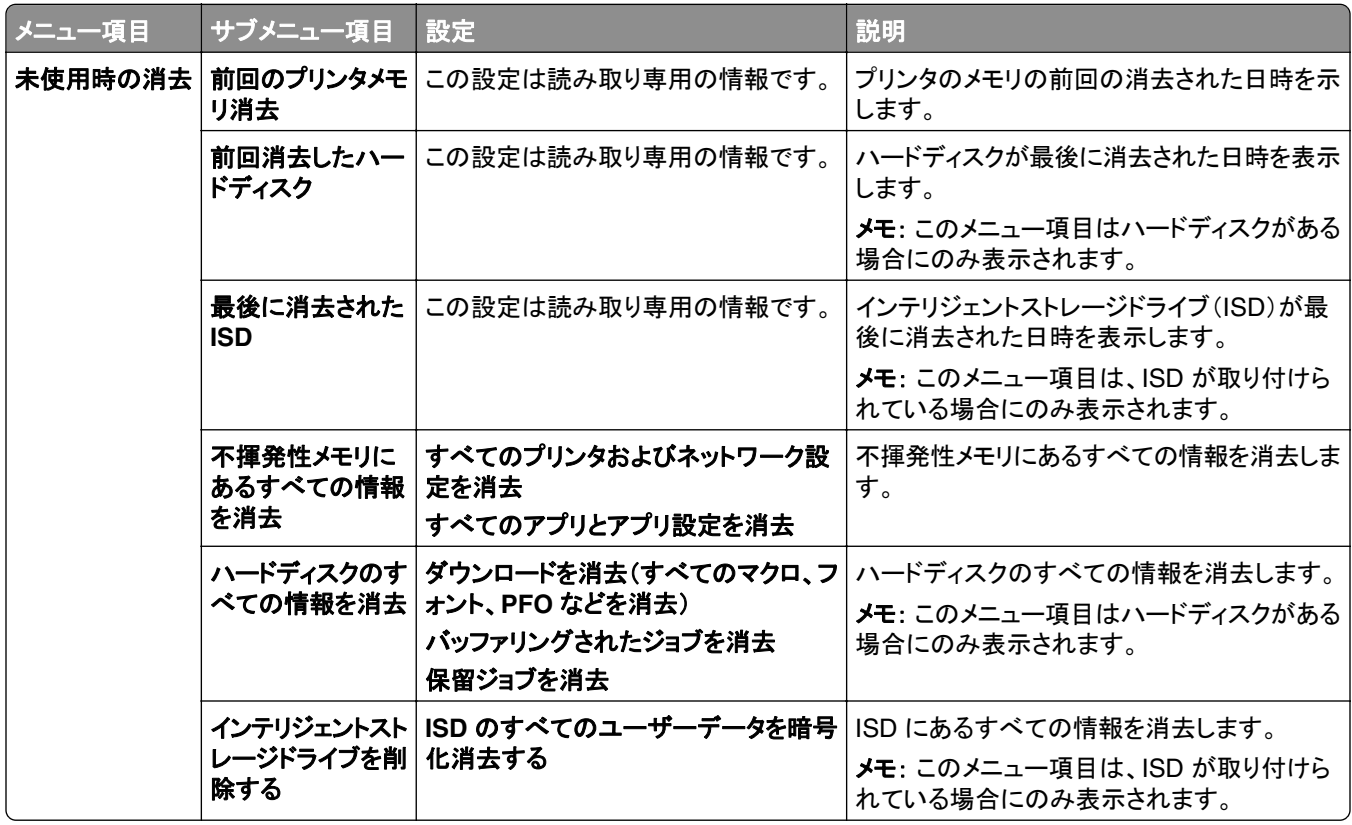

## ファームウェアを更新

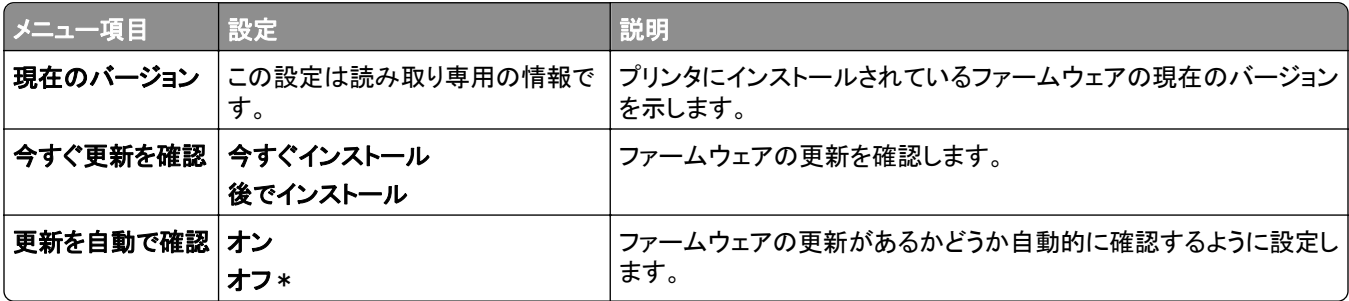

# このプリンタについて

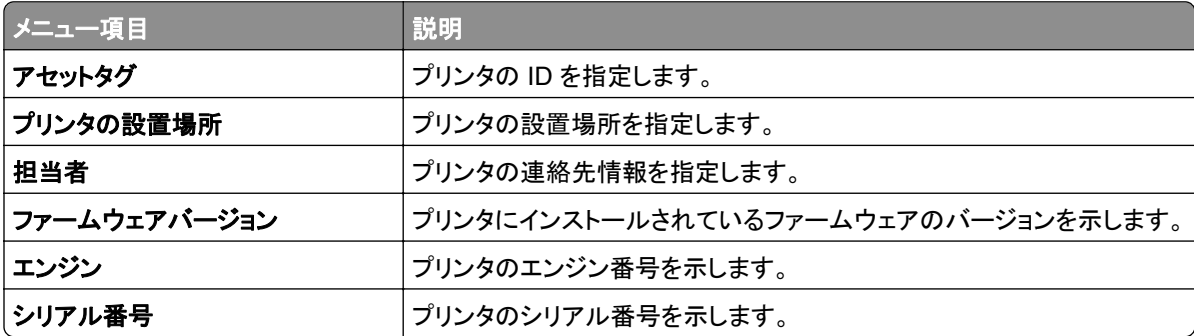

<span id="page-250-0"></span>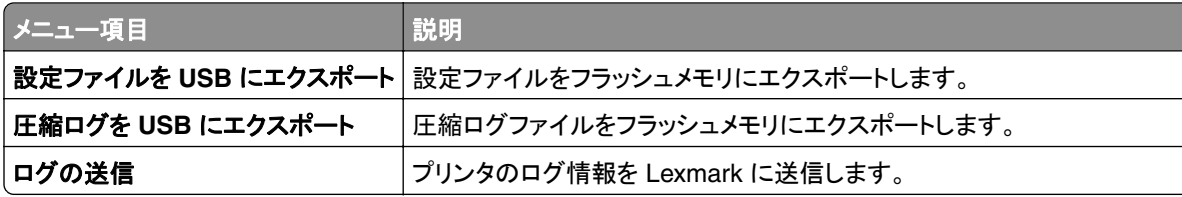

# 印刷

# レイアウト

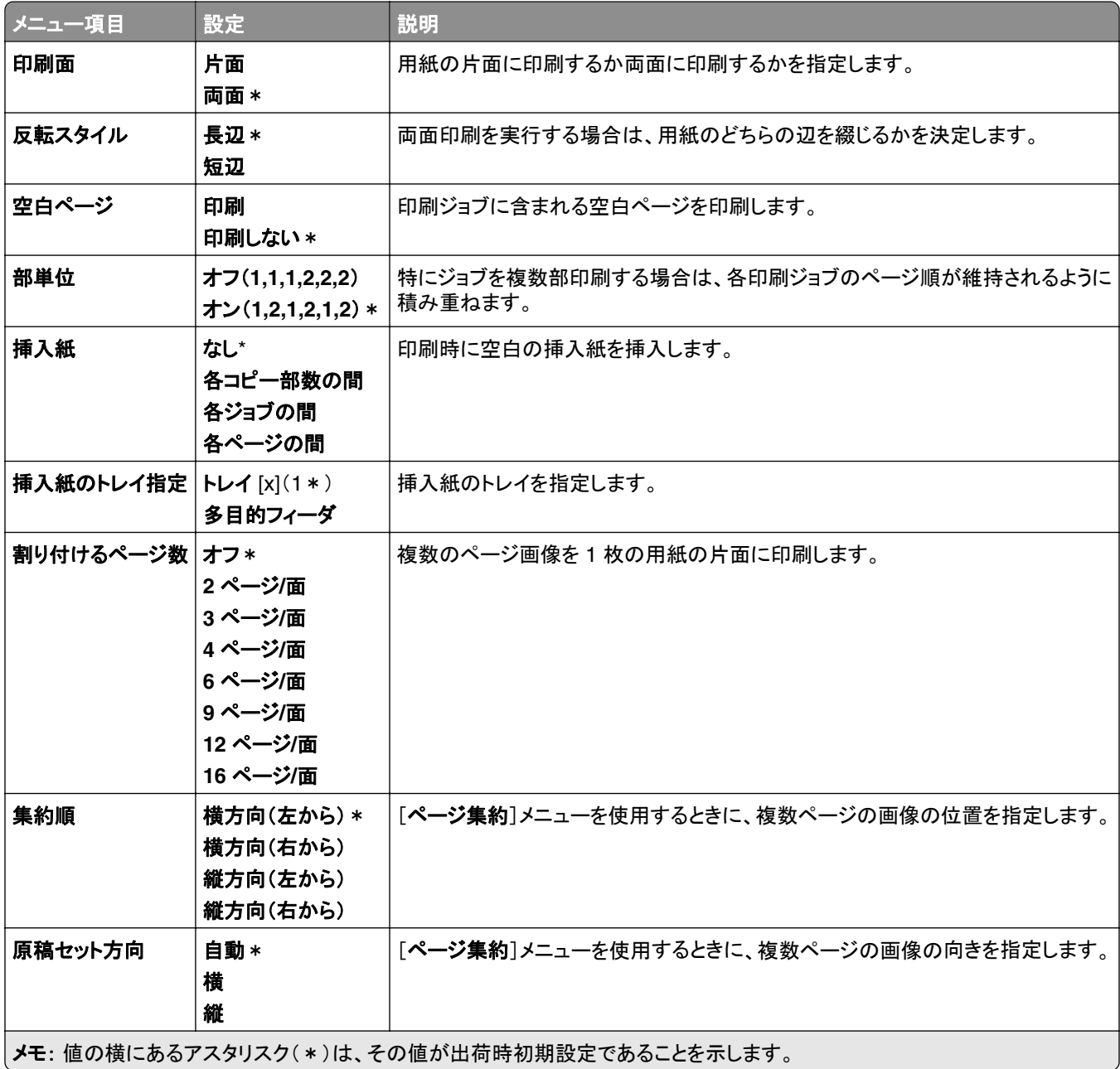

<span id="page-251-0"></span>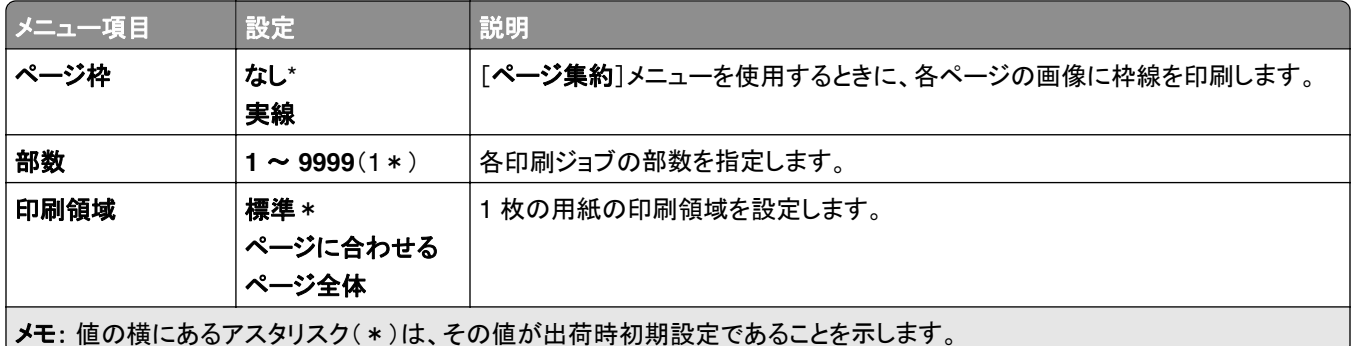

# 仕上げ

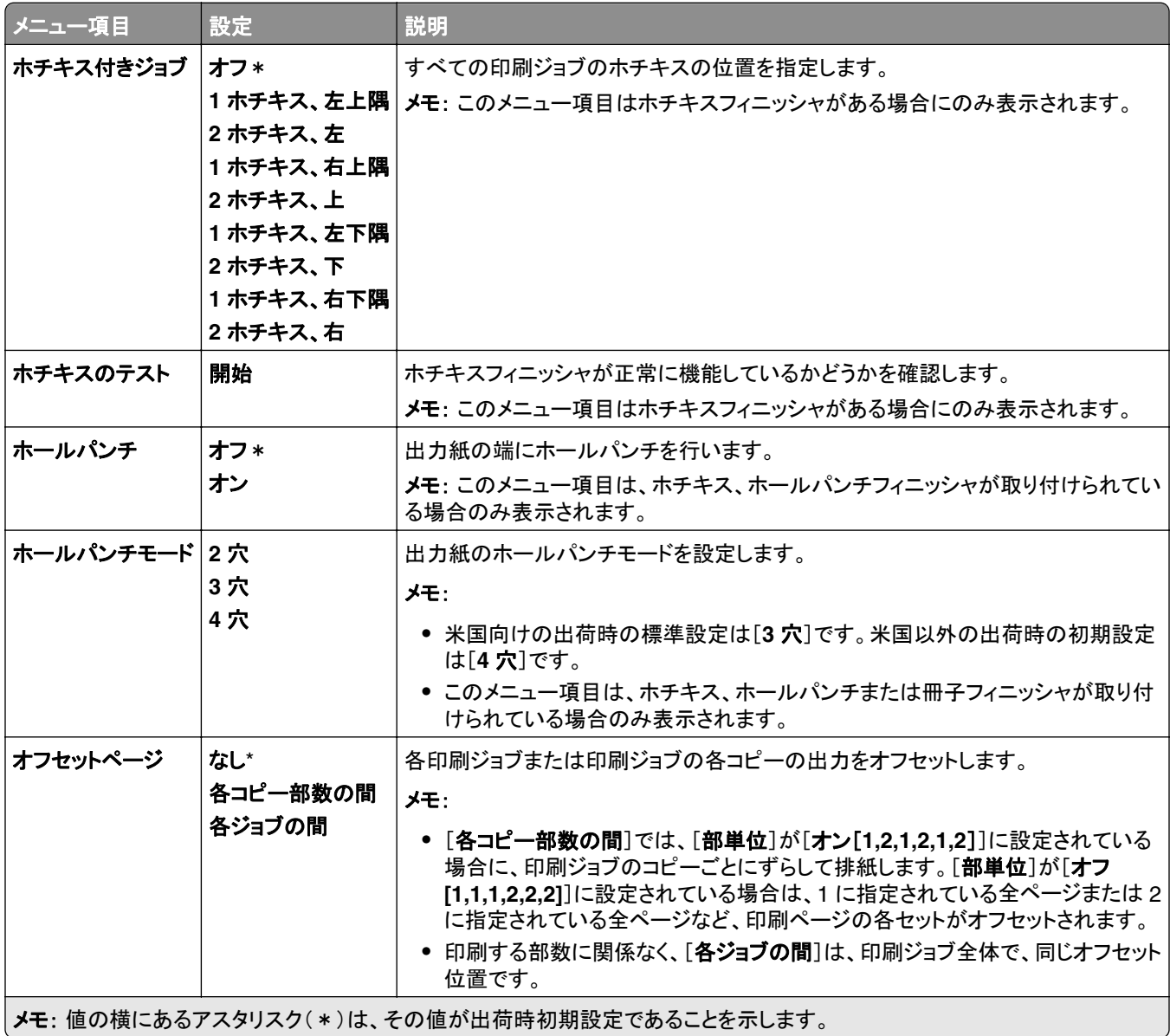
### セットアップ

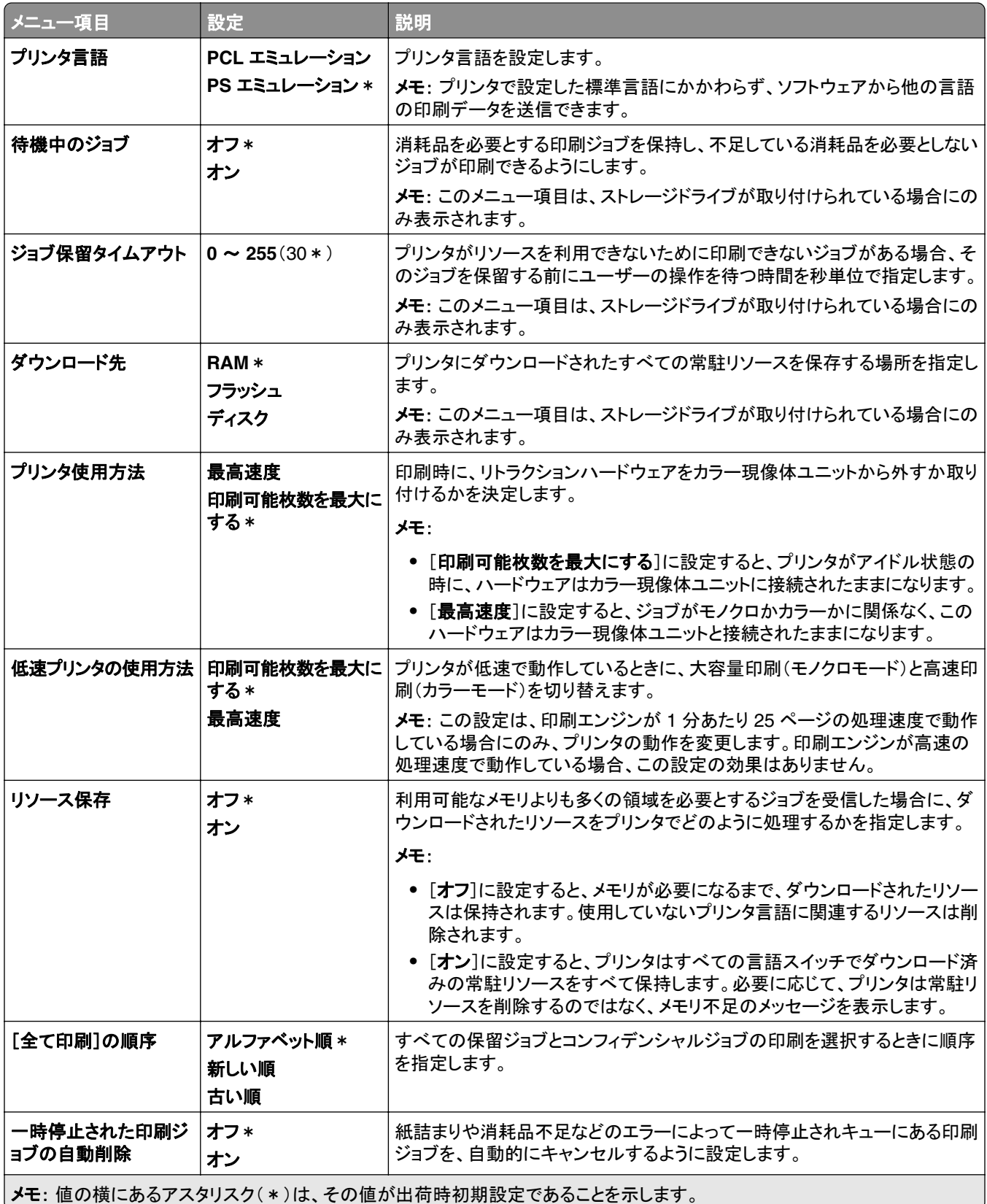

# 品質

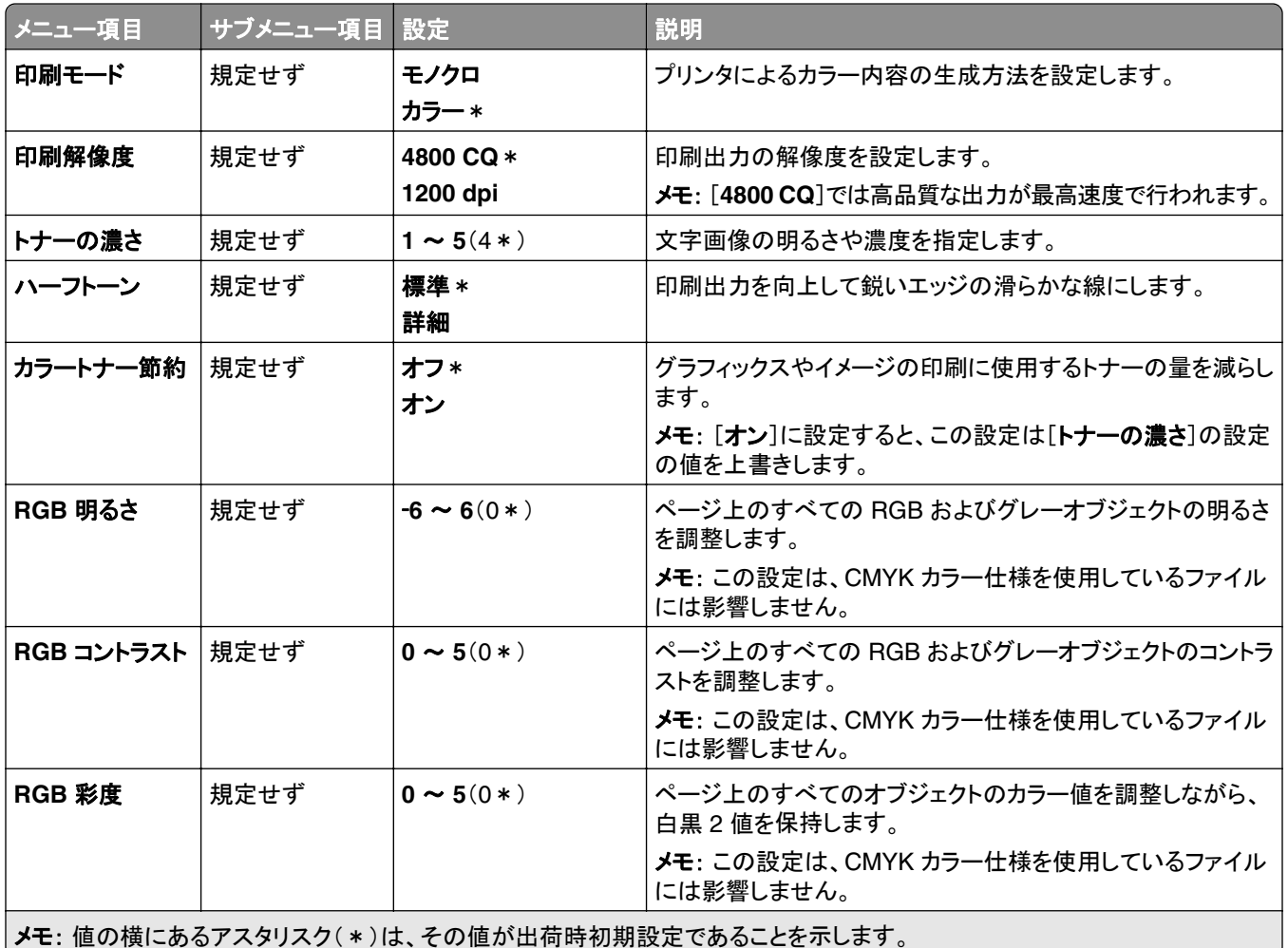

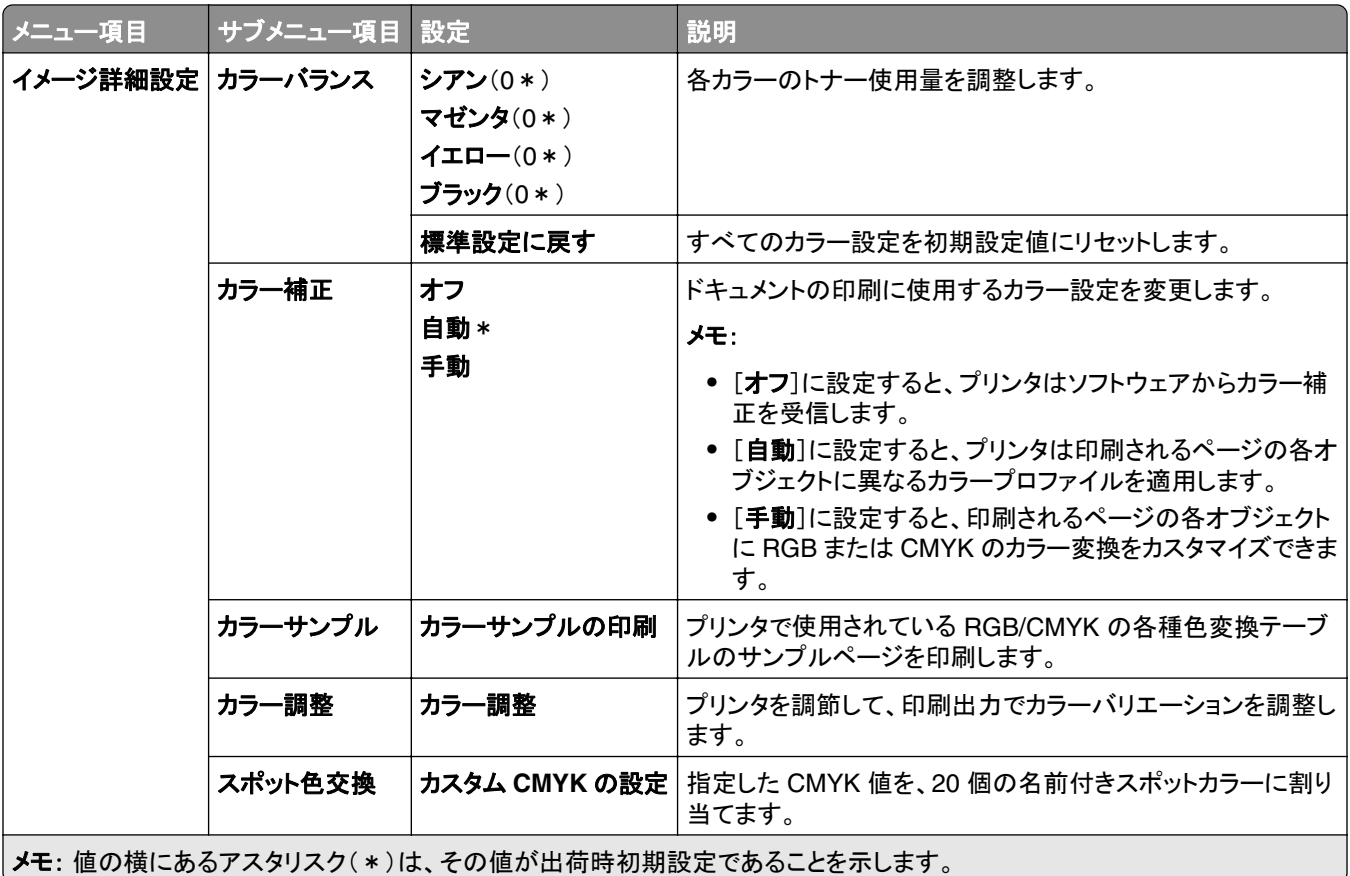

## ジョブアカウント

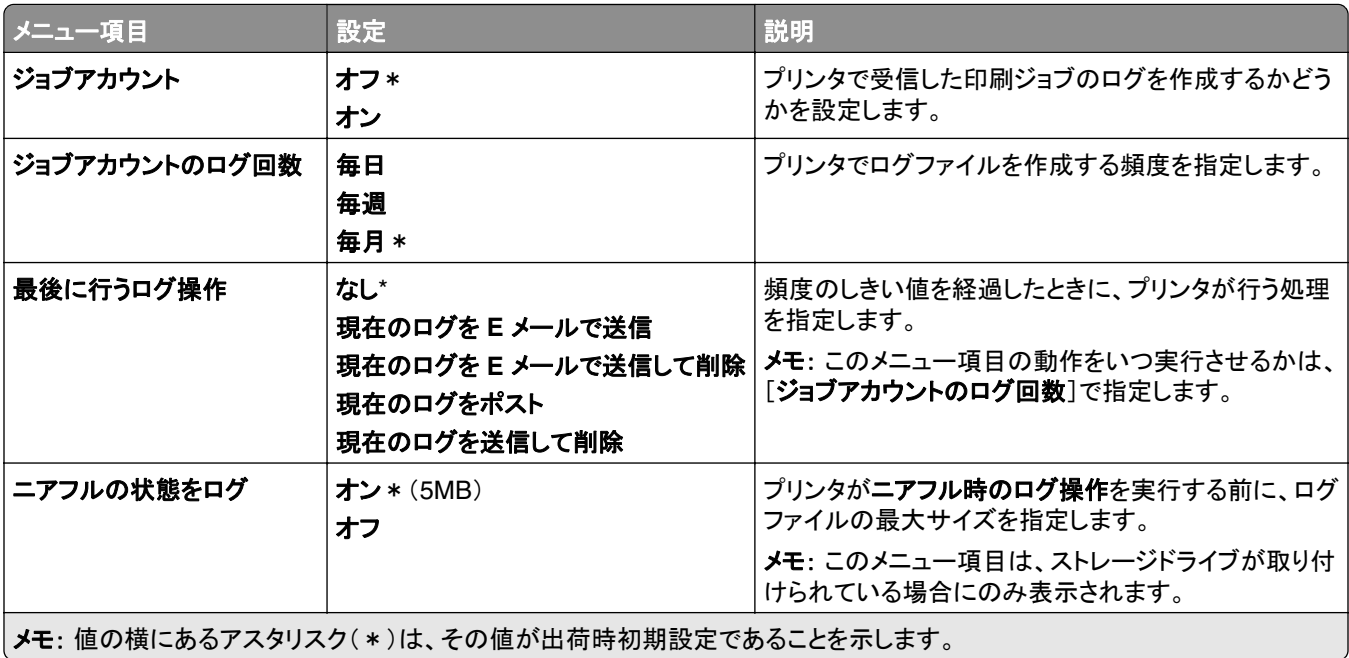

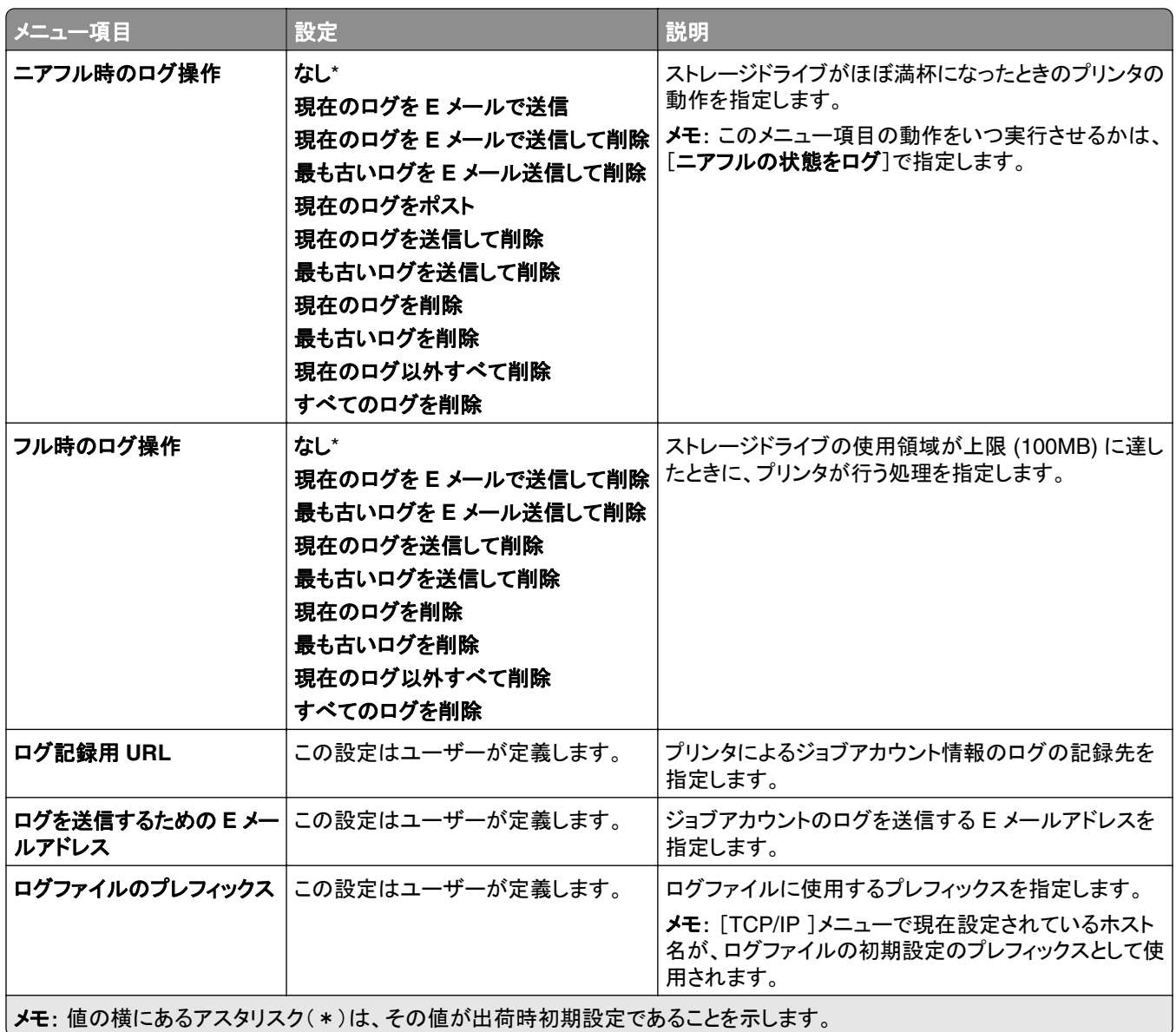

#### **PDF**

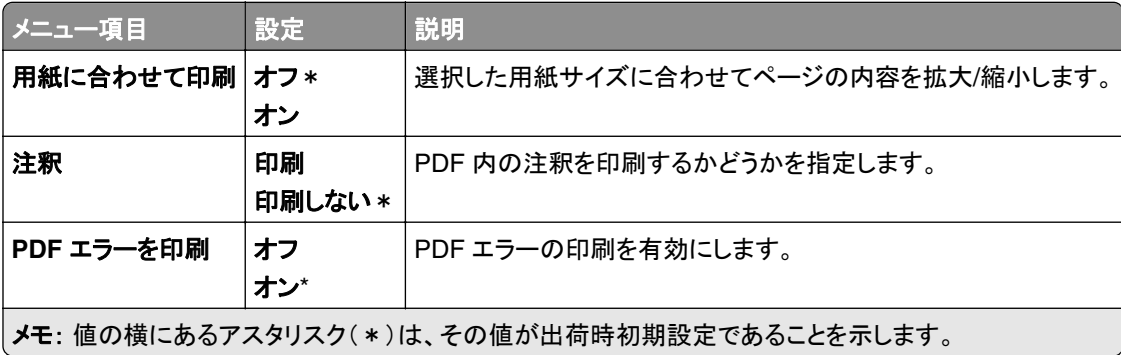

## **PostScript**

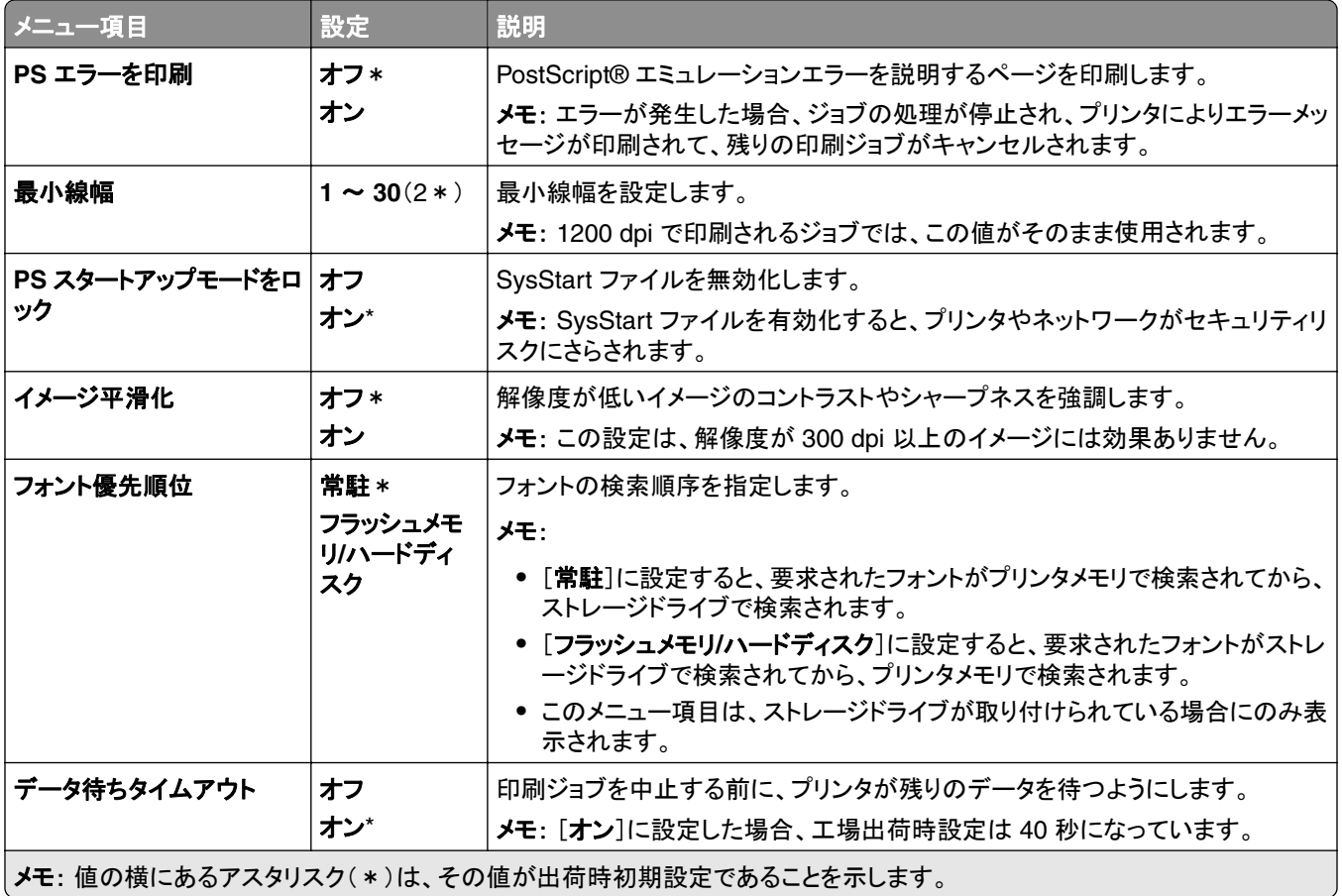

## **PCL**

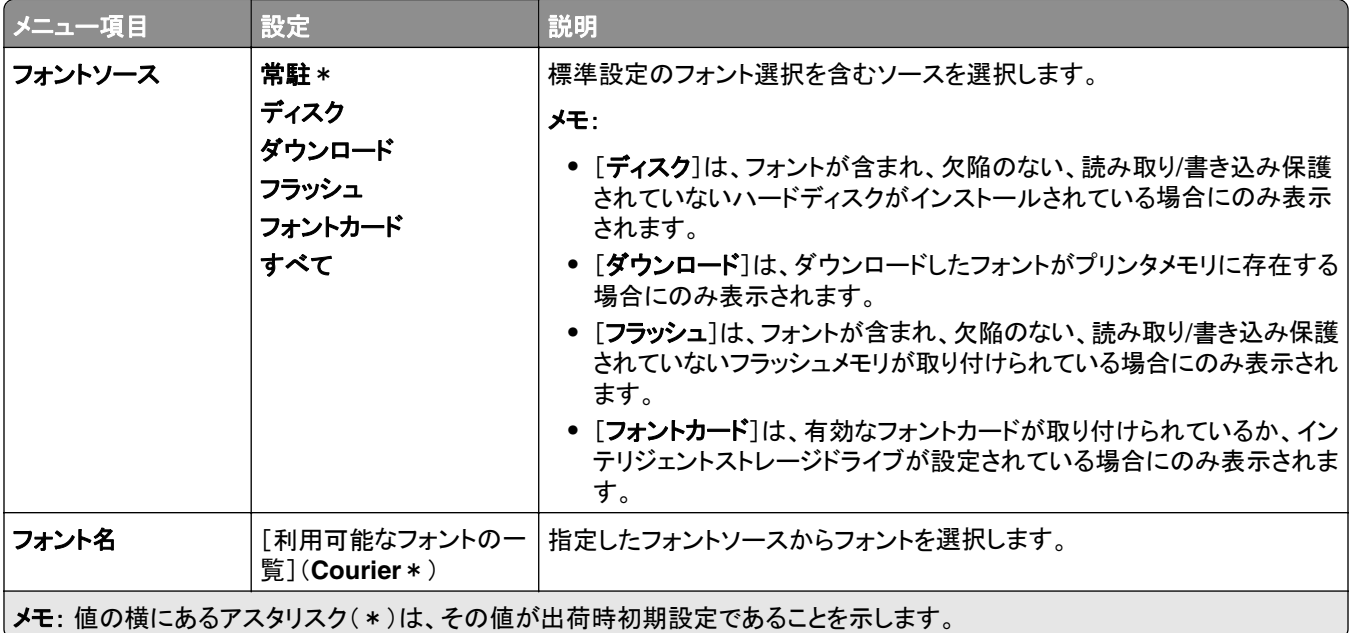

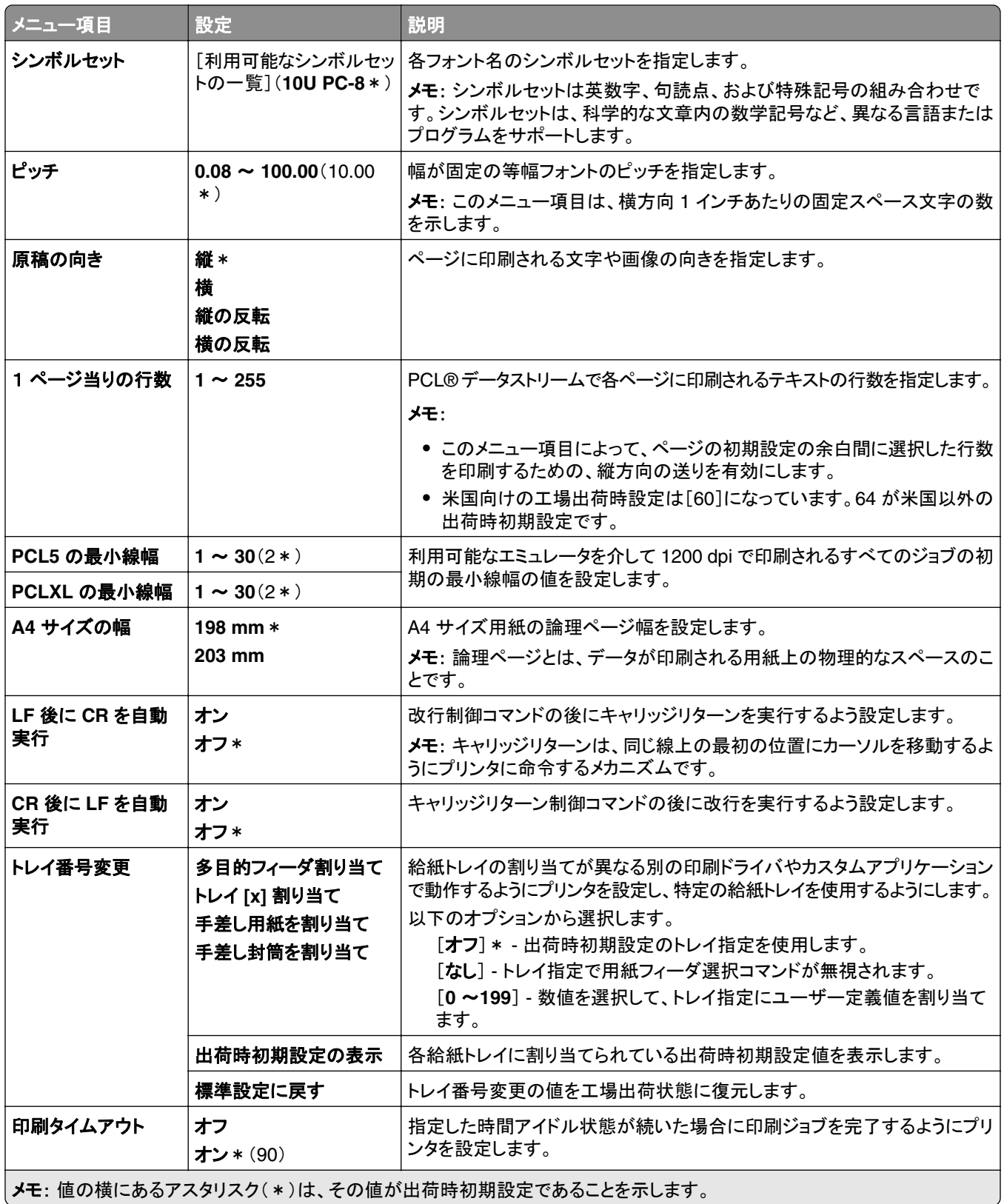

## 画像

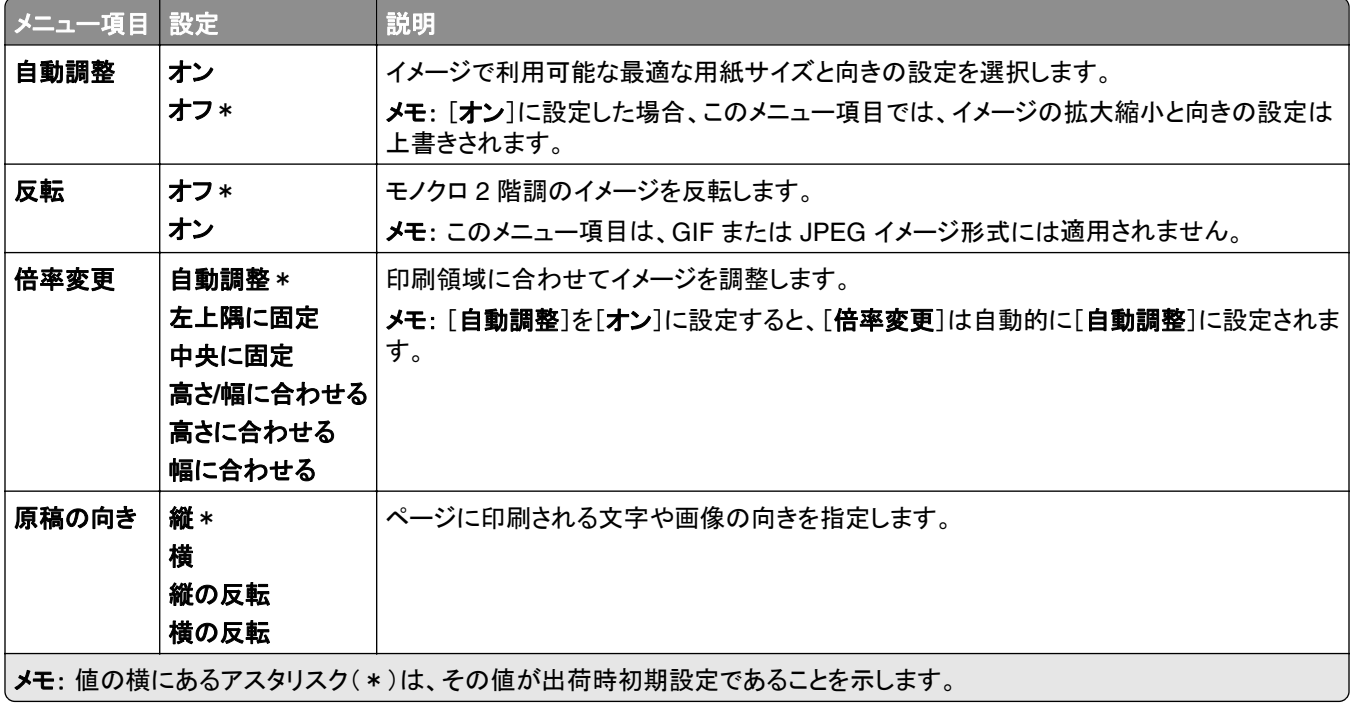

# 用紙

## トレイ設定

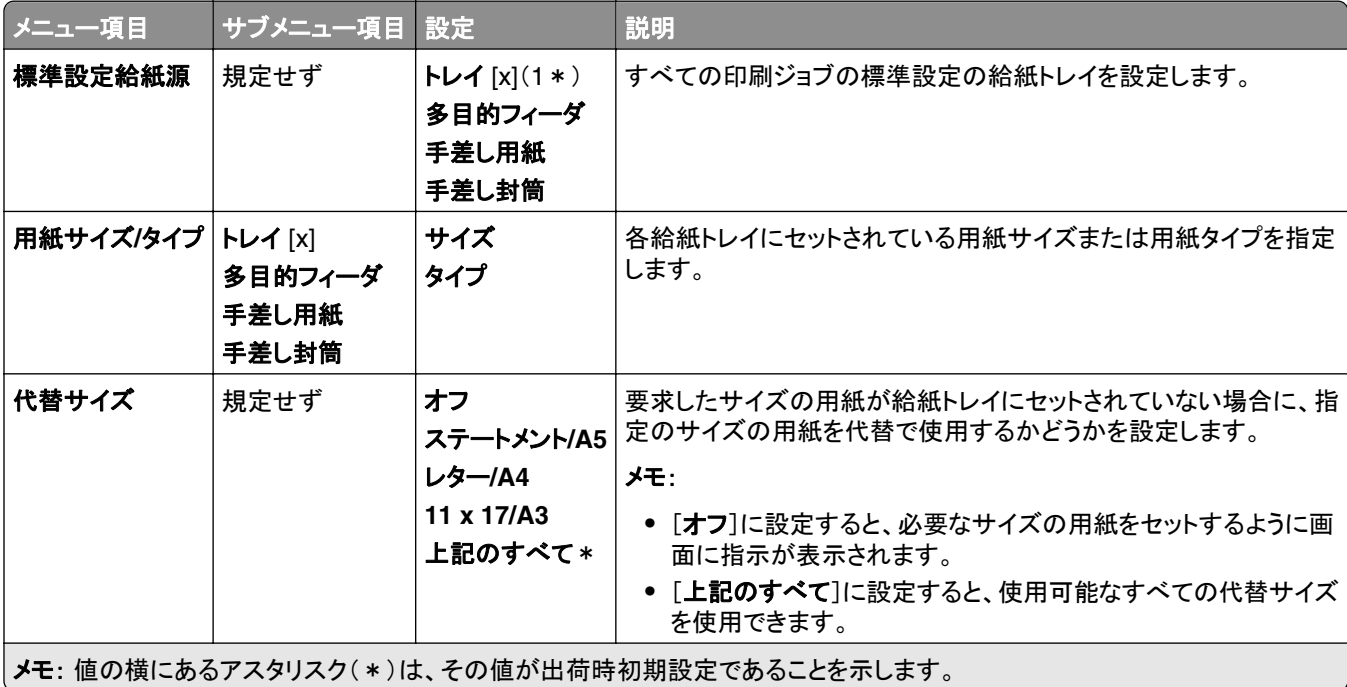

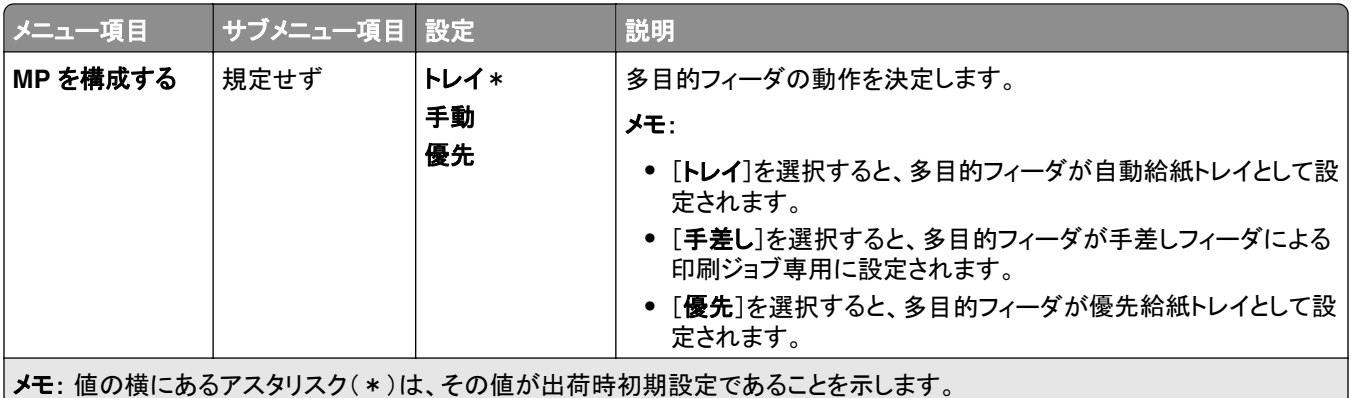

### 用紙構成

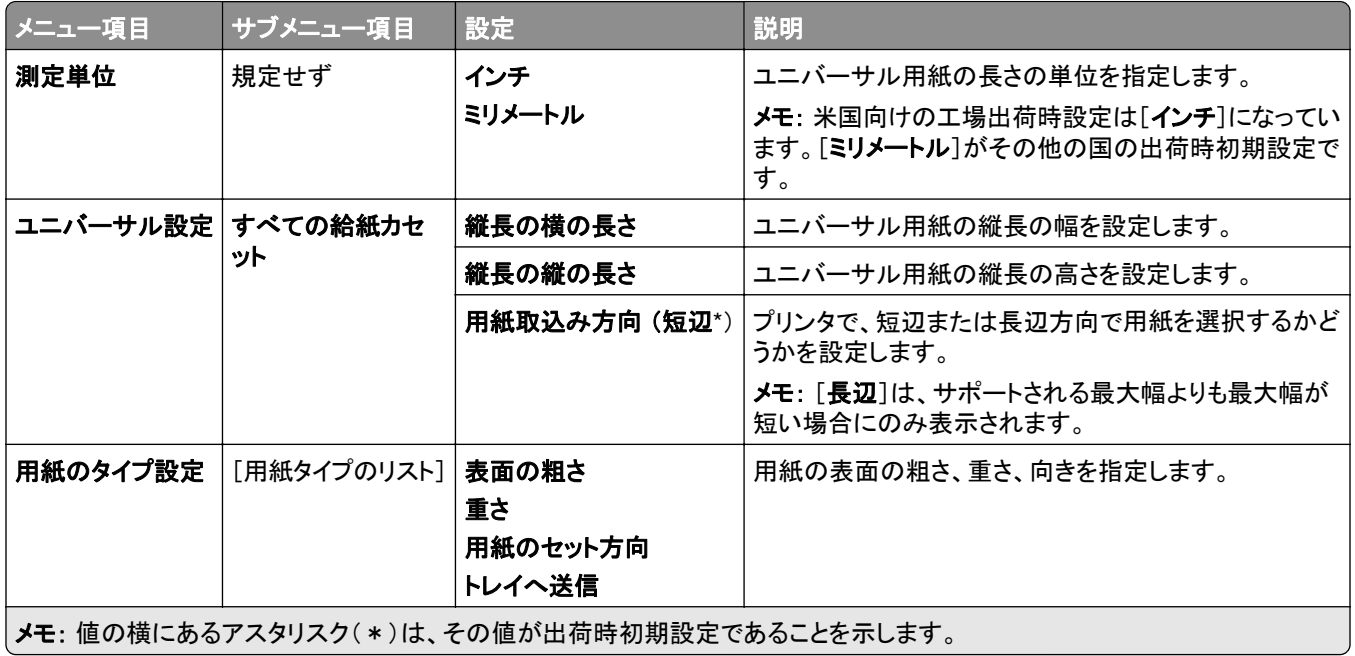

### 排紙トレイ構成設定

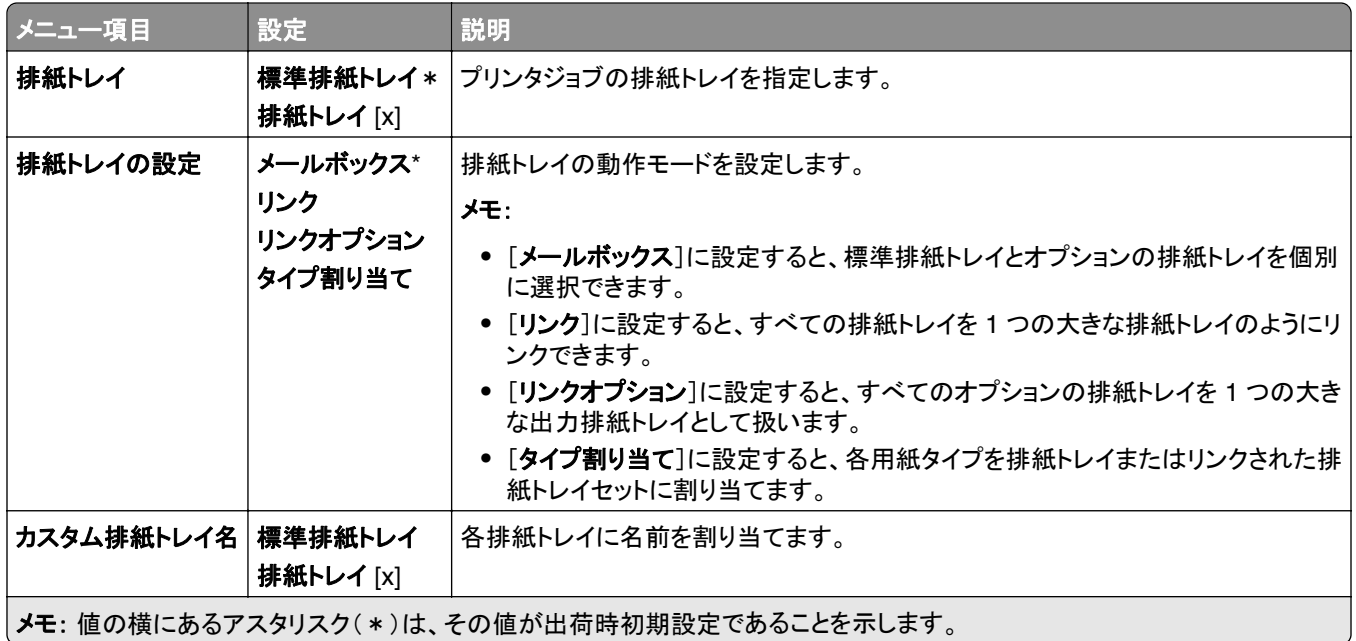

# **USB** ドライブ

#### フラッシュメモリ印刷

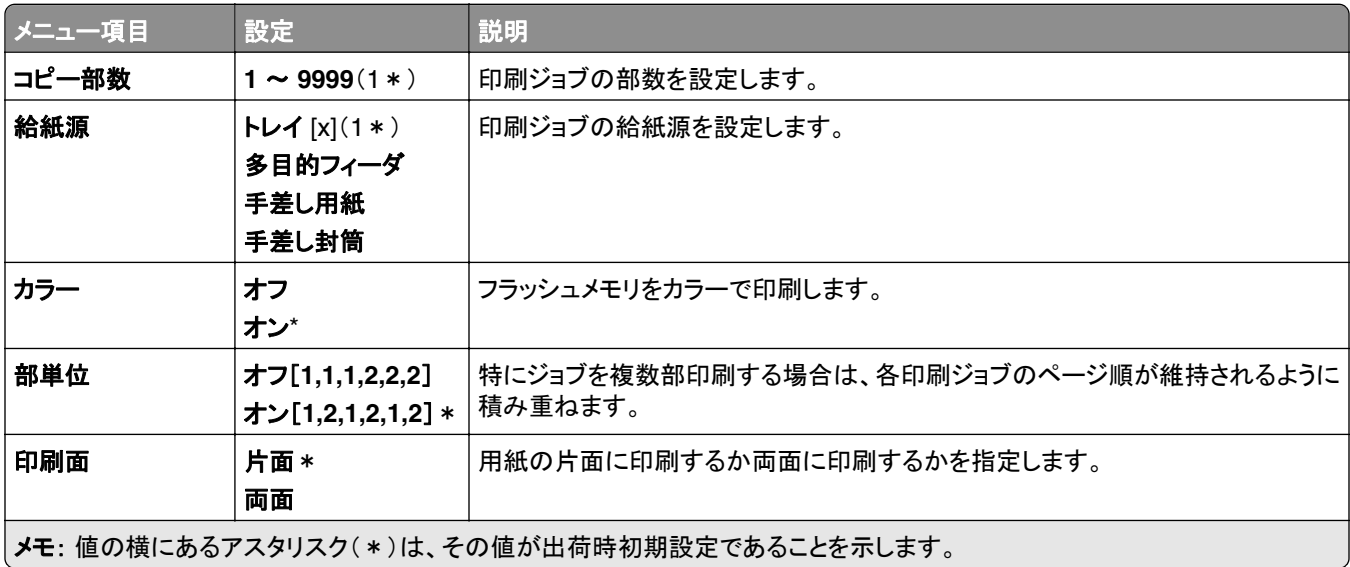

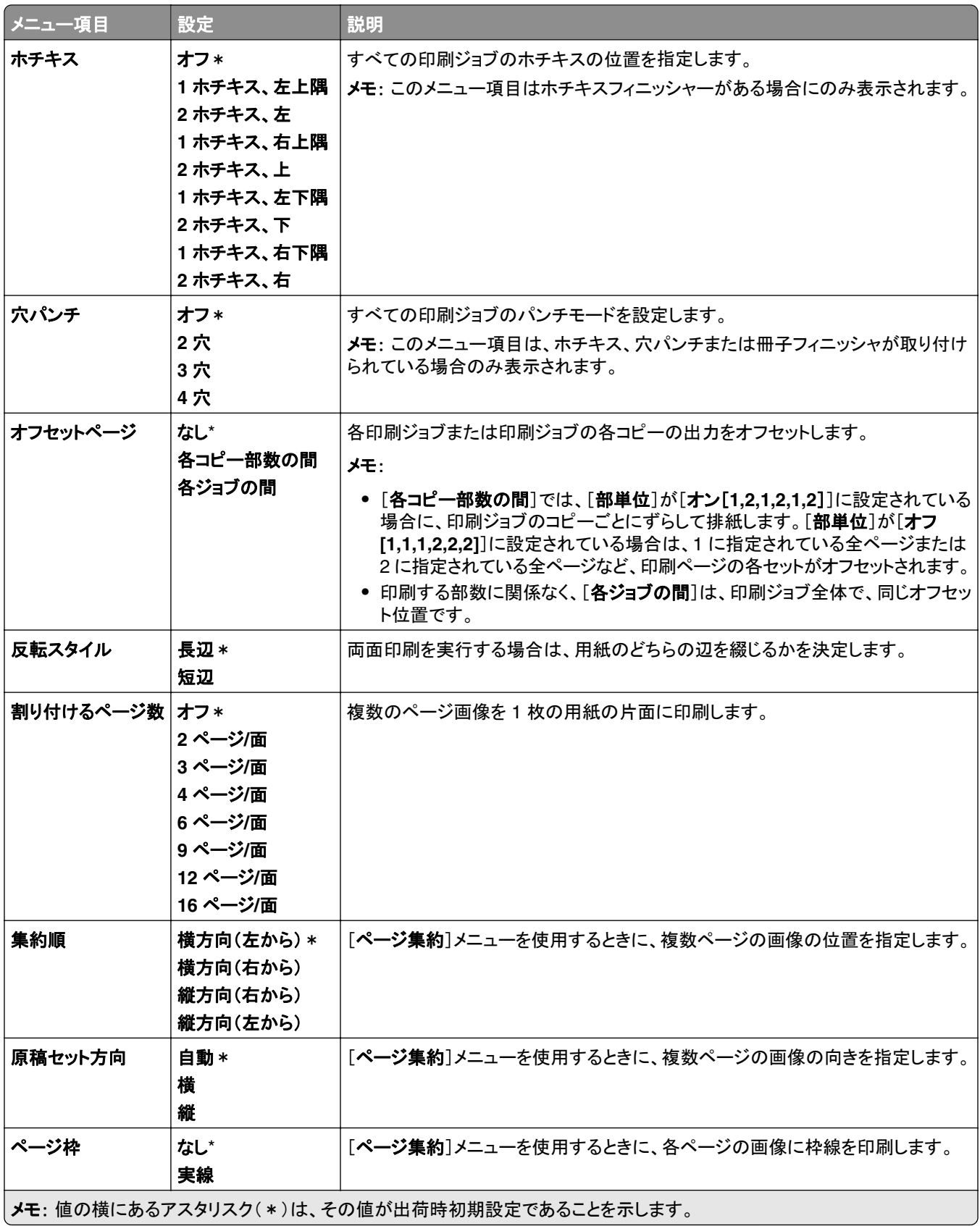

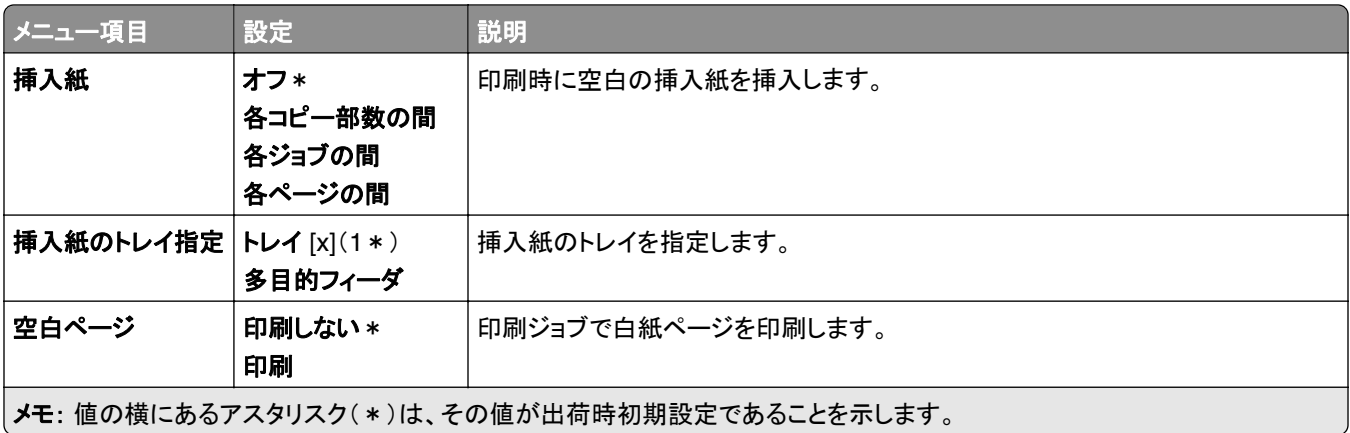

# ネットワーク**/**ポート

## ネットワークの概要

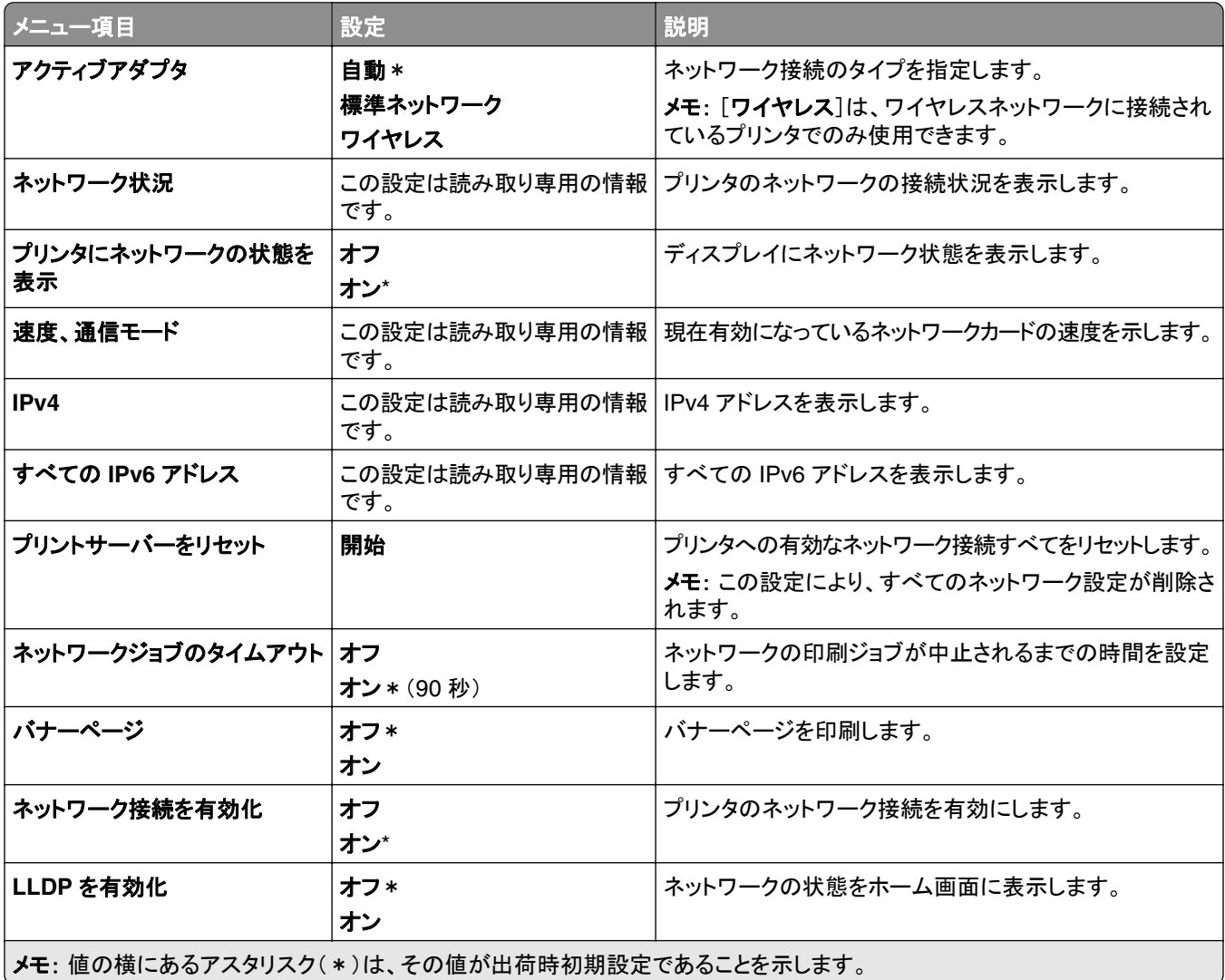

### ワイヤレス

メモ: このメニューは、Wi-Fi ネットワークに接続されているプリンタ、またはワイヤレスネットワークアダプタが内蔵さ れているプリンタでのみ表示されます。

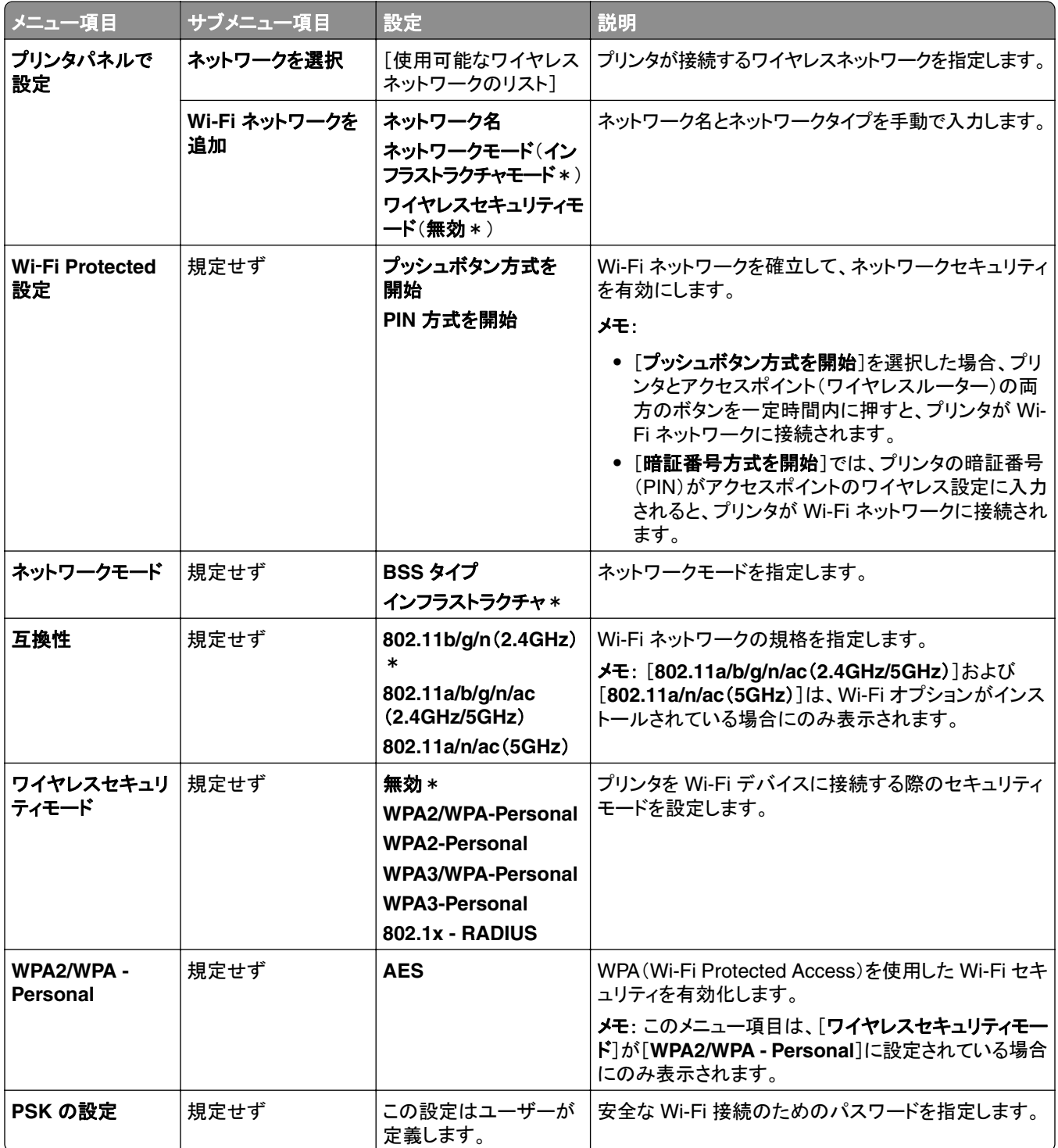

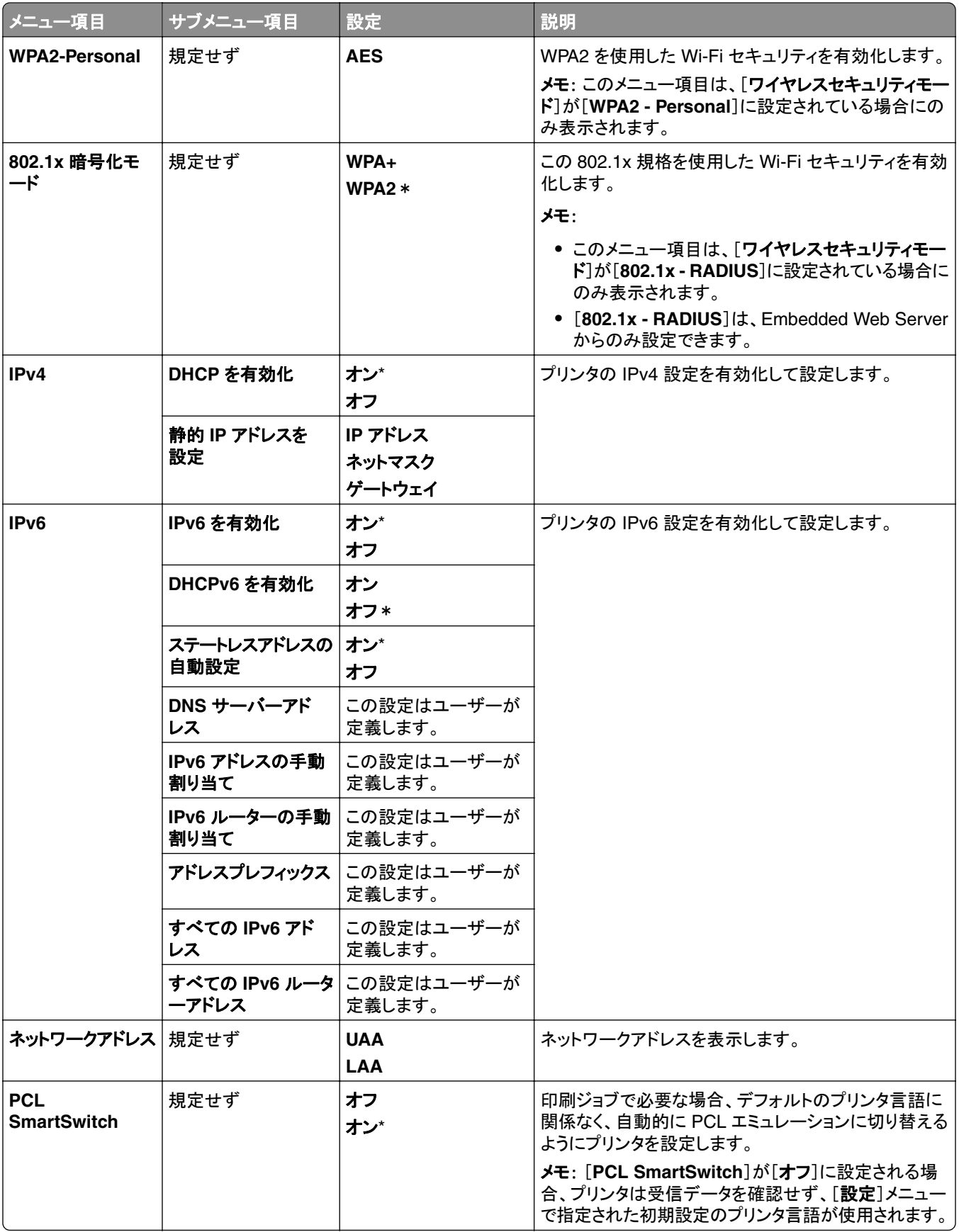

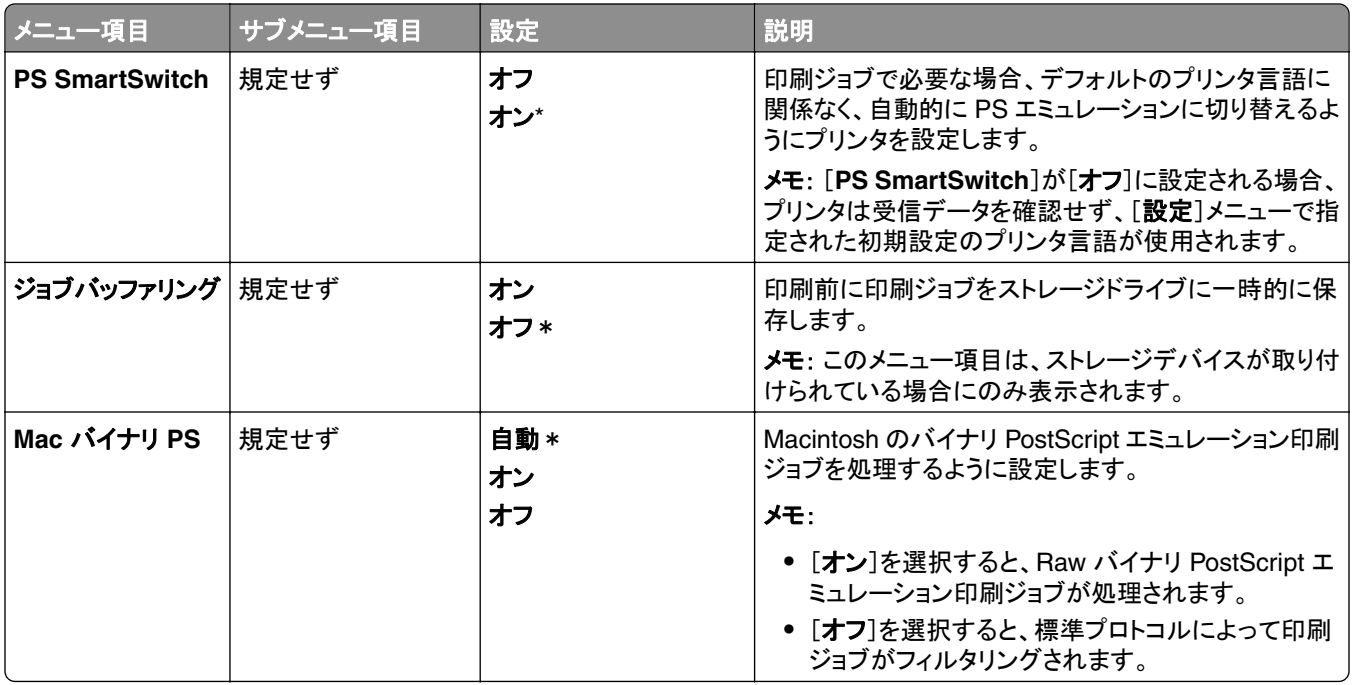

### **Wi**‑**Fi** ダイレクト

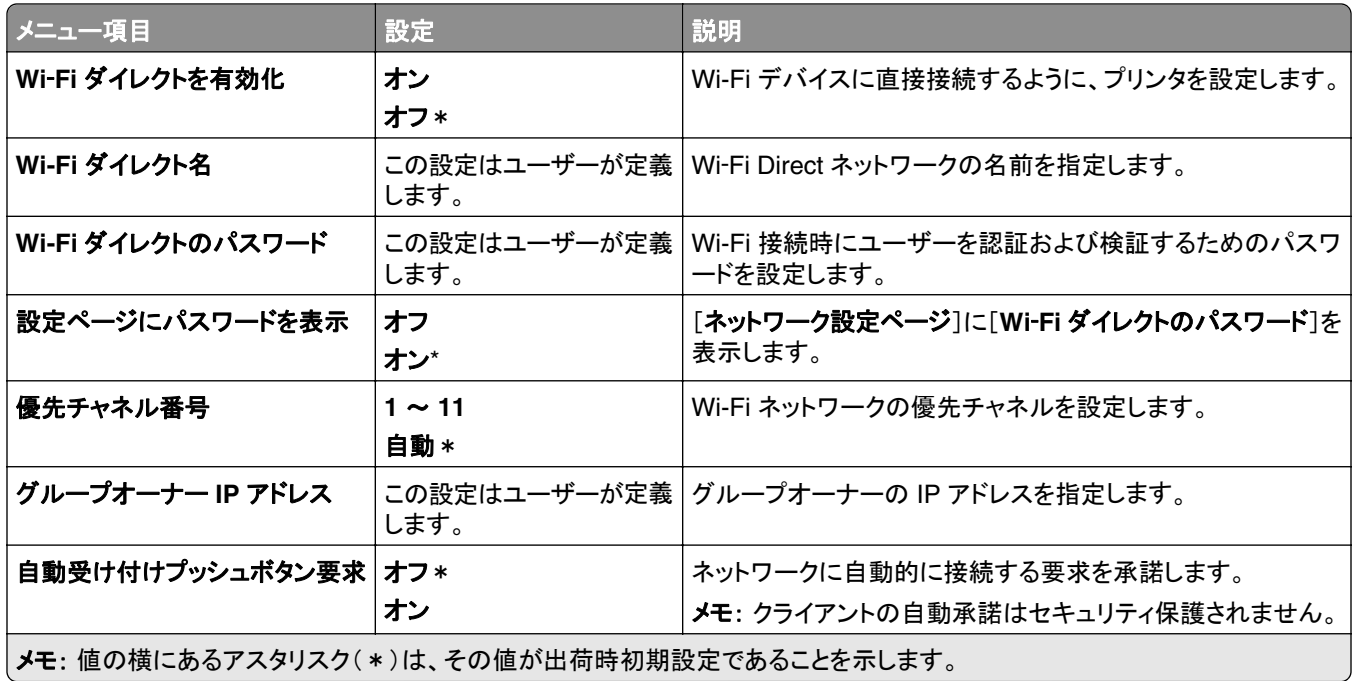

## モバイルサービスの管理

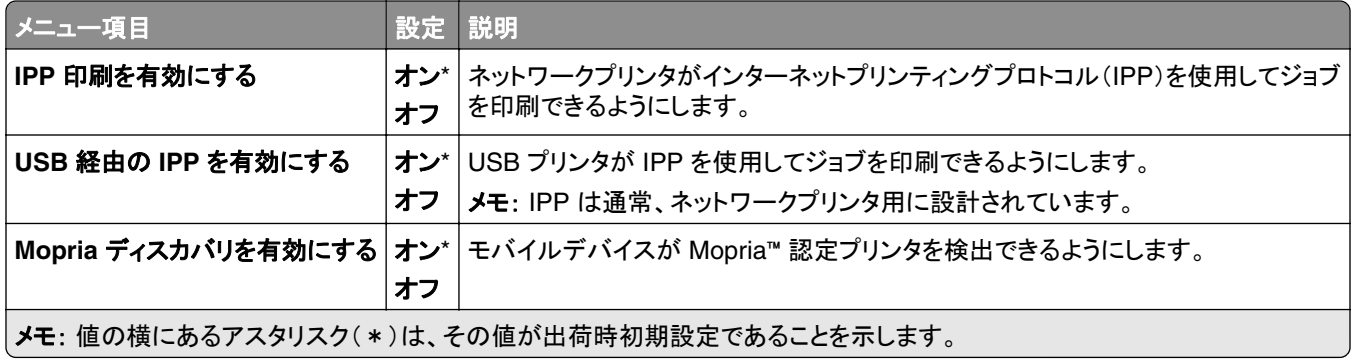

### イーサネット

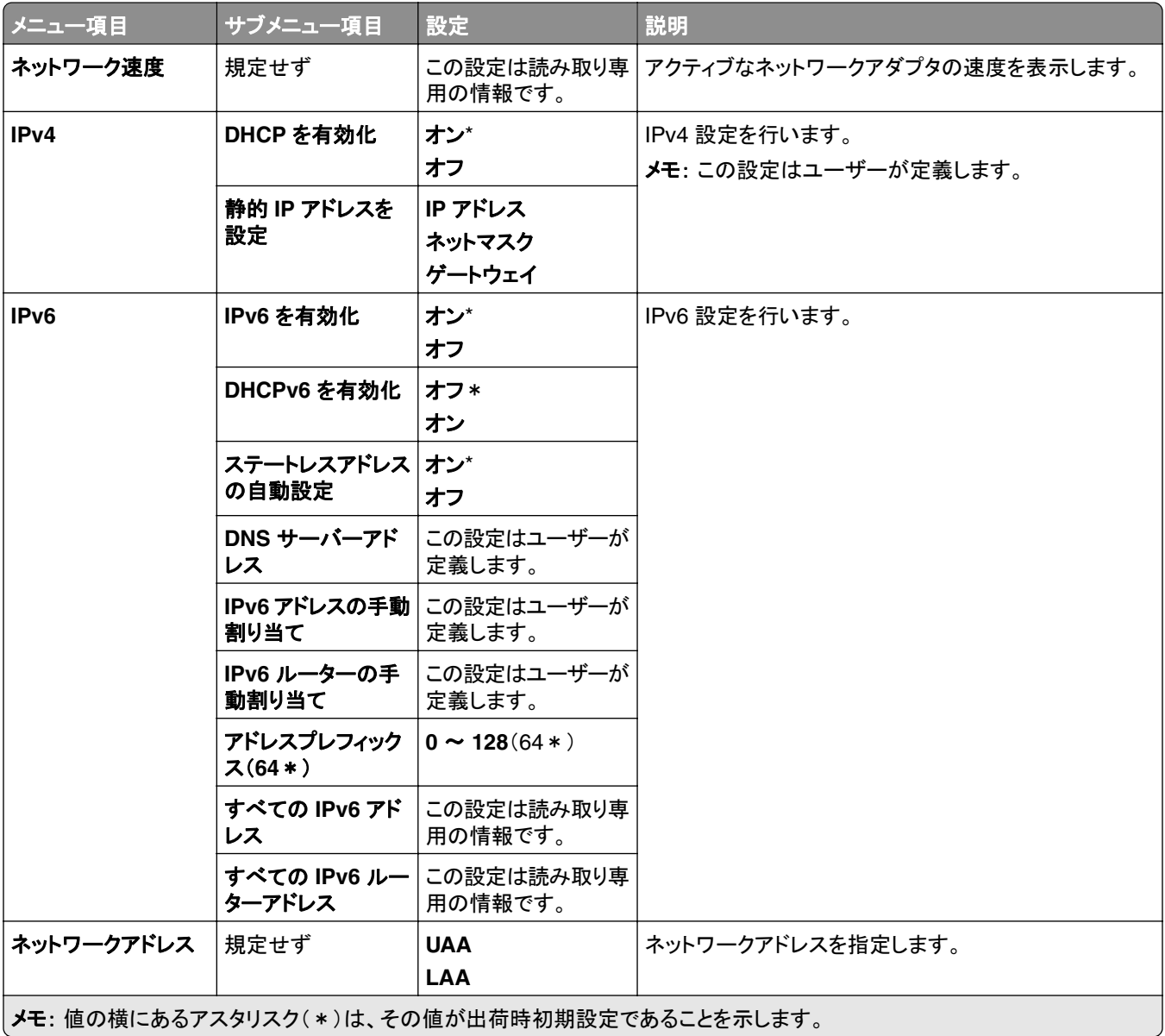

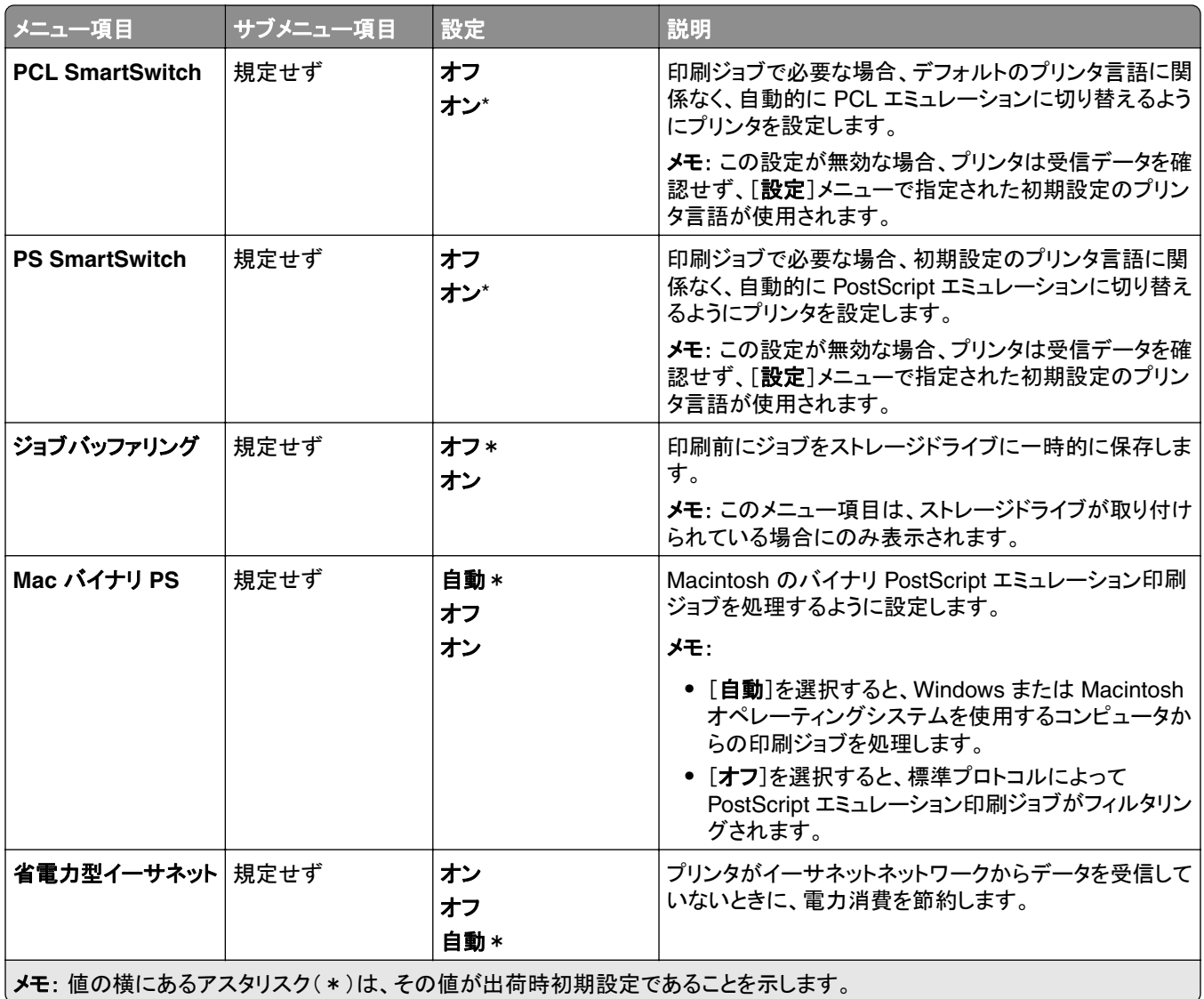

#### **TCP/IP**

メモ: このメニューは、ネットワークプリンタ、またはプリントサーバーに接続されているプリンタでのみ表示されます。

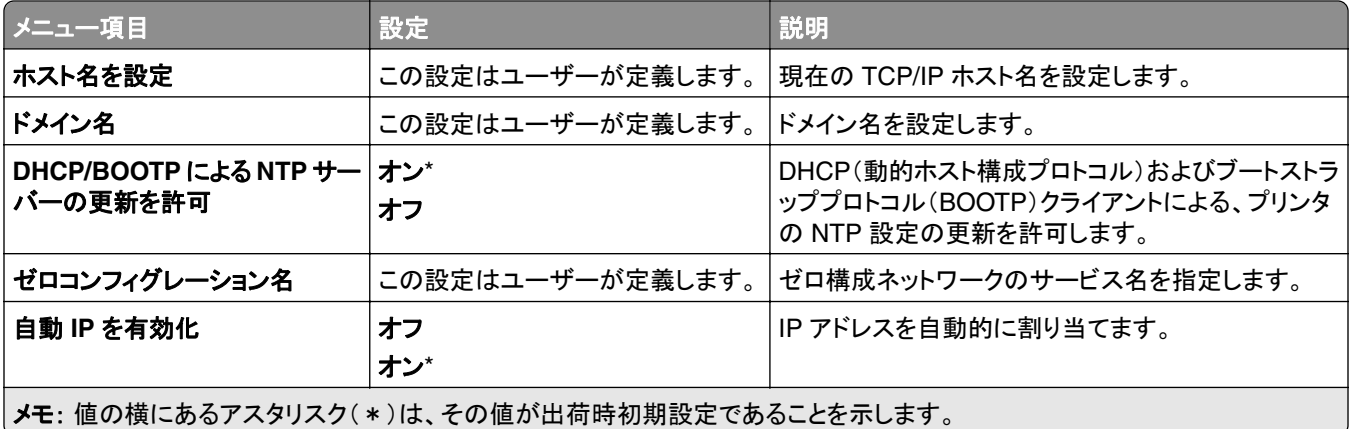

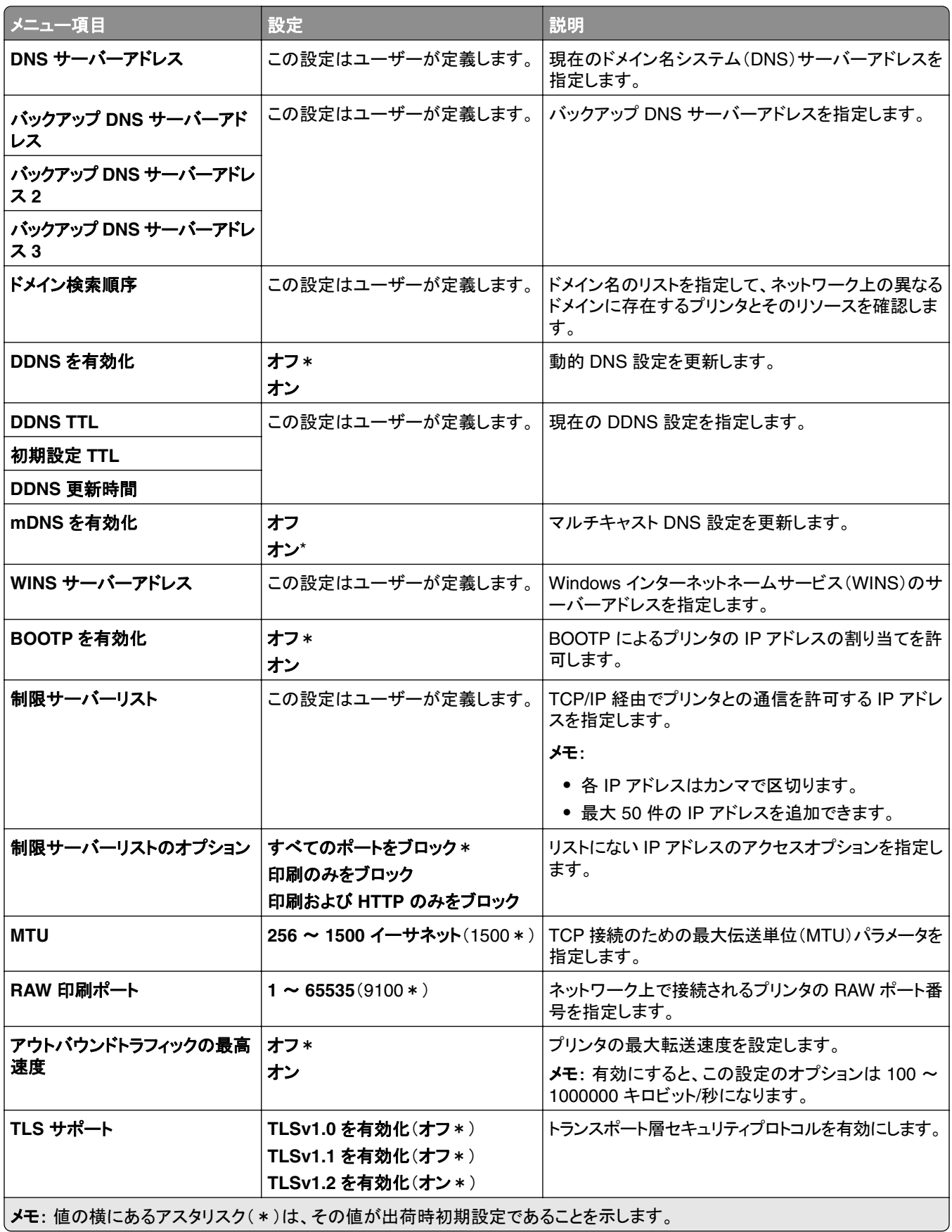

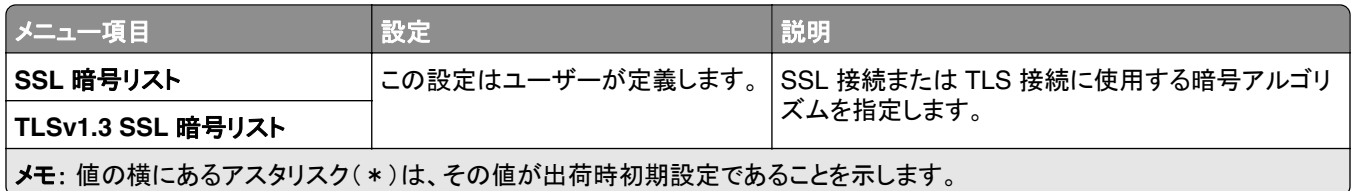

#### **SNMP**

メモ: このメニューは、ネットワークプリンタまたはプリントサーバーに接続したプリンタでのみ表示されます。

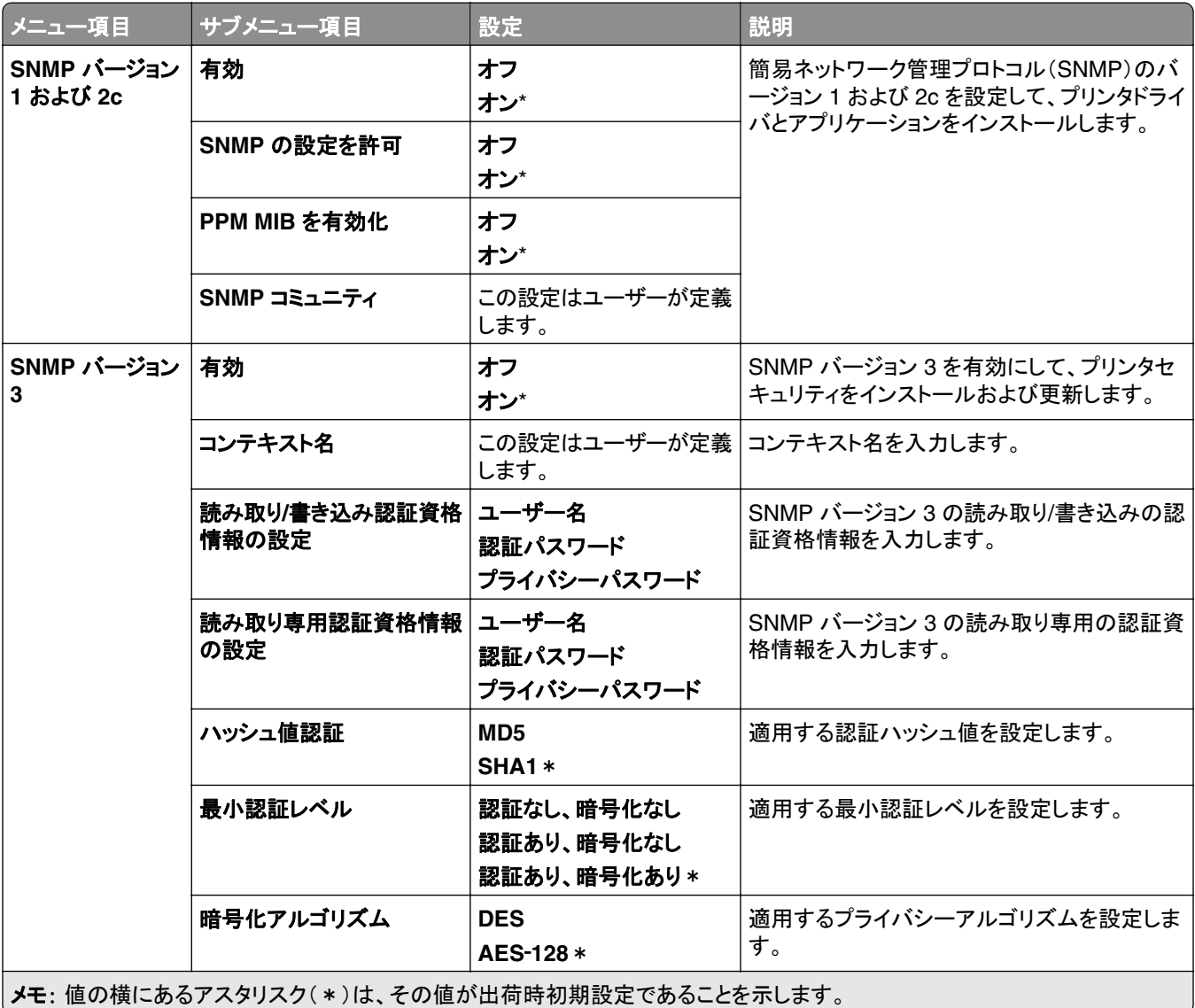

#### **IPSec**

メモ: このメニューは、ネットワークプリンタまたはプリントサーバーに接続したプリンタでのみ表示されます。

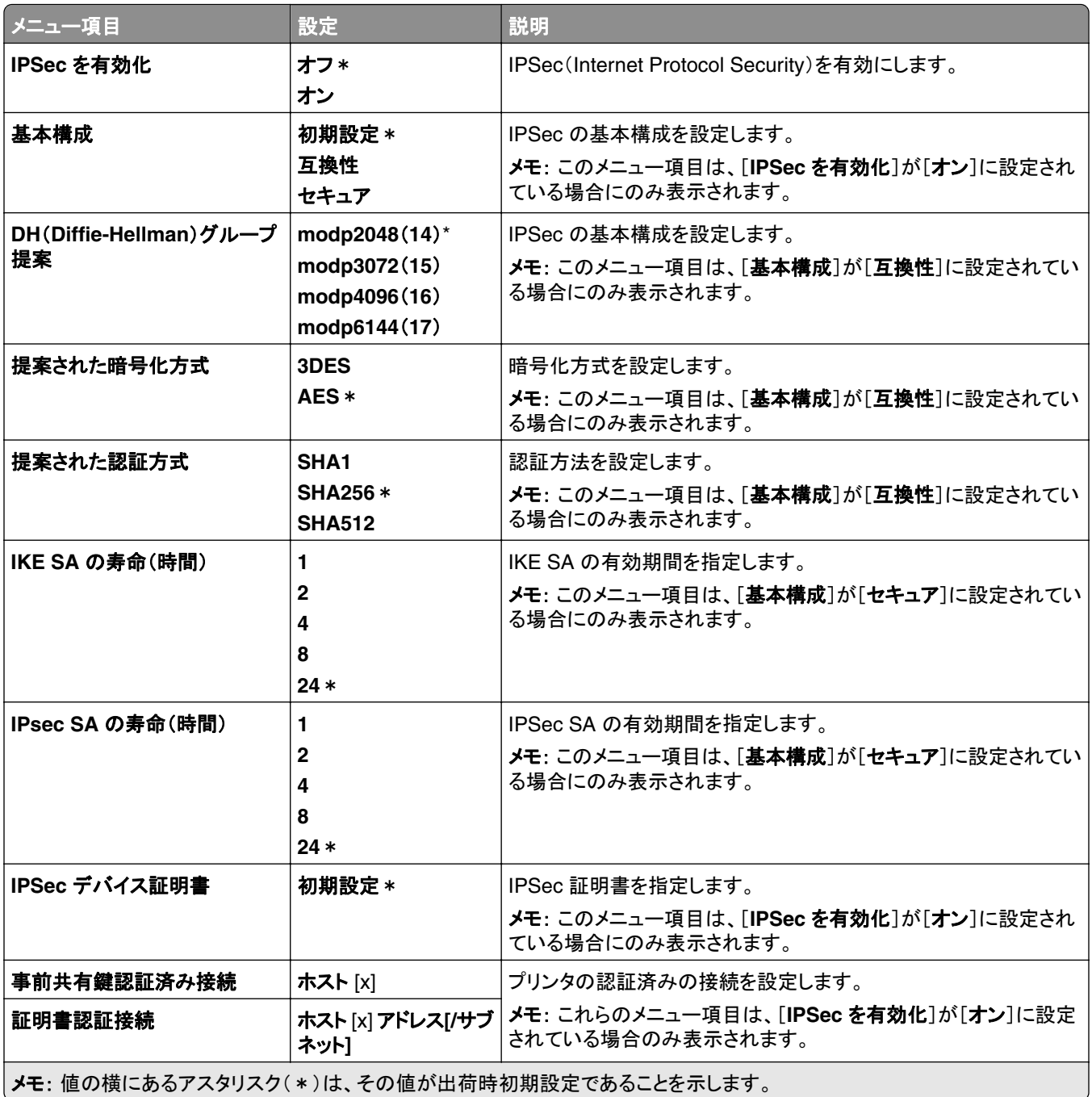

#### **802.1x**

メモ: このメニューは、ネットワークプリンタまたはプリントサーバーに接続したプリンタでのみ表示されます。

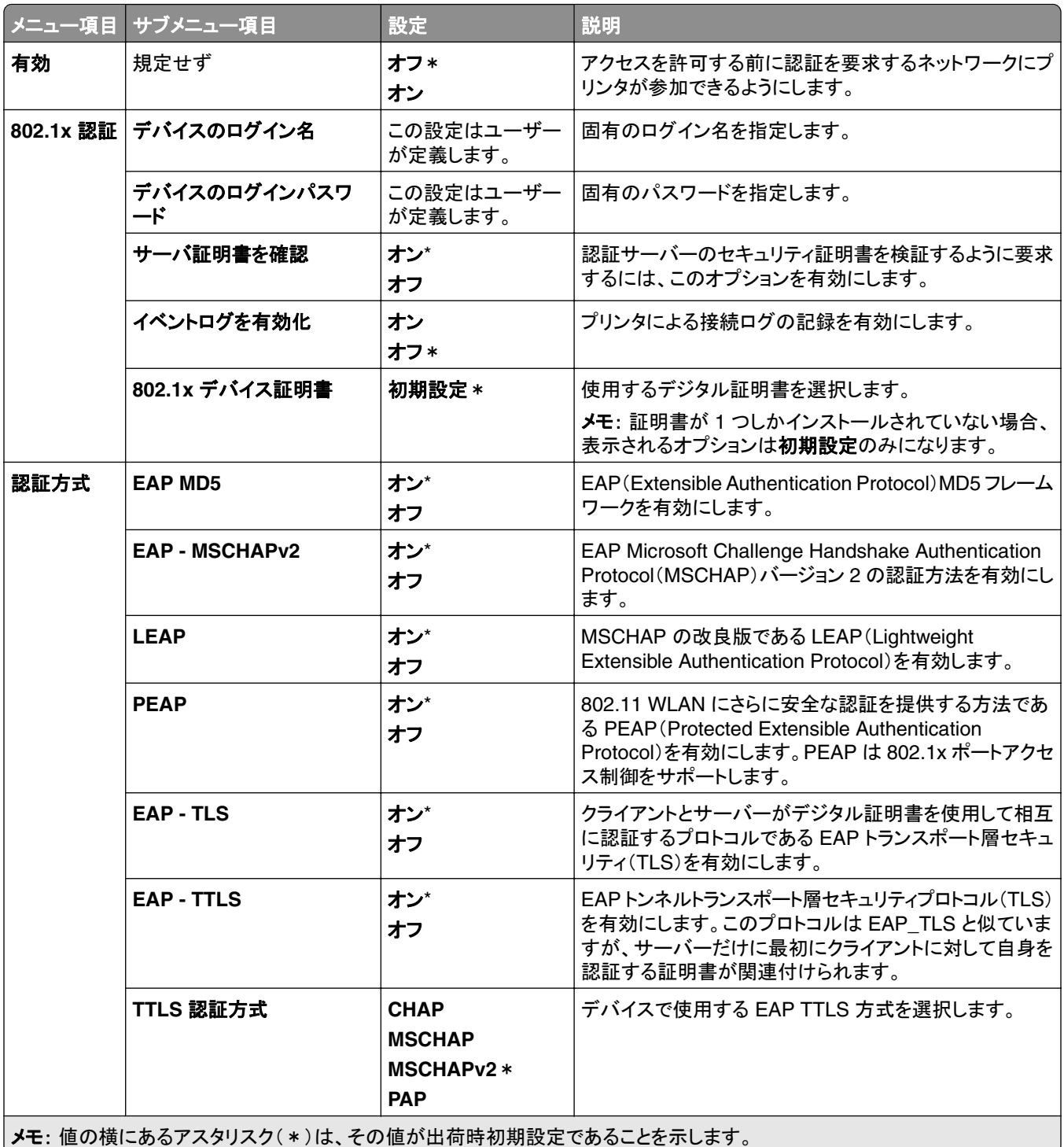

## **LPD** 設定

メモ: このメニューは、ネットワークプリンタまたはプリントサーバーに接続したプリンタでのみ表示されます。

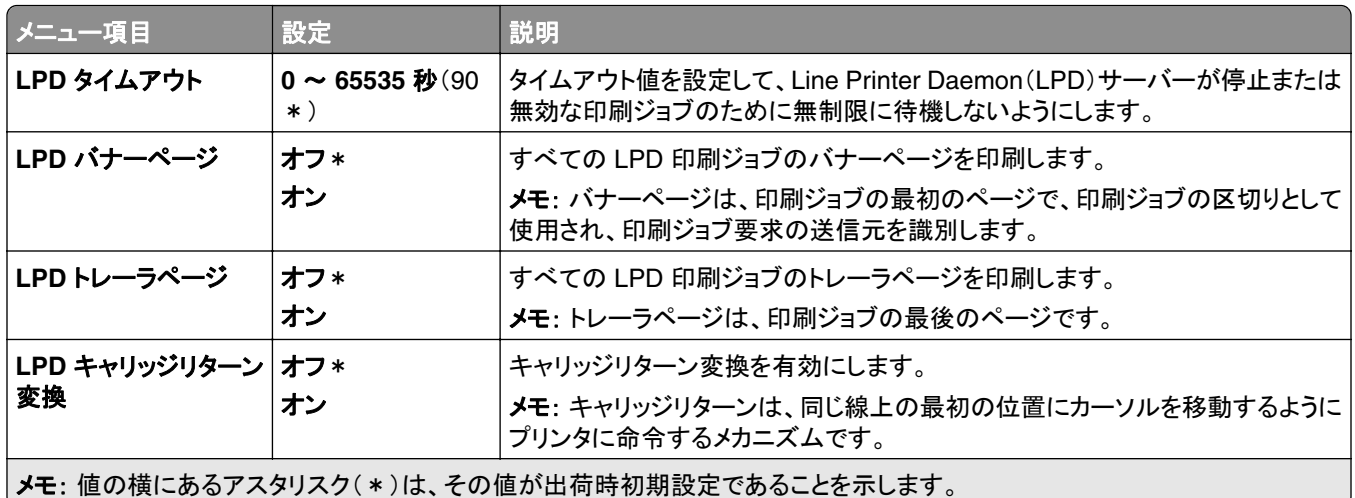

## **HTTP/FTP** の設定

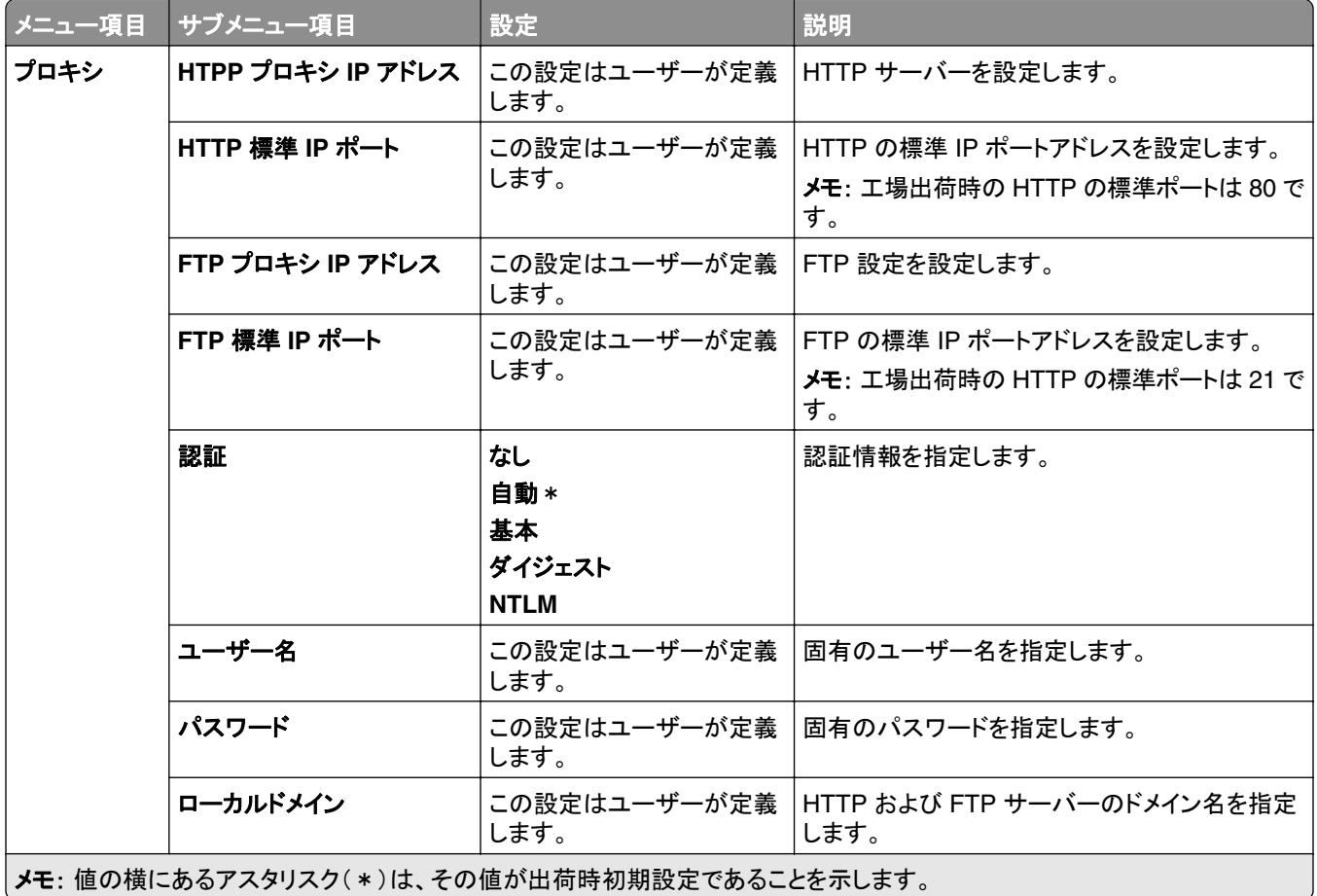

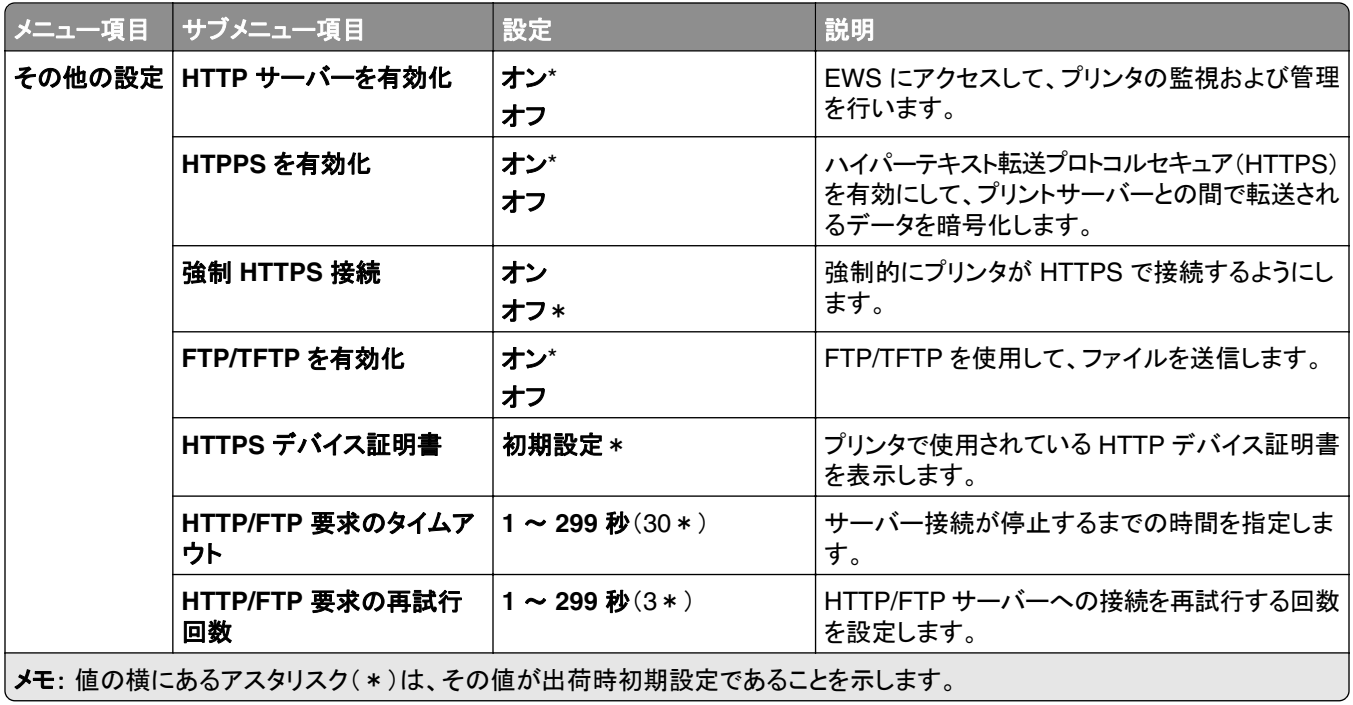

## **ThinPrint**

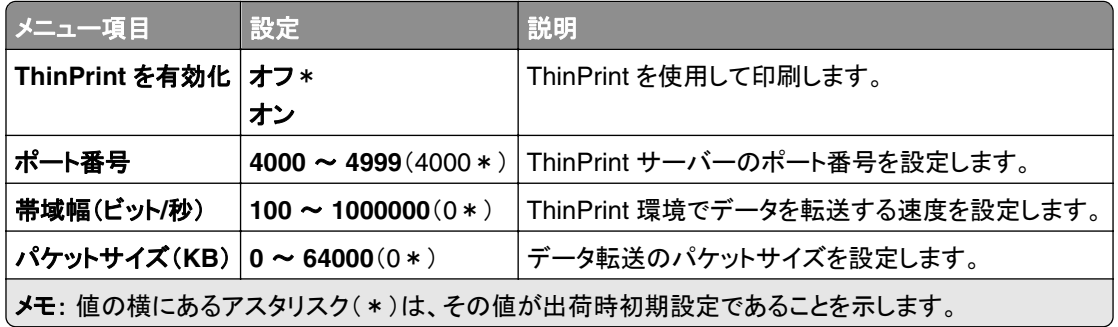

## **USB**

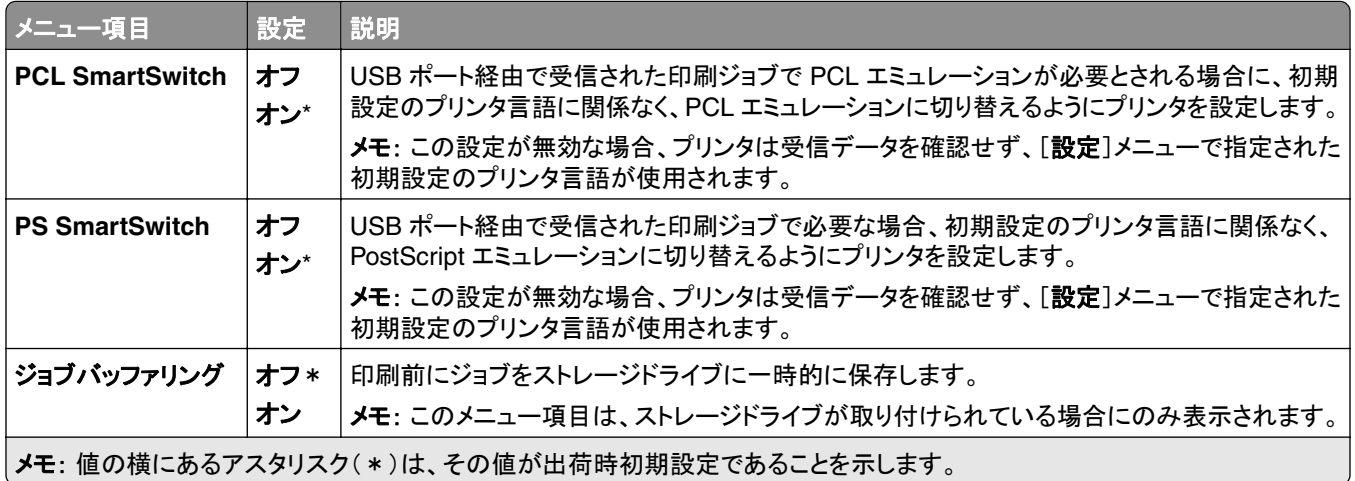

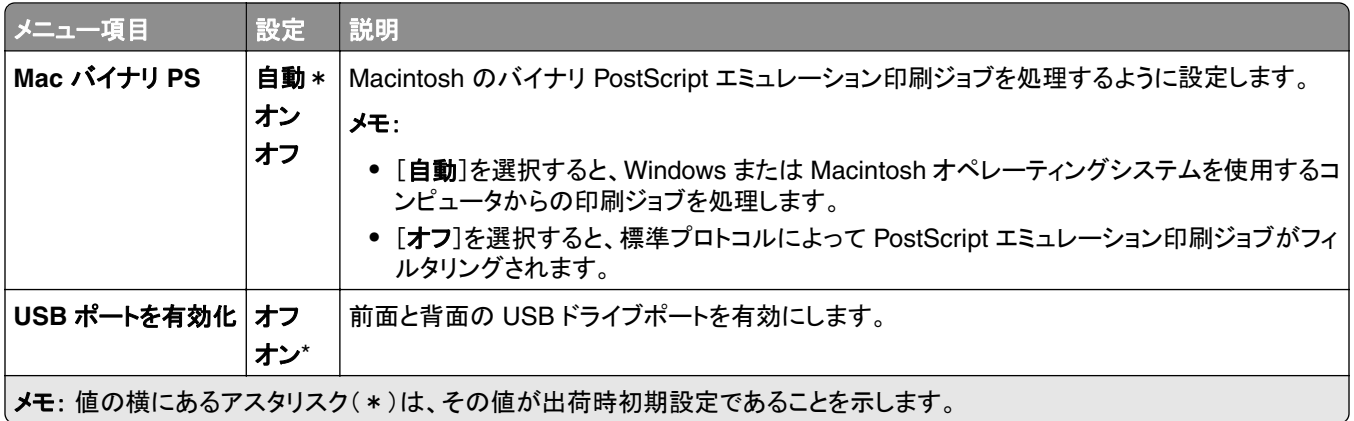

## 外部ネットワークへのアクセスを制限する

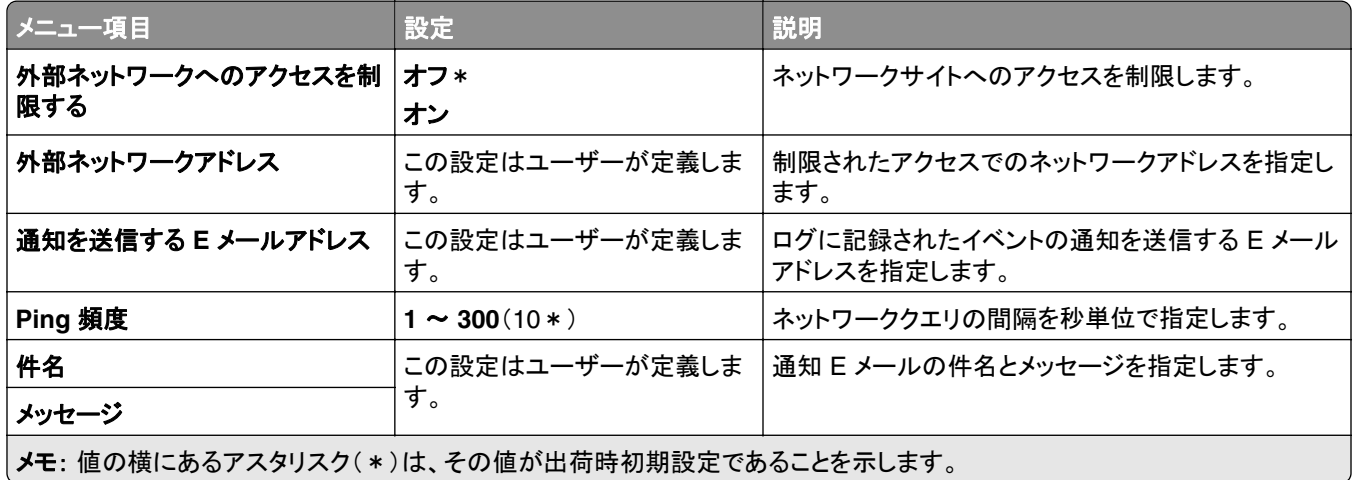

# セキュリティ

### ログイン方式

#### 権限を管理

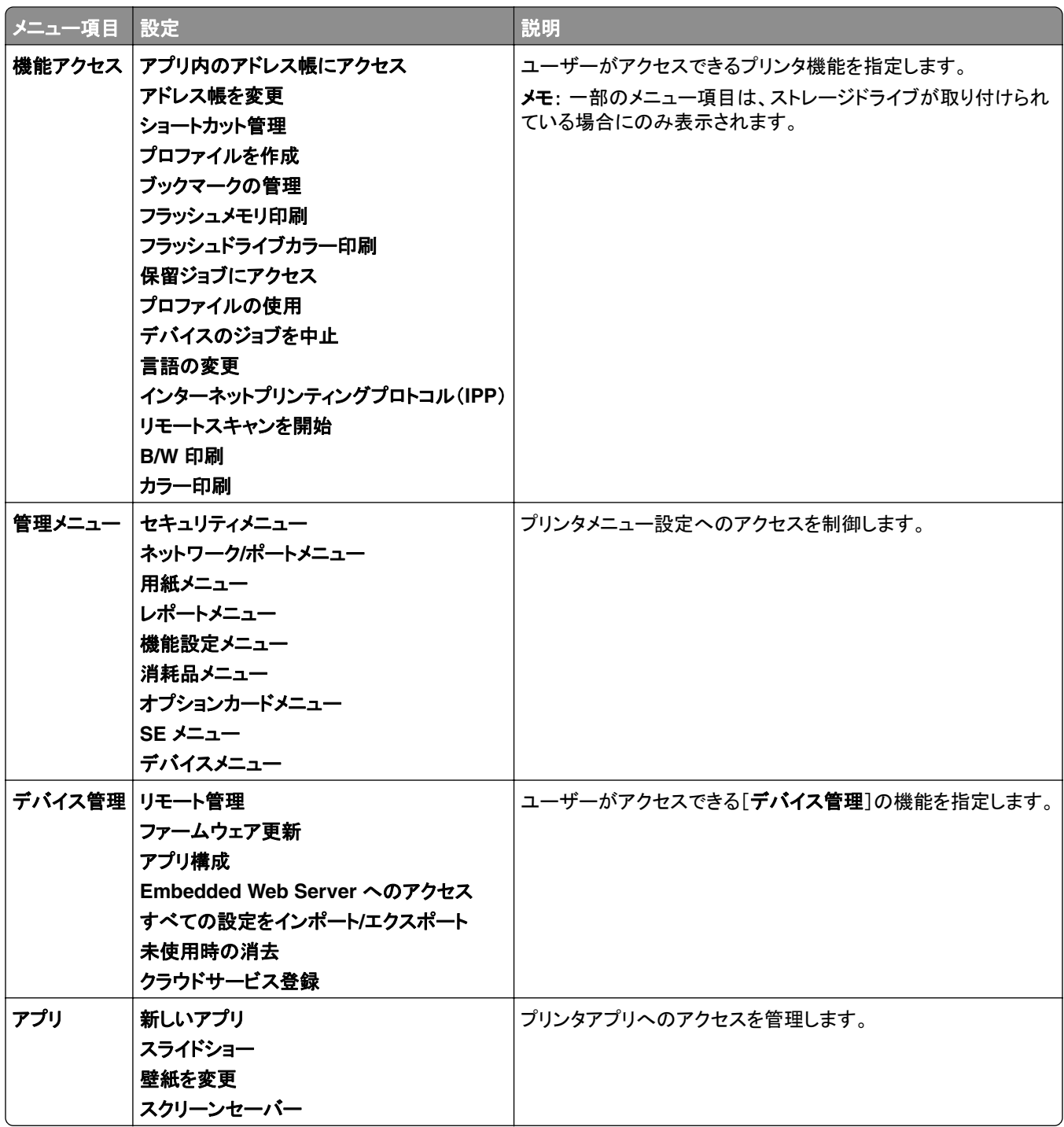

#### ローカルアカウント

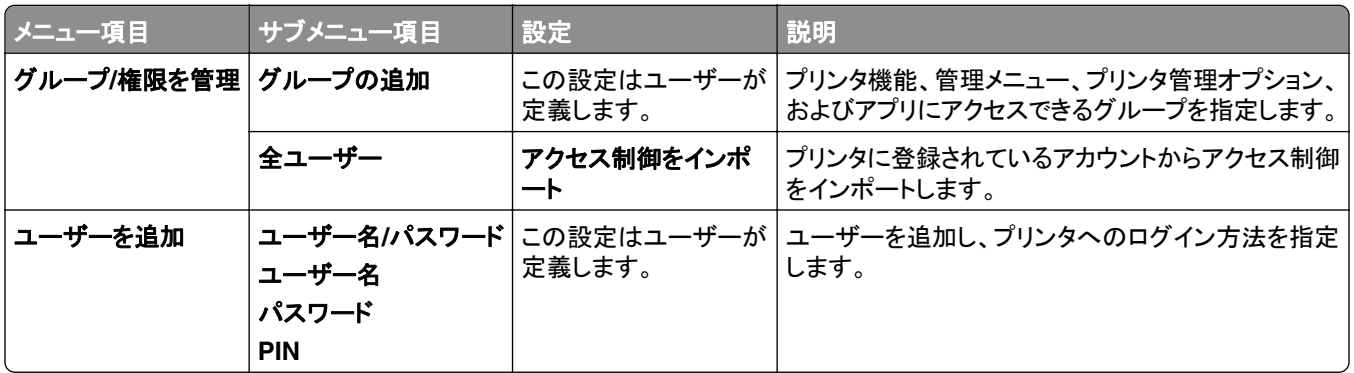

#### 標準設定のログイン方式

メモ: このメニューは、[ローカルアカウント]メニューが設定されている場合にのみ表示されます。

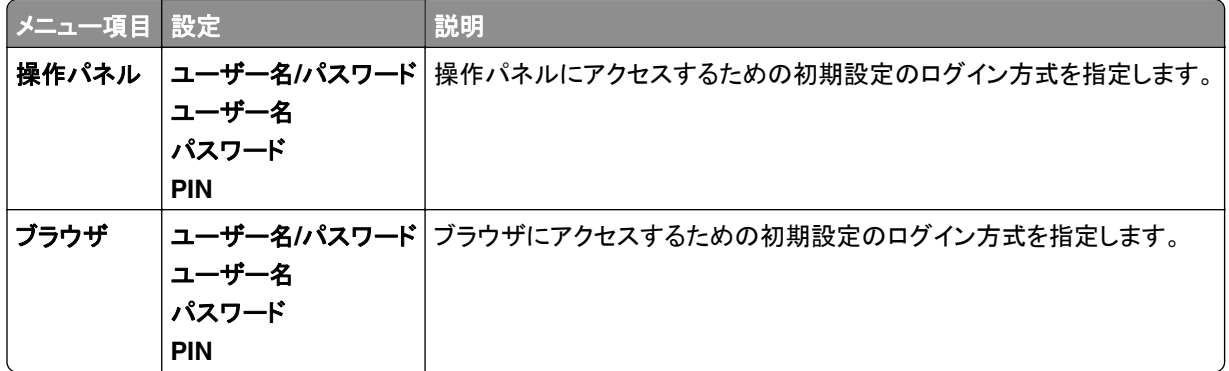

#### **USB** デバイスのスケジュール

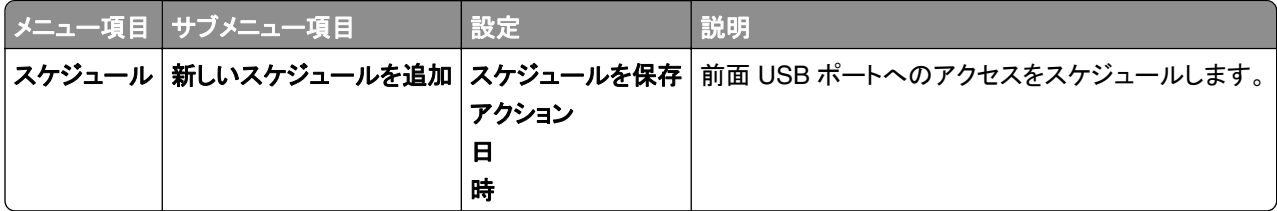

#### セキュリティ監査ログ

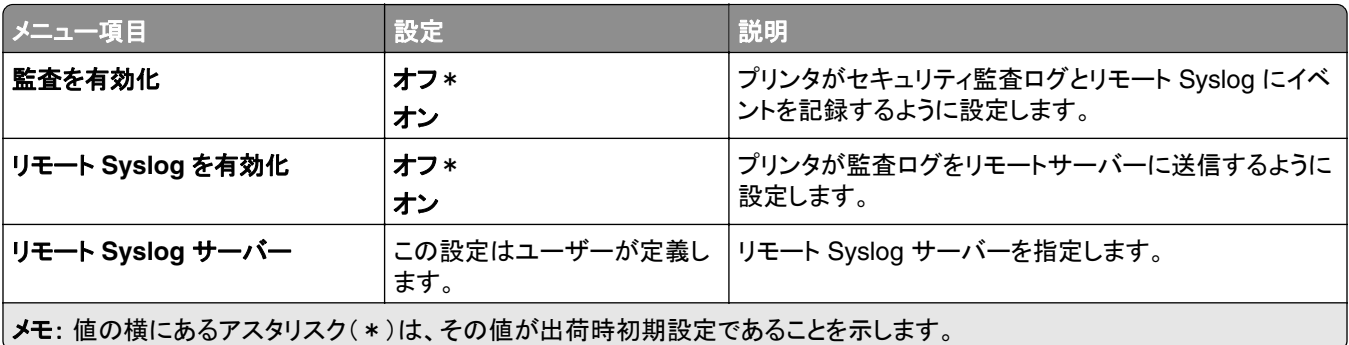

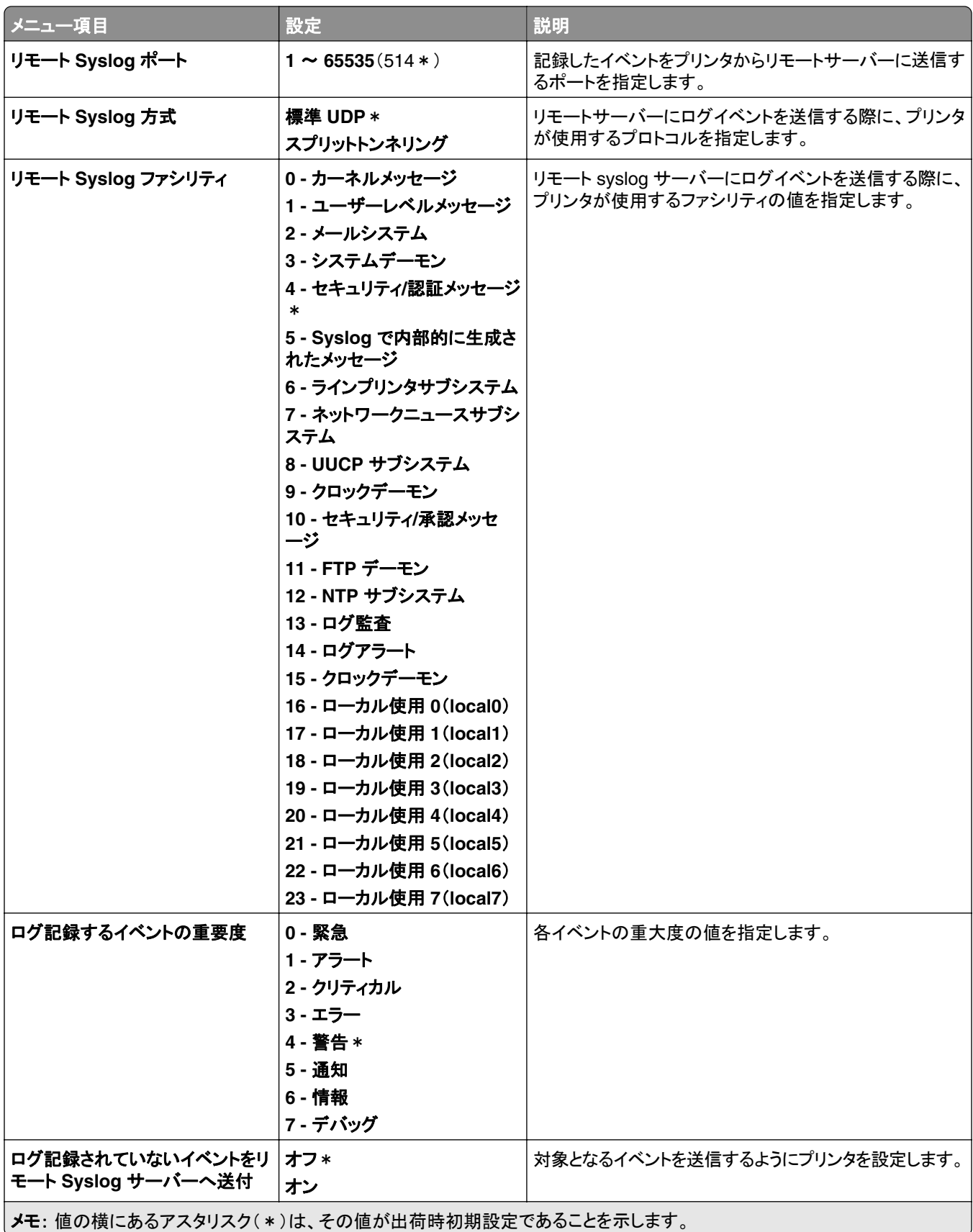

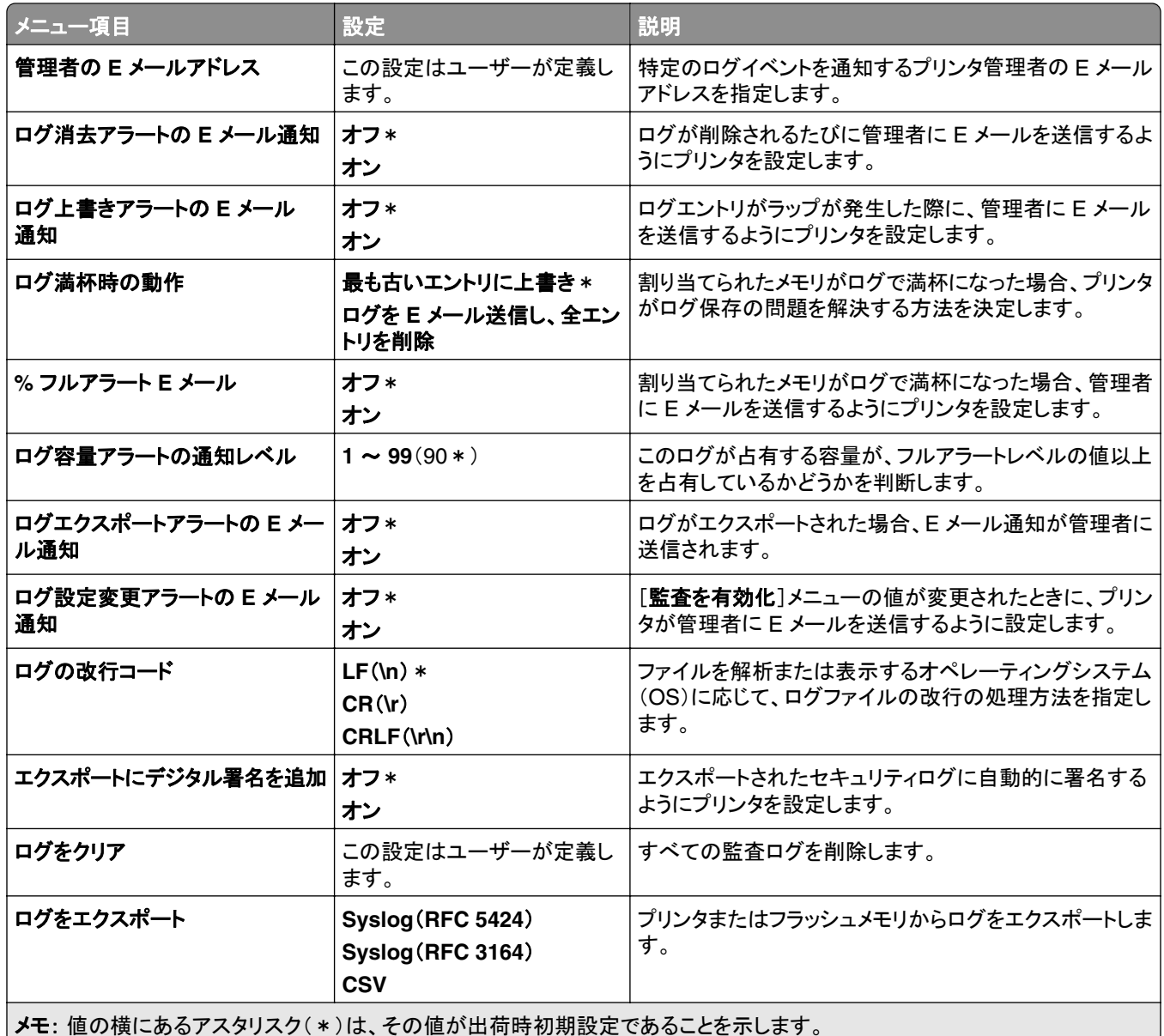

# ログイン制限

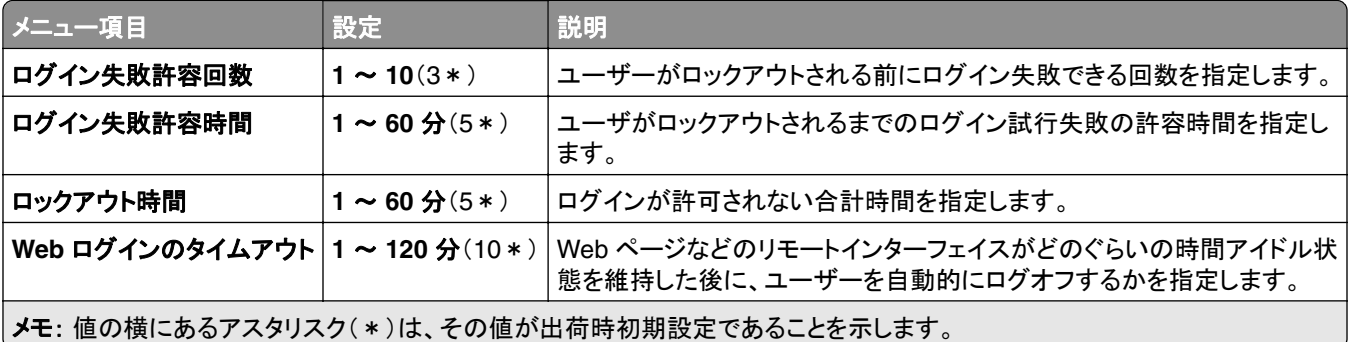

### コンフィデンシャル印刷設定

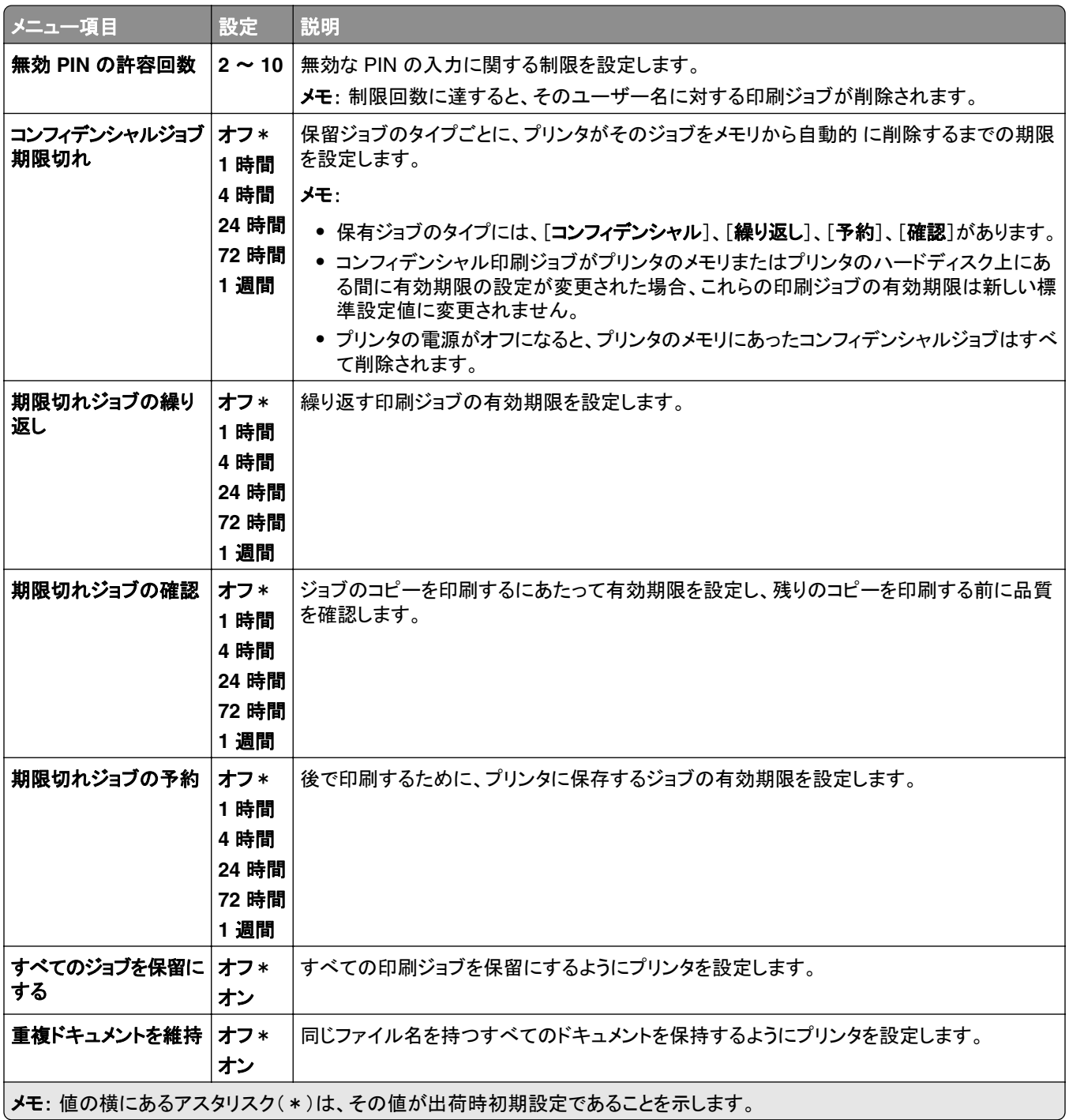

#### 暗号化

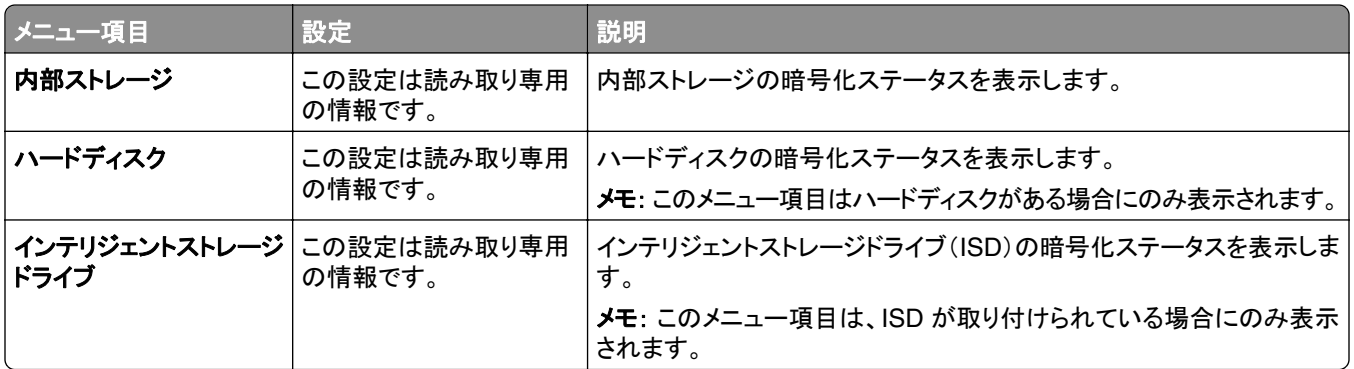

## 一時データファイルの消去

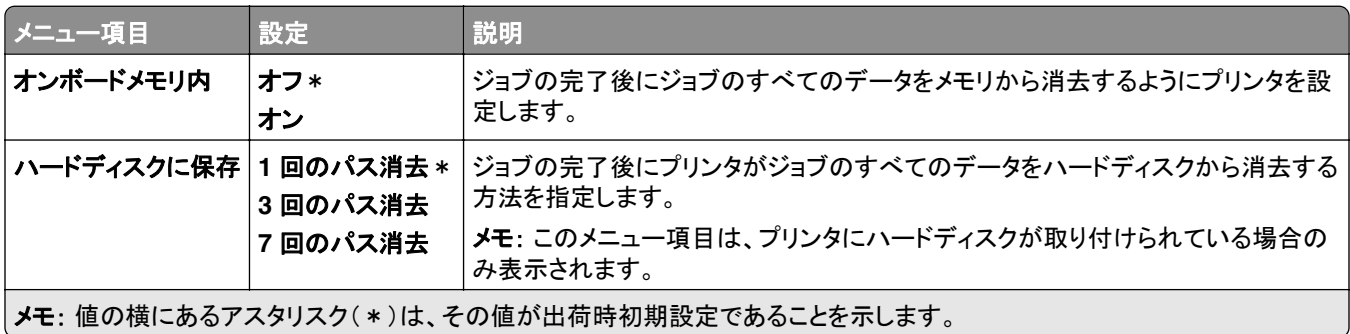

### ソリューション **LDAP** 設定

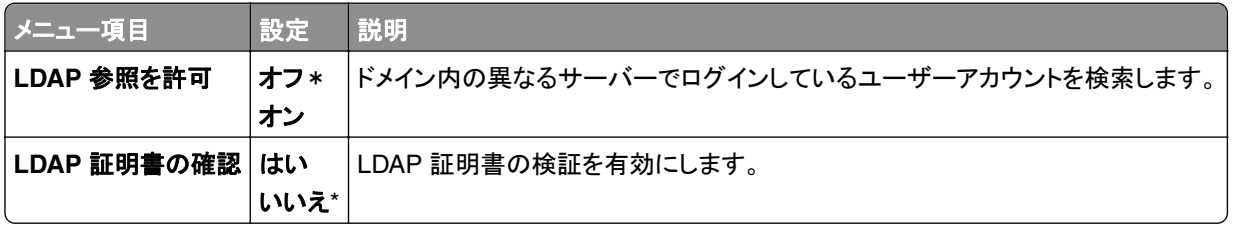

#### その他

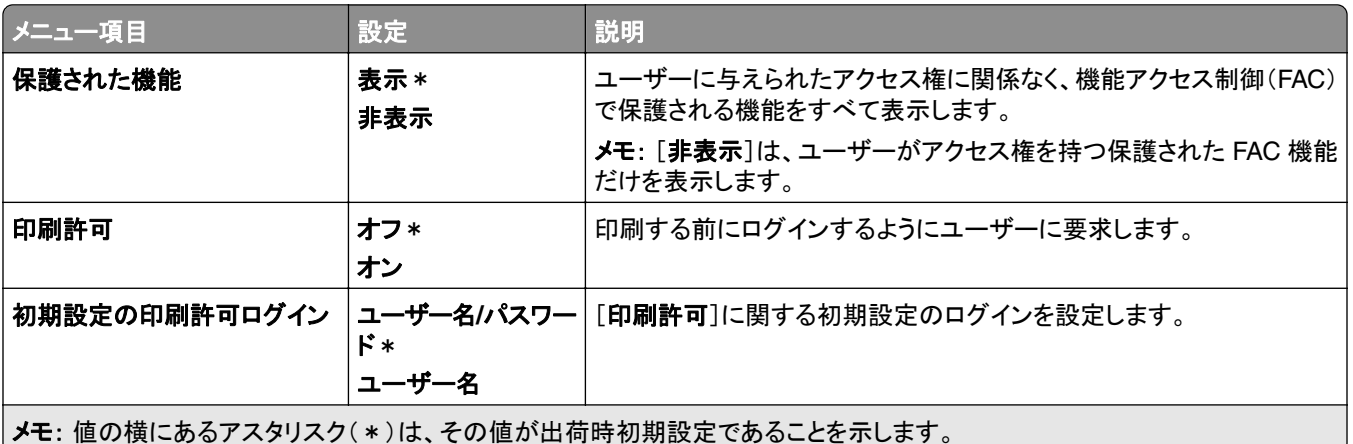

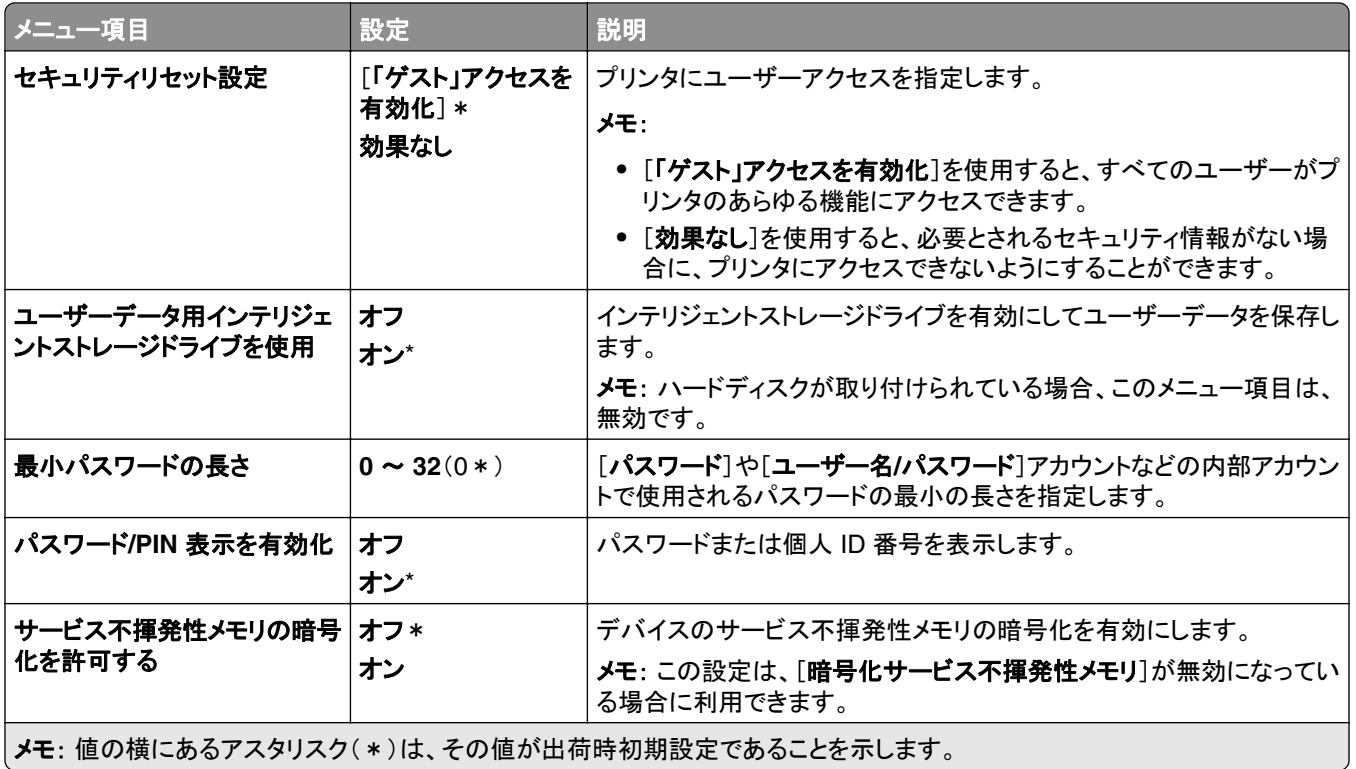

# クラウドサービス

### クラウドサービス登録

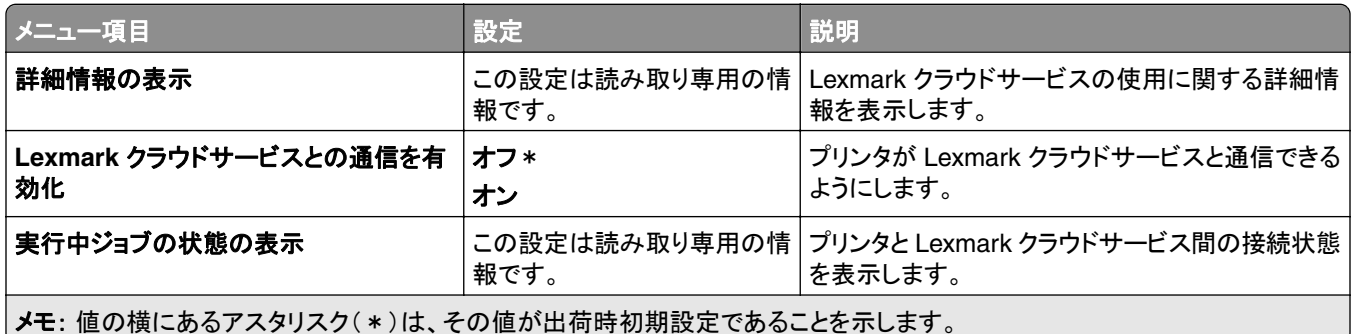

# レポート

#### メニュー設定印刷

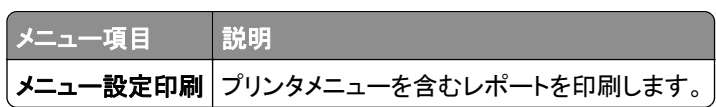

# デバイス

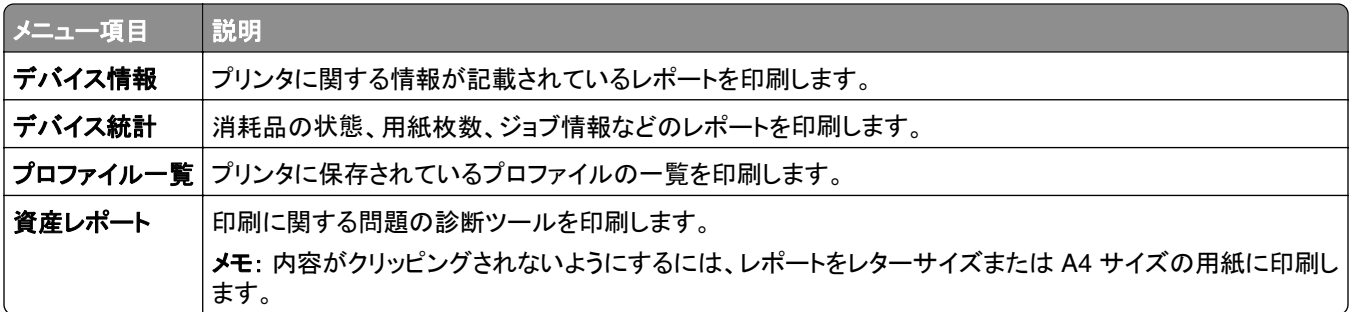

### 印刷

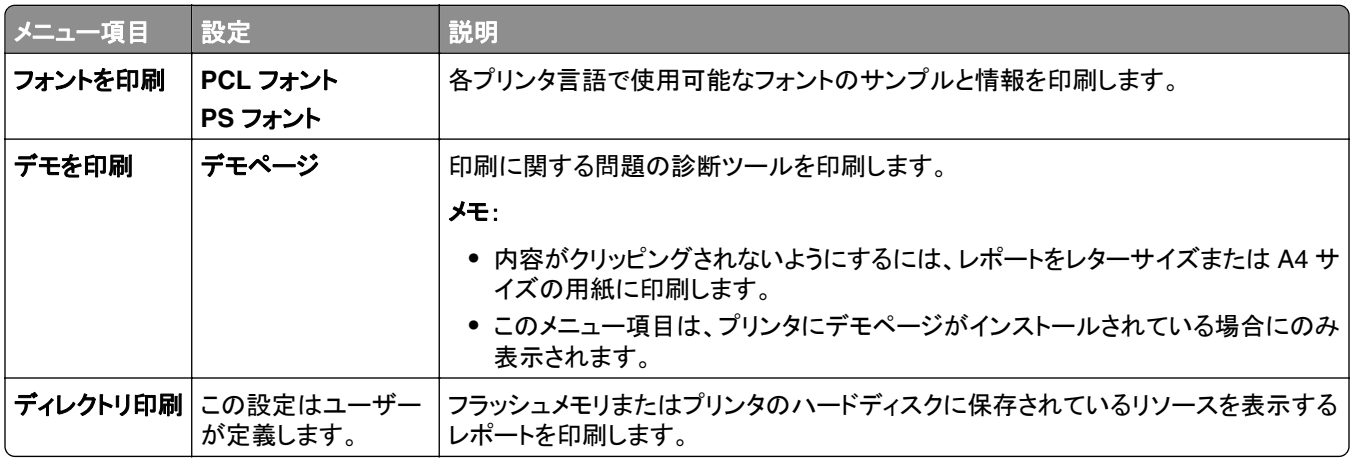

#### ネットワーク

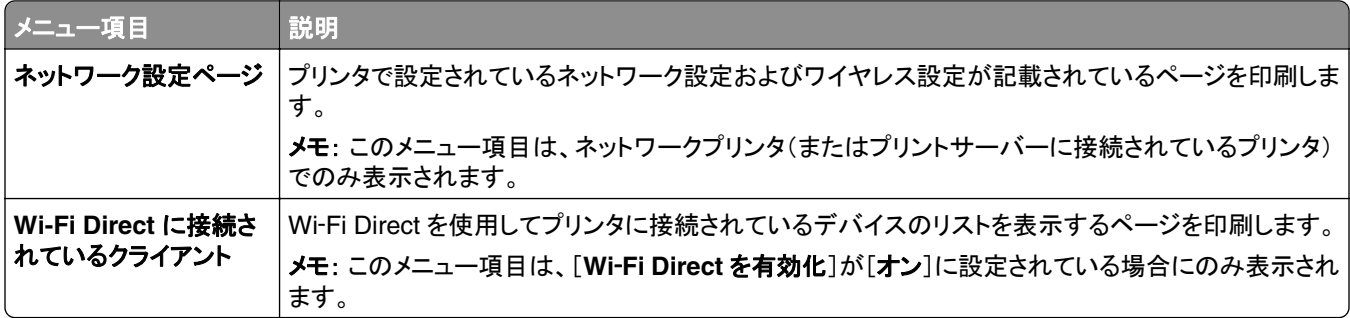

# トラブルシューティング

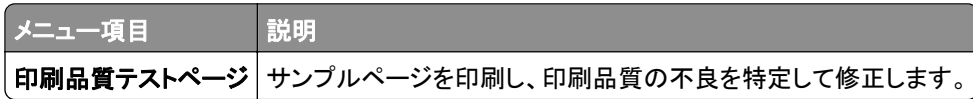

# **Forms Merge**

メモ: このメニュー項目は、ストレージドライブが取り付けられている場合にのみ表示されます。

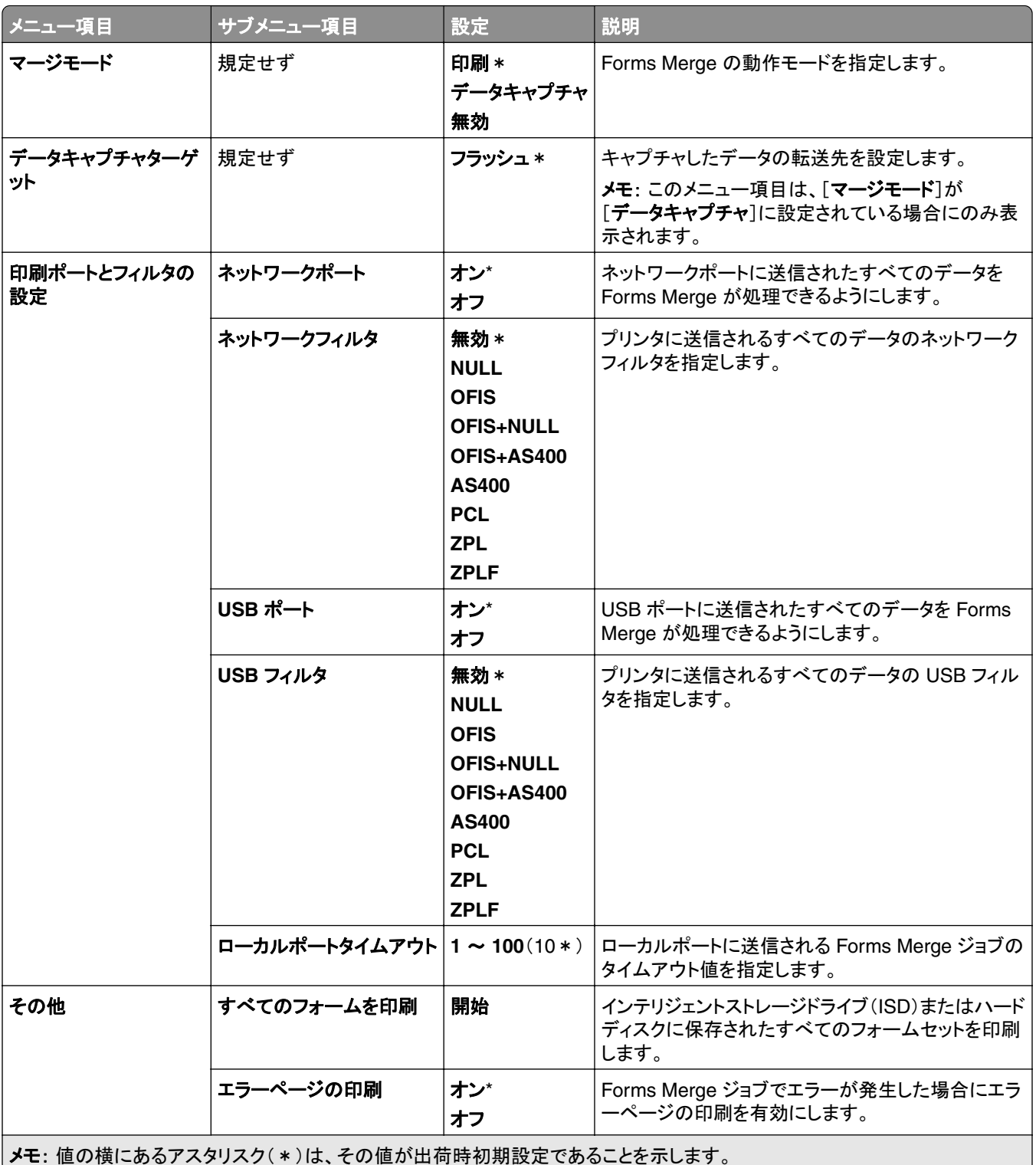

# [メニュー設定ページ]を印刷する

**1** 操作パネルで、[設定] > [レポート]の順に移動します。

**2** [メニュー設定ページ]を選択します。

# プリンタフィニッシャオプション

# ホチキスフィニッシャを使用する

#### プリントドライバを使用してホチキスで綴じる

#### **Windows** の場合

- ドキュメントを開いている状態で、[ファイル] > [印刷]をクリックします。
- プリンタを選択し、[プロパティ]、[基本設定]、[オプション]、または[設定]をクリックします。
- [用紙**/**仕上げ]をクリックし、[用紙]の設定を行います。
- [ホチキス]メニューから、設定を選択します。
- [**OK**]、[印刷]の順にクリックします。

#### **Macintosh** の場合

- ドキュメントが開いている状態で、[ファイル] > [印刷]の順に選択します。
- プリンタを選択します。
- [仕上げオプション]メニューから、[仕上げの適用] > [プリンタオプション]を選択します。
- [ホチキス]をクリックし、設定を選択します。
- [印刷]をクリックします。

#### 操作パネルを使用してホチキスで綴じる

- 操作パネルから[印刷]を選択して、印刷ジョブのソースを選択します。
- 原稿を選択します。
- [その他の設定]を選択し、[仕上げオプション]を選択します。
- [ホチキス]を選択し、設定を選択します。
- ドキュメントを印刷します。

# ホチキス、穴パンチフィニッシャを使用する

#### プリントドライバを使用してホチキス綴じまたは穴パンチを行う

#### **Windows** の場合

- ドキュメントを開いている状態で、[ファイル] > [印刷]をクリックします。
- プリンタを選択し、[プロパティ]、[基本設定]、[オプション]、または[設定]をクリックします。
- [用紙**/**仕上げ]をクリックし、[用紙]の設定を行います。

希望する仕上げによって、[ホチキス]または[穴パンチ]の設定を選択します。

メモ: 印刷物でホチキス綴じと穴パンチの両方を行う場合、両方の設定を選択できます。

[**OK**]、[印刷]の順にクリックします。

#### **Macintosh** の場合

- ドキュメントを開いている状態で、[ファイル] > [印刷]をクリックします。
- プリンタを選択します。
- [仕上げオプション]メニューから、[仕上げの適用] > [プリンタオプション]を選択します。
- [ホチキス]または[パンチ]をクリックし、設定を選択します。
- [印刷]をクリックします。

#### 操作パネルを使用してホチキス留めまたは穴パンチを行う

- 操作パネルから[印刷]を選択して、印刷ジョブのソースを選択します。
- 原稿を選択します。
- [その他の設定]を選択し、[仕上げオプション]を選択します。
- 希望する仕上げによって、[ホチキス]または[穴パンチ]の設定を選択します。

メモ: 印刷物でホチキス綴じと穴パンチの両方を行う場合、両方の設定を選択できます。

ドキュメントを印刷します。

## オフセットスタッカを使用する

#### プリントドライバを使用したオフセットスタック

#### **Windows** の場合

- ドキュメントを開いている状態で、[ファイル] > [印刷]をクリックします。
- プリンタを選択し、[プロパティ]、[基本設定]、[オプション]、または[設定]をクリックします。
- [用紙**/**仕上げ]をクリックし、[用紙]の設定を行います。
- [オフセット]メニューから、設定を選択します。
- [**OK**]、[印刷]の順にクリックします。

#### **Macintosh** の場合

- ドキュメントを開いている状態で、[ファイル] > [印刷]をクリックします。
- プリンタを選択します。
- [仕上げオプション]メニューから、[仕上げの適用] > [プリンタオプション]を選択します。
- [オフセット]をクリックし、設定を選択します。
- [印刷]をクリックします。

#### 操作パネルを使用したオフセットスタック

原稿を ADF トレイまたは原稿台にセットします。

メモ: 画面が途切れることを防止するには、原稿と印刷物の用紙サイズが同じであることを確認してください。

- 操作パネルから[コピー]を選択して、コピー部数を指定します。
- [その他の設定]を選択し、[オフセットページ]を選択します。
- このメニューを有効にして、設定を選択します。
- ドキュメントを印刷します。

# 小冊子フィニッシャを使用する

メモ: 小冊子を作成する前に、用紙の短辺をトレイの右側に向けてセットします。

#### プリントドライバを使用して小冊子を作成する

#### **Windows** の場合

- ドキュメントを開いている状態で、[ファイル] > [印刷]をクリックします。
- プリンタを選択し、[プロパティ]、[基本設定]、[オプション]、または[設定]をクリックします。
- [小冊子]を選択します。
- [用紙**/**仕上げ]タブをクリックし、用紙の設定を行います。
- [中折り]メニューから、設定を選択します。
- [**OK**]、[印刷]の順にクリックします。

#### **Macintosh** の場合

- ドキュメントを開いている状態で、[ファイル] > [印刷]をクリックします。
- プリンタを選択します。
- [仕上げオプション]メニューから、[仕上げの適用] > [プリンタオプション]を選択します。
- [小冊子]を選択して、[折り]設定を選択します。
- [**OK**]をクリックします。

#### 操作パネルを使用して小冊子を作成する

- 原稿を ADF トレイまたは原稿台にセットします。
- メモ: 画面が途切れることを防止するには、原稿と印刷物の用紙サイズが同じであることを確認してください。
- 操作パネルから[コピー]を選択して、設定を行います。
- [その他の設定]を選択し、[小冊子の作成]を選択します。
- [小冊子仕上げ]を有効にして、設定を選択します。
- ドキュメントをコピーします。

# 折り畳みオプション付きの用紙搬送ユニットを使用する

#### プリントドライバを使用して用紙を折り畳む

#### **Windows** の場合

- ドキュメントを開いている状態で、[ファイル] > [印刷]をクリックします。
- プリンタを選択し、[プロパティ]、[基本設定]、[オプション]、または[設定]をクリックします。
- [用紙**/**仕上げ]をクリックし、用紙の設定を行います。
- [中折り]メニューから、設定を選択します。
- [**OK**]、[印刷]の順にクリックします。

#### **Macintosh** の場合

- ドキュメントが開いている状態で、[ファイル] > [印刷]の順に選択します。
- プリンタを選択します。
- [仕上げオプション]メニューから、[仕上げの適用] > [プリンタオプション]を選択します。
- [中折り]をクリックし、設定を選択します。
- [印刷]をクリックします。

#### 操作パネルを使用して用紙を折り畳む

原稿を ADF トレイまたは原稿台にセットします。

メモ: 画面が途切れることを防止するには、原稿と印刷物の用紙サイズが同じであることを確認してください。

- 操作パネルから[コピー]を選択して、コピー部数を指定します。
- [その他の設定]を選択し、[仕上げオプション]を選択します。
- [中折り]を選択して、設定を選択します。
- ドキュメントをコピーします。
# プリンタのメンテナンス

警告—破損の恐れあり: 最適なプリンタのパフォーマンスを維持できない場合や、部品や消耗品を交換できない場 合は、プリンタの損傷が生じる恐れがあります。

# 部品と消耗品の状況を確認する

<mark>1 操作パネルの右上隅で、 い</mark>を選択します。

**2** プリンタの部品と消耗品の状態を確認します。

メモ· また、 キ選択して、ユーザーの操作が必要となる通知を確認できます。

# 消耗品通知を設定する

**1** Web ブラウザを開き、アドレスフィールドにプリンタの IP アドレスを入力します。

メモ:

- **•** プリンタのホーム画面で、プリンタの IP アドレスを表示します。IP アドレスは、123.123.123.123 のように、 ピリオドで区切られた 4 組の数字で表示されます。
- **•** プロキシサーバーを使用している場合は、一時的に無効にし、Web ページを正しく読み込んでください。
- **2** [設定] > [デバイス] > [通知]をクリックします。
- **3** [消耗品のカスタム通知]をクリックします。
- **4** 各消耗品の通知を選択します。
- **5** 変更を適用します。

# **E** メールアラートを設定する

**1** Web ブラウザを開き、アドレスフィールドにプリンタの IP アドレスを入力します。

メモ:

- **•** プリンタのホーム画面で、プリンタの IP アドレスを表示します。IP アドレスは、123.123.123.123 のように、 ピリオドで区切られた 4 組の数字で表示されます。
- **•** プロキシサーバーを使用している場合は、一時的に無効にし、Web ページを正しく読み込んでください。
- **2** [設定] > [デバイス] > [通知]をクリックします。
- **3** [**E** メール警報の設定]をクリックし、設定を行います。

メモ: SMTP 設定の詳細については、E メールプロバイダにお問い合わせください。

- **4** 変更を適用します。
- **5** [**E** メールリストおよびアラートの設定]をクリックし、設定を行います。
- **6** 変更を適用します。

# レポートとログを生成する

- **1** 操作パネルで、[設定] > [レポート]の順に移動します。
- **2** 印刷するレポートまたはログを選択します。
	- **•** メニュー設定ページ**-** 現在のプリンタの環境設定、印刷設定および構成を表示します。

**•** デバイス

デバイス情報 — プリンタのシリアル番号、インストールされているソリューション、FAX を表示します。 デバイス統計 — 消耗品の状態、総印刷枚数、プリンタジョブ情報を表示します。

プロファイル一覧 — プリンタに保存されているプロファイルまたはショートカットの一覧を表示します。 資産レポート — シリアル番号や機種名などのプリンタ資産情報を含むレポートを表示します。

**•** 印刷

フォントを印刷 – 各プリンタ言語で使用可能なフォントを表示します。

デモを印刷 — ファームウェア、フラッシュオプション、およびディスクオプションで使用可能なデモファイル を表示します。

ディレクトリ印刷 — フラッシュメモリ、ハードディスク、インテリジェントストレージドライブ(ISD)に保存され ているリソースを表示します。

メモ: このレポートは、フラッシュメモリ、ハードディスク、ISD が取り付けられている場合にのみ表示さ れます。

**•** ネットワーク

ネットワーク設定ページ — プリンタのネットワーク設定およびワイヤレス設定を表示します。

メモ: このレポートは、ネットワークプリンタ、またはプリントサーバーに接続されているプリンタでのみ表 示されます。

**Wi-Fi Direct** に接続されているクライアント — Wi-Fi Direct を使用してプリンタに接続されているデバイ スの一覧を表示します。

メモ: このレポートは、[**Wi**‑**Fi Direct** を有効化]が[オン]に設定されている場合にのみ表示されます。

# 部品と消耗品を注文する

米国で消耗品を注文するには、お住まいの地域の Lexmark 認定消耗品販売店について、1-800-539-6275 までお 電話でお問い合わせください。他の国または地域については、**[www.lexmark.com](http://www.lexmark.com)** をご覧いただくか、プリンタの販 売店までお問い合わせください。

メモ: プリンタの消耗品の耐用期間見積もりは、レターまたは A4 サイズの普通紙を想定しています。

警告—破損の恐れあり: 最適なプリンタのパフォーマンスを維持できない場合や、部品や消耗品を交換できない場 合は、プリンタの損傷が生じるおそれがあります。

#### **Lexmark** の純正部品と純正消耗品を使用する

Lexmark プリンタは Lexmark の純正部品および純正消耗品を使用して最高の機能を発揮するように設計されてい ます。サードパーティ製の消耗品や部品を使用すると、パフォーマンス、信頼性、プリンタの寿命およびイメージング コンポーネントに影響する場合があります。保証の対象にも影響します。サードパーティ製の部品や消耗品の使用 による損傷は、保証の対象外となります。すべての寿命インジケータは、純正の部品および消耗品を使用して機能 するように設計されており、サードパーティ製の部品や消耗品を使用すると、予期せぬ結果になることがあります。 想定された寿命を超えてイメージングコンポーネントを使用すると、Lexmark プリンタや関連するコンポーネントが損 傷する可能性があります。

**警告─破損の恐れあり**: 返却プログラムの契約条項のない消耗品および部品は、リセットして再製造することができ ます。ただし、純正以外の消耗品または部品を使用したために発生した損傷については、製造元の保証は適用され ません。適切に再生されていない消耗品および部品のカウンタをリセットするとプリンタが損傷する可能性がありま す。消耗品および部品のカウンタをリセットした後で、プリンタにリセットアイテムが存在することを示すエラーが表示 される場合があります。

#### トナーカートリッジを注文する

メモ:

- **•** 推定カートリッジ歩留まりは、ISO/IEC 19798 規格に基づいています。
- **•** 印刷部分が極端に少ない状態で長期間印刷すると、実際の印刷数に悪影響を与える可能性があります。

#### **Lexmark CS963** のリターンプログラムトナーカートリッジ

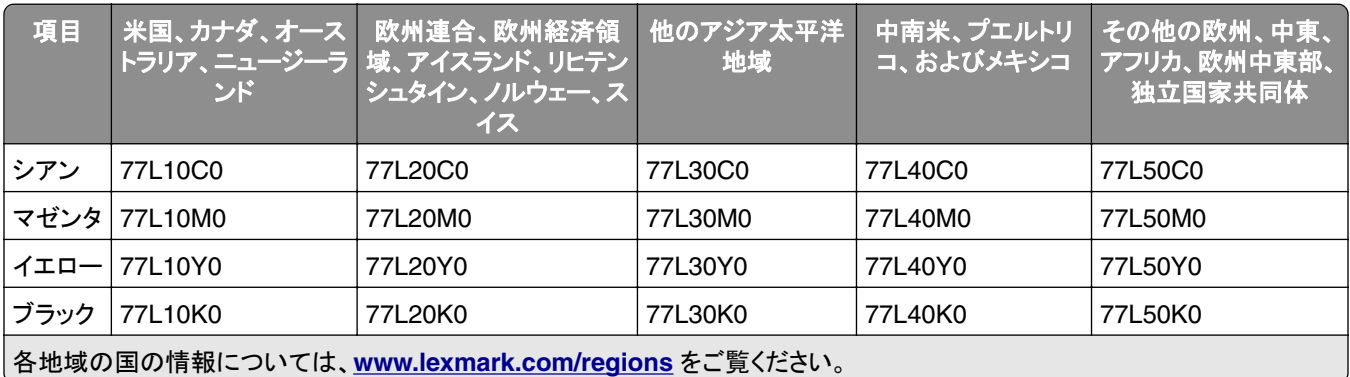

#### **Lexmark CS963** の大容量リターンプログラムトナーカートリッジ

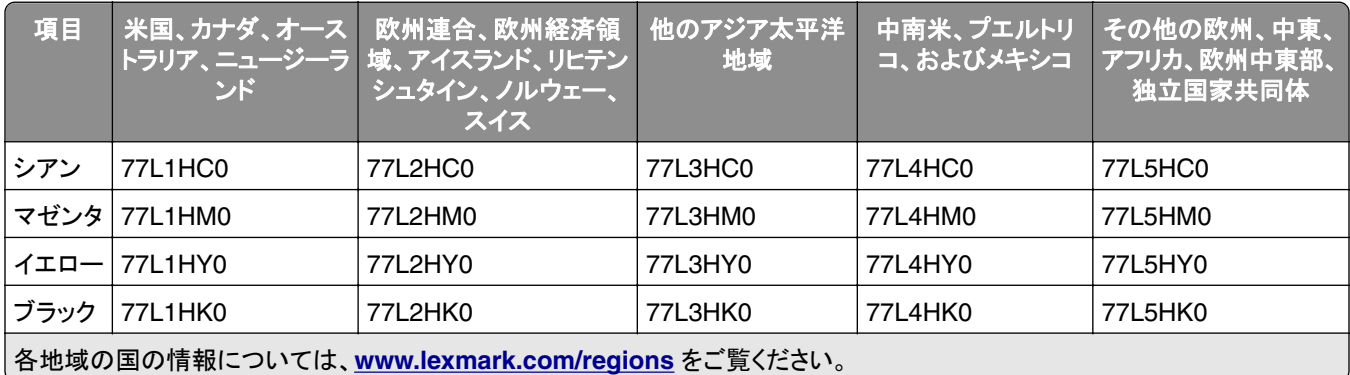

#### **Lexmark CS963** の高容量標準トナーカートリッジ

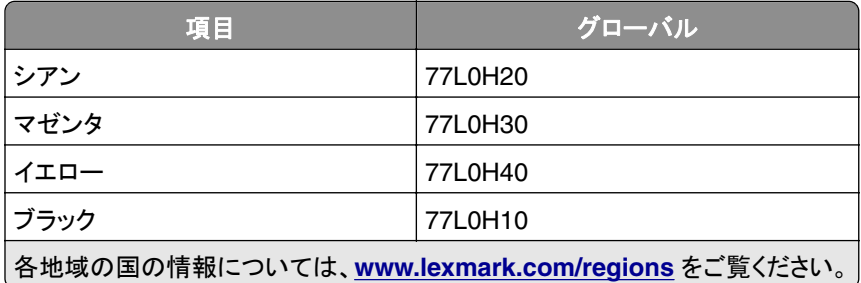

# ブラックイメージングユニットを注文する

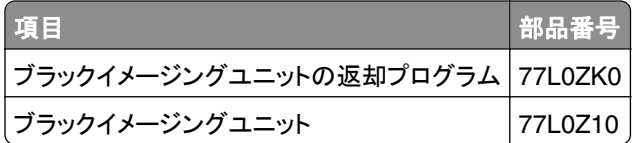

### カラーイメージングキットを注文する

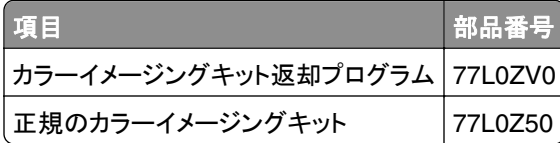

#### 廃トナーボトルを注文する

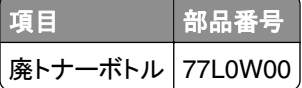

#### ホチキスカートリッジを注文する

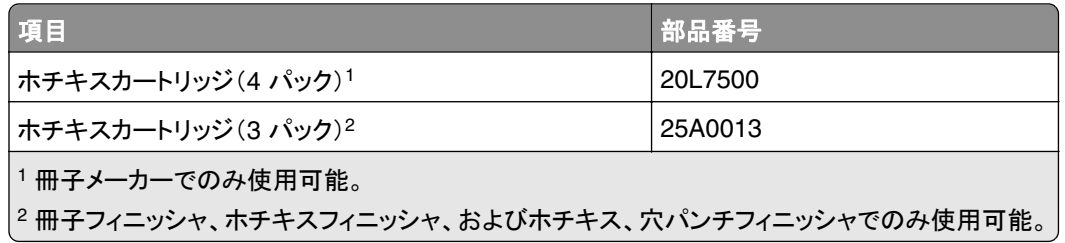

### メンテナンスキットを注文する

メンテナンスキットをプリンタの電圧と合わせます。

メモ:

- **•** 特定のタイプの用紙を使用するには、メンテナンスキットをより頻繁に交換しなければならない場合があります。
- **•** メンテナンスキットには、フューザーとピックタイヤが含まれます。必要に応じて、これらの部品は個別に注文し て交換することができます。

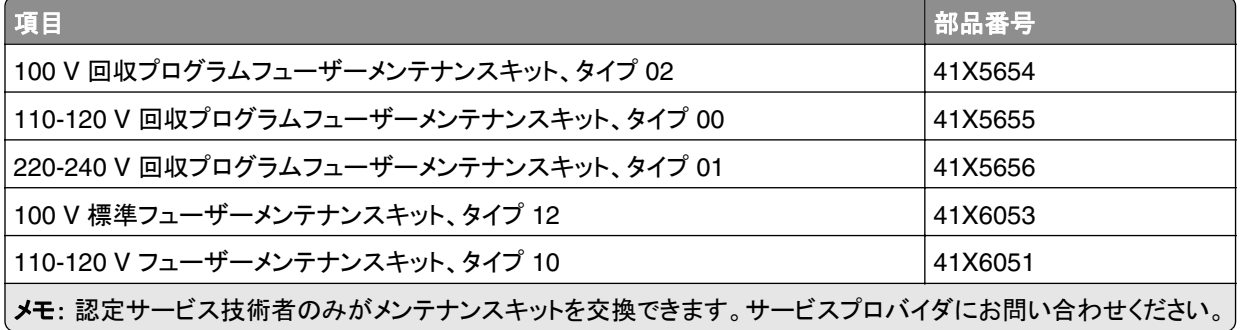

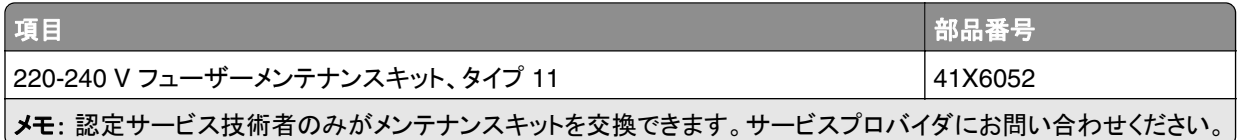

# 部品と消耗品を交換する

# トナーカートリッジを交換する

**1** 前面ドアを開きます。

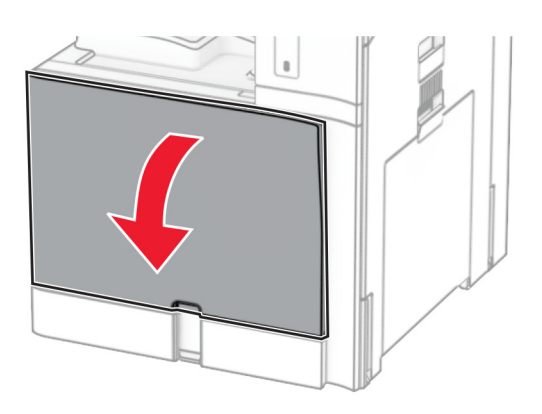

使用済みトナーカートリッジを取り外します。

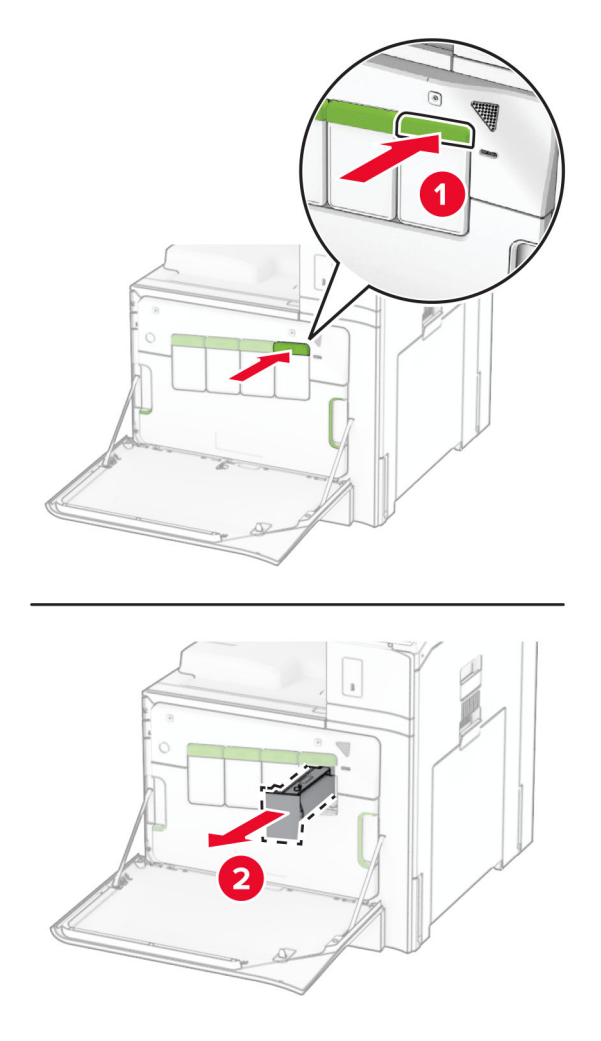

新しいトナーカートリッジを包装から取り出します。

**4** 新しいトナーカートリッジを挿入し、カチッと音がすることを確認します。

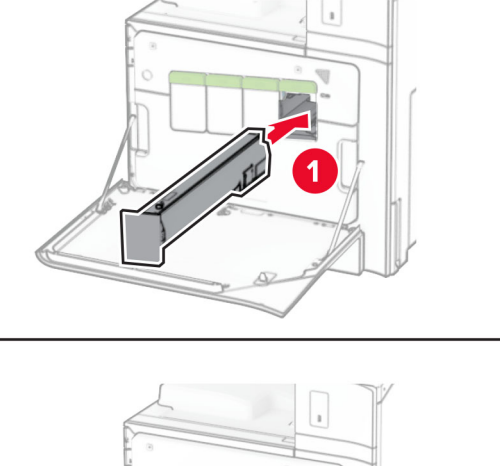

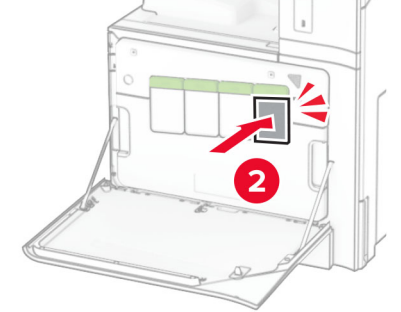

**5** ドアを閉じます。

ブラックイメージングユニットを交換する

**1** 前面ドアを開きます。

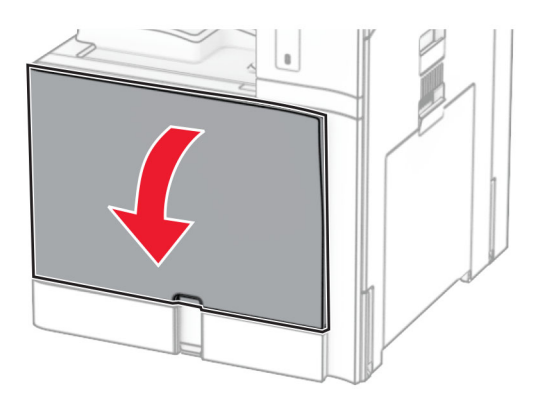

**2** トナーカートリッジを取り外します。

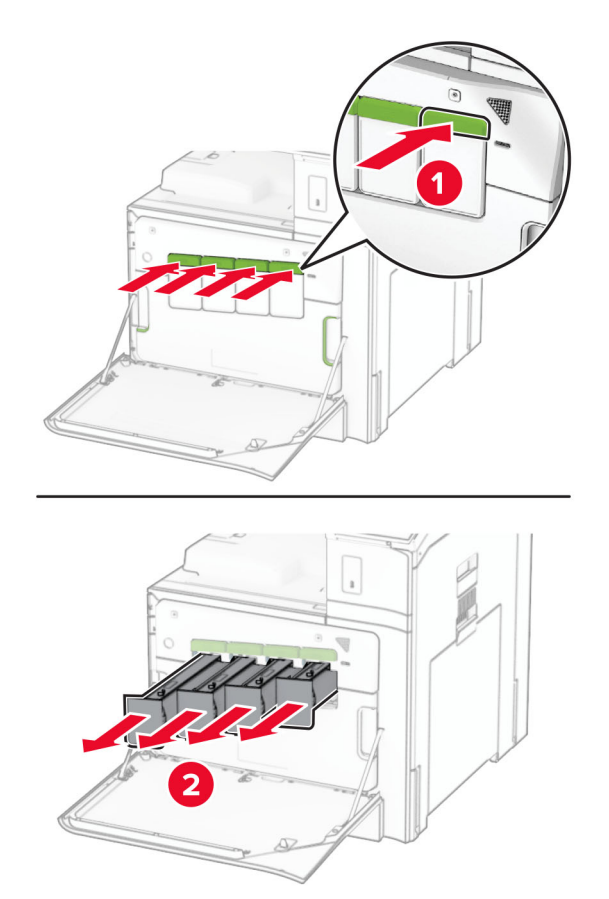

**3** 廃トナーボトルを取り外します。

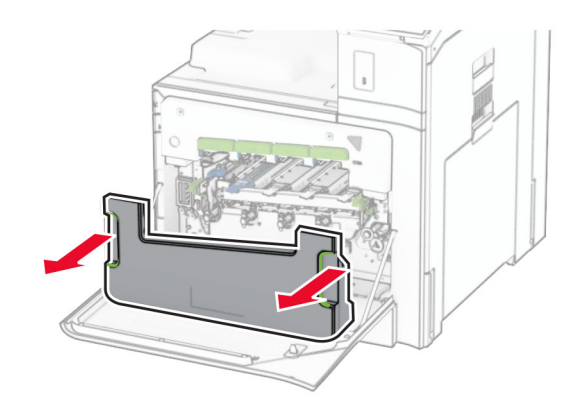

メモ: トナーがこぼれるのを避けるため、ボトルは縦にして扱います。

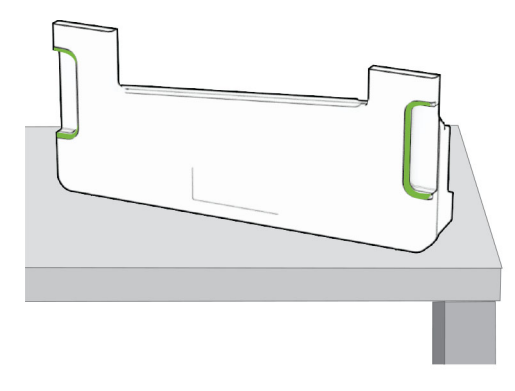

**4** イメージングキットを取り外します。

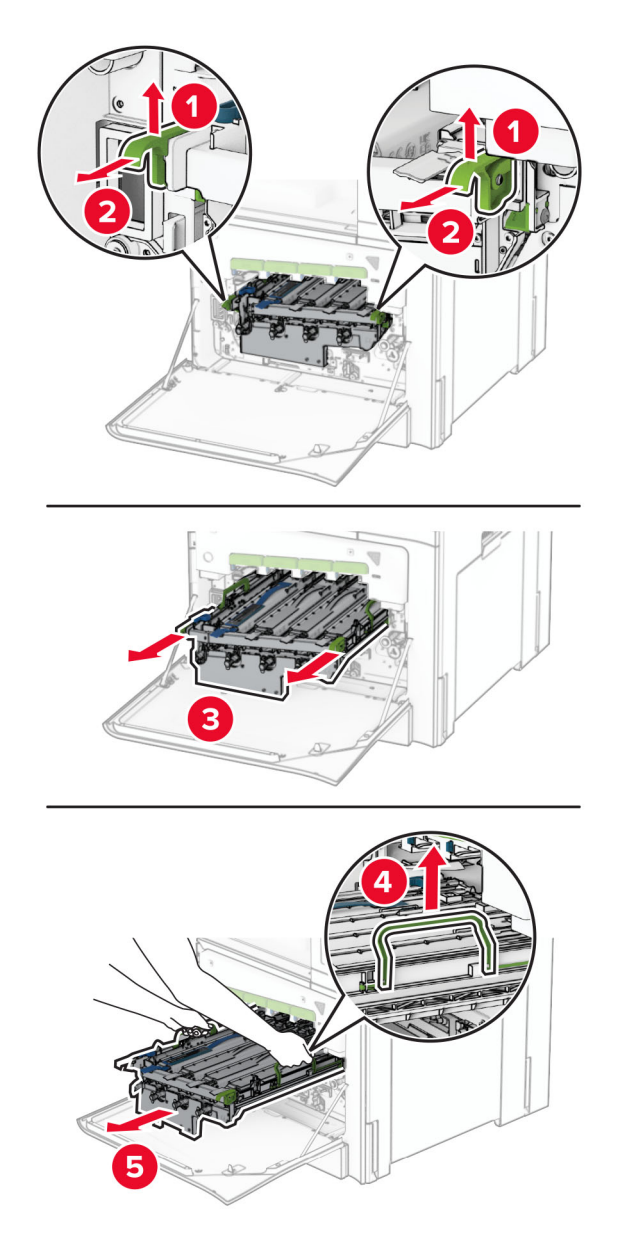

警告—破損の恐れあり: イメージングキットを直射日光にさらさないでください。長時間直射日光にさらすと、印刷 品質の問題が生じる可能性があります。

警告—破損の恐れあり: フォトコンダクタードラムには触らないでください。触れると、今後の印刷ジョブの印刷品 質に影響する可能性があります。

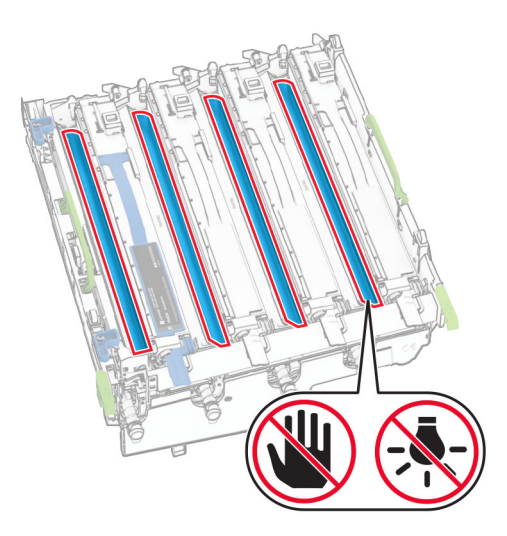

メモ: フォトコンダクタードラムに傷や損傷を与えないように、イメージングキットを清潔で平らな場所に、垂直に置 きます。

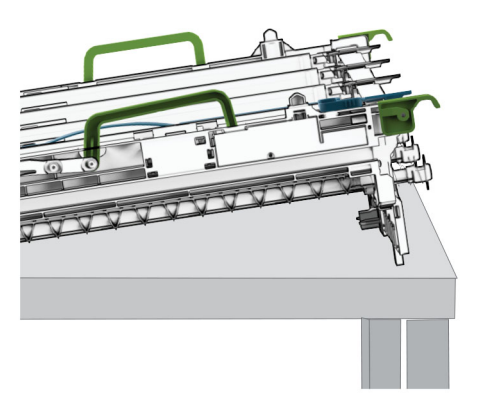

使用済みのブラックイメージングユニットのロックを解除します。

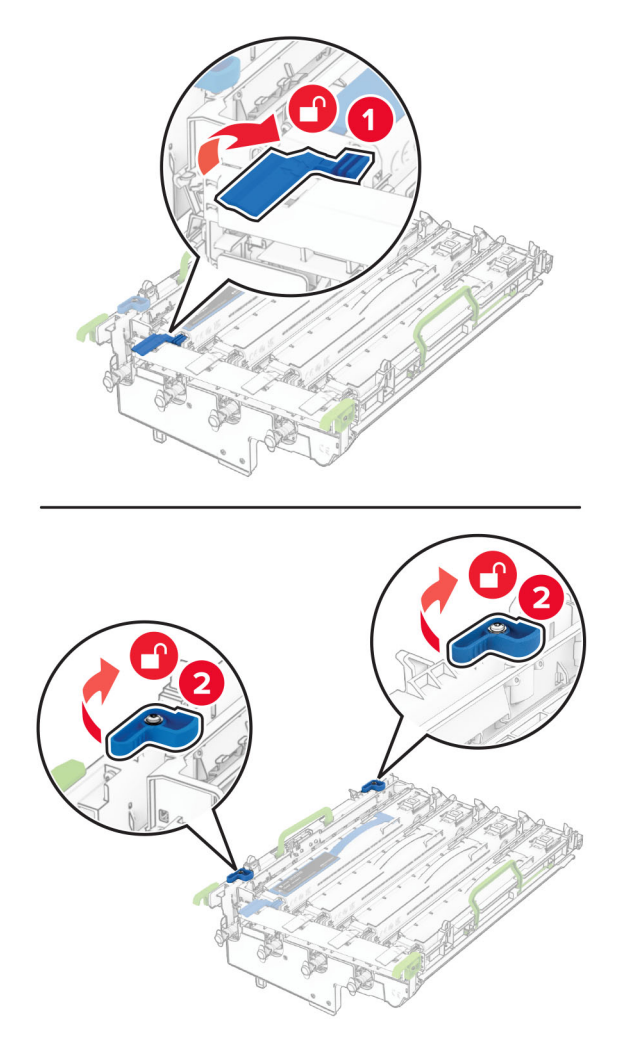

使用済みのブラックイメージングユニットを取り外します。

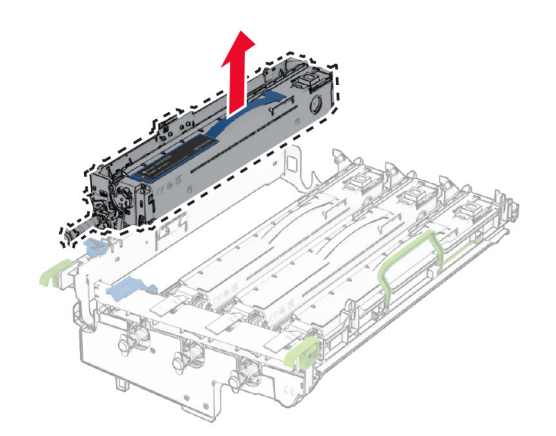

新しいブラックイメージングユニットの梱包を取り外します。

新しいブラックイメージングユニットを挿入します。

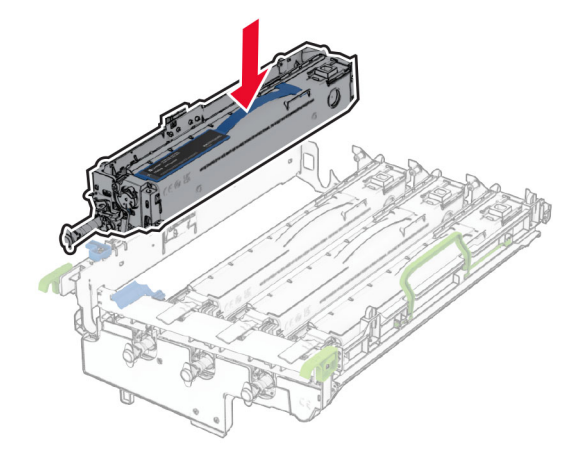

新しいブラックイメージングユニットをロックします。

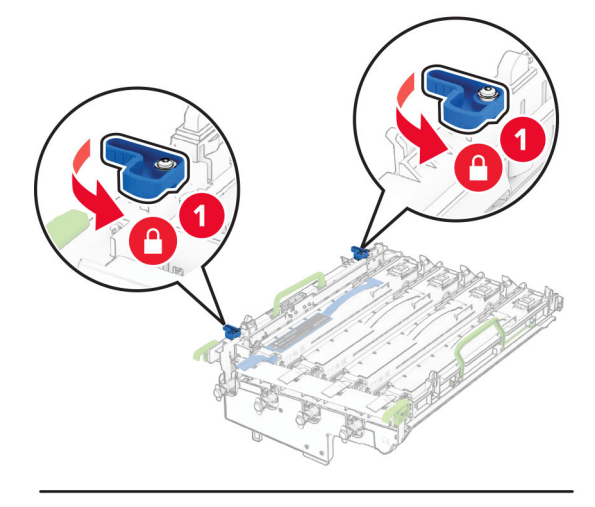

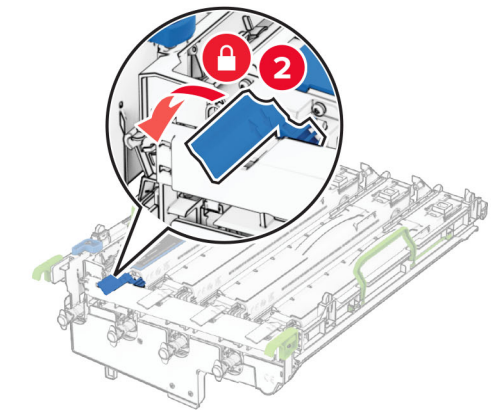

イメージングキットがしっかりと装着されるまで挿入します。

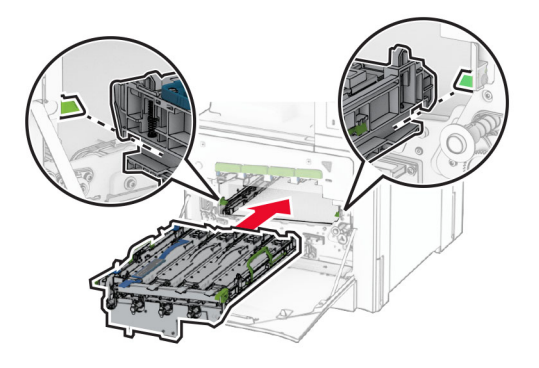

廃トナーボトルを挿入し、カチッと音がすることを確認します。

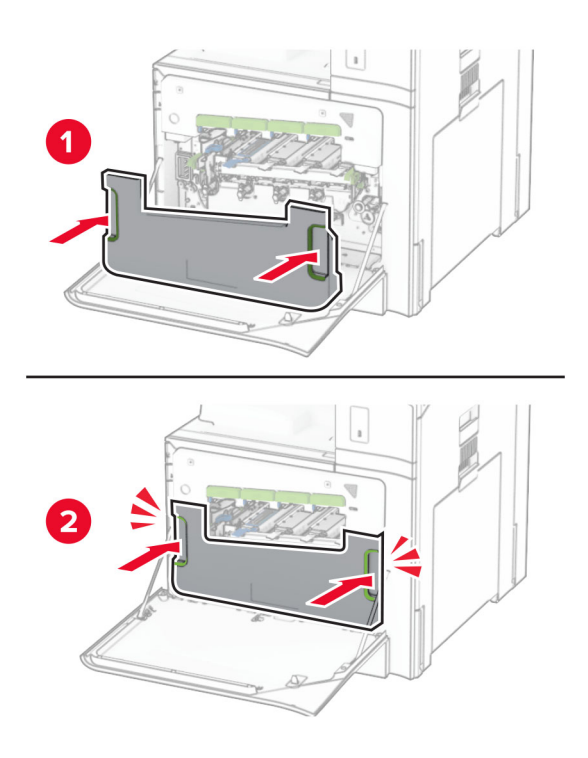

プリントヘッドワイパーをゆっくりと引き出し、プリントヘッドレンズを清掃します。

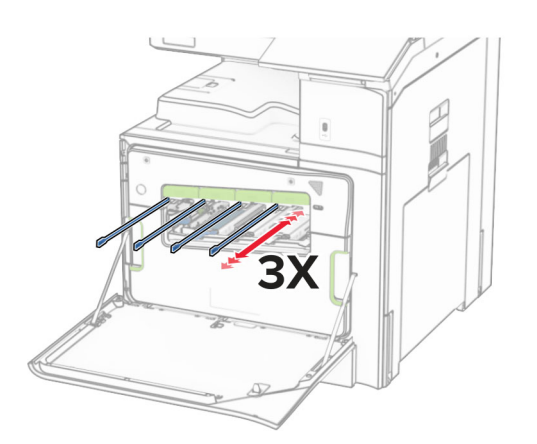

プリントヘッドレンズの清掃の詳細については、[「プリントヘッドレンズの清掃」、](#page-337-0)338 ページを参照してください。 **13** トナーカートリッジを挿入します。

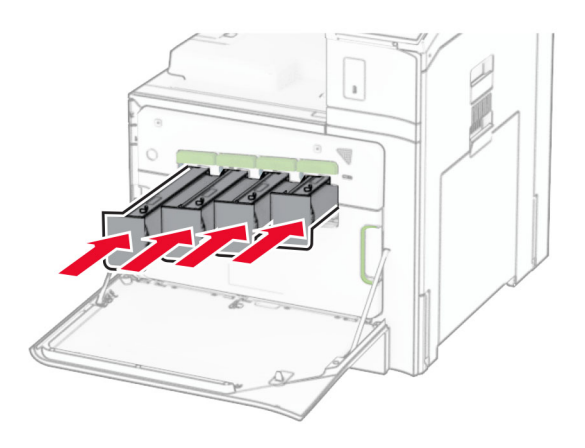

**14** ドアを閉じます。

# カラーイメージングキットを交換する

**1** 前面ドアを開きます。

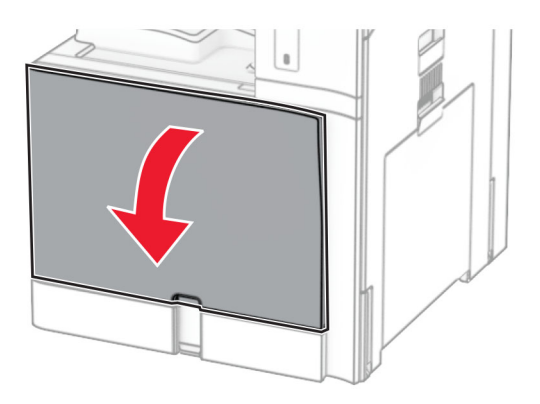

**2** トナーカートリッジを取り外します。

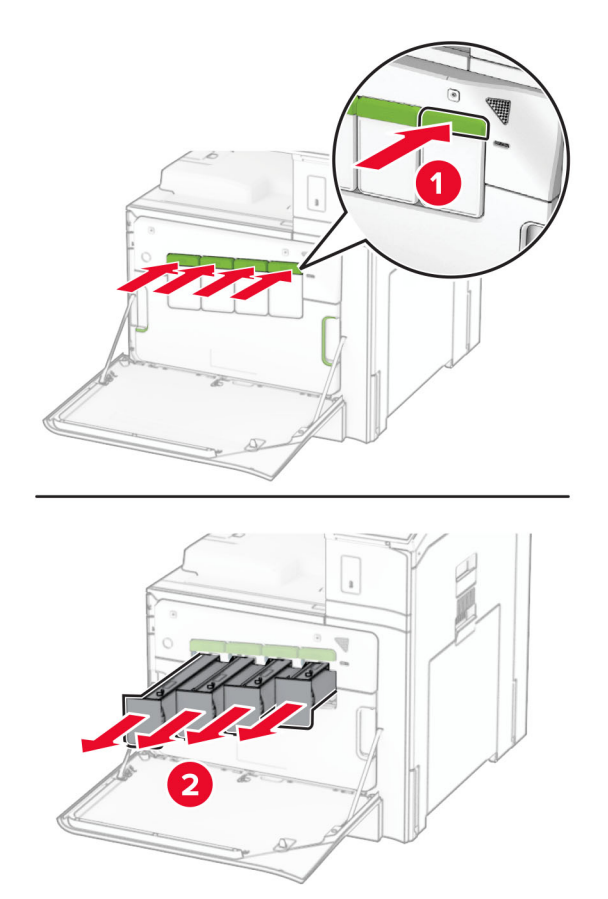

**3** 廃トナーボトルを取り外します。

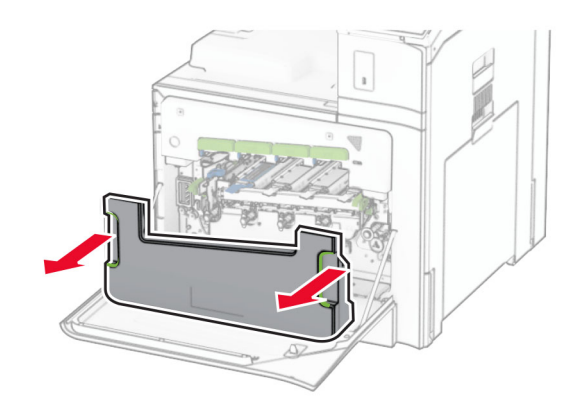

メモ: トナーがこぼれるのを避けるため、ボトルは縦にして扱います。

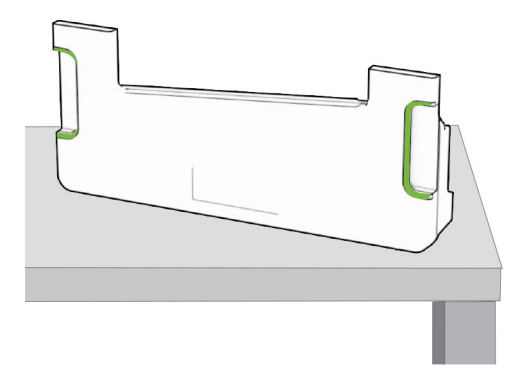

**4** 使用済みイメージングキットを取り外します。

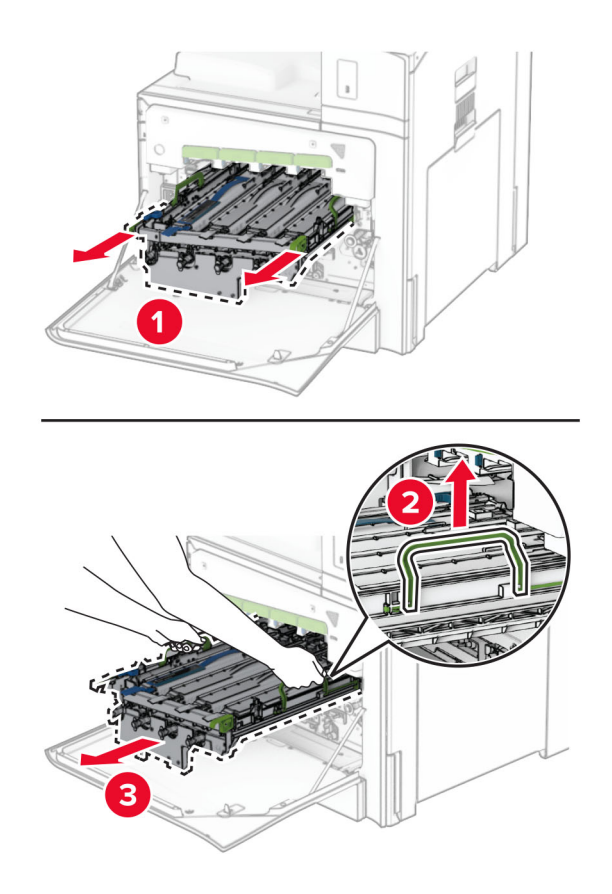

メモ: フォトコンダクタードラムに傷や損傷を与えないように、イメージングキットを清潔で平らな場所に、垂直に置 きます。

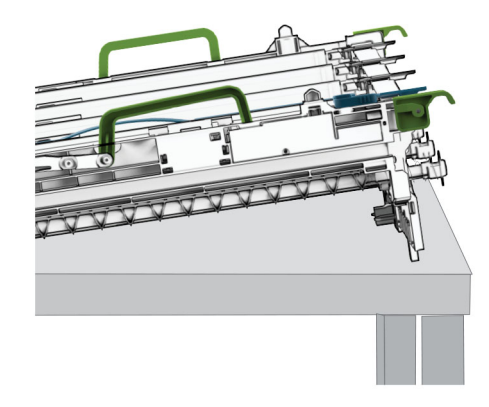

**5** ブラックイメージングユニットのロックを解除します。

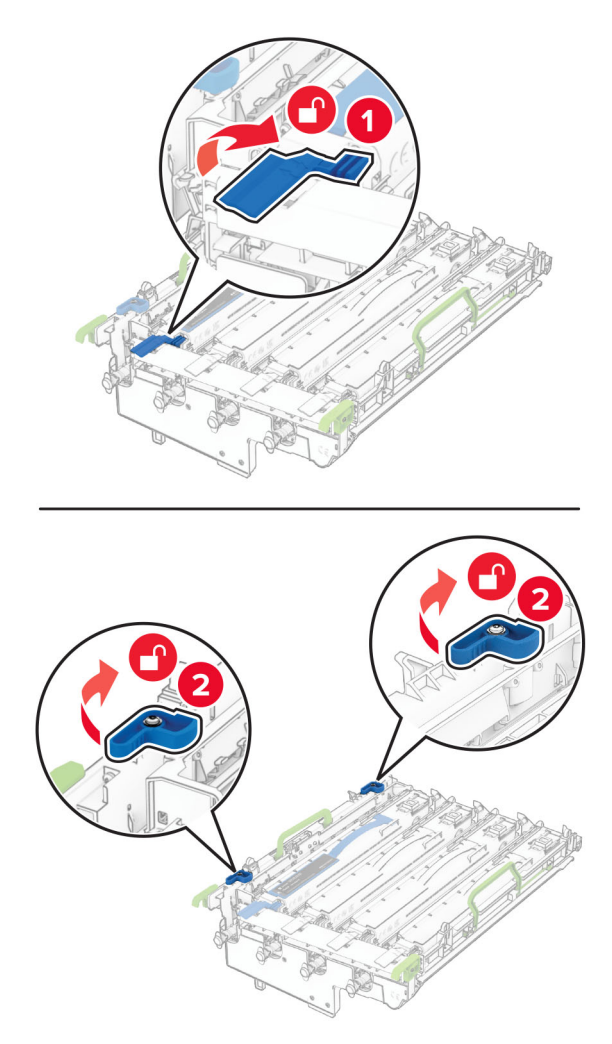

**6** ブラックイメージングユニットを取り外します。

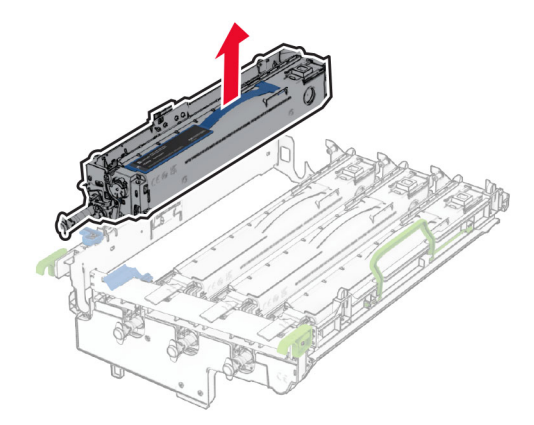

メモ: このブラックイメージングユニットは捨てないでください。これは、新しいイメージングキットに取り付けます。

**7** 新しいイメージングキットを包装から取り出します。

メモ: イメージングキットには、イメージングバスケットとシアン、マゼンタ、およびイエローの現像体ユニットがあ ります。

警告一破損の恐れあり: イメージングキットを直射日光にさらさないでください。長時間直射日光にさらすと、印刷 品質の問題が生じる可能性があります。

警告一破損の恐れあり: フォトコンダクタードラムには触らないでください。触れると、今後の印刷ジョブの印刷品 質に影響する可能性があります。

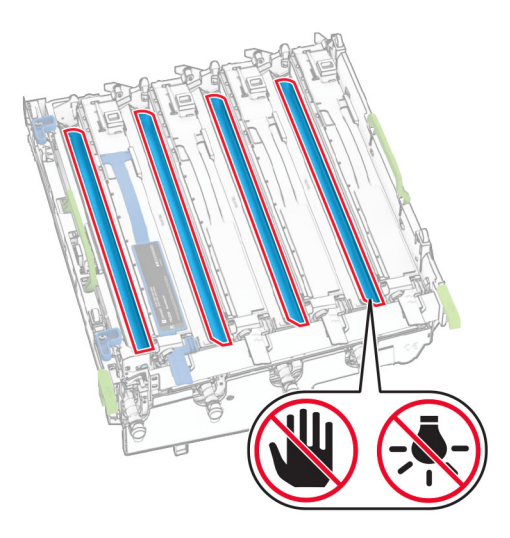

ブラックイメージングユニットを新しいイメージングキットに挿入します。

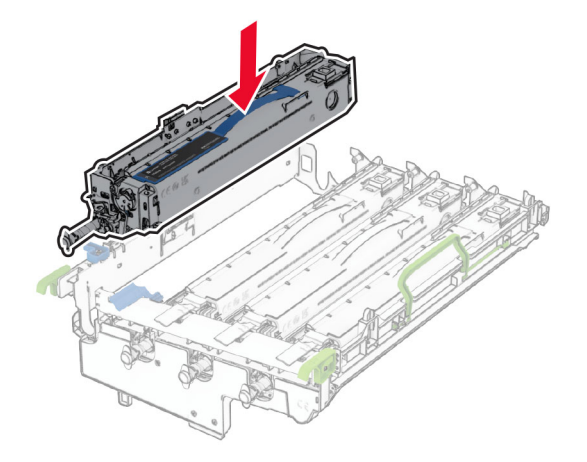

ブラックイメージングユニットをロックします。

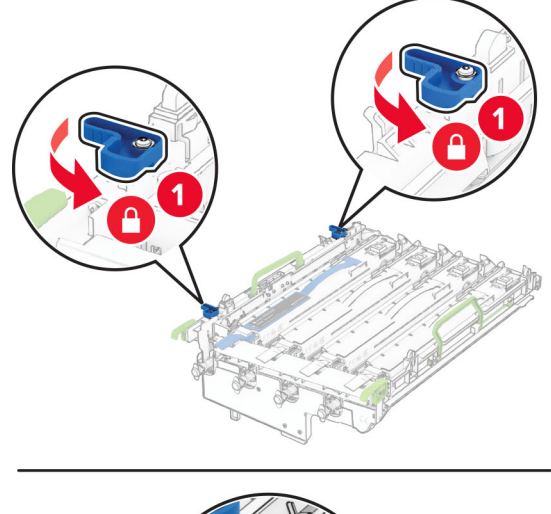

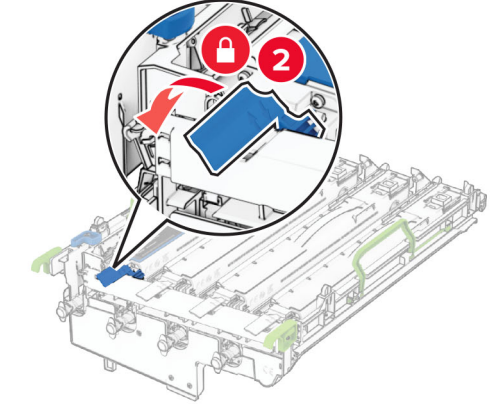

新しいイメージングキットを挿入し、しっかりと装着します。

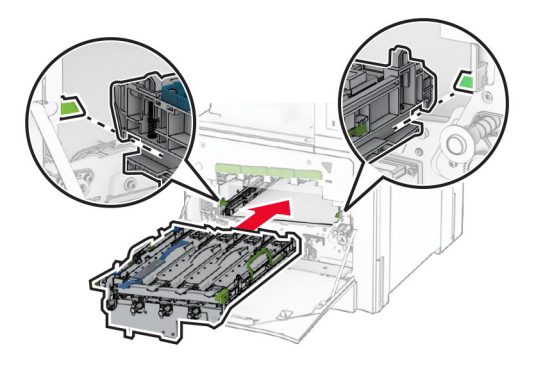

廃トナーボトルを挿入し、カチッと音がすることを確認します。

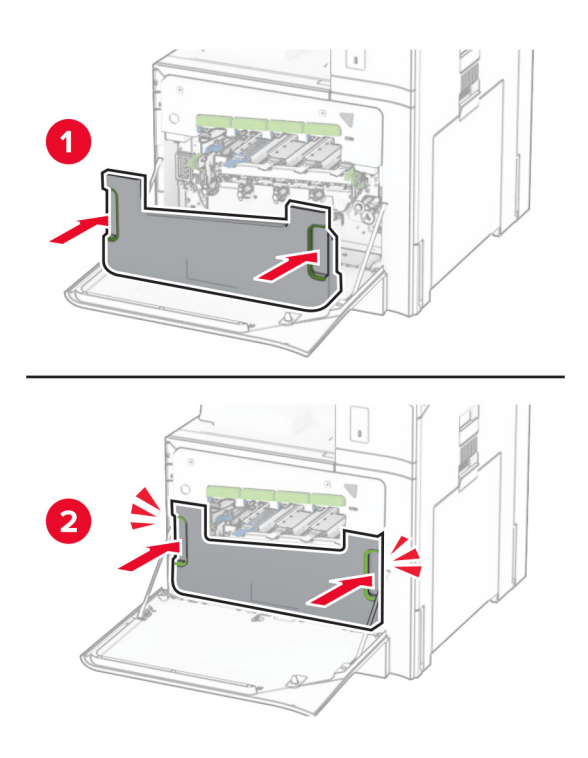

プリントヘッドワイパーをゆっくりと引き出し、プリントヘッドレンズを清掃します。

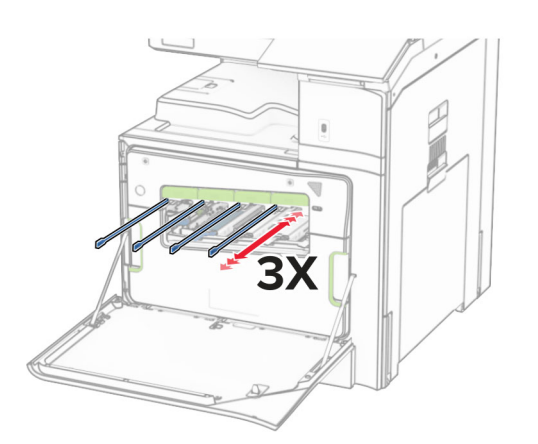

プリントヘッドレンズの清掃の詳細については、[「プリントヘッドレンズの清掃」、](#page-337-0)338 ページを参照してください。 **13** トナーカートリッジを挿入します。

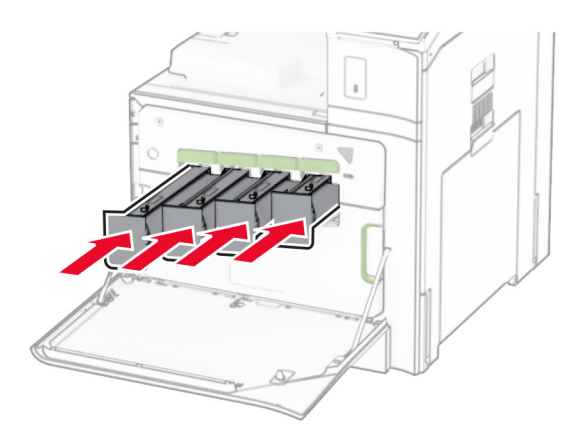

**14** ドアを閉じます。

# 廃トナーボトルを交換する

**1** 前面ドアを開きます。

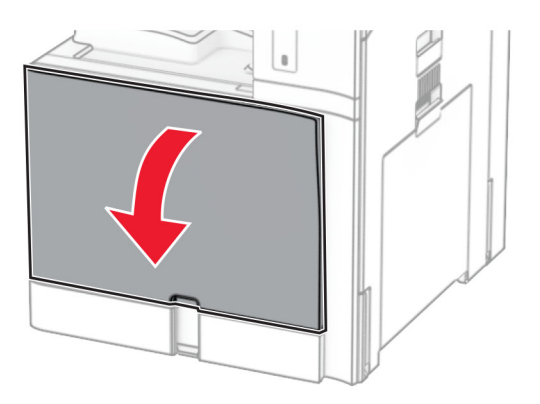

**2** 使用済の廃トナーボトルを取り外します。

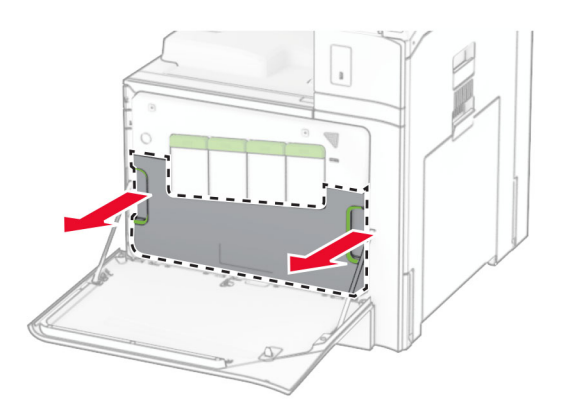

メモ: トナーがこぼれるのを避けるため、ボトルは縦にして扱います。

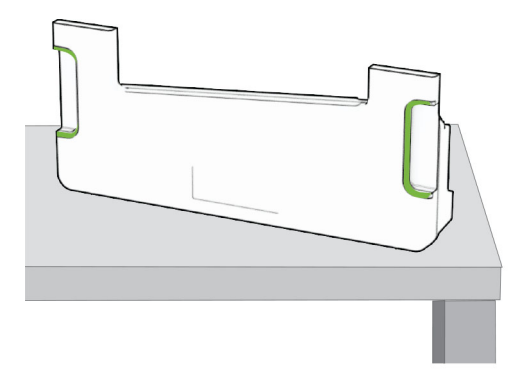

- 新しい廃トナーボトルの梱包を取り外します。
- 廃トナー転送ボックスを挿入し、カチッと音がすることを確認してから、ドアを閉じます。

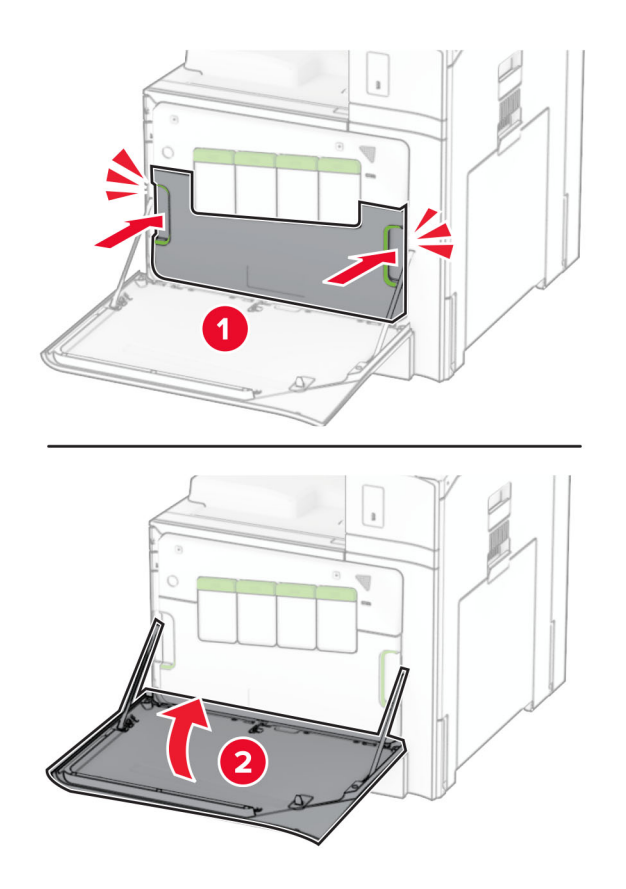

### フューザーを交換する

**1** プリンタの電源を切ります。

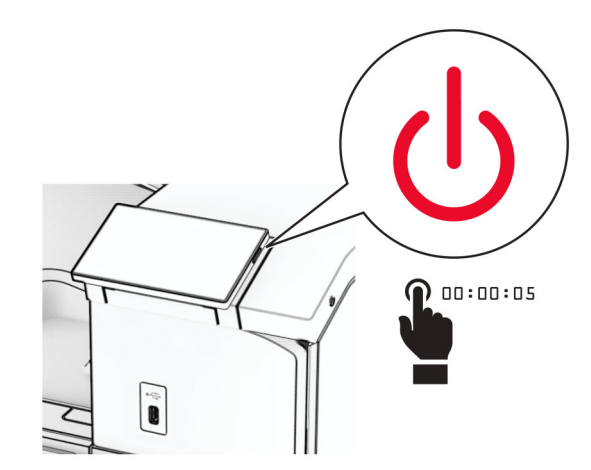

- **2** 電源コードをコンセントから抜き、次にプリンタから抜きます。
- **3** ドア B を開きます。

<sub>、</sub>注意−表面高温: プリンタの内部が高温になっている場合があります。高温のコンポーネントによる負傷の **ASS** 危険を減らすために、コンポーネントの表面が冷えるのを待ってから触れてください。

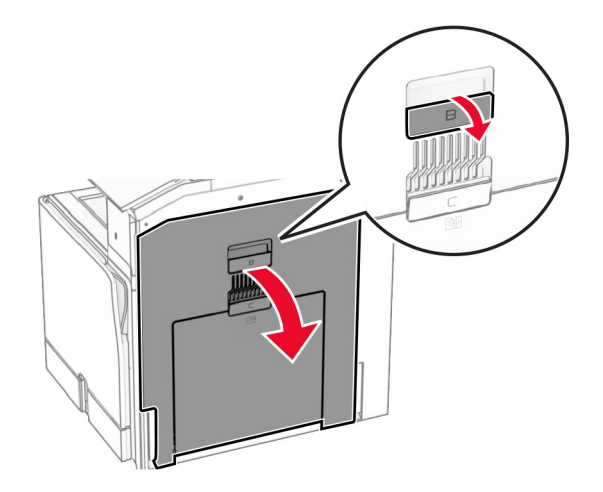

**4** 使用済みのフューザーのロックを解除してから、取り外します。

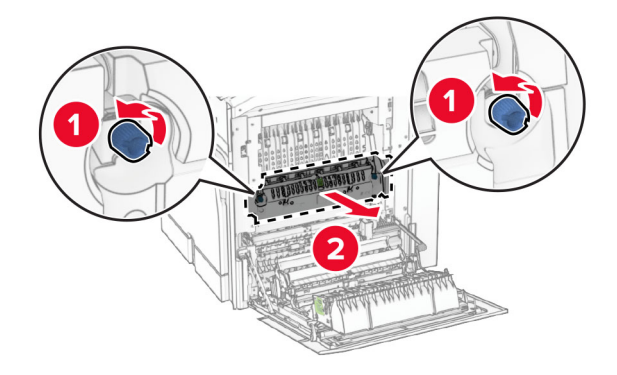

- **5** 新しいフューザーを梱包から取り出します。
- **6** 新しいフューザーを挿入して、カチッと音がすることを確認してから、ロックします。

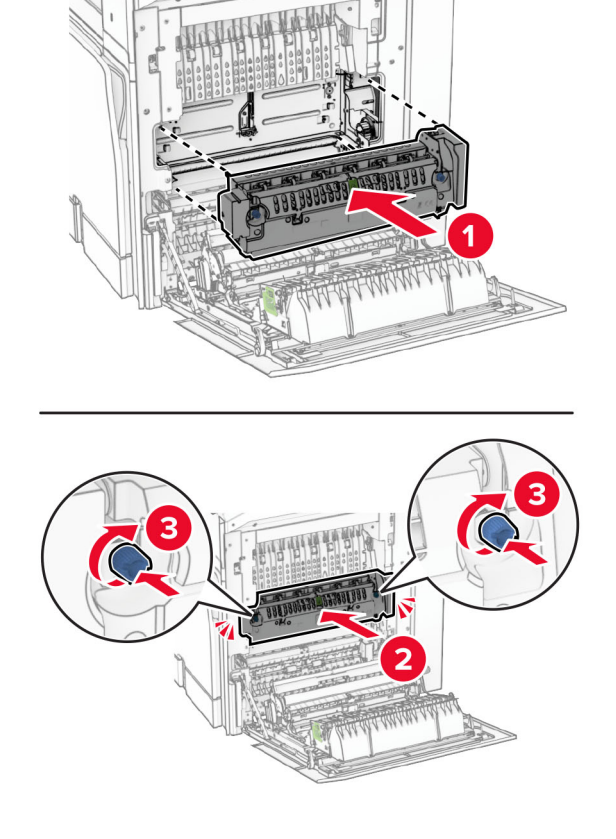

- **7** ドア B を閉じます。
- **8** 電源コードの一方の端をプリンタに接続してから、もう一方の端をコンセントに差し込みます。

♪ 注意一傷害の恐れあり: 火災や感電の危険を避けるため、電源コードを接続するコンセントが、製品の設置 場所の近くにあること、アクセスしやすいこと、正しく接地されていること、適切な定格であることを確認してく ださい。

**9** プリンタの電源を入れます。

## トレイの引き出し部を交換する

**1** 使用済みのトレイの引き出し部を引き出します。

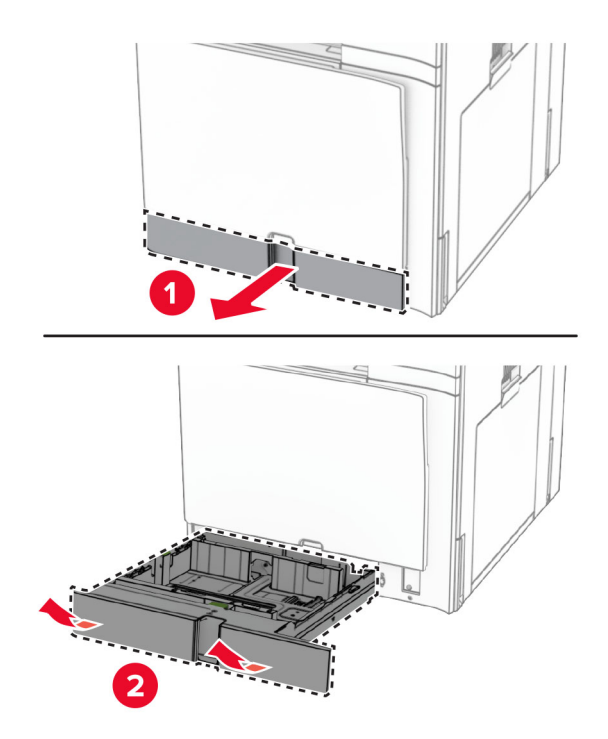

- **2** 新しいトレイの引き出し部を梱包から取り出します。
- **3** 新しいトレイの引き出し部を挿入します。

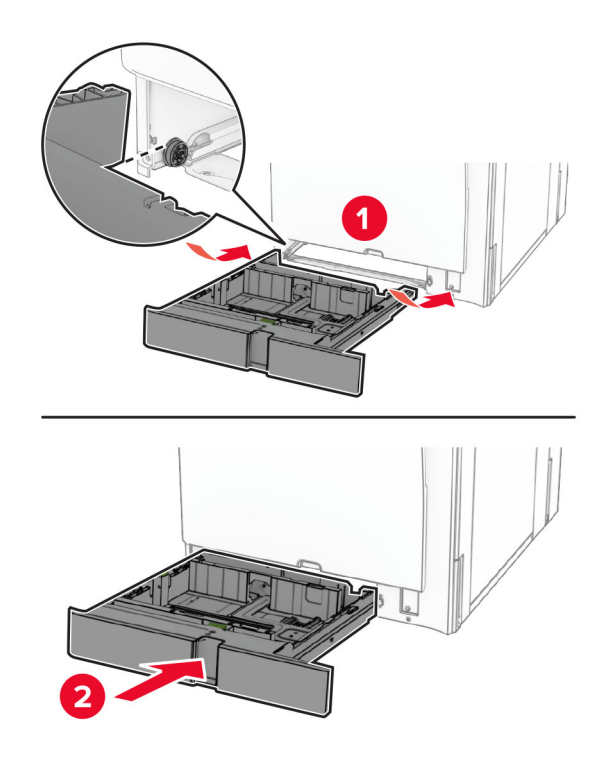

# オプションの **550** 枚給紙トレイでガイドを交換する

**1** トレイを引き出します。

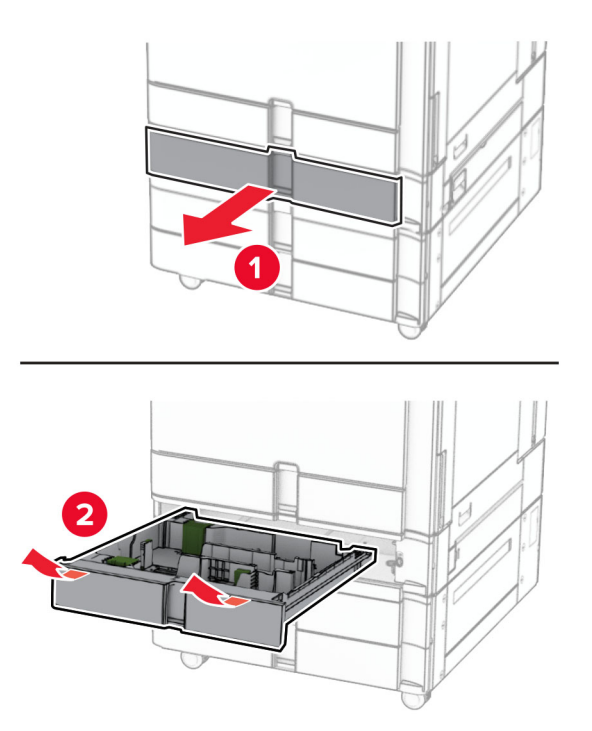

使用済みのサイズガイドを取り外します。

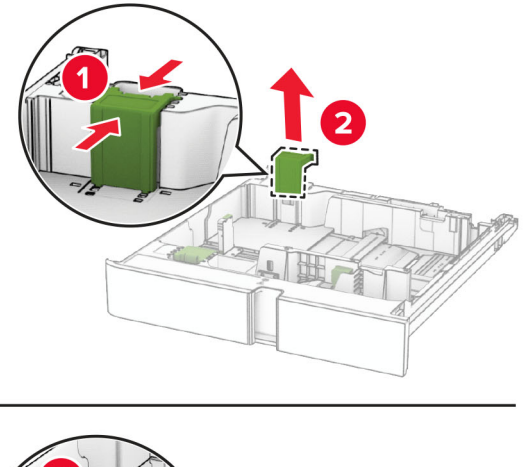

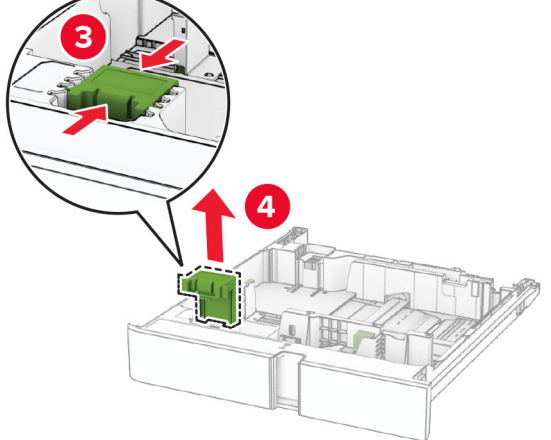

新しいサイズガイドを梱包から取り出します。

新しいサイズガイドを挿入し、カチッと音がすることを確認します。

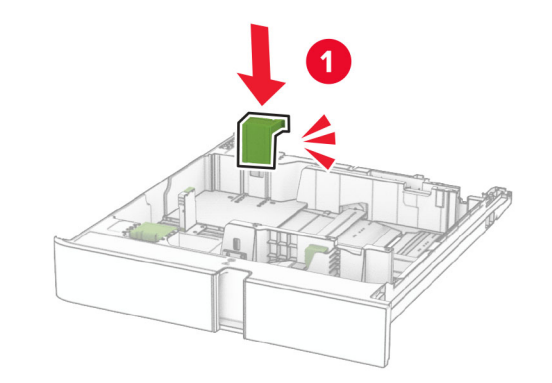

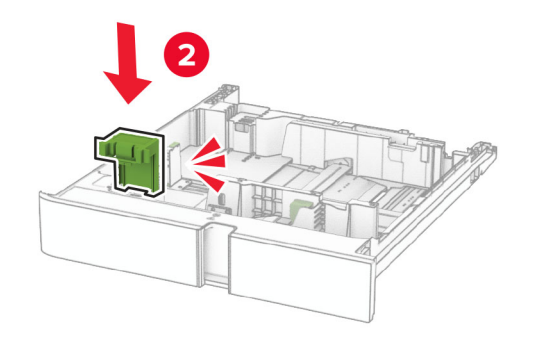

トレイを挿入します。

# オプションの **550** 枚給紙トレイのカバーを交換する

使用済みのトレイカバーを取り外します。

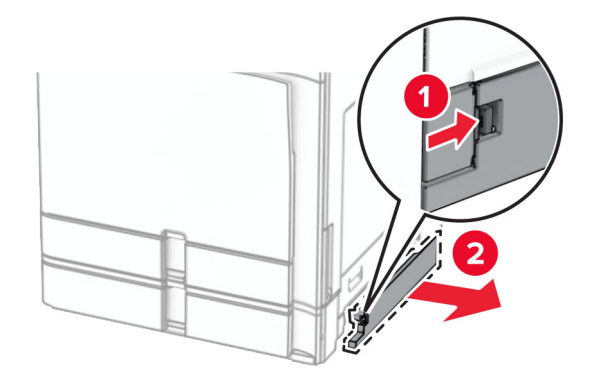

新しいトレイカバーを梱包から取り出します。

**3** 新しいトレイカバーを挿入し、カチッという音がすることを確認します。

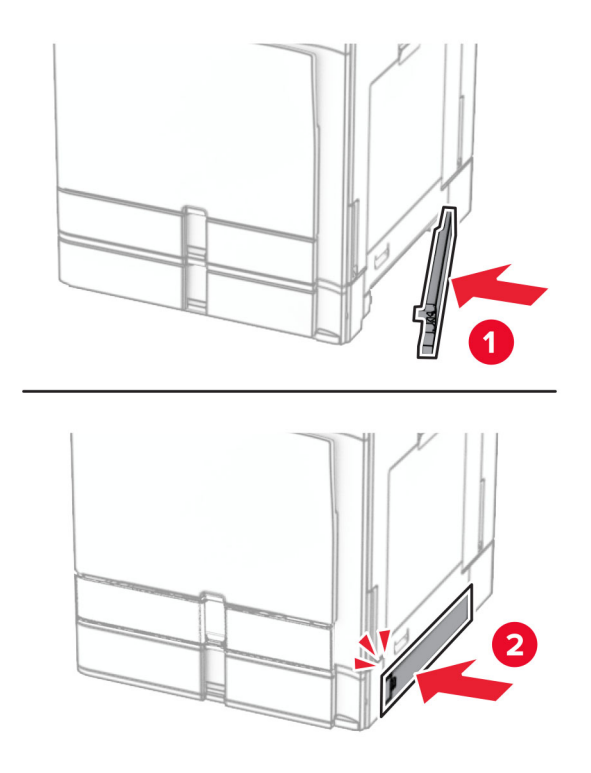

### 小冊子フィニッシャ上部排紙トレイ拡張機能を交換する

**1** 使用済みの上部排紙トレイ拡張機能を取り外します。

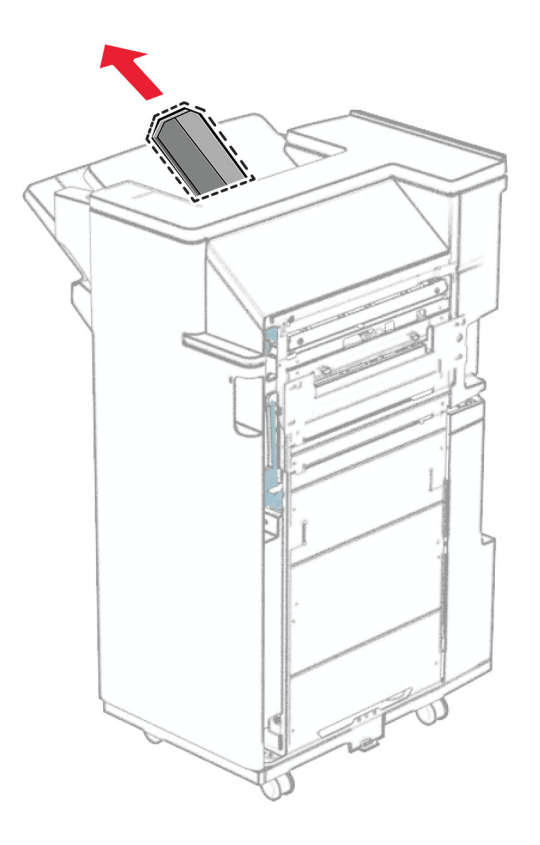

**2** 新しいアクセス上部排紙トレイ拡張機能を梱包から取り出します。

**3** 新しい上部排紙トレイ拡張機能を挿入します。

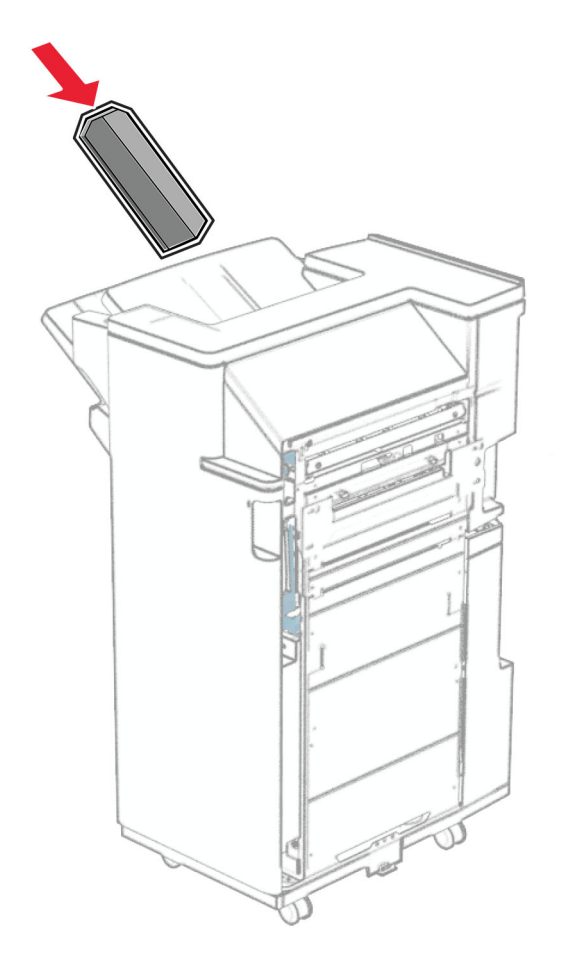

### 穴パンチボックスを交換する

メモ: 取り付けているフィニッシャによって、穴パンチボックスの外観は異なる場合があります。

**1** フィニッシャのドアを開きます。

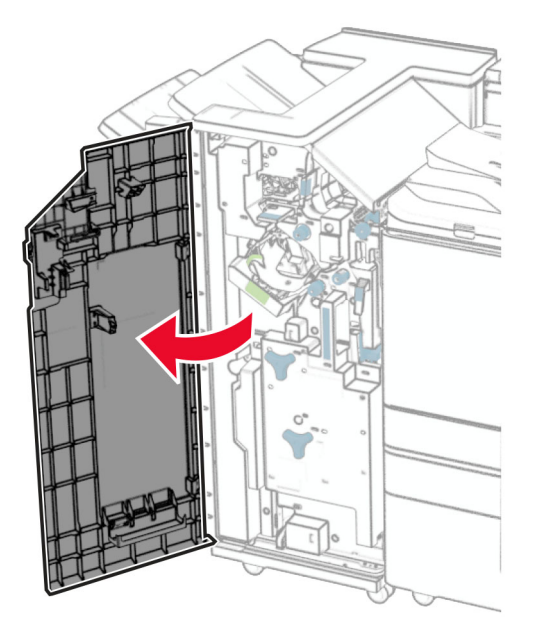

**2** 使用済みのホールパンチボックスを取り外します。

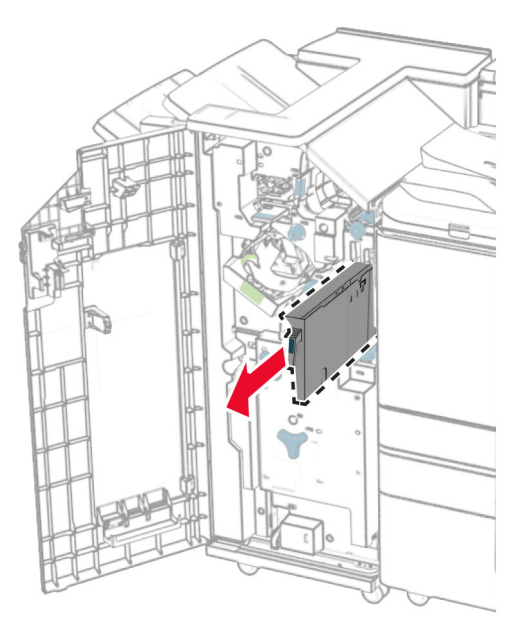

**3** 新しい穴パンチボックスを取り出します。

新しい穴パンチボックスを挿入します。

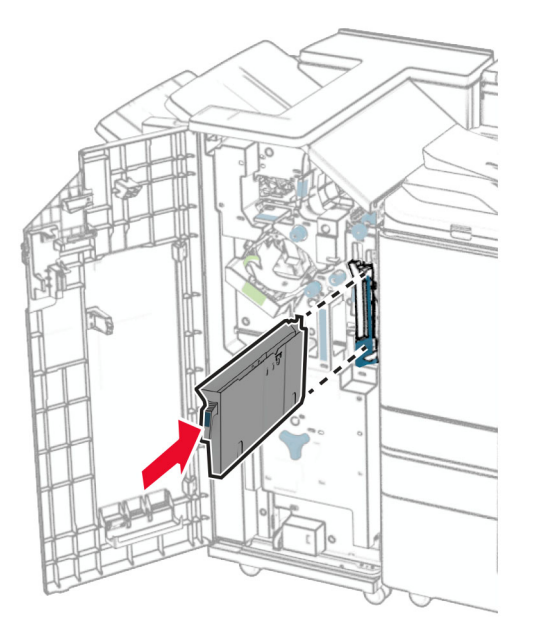

フィニッシャのドアを閉じます。

#### 標準排紙トレイを交換する

使用済みの標準排紙トレイを取り外します。

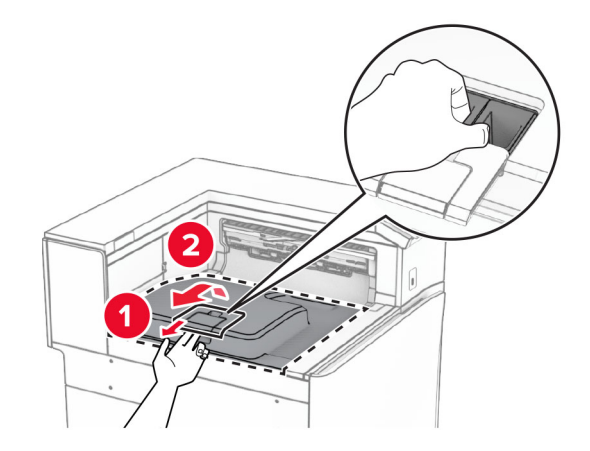

新しい標準排紙トレイを梱包から取り出します。

**3** 新しい標準排紙トレイを取り付けます。

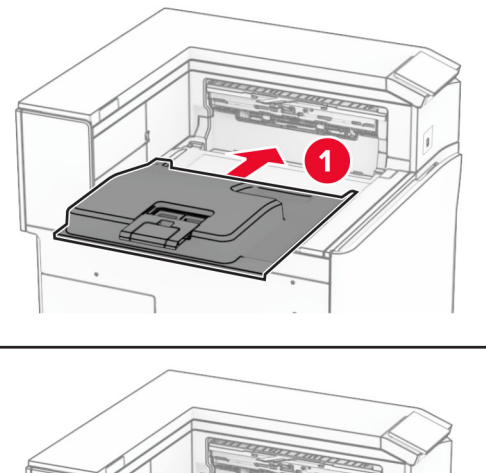

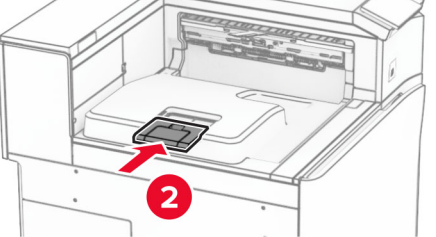

# ファンカバーを交換する

**1** 使用済みのファンカバーを取り外します。

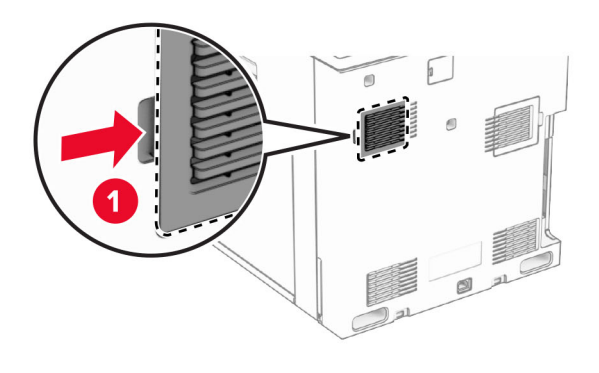

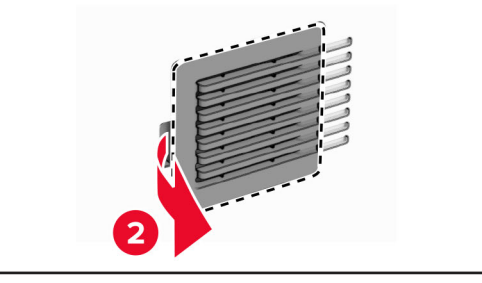

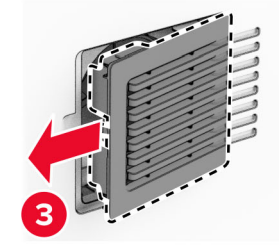

**2** 新しいカバーを梱包から取り出します。

**3** 新しいカバーを挿入し、カチッという音がすることを確認します。

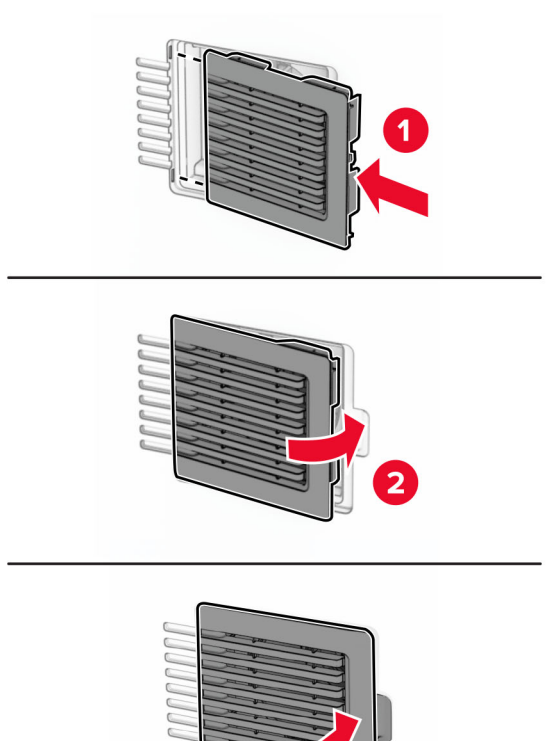

 $\overline{\mathbf{v}}$ 

3

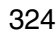
## 右側カバーを交換する

**1** 使用中の右側カバーを取り外します。

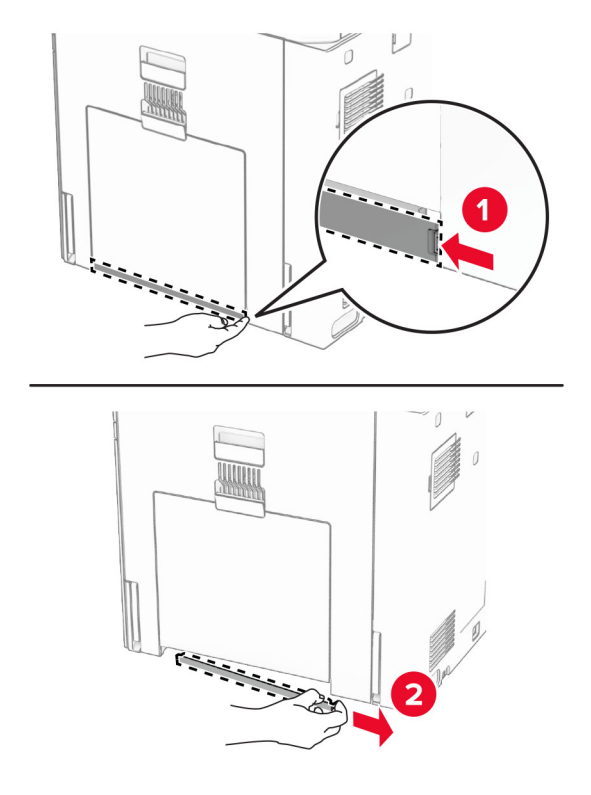

**2** 新しいカバーを梱包から取り出します。

**3** 新しいカバーを挿入し、カチッという音がすることを確認します。

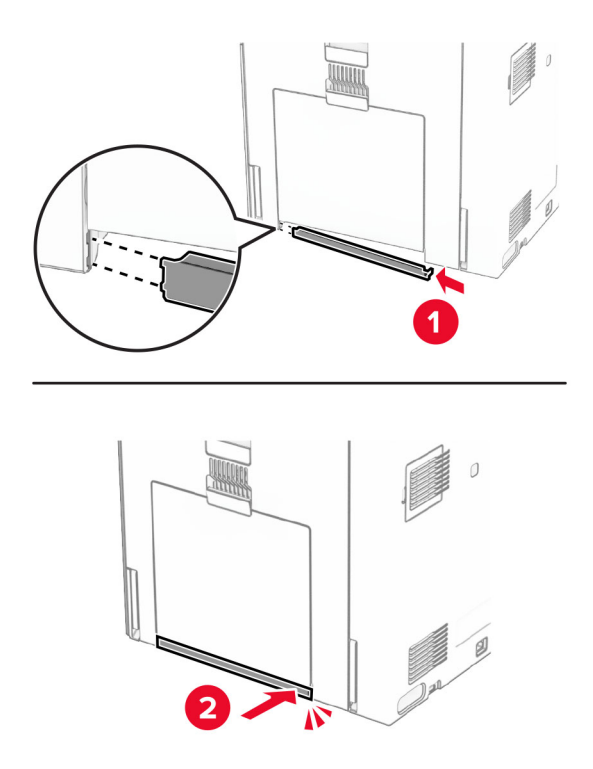

## 用紙搬送ユニットのコネクタカバーを交換する

**1** 標準排紙トレイを取り外します。

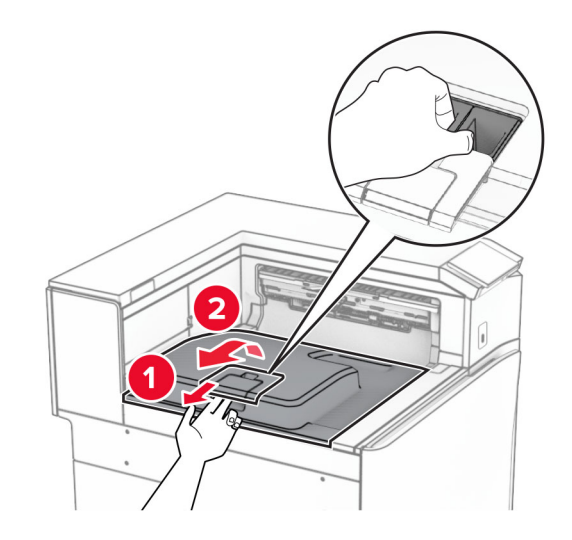

**2** 使用済みの用紙搬送ユニットのコネクタカバーを取り外します。

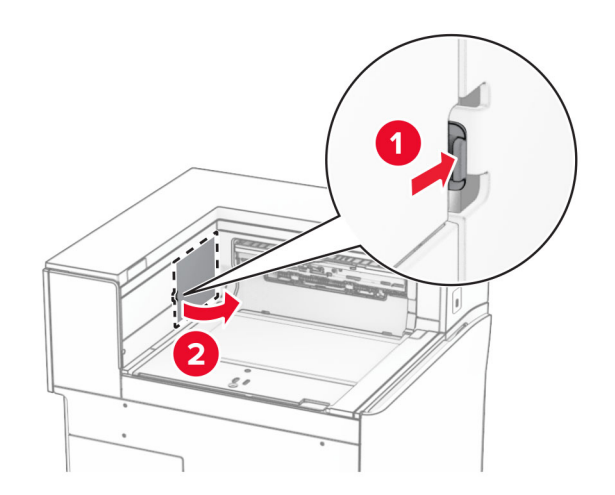

**3** 新しいコネクタカバーを梱包から取り出します。

**4** 新しいコネクタカバーを取り付け、カチッと音がすることを確認します。

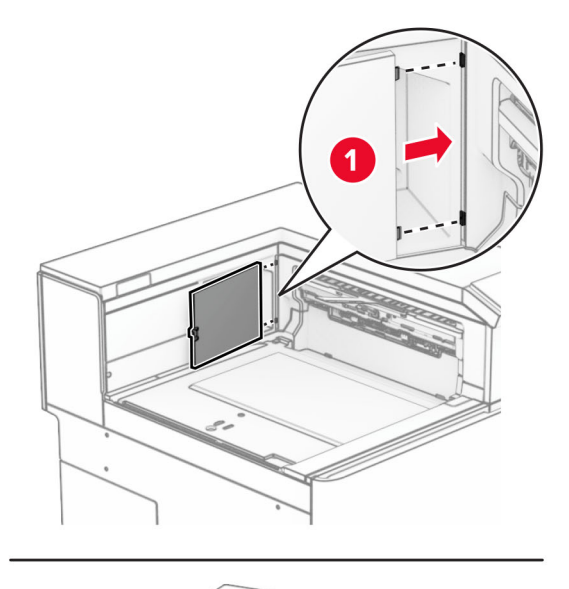

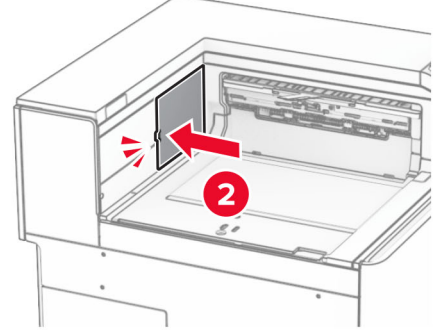

<span id="page-327-0"></span>**5** 標準排紙トレイを取り付けます。

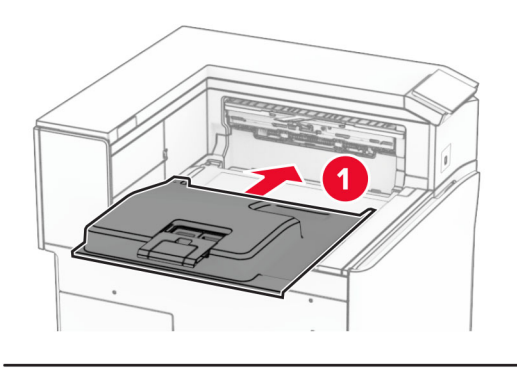

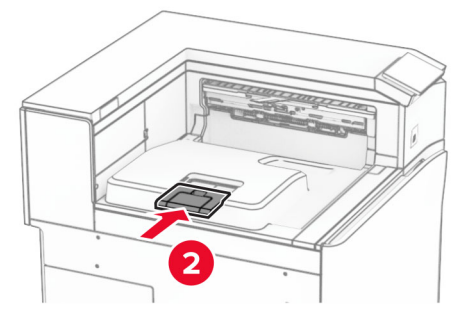

## ホチキスカートリッジユニットを交換する

## ホチキスフィニッシャのホチキスカートリッジを交換する

**1** ハンドル F をつかんで、ホチキスフィニッシャを左にスライドします。

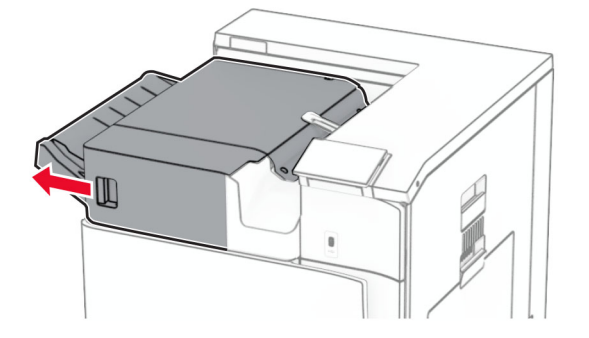

ホチキスカートリッジホルダーを取り外します。

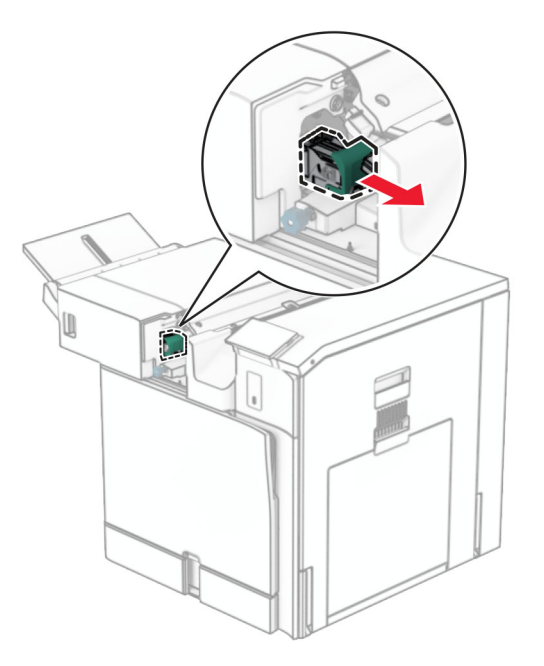

空のホチキスカートリッジを取り外します。

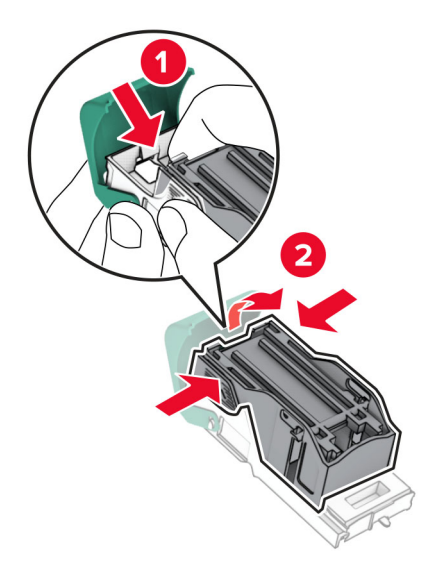

新しいホチキスカートリッジを、所定の位置でカチッという音がするまで挿入します。

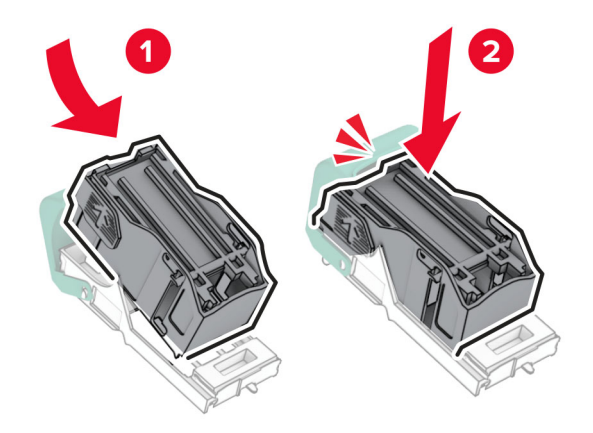

カチッと音がするまで、ホチキスカートリッジホルダーを挿入します。

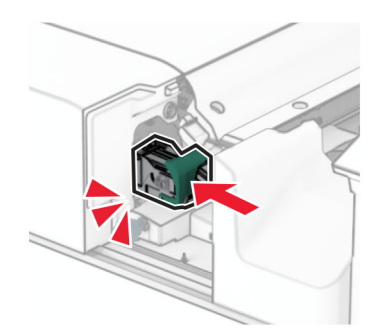

ホチキスフィニッシャを右にスライドします。

## <span id="page-330-0"></span>ホチキス、穴パンチフィニッシャのホチキスカートリッジを交換する

**1** ドア H を開きます。

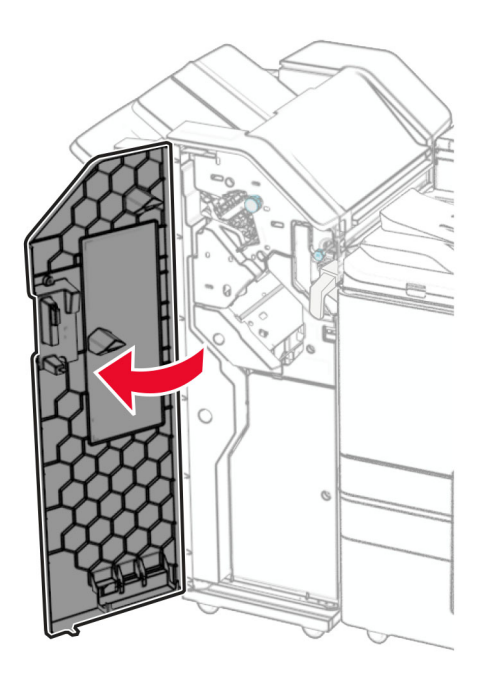

**2** 緑色のハンドルを引き抜き、ホチキスカートリッジホルダーを取り外します。

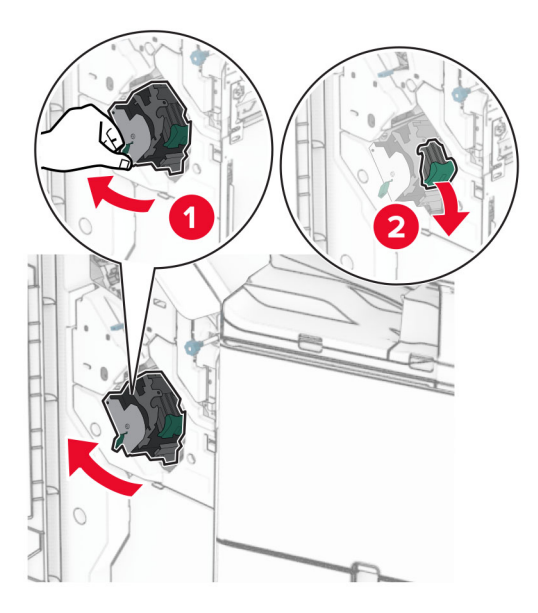

空のホチキスカートリッジを取り外します。

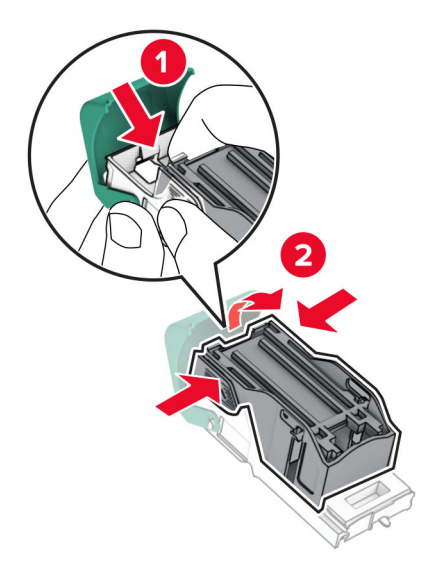

- 新しいホチキスカートリッジを包装から取り出します。
- 新しいホチキスカートリッジを、所定の位置でカチッという音がするまで挿入します。

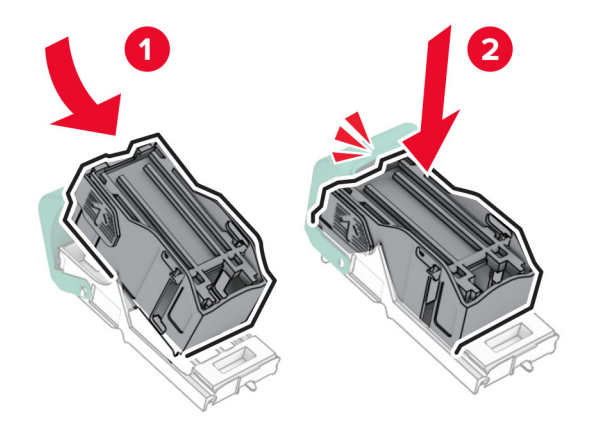

<span id="page-332-0"></span>**6** カチッと音がするまで、ホチキスカートリッジホルダーを挿入します。

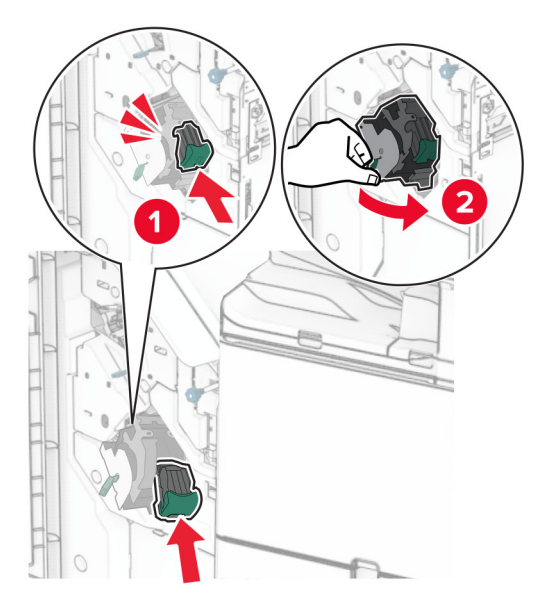

**7** ドア H を閉じます。

## 冊子フィニッシャのホチキスカートリッジを交換する

**1** ドア H を開きます。

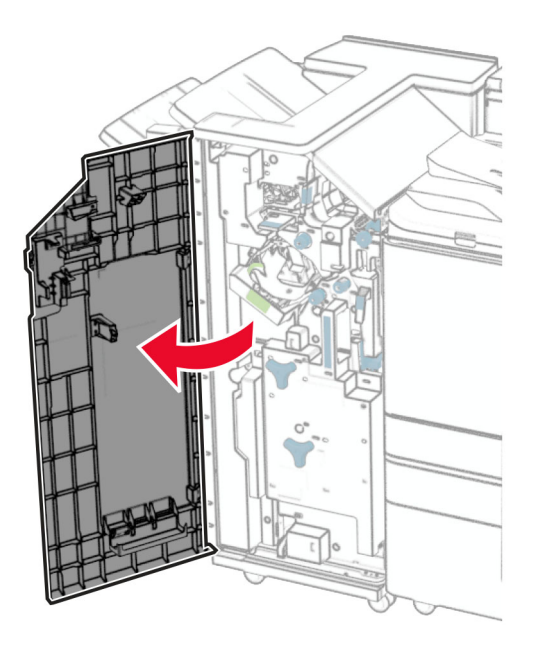

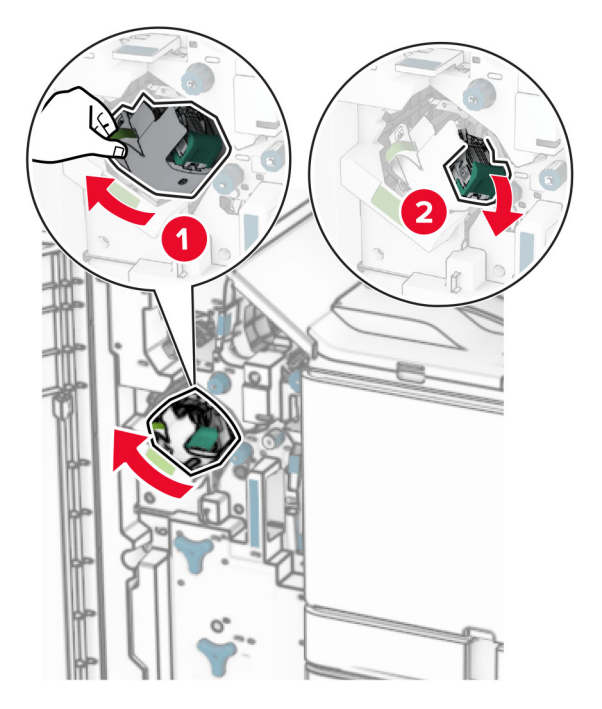

緑色のハンドルを引き抜き、ホチキスカートリッジホルダーを取り外します。

空のホチキスカートリッジを取り外します。

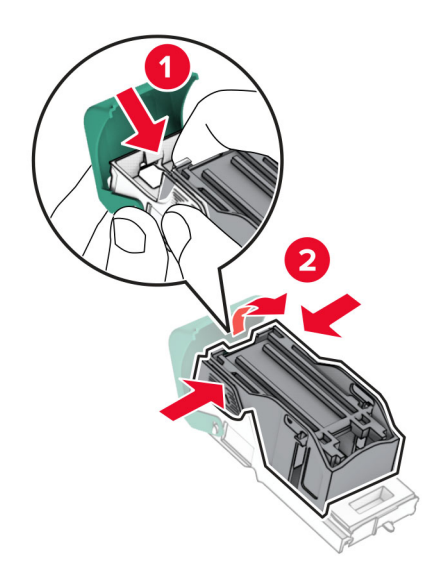

新しいホチキスカートリッジを包装から取り出します。

新しいホチキスカートリッジを、所定の位置でカチッという音がするまで挿入します。

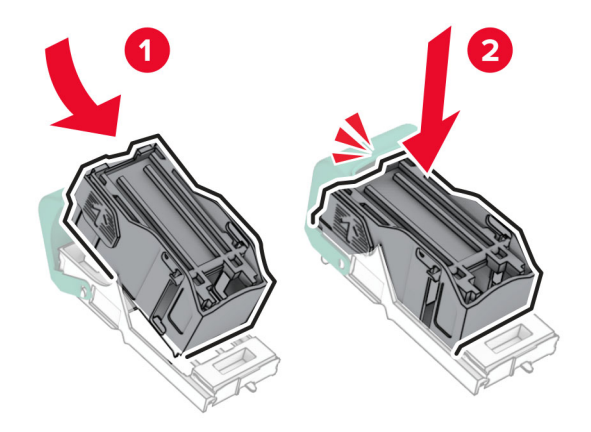

カチッと音がするまで、ホチキスカートリッジホルダーを挿入します。

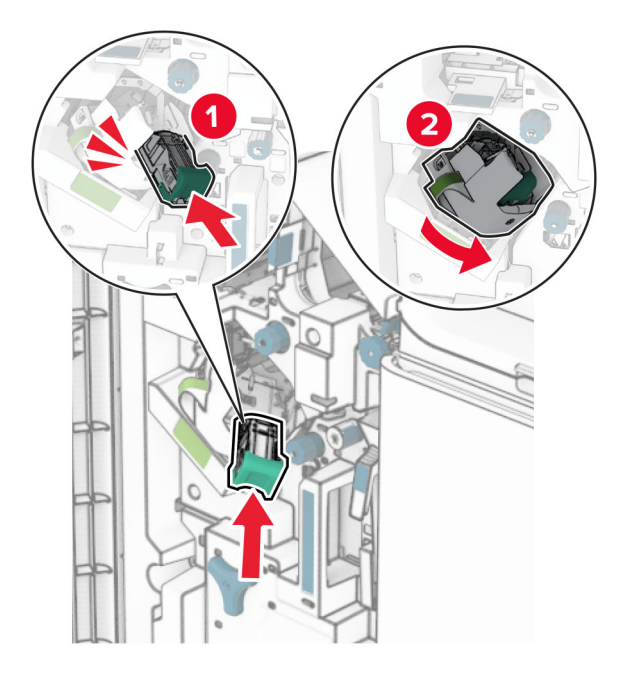

ドア H を閉じます。

### <span id="page-335-0"></span>冊子フィニッシャのホチキスカートリッジホルダーの交換

**1** フィニッシャのドアを開きます。

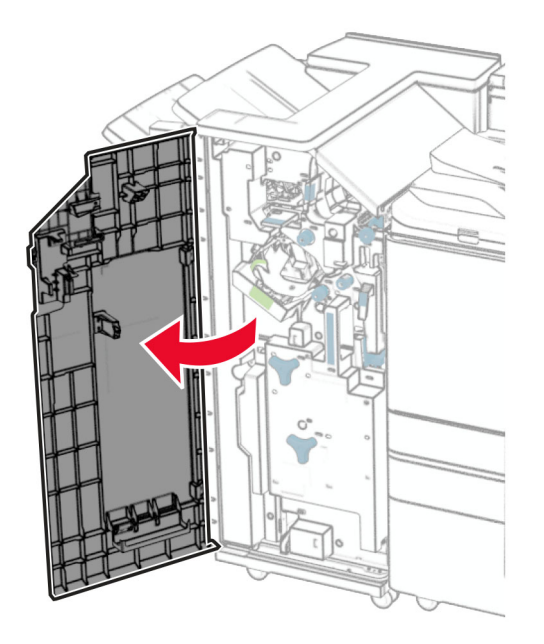

**2** 冊子メーカーを引き出し、使用済みホチキスカートリッジホルダーを取り外します。

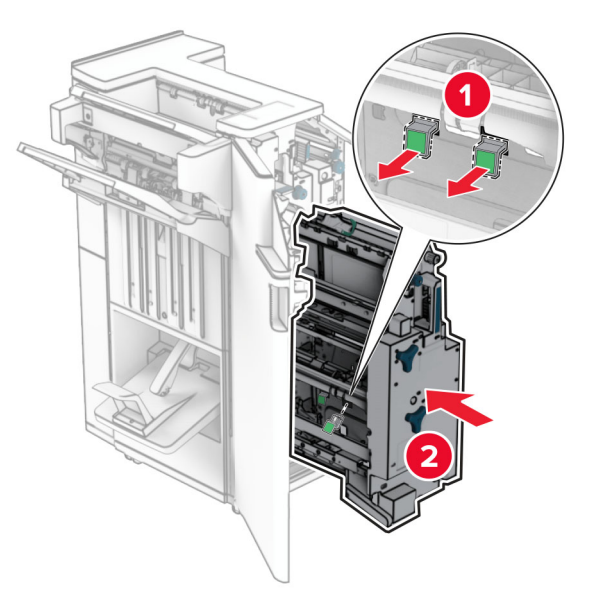

**3** 新しいホチキスカートリッジを梱包から取り出します。

**4** 新しいホチキスカートリッジホルダーを挿入します。

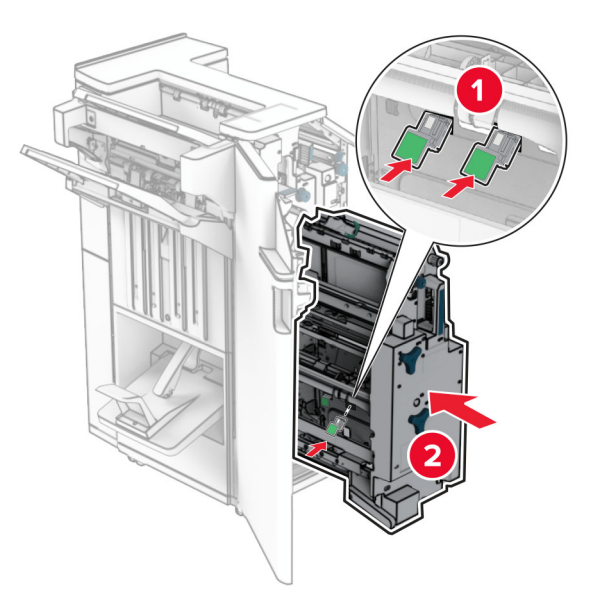

**5** 冊子メーカーを挿入し、フィニッシャのドアを閉じます。

## 消耗品使用量カウンタをリセットする

- **1** 操作パネルで、[設定] > [デバイス] > [メンテナンス] > [設定メニュー] > [消耗品使用量とカウンタ]の順に移 動します。
- **2** リセットするカウンタを選択します。

警告—破損の恐れあり: 返却プログラムの契約条項のない消耗品および部品は、リセットして再製造することができ ます。ただし、純正以外の消耗品または部品を使用したために発生した損傷については、製造元の保証は適用され ません。適切に再生されていない消耗品および部品のカウンタをリセットするとプリンタが損傷する可能性がありま す。消耗品および部品のカウンタをリセットした後で、プリンタにリセットアイテムが存在することを示すエラーが表示 される場合があります。

# プリンタ部品を清掃する

## プリンタを清掃する

<mark>∕∧</mark> 注意─感電危険: プリンタの外部を清掃する際には、感電のリスクを避けるため、コンセントから電源コードを抜 き、プリンタに接続されているすべてのケーブルを外してから作業を行ってください。

メモ:

- **•** 数か月に 1 回この作業を実施します。
- **•** 不適切な取り扱いにより生じたプリンタの損傷は、保証の対象にはなりません。
- **1** プリンタの電源を切り、電源コードをコンセントから抜きます。
- **2** 標準排紙トレイと多目的フィーダから用紙を取り除きます。
- **3** 柔らかいブラシや掃除機で、プリンタ周辺のほこり、糸くず、紙片を取り除きます。
- **4** プリンタの外側を、水で湿らせた柔らかい糸くずの出ない布で拭きます。

#### メモ:

- **•** 家庭用クリーナーや洗剤を使用しないでください。プリンタ表面の仕上げを傷つけることがあります。
- **•** 清掃後にプリンタのすべてのエリアが乾いていることを確認してください。
- **5** 電源コードをコンセントに接続し、プリンタの電源を入れます。

#### タッチ画面を清掃する

<mark>∕∧</mark> 注意一感電危険: プリンタの外部を清掃する際には、感電のリスクを避けるため、コンセントから電源コードを抜 き、プリンタに接続されているすべてのケーブルを外してから作業を行ってください。

- **1** プリンタの電源を切り、電源コードをコンセントから抜きます。
- **2** タッチ画面を、水で湿らせた柔らかい糸くずの出ない布で拭きます。

#### メモ:

- **•** タッチ画面を傷める可能性がありますので、家庭用クリーナーや洗剤は使用しないでください。
- **•** 清掃後は、タッチ画面が乾燥していることを確認してください。
- **3** 電源コードをコンセントに接続し、プリンタの電源を入れます。

注意一傷害の恐れあり: 火災や感電の危険を避けるため、電源コードを接続するコンセントが、製品の設置 場所の近くにあること、アクセスしやすいこと、正しく接地されていること、適切な定格であることを確認してく ださい。

## プリントヘッドレンズの清掃

**1** 前面ドアを開きます。

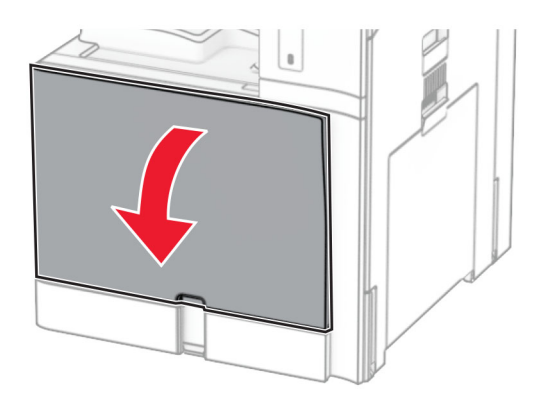

注意一傷害の恐れあり: 火災や感電の危険を避けるため、電源コードを接続するコンセントが、製品の設置 場所の近くにあること、アクセスしやすいこと、正しく接地されていること、適切な定格であることを確認してく ださい。

<span id="page-338-0"></span>**2** トナーカートリッジを取り外します。

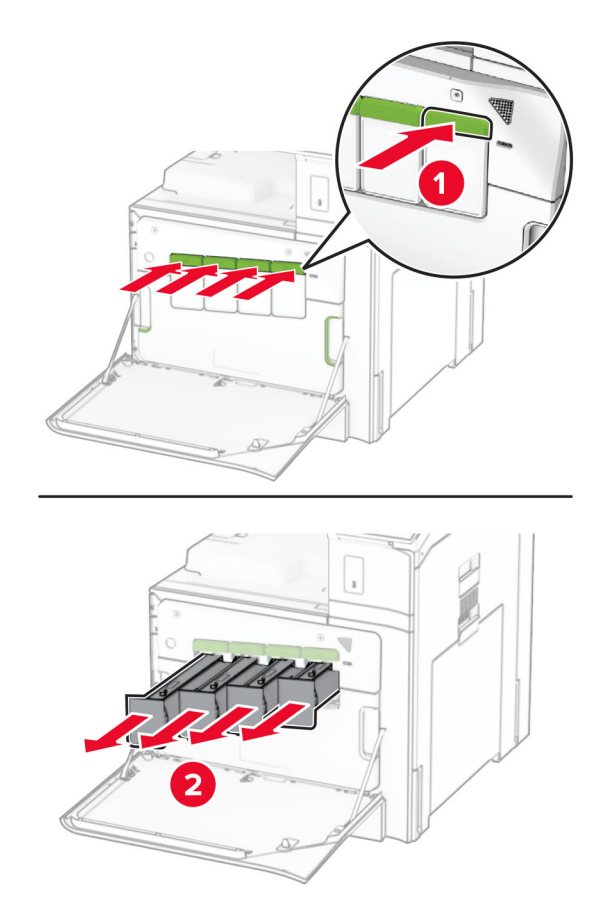

**3** ワイパーが止まるまでゆっくりと引き出します。

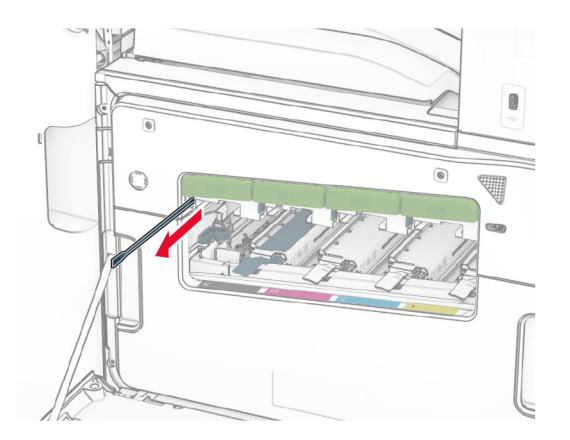

メモ: ワイパーはプリンタからは外れません。

#### ワイパーが止まるまでプリントヘッドに押し戻します。

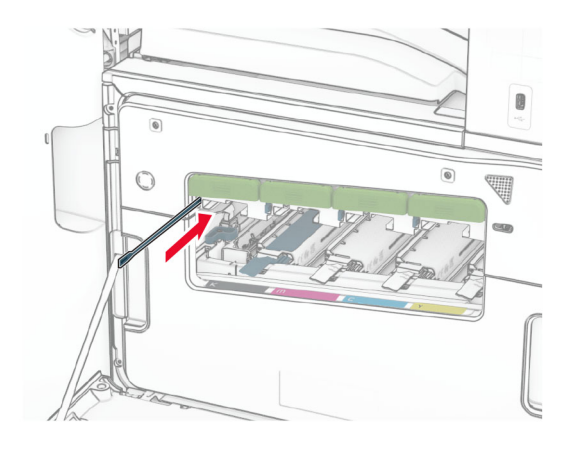

各プリントヘッドについて、[ステップ](#page-338-0) **3** と ステップ **4** を 3 回繰り返します。

トナーカートリッジを挿入します。

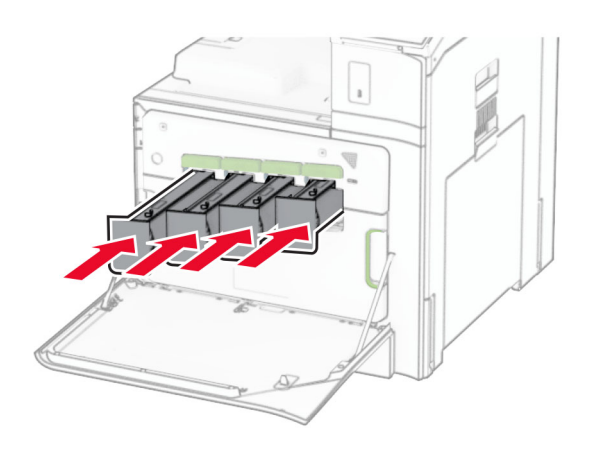

前面ドアを閉じます。

## ホールパンチボックスを空にする

メモ: 取り付けているフィニッシャによって、ホールパンチボックスの外観は異なる場合があります。

**1** フィニッシャのドアを開きます。

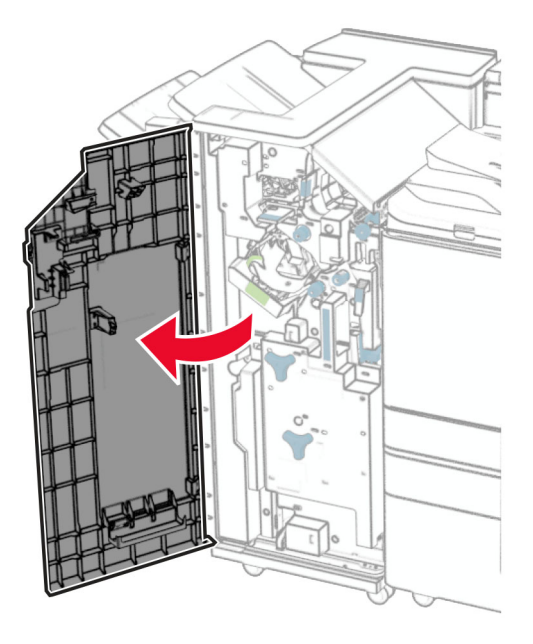

**2** ホールパンチボックスを取り外して空にします。

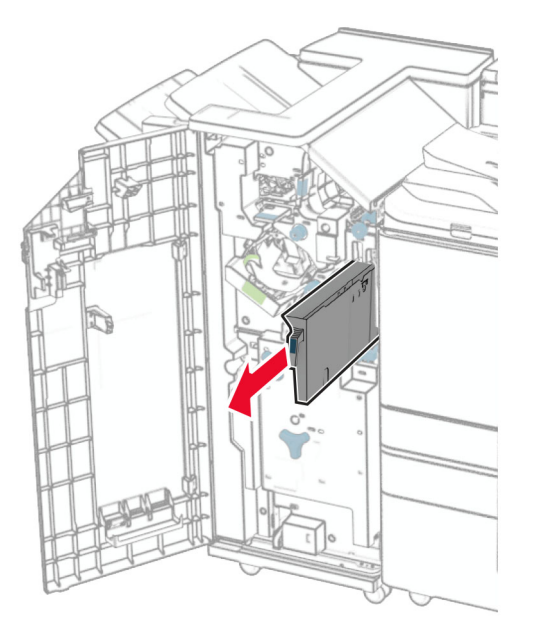

**3** ホールパンチボックスを挿入します。

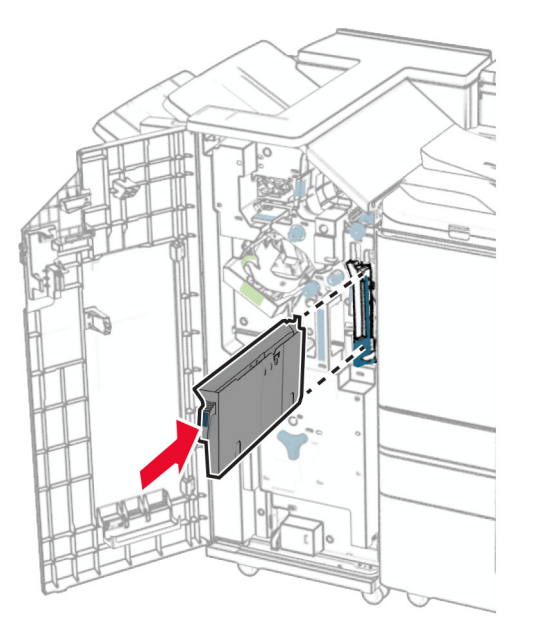

**4** フィニッシャのドアを閉じます。

# 電力と用紙を節約する

## 節電モードを設定する

スリープモード

**1** 操作パネルで、[設定] > [デバイス] > [電源管理] > [タイムアウト] > [スリープモード]の順に移動します。 **2** プリンタがスリープモードに移行するまでのアイドル時間を設定します。

#### 休止モード

**1** 操作パネルから、[設定] > [デバイス] > [電源管理] > [タイムアウト] > [休止時間]の順に移動します。

**2** プリンタが休止モードに移行するまでのアイドル時間を設定します。

#### メモ:

- **•** [休止時間]を作動させるには、[ネットワーク接続時の休止時間]を[休止モードにする]に設定します。
- **•** プリンタがハイバネートモードの場合、内蔵 Web サーバーは無効です。

## ディスプレイの明るさを調整する

- **1** 操作パネルで、[設定] > [デバイス] > [基本設定]の順に移動します。
- **2** [画面の明るさ]メニューで、設定を調整します。

## 消耗品を節約する

**•** 用紙の両面に印刷します。

メモ: 両面印刷は、プリンタの標準設定です。

- **•** 1 枚の用紙に複数のページを割り付けて印刷します。
- **•** プレビュー機能を使用して、印刷前にドキュメントがどのように印刷されるか確認します。
- **•** ドキュメントを 1 部だけ印刷し、内容と形式に間違いがないかどうかを確認します。

# プリンタを別の場所に移動する

<mark>介</mark>、注意一傷害の恐れあり: プリンタの重量が 20 kg(44 ポンド)以上ある場合、安全に持ち上げるには 2 名以上 の人が必要になることがあります。

<mark>∧</mark>、注意一傷害の恐れあり: 火災や感電の危険を避けるため、製品に同梱されている電源コード、または製造元が 代替品として認可した電源コードのみを使用してください。

**、注意—傷害の恐れあり**: プリンタを移動する場合は、けがやプリンタの破損を避けるため、以下のガイドラインに 従ってください。

- **•** すべてのドアとトレイが閉じられていることを確認します。
- **•** プリンタの電源を切り、電源コードをコンセントから抜きます。
- **•** プリンタからコードやケーブル類をすべて取り外します。
- **•** プリンタに別途フロアスタンド型オプショントレイまたは排紙オプションが取り付けられている場合は、それらを取 り外してからプリンタを移動します。
- **•** プリンタにキャスターベースがある場合は、慎重に新しい場所に移動します。しきいや床の割れ目を通るときは 注意してください。
- **•** プリンタにキャスターベースがなく、オプションのトレイまたは排紙オプションで構成されている場合は、排紙オプ ションを取り外してからプリンタをトレイから取り外します。どのオプションの場合も、プリンタと同時に持ち上げな いでください。
- **•** 必ずプリンタの持ち手を使用してプリンタを持ち上げます。
- **•** プリンタの移動に台車を使用する場合は、プリンタの底面全体を載せられる台車を使用してください。
- **•** ハードウェアオプションの移動に台車を使用する場合は、オプション全体を載せられる台車を使用してください。
- **•** プリンタは直立状態に保ってください。
- **•** 急激な動きは避けてください。
- **•** 下に置くときにプリンタの下に指が入らないようにしてください。
- **•** プリンタの周囲に十分なスペースがあることを確認します。

メモ: 不適切な移動により生じたプリンタの損傷は、保証の対象にはなりません。

# 問題をトラブルシューティングする

# 印刷品質の問題

現在発生している印刷品質問題に似ている画像を探して、その下のリンクをクリックして、問題を解決する手順を確 認してください。

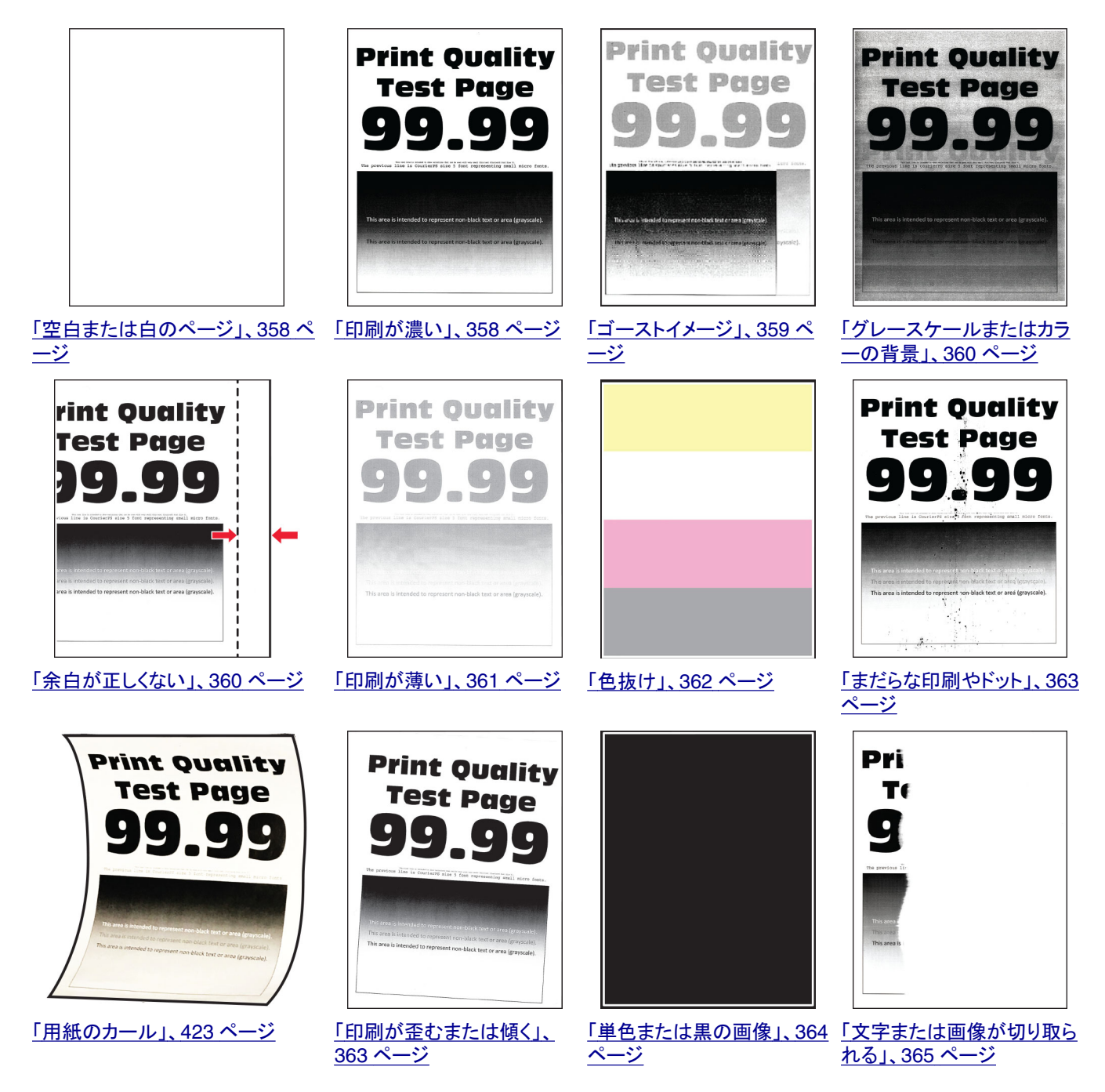

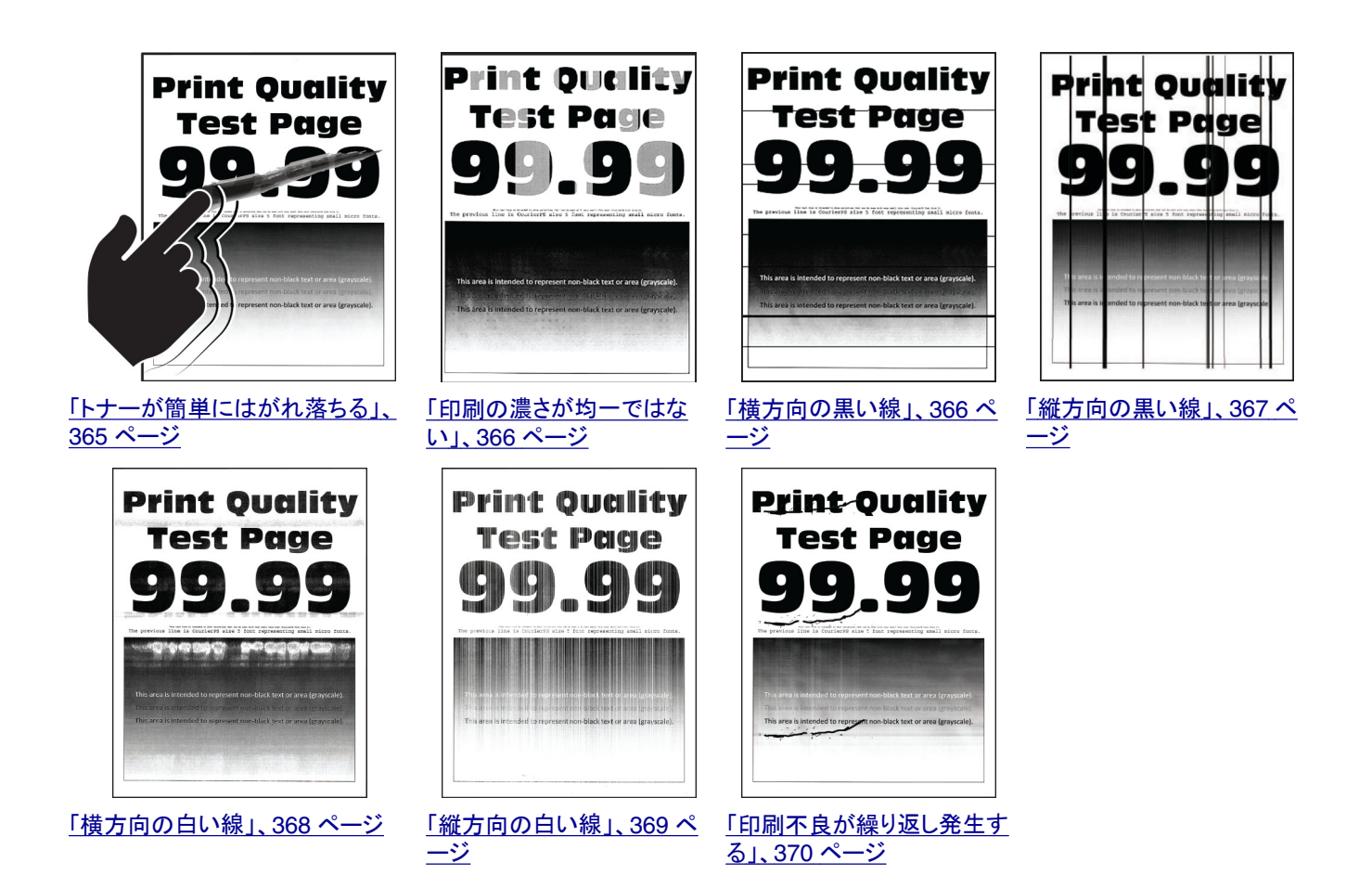

# プリンタのエラーコード

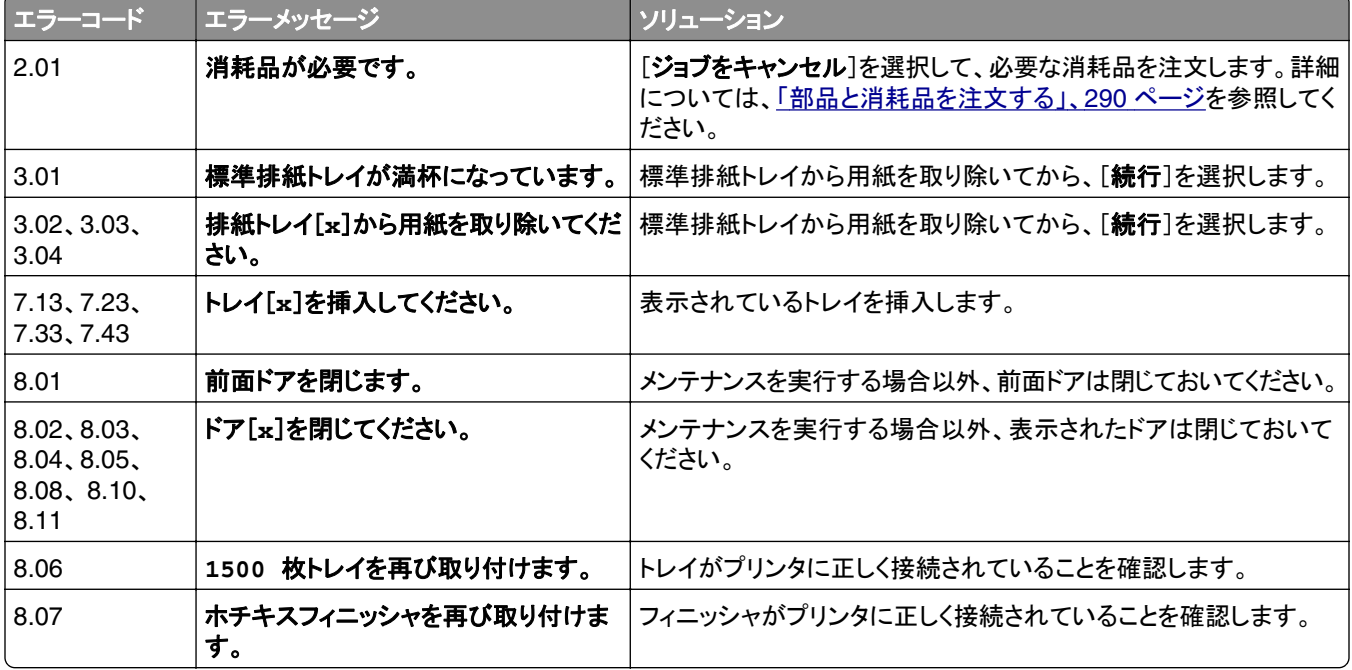

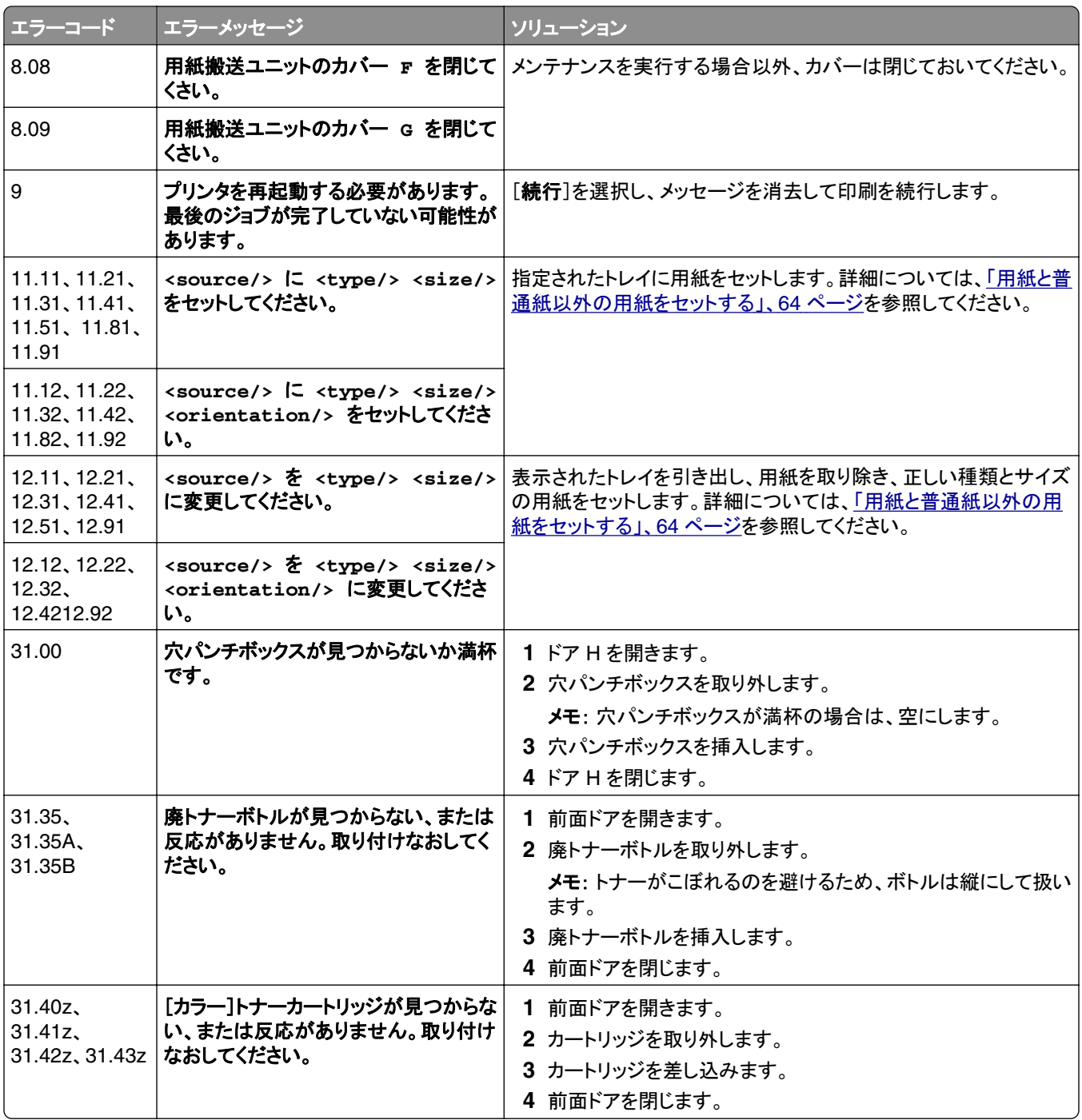

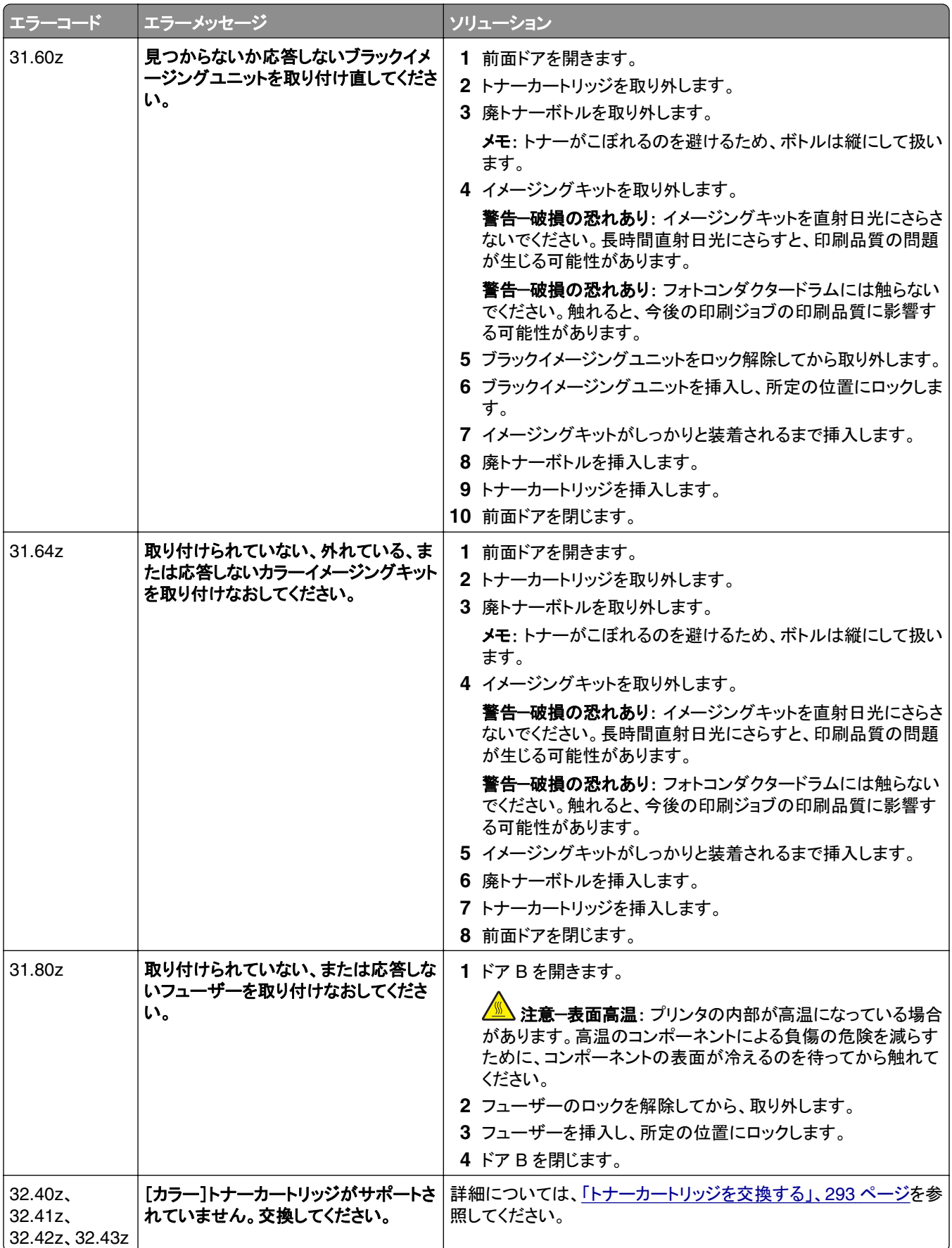

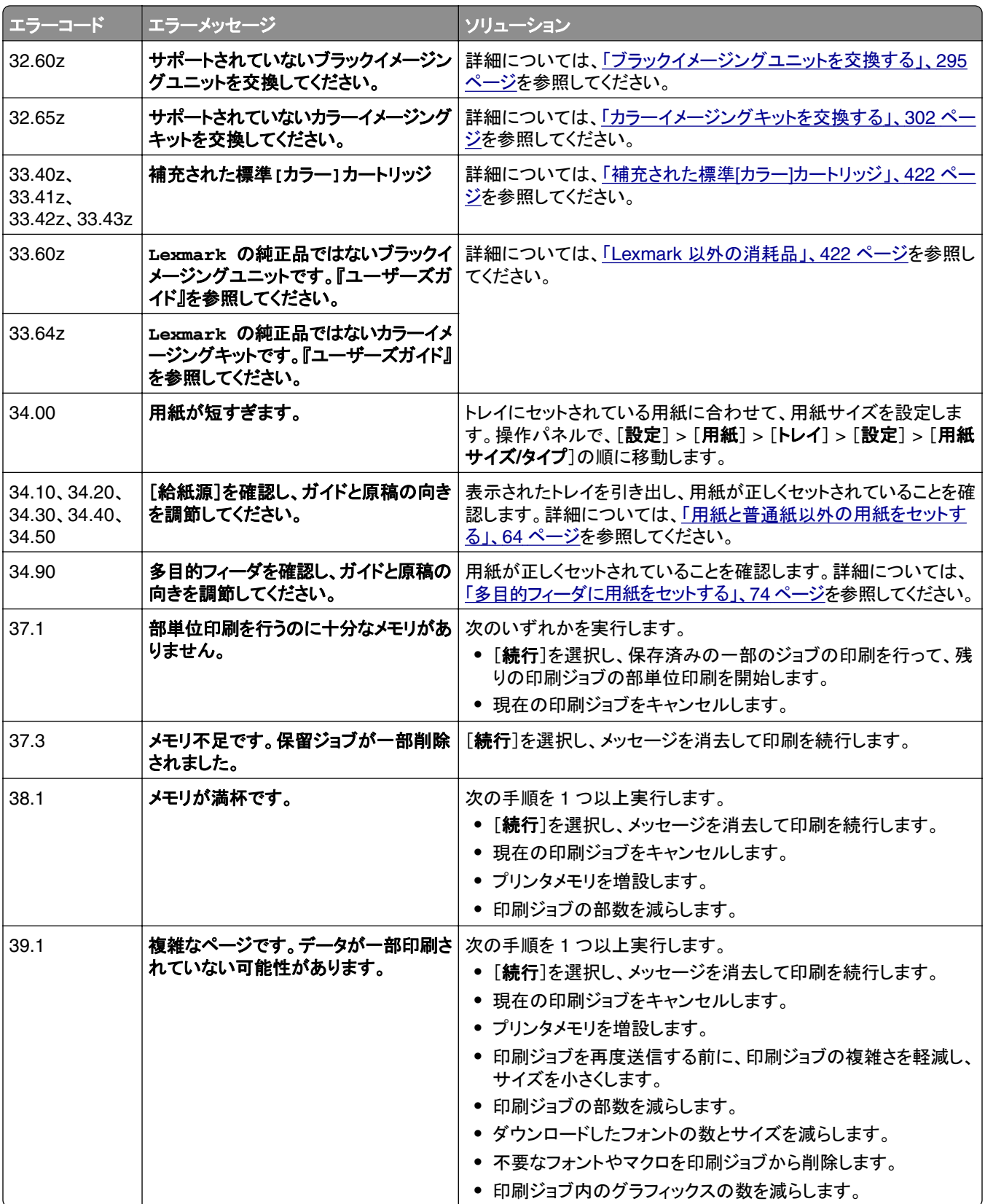

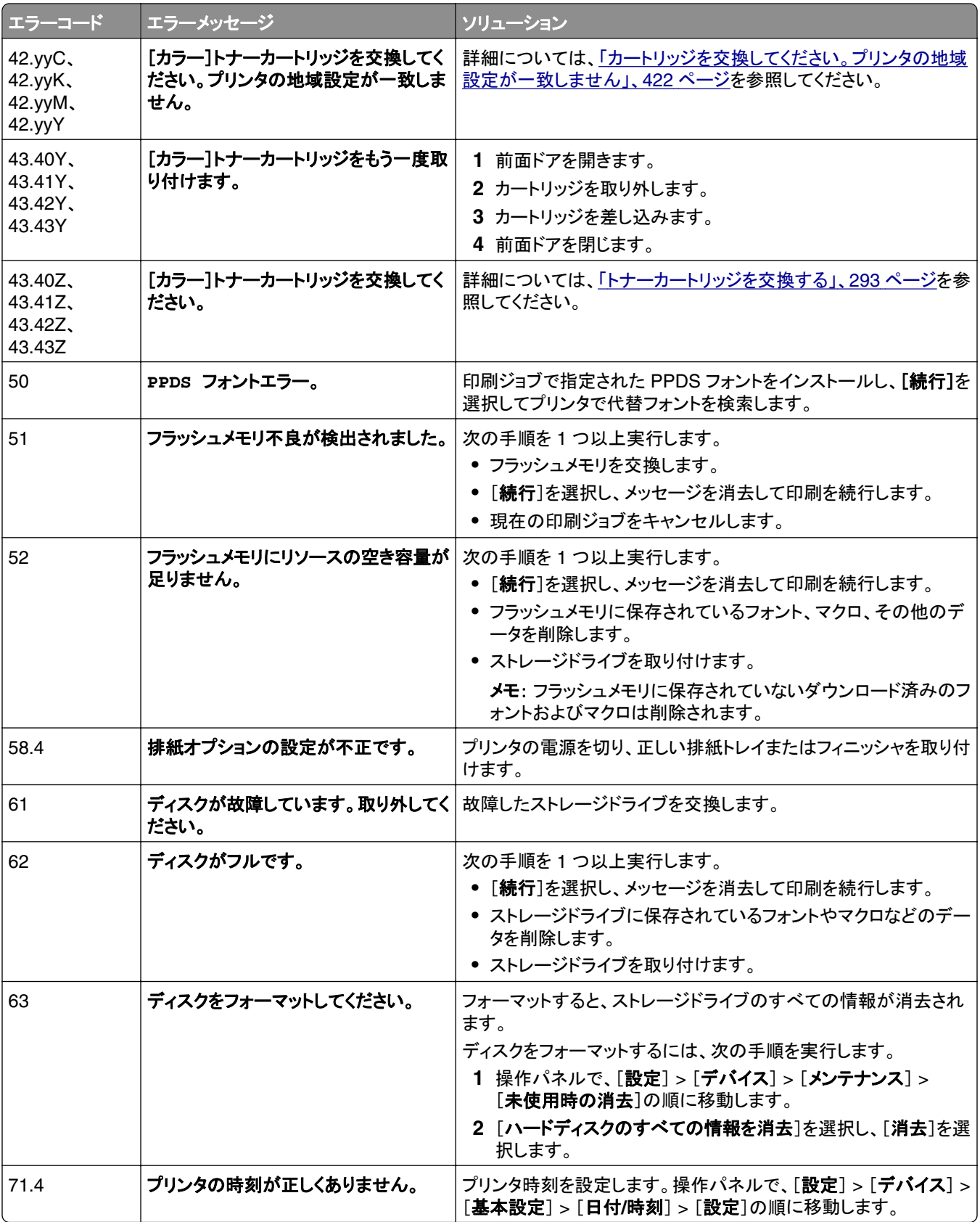

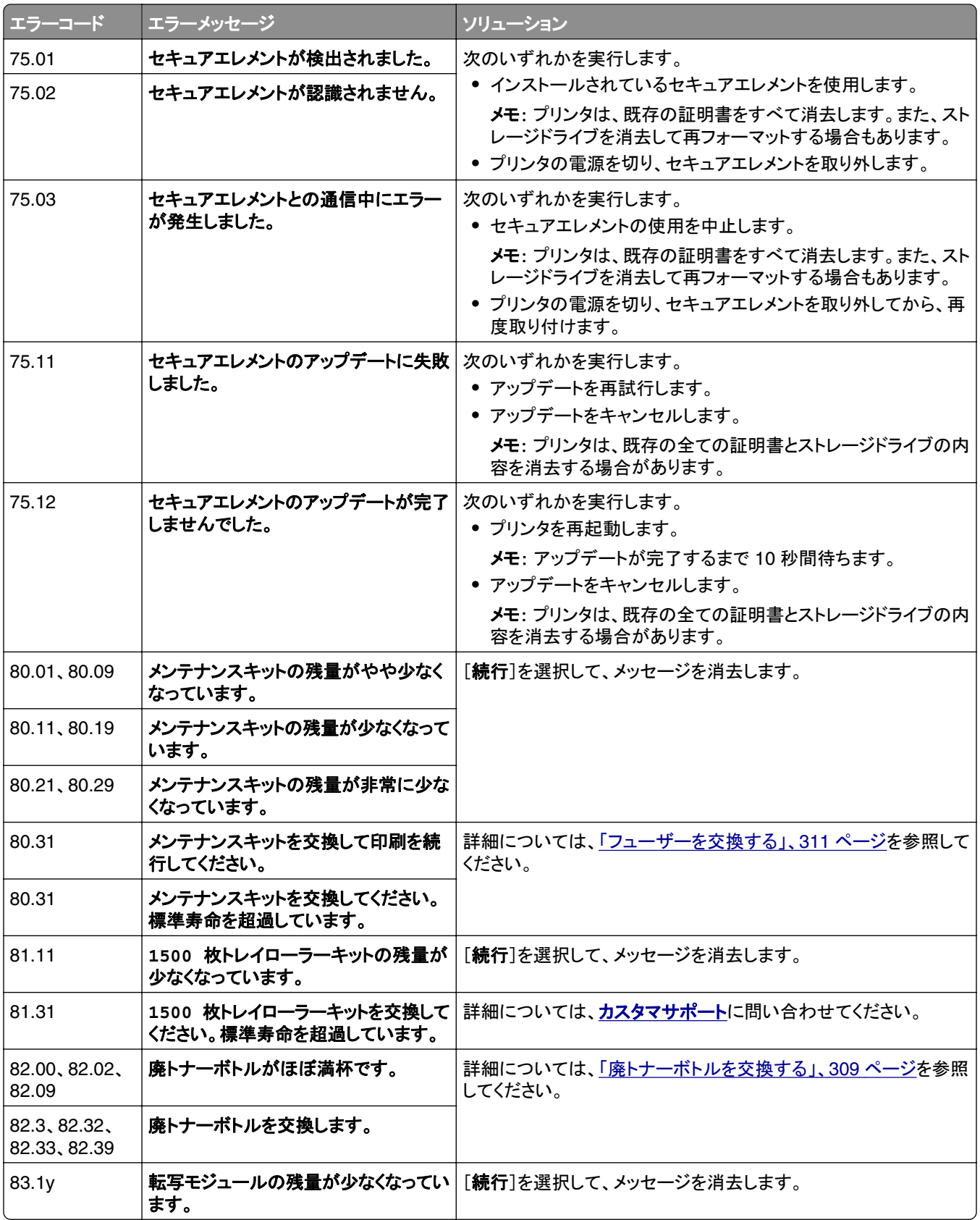

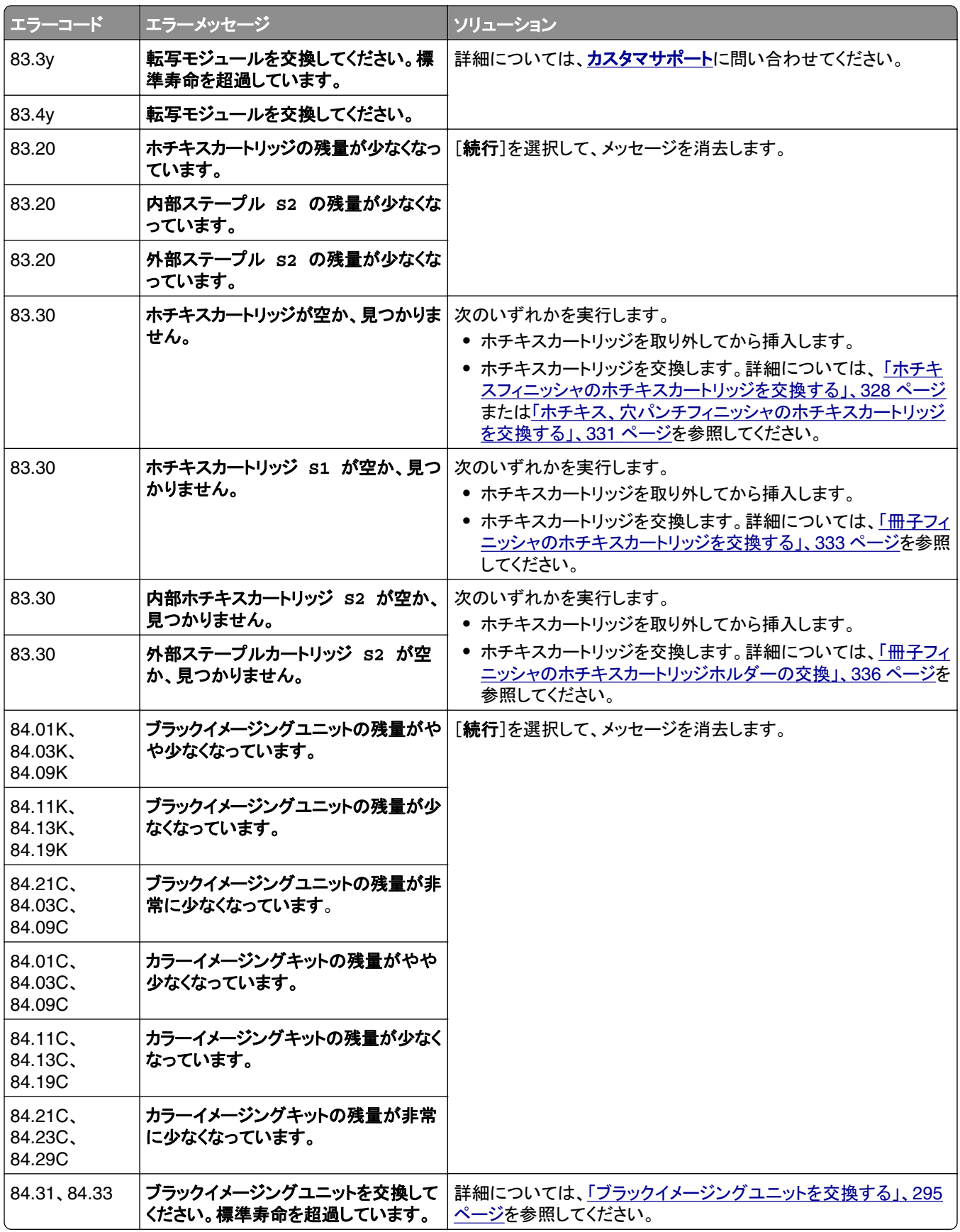

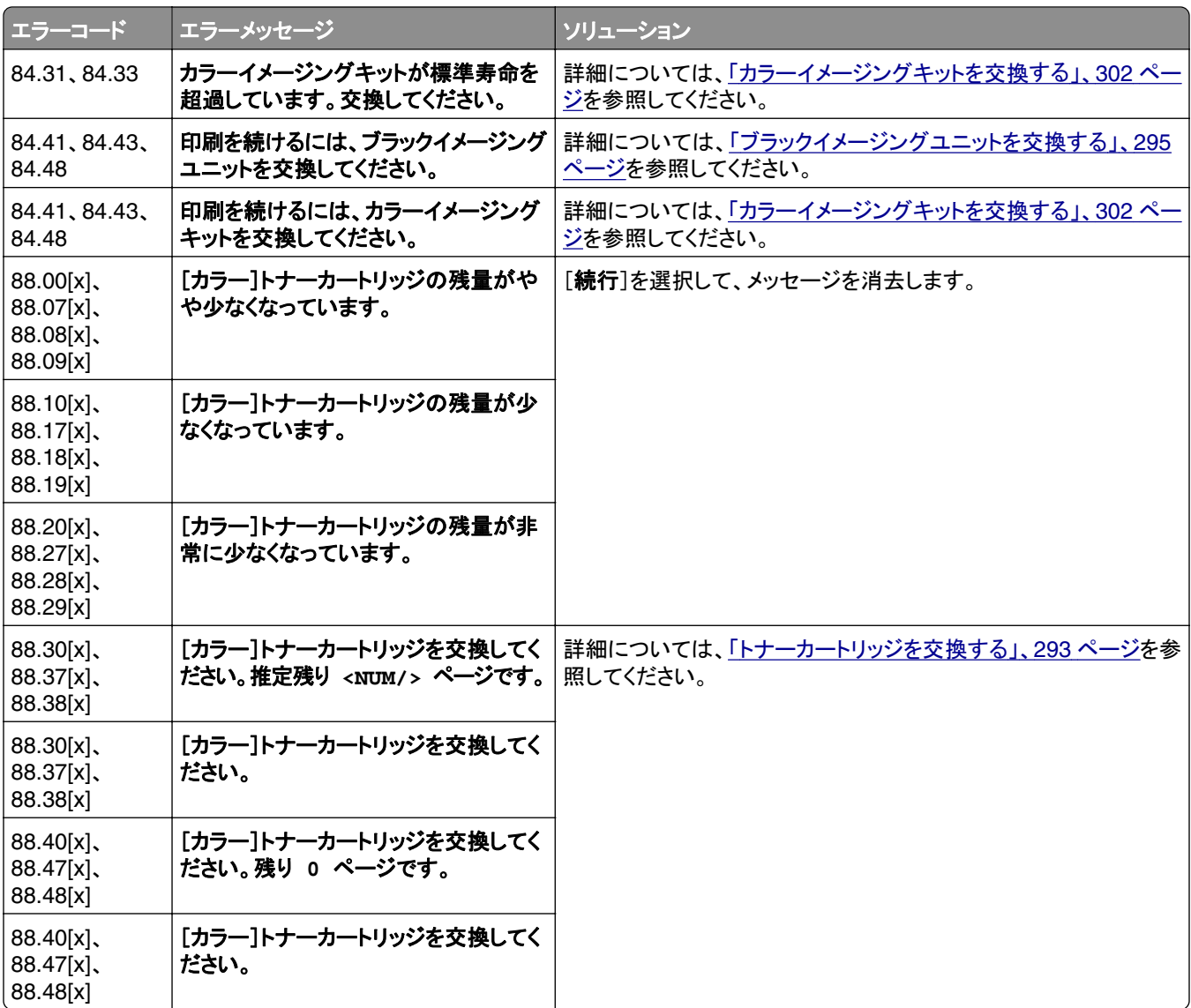

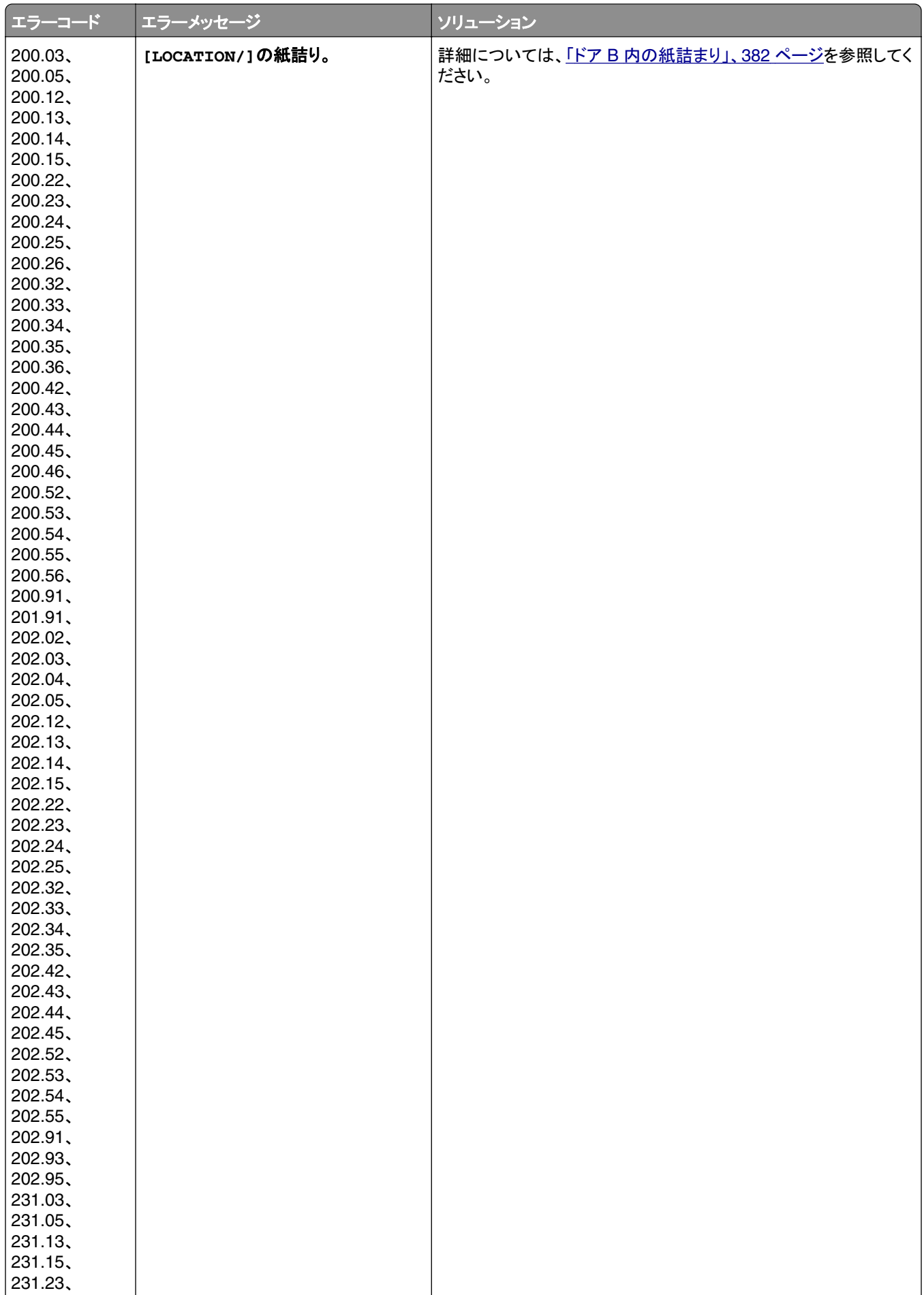

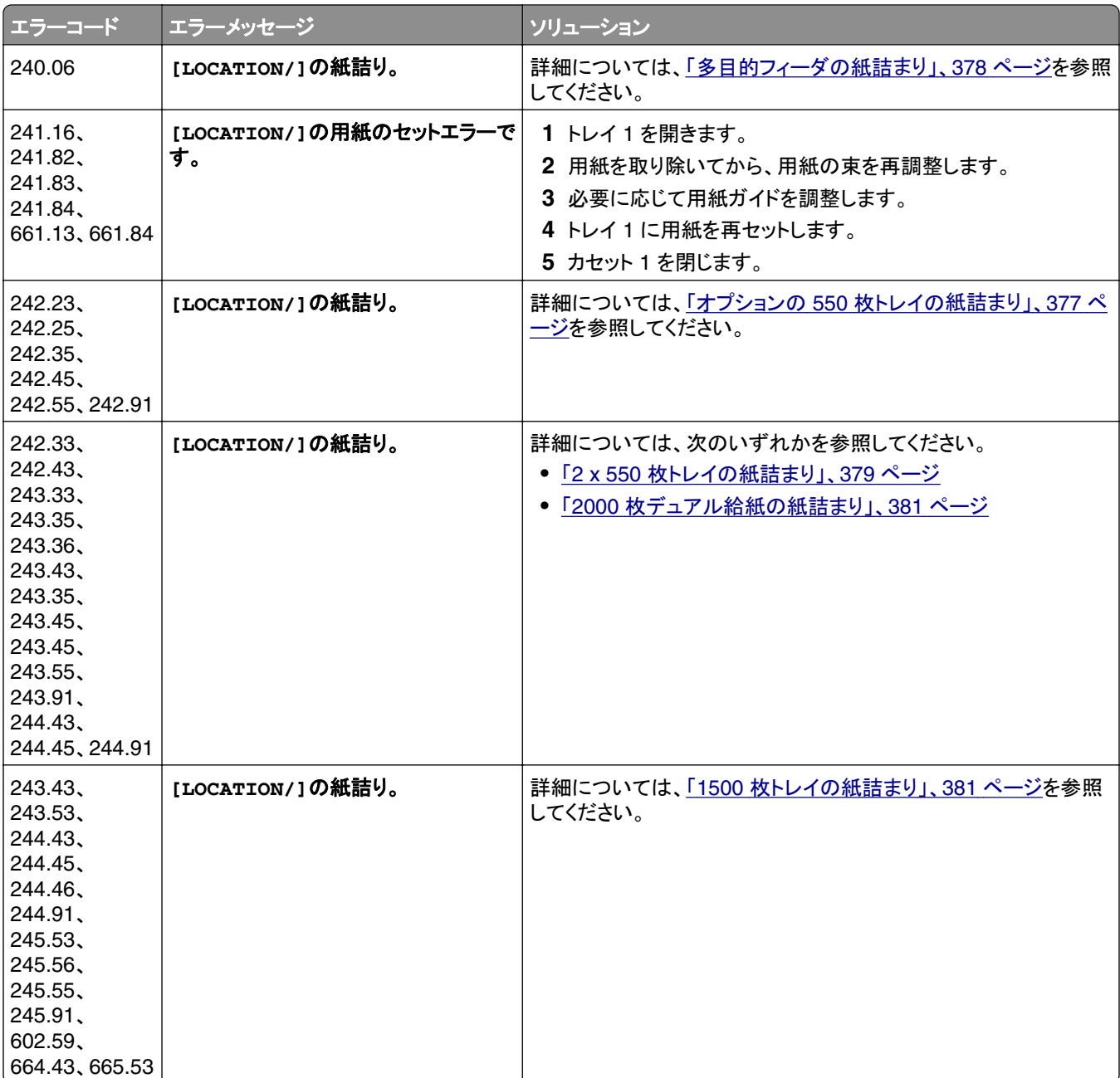

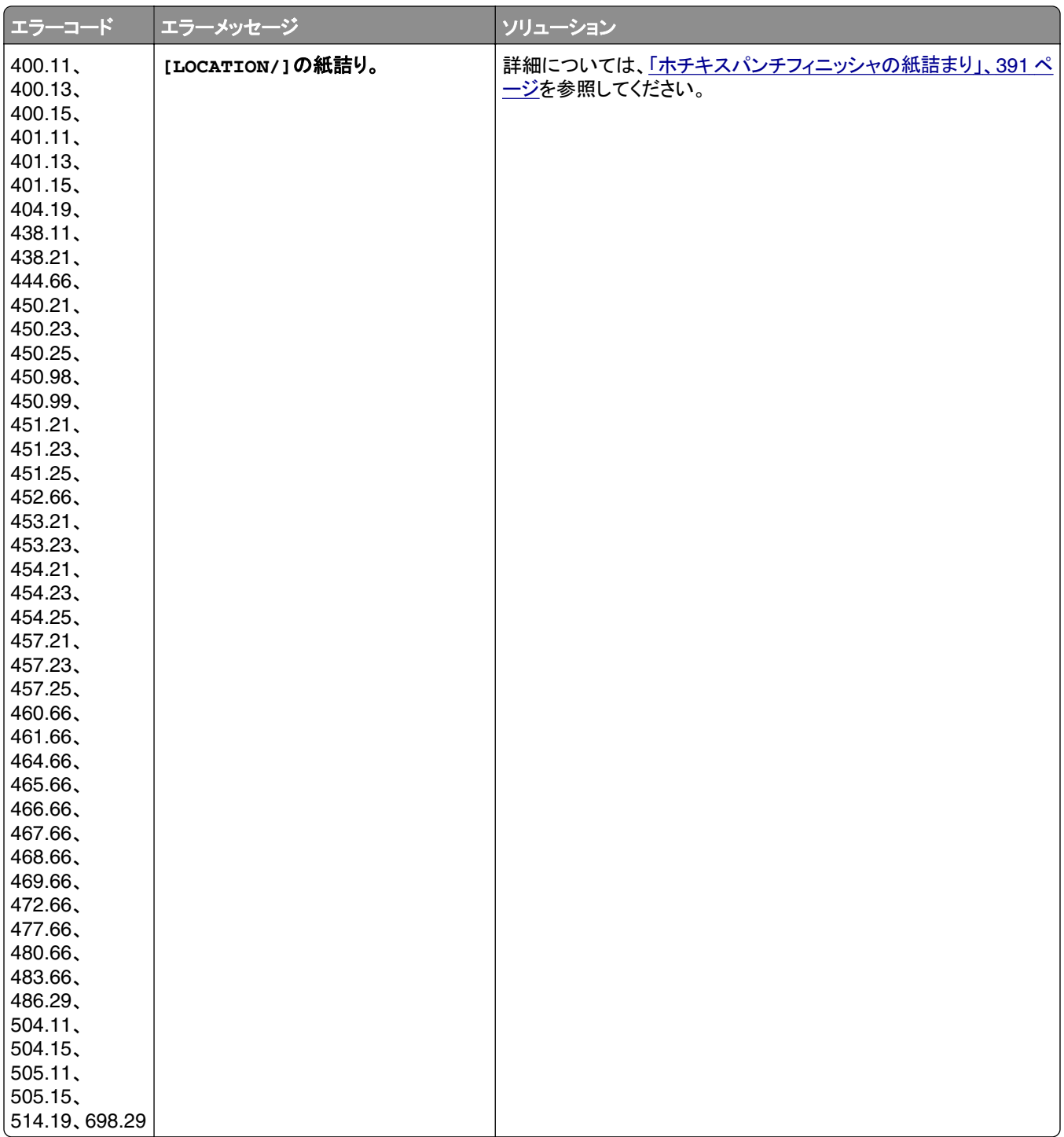

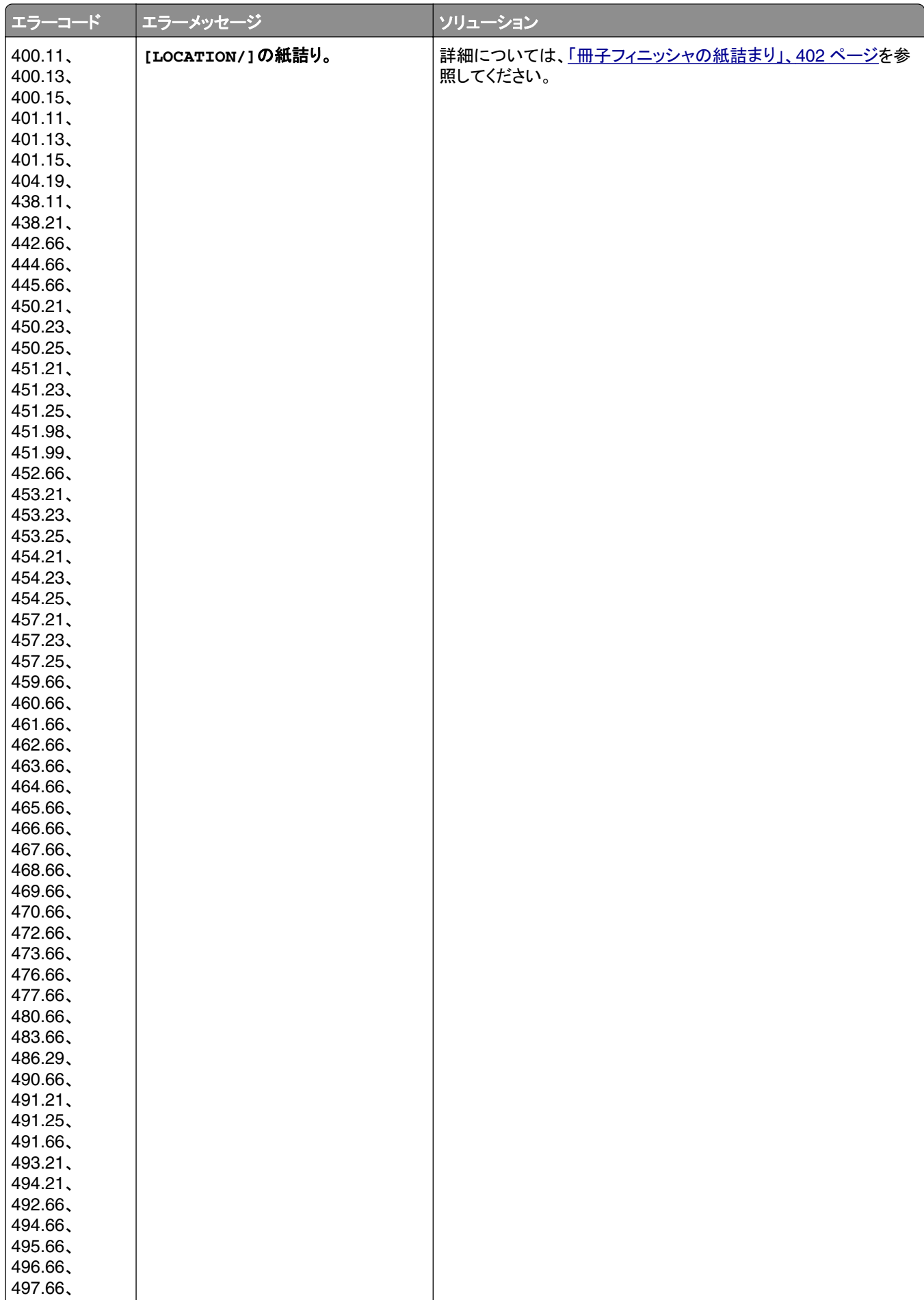

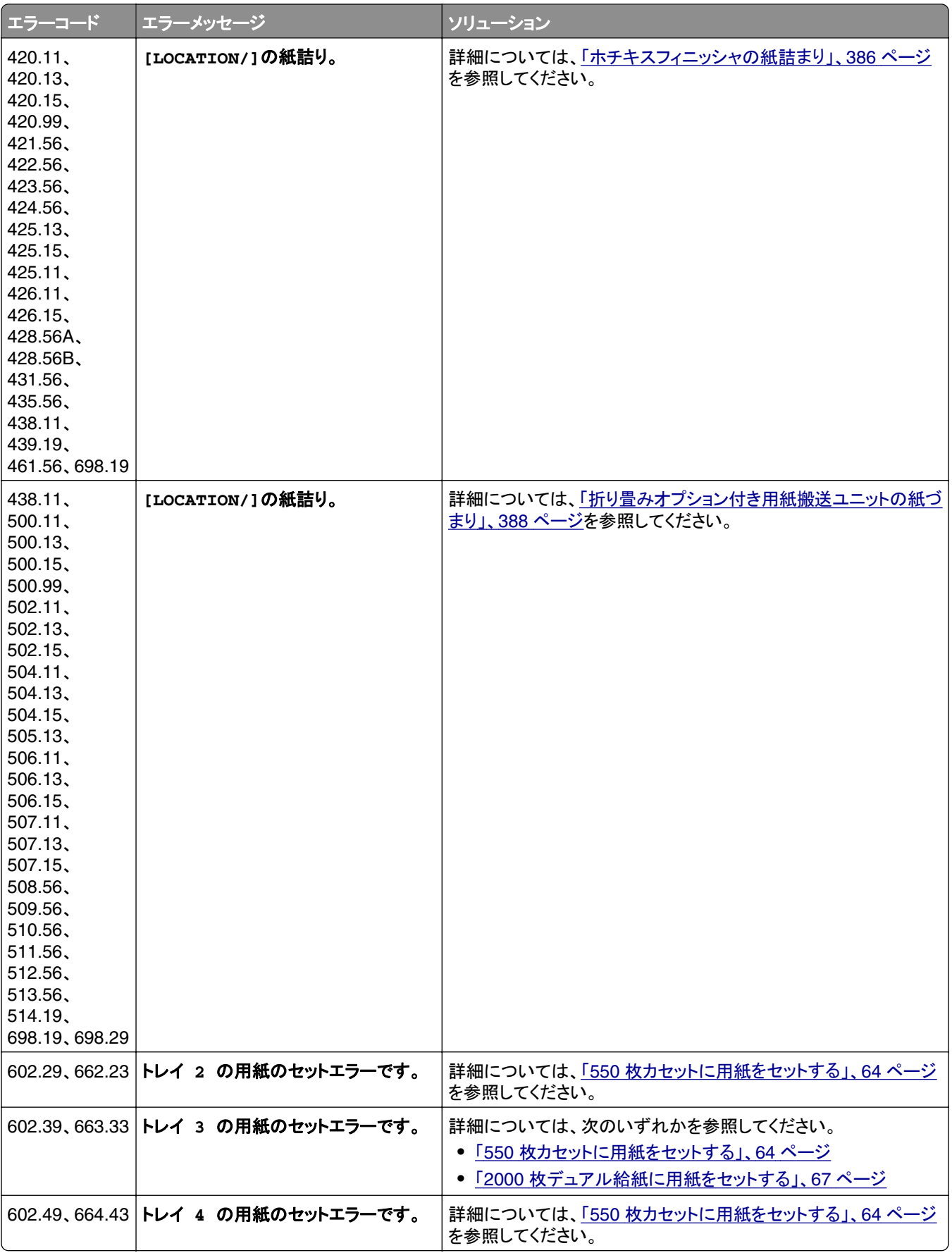

# <span id="page-357-0"></span>印刷の問題

印刷品質が悪い

#### 空白または白のページ

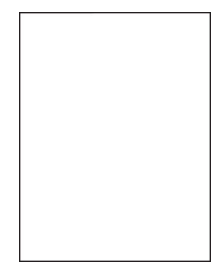

メモ:

- **•** 問題を解決する前に、印刷品質テストページを印刷します。操作パネルで、[設定] > [トラブルシューティング] > [印刷品質テストページ]の順に移動します。
- **•** トレイ 1 を使用してサンプルページを印刷し、この用紙が縦向きにセットされていることを確認します。

次の手順を **1** つ以上実行します。

- **•** イメージングキット、イメージングユニット、トナーカートリッジから梱包材がすべて取り除かれていることを確 認します。
- **•** プリンタに使用しているトナーカートリッジが、対応する Lexmark 純正品であるかを確認します。

メモ: 対応するカートリッジではない場合は、対応するカートリッジを取り付けます。

- **•** イメージングキットとブラックイメージグユニットが正しく取り付けられていることを確認します。
	- **1** イメージングキット、ブラックイメージングユニットの順に取り外します。

警告—破損の恐れあり: イメージングキットまたはブラックイメージングユニットは、10 分間以上直射 日光にさらさないでください。長時間直射日光にさらすと、印刷品質の問題が生じる可能性があります。

警告一破損の恐れあり: イメージングキットおよびブラックイメージングユニットの下のフォトコンダクタ ードラムに触れないでください。触れると、今後の印刷ジョブの印刷品質に影響する可能性があります。

**2** ブラックイメージングユニット、イメージングキットの順に取り付けます。

問題が解決されない場合は[、カスタマサポートに](#page-426-0)問い合わせてください。

#### 印刷が濃い

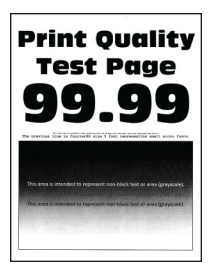

<span id="page-358-0"></span>メモ:

- **•** 問題を解決する前に、印刷品質テストページを印刷します。操作パネルで、[設定] > [トラブルシューティング] > [印刷品質テストページ]の順に移動します。
- **•** トレイ 1 を使用してサンプルページを印刷し、この用紙が縦向きにセットされていることを確認します。

#### 次の手順を **1** つ以上実行します。

- **•** 操作パネルで、[設定] > [印刷] > [品質] > [イメージ詳細設定]の順に移動して、[カラー調整]を選択し ます。
- **•** オペレーティングシステム(OS)によって、[印刷設定]または[印刷]ダイアログからトナー濃度を薄くします。 メモ: プリンタ操作パネルで設定を変更することもできます。[設定] > [印刷] > [品質] > [トナーの濃さ] の順に移動します。
- **•** オペレーティングシステム(OS)に応じて、[印刷基本設定]または[印刷]ダイアログから用紙の種類を指定 します。設定がトレイにセットされた用紙と一致していることを確認します。

メモ: プリンタ操作パネルで設定を変更することもできます。[設定] > [用紙] > [トレイ構成設定] > [用紙 サイズ**/**タイプ]の順に移動します。

- **•** 用紙の表面が粗くないことを確認します。
- **•** 新しいパッケージの用紙をセットします。

メモ: 高湿度の場合、用紙は水分を吸収します。この用紙は、使用するときまで包装を開けずに保管してく ださい。

問題が解決されない場合は[、カスタマサポートに](#page-426-0)問い合わせてください。

### ゴーストイメージ

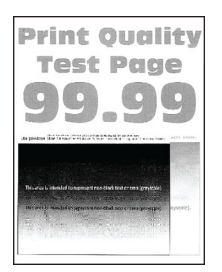

#### メモ:

- **•** 問題を解決する前に、印刷品質テストページを印刷します。操作パネルで、[設定] > [トラブルシューティング] > [印刷品質テストページ]の順に移動します。
- **•** トレイ 1 を使用してサンプルページを印刷し、この用紙が縦向きにセットされていることを確認します。

#### 次の手順を **1** つ以上実行します。

- **•** トレイに、適切なタイプおよび重さの用紙をセットします。
- **•** オペレーティングシステム(OS)に応じて、[印刷基本設定]または[印刷]ダイアログから用紙の種類を指定 します。設定がトレイにセットされた用紙と一致していることを確認します。

メモ: プリンタ操作パネルで設定を変更することもできます。[設定] > [用紙] > [トレイ構成設定] > [用紙 サイズ**/**タイプ]の順に移動します。

**•** 操作パネルで、[設定] > [印刷] > [品質] > [イメージ詳細設定]の順に移動して、[カラー調整]を選択し ます。

問題が解決されない場合は[、カスタマサポートに](#page-426-0)問い合わせてください。

### <span id="page-359-0"></span>グレースケールまたはカラーの背景

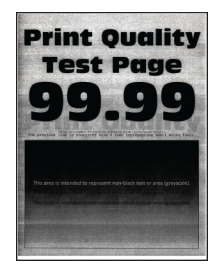

メモ:

- **•** 問題を解決する前に、印刷品質テストページを印刷します。操作パネルで、[設定] > [トラブルシューティング] > [印刷品質テストページ]の順に移動します。
- **•** トレイ 1 を使用してサンプルページを印刷し、この用紙が縦向きにセットされていることを確認します。

次の手順を **1** つ以上実行します。

**•** オペレーティングシステム(OS)に応じて、[印刷基本設定]または[印刷]ダイアログからトナー濃度を濃くし ます。

メモ: プリンタ操作パネルで設定を変更することもできます。[設定] > [印刷] > [品質] > [トナーの濃さ] の順に移動します。

- **•** 操作パネルで、[設定] > [印刷] > [品質] > [イメージ詳細設定]の順に移動して、[カラー調整]を選択し ます。
- **•** イメージングキットとブラックイメージグユニットが正しく取り付けられていることを確認します。
	- **1** イメージングキット、ブラックイメージングユニットの順に取り外します。

警告—破損の恐れあり: イメージングキットまたはブラックイメージングユニットは、10 分間以上直射 日光にさらさないでください。長時間直射日光にさらすと、印刷品質の問題が生じる可能性があります。

警告—破損の恐れあり: イメージングキットおよびブラックイメージングユニットの下のフォトコンダクタ ードラムに触れないでください。触れると、今後の印刷ジョブの印刷品質に影響する可能性があります。

**2** ブラックイメージングユニット、イメージングキットの順に取り付けます。

問題が解決されない場合は[、カスタマサポートに](#page-426-0)問い合わせてください。

#### 余白が正しくない

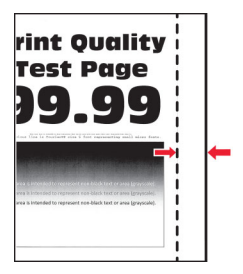
#### 次の手順を **1** つ以上実行します。

- **•** トレイの用紙ガイドを、セットされている用紙のサイズに合う正しい位置に調整します。
- **•** オペレーティングシステム(OS)に応じて、[印刷基本設定]または[印刷]ダイアログから用紙のサイズを指 定します。トレイにセットされた用紙と設定が一致していることを確認します。

メモ: プリンタ操作パネルで設定を変更することもできます。[設定] > [用紙] > [トレイ構成設定] > [用紙 サイズ**/**タイプ]の順に移動します。

問題が解決されない場合は[、カスタマサポートに](#page-426-0)問い合わせてください。

### 印刷が薄い

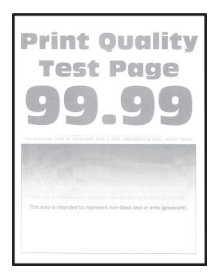

#### メモ:

- **•** 問題を解決する前に、印刷品質テストページを印刷します。操作パネルで、[設定] > [トラブルシューティング] > [印刷品質テストページ]の順に移動します。
- **•** トレイ 1 を使用してサンプルページを印刷し、この用紙が縦向きにセットされていることを確認します。

次の手順を **1** つ以上実行します。

- **•** イメージングキット、イメージングユニット、トナーカートリッジから梱包材がすべて取り除かれていることを確 認します。
- **•** 操作パネルで、[設定] > [印刷] > [品質] > [イメージ詳細設定]の順に移動して、[カラー調整]を選択し ます。
- **•** オペレーティングシステム(OS)に応じて、[印刷基本設定]または[印刷]ダイアログからトナー濃度を濃くし ます。

メモ: プリンタ操作パネルで設定を変更することもできます。[設定] > [印刷] > [品質] > [トナーの濃さ] の順に移動します。

- **•** 操作パネルで、[設定] > [印刷] > [品質]の順に移動し、[カラートナー節約]をオフにします。
- **•** オペレーティングシステム(OS)に応じて、[印刷基本設定]または[印刷]ダイアログから用紙の種類を指定 します。トレイにセットされた用紙と設定が一致していることを確認します。

メモ: プリンタ操作パネルで設定を変更することもできます。[設定] > [用紙] > [トレイ構成設定] > [用紙 サイズ**/**タイプ]の順に移動します。

- **•** 用紙の表面が粗くないことを確認します。
- **•** 新しいパッケージの用紙をセットします。

メモ: 高湿度の場合、用紙は水分を吸収します。この用紙は、使用するときまで包装を開けずに保管してく ださい。

- **•** イメージングキットとブラックイメージグユニットが正しく取り付けられていることを確認します。
	- **1** イメージングキット、ブラックイメージングユニットの順に取り外します。

警告—破損の恐れあり: イメージングキットまたはブラックイメージングユニットは、10 分間以上直射 日光にさらさないでください。長時間直射日光にさらすと、印刷品質の問題が生じる可能性があります。

警告—破損の恐れあり: イメージングキットおよびブラックイメージングユニットの下のフォトコンダクタ ードラムに触れないでください。触れると、今後の印刷ジョブの印刷品質に影響する可能性があります。 **2** ブラックイメージングユニット、イメージングキットの順に取り付けます。

問題が解決されない場合は、[カスタマサポートに](#page-426-0)問い合わせてください。

色抜け

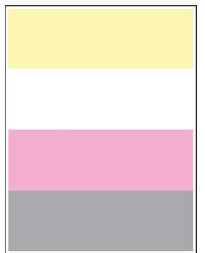

メモ:

- **•** 問題を解決する前に、印刷品質テストページを印刷します。操作パネルで、[設定] > [トラブルシューティング] > [印刷品質テストページ]の順に移動します。
- **•** トレイ 1 を使用してサンプルページを印刷し、この用紙が縦向きにセットされていることを確認します。

#### 次の手順を **1** つ以上実行します。

- **•** イメージングキット、イメージングユニット、トナーカートリッジから梱包材がすべて取り除かれていることを確 認します。
- **•** 印刷されない色の現像体ユニットを取り外します。
	- **1** イメージングキットを取り外します。

警告—破損の恐れあり: イメージングキットまたはブラックイメージングユニットは、10 分間以上直射 日光にさらさないでください。長時間直射日光にさらすと、印刷品質の問題が生じる可能性があります。

警告—破損の恐れあり: イメージングキットおよびブラックイメージングユニットの下のフォトコンダクタ ードラムに触れないでください。触れると、今後の印刷ジョブの印刷品質に影響する可能性があります。

- **2** 色抜けしている色の現像体ユニットを取り外してから、挿入します。
- **3** イメージングキットを挿入します。

問題が解決されない場合は[、カスタマサポートに](#page-426-0)問い合わせてください。

## まだらな印刷やドット

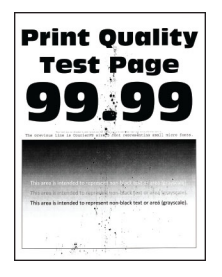

メモ:

- **•** 問題を解決する前に、印刷品質テストページを印刷します。操作パネルで、[設定] > [トラブルシューティング] > [印刷品質テストページ]の順に移動します。
- **•** トレイ 1 を使用してサンプルページを印刷し、この用紙が縦向きにセットされていることを確認します。

### 次の手順を **1** つ以上実行します。

- **•** トナー漏れの汚れがないか、プリンタをチェックします。
- **•** 用紙サイズと用紙タイプがセットした用紙と一致していることを確認します。操作パネルから、[設定] > [用紙] > [トレイ設定] > [用紙サイズ**/**タイプ]の順に移動します。

メモ: 用紙の表面が粗くないことを確認します。

- **•** オペレーティングシステム(OS)に応じて、[印刷設定]または[印刷]ダイアログから用紙サイズと用紙タイ プを指定します。設定がトレイにセットされた用紙と一致していることを確認します。
- **•** 新しいパッケージの用紙をセットします。

メモ: 高湿度の場合、用紙は水分を吸収します。この用紙は、使用するときまで包装を開けずに保管してく ださい。

- **•** イメージングキットとブラックイメージグユニットが正しく取り付けられていることを確認します。
	- **1** イメージングキット、ブラックイメージングユニットの順に取り外します。

警告—破損の恐れあり: イメージングキットまたはブラックイメージングユニットは、10 分間以上直射 日光にさらさないでください。長時間直射日光にさらすと、印刷品質の問題が生じる可能性があります。

警告一破損の恐れあり: イメージングキットおよびブラックイメージングユニットの下のフォトコンダクタ ードラムに触れないでください。触れると、今後の印刷ジョブの印刷品質に影響する可能性があります。

**2** ブラックイメージングユニット、イメージングキットの順に取り付けます。

問題が解決されない場合は[、カスタマサポートに](#page-426-0)問い合わせてください。

## 印刷が歪むまたは傾く

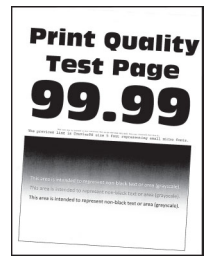

メモ:

- **•** 問題を解決する前に、印刷品質テストページを印刷します。操作パネルで、[設定] > [トラブルシューティング] > [印刷品質テストページ]の順に移動します。
- **•** トレイ 1 を使用してサンプルページを印刷し、この用紙が縦向きにセットされていることを確認します。

#### 次の手順を **1** つ以上実行します。

- **•** 新しいパッケージの用紙をセットします。
	- **1** トレイを開き、用紙を取り出します。
	- **2** 新しいパッケージの用紙をセットします。

メモ: 高湿度の場合、用紙は水分を吸収します。この用紙は、使用するときまで包装を開けずに保管 してください。

- **3** トレイの用紙ガイドを、セットされている用紙のサイズに合う正しい位置に調整します。
- **•** サポートされている用紙に印刷していることを確認します。

問題が解決されない場合は[、カスタマサポートに](#page-426-0)問い合わせてください。

## 単色または黒の画像

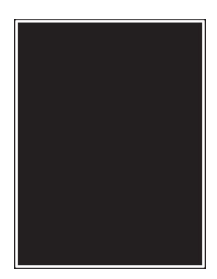

メモ:

- **•** 問題を解決する前に、印刷品質テストページを印刷します。操作パネルで、[設定] > [トラブルシューティング] > [印刷品質テストページ]の順に移動します。
- **•** トレイ 1 を使用してサンプルページを印刷し、この用紙が縦向きにセットされていることを確認します。
	- **1** イメージングキット、ブラックイメージングユニットの順に取り外します。

警告—破損の恐れあり: イメージングキットまたはブラックイメージングユニットは、10 分間以上直射日光に さらさないでください。長時間直射日光にさらすと、印刷品質の問題が生じる可能性があります。

警告—破損の恐れあり: イメージングキットおよびブラックイメージングユニットの下のフォトコンダクタードラ ムに触れないでください。触れると、今後の印刷ジョブの印刷品質に影響する可能性があります。

**2** ブラックイメージングユニット、イメージングキットの順に取り付けます。

問題が解決されない場合は[、カスタマサポートに](#page-426-0)問い合わせてください。

## 文字または画像が切り取られる

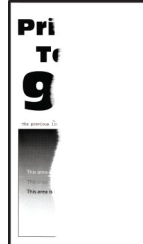

メモ:

- **•** 問題を解決する前に、印刷品質テストページを印刷します。操作パネルで、[設定] > [トラブルシューティング] > [印刷品質テストページ]の順に移動します。
- **•** トレイ 1 を使用してサンプルページを印刷し、この用紙が縦向きにセットされていることを確認します。

#### 次の手順を **1** つ以上実行します。

- **•** イメージングキット、イメージングユニット、トナーカートリッジから梱包材がすべて取り除かれていることを確 認します。
- **•** トレイの用紙ガイドを、セットされている用紙のサイズに合う正しい位置に調整します。
- **•** オペレーティングシステム(OS)に応じて、[印刷基本設定]または[印刷]ダイアログから用紙のサイズを指 定します。設定がトレイにセットされた用紙と一致していることを確認します。

メモ: プリンタ操作パネルで設定を変更することもできます。[設定] > [用紙] > [トレイ構成設定] > [用紙 サイズ**/**タイプ]の順に移動します。

**•** イメージングキットとブラックイメージグユニットが正しく取り付けられていることを確認します。

**1** イメージングキット、ブラックイメージングユニットの順に取り外します。

警告—破損の恐れあり: イメージングキットまたはブラックイメージングユニットは、10 分間以上直射 日光にさらさないでください。長時間直射日光にさらすと、印刷品質の問題が生じる可能性があります。

警告—破損の恐れあり: イメージングキットおよびブラックイメージングユニットの下のフォトコンダクタ ードラムに触れないでください。触れると、今後の印刷ジョブの印刷品質に影響する可能性があります。

**2** ブラックイメージングユニット、イメージングキットの順に取り付けます。

問題が解決されない場合は[、カスタマサポートに](#page-426-0)問い合わせてください。

## トナーが簡単にはがれ落ちる

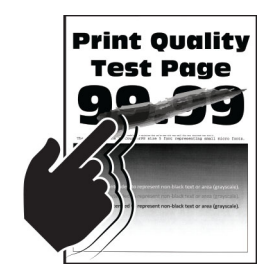

メモ:

- **•** 問題を解決する前に、印刷品質テストページを印刷します。操作パネルで、[設定] > [トラブルシューティング] > [印刷品質テストページ]の順に移動します。
- **•** トレイ 1 を使用してサンプルページを印刷し、この用紙が縦向きにセットされていることを確認します。

#### 以下のいずれかの手順を実行します。

- **•** プリンタの電源コードが、正しい定格で正しく接地されたコンセントに接続されていることを確認します。
- **•** オペレーティングシステム(OS)に応じて、[印刷基本設定]または[印刷]ダイアログから用紙の種類を指定 します。トレイにセットされた用紙と設定が一致していることを確認します。
- **•** 操作パネルから用紙の種類を設定します。[設定] > [用紙] > [トレイ構成設定] > [用紙サイズ**/**タイプ]の 順に移動します。

問題が解決されない場合は[、カスタマサポートに](#page-426-0)問い合わせてください。

#### 印刷の濃さが均一ではない

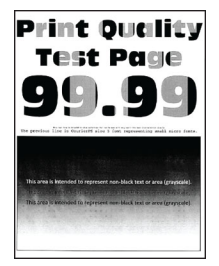

メモ:

- **•** 問題を解決する前に、印刷品質テストページを印刷します。操作パネルで、[設定] > [トラブルシューティング] > [印刷品質テストページ]の順に移動します。
- **•** トレイ 1 を使用してサンプルページを印刷し、用紙が縦向きにセットされていることを確認します。

#### 次の手順を **1** つ以上実行します。

- **•** ドア B を開いて、セカンド転写ローラーが所定の位置でロックされていることを確認します。
- **•** イメージングキットとブラックイメージグユニットが正しく取り付けられていることを確認します。
	- **1** イメージングキット、ブラックイメージングユニットの順に取り外します。

警告—破損の恐れあり: イメージングキットまたはブラックイメージングユニットは、10 分間以上直射 日光にさらさないでください。長時間直射日光にさらすと、印刷品質の問題が生じる可能性があります。

警告—破損の恐れあり: イメージングキットおよびブラックイメージングユニットの下のフォトコンダクタ ードラムに触れないでください。触れると、今後の印刷ジョブの印刷品質に影響する可能性があります。

**2** ブラックイメージングユニット、イメージングキットの順に取り付けます。

問題が解決されない場合は、[カスタマサポートに](#page-426-0)問い合わせてください。

## 横方向の黒い線

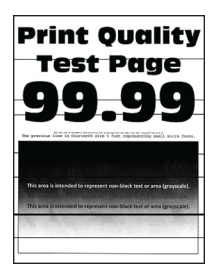

メモ:

- **•** 問題を解決する前に、印刷品質テストページを印刷します。操作パネルで、[設定] > [トラブルシューティング] > [印刷品質テストページ]の順に移動します。
- **•** トレイ 1 を使用してサンプルページを印刷し、この用紙が縦向きにセットされていることを確認します。
- **•** 印刷に横方向の黒い線が表示され続ける場合は[、「印刷不良が繰り返し発生する」、](#page-369-0)370 ページを参照してくだ さい。

#### 次の手順を **1** つ以上実行します。

**•** オペレーティングシステム(OS)に応じて、[印刷基本設定]または[印刷]ダイアログから用紙の種類を指定 します。トレイにセットされた用紙と設定が一致していることを確認します。

メモ: プリンタ操作パネルで設定を変更することもできます。[設定] > [用紙] > [トレイ構成設定] > [用紙 サイズ**/**タイプ]の順に移動します。

- **•** 用紙の表面が粗くないことを確認します。
- **•** 新しいパッケージの用紙をセットします。

メモ: 高湿度の場合、用紙は水分を吸収します。この用紙は、使用するときまで包装を開けずに保管してく ださい。

- **•** イメージングキットとブラックイメージグユニットが正しく取り付けられていることを確認します。
	- **1** イメージングキット、ブラックイメージングユニットの順に取り外します。

警告—破損の恐れあり: イメージングキットまたはブラックイメージングユニットは、10 分間以上直射 日光にさらさないでください。長時間直射日光にさらすと、印刷品質の問題が生じる可能性があります。

警告—破損の恐れあり: イメージングキットおよびブラックイメージングユニットの下のフォトコンダクタ ードラムに触れないでください。触れると、今後の印刷ジョブの印刷品質に影響する可能性があります。

**2** ブラックイメージングユニット、イメージングキットの順に取り付けます。

問題が解決されない場合は[、カスタマサポートに](#page-426-0)問い合わせてください。

### 縦方向の黒い線

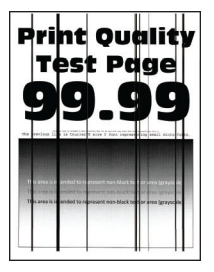

メモ:

- **•** 問題を解決する前に、印刷品質テストページを印刷します。操作パネルで、[設定] > [トラブルシューティング] > [印刷品質テストページ]の順に移動します。
- **•** トレイ 1 を使用してサンプルページを印刷し、用紙が縦向きにセットされていることを確認します。

#### 次の手順を **1** つ以上実行します。

**•** オペレーティングシステム(OS)に応じて、[印刷基本設定]または[印刷]ダイアログから用紙の種類を指定 します。設定がトレイにセットされた用紙と一致していることを確認します。

メモ: プリンタ操作パネルで設定を変更することもできます。[設定] > [用紙] > [トレイ構成設定] > [用紙 サイズ**/**タイプ]の順に移動します。

- **•** 用紙の表面が粗くないことを確認します。
- **•** 新しいパッケージの用紙をセットします。

メモ: 高湿度の場合、用紙は水分を吸収します。この用紙は、使用するときまで包装を開けずに保管してく ださい。

- **•** イメージングキットとブラックイメージグユニットが正しく取り付けられていることを確認します。
	- **1** イメージングキット、ブラックイメージングユニットの順に取り外します。

警告—破損の恐れあり: イメージングキットまたはブラックイメージングユニットは、10 分間以上直射 日光にさらさないでください。長時間直射日光にさらすと、印刷品質の問題が生じる可能性があります。

警告—破損の恐れあり: イメージングキットおよびブラックイメージングユニットの下のフォトコンダクタ ードラムに触れないでください。触れると、今後の印刷ジョブの印刷品質に影響する可能性があります。

**2** ブラックイメージングユニット、イメージングキットの順に取り付けます。

問題が解決されない場合は[、カスタマサポートに](#page-426-0)問い合わせてください。

## 横方向の白い線

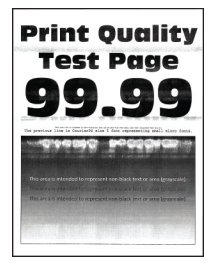

メモ:

- **•** 問題を解決する前に、印刷品質テストページを印刷します。操作パネルで、[設定] > [トラブルシューティング] > [印刷品質テストページ]の順に移動します。
- **•** トレイ 1 を使用してサンプルページを印刷し、用紙が縦向きにセットされていることを確認します。
- **•** 印刷に横方向の白い線が表示され続ける場合は[、「印刷不良が繰り返し発生する」、](#page-369-0)370 ページを参照してくだ さい。

### 次の手順を **1** つ以上実行します。

**•** オペレーティングシステム(OS)に応じて、[印刷基本設定]または[印刷]ダイアログから用紙の種類を指定 します。設定がトレイにセットされた用紙と一致していることを確認します。

メモ: プリンタ操作パネルで設定を変更することもできます。[設定] > [用紙] > [トレイ構成設定] > [用紙 サイズ**/**タイプ]の順に移動します。

**•** 推奨されるタイプの用紙の指定された給紙源をセットします。

- **•** イメージングキットとブラックイメージグユニットが正しく取り付けられていることを確認します。
	- **1** イメージングキット、ブラックイメージングユニットの順に取り外します。

警告—破損の恐れあり: フォトコンダクタードラムを直射光にさらさないでください。長時間直射日光に さらすと、印刷品質の問題が生じる可能性があります。

警告一破損の恐れあり: フォトコンダクタードラムに触らないでください。触れると、今後の印刷ジョブ の印刷品質に影響する可能性があります。

**2** ブラックイメージングユニット、イメージングキットの順に取り付けます。

問題が解決されない場合は、[カスタマサポートに](#page-426-0)問い合わせてください。

## 縦方向の白い線

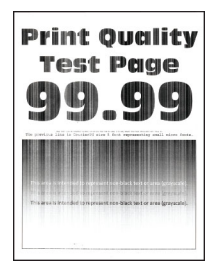

メモ:

- **•** 問題を解決する前に、印刷品質テストページを印刷します。操作パネルで、[設定] > [トラブルシューティング] > [印刷品質テストページ]の順に移動します。
- **•** トレイ 1 を使用してサンプルページを印刷し、用紙が縦向きにセットされていることを確認します。

#### 次の手順を **1** つ以上実行します。

**•** オペレーティングシステム(OS)に応じて、[印刷基本設定]または[印刷]ダイアログから用紙の種類を指定 します。設定がトレイにセットされた用紙と一致していることを確認します。

メモ: プリンタ操作パネルで設定を変更することもできます。[設定] > [用紙] > [トレイ構成設定] > [用紙 サイズ**/**タイプ]の順に移動します。

- **•** 推奨されるタイプの用紙を使用しているか確認します。 推奨されるタイプの用紙の指定された給紙源をセットしていることを確認します。
- **•** イメージングキットとブラックイメージグユニットが正しく取り付けられていることを確認します。
	- **1** イメージングキット、ブラックイメージングユニットの順に取り外します。

警告—破損の恐れあり: イメージングキットまたはブラックイメージングユニットは、10 分間以上直射 日光にさらさないでください。長時間直射日光にさらすと、印刷品質の問題が生じる可能性があります。

警告—破損の恐れあり: イメージングキットおよびブラックイメージングユニットの下のフォトコンダクタ ードラムに触れないでください。触れると、今後の印刷ジョブの印刷品質に影響する可能性があります。

**2** ブラックイメージングユニット、イメージングキットの順に取り付けます。

問題が解決されない場合は[、カスタマサポートに](#page-426-0)問い合わせてください。

## <span id="page-369-0"></span>印刷不良が繰り返し発生する

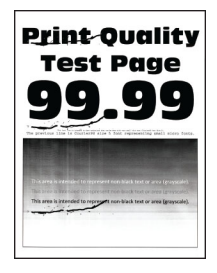

メモ:

- **•** 問題を解決する前に、印刷品質テストページを印刷します。操作パネルで、[設定] > [トラブルシューティング] > [印刷品質テストページ]の順に移動します。
- **•** トレイ 1 を使用してサンプルページを印刷し、用紙が縦向きにセットされていることを確認します。
- **•** 不良が発生している色数を確認します。
	- **1** 影響を受けているカラーページに繰り返し現れる印刷不良の間隔を測定します。[メンテナンス不良ルーラ ー]を使って、影響を受けるカラーページに繰り返し現れる異常の間隔を測定します。
	- **2** 影響を受けるカラーページの測定結果と一致する消耗品または部品を交換します。

#### カラーイメージングキットまたはブラックイメージングユニット

- **•** 94.5 mm(3.72 インチ)
- **•** 19.9 mm(1.18 インチ)
- **•** 23.2 mm(0.19 インチ)

#### 現像体ユニット

- **•** 43.6 mm(1.72 インチ)
- **•** 45.0 mm(1.77 インチ)

#### フューザー

- **•** 95 mm(3.74 インチ)
- **•** 110 mm(4.33 インチ)

問題が解決されない場合は[、カスタマサポートに](#page-426-0)問い合わせてください。

# 印刷ジョブが印刷されない

#### 次の手順を **1** つ以上実行します。

- **•** 印刷するドキュメントで、[印刷設定]または[印刷]ダイアログボックスを開いて、正しいプリンタが選択され ているかどうかを確認します。
- **•** プリンタの電源が入っているか確認し、ディスプレイに表示されたエラーメッセージを解決します。
- **•** ポートが動作し、ケーブルがコンピュータとプリンタにしっかりと接続されていることを確認します。詳細につ いては、プリンタに同梱されているセットアップマニュアルを参照してください。
- **•** プリンタの電源を切って約 10 秒間待ってから、再び電源を入れます。
- **•** 印刷ドライバを削除してから、再インストールします。

問題が解決されない場合は[、カスタマサポートに](#page-426-0)問い合わせてください。

# コンフィデンシャルドキュメントおよびその他の保留ドキュメントが印刷されない

#### 次の手順を **1** つ以上実行します。

**•** 操作パネルから、[保留ジョブ]のリストにドキュメントが表示されるかを確認します。

メモ: ドキュメントが一覧表示されない場合、[印刷して保持]オプションを使用してドキュメントを印刷します。 **•** 印刷ジョブに含まれている可能性があるフォーマットエラーや無効なデータを解決します。

- **–** 印刷ジョブを削除し、もう一度送信します。
- **–** PDF ファイルの場合、新しいファイルを生成してから、ドキュメントを印刷します。
- **•** インターネットから印刷する場合、プリンタは重複している複数のジョブタイトルを読み取る可能性があります。 **–** Windows ユーザーの場合は、[印刷設定]または[印刷]ダイアログで、必ず[重複ドキュメントを維持] を選択してください。
	- **–** Macintosh ユーザーの場合は、各ジョブに異なる名前を付けてください。
- **•** 一部の保留ジョブを削除して、プリンタメモリの空き容量を増やします。
- **•** プリンタメモリを増設します。

問題が解決されない場合は[、カスタマサポートに](#page-426-0)問い合わせてください。

# ジョブが誤ったトレイまたは用紙で印刷される

#### 次の手順を **1** つ以上実行します。

- **•** 正しい用紙に印刷していることを確認します。
- **•** オペレーティングシステム(OS)に応じて、[印刷設定]または[印刷]ダイアログから用紙サイズと用紙タイ プを指定します。セットした用紙と設定が一致していることを確認します。

メモ: プリンタ操作パネルでも、設定を変更できます。[設定] > [用紙] > [トレイ構成設定] > [用紙サイ ズ**/**タイプ]の順に移動します。

**•** トレイがリンクされていることを確認します。詳細については[、「トレイのリンク」、](#page-75-0)76 ページを参照してください。

問題が解決されない場合は[、カスタマサポートに](#page-426-0)問い合わせてください。

# 印刷が遅い

#### 次の手順を **1** つ以上実行します。

- **•** プリンタケーブルがプリンタ、コンピュータ、プリントサーバー、オプション、またはその他のネットワークデバ イスにしっかりと接続されていることを確認します。
- **•** プリンタが[静音モード]になっていないことを確認します。 操作パネルで、[設定] > [デバイス] > [メンテナンス] > [構成設定メニュー] > [デバイスの操作] > [[静音モード]の順に移動します。
- **•** 印刷するドキュメントの解像度を指定します。
	- **1** オペレーティングシステム(OS)に応じて、[印刷設定]または[印刷]ダイアログにアクセスします。
	- **2** 解像度を[**4800 CQ**]に設定します。

メモ: 操作パネルで設定を変更することもできます。[設定] > [印刷] > [品質] > [印刷解像度]の順 に選択します。

**•** オペレーティングシステム(OS)に応じて、[印刷基本設定]または[印刷]ダイアログから用紙の種類を指定 します。

メモ:

- **–** 操作パネルで設定を変更することもできます。[設定] > [用紙] > [トレイ構成設定] > [用紙サイズ**/**タ イプ]の順に移動します。
- **–** 用紙が重くなるほど、印刷に時間がかかります。
- **–** レターサイズ、A4、リーガルよりも幅の狭い用紙は、印刷に時間がかかることがあります。
- **•** [表面の粗さ]と[重さ]のプリンタ設定がセットされている用紙と一致していることを確認します。 操作パネルで、[設定] > [用紙 > ]用紙構成] > [用紙の種類]の順に移動します。
	- メモ: 粗い用紙および重い用紙は、印刷に時間がかかることがあります。
- **•** 保留ジョブを削除します。
- **•** プリンタが過熱していないことを確認します。

メモ:

- **–** 長い印刷ジョブの後には、プリンタを十分に冷まします。
- **–** プリンタの推奨周囲温度を守ってください。詳細については[、「プリンタの設置場所を選択する」、](#page-53-0)54 ペ [ージを](#page-53-0)参照してください。

問題が解決されない場合は[、カスタマサポートに](#page-426-0)問い合わせてください。

# プリンタが応答していない

次の手順を **1** つ以上実行します。

- **•** 電源コードが電源コンセントに接続されていることを確認します。
	- 注意—傷害の恐れあり: 火災や感電の危険を避けるため、電源コードを接続するコンセントが、製品の 設置場所の近くにあること、アクセスしやすいこと、正しく接地されていること、適切な定格であることを 確認してください。
- **•** コンセントがスイッチやブレーカーなどでオフになっていないことを確認します。
- **•** プリンタの電源が入っているかどうかを確認します。
- **•** プリンタがスリープモードまたは休止モードになっていないことを確認します。
- **•** プリンタとコンピュータをつなぐケーブルが正しいポートに接続されているかどうかを確認します。
- **•** プリンタの電源を切ってハードウェアオプションを取り付けてから、プリンタの電源を入れます。詳細につい ては、オプションに同梱されているマニュアルを参照してください。
- **•** 正しいプリントドライバをインストールします。
- **•** プリンタの電源を切って約 10 秒間待ってから、再び電源を入れます。

問題が解決されない場合は[、カスタマサポートに](#page-426-0)問い合わせてください。

# フラッシュメモリを読み取れない

#### 次の手順を **1** つ以上実行します。

- **•** プリンタが複数のジョブを処理しておりビジーになっていないか確認します。
- **•** フラッシュメモリが正面の USB ポートに挿入されていることを確認します。

メモ: 背面の USB ポートに挿入されている場合、フラッシュメモリは動作しません。

- **•** フラッシュメモリがサポートされていることを確認します。詳細については[、「サポートされているフラッシュメ](#page-52-0) [モリとファイルタイプ」、](#page-52-0)53 ページを参照してください。
- **•** フラッシュメモリを取り外してから、挿入します。

問題が解決されない場合は[、カスタマサポートに](#page-426-0)問い合わせてください。

# **USB** ポートの有効化

- **1** 操作パネルで、[設定] > [ネットワーク**/**ポート] > [**USB**]の順に移動します。
- **2** [**USB** ポートを有効化]を選択します。

# 紙詰まりを取り除く

# 紙詰まりを防止する

## 用紙を正しくセットする

**•** 用紙はトレイに平らに置いてください。

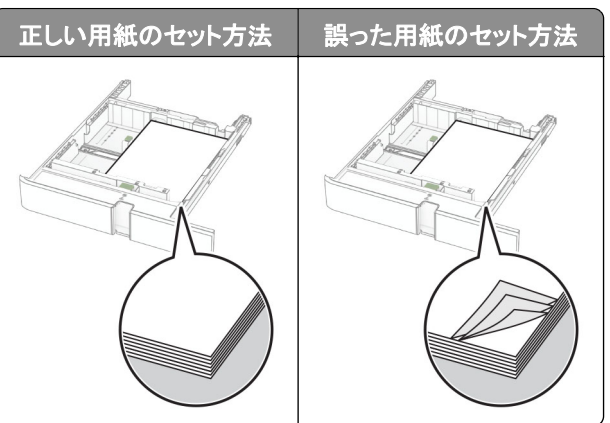

- **•** 印刷中は、トレイに用紙をセットしたり、トレイを取り外したりしないでください。
- **•** 過剰な量の用紙をセットしないでください。重ねた用紙の高さが、給紙上限マークを超えないようにします。
- **•** トレイに用紙を滑らせて入れないでください。図のように用紙をセットします。

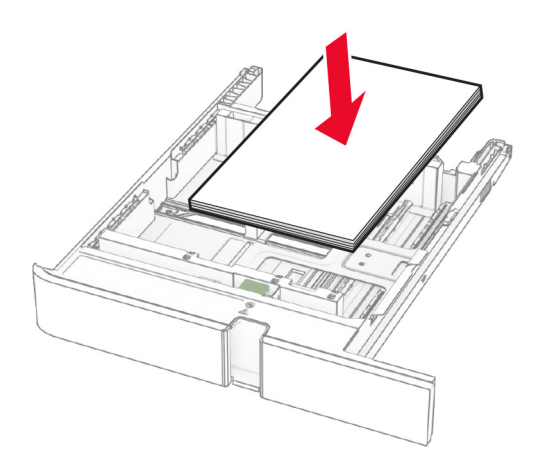

- **•** 用紙ガイドが正しい位置にあり、用紙や封筒をきつく挟みすぎていないことを確認します。
- **•** 用紙をセットしたらトレイをしっかりと押し込みます。

### 推奨用紙を使用する

- **•** 推奨される用紙や普通紙以外の用紙のみを使用します。
- **•** しわ、折り目のある用紙、湿っている用紙、曲がっている用紙、丸まっている用紙をセットしないでください。
- **•** 用紙をほぐし、パラパラとめくってから端をそろえ、用紙をセットします。

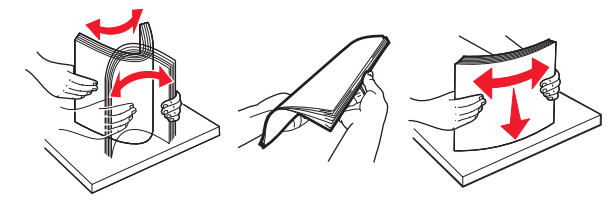

- **•** 手で切った、またはちぎった用紙は使用しないでください。
- **•** 用紙のサイズ、重さ、タイプが異なる用紙を混在させてセットしないでください。
- **•** コンピュータまたはプリンタ操作パネルで、用紙のサイズおよびタイプが適切に設定されていることを確認します。
- **•** 用紙はメーカーの推奨事項に従って保管します。

# 紙詰まりの場所を特定する

#### メモ:

- **•** [紙づまりアシスト]が[オン]に設定されている場合、紙詰まりを起こしたページが取り除かれた後、プリンタは空 白ページまたは一部印刷されたページを排出します。空白ページがあるかどうか、印刷済み出力用紙を確認し ます。
- **•** [紙づまり回復]が[オン]または[自動]に設定されている場合、プリンタは紙づまりが発生したページを再印刷 します。

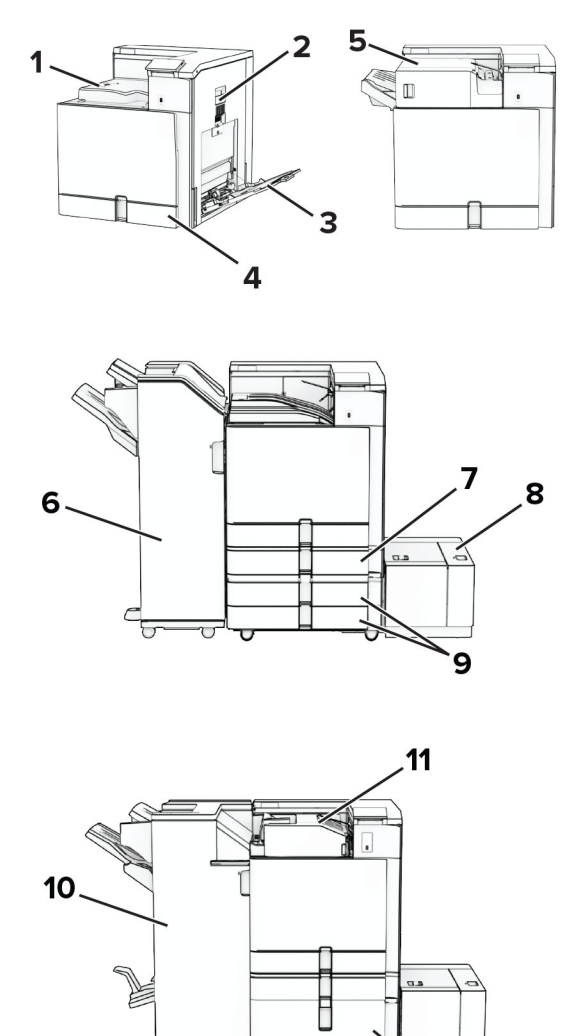

 $\overline{\mathbf{v}}$ 

᠊ᠣ᠊ᠣ

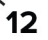

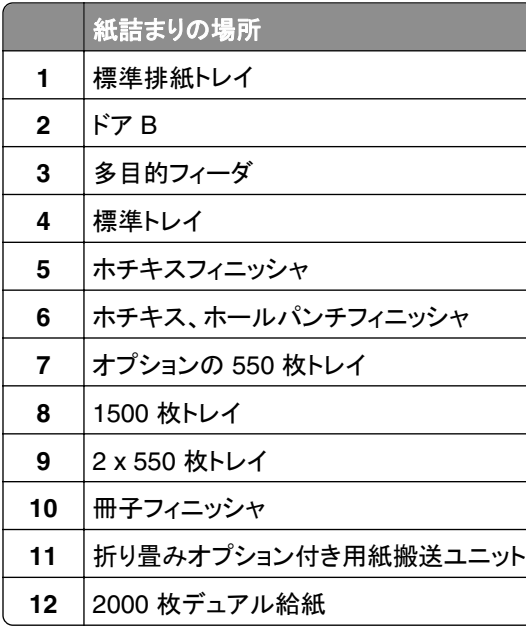

# 標準カセットの紙づまり

**1** 標準トレイを引き出します。

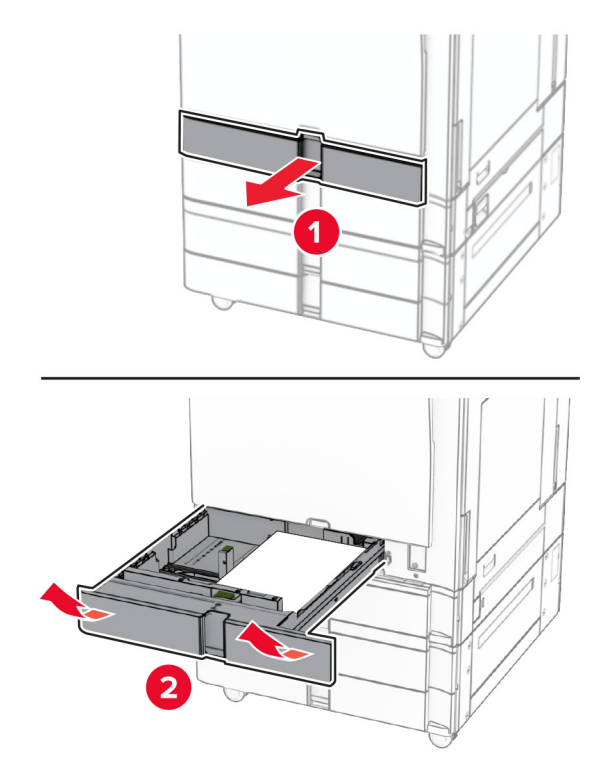

**2** 詰まっている用紙を取り除きます。

メモ: 必ずすべての紙片を取り除いてください。

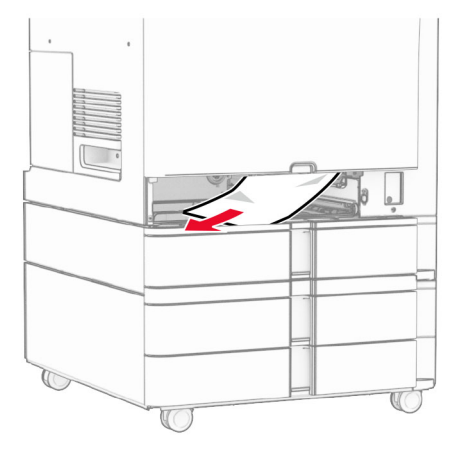

**3** トレイを挿入します。

# オプションの **550** 枚トレイの紙詰まり

**1** ドア D を開きます。

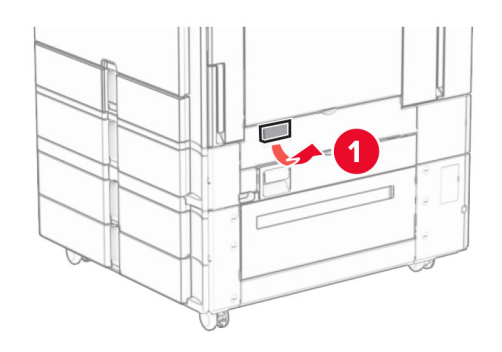

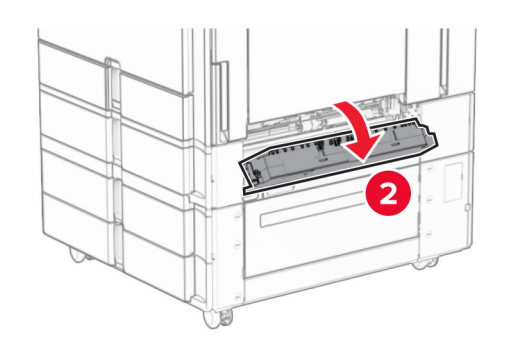

**2** 詰まっている用紙を取り除きます。

メモ: 必ずすべての紙片を取り除いてください。

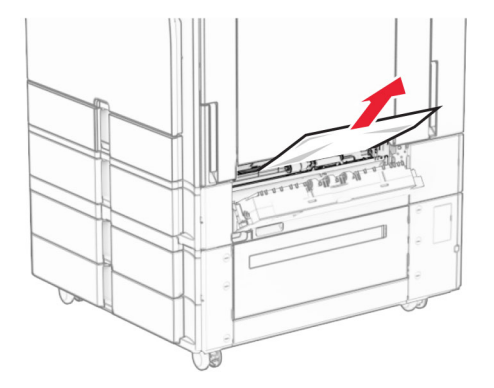

**3** ドアを閉じます。

**4** オプションの 550 枚トレイを引き出します。

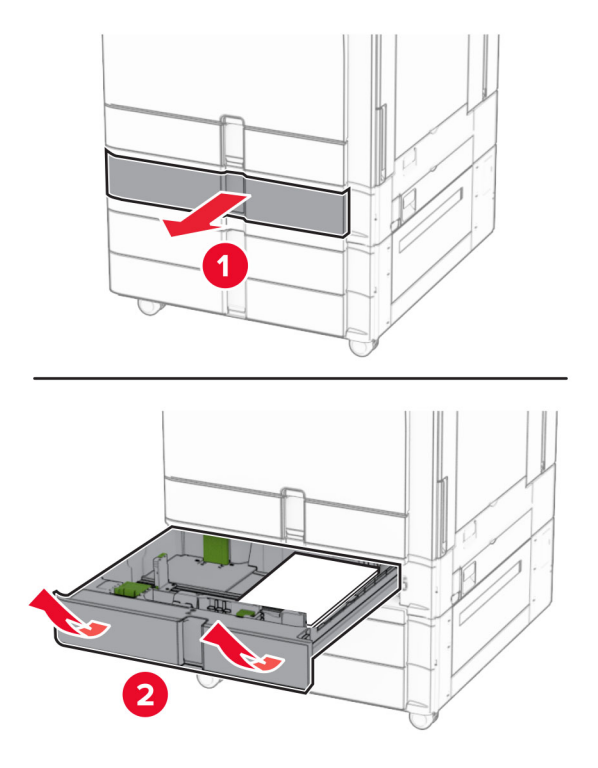

**5** 詰まっている用紙を取り除きます。

メモ: 必ずすべての紙片を取り除いてください。

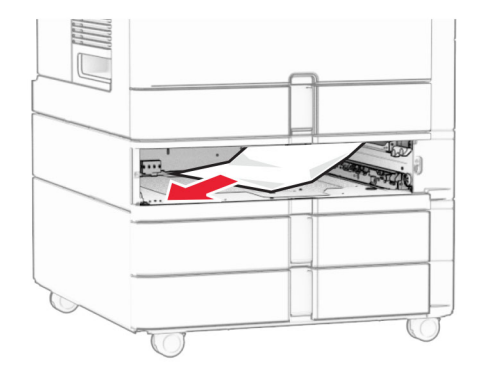

**6** トレイを挿入します。

# 多目的フィーダの紙詰まり

- **1** 多目的フィーダからすべての用紙を取り除きます。
- **2** 詰まっている用紙を取り除きます。

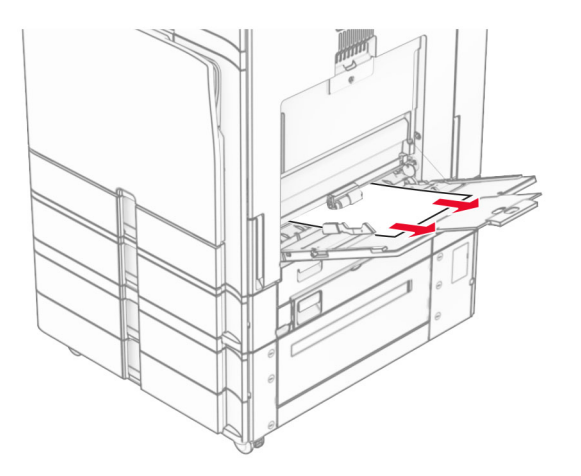

# **2 x 550** 枚トレイの紙詰まり

**1** ドア E を開きます。

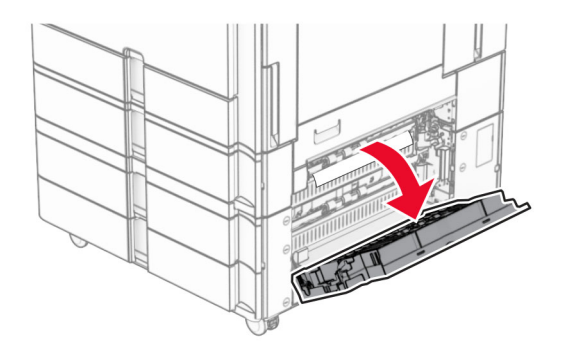

**2** ドア E の内側につまった用紙を取り除きます。

メモ: 必ずすべての紙片を取り除いてください。

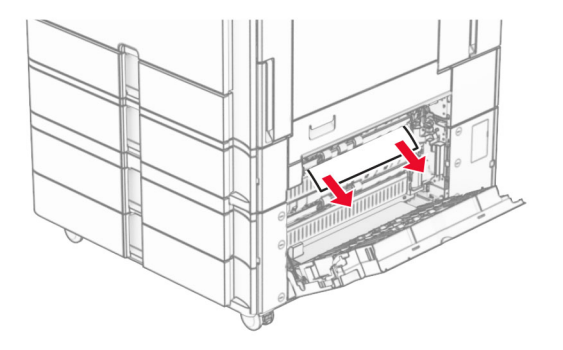

**3** ドア E を閉じます。

トレイ 3 を取り外します。

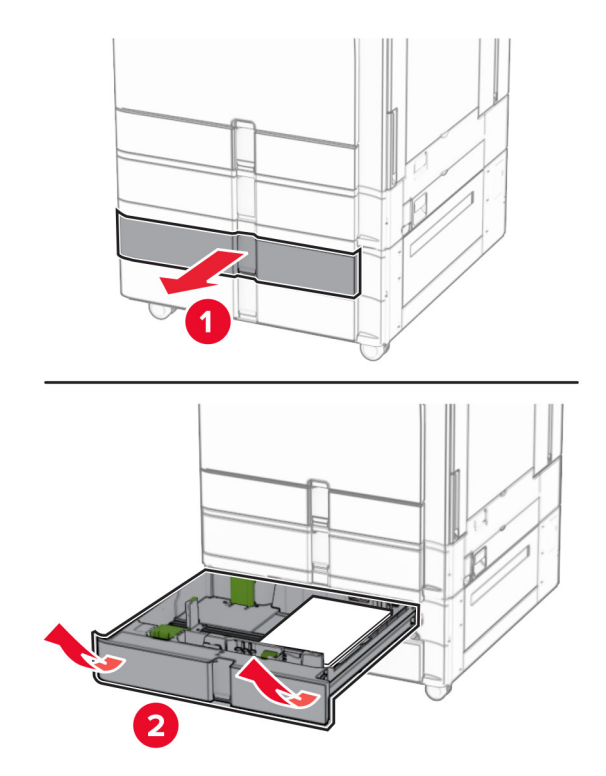

詰まっている用紙を取り除きます。

メモ: 必ずすべての紙片を取り除いてください。

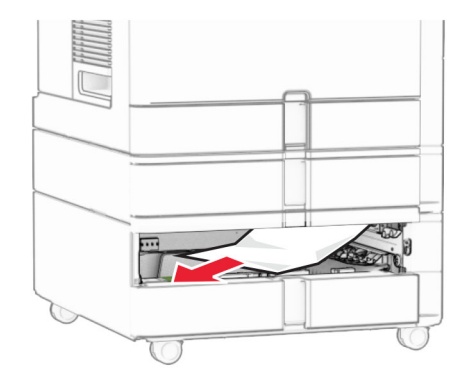

トレイ 3 を挿入します。

トレイ 4 についても、手順 **4** から 手順 **6** を繰り返します。

# 枚デュアル給紙の紙詰まり

ドア E を開きます。

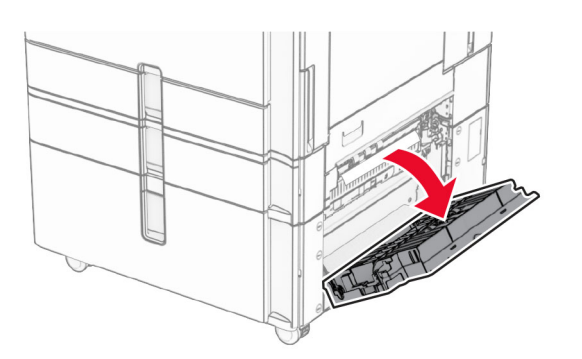

ドア E の内側につまった用紙を取り除きます。

メモ: 必ずすべての紙片を取り除いてください。

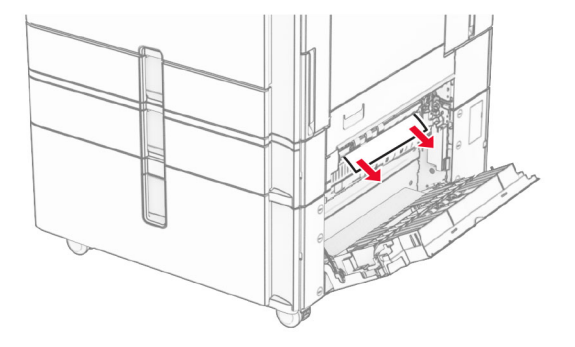

ドア E を閉じます。

# 枚トレイの紙詰まり

ドア K を開きます。

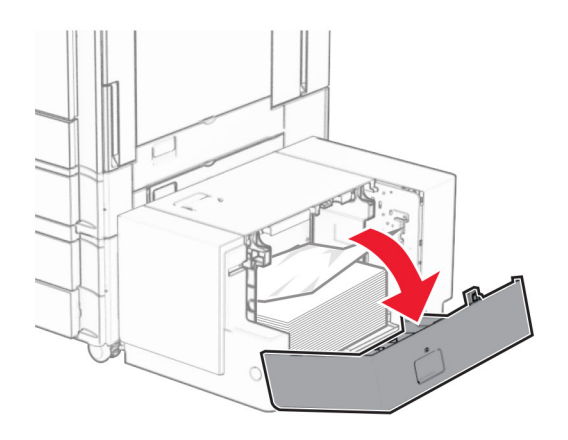

 詰まっている用紙を取り除きます。 メモ: 必ずすべての紙片を取り除いてください。

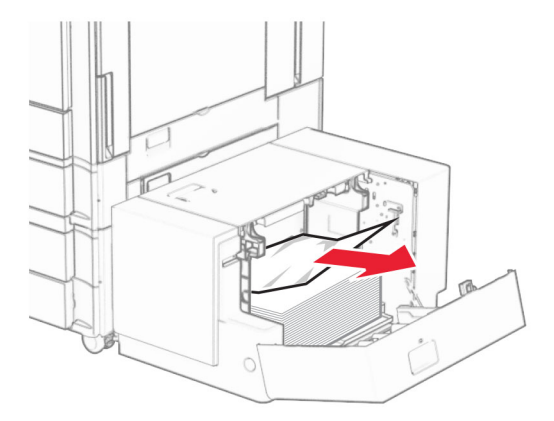

- ドア K を閉じます。
- ハンドル J をつかんで、トレイを右にスライドします。

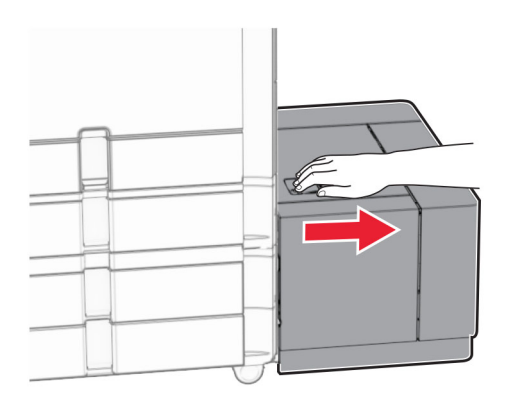

詰まっている用紙を取り除きます。

メモ: 必ずすべての紙片を取り除いてください。

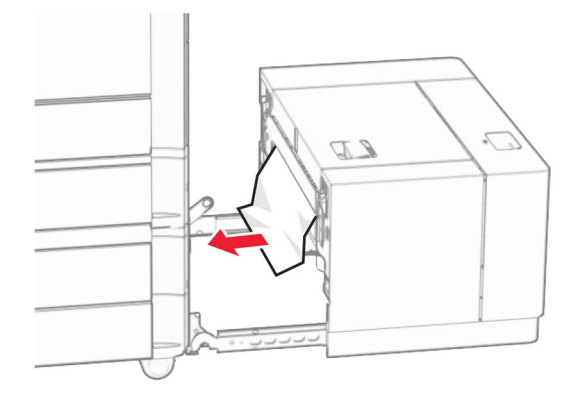

トレイをスライドさせ、元の位置に戻します。

# ドア **B** 内の紙詰まり

ドア B を開きます。

注意—表面高温: プリンタの内部が高温になっている場合があります。高温のコンポーネントによる負傷の 危険を減らすために、コンポーネントの表面が冷えるのを待ってから触れてください。

警告一破損の恐れあり:静電気放電による損傷を防ぐため、プリンタ内部に手を入れたり触れたりする前に、プ リンタの露出している金属製フレームに触れてください。

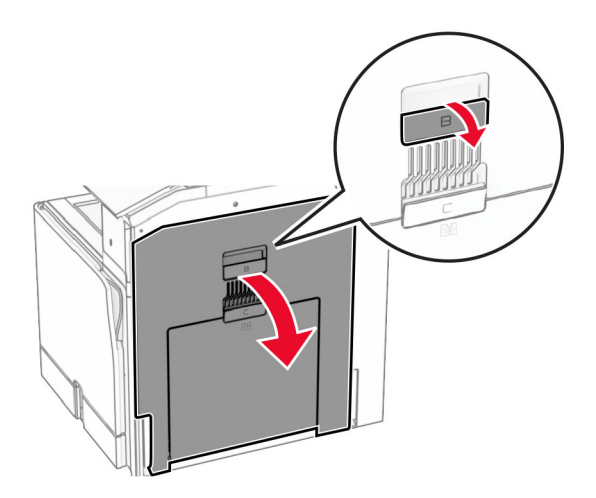

**2** 詰まっている用紙を次の場所から取り除きます。

メモ: 必ずすべての紙片を取り除いてください。

**•** フューザーの上

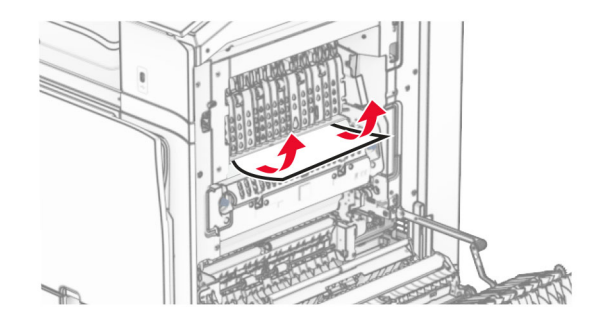

**•** フューザー内

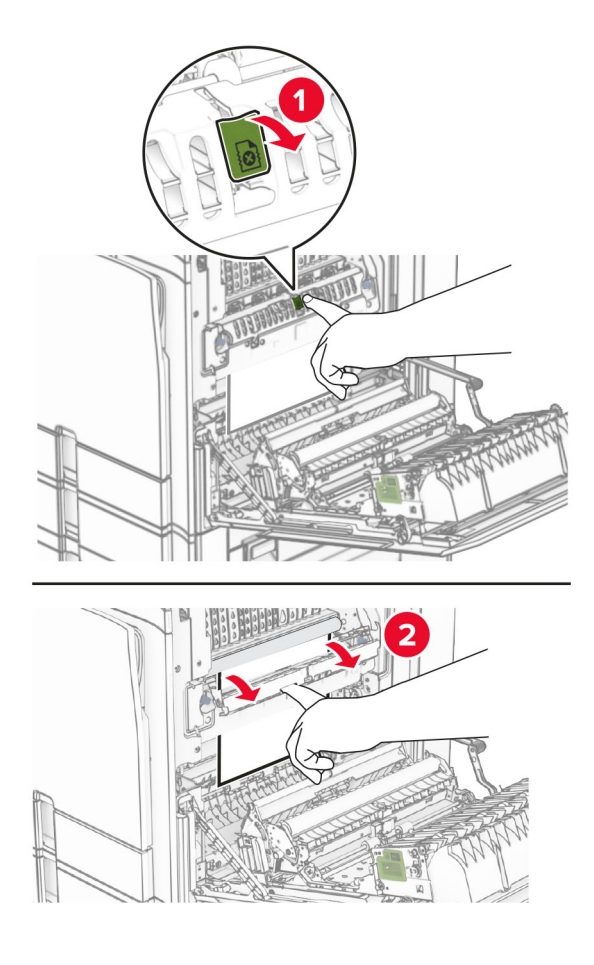

**•** フューザーの下

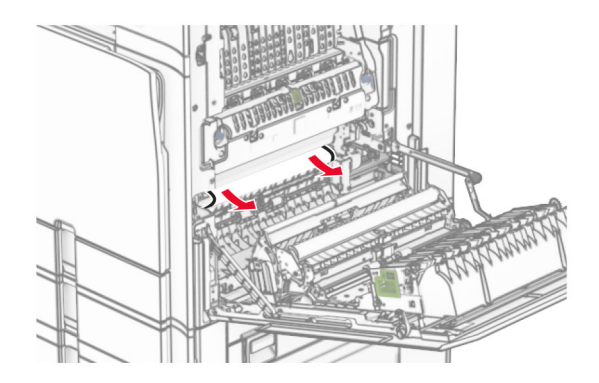

**•** 標準排紙トレイの排紙ローラーの下

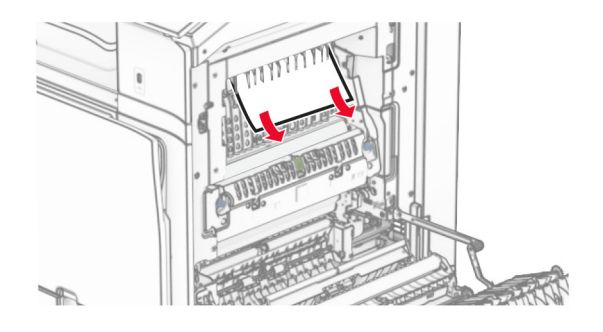

**•** 両面印刷ユニット内

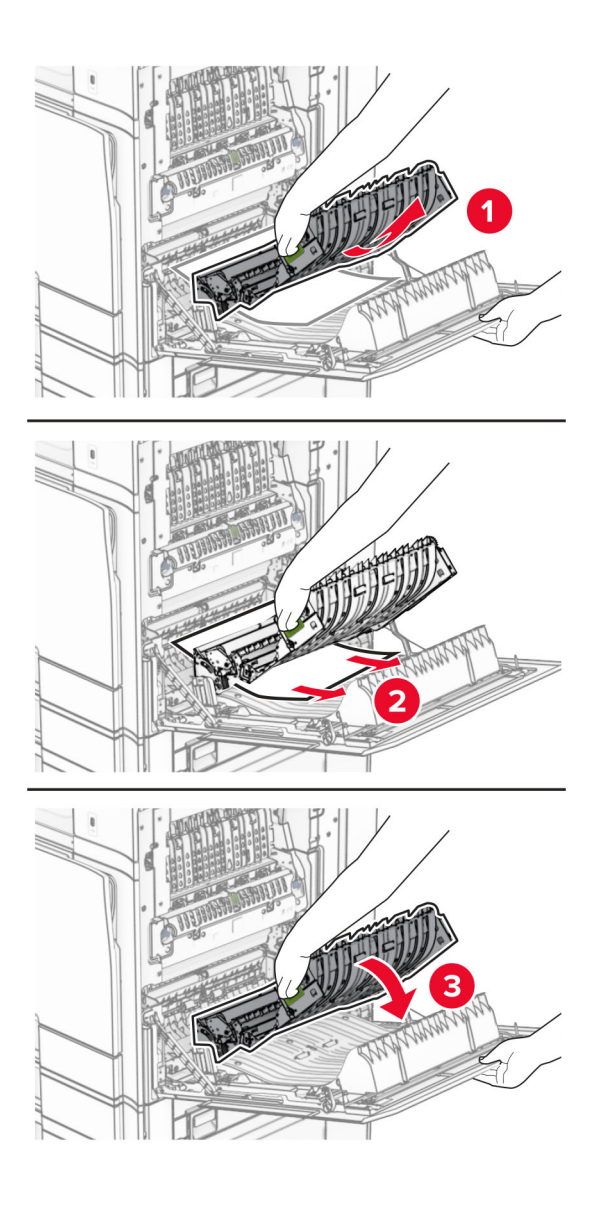

**3** ドア B を閉じます。

# 標準排紙トレイの紙詰まり

- **1** 標準排紙トレイから用紙を取り除きます。
- **2** 詰まっている用紙を取り除きます。

メモ: 必ずすべての紙片を取り除いてください。

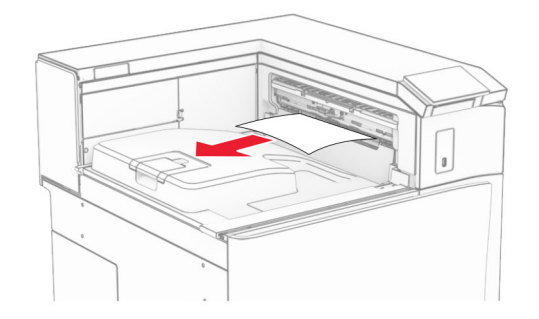

# ホチキスフィニッシャの紙詰まり

**1** ホチキスフィニッシャ排紙トレイから詰まっている用紙を取り除きます。

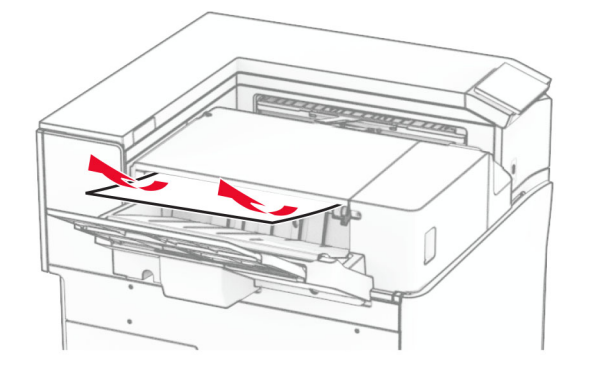

**2** ハンドル F をつかんで、ホチキスフィニッシャを左にスライドします。

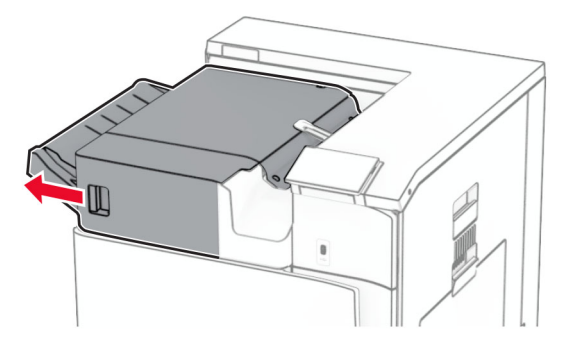

**3** ドア R1 を開いて、ノブ R2 を時計回りに回します。

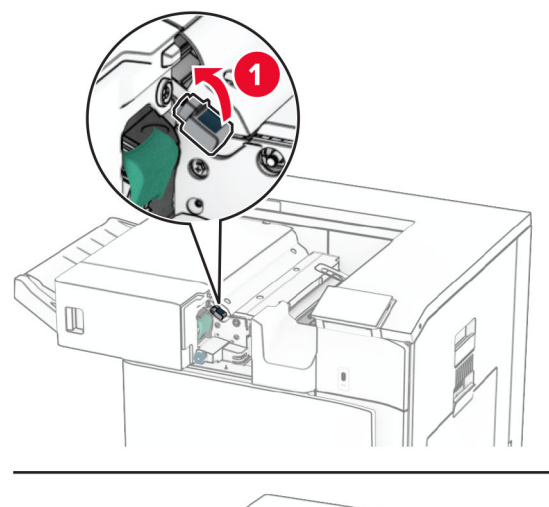

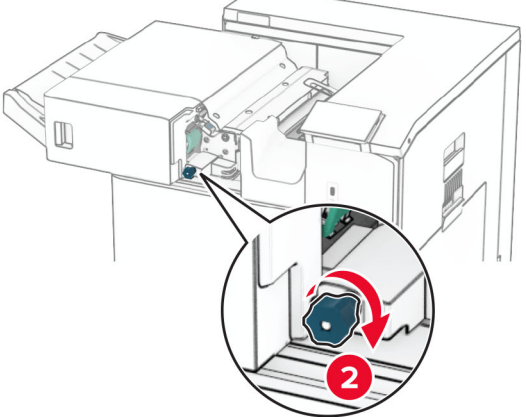

**4** 詰まっている用紙を取り除きます。

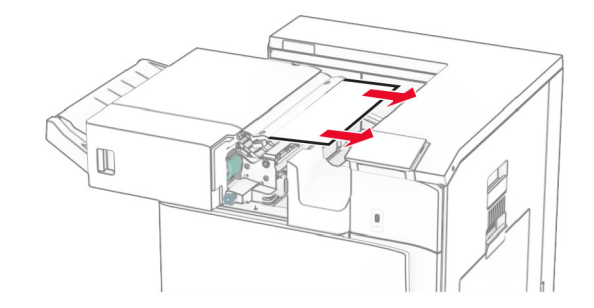

- **5** ドア R1 を閉じます。
- **6** 標準排紙トレイの排紙ローラーから詰まった用紙を取り除きます。 メモ: 必ずすべての紙片を取り除いてください。

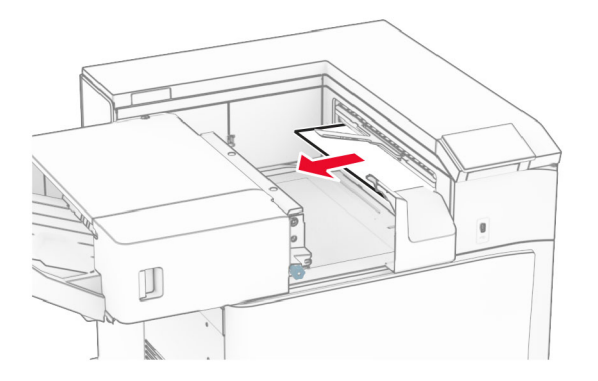

**7** ホチキスフィニッシャを元の位置にスライドさせます。

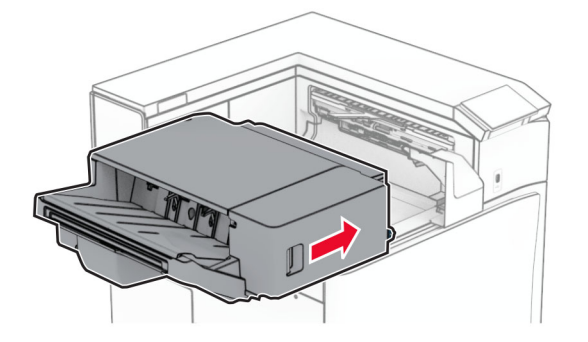

# 折り畳みオプション付き用紙搬送ユニットの紙づまり

**1** 詰まっている用紙を取り除きます。

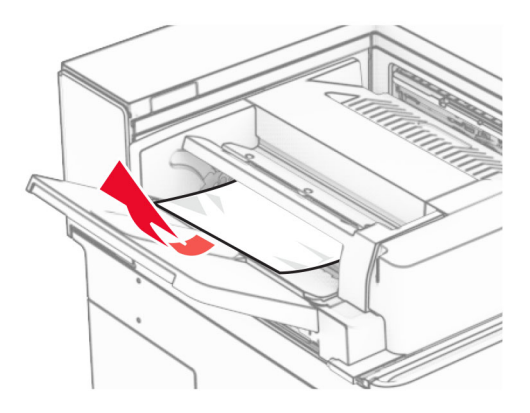

ドア F を開きます。

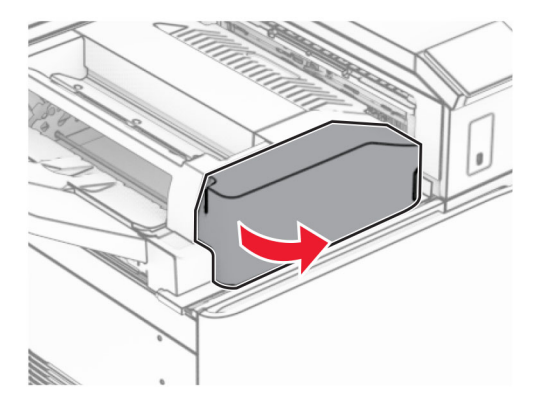

ハンドル N4 を持ち上げます。

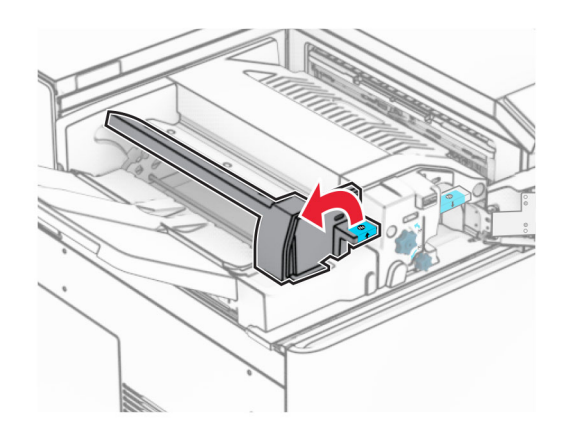

### ハンドル N5 を持ち上げます。

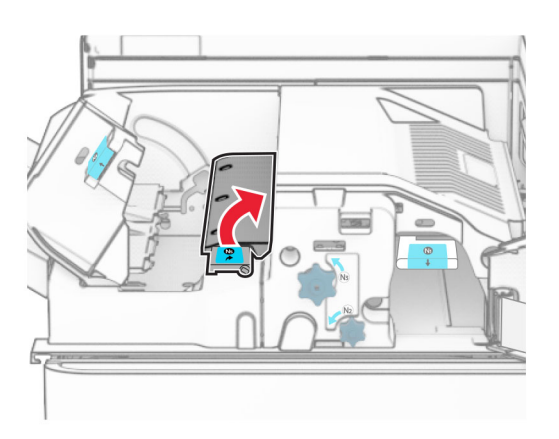

詰まっている用紙を取り除きます。

メモ: 必ずすべての紙片を取り除いてください。

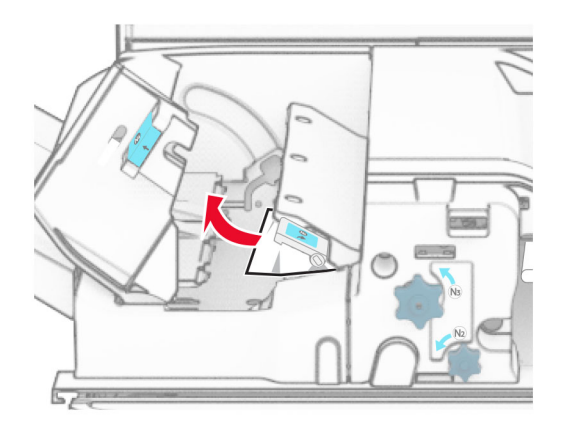

ハンドル N5 を閉じ、次にハンドル N4 を閉じます。

ハンドル N1 を押し下げます。

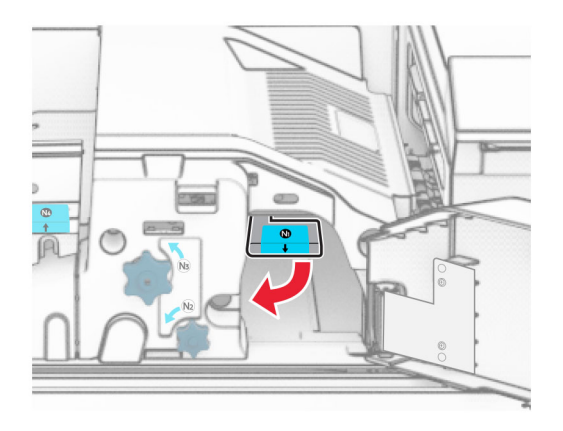

**8** ノブ N2 を反時計方向に回します。

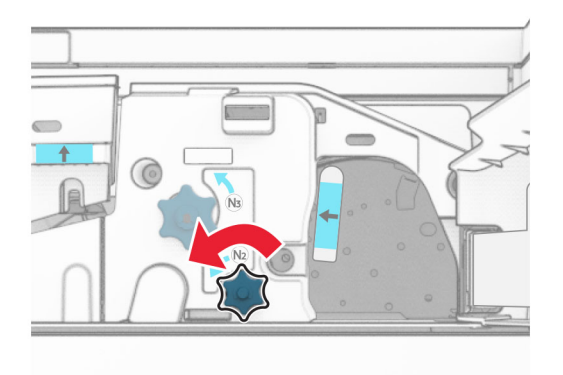

**9** 詰まっている用紙を取り除きます。

警告—破損の恐れあり: プリンタの損傷を防ぐため、詰まった用紙を取り除く前に、身に付けているアクセサリは すべて外してください。

メモ: 必ずすべての紙片を取り除いてください。

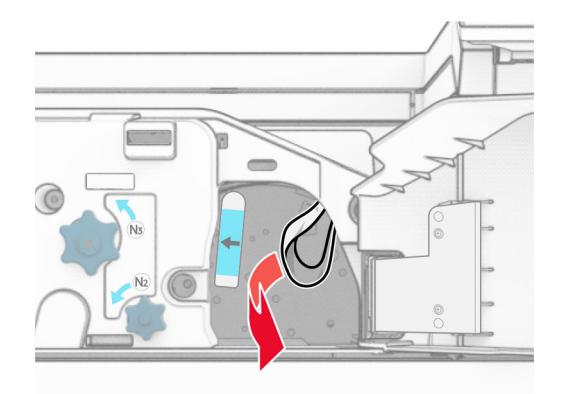

- **10** ハンドル N1 を元の位置に戻します。
- **11** ドア F を閉じます。

## ホチキスパンチフィニッシャの紙詰まり

## お使いのプリンタで用紙搬送ユニットが設定されている場合は、以下の手順に従います。

**1** 排紙トレイ 1 で詰まっている用紙を取り除きます。

メモ:

- **•** 必ずすべての紙片を取り除いてください。
- **•** ページの欠落を防ぐため、ホチキスコンパイラにある印刷済みのページは取り出さないでください。

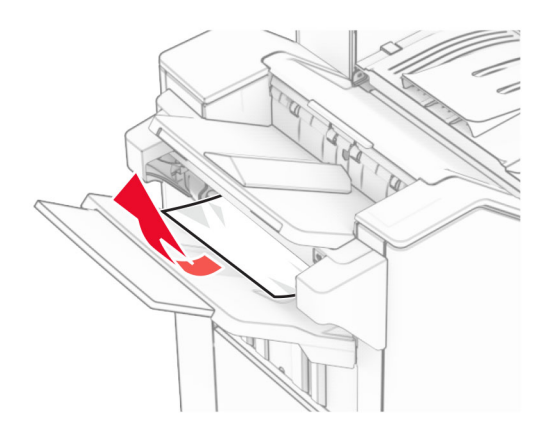

**2** フィニッシャ標準排紙トレイから詰まった用紙を取り除きます。 メモ: 必ずすべての紙片を取り除いてください。

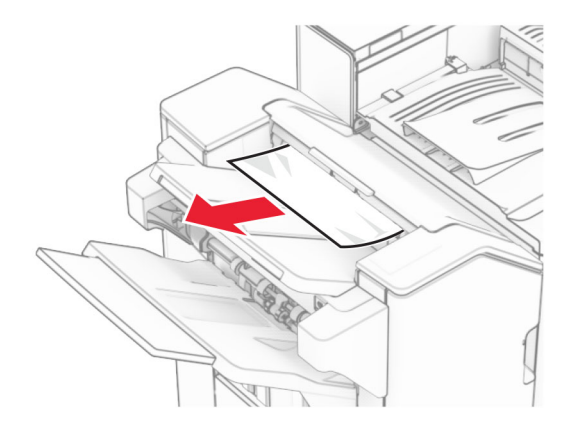

**3** 排紙トレイ 2 で詰まっている用紙を取り除きます。

メモ: 必ずすべての紙片を取り除いてください。

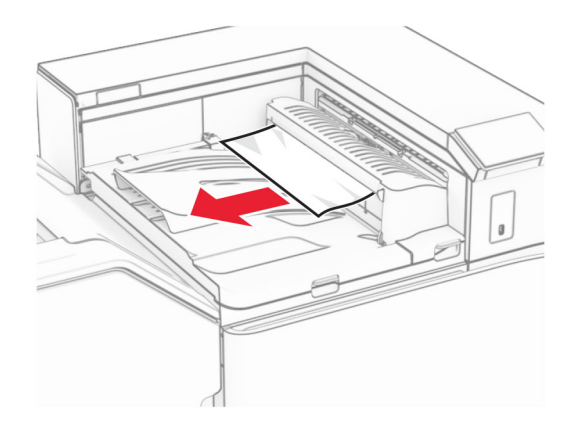

**4** 用紙搬送ユニットのカバー G を開き、詰まっている用紙を取り除きます。 メモ: 必ずすべての紙片を取り除いてください。

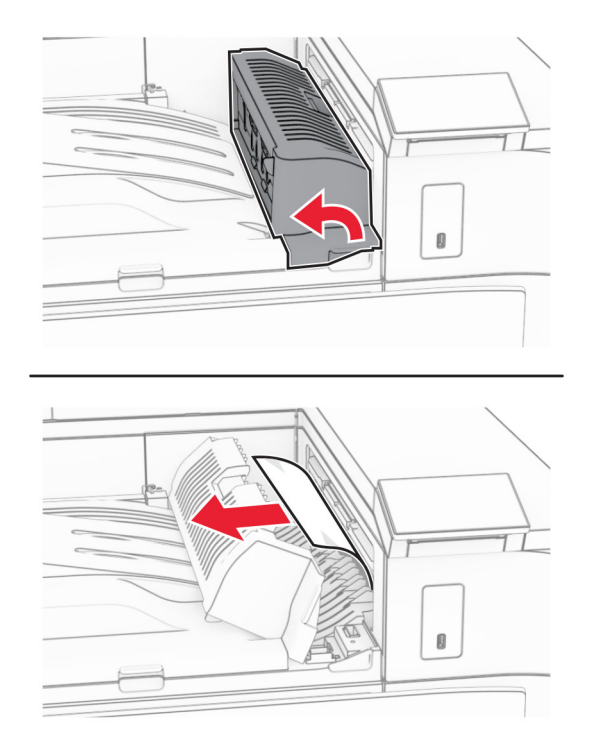

- **5** 用紙搬送ユニットのカバー G を閉じます。
- **6** ドア I と ドア R1 を開いて、詰まっている用紙を取り除きます。 メモ: 必ずすべての紙片を取り除いてください。

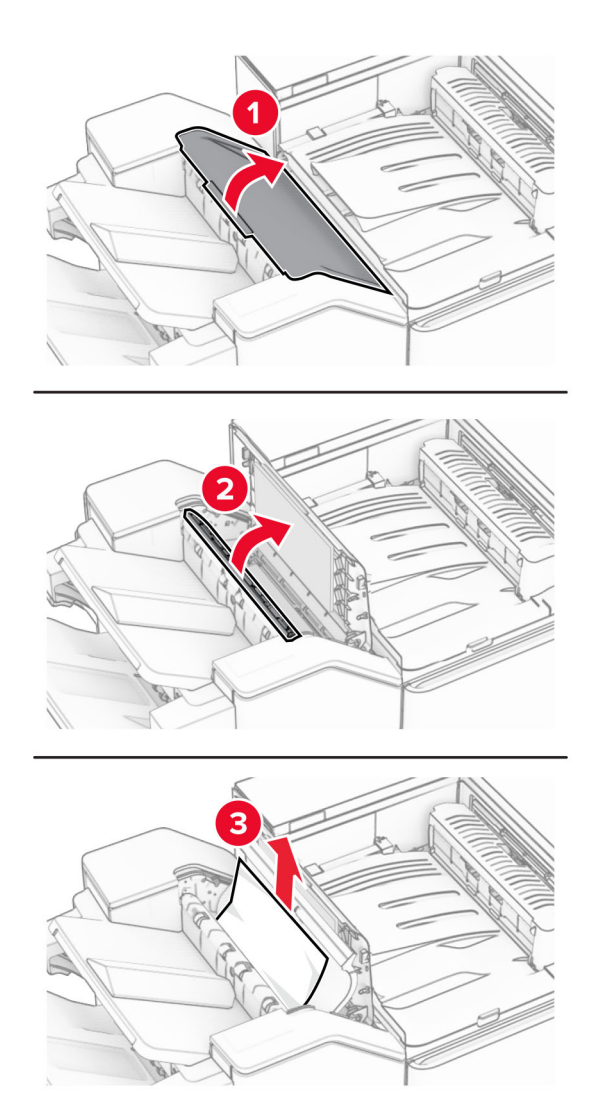

- ドア R1 を閉じ、次にドア I を閉じます。
- 用紙搬送ユニットのカバー F を閉じます。

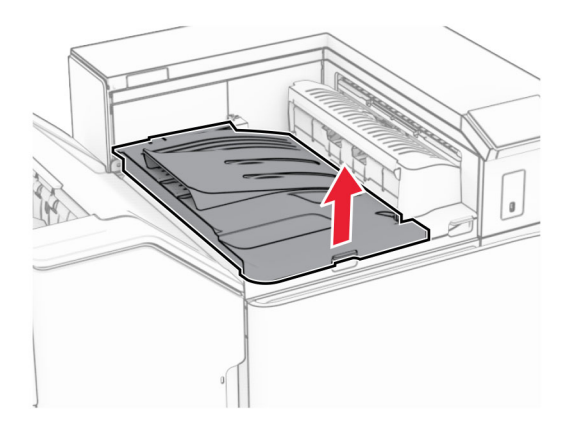

## **9** ドア H を開きます。

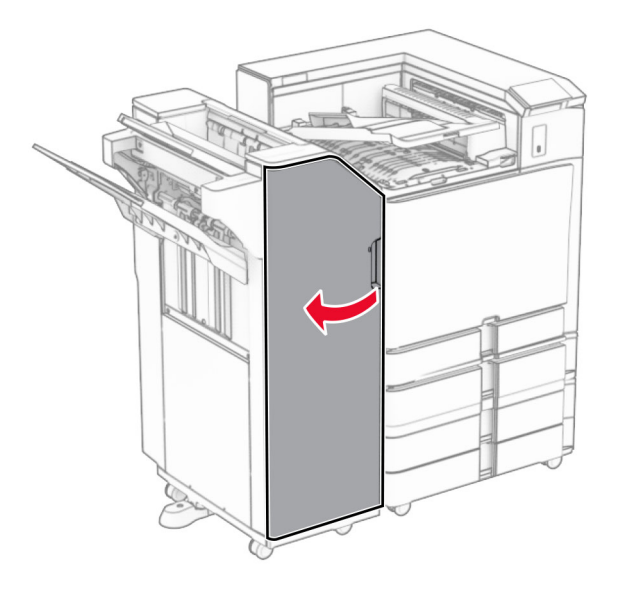

**10** ハンドル R4 を持ち上げます。

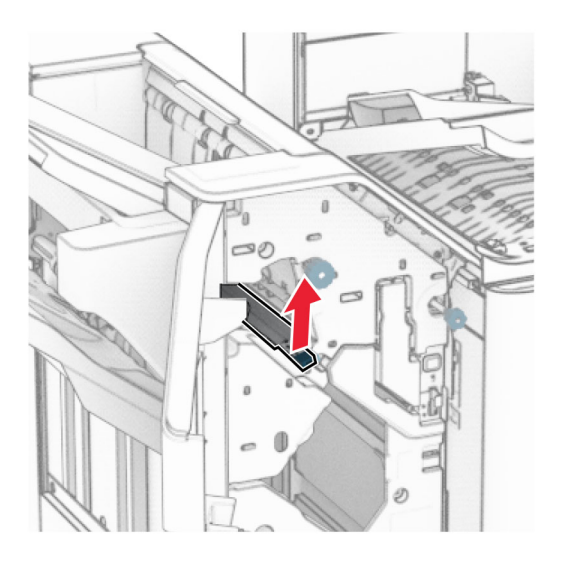

**11** ノブ R3 を反時計回りに回し、排紙トレイ 1 で詰まっている用紙を取り除きます。 メモ: 必ずすべての紙片を取り除いてください。

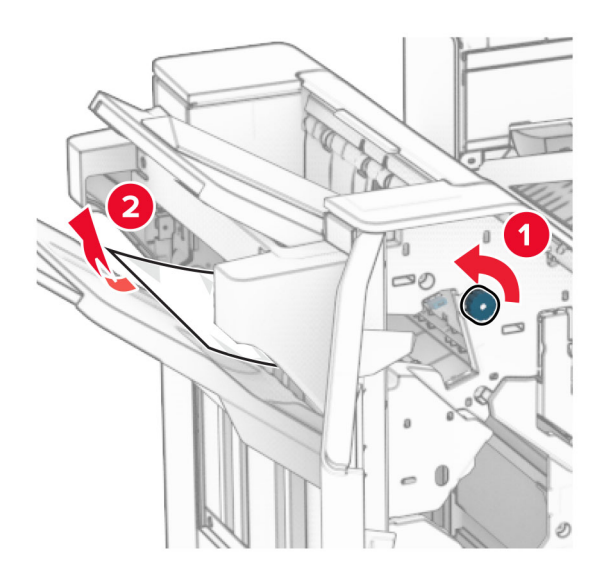

**12** ノブ R2 を反時計回りに回し、用紙搬送ユニットのカバー F から詰まっている用紙を取り除きます。 メモ: 必ずすべての紙片を取り除いてください。

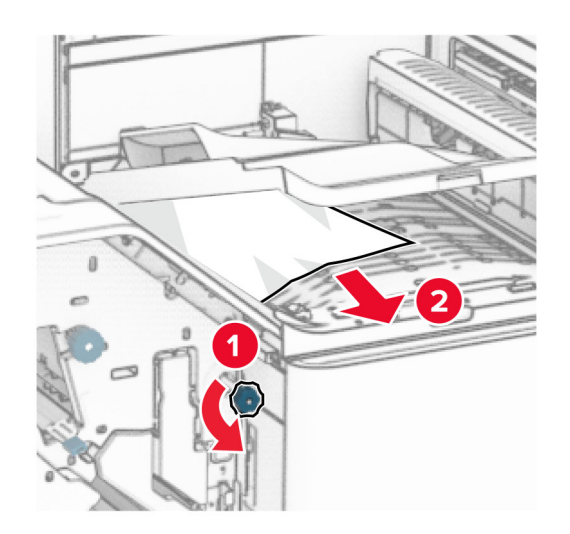

- **13** 用紙搬送ユニットのカバー F を閉じます。
- **14** ハンドル R4 を元の位置に戻します。
- **15** ドア H を閉じます。

### お使いのプリンタで折り畳みオプション付きの用紙搬送ユニットが設定されている場合は、以下の手順に従います。

**1** 排紙トレイ 1 で詰まっている用紙を取り除きます。

メモ:

- **•** 必ずすべての紙片を取り除いてください。
- **•** ページの欠落を防ぐため、ホチキスコンパイラにある印刷済みのページは取り出さないでください。
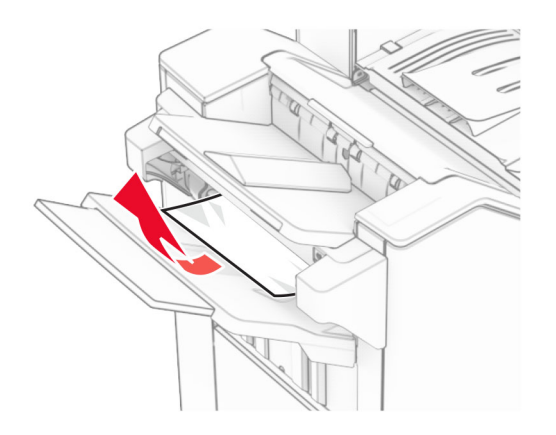

**2** フィニッシャ標準排紙トレイから詰まった用紙を取り除きます。 メモ: 必ずすべての紙片を取り除いてください。

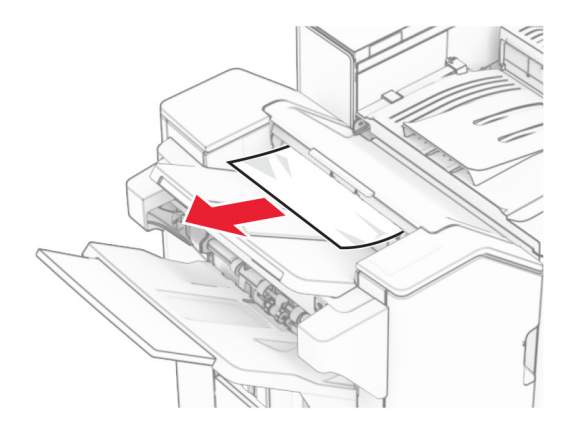

**3** 排紙トレイ 2 で詰まっている用紙を取り除きます。

メモ: 必ずすべての紙片を取り除いてください。

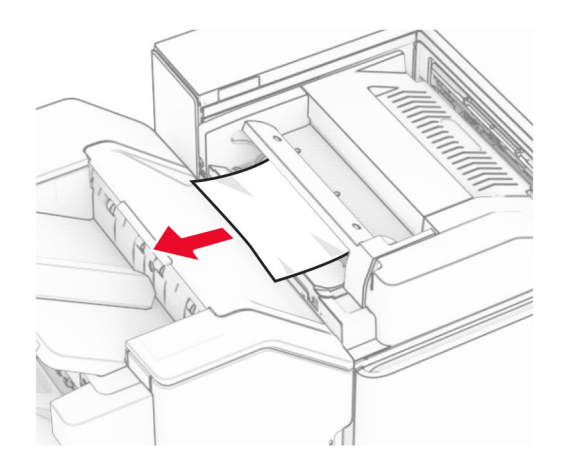

### ドア F を開きます。

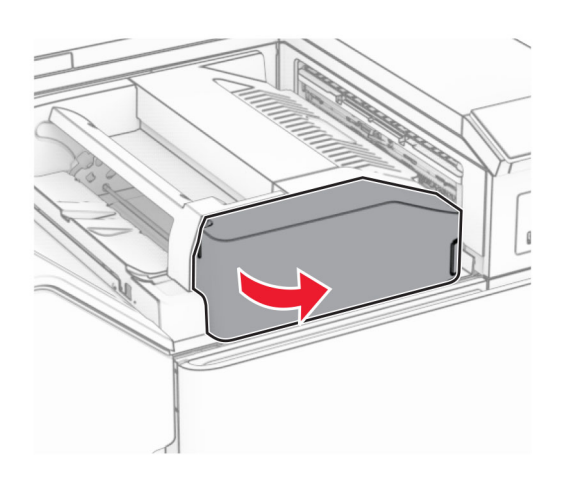

## ドア N4 を開きます。

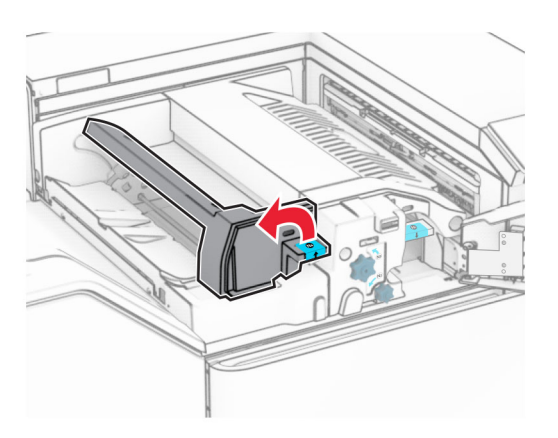

ドア N5 を開きます。

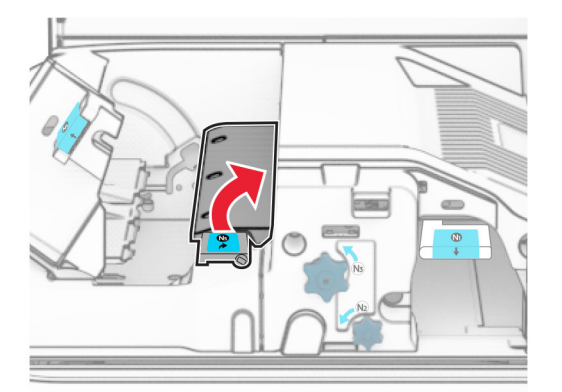

### **7** ドア H を開きます。

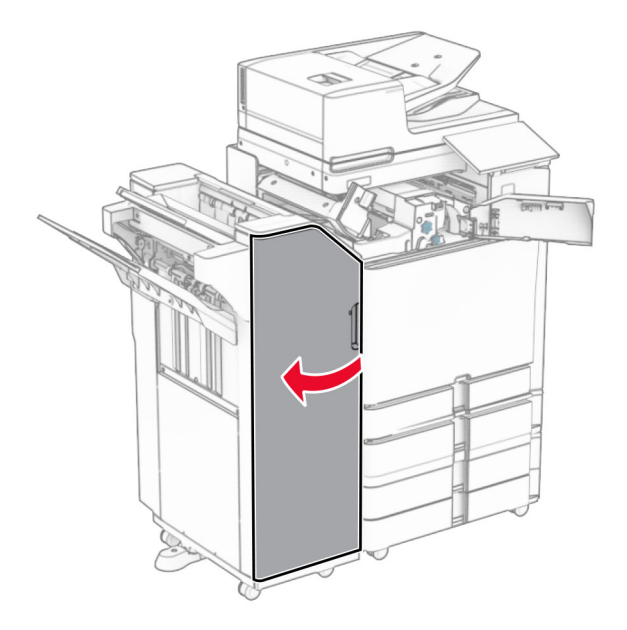

**8** ハンドル R4 を持ち上げます。

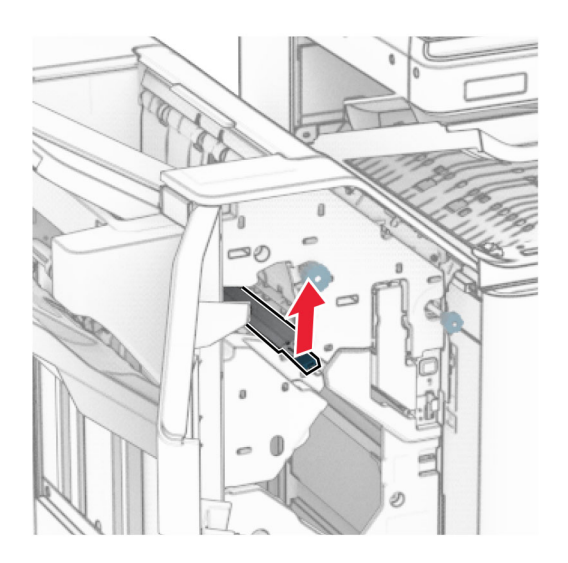

**9** ノブ R3 を反時計回りに回し、排紙トレイ 1 で詰まっている用紙を取り除きます。 メモ: 必ずすべての紙片を取り除いてください。

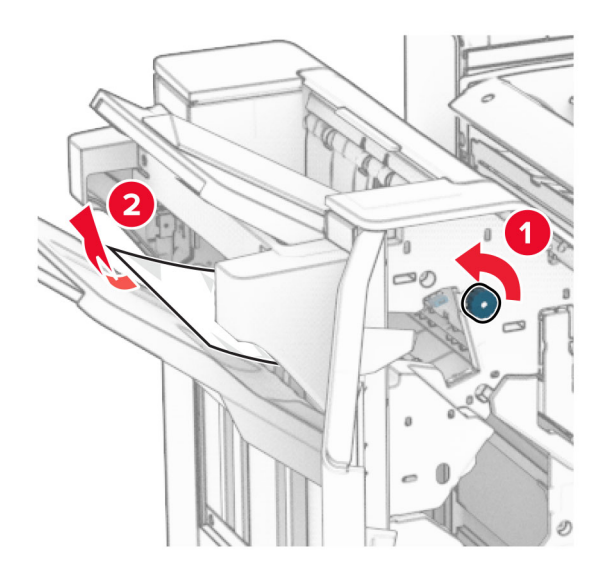

**10** ノブ R2 を反時計回りに回し、ドア N4 と N5 の間で詰まった用紙があれば取り除きます。 メモ: 必ずすべての紙片を取り除いてください。

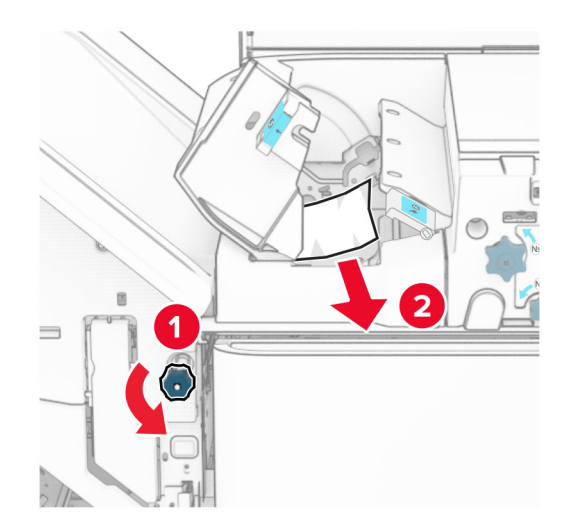

**11** ドア B を開きます。

<sub>、</sub>注<mark>意−表面高温</mark>: プリンタの内部が高温になっている場合があります。高温のコンポーネントによる負傷の 危険を減らすために、コンポーネントの表面が冷えるのを待ってから触れてください。

警告一破損の恐れあり:静電気放電による損傷を防ぐため、プリンタ内部に手を入れたり触れたりする前に、プ リンタの露出している金属製フレームに触れてください。

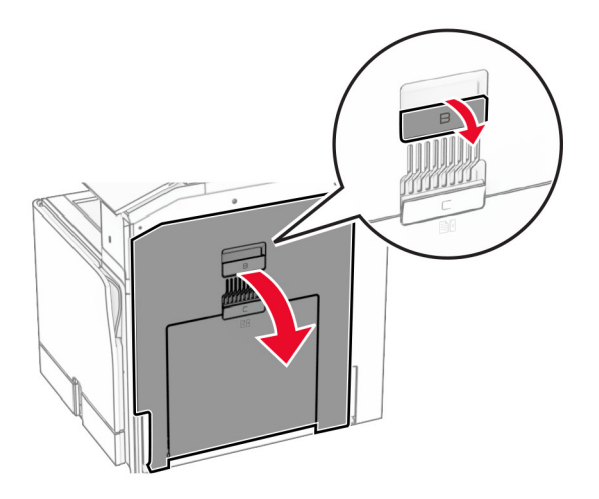

**12** 標準排紙トレイの排紙ローラーから詰まった用紙を取り除きます。 メモ: 必ずすべての紙片を取り除いてください。

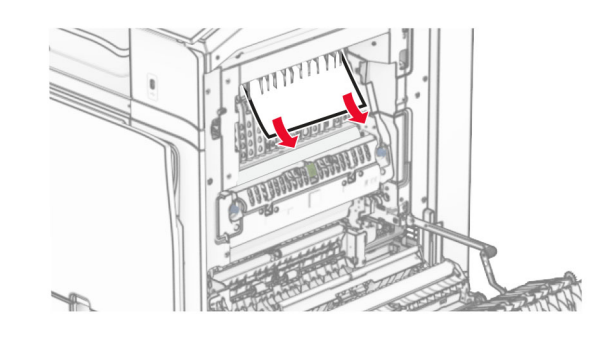

**13** ドア B を閉じます。

**14** ハンドル N1 を押し下げます。

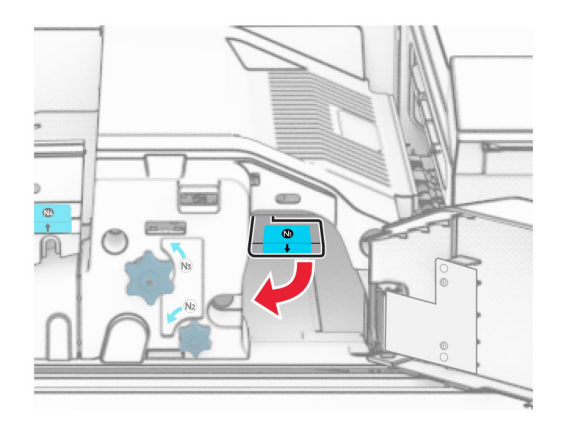

**15** ノブ N2 を反時計方向に回します。

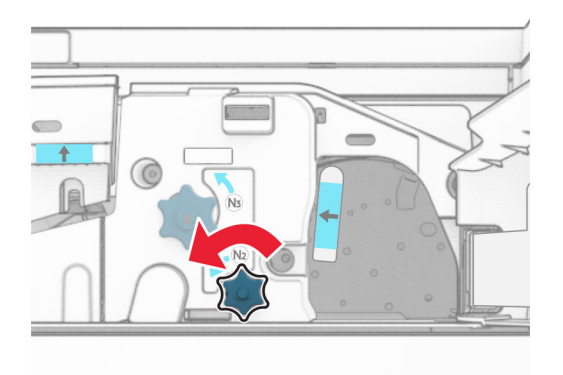

**16** 詰まっている用紙を取り除きます。

警告—破損の恐れあり: プリンタの損傷を防ぐため、詰まった用紙を取り除く前に、身に付けているアクセサリは すべて外してください。

メモ: 必ずすべての紙片を取り除いてください。

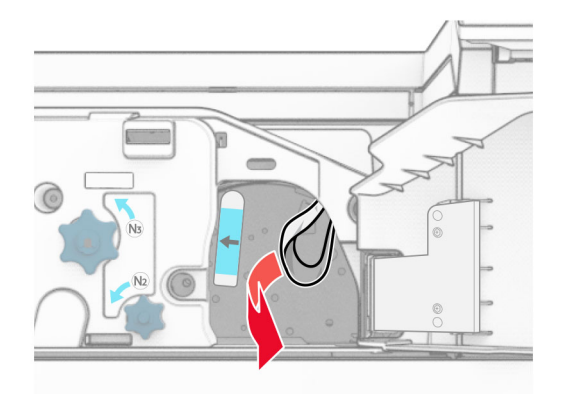

**17** ハンドル N1 を元の位置に戻します。

- **18** ハンドル N5 を閉じ、次にハンドル N4 を閉じます。
- **19** ドア F を閉じます。
- **20** ハンドル R4 を元の位置に戻します。
- **21** ドア H を閉じます。

### 冊子フィニッシャの紙詰まり

#### お使いのプリンタで用紙搬送ユニットが設定されている場合は、以下の手順に従います。

**1** フィニッシャ標準排紙トレイから詰まった用紙を取り除きます。 メモ: 必ずすべての紙片を取り除いてください。

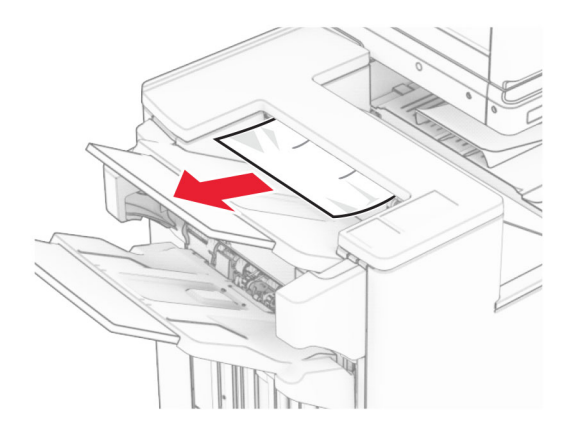

**2** 排紙トレイ 1 で詰まっている用紙を取り除きます。 メモ: 必ずすべての紙片を取り除いてください。

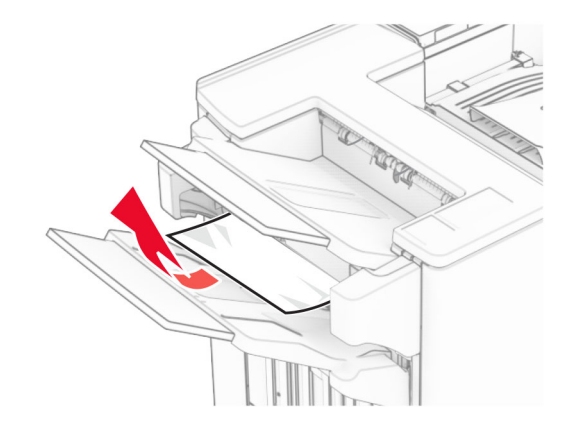

**3** 排紙トレイ 1 で詰まっている用紙を取り除きます。

メモ:

- **•** 必ずすべての紙片を取り除いてください。
- **•** ページの欠落を防ぐため、ホチキスコンパイラにある印刷済みのページは取り出さないでください。

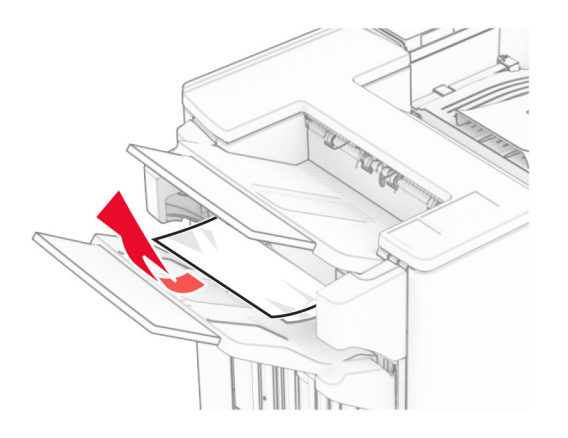

**4** 排紙トレイ 3 で詰まっている用紙を取り除きます。

メモ: 必ずすべての紙片を取り除いてください。

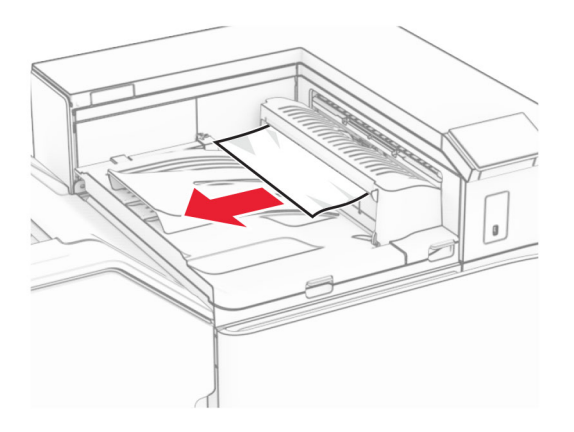

**5** 用紙搬送ユニットのカバー G を開き、詰まっている用紙を取り除きます。 メモ: 必ずすべての紙片を取り除いてください。

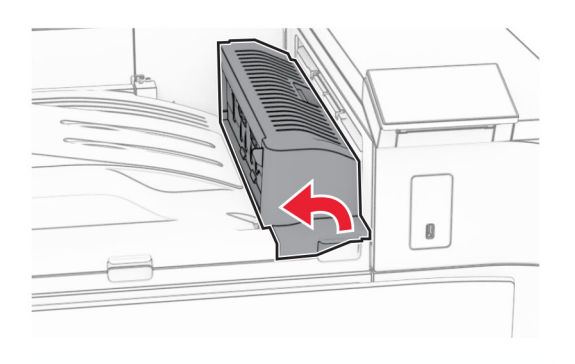

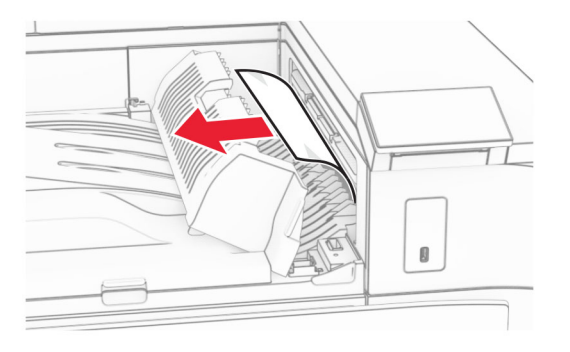

**6** 用紙搬送ユニットのカバー G を閉じます。

**7** 用紙搬送ユニットのカバー F を閉じます。

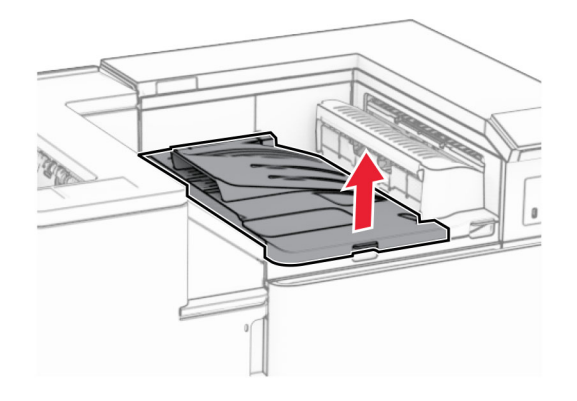

**8** ドア H を開きます。

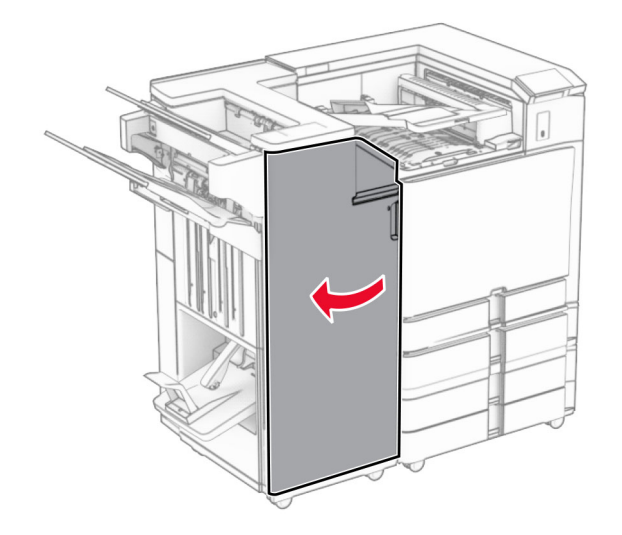

**9** ハンドル R3 を右に移動し、つまった用紙があれば取り除きます。 メモ: 必ずすべての紙片を取り除いてください。

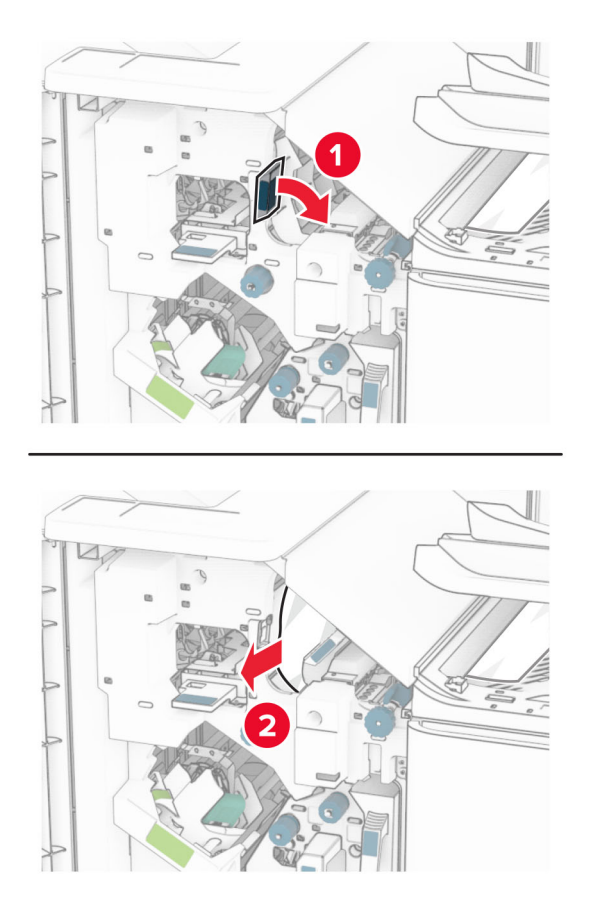

**10** ハンドル R1 を左に移動し、ノブ R2 を反時計回りに回し、詰まった用紙があれば取り除きます。 メモ: 必ずすべての紙片を取り除いてください。

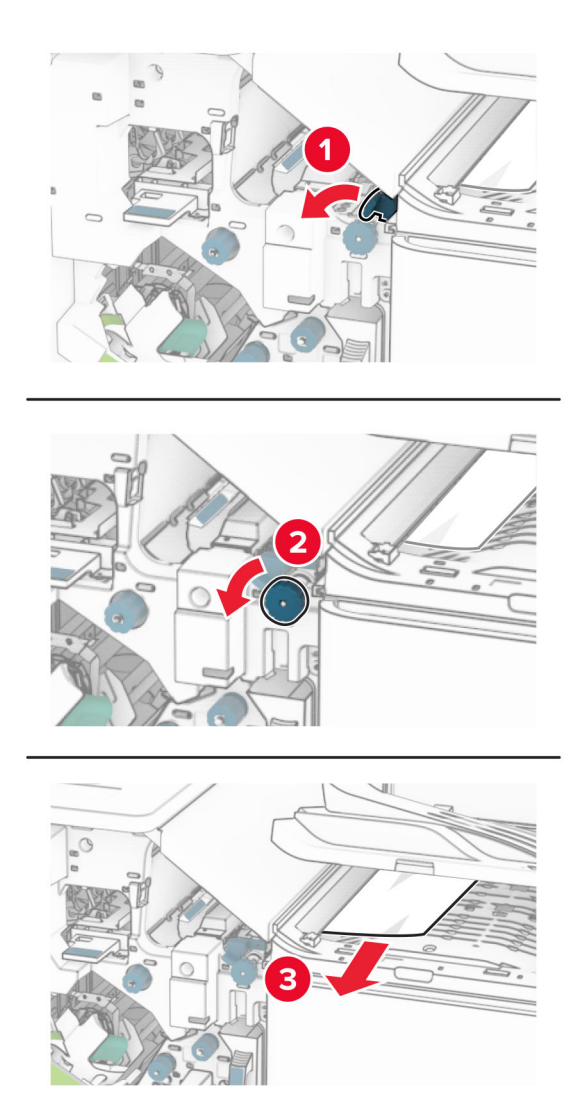

**11** ノブ R5 を反時計回りに回し、フィニッシャ標準排紙トレイから詰まっている用紙を取り除きます。 メモ: 必ずすべての紙片を取り除いてください。

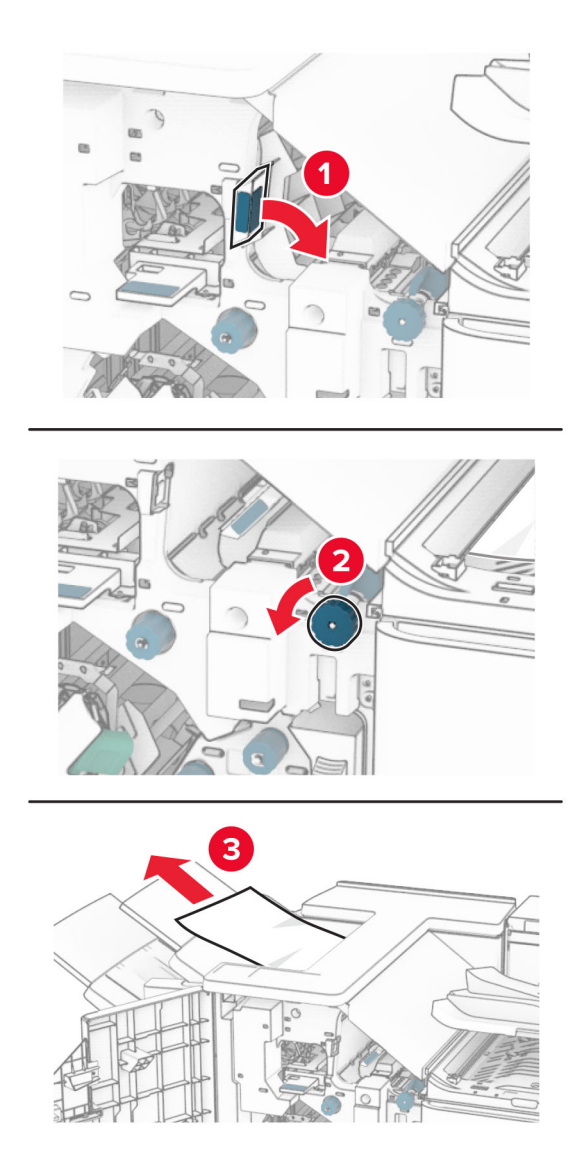

**12** ハンドル R4 を持ち上げ、ノブ R2 を時計回りに回し、詰まった用紙があれば取り除きます。 メモ: 必ずすべての紙片を取り除いてください。

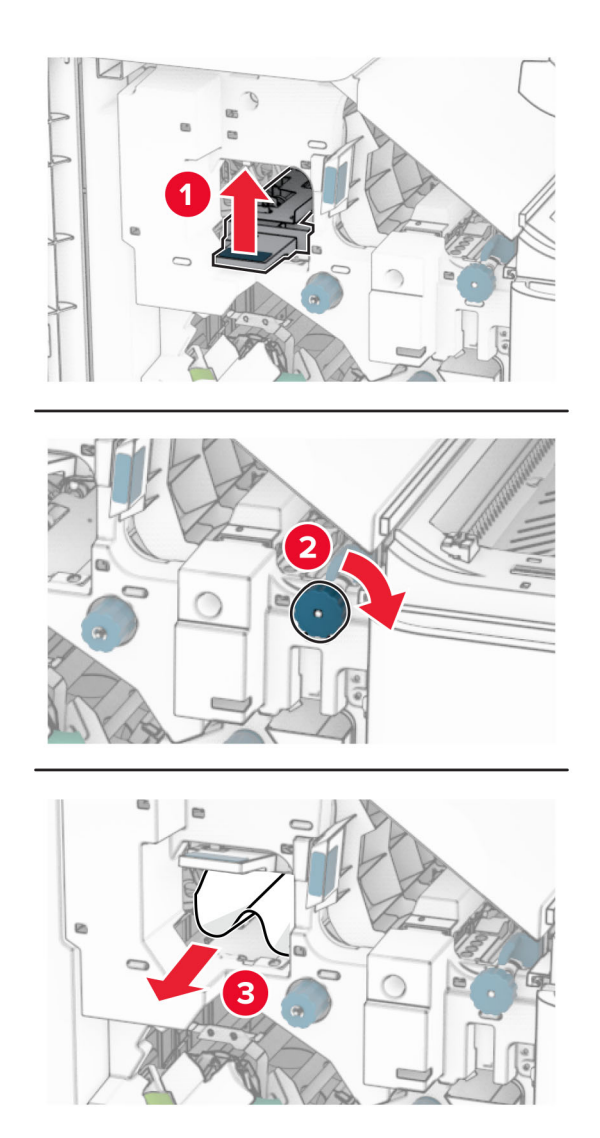

- **13** 用紙搬送ユニットのカバー F を閉じます。
- **14** ハンドル R1、R3、R4 を元の位置に戻します。
- **15** ドア H を閉じます。
- お使いのプリンタで折り畳みオプション付きの用紙搬送ユニットが設定されている場合は、以下の手順に従います。
- **1** フィニッシャ標準排紙トレイから詰まった用紙を取り除きます。 メモ: 必ずすべての紙片を取り除いてください。

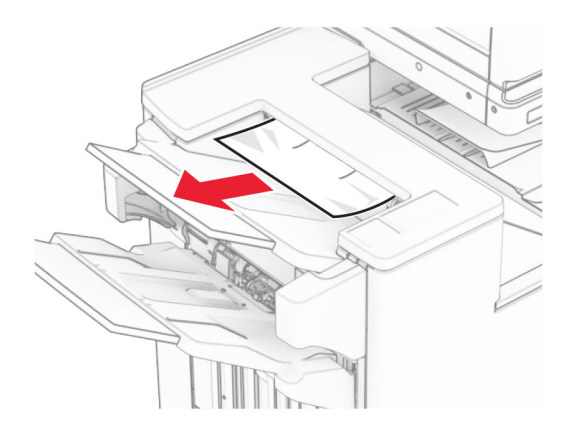

**2** 排紙トレイ 1 で詰まっている用紙を取り除きます。 メモ: 必ずすべての紙片を取り除いてください。

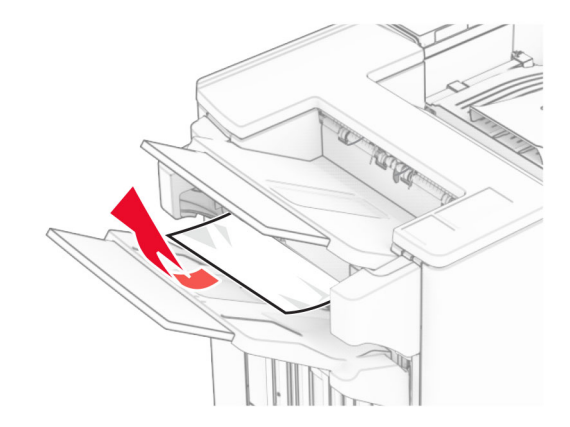

**3** 排紙トレイ 1 で詰まっている用紙を取り除きます。

メモ:

- **•** 必ずすべての紙片を取り除いてください。
- **•** ページの欠落を防ぐため、ホチキスコンパイラにある印刷済みのページは取り出さないでください。

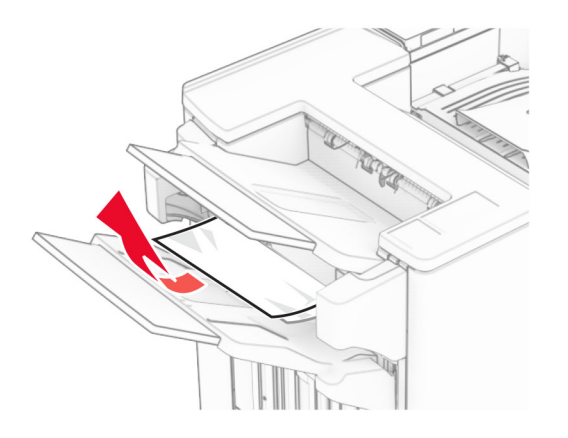

**4** 排紙トレイ 3 で詰まっている用紙を取り除きます。

メモ: 必ずすべての紙片を取り除いてください。

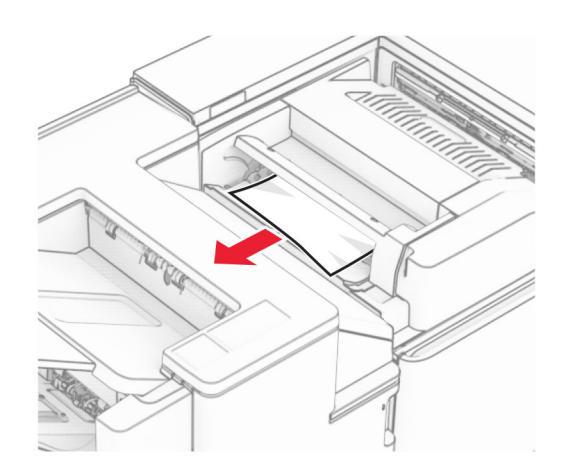

**5** ドア F を開きます。

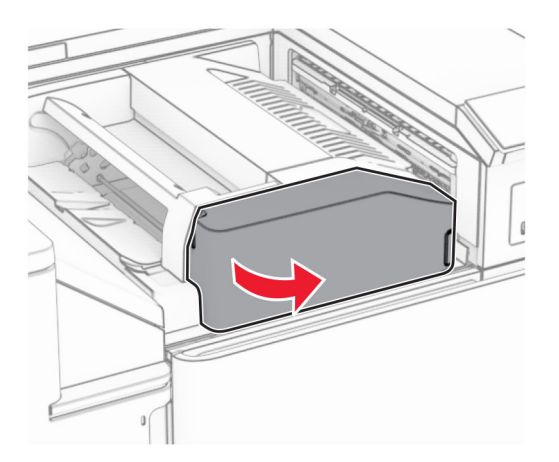

**6** ドア H を開きます。

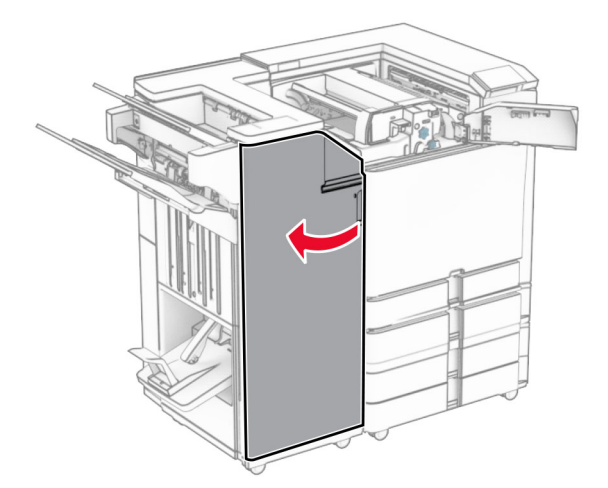

### ドア N4 を開きます。

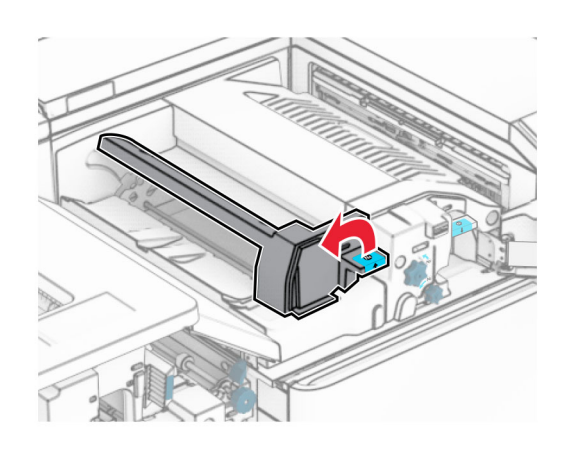

ドア N5 を開きます。

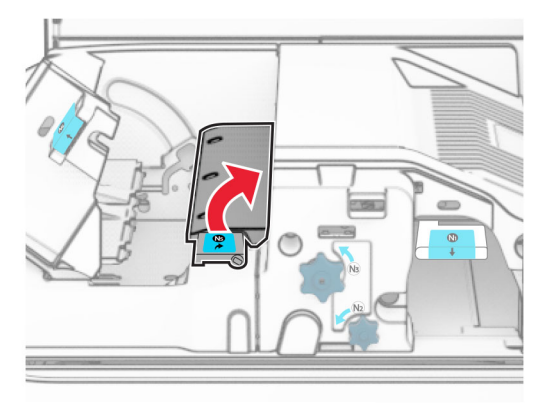

ハンドル R4 を持ち上げます。

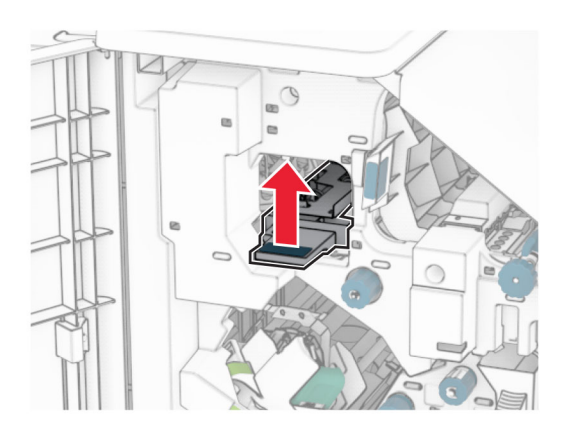

 ノブ R2 を時計回りに回し、ハンドル R4 で詰まっている用紙を取り除きます。 メモ: 必ずすべての紙片を取り除いてください。

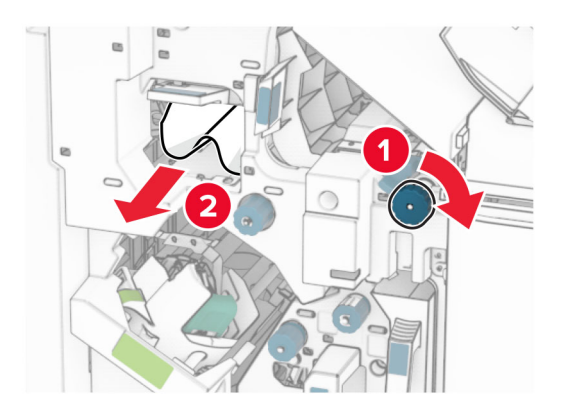

**11** ハンドル R1 を左に移動し、ノブ R2 を反時計回りに回し、ドア N4 と N5 の間で詰まった用紙があれば取り除き ます。

メモ: 必ずすべての紙片を取り除いてください。

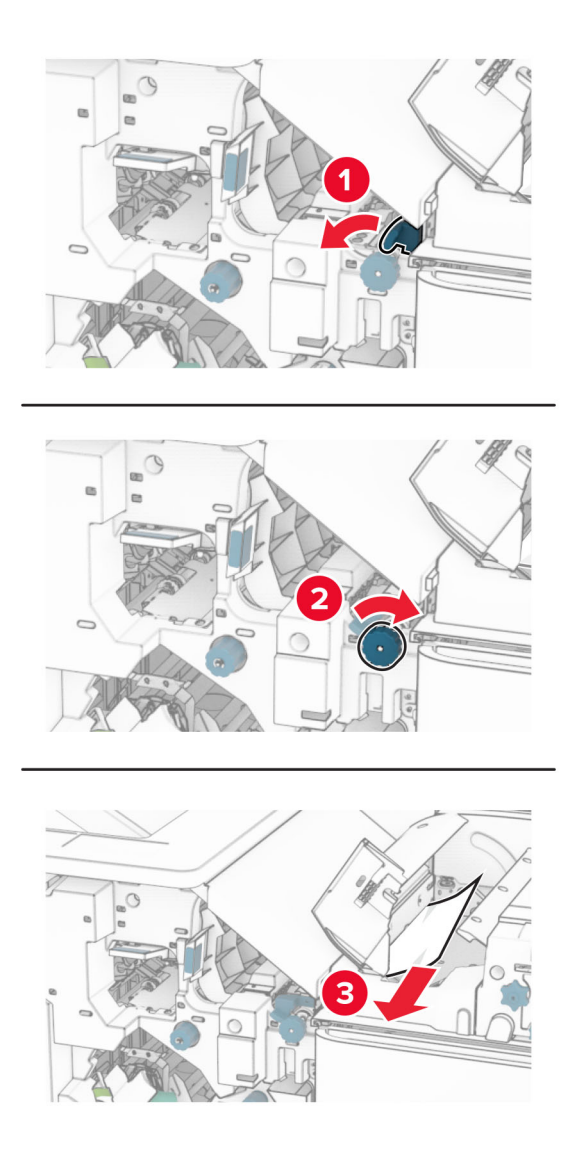

**12** ドア B を開きます。

<sub>、</sub>注意−表面高温: プリンタの内部が高温になっている場合があります。高温のコンポーネントによる負傷の 危険を減らすために、コンポーネントの表面が冷えるのを待ってから触れてください。

警告一破損の恐れあり:静電気放電による損傷を防ぐため、プリンタ内部に手を入れたり触れたりする前に、プ リンタの露出している金属製フレームに触れてください。

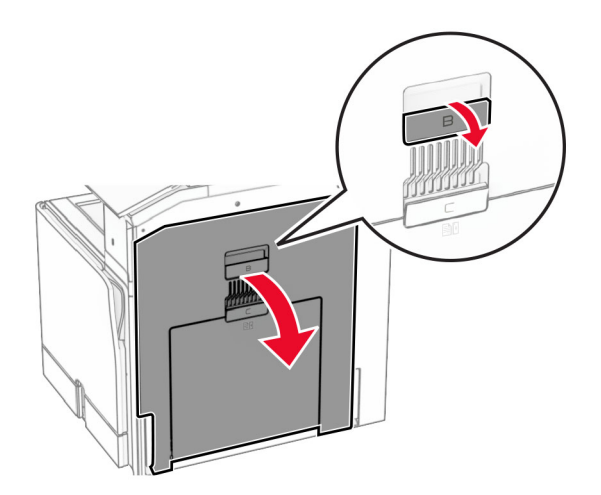

**13** 標準排紙トレイの排紙ローラーから詰まった用紙を取り除きます。

メモ: 必ずすべての紙片を取り除いてください。

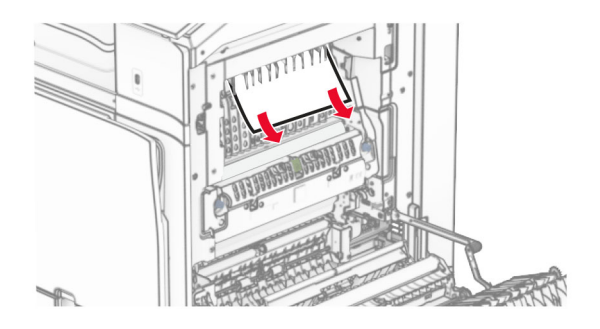

- **14** ドア B を閉じます。
- **15** ハンドル N1 を押し下げます。

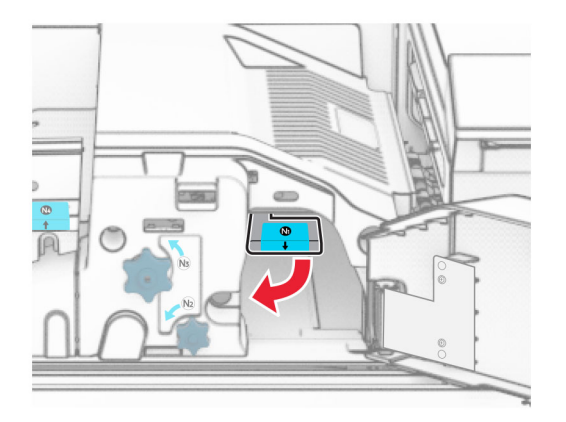

**16** ノブ N2 を反時計方向に回します。

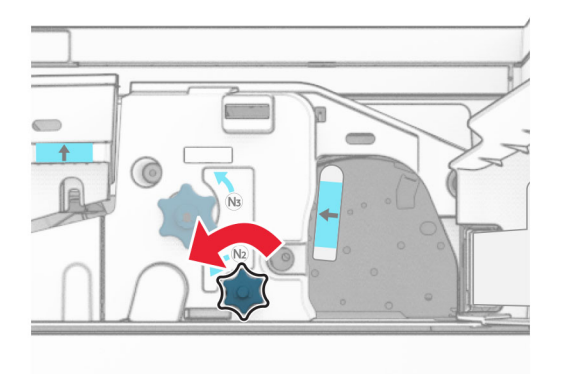

**17** 詰まっている用紙を取り除きます。

警告—破損の恐れあり: プリンタの損傷を防ぐため、詰まった用紙を取り除く前に、身に付けているアクセサリは すべて外してください。

メモ: 必ずすべての紙片を取り除いてください。

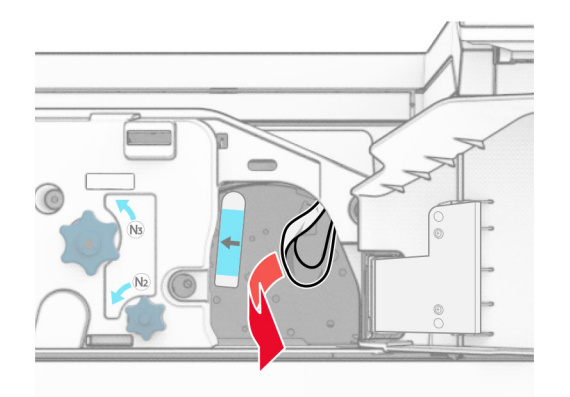

**18** ハンドル N1 を元の位置に戻します。

- **19** ドア N5 を閉じ、次にドア N4 を閉じます。
- **20** ドア F を閉じます。
- **21** ハンドル R1 と R4 を元の位置に戻します。
- **22** ドア H を閉じます。

#### 冊子メーカーの紙詰まり

**1** 排紙トレイ 2 で詰まっている用紙を取り除きます。 メモ: 必ずすべての紙片を取り除いてください。

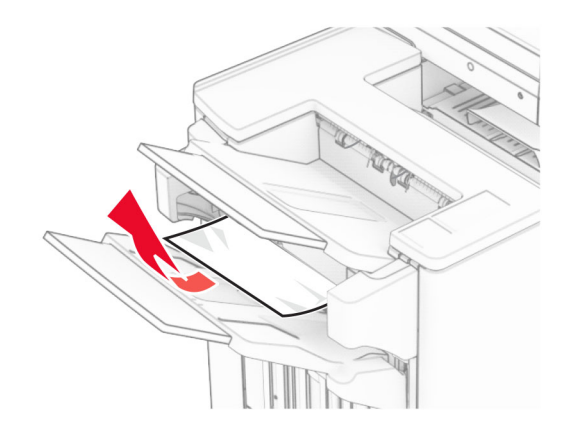

ドア H を開きます。

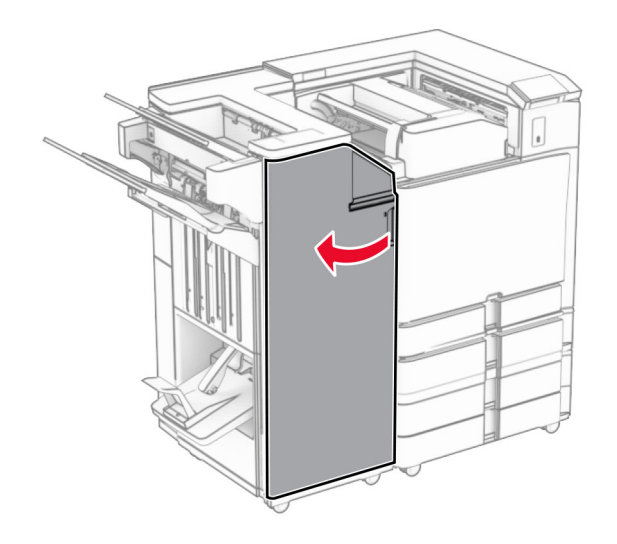

ノブ R6、R11、R10 を時計回りに回します。

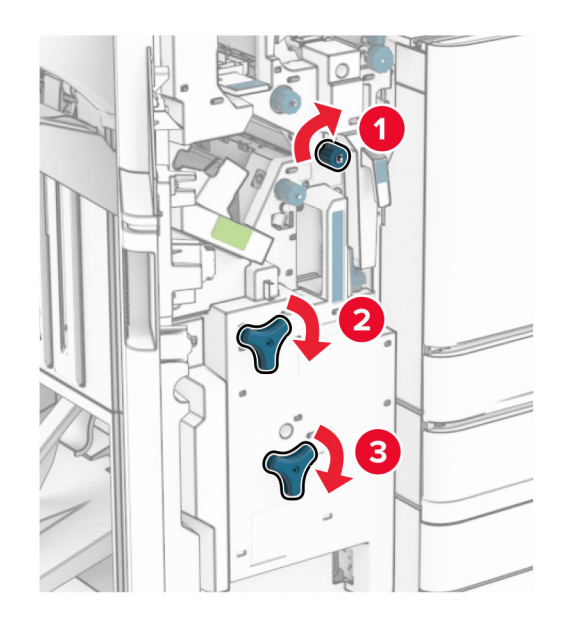

**4** 冊子メーカーを引き出します。

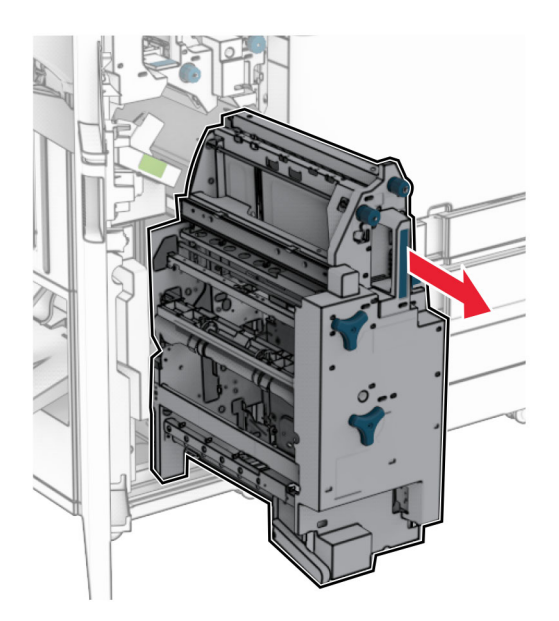

**5** 詰まっている用紙を取り除きます。

メモ: 必ずすべての紙片を取り除いてください。

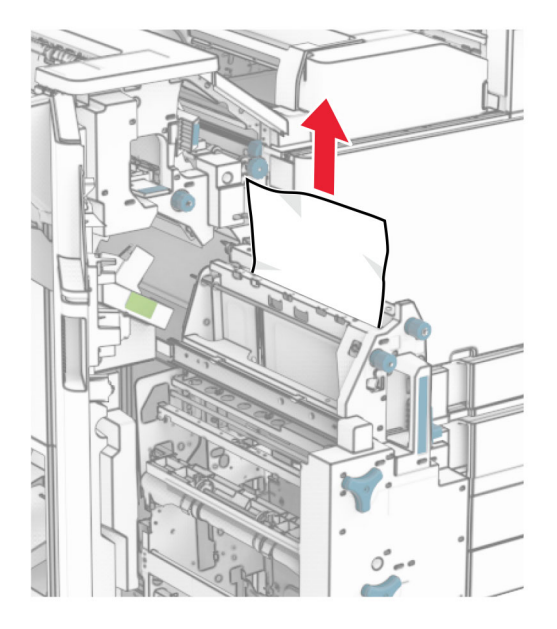

**6** ノブ R9 が止まるまで、反時計回りに回します。

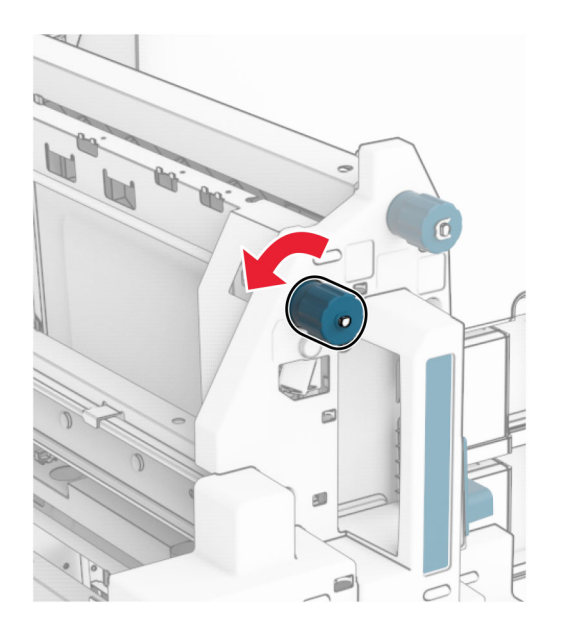

**7** ドア R8 を開きます。

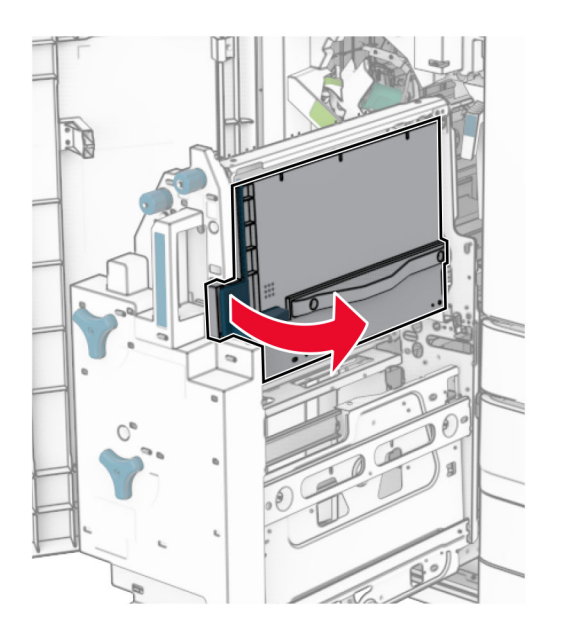

**8** 詰まっている用紙を取り除きます。

メモ: 必ずすべての紙片を取り除いてください。

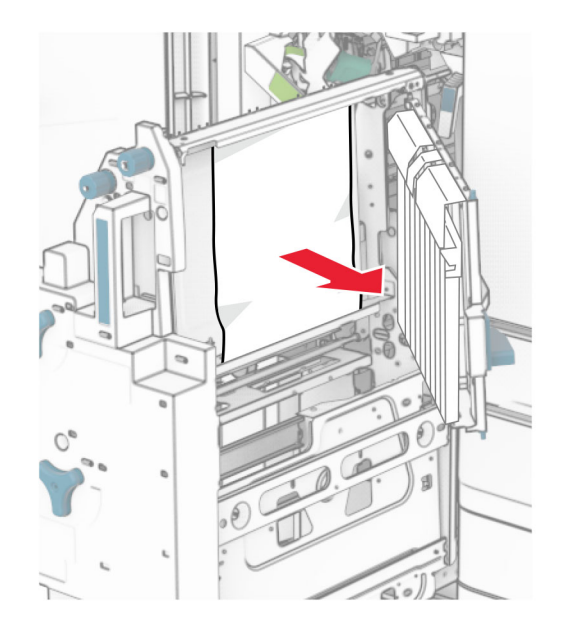

- **9** ドア R8 を閉じます。
- **10** 冊子メーカーを冊子フィニッシャに戻します。
- **11** ドア H を閉じます。

# ネットワーク接続の問題

## **EWS** を開けない

#### 次の手順を **1** つ以上実行します。

- **•** プリンタの電源がオンになっていることを確認します。
- **•** プリンタの IP アドレスが正しいかどうかを確認します。

メモ:

- **–** 操作パネルで IP アドレスを確認します。
- **–** IP アドレスは、123.123.123.123 のように、ピリオドで区切られた 4 組の数字で表示されます。
- **•** サポートされているブラウザがインストールされていることを確認します。
	- **–** Internet Explorer バージョン 11 以降
	- **–** Microsoft Edge
	- **–** Safari バージョン 6 以降
	- **–** Google ChromeTM バージョン 32 以降
	- **–** Mozilla Firefox バージョン 24 以降
- **•** ネットワーク接続が動作しているかどうかを確認します。

メモ: 接続が機能していない場合は、管理者に問い合わせてください。

- **•** プリンタおよびプリントサーバーへのケーブルの接続をチェックし、しっかり固定されているか確認します。詳 細については、プリントサーバーに付属のマニュアルを参照してください。
- **•** Web プロキシサーバーが無効か確認します。

メモ: サーバーが無効になっている場合は、管理者に問い合わせてください。

問題が解決されない場合は[、カスタマサポートに](#page-426-0)問い合わせてください。

## プリンタを **Wi-Fi** ネットワークに接続できません

#### 次の手順を **1** つ以上実行します。

- **•** 操作パネルで、[設定] > [ネットワーク**/**ポート] > [ネットワークの概要] > [アクティブアダプタ]の順に移動 して、[自動]を選択します。
- **•** コンピュータが正しい Wi-Fi ネットワークに接続されていることを確認します。詳細については、[「プリンタを](#page-224-0) Wi-Fi [ネットワークに接続する」、](#page-224-0)225 ページを参照してください。

メモ: 一部のルーターは初期設定の Wi-Fi 名を共有する場合があります。

**•** ネットワークパスワードを正しく入力したことを確認します。

メモ: パスワード内のスペース、数字、大文字小文字の区別に注意してください。

**•** 正しいワイヤレスセキュリティモードが選択されていることを確認します。操作パネルで、[設定] > [ネットワ ーク**/**ポート] > [ワイヤレス] > [ワイヤレスセキュリティモード]の順に移動します。

問題が解決されない場合は[、カスタマサポートに](#page-426-0)問い合わせてください。

# ハードウェアオプションの問題

## 内蔵オプションが検出されない

#### 次の手順を **1** つ以上実行します。

- **•** プリンタの電源を切って約 10 秒間待ってから、再び電源を入れます。
- **•** [メニュー設定ページ]を印刷し、[インストール済みの機能]リストに内蔵オプションがあるかどうかを確認し ます。操作パネルで、[設定] > [レポート] > [メニュー設定ページ]の順に移動します。
- **•** 内蔵オプションがコントローラボードに正しく取り付けられていることを確認します。
	- **1** プリンタの電源を切り、電源コードをコンセントから抜きます。
	- **2** 内蔵オプションがコントローラボードの適切なコネクタに取り付けられていることを確認します。
	- **3** 電源コードをコンセントに接続し、プリンタの電源を入れます。

**、注意−傷害の恐れあり**: 火災や感電の危険を避けるため、電源コードを接続するコンセントが、 製品の設置場所の近くにあること、アクセスしやすいこと、正しく接地されていること、適切な定格 であることを確認してください。

**•** 内蔵オプションがプリンタドライバで使用可能かどうか確認します。

メモ: 必要に応じて、プリンタドライバで内蔵オプションを手動で追加し、印刷ジョブで使用できるようにしま す。詳細については[、「プリンタドライバの使用可能なオプションを追加する」、](#page-78-0)79 ページを参照してください。

問題が解決されない場合は[、カスタマサポートに](#page-426-0)問い合わせてください。

## 内蔵ソリューションポートが正しく動作しない

#### 次の手順を **1** つ以上実行します。

- **•** [メニュー設定ページ]を印刷し、[インストール済みの機能]リストに内部ソリューションポートがあるかどう かを確認します。操作パネルで、[設定] > [レポート] > [メニュー設定ページ]の順に移動します。
- **•** ISP を取り外してから再度取り付けます。詳細については、[「内蔵ソリューションポートを取り付ける」、](#page-213-0)214 [ページを](#page-213-0)参照してください。
- **•** ケーブルと ISP の接続を確認します。
	- **1** 正しいケーブルを使用し、ISP にしっかりと接続していることを確認します。
	- **2** ISP ソリューションインターフェイスケーブルがコントローラボードのスロットにしっかりと接続していること を確認します。

問題が解決されない場合は[、カスタマサポートに](#page-426-0)問い合わせてください。

## パラレルまたはシリアルインターフェイスカードが正しく動作しない

#### 次の手順を **1** つ以上実行します。

- **•** [メニュー設定ページ]を印刷し、[インストール済みの機能]リストにパラレルまたはシリアルインターフェイ スカードがあるかどうかを確認します。操作パネルで、[設定] > [レポート] > [メニュー設定ページ]の順に 移動します。
- **•** パラレルまたはシリアルインターフェイスカードを、取り外してから再度取り付けます。詳細については[、「内](#page-213-0) [蔵ソリューションポートを取り付ける」、](#page-213-0)214 ページを参照してください。
- **•** ケーブルとパラレルまたはシリアルインターフェイスカードの接続を確認します。

問題が解決されない場合は、[カスタマサポートに](#page-426-0)問い合わせてください。

## フラッシュメモリ不良

#### 次の手順を **1** つ以上実行します。

- **•** 不良のフラッシュメモリを交換します。
- **•** [続行]を選択し、メッセージを無視して印刷を続行します。
- **•** 現在の印刷ジョブをキャンセルします。

## フラッシュメモリにリソースの空き容量が足りません

#### 次の手順を **1** つ以上実行します。

- **•** [続行]を選択し、メッセージを消去して印刷を続行します。
- **•** フラッシュメモリに保存されているフォント、マクロ、その他のデータを削除します。
- **•** ストレージドライブを取り付けます。

メモ: フラッシュメモリに保存されていないダウンロード済みのフォントおよびマクロは削除されます。

# 消耗品の問題

## カートリッジを交換してください。プリンタの地域設定が一致しません

この問題を解決するには、プリンタの地域に一致する正しい地域でカートリッジを購入するか、世界標準のカート リッジを購入します。

- **•** 42 の後ろに続くメッセージの最初の番号は、プリンタの地域を示します。
- **•** 42 の後ろに続くメッセージの 2 番目の番号は、カートリッジの地域を示します。

#### プリンタおよびトナーカートリッジの地域

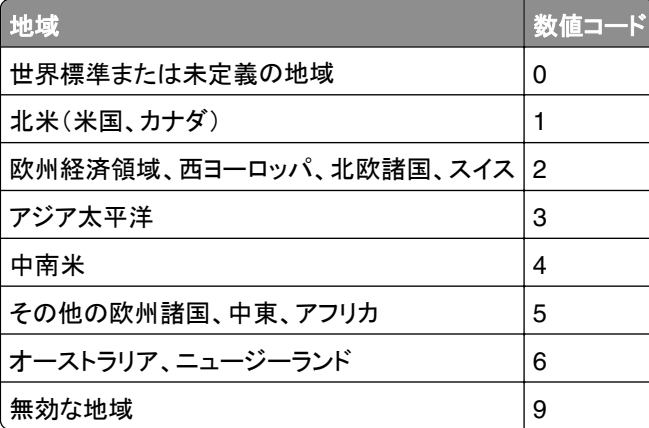

メモ: プリンタとトナーカートリッジの地域設定を検索するには、[印刷品質テストページ]を印刷します。操作パ ネルで、[設定] > [トラブルシューティング] > [印刷品質テストページ]の順に移動します。

## 補充された標準**[**カラー**]**カートリッジ

Lexmark 以外のサードパーティー製の純正以外のトナーが Lexmark 標準カートリッジに補充されたことを、プリ ンタが検出しました。

[**OK**]を選択して続行します。

すべてのプリンタ部品の寿命インジケータは、Lexmark の消耗品および部品を使用して機能するように設計され ており、Lexmark 以外のサードパーティー製の消耗品または部品を Lexmark プリンタで使用すると、予測せぬ 結果になることがあります。

詳細については、プリンタの限定保証規定を参照してください。

## **Lexmark** 以外の消耗品

プリンタに Lexmark 以外の消耗品または部品が取り付けられています。

お使いの Lexmark プリンタは、Lexmark 純正の消耗品および部品を使用して最適に動作するように設計され ています。サードパーティ製の消耗品や部品を使用すると、パフォーマンス、信頼性、プリンタの寿命およびイメ ージングコンポーネントに影響する場合があります。

すべての寿命インジケータは、Lexmark の消耗品および部品を使用して機能するように設計されており、サード パーティ製の消耗品や部品を使用すると、予期せぬ結果になることがあります。想定された寿命を超えてイメー ジングコンポーネントを使用すると、Lexmark プリンタや関連するコンポーネントが損傷する可能性があります。

**警告—破損の恐れあり**: サードパーティ製の消耗品や部品の使用は、保証の対象に影響します。サードパーテ ィ製の消耗品や部品の使用による損傷は、保証の対象外となる可能性があります。

これらのリスクをすべて許容し、プリンタで純正でない消耗品や部品の使用を続行するには、ディスプレイのエラ ーメッセージを 2 本の指でタッチして 15 秒間押し続けます。確認のダイアログボックスが表示されたら、[続行] をタッチします。

これらのリスクを許容しない場合は、サードパーティ製の消耗品や部品をプリンタから取り外し、Lexmark 純正の 消耗品や部品を取り付けます。詳細については、「Lexmark [の純正部品と純正消耗品を使用する」、](#page-289-0)290 ページ を参照してください。

エラーメッセージを消去してもプリンタで印刷できない場合は、消耗品使用量カウンタをリセットします。

- **1** 操作パネルで、[設定] > [デバイス] > [メンテナンス] > [設定メニュー] > [消耗品使用量とカウンタ]の順 に移動します。
- **2** リセットする部品または消耗品を選択して、[開始]を選択します。
- **3** 警告メッセージを確認して[続行]を選択します。
- **4** 2 本の指でディスプレイを 15 秒間タッチしてメッセージを消去します。

メモ: 消耗品使用量カウンタをリセットできない場合は、購入先に消耗品を返品します。

# 給紙の問題

用紙のカール

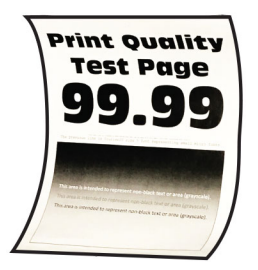

次の手順を **1** つ以上実行します。

- **•** トレイのガイドを、セットされている用紙のサイズに合う正しい位置に調整します。
- **•** オペレーティングシステム(OS)に応じて、[印刷基本設定]または[印刷]ダイアログから用紙の種類を指定 します。トレイにセットされた用紙と設定が一致していることを確認します。

メモ: プリンタ操作パネルで設定を変更することもできます。[設定] > [用紙] > [トレイ構成設定] > [用紙 サイズ**/**タイプ]の順に移動します。

- **•** 用紙を取り出して裏返し、セットし直します。
- **•** 新しいパッケージの用紙をセットします。

メモ: 高湿度の場合、用紙は水分を吸収します。この用紙は、使用するときまで包装を開けずに保管してく ださい。

問題が解決されない場合は[、カスタマサポートに](#page-426-0)問い合わせてください。

## 印刷時に封筒の封が閉じられる

#### 次の手順を **1** つ以上実行します。

**•** 乾燥した場所に保管されている封筒を使用してください。

メモ: 湿気を帯びた封筒に印刷すると、封の部分が閉じられる可能性があります。

**•** この用紙タイプが[封筒]に設定されていることを確認します。操作パネルから、[設定] > [用紙] > [トレイ設定] > [用紙サイズ**/**タイプ]の順に移動します。

問題が解決されない場合は[、カスタマサポートに](#page-426-0)問い合わせてください。

## 部単位印刷が動作しない

次の手順を **1** つ以上実行します。

- **•** 操作パネルで、[設定] > [印刷] > [レイアウト] > [部単位印刷]に順に移動し、[オン**[1,2,1,2,1,2]**]を選択 します。
- **•** 印刷するドキュメントで、[印刷設定]ダイアログボックスを開いて[部単位印刷]を選択します。
- **•** 印刷するページ数を減らします。

問題が解決されない場合は、[カスタマサポートに](#page-426-0)問い合わせてください。

## トレイのリンクが動作しない

#### 次の手順を **1** つ以上実行します。

- **•** リンクされているトレイに同じサイズ、向き、およびタイプの用紙がセットされていることを確認します。
- **•** 用紙ガイドが正しい位置にあることを確認します。
- **•** 接続されているトレイにセットされた用紙に合った用紙サイズと用紙のタイプを設定します。操作パネルか ら、[設定] > [用紙] > [トレイ設定] > [用紙サイズ**/**タイプ]の順に移動します。
- **•** [同一用紙サイズのトレイのリンク]が[自動]に設定されていることを確認します詳細については、[「トレイの](#page-75-0) [リンク」、](#page-75-0)76 ページを参照してください。

問題が解決されない場合は、[カスタマサポートに](#page-426-0)問い合わせてください。

## 紙詰まりが頻繁に発生する

#### 次の手順を **1** つ以上実行します。

**•** 用紙が正しくセットされていることを確認します。

メモ:

- **–** 用紙ガイドが正しい位置にあることを確認します。
- **–** 重ねた用紙の高さが、給紙上限マークを超えないようにします。
- **–** 必ずこの推奨される用紙サイズと用紙タイプで印刷してください。
- **•** 正しい用紙サイズと用紙タイプをセットします。操作パネルから、[設定] > [用紙] > [トレイ設定] > [用紙 サイズ**/**タイプ]の順に移動します。
- **•** 新しいパッケージの用紙をセットします。

メモ: 高湿度の場合、用紙は水分を吸収します。この用紙は、使用するときまで包装を開けずに保管してく ださい。

問題が解決されない場合は、<u>カスタマサポート</u>に問い合わせてください。

## <span id="page-424-0"></span>紙詰まりが発生したページが再印刷されない

- **1** 操作パネルで、[設定] > [デバイス] > [通知] > [紙詰まりしたページの再印刷]の順に移動します。
- **2** [紙づまり回復]メニューで[オン]または[自動]を選択します。

問題が解決されない場合は[、カスタマサポートに](#page-426-0)問い合わせてください。

# 色品質の問題

### 印刷出力で色を変更する

- **1** 操作パネルで、[設定] > [印刷] > [品質] > [イメージ詳細設定] > [カラー補正]の順に移動します。
- **2** [カラー補正]メニューから、[手動]を選択します。
- **3** [カラー補正の内容]メニューで、適切なカラー変換設定を選択します。

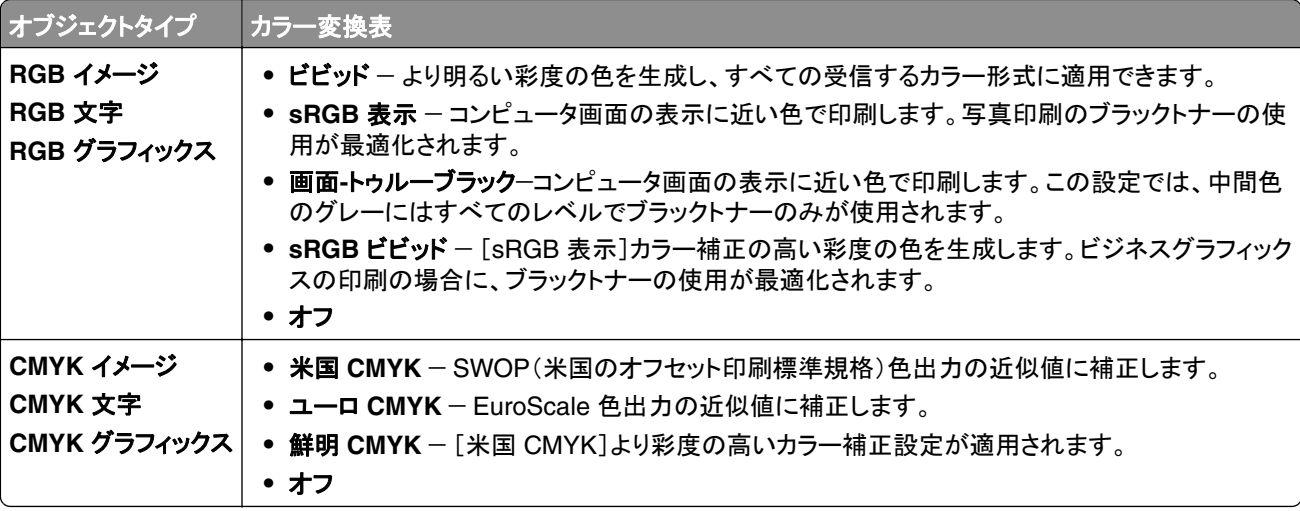

## カラー印刷についてのよくある質問

#### **RGB** カラーとは?

RGB カラーは、ある色を作るのに使用する赤、緑、青色の割合を示すことによって色を表現する方法です。赤、 緑、青の光は、さまざまな割合で重ねると自然界で見られる幅広い色を作ることができます。コンピュータ画面、ス キャナ、デジタルカメラは、この方法を使用してカラーを表示します。

#### **CMYK** カラーとは?

CMYK カラーは、特定の色を再現するのに使用するシアン、マゼンタ、イエロー、ブラックの割合を示すことによっ て色を表現する方法です。CMYK のインクまたはトナーは、さまざまな割合で印刷すると自然界で見られる幅広 い色を作ることができます。印刷機、インクジェットプリンタ、カラーレーザー/LED プリンタの色はこのように作りま す。

#### 印刷される文書の色はどのように指定されるのですか?

RGB または CMYK カラーの組み合わせを使用してドキュメントでカラーを指定および変更するには、ソフトウェア プログラムが使用されます。詳細については、ソフトウェアアプリケーションのヘルプの項をご参照ください。

#### プリンタは印刷する色をどのように認識するのですか?

ドキュメントを印刷するときに、各オブジェクトの種類とカラーを示す情報がプリンタに送信されます。次に、これら の情報はカラー変換テーブルに渡されます。カラーは、希望する色を作るのに使用する CMYK のトナー量に換 算されます。オブジェクトタイプの情報に従い、オブジェクトのタイプごとに異なる色変換表を使用します。例えば、 文字にはあるタイプのカラー変換テーブルを適用し、写真には別のカラー変換テーブルを適用することができます。

#### 手動カラー補正とは?

手動カラー補正が有効である場合、ユーザーが選択したカラー変換テーブルを使用し、オブジェクトを処理します。 手動カラー補正の設定は、印刷するオブジェクトのタイプ(文字、グラフィックス、イメージ)によって異なります。ま た、ソフトウェアプログラムでオブジェクトのカラーを指定する方法(RGB または CMYK の組み合わせ)によって も異なります。異なるカラー変換テーブルを手動で適用する方法については[、「印刷出力で色を変更する」、](#page-424-0)425 [ページ](#page-424-0)を参照してください。

ソフトウェアプログラムが RGB または CMYK の組み合わせでカラーを指定しない場合、手動カラー補正は役立 ちません。また、ソフトウェアプログラムやコンピュータのオペレーティングシステム(OS)がカラー調整を制御して いる場合も、設定が無効になります。ほとんどの場合、カラー補正を[自動]に設定すると、ドキュメントに対して適 切なカラーが選択されます。

#### 特殊な色(企業のロゴなど)はどのように合わせますか?

[品質]メニューには、9 つの[カラーサンプル]値があります。これらの設定は EWS のカラーサンプルペーからも 入手できます。カラーサンプルのいずれかを選択すると、数百のカラーボックスが複数ページに印刷されます。選 択したテーブルに応じて、各ボックスに CMYK または RGB の組み合わせが示されます。ボックスにラベル付け された CMYK または RGB の組み合わせを通すと、各ボックスの実際の色が得られます。

カラーサンプルページを確認して、対応する色に最も近い色のボックスを特定できます。ボックスラベルの色の組 み合わせを使用して、ソフトウェアアプリケーションでオブジェクトの色を修正できます。詳細については、ソフトウ ェアアプリケーションのヘルプの項をご参照ください。[手動カラー補正]は特定オブジェクトに対してカラー変換テ ーブルを選択して使用する際に必要です。

特定カラーの一致の問題を解決するためにどのカラーサンプルセットを選択するかは、以下の点によって異なり ます。

- **•** 使用する[カラー補正]の設定([自動]、[オフ]、[手動])。
- **•** 印刷するオブジェクトのタイプ(文字、グラフィックス、イメージ)。
- **•** ソフトウェアプログラムでオブジェクトのカラーを指定する方法(RGB または CMYK の組み合わせ)。

ソフトウェアプログラムが RGB または CMYK の組み合わせでカラーを指定しない場合、カラーサンプルページ は役立ちません。カラー管理機能を介してプログラムで指定される RGB または CMYK の組み合わせを調整す るソフトウェアプログラムもあります。そのような状況では、印刷された色がカラーサンプルページと厳密には合わ ない場合があります。

## 印刷が薄く見える

#### 次の手順を **1** つ以上実行します。

- **•** 操作パネルで、[設定] > [印刷] > [品質] > [イメージ詳細設定]の順に移動して、[カラー調整]を選択し ます。
- **•** 操作パネルで、[設定] > [印刷] > [品質] > [イメージ詳細設定]の順に移動して、[カラーバランス]を選 択して設定を調整します。

問題が解決されない場合は、[カスタマサポートに](#page-426-0)問い合わせてください。

# <span id="page-426-0"></span>カスタマサポートに問い合わせる

カスタマサポートに連絡する前に、次の情報を確認してください。

- **•** プリンタの問題
- **•** エラーメッセージ
- **•** プリンタ機種とシリアル番号

E メールまたはチャットによるサポートを受けるか、マニュアル、サポートドキュメント、ドライバ、およびその他のダウ ンロードのライブラリを参照するには、**<https://support.lexmark.com>** にアクセスしてください。

電話によるテクニカルサポートもご利用いただけます。米国またはカナダにお住まいの場合は、1‐800‐539‐6275 ま でお問い合わせください。その他の国または地域の場合、<mark>国際サポート連絡先ディレクトリ</mark>を参照してください。

# リサイクルおよび廃棄

# **Lexmark** 製品のリサイクルプログラム

- **1 [www.lexmark.com/recycle](http://www.lexmark.com/recycle)** をご覧ください。
- **2** 国または地域を選択してください。
- **3** 回収プログラムを選択してください。

# **Lexmark** 製品の梱包材をリサイクルする

Lexmark は梱包材を最小限に抑えるよう絶えず努力しています。より少ない梱包材により、Lexmark プリンタは最 も効率的で、かつ環境に配慮した方法で輸送され、梱包材の廃棄量の削減に貢献しています。これらの努力は、温 室効果ガスのより少ない排出、省エネルギー、天然資源の節約をもたらします。また、Lexmark では、一部の国と地 域で梱包材のリサイクルも行っています。詳細については、**[www.lexmark.com/recycle](http://www.lexmark.com/recycle)** を参照してください。

Lexmark のダンボール箱は、再生利用する施設がある地域ではすべてリサイクル可能です。その施設は、お住ま いの地域にない可能性があります。

Lexmark の梱包材に使用されている発泡スチロールは、再生利用する施設がある地域ではリサイクル可能です。 その施設は、お住まいの地域にない可能性があります。

Lexmark にカートリッジを返却する際には、配達時に梱包されていたダンボール箱を再利用できます。そのダンボ ール箱は Lexmark がリサイクルします。

# 通知事項

## 製品情報

製品名:

Lexmark CS963e Printer

機種番号:

5066

モデル:

680

## 改訂通知

June 2024

この章に記載された内容は、これらの条項と地域法とに矛盾が生じる国では適用されないものとします。Lexmark International, Inc. は本ドキュメントを「現状有姿」で提供し、明示的または黙示的であるかを問わず、商品性および 特定目的に対する適合性の黙示的保証を含み、これに限定されないその他すべての保証を否認します。一部の地 域では特定の商取引での明示的または黙示的な保証に対する免責を許可していない場合があり、これらの地域で はお客様に対して本条項が適用されない場合があります。

本ドキュメントには、不正確な技術情報または誤植が含まれている場合があります。ここに記載された情報は定期 的に変更され、今後のバージョンにはその変更が含まれます。記載された製品またはプログラムは、任意の時期に 改良または変更が加えられる場合があります。

本ドキュメントで特定の製品、プログラム、またはサービスについて言及している場合でも、すべての国々でそれらが 使用可能であることを黙示的に意味しているものではありません。特定の製品、プログラム、またはサービスについ てのすべての記述は、それらの製品、プログラム、またはサービスのみを使用することを明示的または黙示的に示 しているものではありません。既存の知的財産権を侵害しない、同等の機能を持つすべての製品、プログラム、また はサービスを代替して使用することができます。製造元が明示的に指定した以外の製品、プログラム、またはサービ スと組み合わせた場合の動作の評価および検証は、ユーザーの責任において行ってください。

Lexmark テクニカルサポートについては、**[http: //support.lexmark.com](http://support.lexmark.com)** にアクセスしてください。

本製品の使用に関する Lexmark のプライバシーポリシーの詳細については、**[www.lexmark.com/privacy](http://www.lexmark.com/privacy)** にアク セスしてください。

消耗品およびダウンロードについては、**[www.lexmark.com](http://www.lexmark.com)** にアクセスしてください。

#### **© 2024 Lexmark International, Inc.**

**All rights reserved.**

## 商標

Lexmark、Lexmark ロゴ、MarkNet は、米国およびその他の国における Lexmark International, Inc. の商標また は登録商標です。

Android、Google Play、Google Chrome は、Google LLC の商標です。

Macintosh、macOS、Safari、AirPrint は米国およびその他の国で登録された Apple Inc. の商標です。Apple バッ ジのついた Works の使用は、アクセサリがバッジで識別された技術専用に機能するよう設計され、Apple の性能基 準を満たすことが開発者によって認証されていることを意味します。

Microsoft、Internet Explorer、Microsoft Edge、Windows は、Microsoft Corporation の商標です。

Mopria™ のワードマークは、米国およびその他の国における Mopria Alliance, Inc. の登録商標または未登録商標 です。無断使用は固く禁じられています。

PCL® は Hewlett-Packard Company の登録商標です。PCL は、Hewlett-Packard Company のプリンタ製品に含 まれるプリンタコマンド(言語)および機能のセットの表示です。このプリンタは PCL 言語に対応します。このことは、 プリンタがさまざまなアプリケーションプログラムで使用される PCL コマンドを認識し、プリンタがコマンドに対応する 機能をエミュレートすることを意味します。

PostScript は米国およびその他の国における Adobe Systems Incorporated の登録商標です。

Wi-Fi® および Wi-Fi Direct® は、Wi-Fi Alliance® の登録商標です。

その他すべての商標は、それぞれの所有者の財産です。

## ライセンスに関する通知

この製品に関連するライセンスについての通知はすべて、インストールソフトウェア CD の CD:\NOTICES ディレク トリから表示できます。

## 騒音レベル

次の計測は ISO 7779 に従って実施され、ISO 9296 に準拠した手順で報告されました。

メモ: 製品によっては適用されないモードがあります。

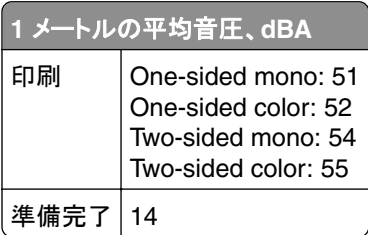

値は変更される場合があります。最新の値については、**[www.lexmark.com](http://www.lexmark.com)** をご覧ください。

## **Environmental labeling for packaging**

Per Commission Regulation Decision 97/129/EC Legislative Decree 152/2006, the product packaging may contain one or more of the following symbols.

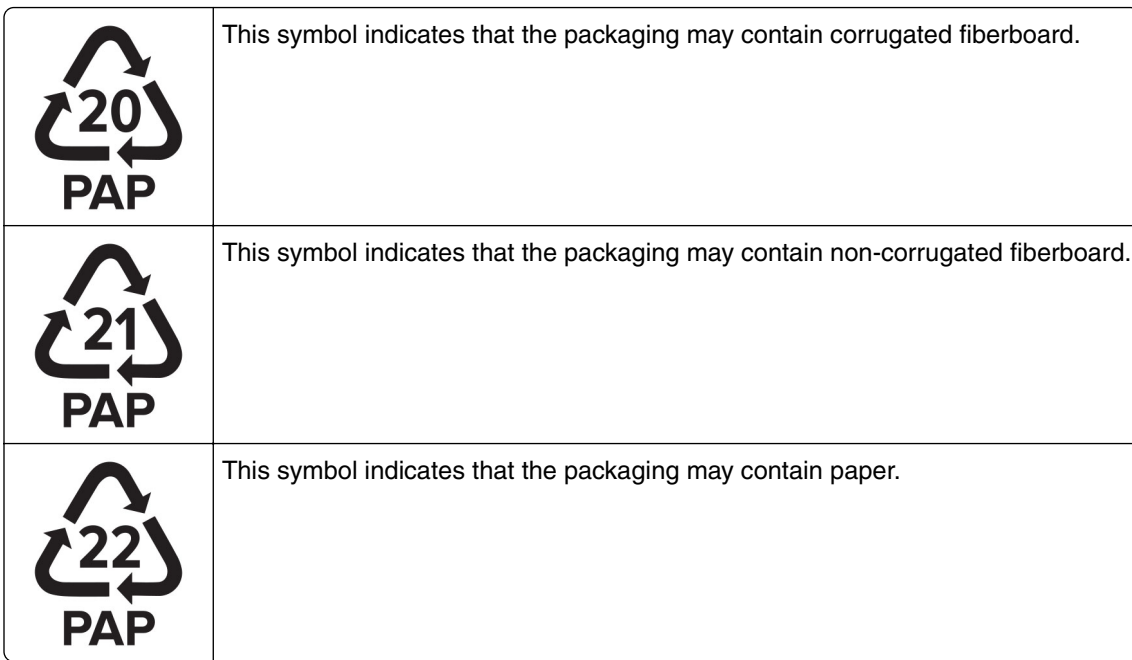

For more information, go to **[www.lexmark.com/recycle](https://www.lexmark.com/recycle)**, and then choose your country or region. Information on available packaging recycling programs is included with the information on product recycling.

## 製品の廃棄

プリンタまたは消耗品は、一般の家庭ごみと一緒に捨てないでください。廃棄とリサイクルの方法については、お住 まいの地方自治体にお問い合わせください。

# 静電気感知に関する通知

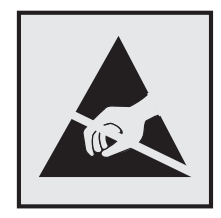

このマークは、静電気に敏感な部品であることを示します。このマークの周辺に触れる前に、マークから離れた場所 のプリンタの金属フレームに触れてください。

紙詰まりの除去や消耗品の交換などのメンテナンス作業時に、静電気放電による損傷を防ぐため、マークがない場 合でも、プリンタ内部に手を入れたり触れたりする前に、プリンタの露出している金属製フレームに触れてください。

## 国際エネルギースタープログラム(**ENERGY STAR**)

ENERGY STAR® のマークが付いている Lexmark 製品、または起動画面でこのマークが表示される Lexmark 製 品は、製造日時点でアメリカ環境保護庁(EPA)の ENERGY STAR 基準に準拠しています。

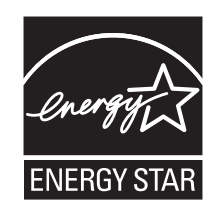

# 温度に関する情報

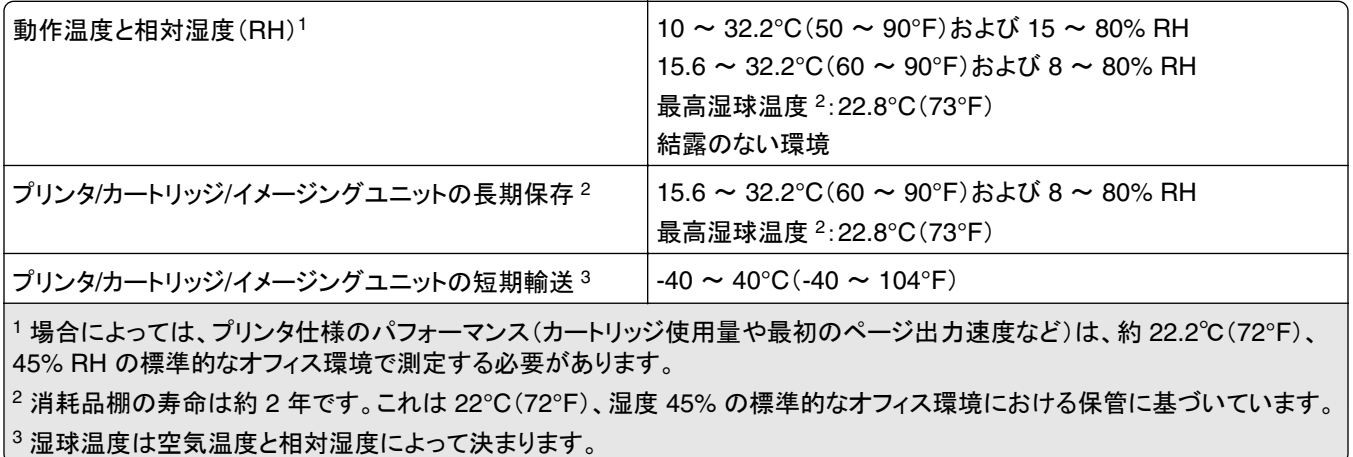

# レーザーについて

本機は、米国においてクラス I(1)レーザー製品に対する DHHS 21 CFR 、Chapter I、Subchapter J の要件に準 拠し、その他の国では IEC 60825-1:2014、 EN 60825-1:2014+A11:2021、EN 50689:2021 の要件に準拠するク ラス I レーザー製品として認可されています。

クラス I レーザー製品は、危険性がないとみなされています。レーザーシステムとプリンタは、通常の操作、ユーザ ーによるメンテナンス、または所定のサービス条件の下で、ユーザーがクラス I レベルを超えるレーザー放射に絶対 にさらされないように設計されています。プリンタには、以下の仕様のレーザーを含む、メンテナンス不可能なプリン トヘッドアセンブリがあります。

Class: IIIb (3b) AlGaAs

Nominal output power (milliwatts): 25

Wavelength (nanometers): 770–800

# 電力消費量

### 製品の消費電力

次の表に、本製品の電力消費特性を示します。
メモ: 製品によっては適用されないモードがあります。

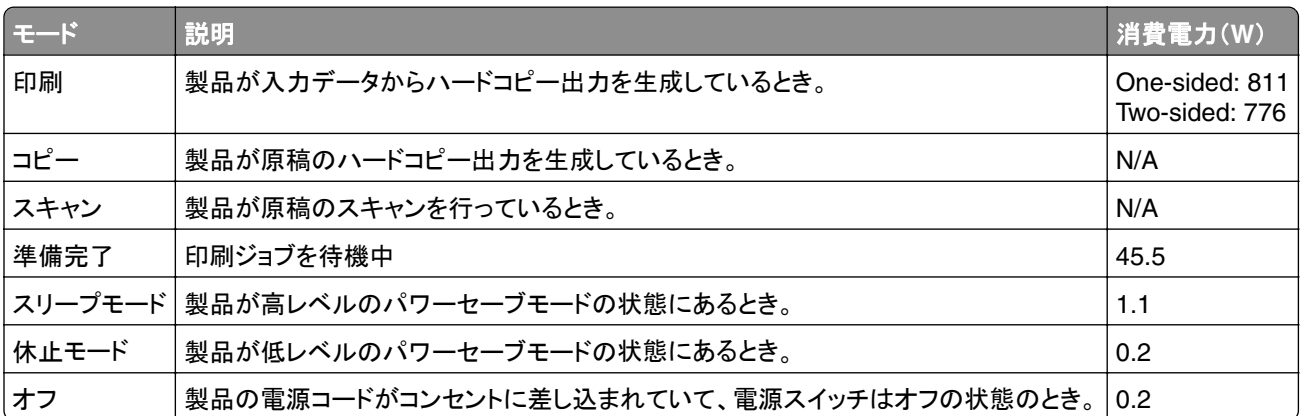

上記の表に示されている電力消費レベルは、時間的平均測定値です。瞬間的な電力は、この平均値を大きく上回る 場合があります。

値は変更される場合があります。最新の値については、**[www.lexmark.com](http://www.lexmark.com)** をご覧ください。

#### スリープモード

この製品には、スリープモードと呼ばれる省電力モードがあります。スリープモードでは、長時間アイドル状態になっ た場合、電力消費量を下げることで、電力を節約します。[スリープモードタイムアウト]という一定期間の間に本機が 使用されない場合、自動的にスリープモードになります。

本機の工場出荷時のデフォルト[スリープモードタイムアウト](分): 15

設定メニューでスリープモードタイムアウトを変更できます。プリンタの機種に応じて、1 分から 120 分、または 1 分 から 114 分に設定できます。印刷速度が 1 分あたり 30 ページ以下の場合、設定できるスリープモードタイムアウト は、プリンタの機種に応じて 60 分または 54 分までです。[スリープモードタイムアウト]を低い値に設定すると電力 消費量を下げることができますが、本機の応答時間が長くなる場合があります。[スリープモードタイムアウト]を高い 値に設定すると、応答が速くなりますが、電力消費量が多くなります。

一部の機種はディープスリープモードに対応しているため、長時間使用しないと消費電力がさらに削減されます。

#### 休止モード

この製品には、休止モードと呼ばれる超低電力動作モードがあります。休止モードで動作中は、他のシステムやデ バイスの電源を安全に切れる状態です。

休止モードに切り替えるには、次のいずれかの方法を使用します。

- **•** 休止モードを使用する
- **•** 電力モードの定期実行を使用する

すべての国または地域におけるこの製品の工場出荷時の休止タイムアウト値 3 days

ジョブが印刷された後から休止モードに切り替わるまでプリンタが待機する時間は、1 時間~ 1 か月の範囲で設定 できます。

#### **EPEAT** に登録されているイメージング機器製品に関する注意事項:

**•** 休止モードまたはオフモードの場合、待機電力レベルになります。

<span id="page-433-0"></span>**•** 本製品は、自動的に待機電力レベル(1 W 以下)に下がります自動スタンバイ機能(休止またはオフ)は、製品 出荷時に有効になっています。

#### オフモード

オフモードでも、わずかながら電力を消費します。製品の電力消費を完全になくすには、電源コードをコンセントから 抜いてください。

#### 総消費電力

本製品の総消費電力を見積もる必要がある場合があります。消費電力はワット単位で示されているので、総消費電 力を計算するには、プリンタの各モードでの消費電力に使用時間を乗じます。プリンタの総消費電力は、各モードで の消費電力の合計です。

#### ワイヤレス製品に関する規制通知

このセクションに記載されている規制情報はワイヤレスモデルにのみ適用されます。

お使いのモデルがワイヤレスモデルかどうかを判別できない場合は **<http://support.lexmark.com>** を参照してくだ さい。

## モジュールコンポーネントに関する通知事項

ワイヤレスモデルには、以下のモジュールコンポーネントが搭載されています。

Lexmark MarkNet N8450 / AzureWave AW-CM467-SUR; FCC ID:TLZ-CM467; IC:6100A-CM467

お使いの製品に搭載されているモジュールコンポーネントを確認するには、実際の製品に貼付されているラベルを 参照してください。

# 高周波エネルギーの放射に対する被爆

この装置の高周波放射出力は、FCC およびその他の監督機関の高周波エネルギーに対する被爆制限値よりはる かに低いものです。アンテナおよび人体から本機器までの距離を最低 20 cm(8 インチ)確保することにより、FCC の高周波エネルギーに対する被爆制限を満たすことができます。

# 日本の **VCCI** 規定

製品にこのラベルが表示されている場合、 次の要件を満たしています。

この装置は、クラス A 情報技術装置です。この装置を家庭環境で使用する と電波妨害を引き起こすことがあります。この場合には使用者が適切な対策 を講ずるよう要求されることがあります。 VCCI-A

この装置は、クラスA情報技術装置です。この装置を家庭環境で使用す ると電波妨害を引き起こすことがあります。この場合には使用者が適切な 対策を講ずるよう要求されることがあります。  $VCCI - A$ 

# 電波障害について

#### 警告

本製品は、EN 55032 のクラス A 制限の放射要件および EN 55035 の電磁波耐性要件に準拠しています。本製品 は、住宅環境での使用を目的としていません。

本製品はクラス A 製品です。本製品を家庭環境で使用すると電波障害を引き起こす場合があります。この場合には 使用者が適切な対策を講じる必要があります。

# 索引

## 数値

2 x 550 枚トレイ インストール [87](#page-86-0) 2 x 550 枚トレイを取り付ける [87](#page-86-0) 550 枚トレイ インストール [81](#page-80-0) 用紙をセットする [64](#page-63-0) 550 枚トレイカバー [316](#page-315-0) 550 枚トレイに用紙をセットす る [64](#page-63-0) 550 枚トレイの紙詰まり [377](#page-376-0) 550 枚トレイを取り付ける [81](#page-80-0) 1500 枚トレイ インストール [106](#page-105-0) 用紙をセットする [70](#page-69-0) 1500 枚トレイを取り付ける [106](#page-105-0) 2000 枚デュアル給紙 用紙をセットする [67](#page-66-0) 2000 枚デュアル給紙 インストール [94](#page-93-0) 2000 枚デュアル給紙に用紙をセッ トする [67](#page-66-0) 2000 枚デュアル給紙を取り付け る [94](#page-93-0)

## アルファベット

AirPrint を使用する [232](#page-231-0) E メールアラートを設定する [289](#page-288-0) E メール警告 設定する [289](#page-288-0) EWS を開けない [419](#page-418-0) FCC 通知 [434](#page-433-0) ISP の取り付け後にプリンタポート 設定を変更する [224](#page-223-0) Lexmark 以外の消耗品 [422](#page-421-0) Lexmark 印刷 使用する [231](#page-230-0) Lexmark の純正部品と純正消耗 品 [290](#page-289-0) Lexmark の純正部品と純正消耗 品を使用する [290](#page-289-0) Mopria プリントサービス [231](#page-230-0) USB ポート [55](#page-54-0) 有効にする [373](#page-372-0) USB ポートを設定する [373](#page-372-0) USB ポートを有効にする [373](#page-372-0) Wi-Fi ダイレクトを設定する [226](#page-225-0)

Wi-Fi ネットワーク、無効化す る [227](#page-226-0) Wi-Fi ネットワークを無効にす る [227](#page-226-0) Wi‑Fi Protected 設定 ワイヤレスネットワーク [225](#page-224-0) Wi‑Fi ダイレクト 設定 [226](#page-225-0) モバイルデバイスから印刷す る [232](#page-231-0)

## あ行

明るさを調整する [342](#page-341-0) アドレス帳 [57](#page-56-0) 穴あき用紙をセットする [74](#page-73-0) 穴あけ 印刷した用紙 [285](#page-284-0) 穴パンチボックス 交換する [320](#page-319-0) 空にする [341](#page-340-0) 穴パンチボックスを空にする [341](#page-340-0) 安全に関する情報 [5](#page-4-0)[, 6,](#page-5-0) [7](#page-6-0) 印刷 Mopria プリントサービスを使用す る [231](#page-230-0) Wi‑Fi ダイレクトを使用する [232](#page-231-0) コンピュータから [231](#page-230-0) コンフィデンシャル印刷ジョ ブ [234](#page-233-0) ディレクトリリスト [235](#page-234-0) フォントサンプルリスト [235](#page-234-0) フラッシュメモリから [232](#page-231-0) 保留ジョブ [234](#page-233-0) メニュー設定ページ [284](#page-283-0) モバイルデバイスから [231](#page-230-0)[, 232](#page-231-0) 印刷が薄い [361](#page-360-0) 印刷が薄く見える [426](#page-425-0) 印刷が遅い [371](#page-370-0) 印刷が濃い [358](#page-357-0) 印刷が歪む [363](#page-362-0) 印刷されたページ上のドット [363](#page-362-0) 印刷された用紙をホチキスで綴じ る [285](#page-284-0) 印刷時に封筒が封止される [424](#page-423-0) 印刷ジョブ キャンセルする [235](#page-234-0) 印刷ジョブが印刷されない [370](#page-369-0) 印刷ジョブが印刷されない [370](#page-369-0)

印刷ジョブの保存 [233](#page-232-0) 印刷ジョブの保留 [233](#page-232-0) 印刷ジョブを中止する [235](#page-234-0) 印刷の濃さが均一ではない [366](#page-365-0) 印刷後の背景がカラーになる [360](#page-359-0) 印刷後の背景がグレーになる [360](#page-359-0) 印刷の問題 紙詰まりが発生したページが再印 刷されない [425](#page-424-0) 印刷の問題 印刷が遅い [371](#page-370-0) 印刷ジョブが印刷されない [370](#page-369-0) ジョブが正しくないトレイから印刷 される [371](#page-370-0) ジョブが正しくない用紙で印刷さ れる [371](#page-370-0) フラッシュメモリを読み取れな い [372](#page-371-0) プリンタが応答していない [372](#page-371-0) 印刷の問題を繰り返す [370](#page-369-0) 印刷品質テストページ [283](#page-282-0) 印刷品質の問題 印刷が薄い [361](#page-360-0) 印刷が濃い [358](#page-357-0) 印刷が歪む [363](#page-362-0) 印刷に縦方向の黒い線が表示さ れる [367](#page-366-0) 印刷の濃さが均一ではない [366](#page-365-0) 印刷の問題を繰り返す [370](#page-369-0) 空白ページ [358](#page-357-0) グレースケールまたはカラーの背 景 [360](#page-359-0) コンフィデンシャルドキュメントお よびその他の保留ドキュメントが 印刷されない [371](#page-370-0) ゴースト [359](#page-358-0) 色抜け [362](#page-361-0) 白のページ [358](#page-357-0) 縦方向の白い線 [369](#page-368-0) 単色または黒の画像 [364](#page-363-0) トナーが簡単にはがれ落ち る [365](#page-364-0) 歪んだ印刷 [363](#page-362-0) まだらな印刷やドット [363](#page-362-0) 文字または画像が欠落する [365](#page-364-0) 用紙のカール [423](#page-422-0) 横方向の黒い線 [366](#page-365-0) 横方向の白い線 [368](#page-367-0)

余白が正しくない [360](#page-359-0) 印刷物に縦の濃い線が出力され る [367](#page-366-0) 印刷物を折り畳む [288](#page-287-0) 印刷枚数、表示する [290](#page-289-0) インジケータランプ [13](#page-12-0) インストール 冊子フィニッシャ [175](#page-174-0) 用紙搬送ユニット [175](#page-174-0) インテリジェントストレージドライ ブ [53](#page-52-0), [229](#page-228-0) インストール [210](#page-209-0) 消去する [229](#page-228-0) イーサネットポート [55](#page-54-0) エラーコード [345](#page-344-0) エラーメッセージ [345](#page-344-0) オフセットスタッカ インストール [122](#page-121-0) 使用する [286](#page-285-0) オフセットスタッカを取り付け る [122](#page-121-0) オフセットスタック [286](#page-285-0) オプションを取り付ける 内蔵ソリューションポート [214](#page-213-0) 折り畳みオプション付き用紙搬送 ユニット インストール [127,](#page-126-0) [155](#page-154-0)[, 189](#page-188-0) 使用する [288](#page-287-0) オンスクリーンキーボード 使用する [63](#page-62-0) 音声ガイダンス スピーチ速度を調整する [63](#page-62-0) 無効化する [58](#page-57-0) 有効化する [58](#page-57-0) 音声ガイダンスを無効にする [58](#page-57-0) 音声ガイダンスを有効化する [58](#page-57-0) 音声のパスワード 有効にする [64](#page-63-0)

# か行

拡大モード 有効にする [63](#page-62-0) 拡大モードを有効にする [63](#page-62-0) 確認、消耗品の状態 [289](#page-288-0) カスタマサポート [427](#page-426-0) カスタマサポートに問い合わせ る [427](#page-426-0) カセットのリンク [76](#page-75-0) カセットのリンクの解除 [76](#page-75-0) 壁紙を変更する [56](#page-55-0) 紙詰まり 2 x 550 枚トレイ [379](#page-378-0)

1500 枚トレイ [381](#page-380-0) 2000 枚トレイ [381](#page-380-0) 折り畳みオプション付き用紙搬送 ユニット [388](#page-387-0) ホチキスフィニッシャ [386](#page-385-0) 紙詰まり 場所 [374](#page-373-0) 防止する [373](#page-372-0) 紙詰まりが発生したページが再印 刷されない [425](#page-424-0) 紙詰まりが発生しているエリアにア クセスする [374](#page-373-0) 紙詰まりが頻繁に発生する [424](#page-423-0) 紙詰まりの場所を特定する [374](#page-373-0) 紙詰まりを取り除く 2 x 550 枚トレイ [379](#page-378-0) 550 枚トレイ [377](#page-376-0) 1500 枚トレイ [381](#page-380-0) 2000 枚デュアル給紙 [381](#page-380-0) 折り畳みオプション付き用紙搬送 ユニット [388](#page-387-0) 冊子フィニッシャ [402](#page-401-0) 多目的フィーダ [378](#page-377-0) 標準トレイ [376](#page-375-0) 標準排紙トレイ [386](#page-385-0) フューザー [382](#page-381-0) ホチキス、ホールパンチフィニッシ ャ [391](#page-390-0) ホチキスフィニッシャ [386](#page-385-0) 両面印刷ユニット内 [382](#page-381-0) 紙詰まりを取り除く 2 x 550 枚トレイ [379](#page-378-0) 550 枚トレイ [377](#page-376-0) 1500 枚トレイ [381](#page-380-0) 2000 枚デュアル給紙 [381](#page-380-0) 折り畳みオプション付き用紙搬送 ユニット [388](#page-387-0) 冊子フィニッシャ [402](#page-401-0) 多目的フィーダ [378](#page-377-0) 標準トレイ [376](#page-375-0) 標準排紙トレイ [386](#page-385-0) フューザー [382](#page-381-0) ホチキス、ホールパンチフィニッシ ャ [391](#page-390-0) ホチキスフィニッシャ [386](#page-385-0) 両面印刷ユニット内 [382](#page-381-0) 紙詰まりを防止する [373](#page-372-0) カラーイメージングキット 交換する [302](#page-301-0) 注文する [292](#page-291-0) カラー印刷 [425](#page-424-0) カラーサンプル [425](#page-424-0)

カラー出力を変更する [425](#page-424-0) カラー補正 [425](#page-424-0) カートリッジ。プリンタの地域設定 の不一致 [422](#page-421-0) カートリッジを交換してください。プ リンタの地域設定が一致しませ ん [422](#page-421-0) カードリーダー インストール [220](#page-219-0) 画像が切り取られる [365](#page-364-0) 画面ジェスチャ [59](#page-58-0) 画面をカスタマイズする [56](#page-55-0) 画面を操作する ジェスチャを使用する [59](#page-58-0) 揮発性に関する記述 [229](#page-228-0) 揮発性メモリ [229](#page-228-0) 消去する [229](#page-228-0) キャビネット インストール [100](#page-99-0) キャビネットを取り付ける [100](#page-99-0) 給紙の問題 印刷時に封筒が封止される [424](#page-423-0) 紙詰まりが頻繁に発生する [424](#page-423-0) トレイのリンクが動作しない [424](#page-423-0) 部単位印刷が動作しない [424](#page-423-0) 休止モード 設定 [342](#page-341-0) 空白ページ [358](#page-357-0) グループを追加する [57](#page-56-0) 個人 ID 番号 有効にする [64](#page-63-0) コピーした文書を折り畳む [288](#page-287-0) コンピュータにプリンタを追加す る [77](#page-76-0) コンピュータをプリンタに接続す る [227](#page-226-0) コンフィデンシャル印刷ジョブ 印刷 [234](#page-233-0) 設定 [233](#page-232-0) コンフィデンシャルドキュメントが印 刷されない [371](#page-370-0) 梱包材 [428](#page-427-0)

## さ行

サイズガイド 交換する [314](#page-313-0) 再生紙 使用する [15](#page-14-0) 冊子フィニッシャ インストール [189](#page-188-0) 使用する [287](#page-286-0) 冊子フィニッシャの紙詰まり [402](#page-401-0)

冊子フィニッシャー上部排紙トレイ 拡張機能 交換する [318](#page-317-0) 冊子を作成する [287](#page-286-0) 冊子を作成する [287](#page-286-0) サポートされているアプリケーショ ン [52](#page-51-0) サポートされているファイルタイ プ [53](#page-52-0) サポートされているフラッシュドライ ブ [53](#page-52-0) サポートされている用紙サイ ズ [16,](#page-15-0) [19,](#page-18-0) [21](#page-20-0)[, 26,](#page-25-0) [33,](#page-32-0) [41](#page-40-0) サポートされている用紙タイプ [48](#page-47-0) サポートされている用紙の重さ [48](#page-47-0) サードパーティ製の消耗品 [422](#page-421-0) 出荷時初期設定 元に戻す [229](#page-228-0) 手動カラー補正 [425](#page-424-0) 消去する インテリジェントストレージドライ ブ [229](#page-228-0) 揮発性メモリ [229](#page-228-0) ストレージドライブ [229](#page-228-0) ハードディスク [229](#page-228-0) 不揮発性メモリ [229](#page-228-0) プリンタメモリ [229](#page-228-0) 消耗品、節約する [343](#page-342-0) 消耗品使用量カウンタ リセット [337,](#page-336-0) [422](#page-421-0) 消耗品使用量カウンタをリセットす る [337](#page-336-0) 消耗品使用量カウンタをリセットす る [422](#page-421-0) 消耗品通知 設定 [289](#page-288-0) 消耗品通知を設定する [289](#page-288-0) 消耗品の状態 確認する [289](#page-288-0) 消耗品を交換する カラーイメージングキット [302](#page-301-0) トナーカートリッジ [293](#page-292-0) 廃トナーボトル [309](#page-308-0) ブラックイメージングユニット [295](#page-294-0) ホチキスカートリッ ジ [328](#page-327-0)[, 331,](#page-330-0) [333](#page-332-0) 消耗品を節約する [343](#page-342-0) 消耗品を注文する カラーイメージングキット [292](#page-291-0) トナーカートリッジ [291](#page-290-0) 廃トナーボトル [292](#page-291-0)

フューザーメンテナンスキッ ト [292](#page-291-0) ブラックイメージングユニット [292](#page-291-0) ホチキスカートリッジ [292](#page-291-0) 色抜け [362](#page-361-0) 色品質の問題 印刷が薄く見える [426](#page-425-0) カラー印刷についてのよくある質 問 [425](#page-424-0) 使用できない用紙 [15](#page-14-0) シリアル印刷 設定する [228](#page-227-0) シリアル印刷を設定する [228](#page-227-0) シリアル番号 [9](#page-8-0) 白のページ [358](#page-357-0) 純正の部品と消耗品 [290](#page-289-0) 純正品ではないトナー [422](#page-421-0) ジョブが正しくないトレイから印刷さ れる [371](#page-370-0) ジョブが正しくない用紙で印刷され る [371](#page-370-0) スクリーンセーバーを管理する [56](#page-55-0) ストレージドライブ 消去する [229](#page-228-0) スピーカー音量 調整 [63](#page-62-0) スピーカー音量の調整 [63](#page-62-0) スピーチ速度を調整する 音声ガイダンス [63](#page-62-0) スライドショーを実行する [56](#page-55-0) スリープモード 設定 [342](#page-341-0) 製品リサイクル [428](#page-427-0) 製品リサイクル [428](#page-427-0) セキュリティスロット 場所を特定する [13](#page-12-0) セキュリティスロットを特定する [13](#page-12-0) 設置場所を選択する プリンタ [54](#page-53-0) 設定ファイル インポート [78](#page-77-0) エクスポート [78](#page-77-0) 設定ファイルのエクスポート [78](#page-77-0) 設定ファイルをインポートする [78](#page-77-0) 節電モード 設定 [342](#page-341-0) セパレータ紙 挿入する [235](#page-234-0) 騒音レベル [430](#page-429-0) 操作パネル 使用する [12](#page-11-0) 操作パネルを使用する [12](#page-11-0)

挿入紙を入れる [235](#page-234-0)

た行

タッチ画面、清掃する [338](#page-337-0) タッチ画面ジェスチャ [59](#page-58-0) タッチ画面を清掃する [338](#page-337-0) 縦方向の白い線 [369](#page-368-0) 多目的フィーダ内の紙詰まり [378](#page-377-0) 単色 [364](#page-363-0) 通知事項 [430,](#page-429-0) [431,](#page-430-0) [432](#page-431-0)[, 434](#page-433-0) 詰まり、用紙 防止する [373](#page-372-0) テキストが切り取られる [365](#page-364-0) ディスプレイの明るさ 調整 [342](#page-341-0) ディスプレイのカスタマイズ 使用する [56](#page-55-0) ディレクトリリスト 印刷 [235](#page-234-0) 電源コードソケット [55](#page-54-0) トナーカートリッジ 交換する [293](#page-292-0) 注文する [291](#page-290-0) トナーが簡単にはがれ落ちる [365](#page-364-0) トナーの濃さ 調整 [236](#page-235-0) トナーの濃さを調整する [236](#page-235-0) トラブルシューティング EWS を開けない [419](#page-418-0) 印刷が薄く見える [426](#page-425-0) シリアルインターフェイスカー ド [421](#page-420-0) 内蔵ソリューションポート [421](#page-420-0) パラレルインターフェイスカー ド [421](#page-420-0) フラッシュメモリが不良 [421](#page-420-0) プリンタを Wi-Fi に接続できな い [420](#page-419-0) トレイカバー 交換する [316](#page-315-0) トレイの引き出し部 交換する [313](#page-312-0) トレイのリンク [76](#page-75-0) トレイのリンクが動作しない [424](#page-423-0) トレイのリンクを解除する [76](#page-75-0)

#### な行

内蔵オプション [53](#page-52-0) インテリジェントストレージドライ ブ [210](#page-209-0) カードリーダー [220](#page-219-0)

内蔵オプションが検出されな い [420](#page-419-0) 内蔵ソリューションポート インストール [214](#page-213-0) 内蔵ソリューションポートが正しく動 作しない [421](#page-420-0) 内部オプションが検出されな い [420](#page-419-0) 二酸化炭素排出量に関する通 知 [430](#page-429-0)[, 434](#page-433-0) ネットワーク接続を確認する [227](#page-226-0) ネットワークへのプリンタ接続 確認する [227](#page-226-0)

## は行

廃トナーボトル 交換する [309](#page-308-0) 注文する [292](#page-291-0) ハードウェアオプション 2 x 550 枚トレイ [87](#page-86-0) 550 枚トレイ [81](#page-80-0) 1500 枚トレイ [106](#page-105-0) 2000 枚デュアル給紙 [94](#page-93-0) インストール [122](#page-121-0) 折り畳みオプション付き用紙搬送 ユニット [127](#page-126-0), [155,](#page-154-0) [189](#page-188-0) キャビネット [100](#page-99-0) 冊子フィニッシャ [189](#page-188-0) ホチキス、穴パンチフィニッシ ャ [141](#page-140-0)[, 155](#page-154-0) ホチキスフィニッシャ [112](#page-111-0) 用紙搬送ユニット [141](#page-140-0) ハードウェアオプションの問題 内蔵オプションが検出されな い [420](#page-419-0) ハードウェアオプションを追加する プリントドライバ [79](#page-78-0) ハードディスク [53](#page-52-0) 消去する [229](#page-228-0) ハードディスクストレージドライ ブ [229](#page-228-0) 歪んだ印刷 [363](#page-362-0) 標準トレイの紙詰まり [376](#page-375-0) 標準排紙トレイ 交換する [321](#page-320-0) 標準排紙トレイの紙詰まり [386](#page-385-0) ファンカバー 交換する [323](#page-322-0) ファームウェア、更新する 操作パネルを使用する [80](#page-79-0) 内蔵 Web サーバーを使用す る [80](#page-79-0)

ファームウェアカード [53](#page-52-0) ファームウェアを更新する 操作パネルを使用する [80](#page-79-0) 内蔵 Web サーバーを使用す る [80](#page-79-0) フォントサンプルリスト 印刷 [235](#page-234-0) 不揮発性メモリ [229](#page-228-0) 不揮発性メモリ 消去する [229](#page-228-0) フューザー 交換する [311](#page-310-0) フューザーの紙詰まり [382](#page-381-0) フューザーメンテナンスキット 注文する [292](#page-291-0) フラッシュメモリ、印刷元 [232](#page-231-0) フラッシュメモリが不良 [421](#page-420-0) フラッシュメモリにリソースの空き容 量が足りません [421](#page-420-0) フラッシュメモリを読み取れな い [372](#page-371-0) 部単位印刷が動作しない [424](#page-423-0) ブックマーク 作成する [56](#page-55-0) ブックマークを作成する [56](#page-55-0) ブックレットフィニッシャを取り付け る [175](#page-174-0) 部品を交換する 穴パンチボックス [320](#page-319-0) サイズガイド [314](#page-313-0) 冊子フィニッシャー上部排紙トレイ 拡張機能 [318](#page-317-0) トレイカバー [316](#page-315-0) トレイの引き出し部 [313](#page-312-0) 標準排紙トレイ [321](#page-320-0) ファンカバー [323](#page-322-0) フューザー [311](#page-310-0) ホチキスカートリッジホルダ ー [336](#page-335-0) 右側カバー [325](#page-324-0) 用紙搬送ユニットのコネクタカバ ー [326](#page-325-0) ブラックイメージ [364](#page-363-0) ブラックイメージングユニット 交換する [295](#page-294-0) 注文する [292](#page-291-0) プリンタ 最小スペース [54](#page-53-0) 設置場所を選択する [54](#page-53-0) プリンタ、清掃する [337](#page-336-0)

プリンタオプションの問題 シリアルインターフェイスカー ド [421](#page-420-0) 内蔵ソリューションポート [421](#page-420-0) パラレルインターフェイスカー ド [421](#page-420-0) プリンタが応答していない [372](#page-371-0) プリンタ構成 [9](#page-8-0) プリンタ周辺の温度 [432](#page-431-0) プリンタ周辺の湿度 [432](#page-431-0) プリンタ情報を確認する [8](#page-7-0) プリンタ設定 工場出荷時設定に戻す [229](#page-228-0) プリンタソフトウェア インストール [77](#page-76-0) プリンタソフトウェアをインストール する [77](#page-76-0) プリンタに接続する Wi‑Fi ダイレクトを使用する [226](#page-225-0) プリンタのシリアル番号 [9](#page-8-0) プリンタの状況 [13](#page-12-0) プリンタの状態 [13](#page-12-0) プリンタのデータを保護する [229](#page-228-0) プリンタの部品の状態 確認する [289](#page-288-0) プリンタポート [55](#page-54-0) プリンタポート設定 変更する [224](#page-223-0) プリンタメッセージ Lexmark 以外の消耗品 [422](#page-421-0) カートリッジを交換してください。プ リンタの地域設定が一致しませ ん [422](#page-421-0) フラッシュメモリにリソースの空き 容量が足りません [421](#page-420-0) フラッシュメモリ不良 [421](#page-420-0) 補充された標準カートリッジ [422](#page-421-0) プリンタメニュー [237](#page-236-0)[, 284](#page-283-0) プリンタメモリ 消去する [229](#page-228-0) プリンタメモリを消去する [229](#page-228-0) プリンタを Wi-Fi に接続する [225](#page-224-0) プリンタを Wi-Fi に接続できな い [420](#page-419-0) プリンタを移動する [54,](#page-53-0) [343](#page-342-0) プリンタを清掃する [337](#page-336-0) プリンタをワイヤレスネットワークに 接続する [225](#page-224-0) プリントドライバ インストール [77](#page-76-0) ハードウェアオプションを追加す る [79](#page-78-0)

プリントドライバをインストールす る [77](#page-76-0) プリントヘッドレンズ 清掃する [338](#page-337-0) プリントヘッドレンズの清掃 [338](#page-337-0) プレプリント用紙 選択 [16](#page-15-0) ヘッドホン音量、調整する [63](#page-62-0) ヘッドホンの音量を調整する [63](#page-62-0) ホチキス、穴パンチフィニッシャ インストール [141,](#page-140-0) [155](#page-154-0) ホチキス、穴パンチフィニッシャ 使用する [285](#page-284-0) ホチキス、穴パンチフィニッシャの 紙詰まり [391](#page-390-0) ホチキスカートリッジ 交換する [328](#page-327-0)[, 331,](#page-330-0) [333](#page-332-0) 注文する [292](#page-291-0) ホチキスカートリッジホルダー 交換する [336](#page-335-0) ホチキスで綴じる 印刷枚数 [285](#page-284-0) コピー文書 [285](#page-284-0) ホチキスフィニッシャ インストール [112](#page-111-0) 使用する [285](#page-284-0) ホチキスフィニッシャを取り付け る [112](#page-111-0) 保留ジョブ 印刷 [234](#page-233-0) 設定 [233](#page-232-0) 保留ドキュメントが印刷されな い [371](#page-370-0) ホーム画面のアイコン 使用する [12](#page-11-0) ホーム画面を使用する [12](#page-11-0)

## ま行

まだらな印刷やドット [363](#page-362-0) 右側カバー 交換する [325](#page-324-0) メニュー 802.1x [271](#page-270-0) Forms Merge [283](#page-282-0) HTTP/FTP の設定 [273](#page-272-0) IPSec [270](#page-269-0) Lexmark とデータを共有す る [244](#page-243-0) LPD 設定 [272](#page-271-0) PCL [257](#page-256-0) PDF [256](#page-255-0) PostScript [257](#page-256-0)

SNMP [270](#page-269-0) TCP/IP [268](#page-267-0) ThinPrint [274](#page-273-0) USB デバイスのスケジュー ル [277](#page-276-0) USB [274](#page-273-0) Wi‑Fi ダイレクト [266](#page-265-0) 暗号化 [281](#page-280-0) 一時データファイルの消去 [281](#page-280-0) 印刷 [283](#page-282-0) 印刷品質 [254](#page-253-0) イーサネット [267](#page-266-0) エコモード [239](#page-238-0) 遠隔操作パネル [240](#page-239-0) 外部ネットワークへのアクセスを 制限する [275](#page-274-0) 画像 [259](#page-258-0) 基本設定 [238](#page-237-0) クラウドサービス登録 [282](#page-281-0) 権限を管理 [276](#page-275-0) 工場出荷時設定に戻す [245](#page-244-0) このプリンタについて [250](#page-249-0) コンフィデンシャル印刷設定 [280](#page-279-0) 仕上げ [252](#page-251-0) ジョブアカウント [255](#page-254-0) セキュリティ監査ログ [277](#page-276-0) 設定メニュー [245](#page-244-0) セットアップ [253](#page-252-0) その他 [281](#page-280-0) ソリューション LDAP 設定 [281](#page-280-0) 通知 [240](#page-239-0) デバイス [283](#page-282-0) 電源管理 [243](#page-242-0) トラブルシューティング [283](#page-282-0) トレイ設定 [259](#page-258-0) ネットワーク [283](#page-282-0) ネットワークの概要 [263](#page-262-0) 排紙トレイ構成設定 [261](#page-260-0) 標準設定のログイン方式 [277](#page-276-0) ファームウェアを更新 [250](#page-249-0) フラッシュメモリ印刷 [261](#page-260-0) 未使用時の消去 [250](#page-249-0) メニュー設定ページ [282](#page-281-0) モバイルサービスの管理 [267](#page-266-0) ユーザー補助機能 [244](#page-243-0) 用紙構成 [260](#page-259-0) レイアウト [251](#page-250-0) ログイン制限 [279](#page-278-0) ローカルアカウント [277](#page-276-0) ワイヤレス [264](#page-263-0) メニュー設定ページ 印刷 [284](#page-283-0)

メーター示度、表示する [290](#page-289-0) モバイルデバイス 印刷する [231](#page-230-0)[, 232](#page-231-0) モバイルデバイスを接続する プリンタに [226](#page-225-0)

#### や行

用紙 選択 [14](#page-13-0) プレプリント用紙 [16](#page-15-0) リサイクル [15](#page-14-0) レターヘッド [16](#page-15-0) 用紙ガイドライン [14](#page-13-0) 用紙サイズ サポート [16](#page-15-0)[, 19](#page-18-0)[, 21,](#page-20-0) [26](#page-25-0)[, 33](#page-32-0)[, 41](#page-40-0) 用紙サイズをカスタマイズする [64](#page-63-0) 用紙サイズを設定する [64](#page-63-0) 用紙タイプ サポート [48](#page-47-0) 用紙タイプを設定する [64](#page-63-0) 用紙特性 [14](#page-13-0) 用紙のカール [423](#page-422-0) 用紙の重量 サポート [48](#page-47-0) 用紙搬送ユニット インストール [141](#page-140-0) 用紙搬送ユニットのコネクタカバー 交換する [326](#page-325-0) 用紙搬送ユニットを取り付け る [175](#page-174-0) 用紙をセットする 多目的フィーダ [74](#page-73-0) 用紙をトレイにセットする [70](#page-69-0) 用紙をトレイにセットする [64](#page-63-0)[, 67](#page-66-0) 用紙を保管する [15](#page-14-0) 横方向の黒い線 [366](#page-365-0) 横方向の白い線 [368](#page-367-0) 余白が正しくない [360](#page-359-0)

## ら行

リセット 消耗品使用量カウンタ [422](#page-421-0) 両面印刷ユニット内の紙づま り [382](#page-381-0) レターヘッド 選択 [16](#page-15-0) レターヘッド紙をセットする [74](#page-73-0) レポートとログを表示する [290](#page-289-0) レポートを印刷する [290](#page-289-0) 連絡先を追加する [57](#page-56-0) ログを印刷する [290](#page-289-0)

# わ行

ゴースト [359](#page-358-0) ドア B 内の紙詰まり [382](#page-381-0) ドキュメント、印刷する コンピュータから [231](#page-230-0) ドキュメントを印刷する モバイルデバイスから [231](#page-230-0) ワイヤレスネットワーク Wi ‑Fi Protected 設定 [225](#page-224-0) ワイヤレスネットワーク [225](#page-224-0) ワイヤレスネットワークに接続する PIN 方式を使用する [225](#page-224-0) プッシュボタン方式を使用す る [225](#page-224-0)